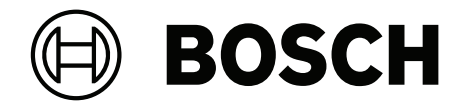

# **BVMS**

**zh-CHS** 安裝手冊

**目录**

## **[1](#page-13-0) [使用帮助](#page-13-0) [14](#page-13-0) [1.1](#page-13-1)** [查找信息](#page-13-1) **[14](#page-13-1) [1.2](#page-13-2)** [打印帮助](#page-13-2) **[14](#page-13-2) [2](#page-14-0) [安全信息说明](#page-14-0) [15](#page-14-0) [3](#page-15-0) [简介](#page-15-0) [16](#page-15-0) [3.1](#page-16-0)** [BVMS版本](#page-16-0) **[17](#page-16-0) [3.2](#page-16-1)** [BVMS许可证激活概述](#page-16-1) **[17](#page-16-1) [4](#page-18-0) [系统概述](#page-18-0) [19](#page-18-0) [4.1](#page-19-0)** [硬件要求](#page-19-0) **[20](#page-19-0) [4.2](#page-19-1)** [软件要求](#page-19-1) **[20](#page-19-1) [4.3](#page-19-2)** [许可证要求](#page-19-2) **[20](#page-19-2) [5](#page-20-0) [概念](#page-20-0) [21](#page-20-0) [5.1](#page-20-1)** [BVMS设计理念](#page-20-1) **[21](#page-20-1) [5.1.1](#page-20-2)** [单个Management Server系统](#page-20-2) **[21](#page-20-2) [5.1.2](#page-21-0)** [Enterprise System](#page-21-0) **[22](#page-21-0) [5.1.3](#page-22-0)** [Server Lookup](#page-22-0) **[23](#page-22-0) [5.1.4](#page-23-0)** [Unmanaged site](#page-23-0) **[24](#page-23-0) [5.2](#page-24-0)** [录像](#page-24-0) **[25](#page-24-0) [5.2.1](#page-24-1)** [自动网络补偿\(ANR\)](#page-24-1) **[25](#page-24-1) [5.2.2](#page-26-0)** [双重/故障转移录像](#page-26-0) **[27](#page-26-0) [5.2.3](#page-27-0)** [VRM 录像模式](#page-27-0) **[28](#page-27-0) [5.2.4](#page-30-0)** [VRM 录像来源的回放](#page-30-0) **[31](#page-30-0) [5.2.5](#page-34-0)** [存储相关事件概述](#page-34-0) **[35](#page-34-0) [5.3](#page-35-0)** [报警处理](#page-35-0) **[36](#page-35-0) [5.4](#page-36-0)** [ONVIF事件映射](#page-36-0) **[37](#page-36-0) [5.5](#page-37-0)** [非活动注销](#page-37-0) **[38](#page-37-0) [5.6](#page-37-1)** [不指定版本的Operator Client](#page-37-1) **[38](#page-37-1) [5.6.1](#page-38-0)** [在兼容模式下工作](#page-38-0) **[39](#page-38-0) [5.7](#page-38-1)** [全景摄像机的查看模式](#page-38-1) **[39](#page-38-1) [5.7.1](#page-38-2)** [360度全景摄像机 - 适合安装在地板或天花板上](#page-38-2) **[39](#page-38-2) [5.7.2](#page-40-0)** [180度全景摄像机 - 适合安装在地板或天花板上](#page-40-0) **[41](#page-40-0) [5.7.3](#page-41-0)** [360度全景摄像机 - 适合安装在墙壁上](#page-41-0) **[42](#page-41-0) [5.7.4](#page-42-0)** [180度全景摄像机 - 适合安装在墙壁上](#page-42-0) **[43](#page-42-0) [5.7.5](#page-43-0) [全景摄像机的裁剪视图](#page-43-0) [44](#page-43-0) [5.8](#page-44-0)** [SSH数据通道](#page-44-0) **[45](#page-44-0) [5.9](#page-44-1)** [多路径](#page-44-1) **[45](#page-44-1) [5.10](#page-44-2)** [Open ID Connect \(OIDC\)和身份提供商\(IdP\)](#page-44-2) **[45](#page-44-2) [6](#page-45-0) [支持的硬件](#page-45-0) [46](#page-45-0) [6.1](#page-45-1)** [安装硬件](#page-45-1) **[46](#page-45-1) [6.2](#page-46-0)** [安装 KBD Universal XF 键盘](#page-46-0) **[47](#page-46-0) [6.3](#page-46-1)** [将Bosch IntuiKey键盘连接到BVMS](#page-46-1) **[47](#page-46-1) [6.3.1](#page-46-2)** [Bosch IntuiKey 键盘连接方案](#page-46-2) **[47](#page-46-2) [6.3.2](#page-48-0)** [将 Bosch IntuiKey 键盘连接到解码器](#page-48-0) **[49](#page-48-0) [6.3.3](#page-49-0)** [更新 Bosch IntuiKey 键盘固件](#page-49-0) **[50](#page-49-0) [6.4](#page-50-0)** [将Bosch Allegiant矩阵连接到BVMS](#page-50-0) **[51](#page-50-0) [6.4.1](#page-50-1)** [Bosch Allegiant 连接概述](#page-50-1) **[51](#page-50-1) [6.4.2](#page-52-0)** [配置控制通道](#page-52-0) **[53](#page-52-0) [6.4.3](#page-53-0)** [Bosch Allegiant 子网系统概念](#page-53-0) **[54](#page-53-0)**

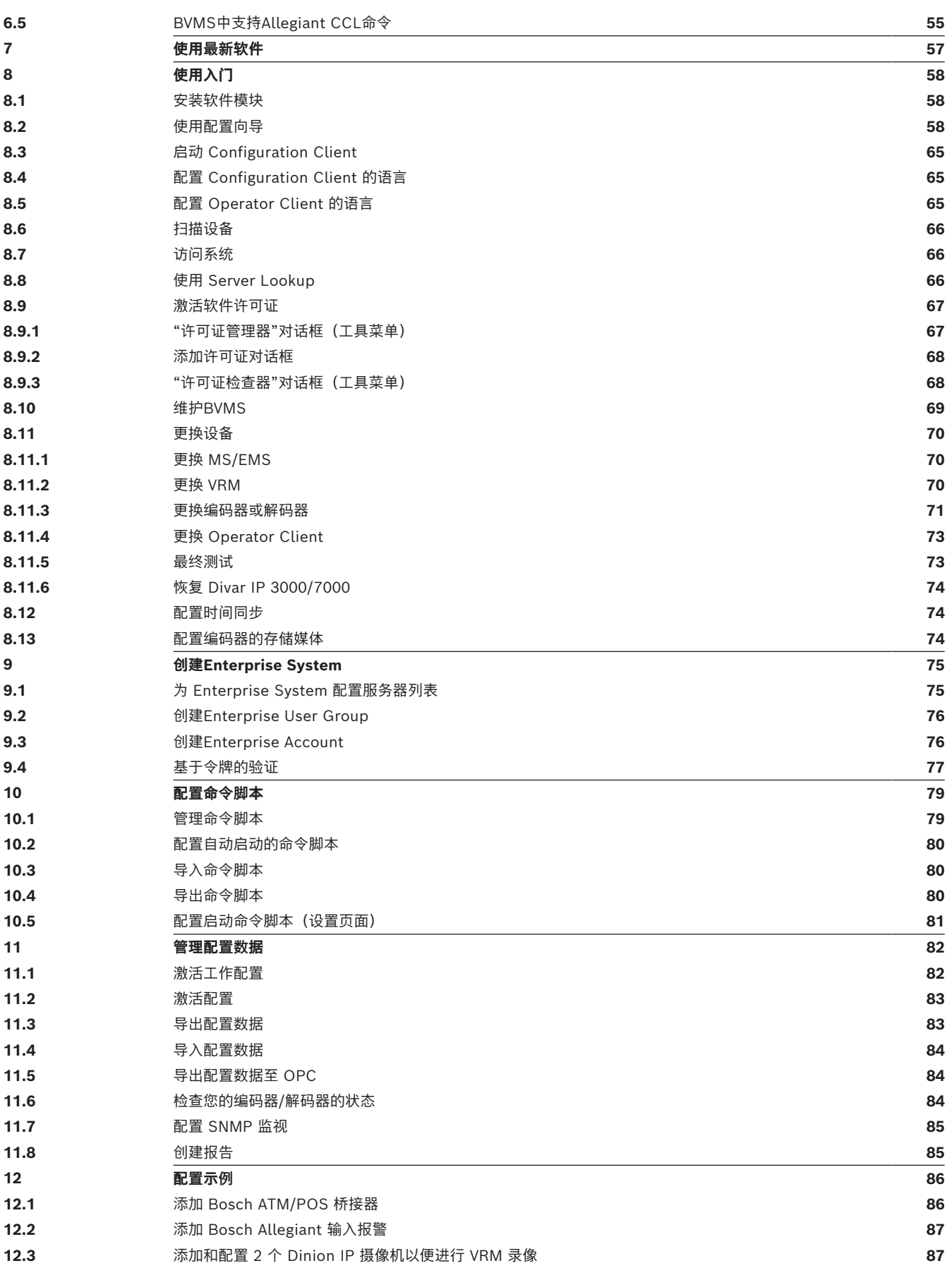

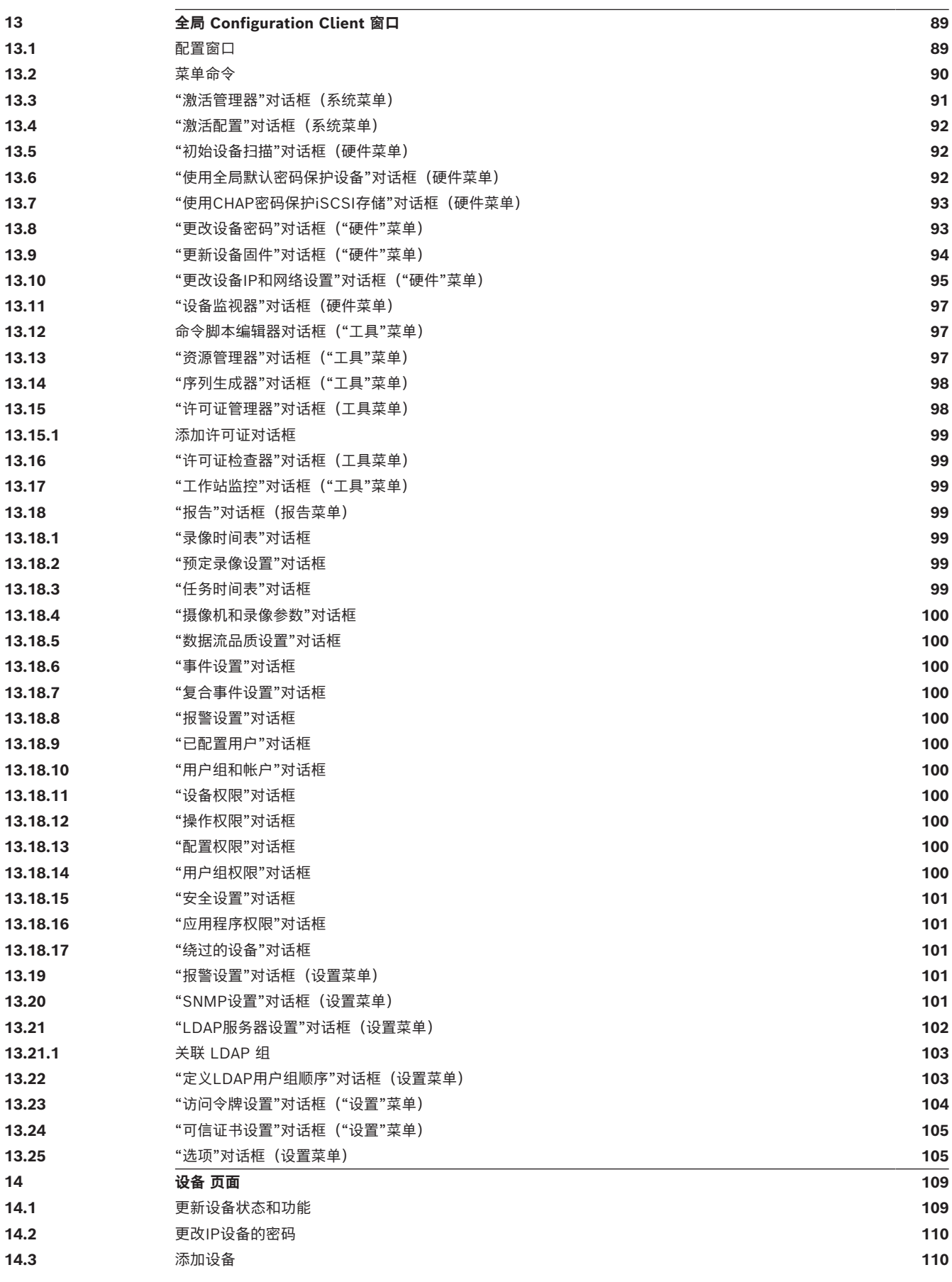

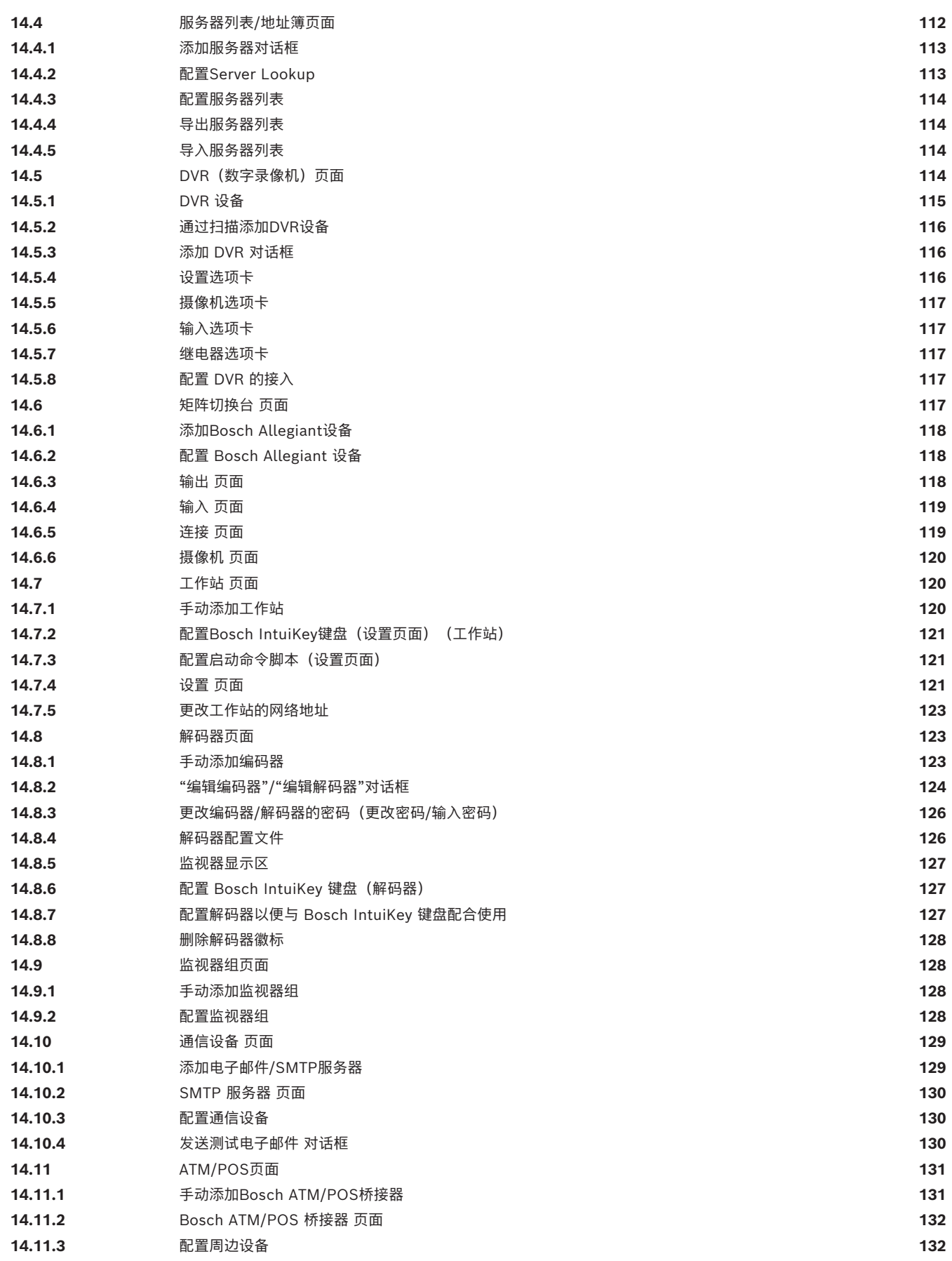

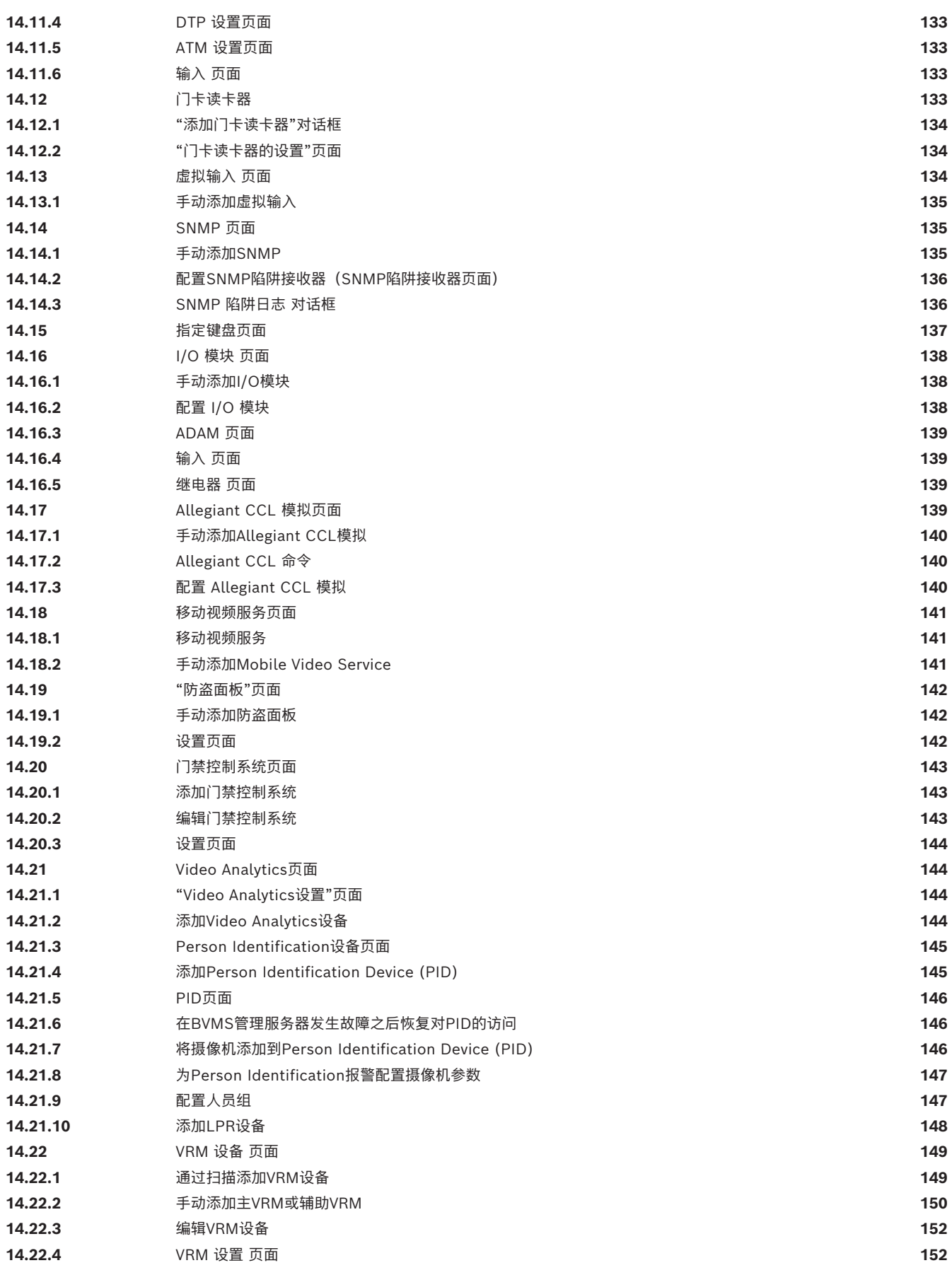

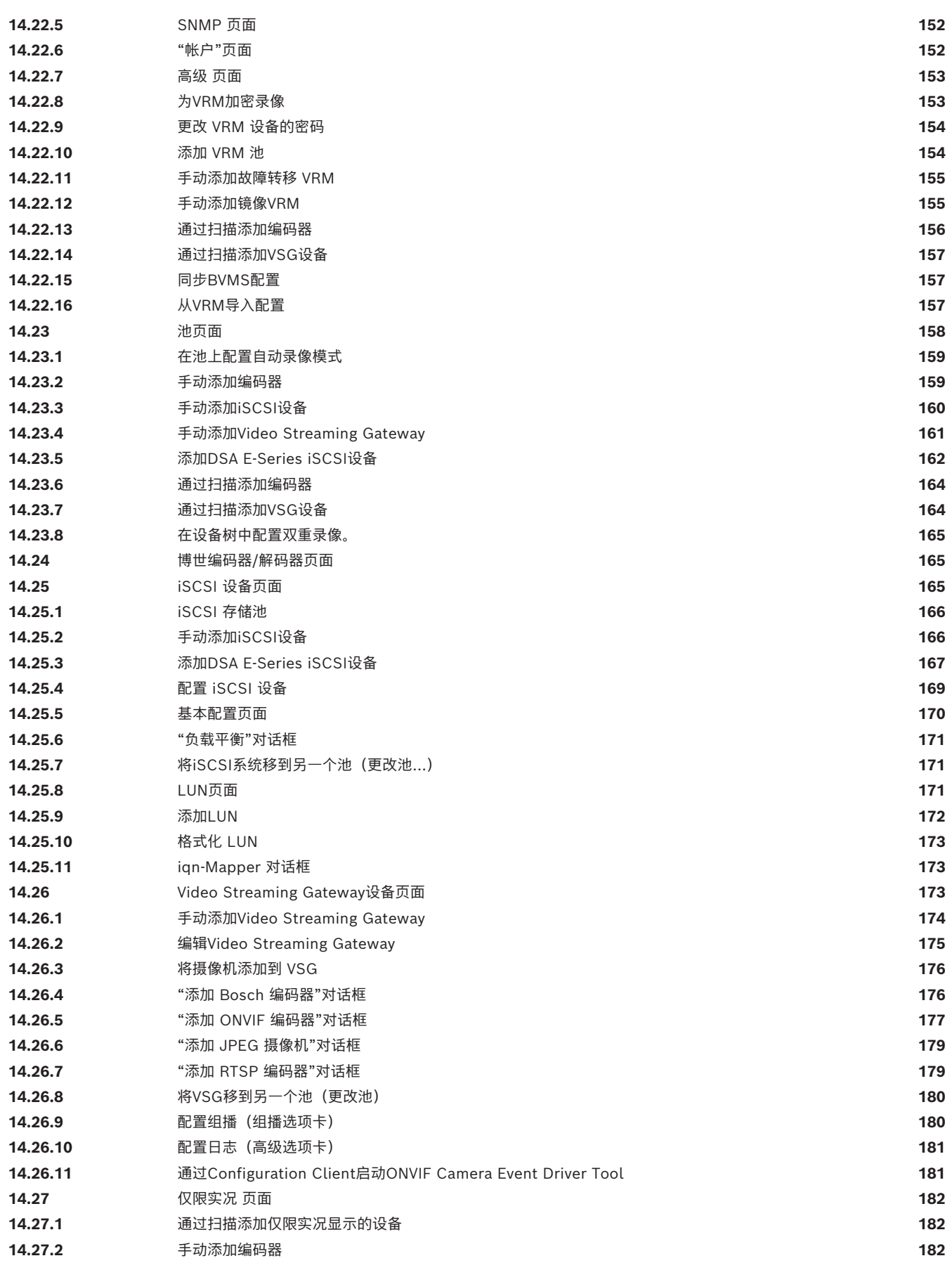

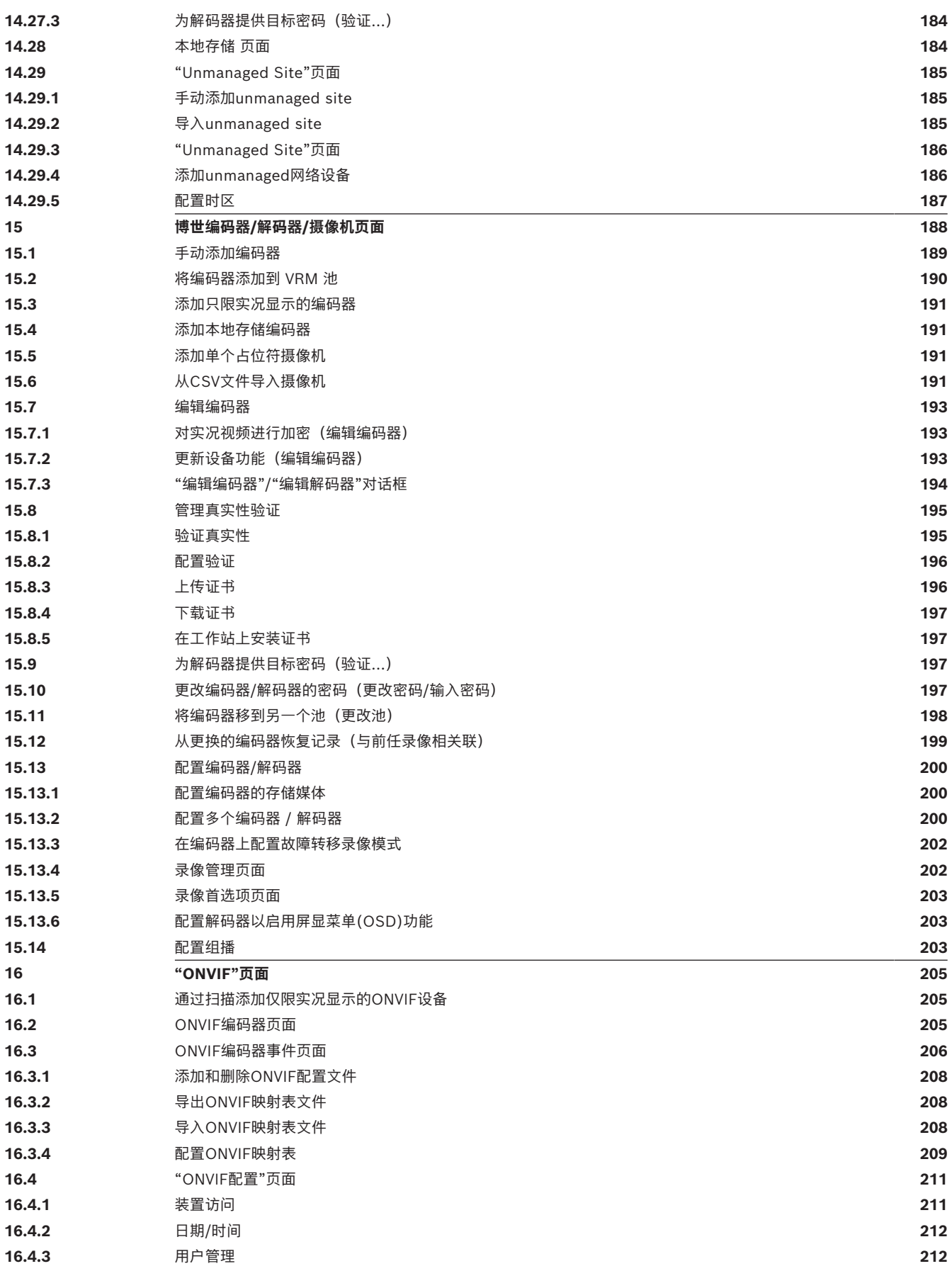

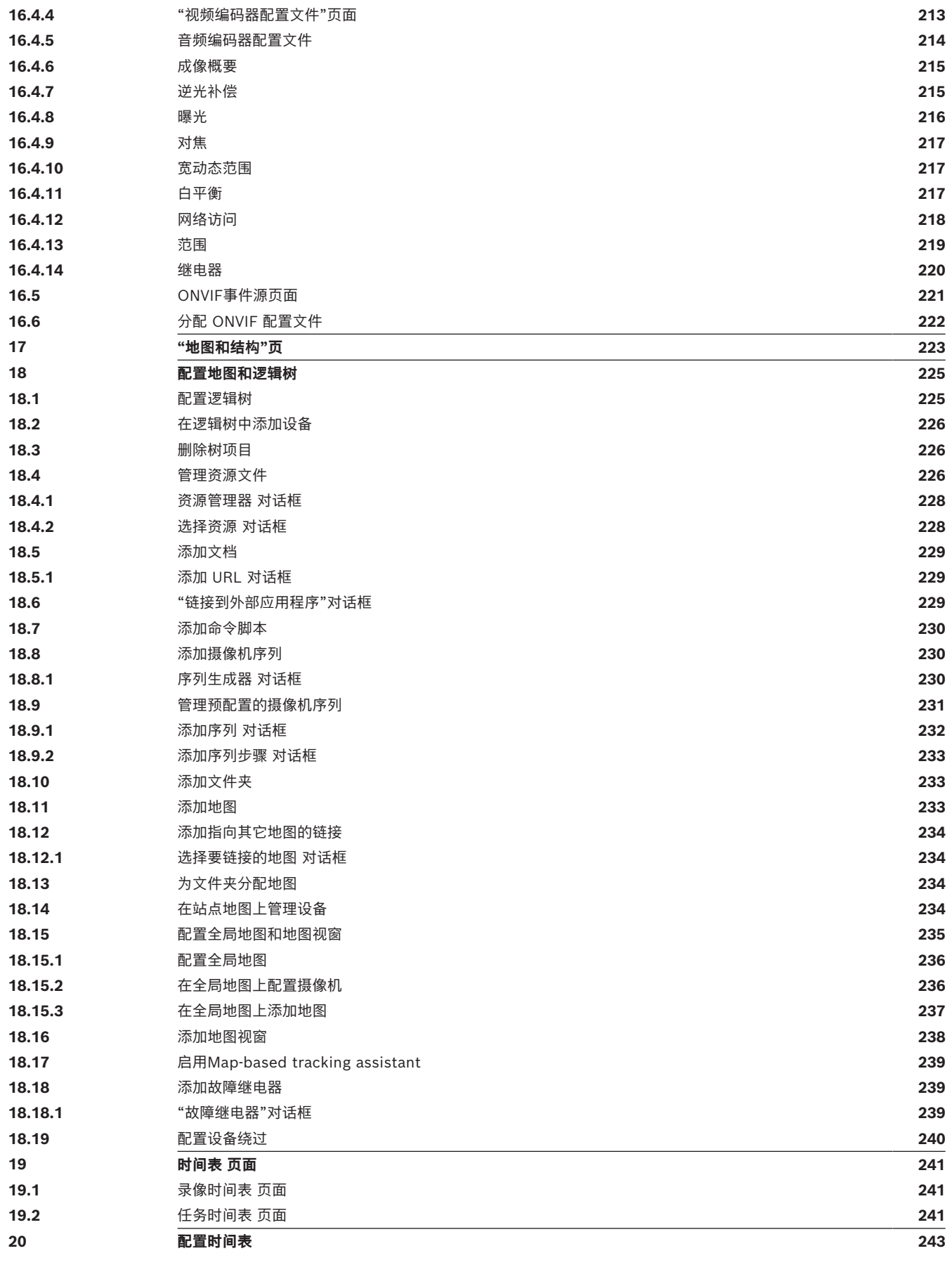

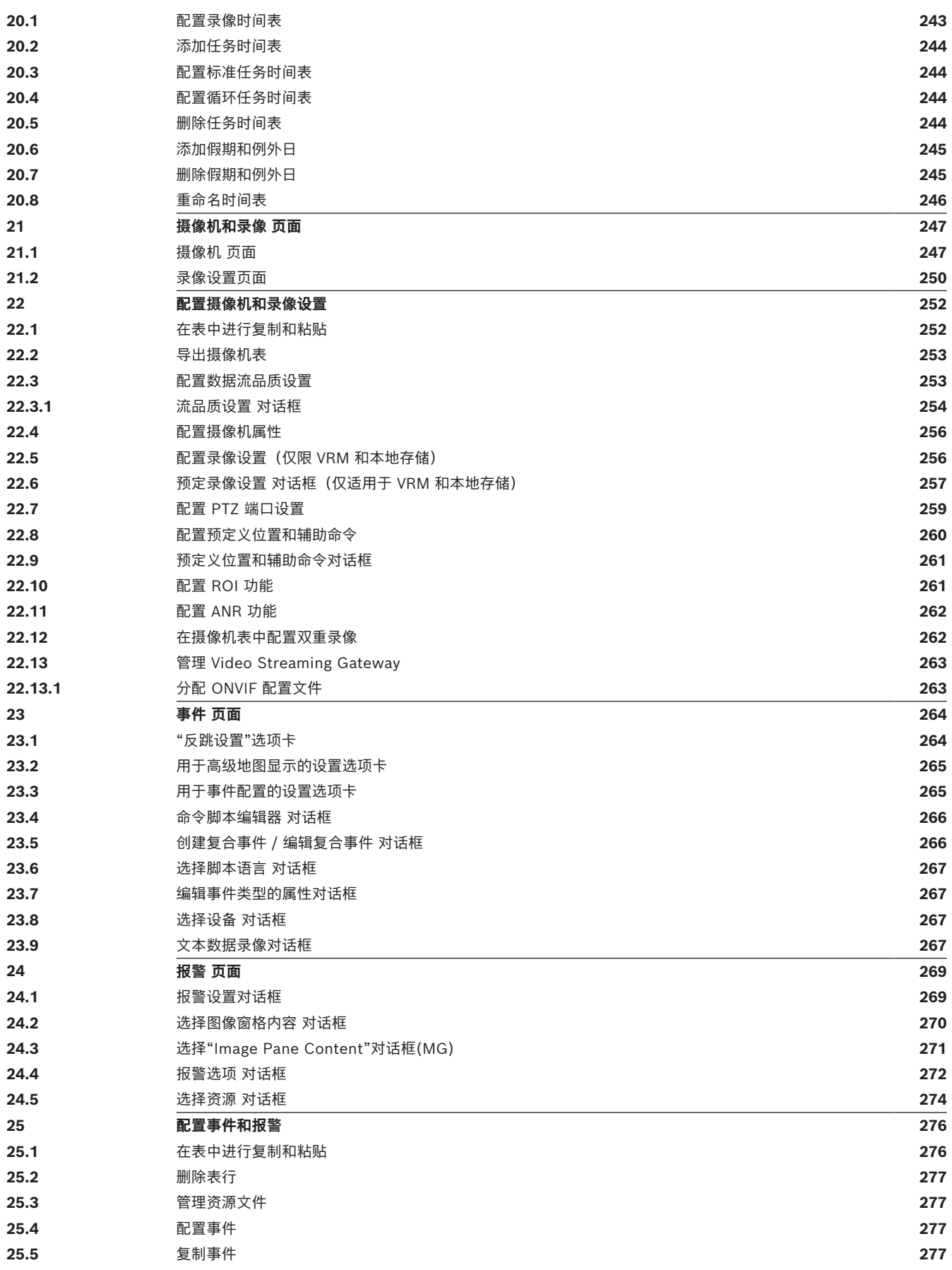

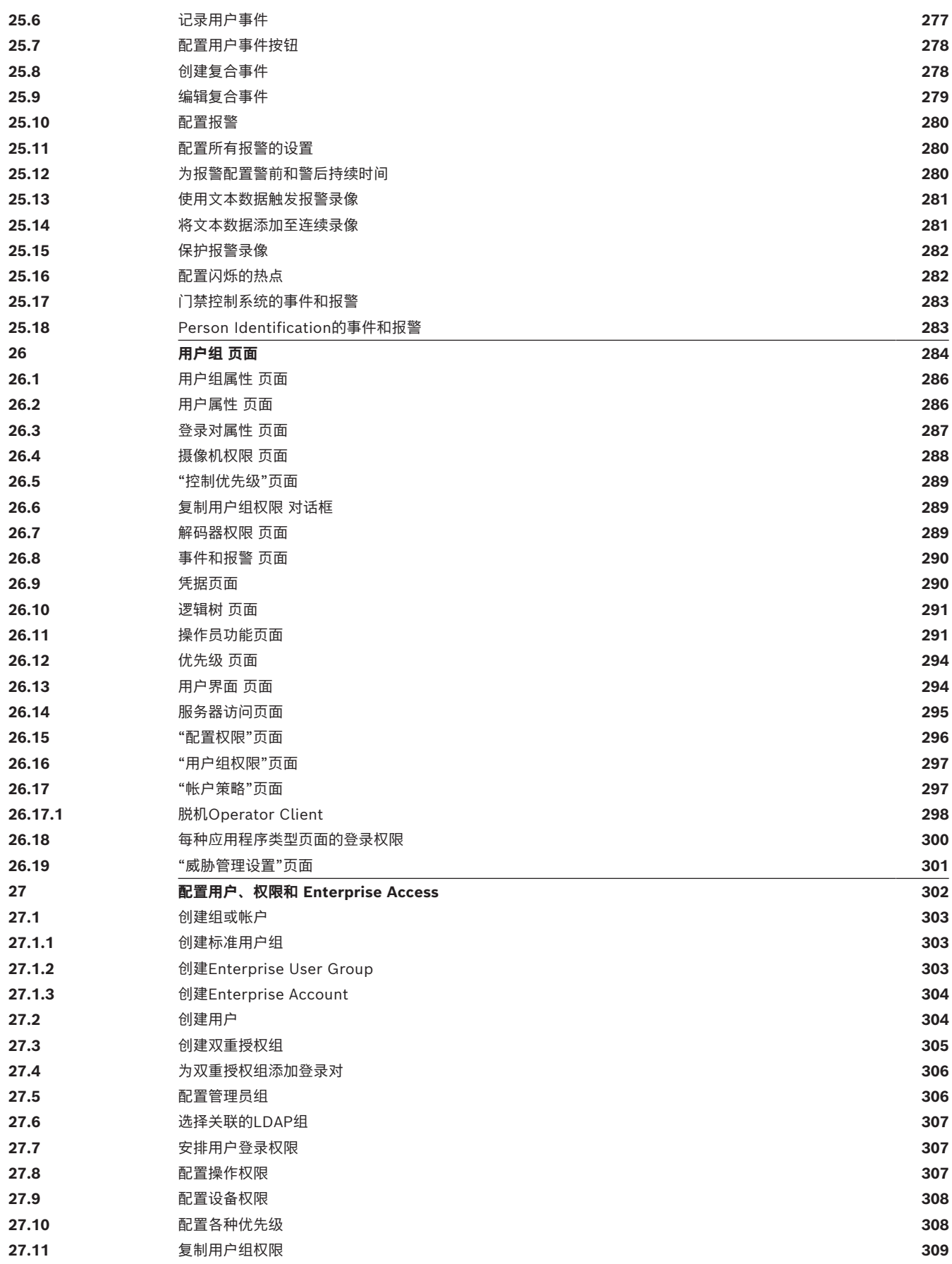

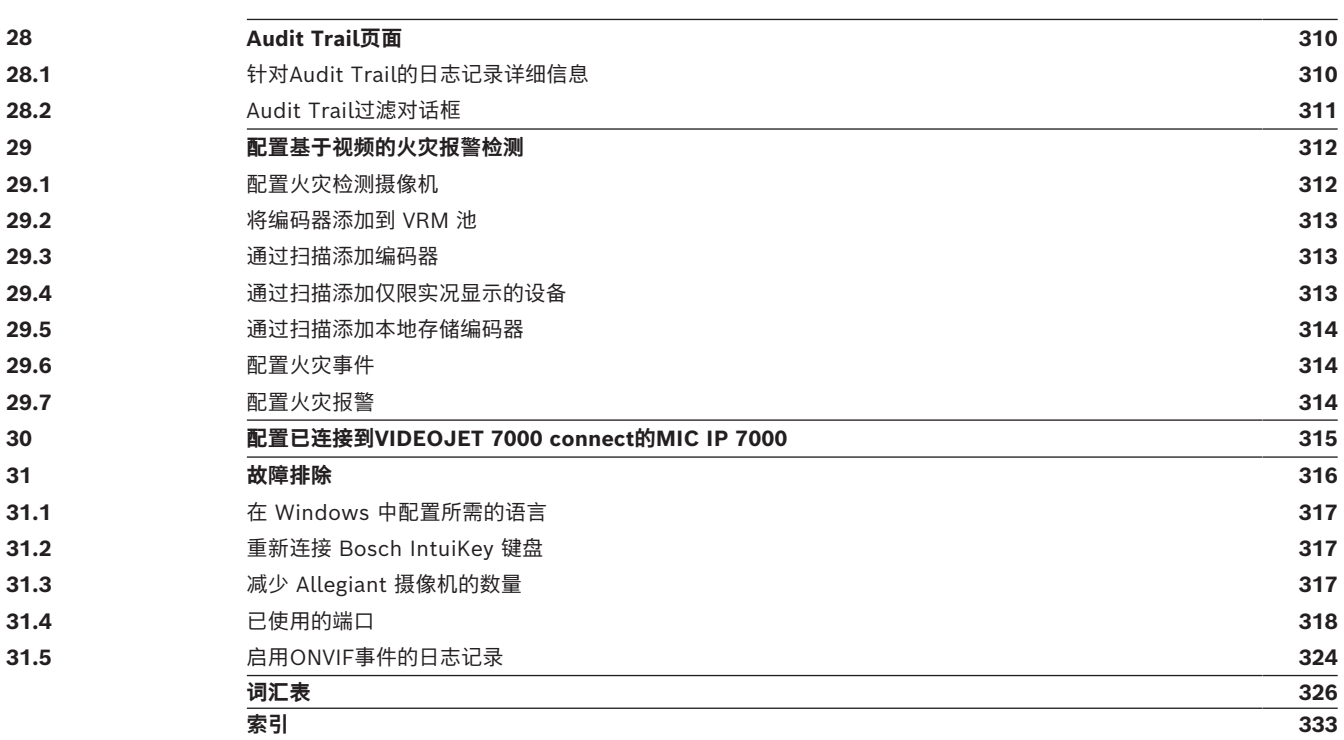

<span id="page-13-0"></span>**1 使用帮助 i 注意!** 本文档介绍了BVMS Viewer无法使用的一些功能。 有关不同BVMS版本的详细信息,请参[阅www.boschsecurity.com和](https://www.boschsecurity.com/xc/en/solutions/management-software/bvms/)BVMS快速选购指南:[BVMS快](https://media.boschsecurity.com/fs/media/en/pb/images/products/management_software/bvms/bvms_quick-selection-guide.pdf) [速选购指南](https://media.boschsecurity.com/fs/media/en/pb/images/products/management_software/bvms/bvms_quick-selection-guide.pdf)。

要了解BVMS的详细操作信息,请使用以下任意方法访问"联机帮助"。

## **要使用"目录"、"索引"或"搜索":**

4 在**帮助**菜单上,单击**显示帮助**。使用相应的按钮和链接来浏览。

#### **要获取有关窗口或对话框的帮助信息:**

在工具栏上单击

或

<span id="page-13-1"></span>▶ 按F1键获取任意程序窗口或对话框的帮助信息。

## **1.1 查找信息**

您可通过几种方法在"帮助"中查找信息。

要在"联机帮助"中查找信息:

- 1. 在**帮助**菜单上,单击**帮助**。
- 2. 如果未显示左窗格,请单击**显示**按钮。
- 3. 在"帮助"窗口中执行下列操作:

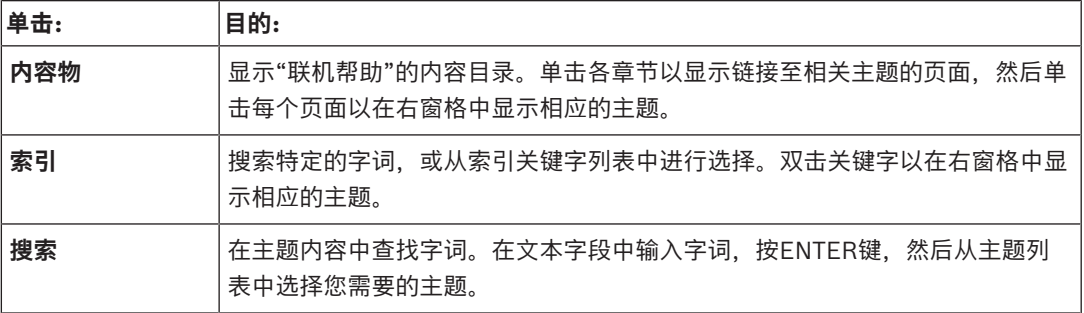

用户界面上的文本采用**粗体**格式。

4 箭头表示您可以单击带下划线的文本,或单击应用程序中的项目。

#### **相关主题**

▶ 单击以显示您当前使用的应用程序窗口的信息主题。 此主题提供有关应用程序窗口控件的信息。 *[概念, 页面 21](#page-20-0)* 介绍选定问题的背景信息。

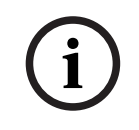

## **注意!**

此符号表示有财产损失或数据丢失的隐患。

## **1.2 打印帮助**

<span id="page-13-2"></span>使用联机帮助时,您可以随时从浏览器窗口中打印帮助主题和信息。

## **要打印帮助主题:**

- 1. 右击右窗格,选择**打印**。 此时会打开**打印**对话框。
- 2. 单击**打印**。
- ð 主题会在指定的打印机上打印出来。

<span id="page-14-0"></span>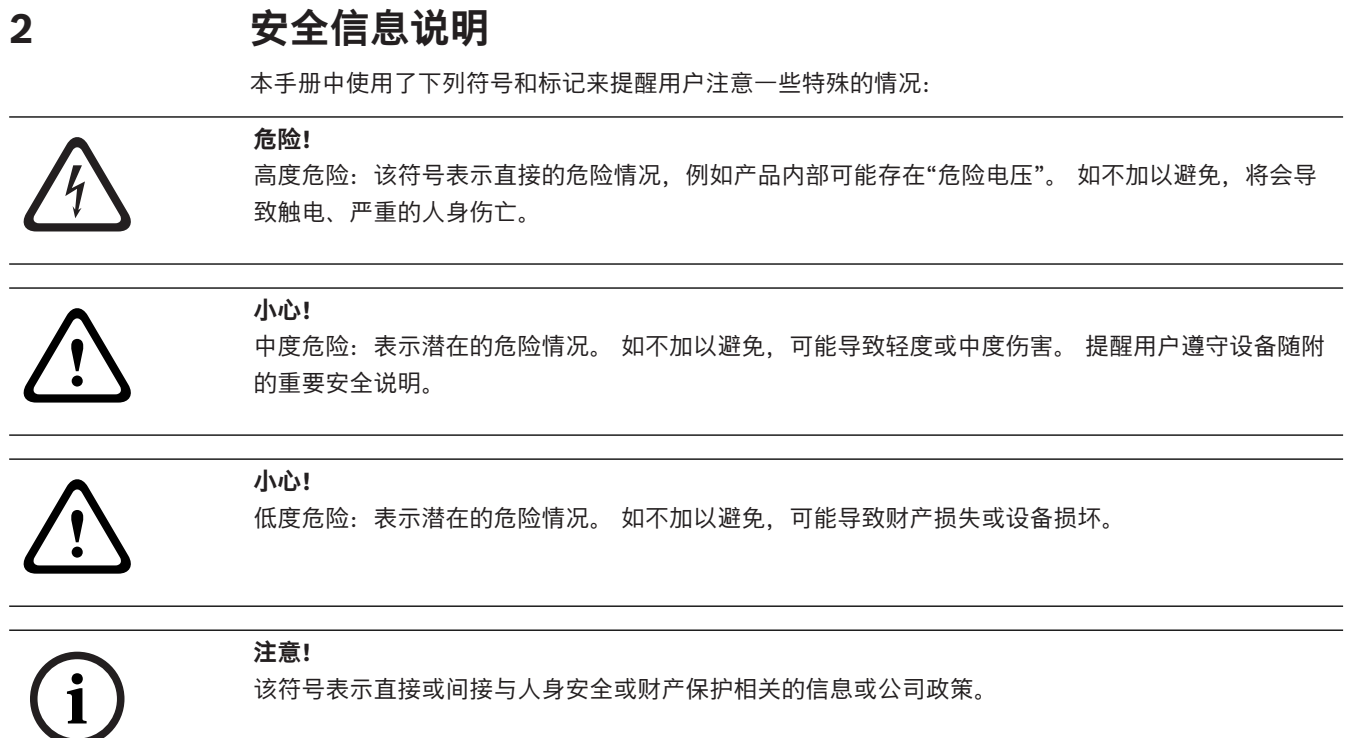

## **3 简介**

<span id="page-15-0"></span>单击链接访问用于BVMS和移动应用程序的开源软件许可证: <http://www.boschsecurity.com/oss/>

## **HE HEVC**Advance"

受一项或多项专利保护,在patentlist.hevcadvance.com列出。 本手册介绍BVMS的基本配置步骤。

有关详细的帮助和分步说明,请阅读配置手册或使用联机帮助。

## **BVMS**

BVMS可整合任何IP网络上的数字视频、音频及数据。 该系统包括下列软件模块:

- Management Server
- [VRM录](#page-327-0)像(Video Recording Manager)
- Operator Client
- Configuration Client

为了确保系统的正常运行,您必须执行下列任务:

- 安装服务(Management Server和[VRM](#page-327-0))
- 安装Operator Client和Configuration Client
- 连接到网络
- 连接设备到网络
- 基本配置:
	- 添加设备(例如,通过网络扫描)
	- 构建逻辑结构
	- 配置时间表、摄像机、[事件和](#page-330-0)[报警](#page-327-1)
	- 配置[用户组](#page-331-0)

## **BVMS Export Player**

BVMS Export Player 显示导出的录像。

## **BVMS Viewer**

BVMS Viewer是一款IP视频监控应用程序,用于实时查看和回放Bosch联网摄像机和录像机的视频。软 件包包含用于实时查看和回放视频的Operator Client和Configuration Client。BVMS Viewer支持当 前的Bosch IP视频产品组合,以及传统式Bosch视频设备。

单击链接可访问BVMS Viewer所使用的开源软件许可证: http://www.boschsecurity.com/oss。

## **BVMS Configuration Client**

BVMS Configuration Client会先对设备进行配置,然后是逻辑树配置。在这两个步骤之后,可以在设 备的相应页面上配置设备的时间表、录像、事件和报警。最后一步是在用户组页面中配置用户组。从左 到右完成对所有页面的配置后,操作员可以开始使用Operator Client。

配置每个页面后,单击"工具"菜单中的 →→ 保存配置。

要使更改在BVMS Operator Client中可见, 请单击

## BVMS 简介 | zh-CHS **17**

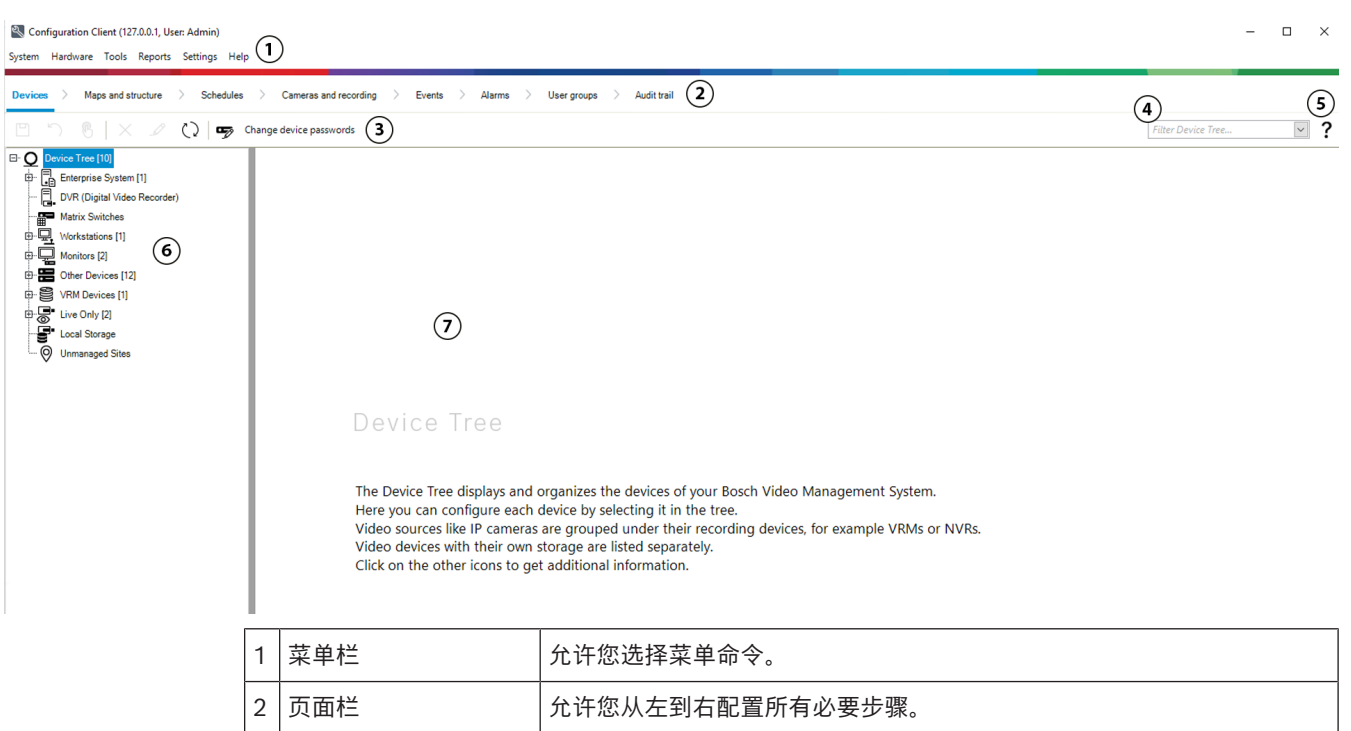

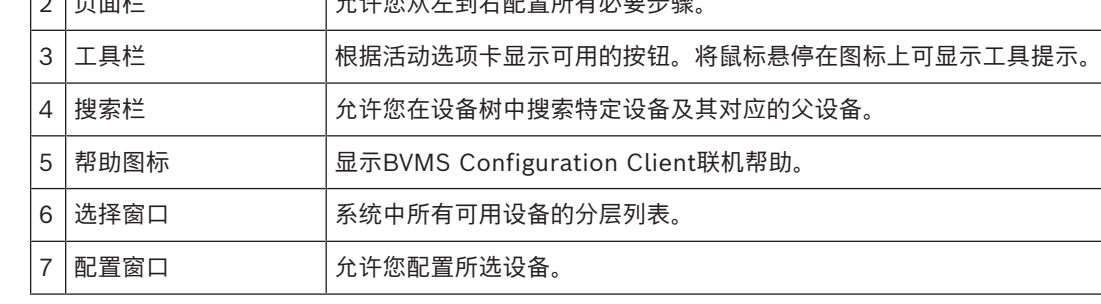

**BVMS Operator Client**

## **3.1 BVMS版本**

<span id="page-16-0"></span>不同版本的BVMS可为您提供全面的可扩展性,使您能够按照自身需求扩大您的视频监控系统规模。 提供以下BVMS版本:

- BVMS Professional
- BVMS Enterprise
- BVMS Plus
- BVMS Lite
- BVMS Viewer

BVMS Viewer和BVMS Professional是纯软件产品。不可在Bosch DIVAR IP设备上使用。 BVMS Lite和BVMS Plus可以在Bosch DIVAR IP设备上使用,或者在各种其他硬件上作为纯软件产品 使用。

有关不同BVMS版本的详细信息,请参[阅www.boschsecurity.com和](https://www.boschsecurity.com/xc/en/solutions/management-software/bvms/)BVMS快速选购指南: [BVMS快速选购指南](https://media.boschsecurity.com/fs/media/en/pb/images/products/management_software/bvms/bvms_quick-selection-guide.pdf)。

## **3.2 BVMS许可证激活概述**

<span id="page-16-1"></span>本章提供了有关BVMS许可证激活的概述。

## **许可证订购**

- 使用Bosch订货处订购。
- 订单确认包括后期软件激活过程所需要的新软件订单ID。
- 从BVMS 11.0起,BVMS基本和扩展许可证都不再依赖于软件版本。

#### **许可证激活**

- Bosch Remote Portal [\(https://www.remote.boschsecurity.com](https://www.remote.boschsecurity.com/login))代替Bosch **许可证管理 器**。
- 需要在Bosch Remote Portal中进行新用户注册。
- 许可证激活时必须输入系统信息文件和软件订单ID。
- Remote Portal输出许可证文件,并包含所有的激活详情。将此文件添加到已安装的BVMS系统。
- 软件保障时期的开始日期按照激活过程而定。结束日期显示在BVMS Configuration Client的**许可 证管理器**上。

## **软件许可证激活过程**

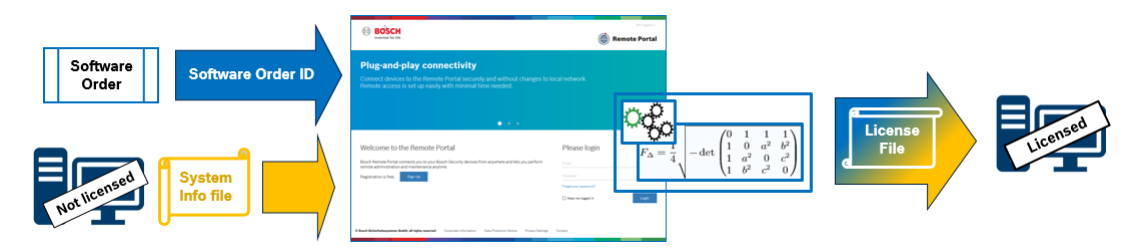

## **要激活软件许可证,请执行以下操作:**

- 1. 订购软件产品
- 按照标准Bosch订购流程订购您的软件产品。
- 软件订单可以由一个或多个产品版本的一个或多个产品组成。
- 2. 接收软件订单ID
- 订购后会收到软件订单确认,其中包含软件订单ID。
- 使用软件订单ID可将(在操作系统和硬件上)已安装的软件连接至订购的软件产品。
- 3. 激活许可证
- 许可证激活时必须输入系统信息文件,代表软件安装的唯一操作系统和硬件。
- 激活可将软件订单ID与已安装的软件相连接,并创建许可证文件然后输出。
- 一些系统的属性根据激活而定,如软件保障开始和结束日期。
- 4. 激活软件
- 为了激活软件,请将许可证文件添加到已安装的软件中。
- 许可证文件可根据已激活项目启用BVMS功能。

#### **注意!**

## **许可证文件包括以下激活详情:**

- BVMS产品版本
- 支持的BVMS版本
- 软件保障到期日期
- 扩展/功能许可证的数量

#### **参阅**

*– [激活软件许可证, 页面 67](#page-66-0)*

**i**

**4 系统概述 i 注意!** 本文档介绍了BVMS Viewer无法使用的一些功能。

<span id="page-18-0"></span>有关不同BVMS版本的详细信息,请参阅[www.boschsecurity.com](https://www.boschsecurity.com/xc/en/solutions/management-software/bvms/)和BVMS快速选购指南[:BVMS快](https://media.boschsecurity.com/fs/media/en/pb/images/products/management_software/bvms/bvms_quick-selection-guide.pdf) [速选购指南。](https://media.boschsecurity.com/fs/media/en/pb/images/products/management_software/bvms/bvms_quick-selection-guide.pdf)

如果您计划安装和配置BVMS,请参与有关BVMS的系统培训。 请参阅当前BVMS版本的发行说明,了解支持的固件和硬件版本以及其它重要信息。 查看有关博世工作站和服务器的数据表,了解可安装BVMS的计算机的相关信息。 BVMS软件模块可以选择性地安装在一台PC上。

## **重要组件**

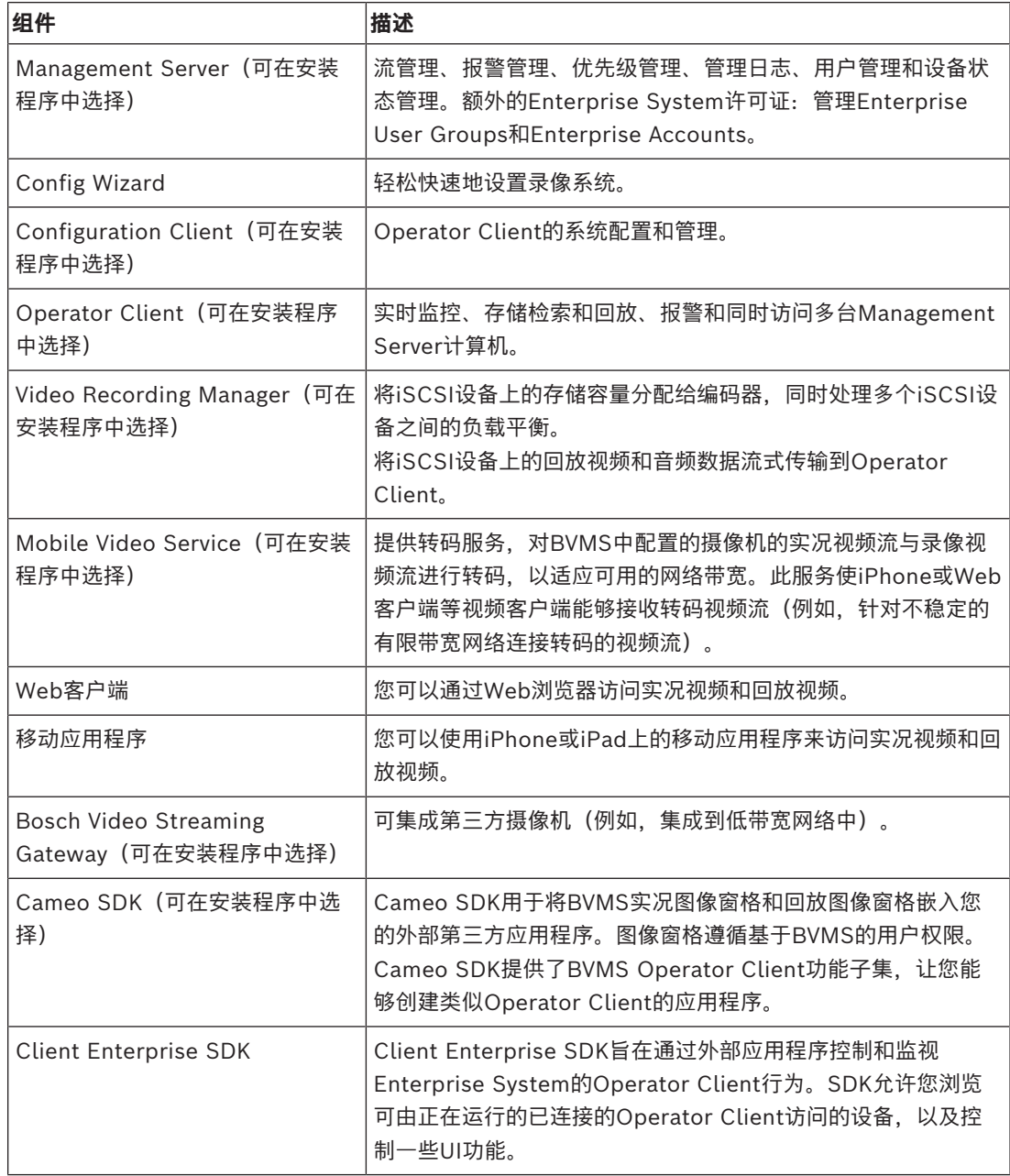

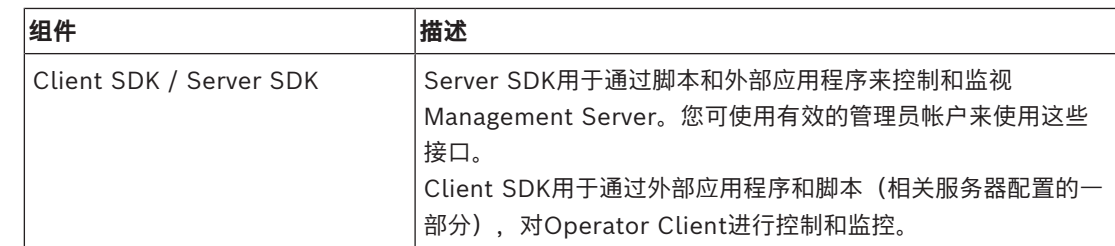

## **4.1 硬件要求**

<span id="page-19-1"></span><span id="page-19-0"></span>参阅 BVMS 的数据表。 此外,还提供了平台 PC 的数据表。

## **4.2 软件要求**

在安装了任一其它BVMS组件的情况下均无法安装BVMS Viewer。 请参见BVMS的数据表。

## **4.3 许可证要求**

<span id="page-19-2"></span>有关可用的许可证,请参见 BVMS 的数据表。

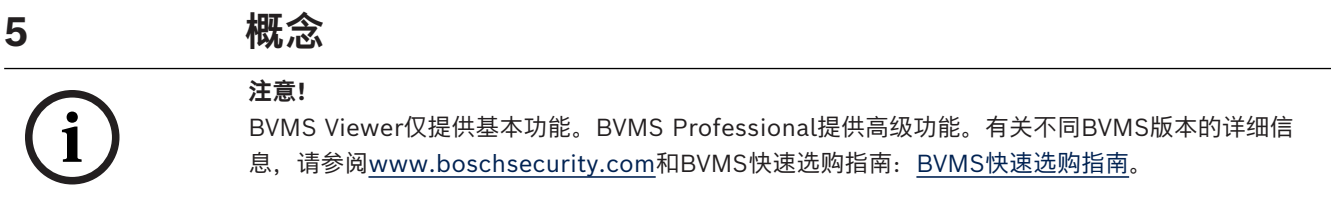

<span id="page-20-1"></span><span id="page-20-0"></span>本章介绍选定问题的背景信息。

## **5.1 BVMS设计理念**

## *[单个Management Server系统, 页面 21](#page-20-2)*

单个BVMS Management Server系统提供对多达2000台摄像机/编码器的管理、监控和控制。

## *[Enterprise System, 页面 22](#page-21-0)*

Enterprise Management Server提供对多台Management Servers的同时访问权限。Enterprise System允许从多个子系统完全访问事件和报警。

## *[Server Lookup, 页面 23](#page-22-0)*

Server Lookup功能可向BVMS Operator Client提供可用的BVMS Management Servers列表。操作 员可以从可用服务器列表中选择服务器。连接到Management Server后,客户端具有对Management Server的完全访问权限。

## *[Unmanaged site, 页面 24](#page-23-0)*

设备可以分组到unmanaged sites。unmanaged sites下的设备不受Management Server监视。 Management Server为Operator Client提供unmanaged sites的清单。操作员可以根据需要连接到 站点,并获得实况视频数据和录制视频数据的访问权限。事件和报警处理在unmanaged site概念中不 可用。

## **5.1.1 单个Management Server系统**

- <span id="page-20-2"></span>– 单个BVMS Management Server可以管理多达2000个通道。
- BVMS Management Server可提供对整个系统的管理、监视和控制。
- BVMS Operator Client连接到Management Server,且BVMS Management Server从接收事 件和报警,并显示实况和回放。

– 在大多数情况下,所有设备都位于一个具有高带宽和低延迟的局域网中。

## 职责:

- 配置数据
- 事件日志 (工作日志)
- 操作员档案
- 用户优先级
- 许可
- 事件和报警管理

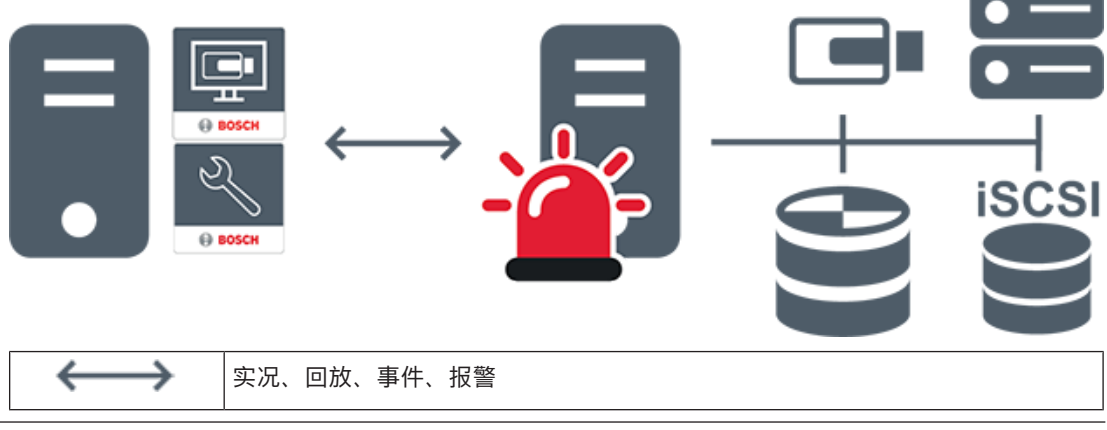

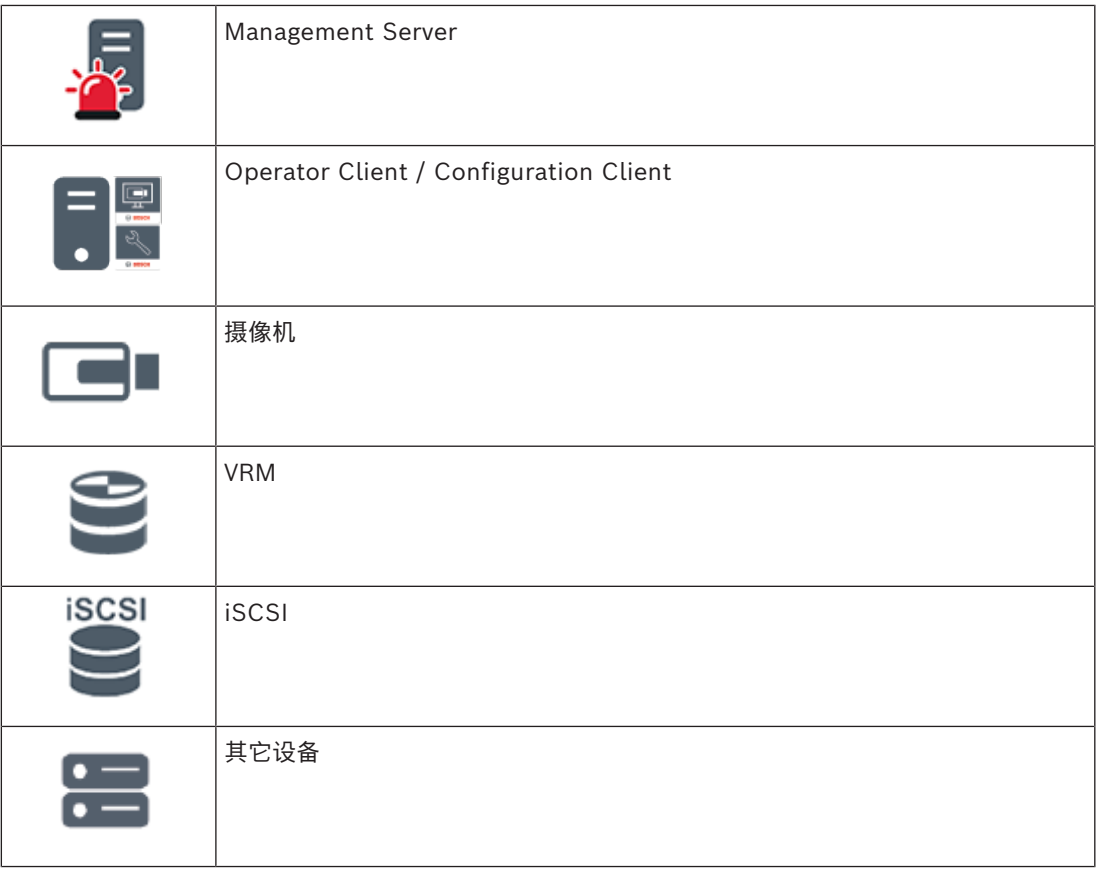

## **5.1.2 Enterprise System**

- <span id="page-21-0"></span>– BVMS [Enterprise System](#page-325-3)的目的是[使Operator Client](#page-326-0)用户能够同时访问多个 Management Servers(子系统)。
- 连接到企业服务器的客户端可以完全访问子系统中的所有摄像机和录像。
- 连接到企业服务器的客户端可完全实时了解所有子系统的事件和报警。
- 典型应用领域:
	- 地铁
		- 机场

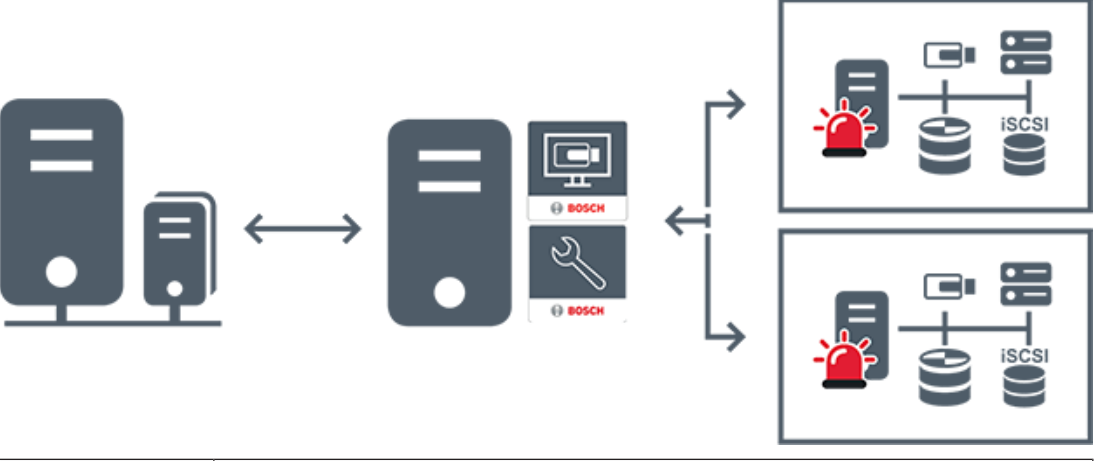

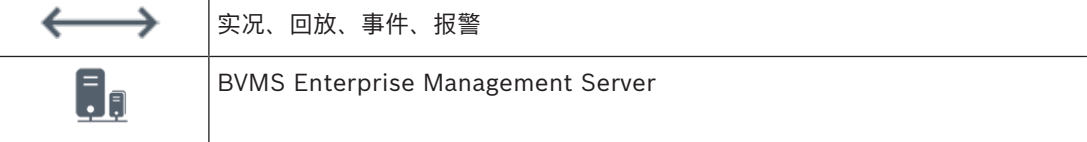

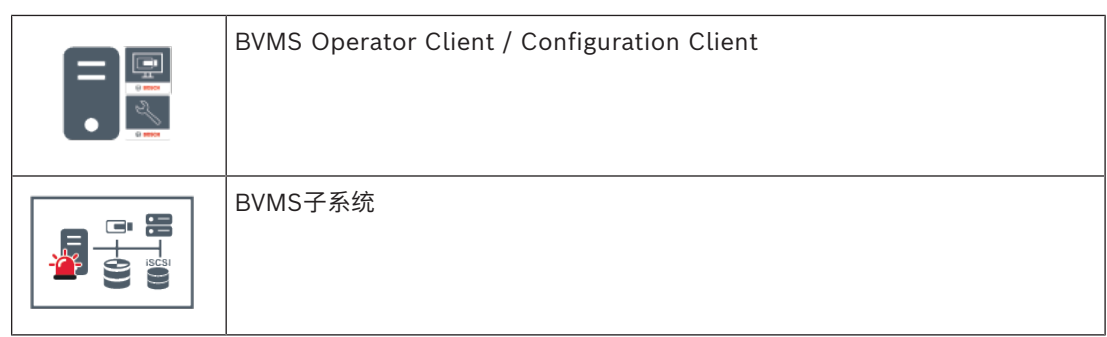

- *– [创建Enterprise System, 页面 75](#page-74-0)*
- *– [为 Enterprise System 配置服务器列表, 页面 75](#page-74-1)*
- *– [配置用户、权限和 Enterprise Access, 页面 302](#page-301-0)*
- *– [访问系统, 页面 66](#page-65-1)*

## **5.1.3 Server Lookup**

- <span id="page-22-0"></span>– BVMS Server Lookup功能允许操作员连接到所提供服务器列表中BVMS Management Server。
- Configuration Client或Operator Client的单个用户可依次连接到多个系统接入点。
- 系统接入点可以是Management Server或Enterprise Management Server。
- Server Lookup使用专用Management Server承载服务器列表。
- Server Lookup和Management Server或Enterprise Management Server功能可以在一台机器 上运行。
- Server Lookup支持您按名称或说明查找系统接入点位置。
- 连接到Management Server后, Operator Client将从BVMS Management Server接收事件和报 警,并显示实况和回放

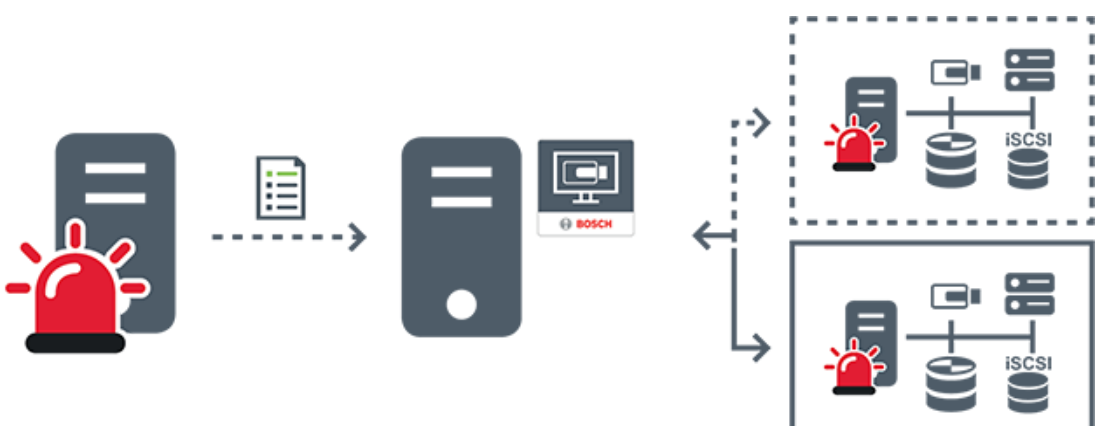

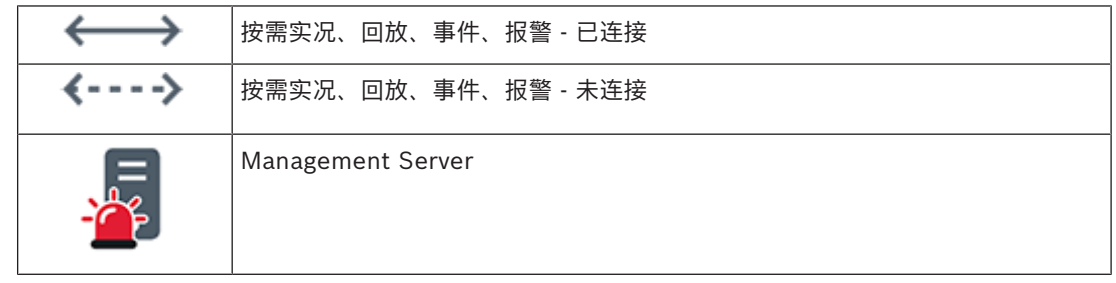

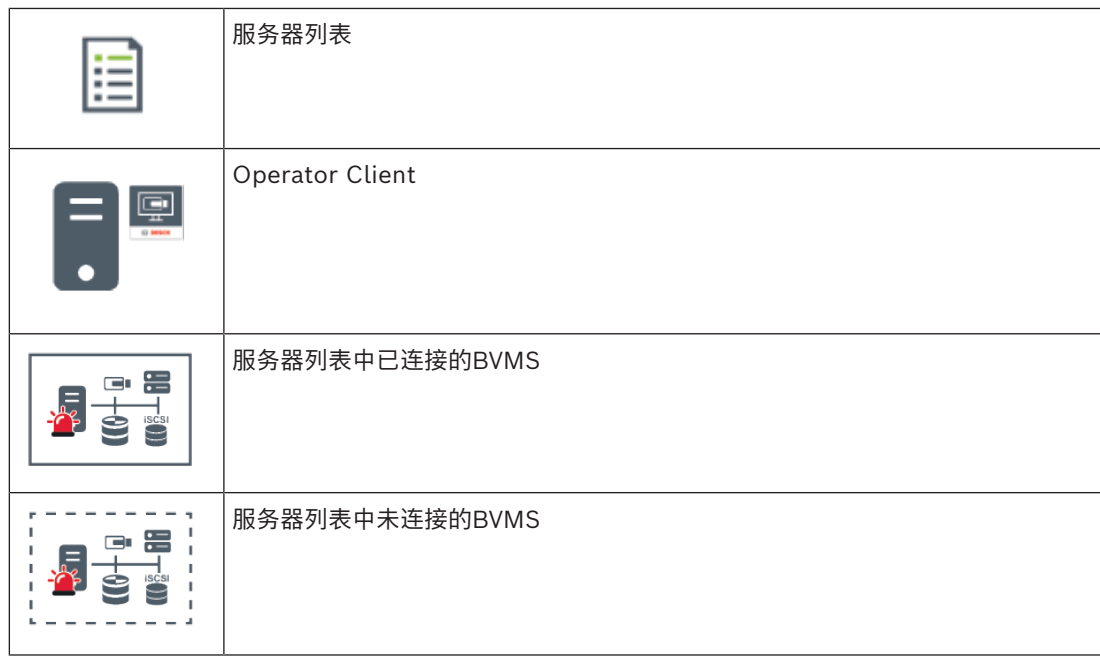

- *– [配置Server Lookup, 页面 113](#page-112-1)*
- *– [服务器列表/地址簿页面, 页面 112](#page-111-0)*
- *– [使用 Server Lookup, 页面 66](#page-65-2)*
- *– [导出服务器列表, 页面 114](#page-113-1)*
- *– [导入服务器列表, 页面 114](#page-113-2)*

## **5.1.4 Unmanaged site**

- <span id="page-23-0"></span>– BVMS中的系统设计选项,包含大量较小的子系统。
- 它允许在一个BVMS Management Server中配置多达9999个位置
- 操作员可以同时从多达20个sites访问实况和录制的视频数据。
- 为方便导航,sites可以分组到文件夹中,也可以放置在地图上。预定义的用户名和密码允许操作 员快速连接到site。

unmanaged site概念支持基于IP的BVMS系统以及模拟DVR解决方案:

- Bosch DIVAR AN 3000/5000模拟录像机
- DIVAR hybrid录像机
- DIVAR network录像机
- DIP 3000/7000装置基于IP的录像
- 单个BVMS Management Server系统

添加用于集中监控的site只要求每个site配有一个许可证,而与site中的通道数无关。

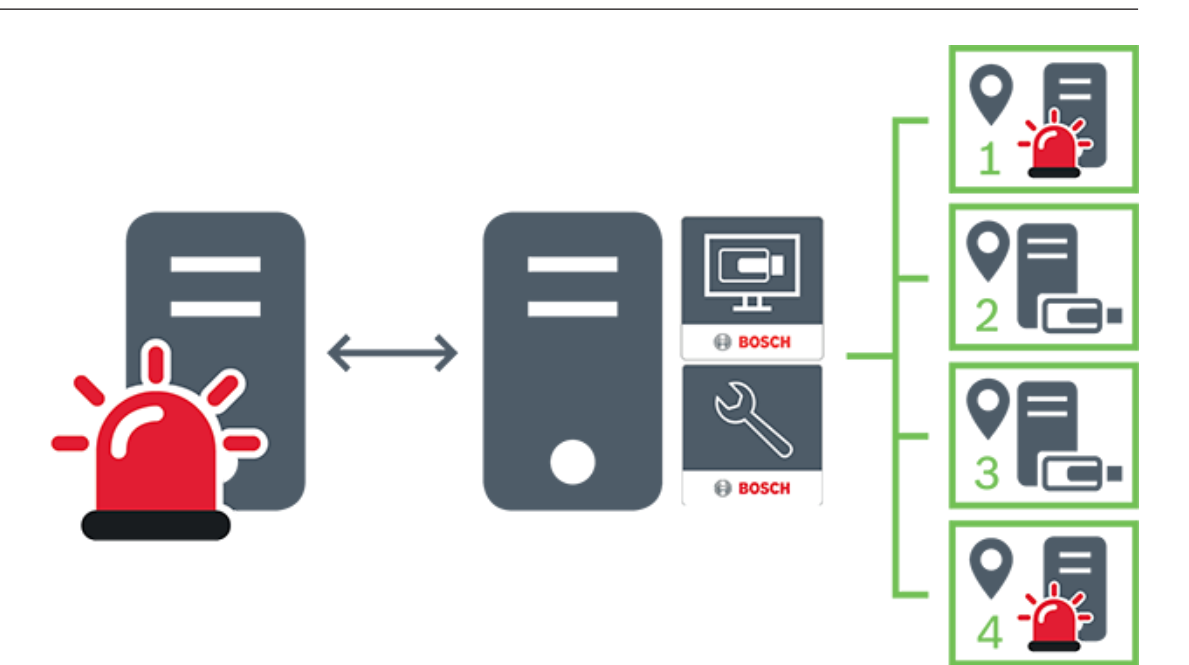

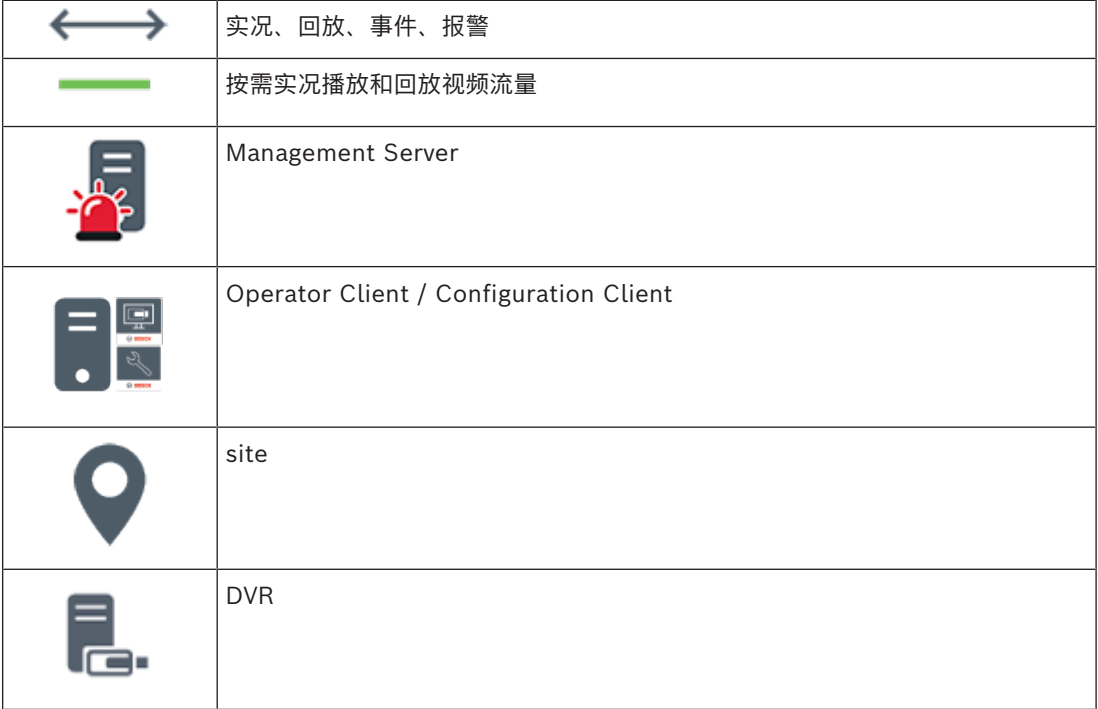

<span id="page-24-0"></span>*– [手动添加unmanaged site, 页面 185](#page-184-1)*

## **5.2 录像**

<span id="page-24-1"></span>本章阐述系统的各种录像和回放相关功能。

## **5.2.1 自动网络补偿(ANR)**

**注意!**

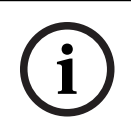

BVMS Viewer仅提供基本功能。BVMS Professional提供高级功能。有关不同BVMS版本的详细信 息,请参阅[www.boschsecurity.com和](https://www.boschsecurity.com/xc/en/solutions/management-software/bvms/)BVMS快速选购指南: BVMS快速选购指南。

#### **预期用途**

当网络或中央存储发生故障时,[ANR](#page-325-4) 功能可确[保编码器](#page-328-0)在故障修复后将缺失的时间段的本地缓冲录像传 输到中央存储。

下图显示了网络或存储故障修复后的视频数据传输。

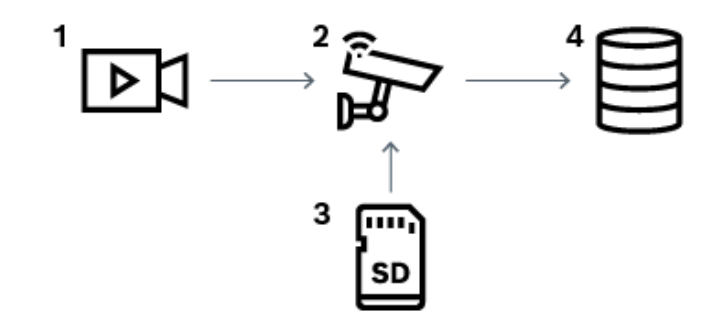

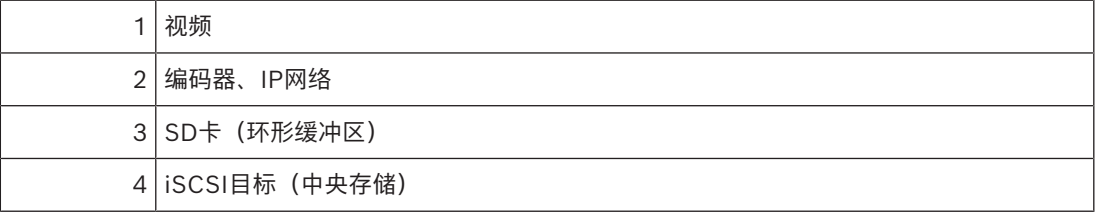

#### **示例:修复网络故障**

如果网络意外发生故障,则ANR功能会在网络再次可用时将本地缓冲录像传输到中央存储中。

#### **示例:在网络不可用时存储视频数据**

地铁在行进过程中与中央存储之间无网络连接。只有在地铁停站期间,才能将缓冲录像传输到中央存 储。

请确保传输缓冲录像所需的时间段不长于停站的时间段。

#### **示例:报警录像的ANR**

警前预录存储在本地。仅在发生报警时,此警前预录才会传输到中央存储。如果未发生报警,过时的报 警前录像将不会传输到中央存储,因此不会给网络造成负担。

## **限制**

## **注意!**

**i**

在编码器上设置"user"和"live"的密码后,您无法在本地存储媒体上使用回放。如有必要,可以删除密 码。

ANR功能仅适用于VRM录像。

ANR功能对已为其配置实况显示的安全连接的编码器不起作用。

您必须已将编码器的存储媒体配置为使用ANR功能。

您为其配置ANR功能的编码器的固件版本必须为5.90或更高版本。并非所有编码器类型都支持ANR功 能。

无法将 ANR 功能用于双重录像。

必须正确配置您的 [iSCSI 存储系统。](#page-326-1)

- 下表包含了可能导致您无法配置 ANR 功能的原因:
- 编码器无法访问(IP 地址错误,网络故障等)。
- 编码器的存储媒体不可用或为只读。
- 固件版本错误。
- 编码器类型不支持ANR功能。
- 双重录像处于活动状态。

- *– [配置 iSCSI 设备, 页面 169](#page-168-0)*
- *– [配置编码器的存储媒体, 页面 74](#page-73-2)*
- *– [配置 ANR 功能, 页面 262](#page-261-0)*

## **5.2.2 双重/故障转移录像**

## <span id="page-26-0"></span>**预期用途**

[主VRM](#page-327-0)管理您系统的摄像机的正常录像。使[用辅助VRM可](#page-329-0)实现摄像机的双重录像。

双重录像使您能够将同一摄像机中的视频数据录制到不同位置。

双重录像通常是通过不同的流设置和录像模式来执行的。作为双重录像的特例,您可以配置镜像录像: 将同一视频信号录制两次,分别录制在不同的位置。

您可使用2台VRM服务器管理位于不同位置的多个[iSCSI设](#page-326-1)备,进而实现双重录像。

一个辅助VRM可管理多个主VRM的辅助录像。

用户可在由主VRM管理的录像和由辅助VRM管理的录像之间进行选择。对于单个摄像机,用户可切换到 辅助/主VRM的录像。用户还可以显示由主VRM和辅助VRM同时管理的同一台摄像机的录像。 对于双重录像,您必须在安装过程中安装辅助VRM。

[故障转移VRM](#page-329-1)用于在主VRM发生故障或辅助VRM计算机发生故障时继续进行录像。 下图显示了双重录像方案的示例:

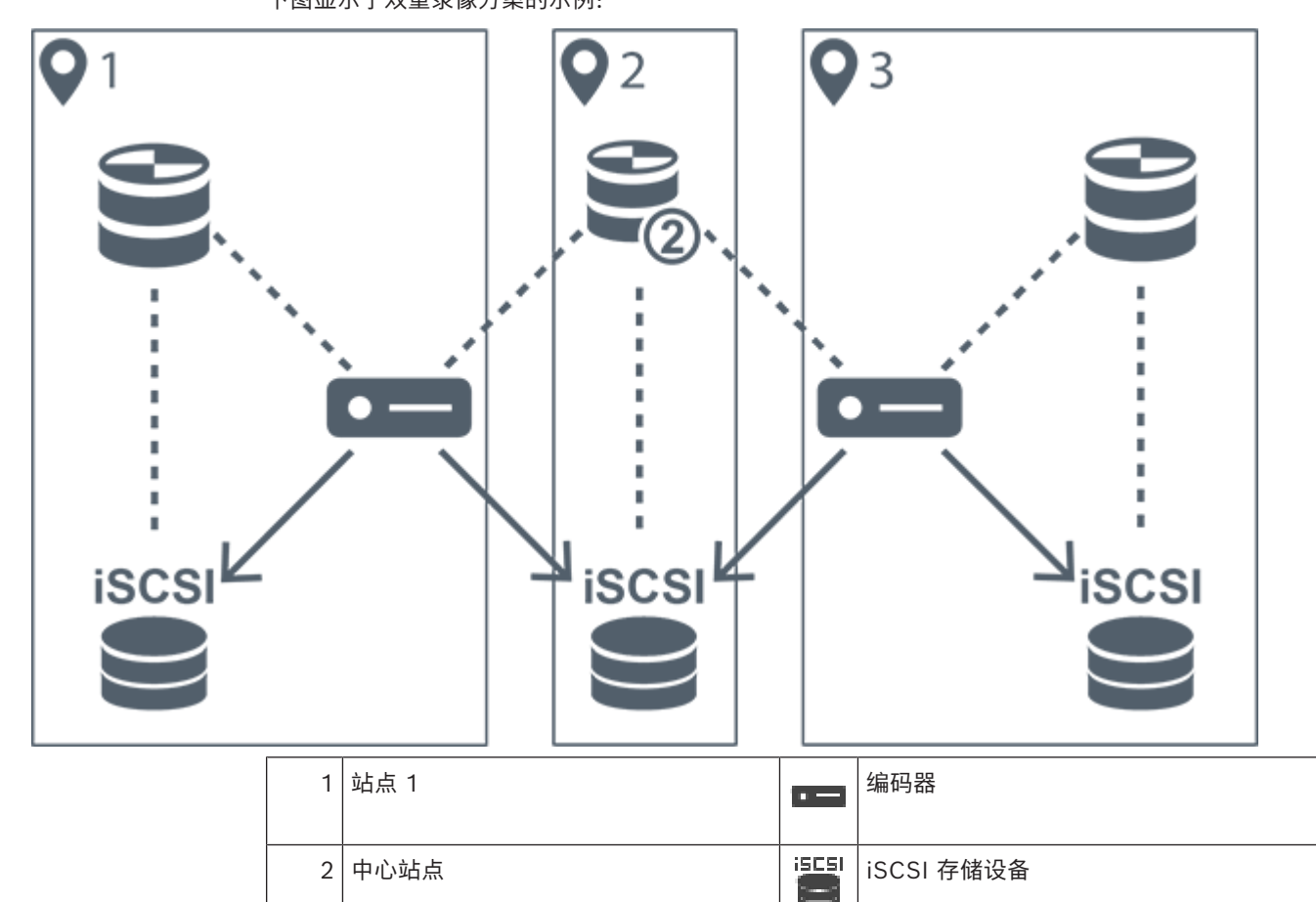

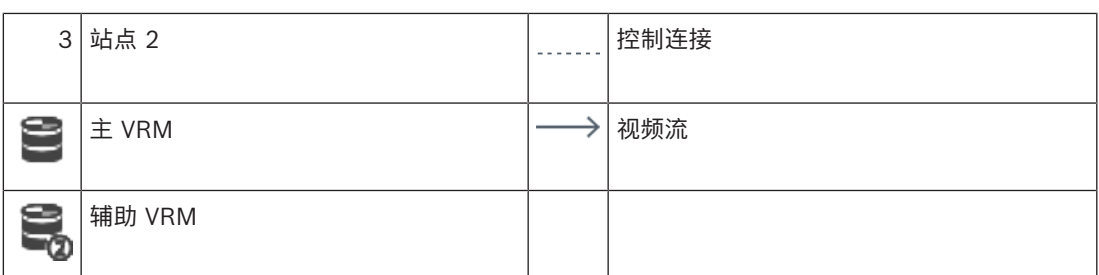

## **限制**

您无法将双重录像与 [ANR](#page-325-4) 一起使用。 Cameo SDK 仅支持主录像的回放。

## **参阅**

- *– [在摄像机表中配置双重录像, 页面 262](#page-261-1)*
- *– [手动添加镜像VRM, 页面 155](#page-154-1)*
- *– [手动添加故障转移 VRM, 页面 155](#page-154-0)*
- *– [摄像机 页面, 页面 247](#page-246-1)*

## **5.2.3 VRM 录像模式**

<span id="page-27-0"></span>本章显示了一些图形以阐明可能的 [VRM](#page-327-0) 录像模式。 可能的VRM录像模式的列表:

- 主VRM录像
- [镜像VRM录](#page-329-2)像
- [辅助VRM录](#page-329-0)像
- [故障转移VRM录](#page-329-1)像

对于[ANR](#page-325-4)录像,请参见*[自动网络补偿\(ANR\), 页面 25](#page-24-1)*一章。

## **主 VRM 录像**

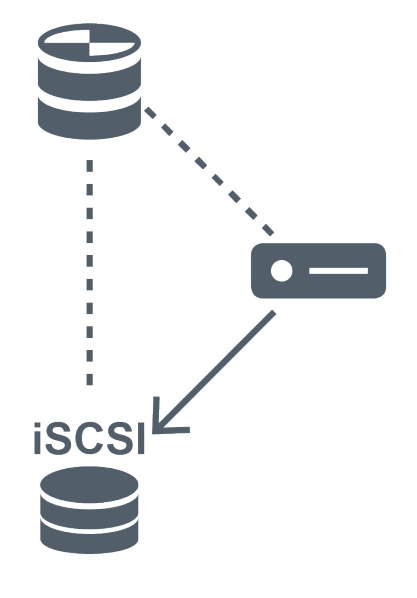

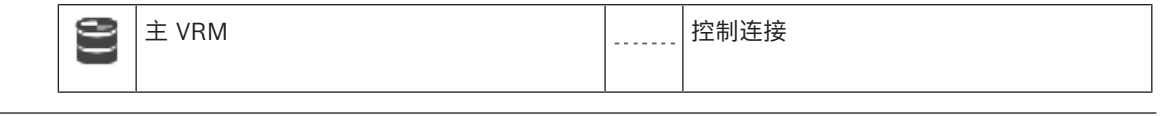

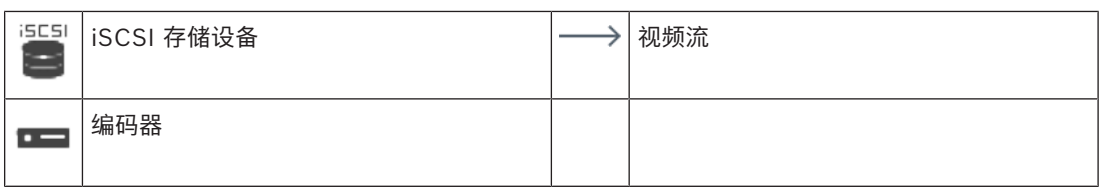

**镜像VRM录像**

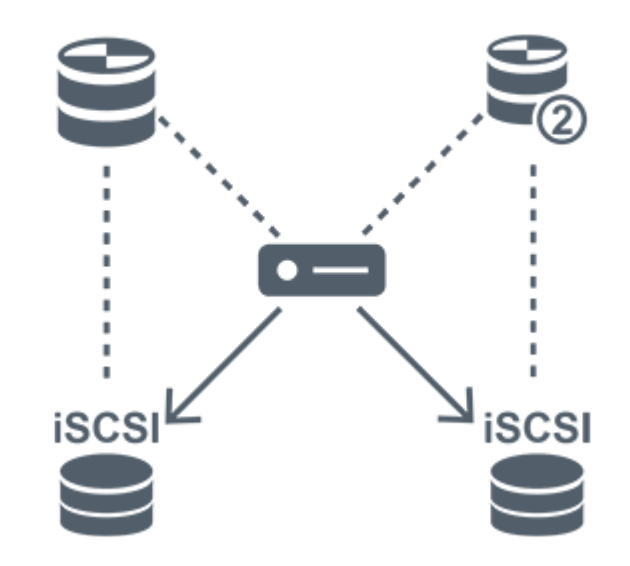

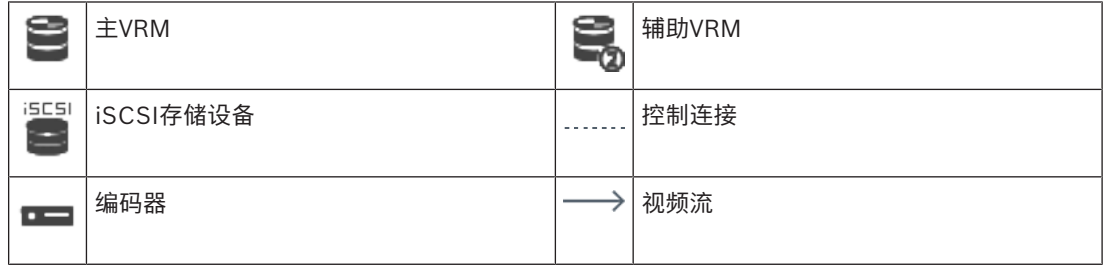

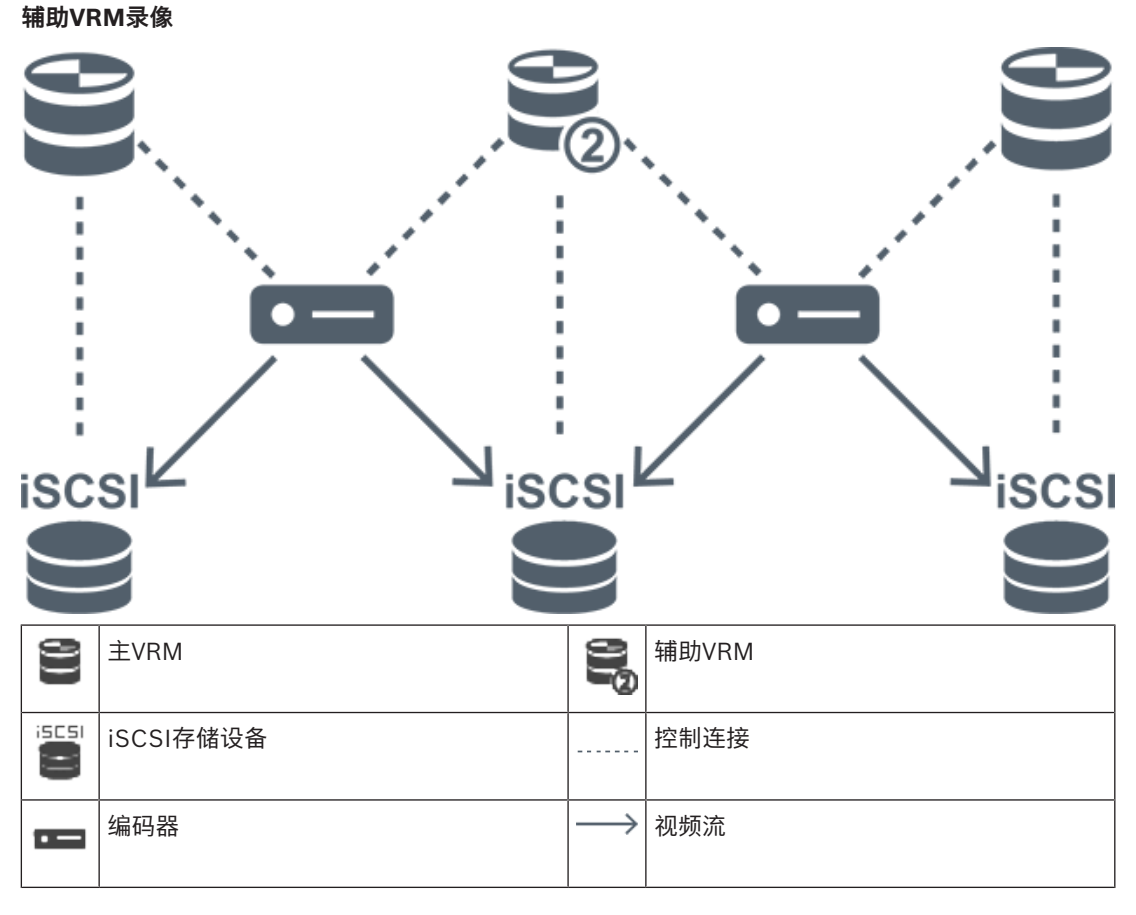

**故障转移VRM录像**

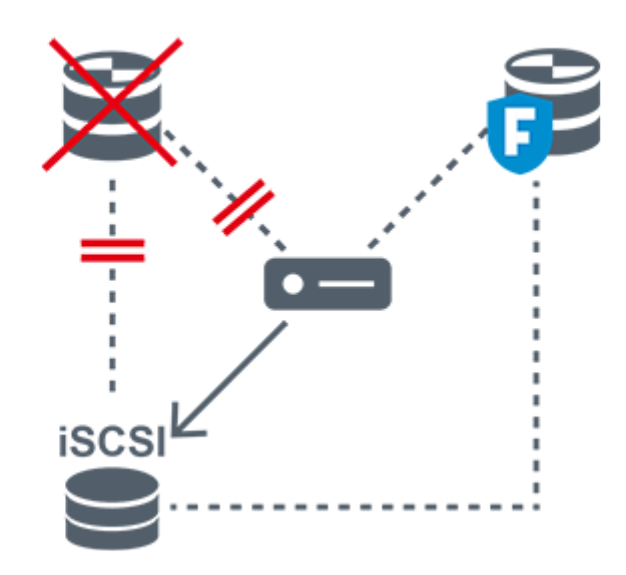

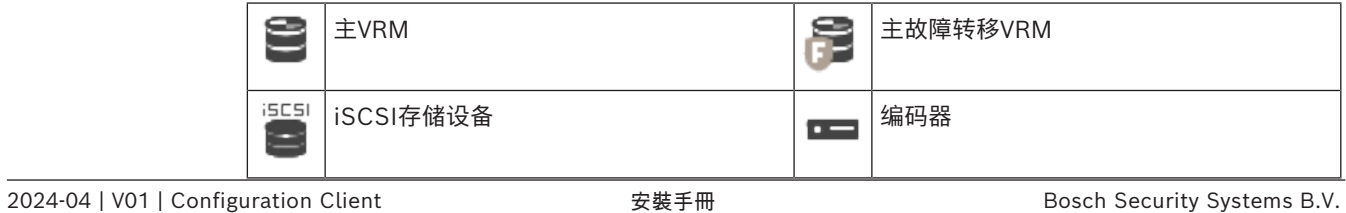

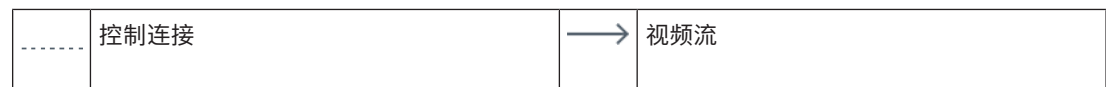

**5.2.4 VRM 录像来源的回放**

<span id="page-30-0"></span>下图显示了带有所有可能的 [VRM](#page-327-0) 录像来源中的回放的[图像窗格。](#page-330-2)每个图形均显示了存储设备、VRM 实 例(如果可用)和图像窗格的一个部分作为回放的示例。如果适用,录像来源将由[图像窗格栏上](#page-330-3)的相应 图标表示。

- *[单个录像的回放, 页面 31](#page-30-1)*
- *[双重VRM录像的回放, 页面 31](#page-30-2)*
- *[使用可选的故障转移VRM回放主VRM录像, 页面 32](#page-31-0)*
- *[使用可选的故障转移 VRM 回放辅助 VRM 录像, 页面 33](#page-32-0)*
- *[自动网络补偿, 页面 34](#page-33-0)*

## <span id="page-30-1"></span>**单个录像的回放**

此图像窗格仅在配置了[主VRM](#page-327-0)的情况下显示。您无法选择另一个录像资源。

•••••• > 如果针对此工作站配置了回放,则回放直接由[iSCSI存](#page-326-1)储设备提供。

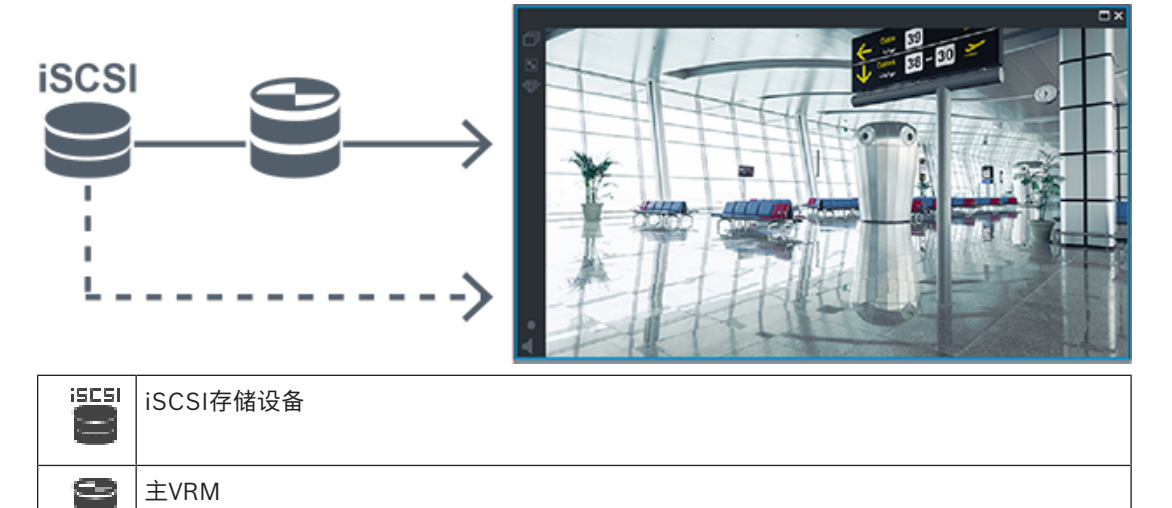

## <span id="page-30-2"></span>**双重VRM录像的回放**

已配置[主VRM](#page-327-0)[和辅助VRM。](#page-329-0)单击录像来源图标以显示主回放或辅助回放。 如果针对此工作站配置了回放,则回放直接由[iSCSI存](#page-326-1)储设备提供。

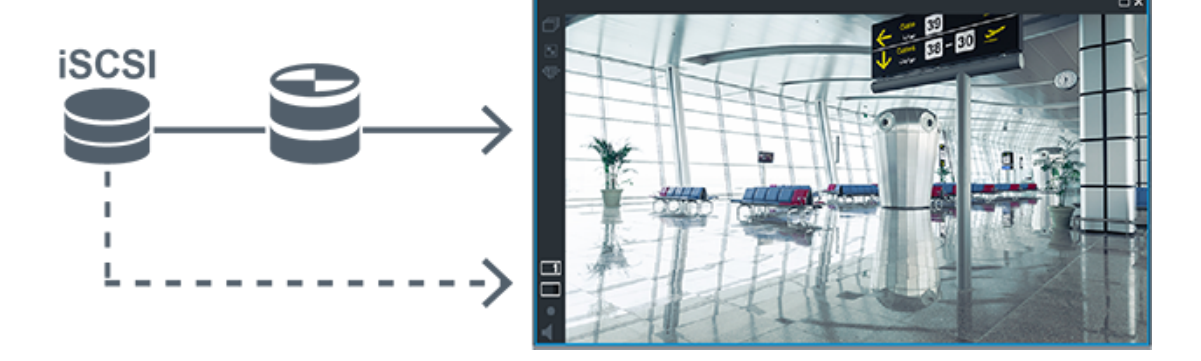

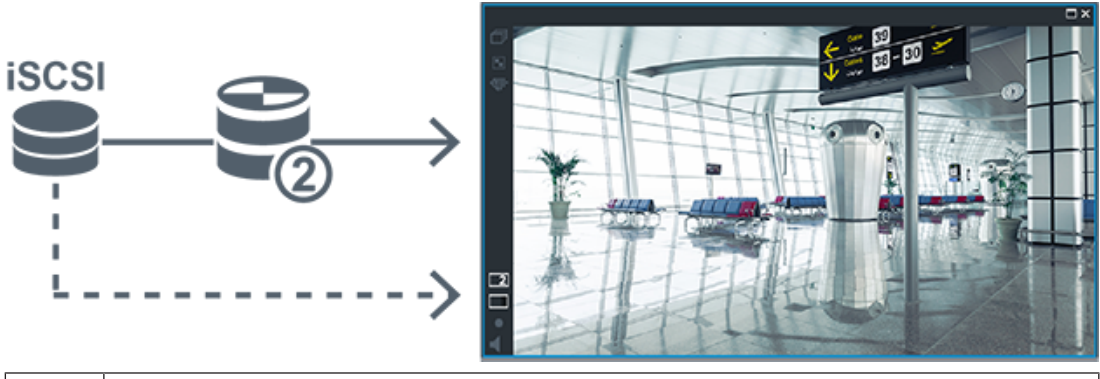

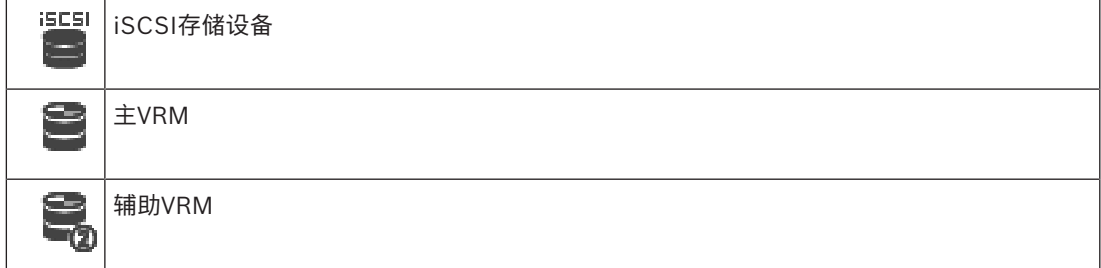

## <span id="page-31-0"></span>**使用可选的故障转移VRM回放主VRM录像**

[主 VRM](#page-327-0) 在运行时可提供回放[。故障转移 VRM](#page-329-1) 在空闲状态下运行。 如果针对此工作站配置了回放,则回放直接由[iSCSI](#page-326-1)存储设备提供。 如果配置了[辅助 VRM](#page-329-0) 或 [ANR](#page-325-4) 录像, 则可切换录像来源。

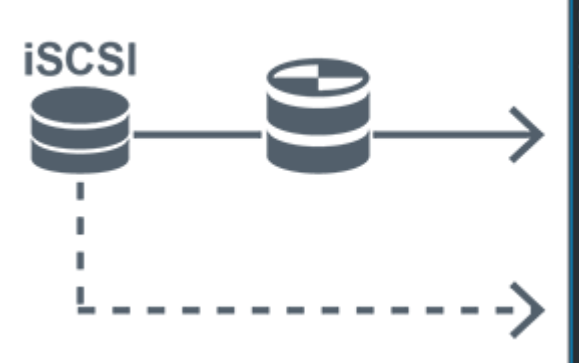

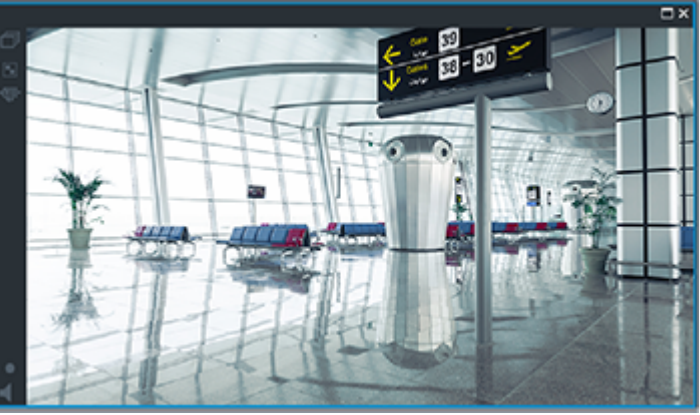

在未连接主 VRM 时,已配置的故障转移 VRM 将提供回放。关闭[图像窗格,](#page-330-2)并在图像窗格中再次显示 摄像机:

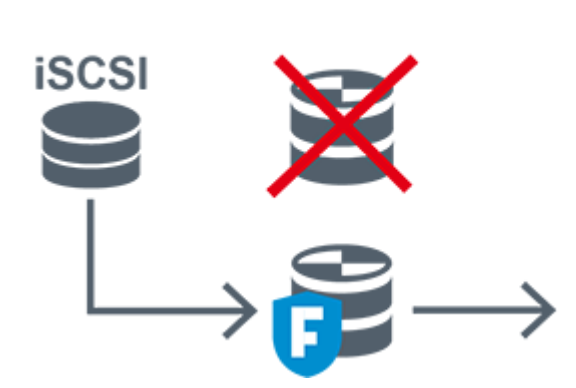

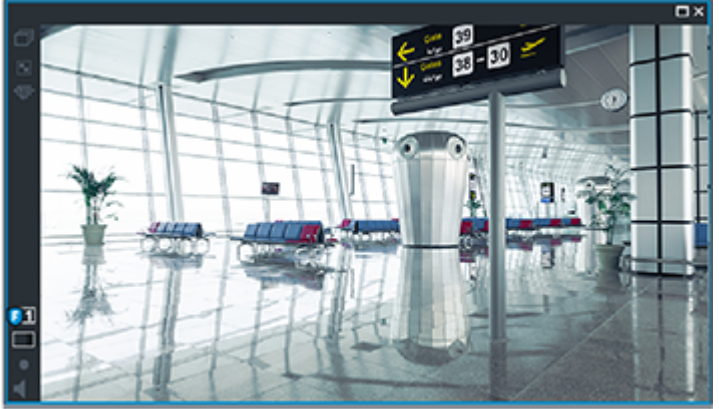

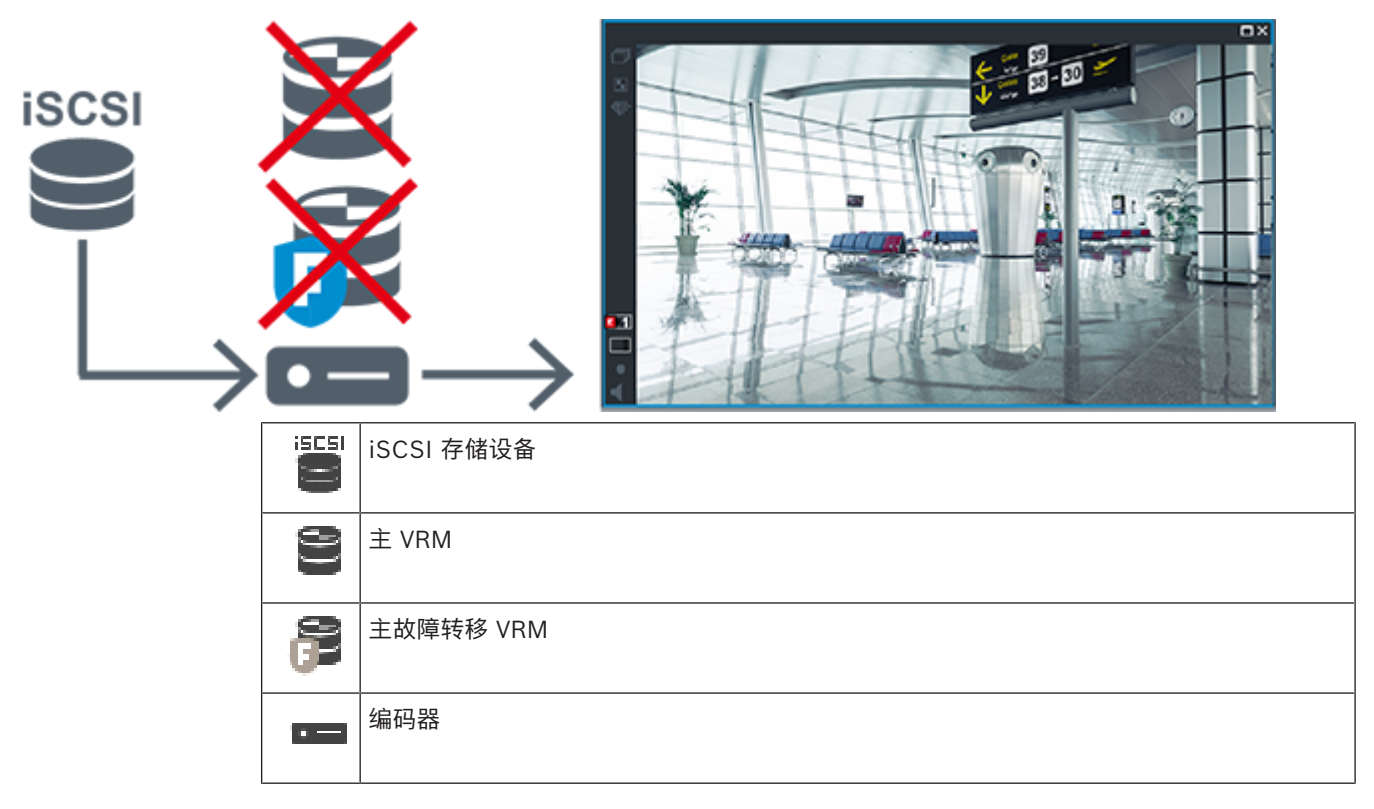

如果未连接主 VRM 和可选的主故障转移 VRM, 则编码器将提供回放。关闭图像窗格,并在图像窗格中 再次显示摄像机:

编码器回放只能访问有限的录像时段。

## <span id="page-32-0"></span>**使用可选的故障转移 VRM 回放辅助 VRM 录像**

[辅助 VRM](#page-329-0) 在运行时可提供回放。[故障转移 VRM](#page-329-1) 在空闲状态下运行。 如果针对此工作站配置了回放,则回放直接由[iSCSI存](#page-326-1)储设备提供。

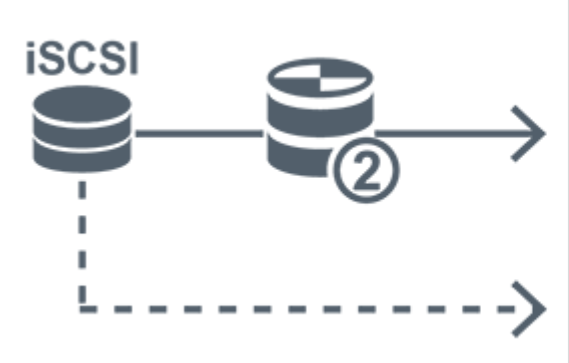

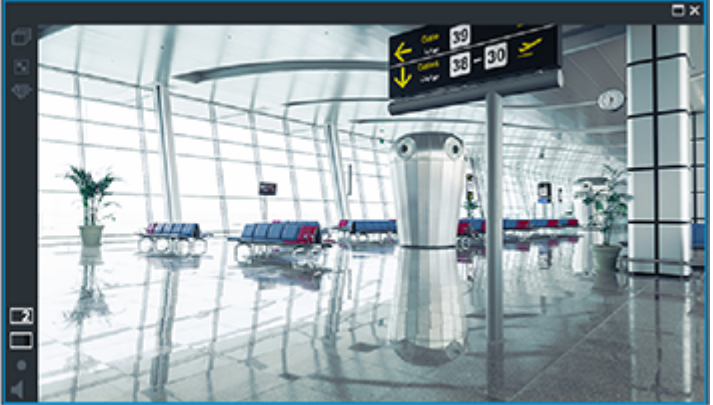

如果未连接辅助 VRM, 则已配置的故障转移 VRM 将提供回放。关[闭图像窗格](#page-330-2), 并在图像窗格中再次显 示摄像机:

**iSCSI** 

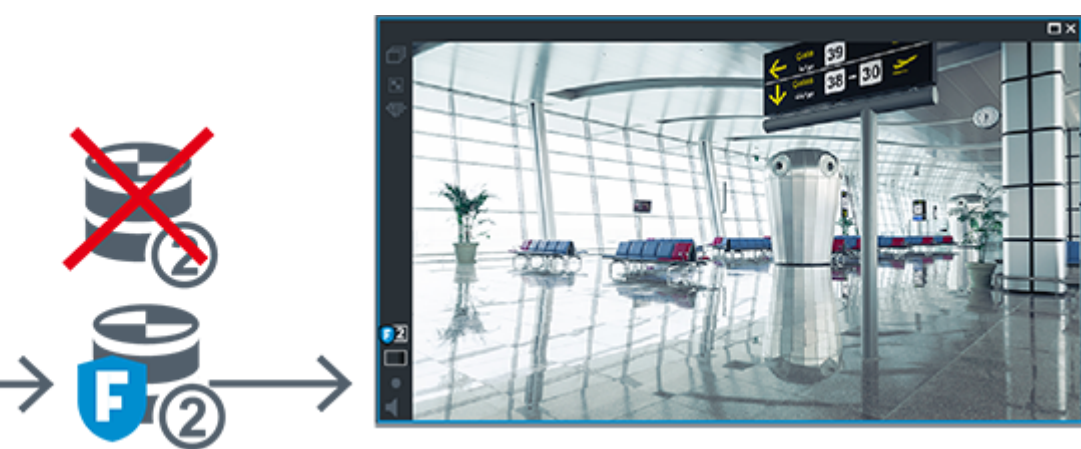

如果未连接辅助 VRM 和可选的辅助故障转移 VRM, 则编码器将提供回放。关闭图像窗格, 并将摄像机 再次拖动至图像窗格:

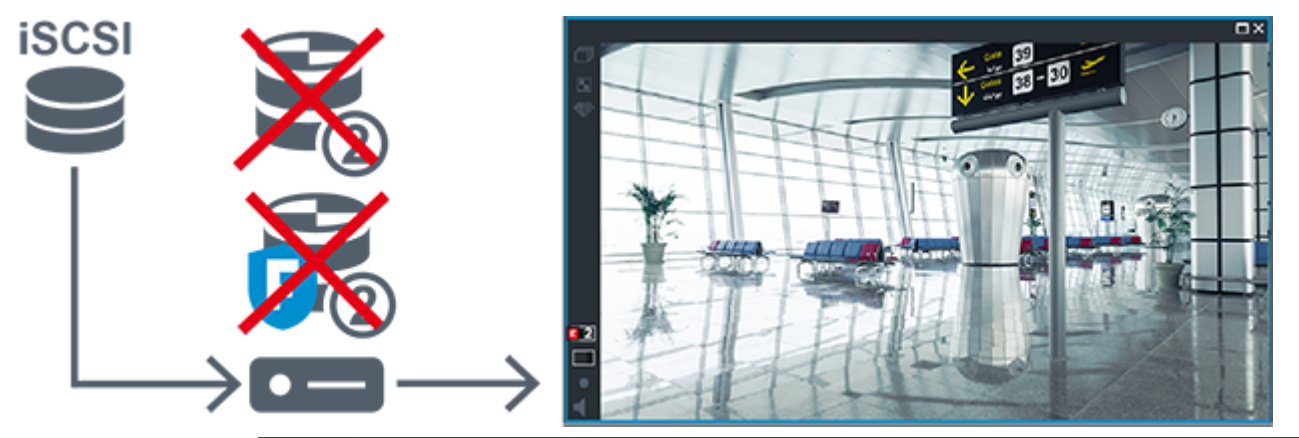

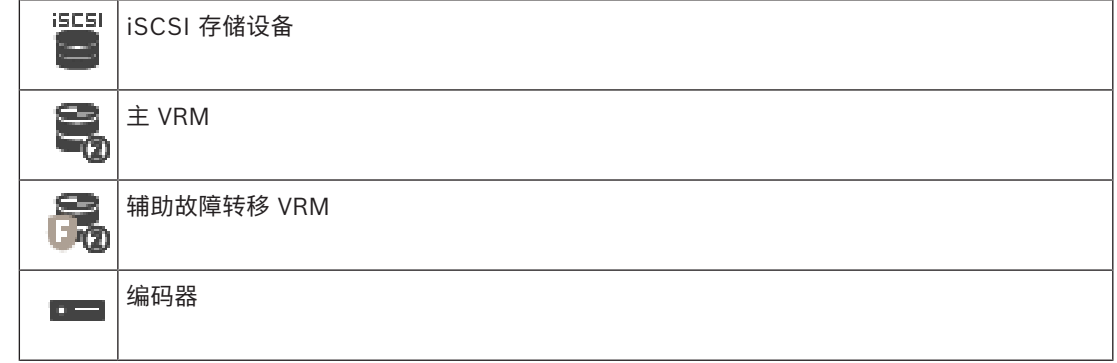

编码器回放只能访问有限的录像时段。

## <span id="page-33-0"></span>**自动网络补偿**

已配置 [ANR](#page-325-4)。单击录像来源图标以显示主回放(主故障转移回放、主编码器回放)或 ANR 回放。 如果针对此工作站配置了回放,则回放直接由[iSCSI](#page-326-1)存储设备提供。

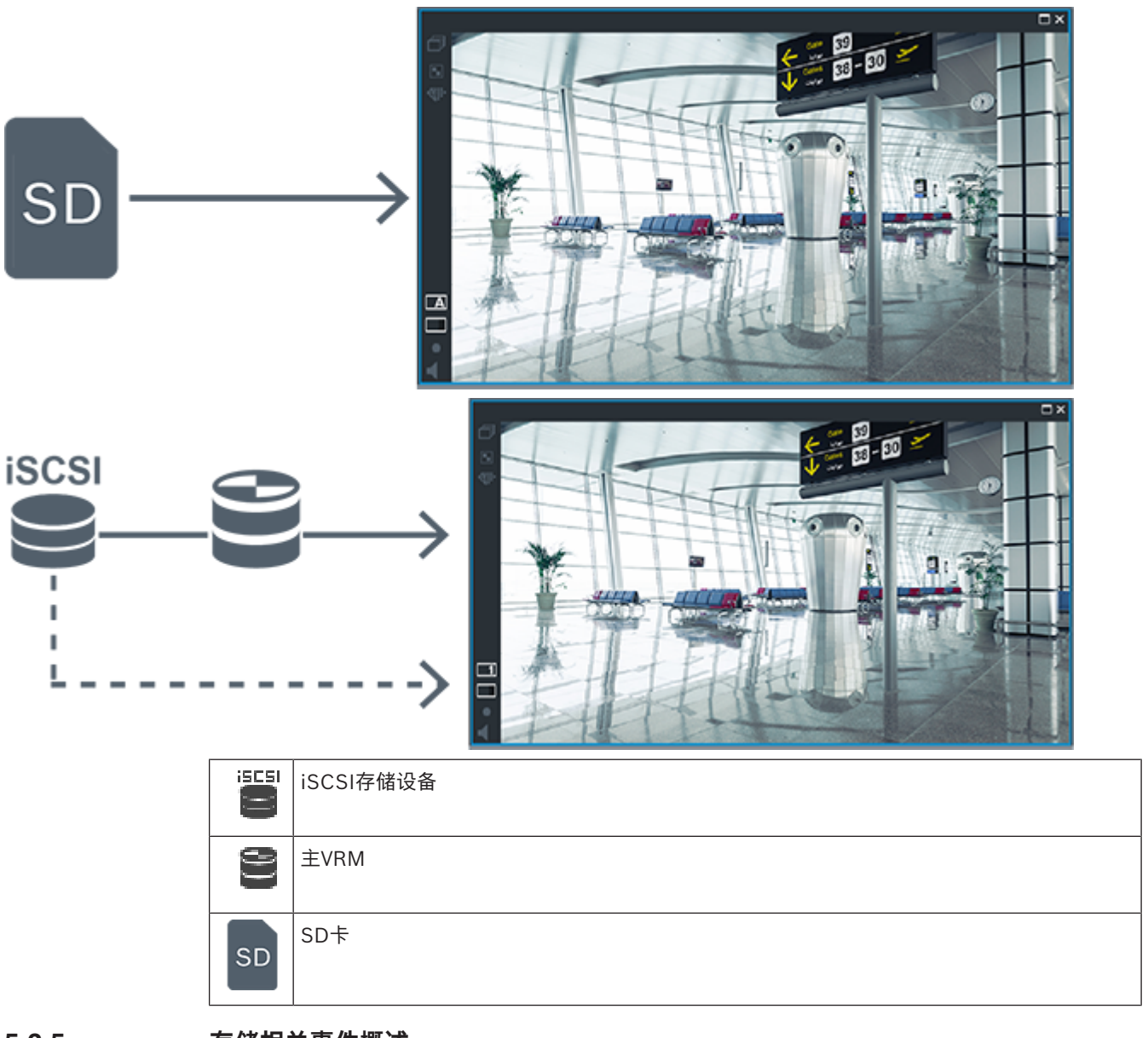

## **5.2.5 存储相关事件概述**

<span id="page-34-0"></span>本章介绍了不同的存储相关事件。

## **缓冲区存储状态**

当网络或中央存储发生故障时,[ANR](#page-325-4) 功能可确保[编码器在](#page-328-0)故障修复后将缺失的时间段的本地缓冲录像传 输到中央存储。

缓冲区存储状态有:

- **存储状态(未知)**
- **存储状态正常**
- **存储状态关键缓冲区填充级别**
- **存储状态故障**

## **缓冲存储溢出**

该事件表明存储缓冲区已满,录像将不会再传输到中央存储。

## **存储状态 / 辅助存储状态**

**存储状态**表示摄像机与中央存储之间的连接状态。如果摄像机与中央存储的连接丢失,就会触发**存储状 态故障**事件。如果连接只断开了很短的时间,则发生该事件不一定会丢失视频数据。 存储状态有:

- **存储状态(未知)**
- **存储状态正常**
- **存储状态故障**

#### **录像监控状态 / 辅助录像监控状态**

该事件表示正在监控录像情况。只要摄像机能够在RAM中缓冲录像,就不会触发报警。只有在最后两分 钟内,视频数据无法再在RAM中缓冲并丢失时,才会触发**录像监控状态录像丢失**事件。该事件也表示视 频数据丢失的时间段。

录像监控状态有:

- **录像监控状态未知**
- **录像监控状态正常**
- **录像监控状态录像丢失**

#### **参阅**

- *– [自动网络补偿\(ANR\), 页面 25](#page-24-1)*
- <span id="page-35-0"></span>*– [配置事件和报警, 页面 276](#page-275-0)*

## **5.3 报警处理**

报警可以单独进行配置,以便由一个或多个用户组处理。如果一个用户组被配置为接收某一报警,则当 该报警发生时,它会出现在该用户组中所有用户的报警列表内。当这些用户的其中一位处理该报警后, 它会从所有其他用户的报警列表中消失。

报警会显示在工作站的报警监视器上。此操作将在随后几节中加以介绍。

#### **报警工作流**

- 1. 系统中发生报警。
- 2. 报警通知出现在配置为处理此报警的所有用户的报警列表中。报警视频会立即出现在配置的监视器 上。如果它是自动显示的报警(自动弹出),则报警视频也会自动出现在Operator Client工作站 的报警监视器上。 如果报警被配置作自动清除报警,则在过了自动清除时间(在Configuration Client中配置)后, 报警将从报警列表中清除。
	- 在监视器上,任何来自VIP XD的四画面视图都会暂时被全屏显示替换。
- 3. 其中一位用户接受该报警。报警视频会显示在此用户的工作站上(如果尚未通过"自动弹出"功能显 示出来)。该报警从所有其它报警列表和报警视频显示屏中删除。
- 4. 接受该报警的用户启动报警工作流,其中包括读取操作计划和输入注释。此步骤为可选项 工作流 要求可由管理员配置。
- 5. 最后,用户清除该报警。这样即将报警从报警列表和报警显示器中移除。 [在监视器组](#page-329-3)上,监视器会返回至报警出现前所显示的摄像机。

#### **报警图像窗口**

- 1. 要显示报警视频,将[用报警图像窗口](#page-327-2)取代被配置用于报警显示的监视器上的实况或回[放图像窗口](#page-330-4)。
- 2. 每个报警可获取一[列图像窗格](#page-330-2)。但最多不超5个。这些图像窗格可以显示实况视频、回放视频或地 图。

在监视器组中,每个报警都可以调用一行监视器上的摄像机。该行的摄像机数受限于监视器组中的 列数。该行中并未用于报警视频的监视器可以配置成继续保留当前显示内容,或显示空白屏幕。

- 3. 在监视器行和Operator Client工作站显示报警行中,优先级较高的报警会显示在优先级较低的报 警上方。
- 4. 如果报警图像窗口已由报警图像行完全充满,且仍必须显示另一报警,则优先级最低的报警会"堆 积"在报警图像窗口的最底行。您可以使用报警行左侧的控件来浏览这些堆积的报警。 您可以使用Operator Client工作站显示屏上**监视器**窗口中的控制按钮来浏览监视器组上的报警 库。存在报警的监视器由带闪烁"LED指示灯"的红色图标指示。 报警标题、时间和日期可选择性地显示在所有监视器上,或仅显示在报警行的第一个监视器上。
- 5. 对于优先级相同的报警,管理员可以配置次序行为:
- 后进先出(LIFO)模式:在此配置中,将新报警插入具有相同优先级的旧报警*上方*。
- 先进先出(FIFO)模式:在此配置中,将新报警插入具有相同优先级的旧报警*下方*。
- 6. 报警图像行可按下列方法之一显示在报警图像窗口中:
	- 生成报警时(自动弹出)。这发生在报警优先级高于显示优先级时。
	- 当报警被接受时。这发生在报警优先级低于显示优先级时。

#### **自动弹出报警**

报警经配置后,可按优先级自动显示在报警图像窗口中(弹出)。 此外,还可为每个用户组的实况和 回放显示屏分配优先级。 当用来接受报警的优先级高于用户显示屏的优先级时,报警会自动在报警图像 窗口中显示其报警行。 如果报警图像窗口当前未显示,则它会自动替代已启用报警显示功能的监视器上 的实况图像或回放图像窗口。

虽然自动弹出式报警会显示在报警图像窗口中,但它们不能被自动接受。 它们可以同时显示在多个用户 的显示屏上。 当用户接受自动弹出式报警时,则该报警会从所有其他用户的报警列表和报警显示屏上删 除。

#### **关闭时的报警处理**

在服务器关闭时,将保留所有活动报警。当系统重新启动时,报警会恢复并重新出现在**报警列表**窗口 中。

报警如处于**已接受**或**工作流**状态,在系统重新启动时会自动恢复为**活动**状态。为**工作流**状态中的报警输 入的注释将被保留。

#### **注意!**

报警数据每分钟自动保存一次,因此最大数据损失只是一分钟内积累的数据。

#### **参阅**

**注意!**

*– [为报警配置警前和警后持续时间, 页面 280](#page-279-0)*

## **5.4 ONVIF事件映射**

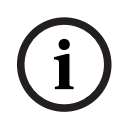

**i**

#### **注意,此功能即将停用。**

请使用ONVIF Camera Event Driver Tool来进行简单的ONVIF事件映射。 参见*[通过Configuration Client启动ONVIF Camera Event Driver Tool, 页面 181](#page-180-0)*。

#### **预期用途**

预期用途是将ONVIF事件映射至BVMS事件。然后ONVIF事件即可触发BVMS报警和录像。 您可定义仅针对特定的ONVIF设备、来自同一制造商且具有同一型号的所有ONVIF设备或者是来自同一 制造商的所有ONVIF设备有效的默认事件映射值。默认事件映射会自动分配给所有受影响的ONVIF编码 器,这些编码器是使用BVMS扫描向导添加的或手动添加的。

当您在未连接至ONVIF编码器的情况下将这一ONVIF编码器添加至BVMS配置时,不会分配事件映射。 根据您已添加的来自同一制造商和/或具有同一型号的ONVIF编码器,您可以更新这一ONVIF编码器的事 件映射。

您可以专门针对以下每个源定义事件映射:

- ONVIF编码器
- 配有此ONVIF编码器的摄像机
- 配有此ONVIF编码器的继电器
- 此ONVIF编码器的输入

#### **示例**

在ONVIF摄像机中发生移动探测事件。该事件应在BVMS中触发**检测到移动**事件。 为实现这一目的,您需要为此ONVIF摄像机配置:

- ONVIF主题(MotionDetection)
- ONVIF数据项(motion)
- ONVIF数据类型(boolean)
- ONVIF数据值(true)

**请注意:**仅配置**检测到移动**事件还不够。请同样配置**已停止移动**事件。您必须总是配置一对事件。

#### **映射表的导入或导出**

您可以在创建映射表的计算机上导出该映射表,还可以在所需映射表不可用的另一台计算机上导入该映 射表。

#### **故障排除**

您可以为故障排除创建日志文件。

#### **参阅**

- *– [配置ONVIF映射表, 页面 209](#page-208-0)*
- *– [启用ONVIF事件的日志记录, 页面 324](#page-323-0)*
- *– [ONVIF编码器事件页面, 页面 206](#page-205-0)*

## **5.5 非活动注销**

#### **预期用途**

非活动注销的预期用途是当操作员或管理员不在时保护Operator Client或Configuration Client。 您可按用户组进行配置,使得Operator Client在指定的非活动时段后自动注销。 对于Configuration Client,无可用的用户组。非活动注销设置仅对**admin**用户有效。 使用键盘、鼠标和CCTV键盘执行的所有操作均会影响指定时间段的非活动注销。Operator Client的自 动活动不会对该时间段造成影响。包括固件上载或[iSCSI](#page-326-0)设置在内的Configuration Client自动活动会 阻止非活动注销。

您也可为BVMSWeb客户端配置非活动注销。

在即将进行非活动注销前,将显示一个对话框,提醒用户主动阻止非活动注销。 [日志会](#page-330-0)记录已发生的非活动注销。

#### **示例**

如果工作站位于公共区域,则非活动注销将最大限度地降低未经授权人员访问无人照看的工作站 Operator Client的风险。

管理员组的成员应在非活动期后自动注销,而技术员(操作员组)可能只是观看视频,而不会操作系统 且不希望非活动注销。

#### **限制**

Client SDK 活动不支持非活动注销,这意味着 Client SDK 的活动不会影响指定的时间段。

#### **参阅**

- *– ["选项"对话框\(设置菜单\), 页面 105](#page-104-0)*
- *– [操作员功能页面, 页面 291](#page-290-0)*

## **5.6 不指定版本的Operator Client**

要使用兼容模式,Operator Client和Management Server的版本都必须高于5.5。 Operator Client的用户可成功登录到正在运行早期软件版本的Management Server。 如果服务器提供的配置比Operator Client工作站上的可用配置要新,则该配置将被自动复制到 Operator Client工作站。用户可以决定是否下载新配置。 Operator Client提供减少的功能集,并且已连接至此Management Server。

以下Management Server相关功能在登录早期版本的Management Server后方可使用:

- 用户首选项
- 开始手动录像
- 显示设备状态
- 切换继电器状态
- 搜索日志
- 无法搜索事件。
- [Server Lookup](#page-327-0)
- 远程导出

## **5.6.1 在兼容模式下工作**

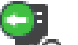

 $\overline{\textbf{10}}$ : 此Operator Client状态在兼容模式下显示。

如果Management Server的版本低于Operator Client的版本,则版本高于5.5的Operator Client将 在兼容模式下工作。

版本高于10.0的Operator Client将在下列情况下以兼容模式工作:

- Operator Client无法连接某些通信服务。
- 示例: Management Server已启动且正在运行, 但WebServiceHost已关闭。
- Operator Client和Management Server之间的通信接口发生了更改。

只有语义接口更改或部分服务丢失可能会导致Operator Client中的部分功能丢失。

## **5.7 全景摄像机的查看模式**

本章介绍了BVMS中提供的全景摄像机的查看模式。

- 提供以下查看模式:
- 圆周布局视图
- 全景视图
- 裁剪视图

全景和裁剪视图模式通过BVMS中[的扭曲校正](#page-329-0)过程创建。不使[用前端扭曲校正](#page-327-1)。 管理员必须在Configuration Client中配置全景摄像机的安装位置。 您可根据需要调整摄像机的[图像窗格的](#page-330-1)大小。图像窗格比率不局限于4:3或16:9纵横比。

#### **参阅**

*– [配置预定义位置和辅助命令, 页面 260](#page-259-0)*

## **5.7.1 360度全景摄像机 - 适合安装在地板或天花板上**

下图显示了适合安装在地板或天花板上的360度全景摄像机的扭曲校正。

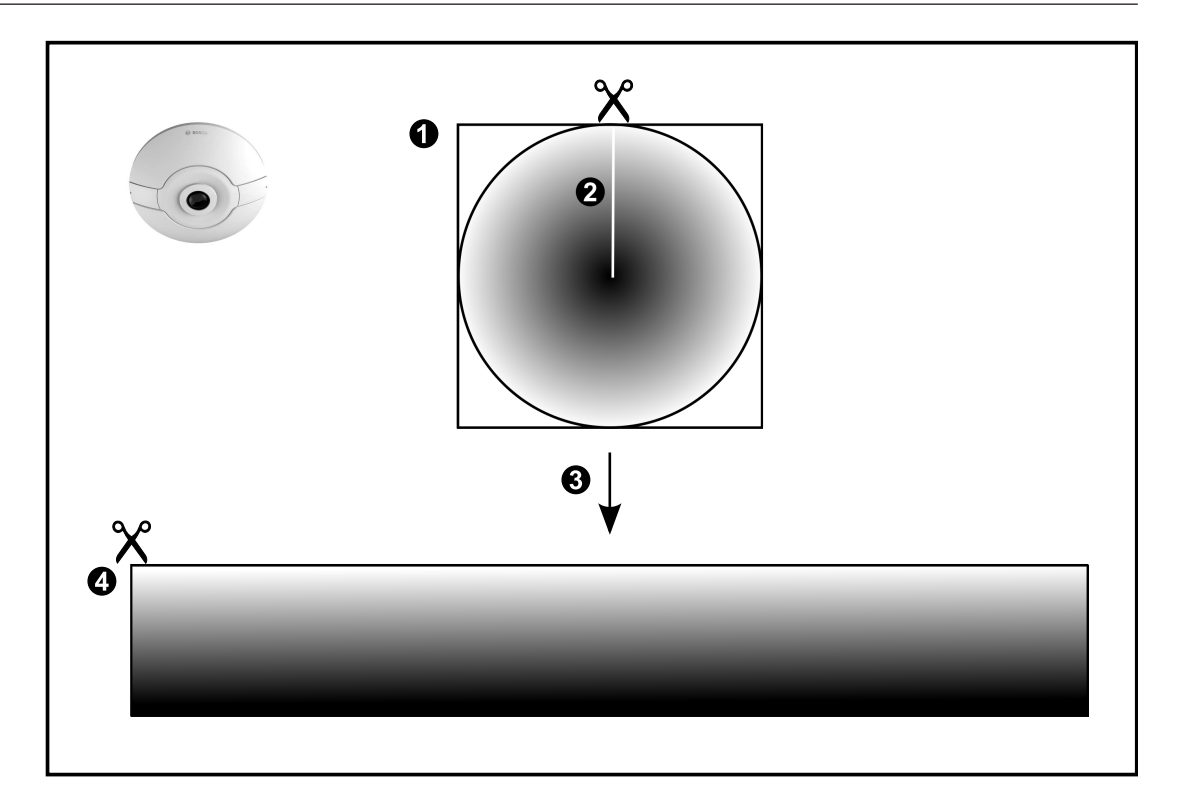

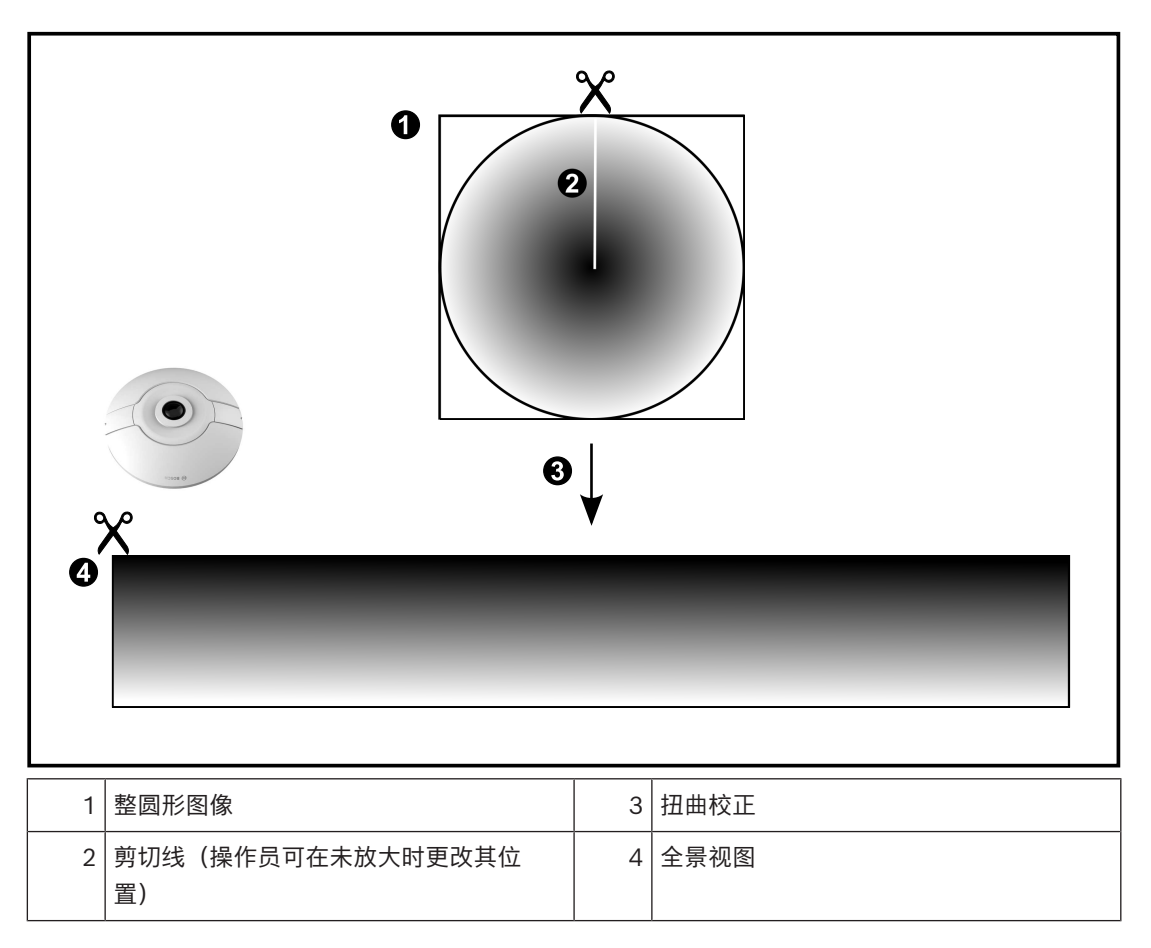

2024-04 | V01 | Configuration Client **Bosch Security Systems B.V.** Bosch Security Systems B.V.

## **5.7.2 180度全景摄像机 - 适合安装在地板或天花板上** 下图显示了适合安装在地板或天花板上的180度全景摄像机的扭曲校正。

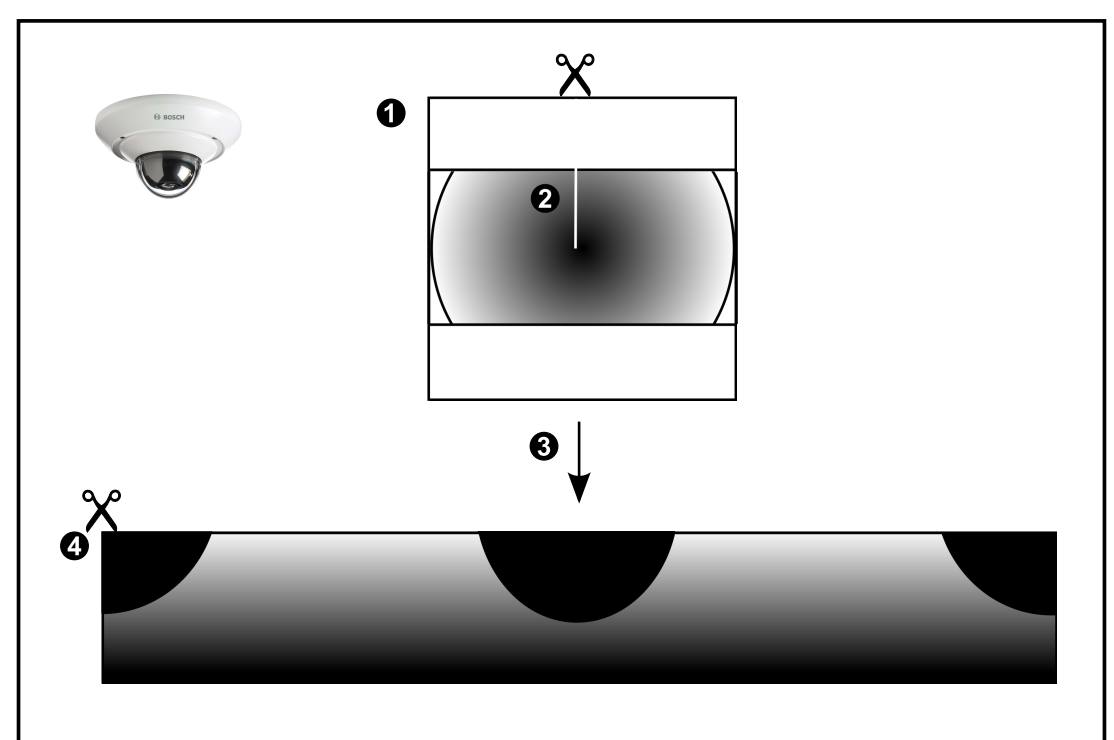

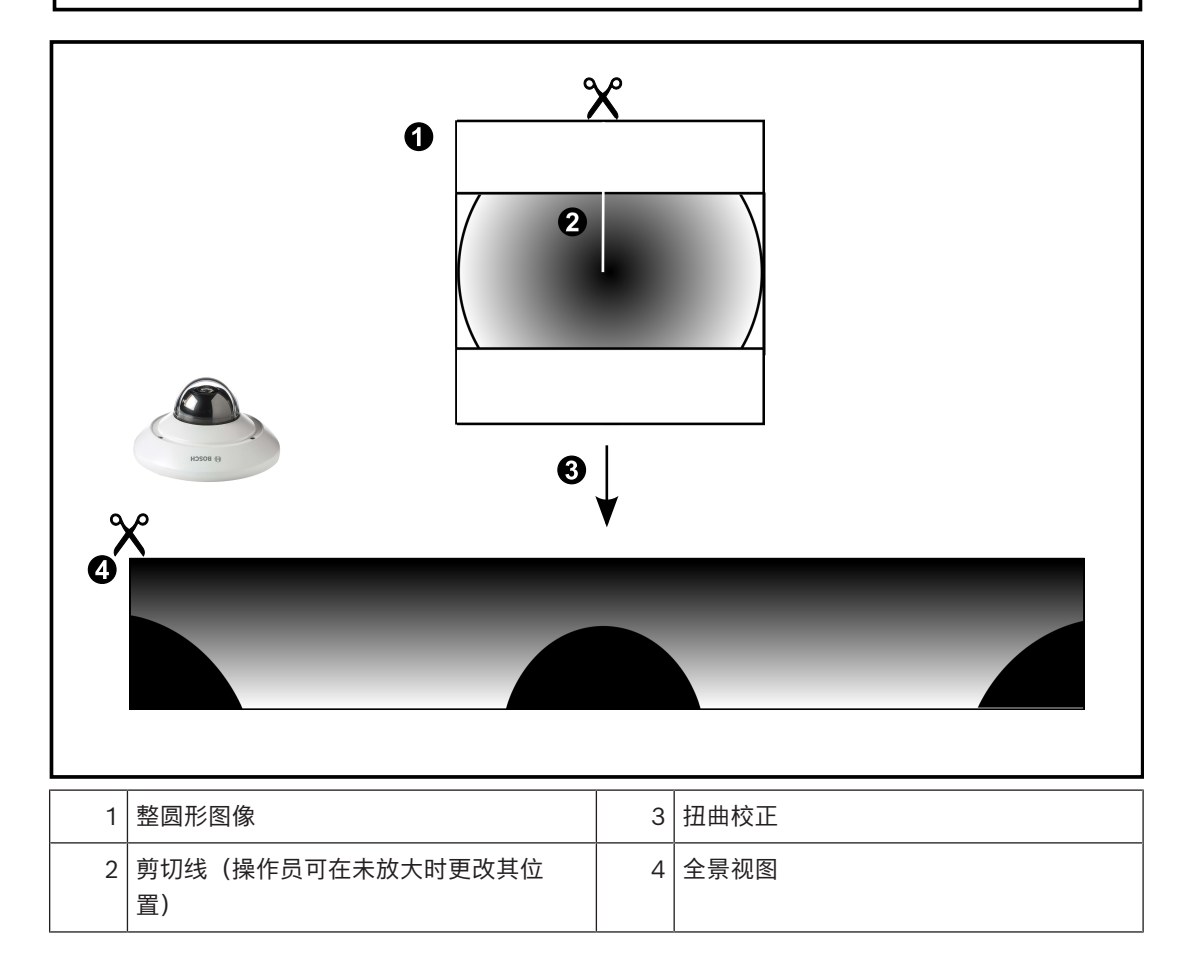

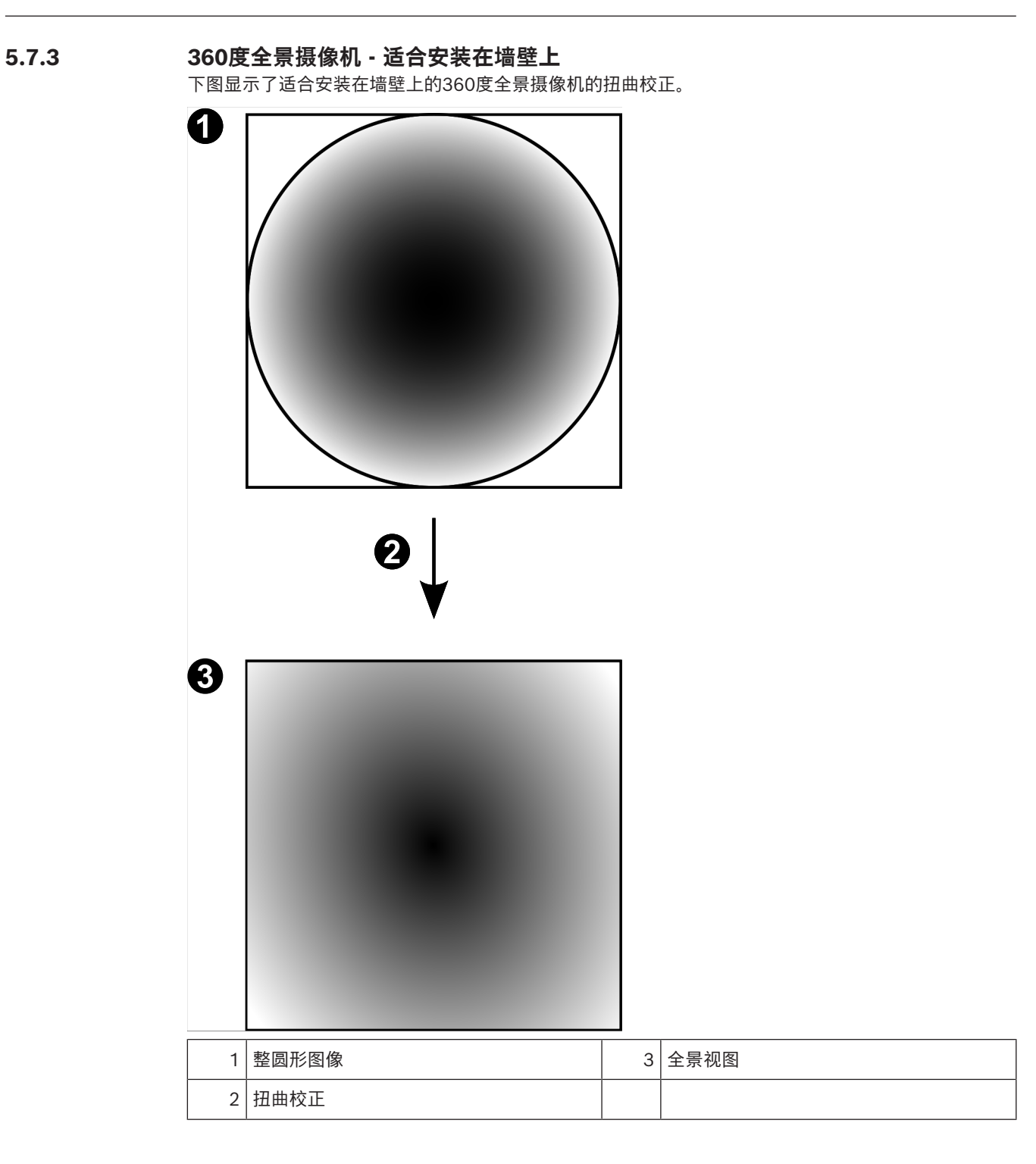

## **5.7.4 180度全景摄像机 - 适合安装在墙壁上**

下图显示了适合安装在墙壁上的180度全景摄像机的扭曲校正。

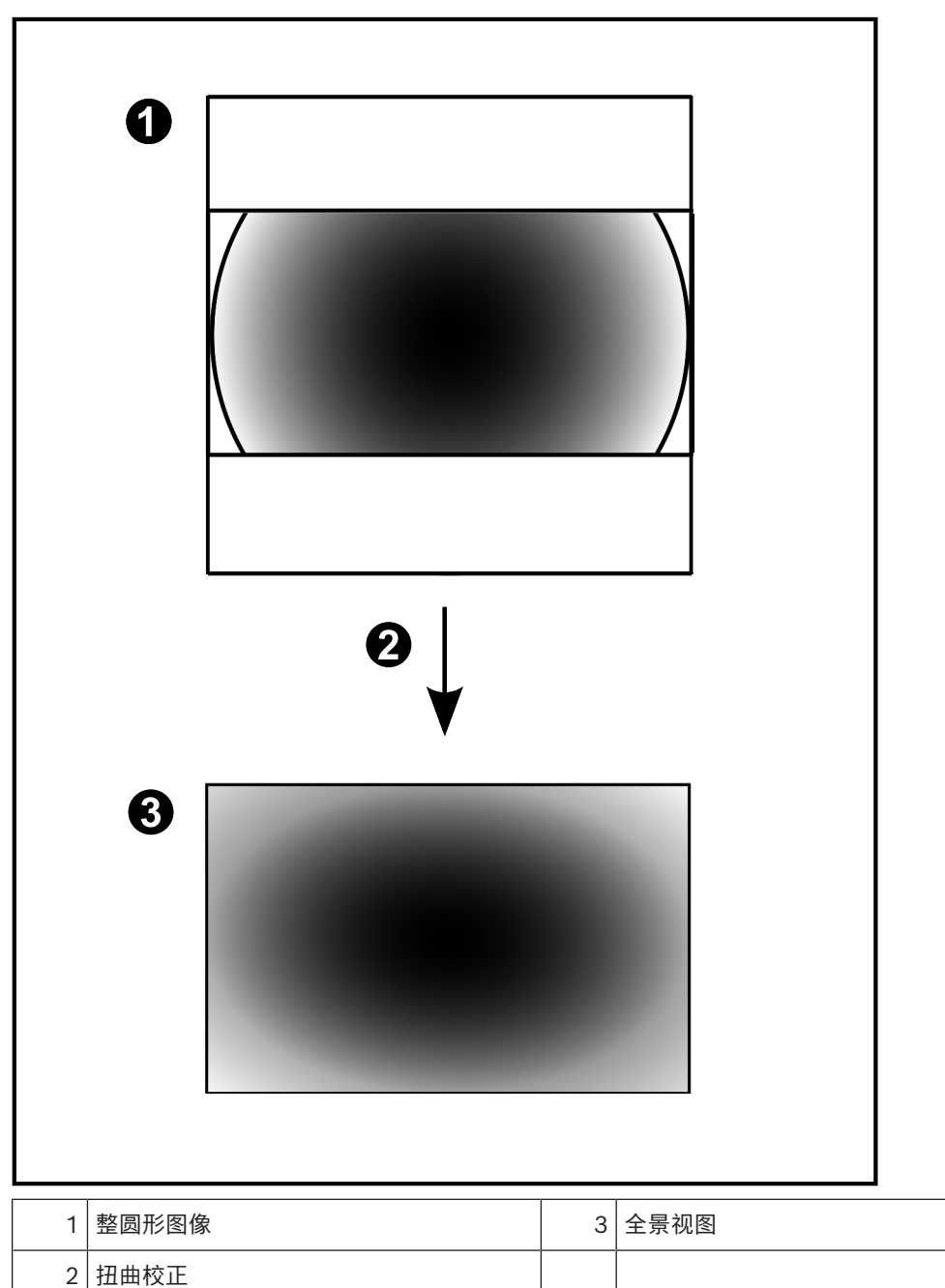

## **5.7.5 全景摄像机的裁剪视图**

以下示例图显示了适合安装在地板或天花板上的360度全景摄像机的裁剪视图。 固定用于裁剪的直线区域。您可使用可用的PTZ控件来更改已裁剪的图像窗格中的直线区域。

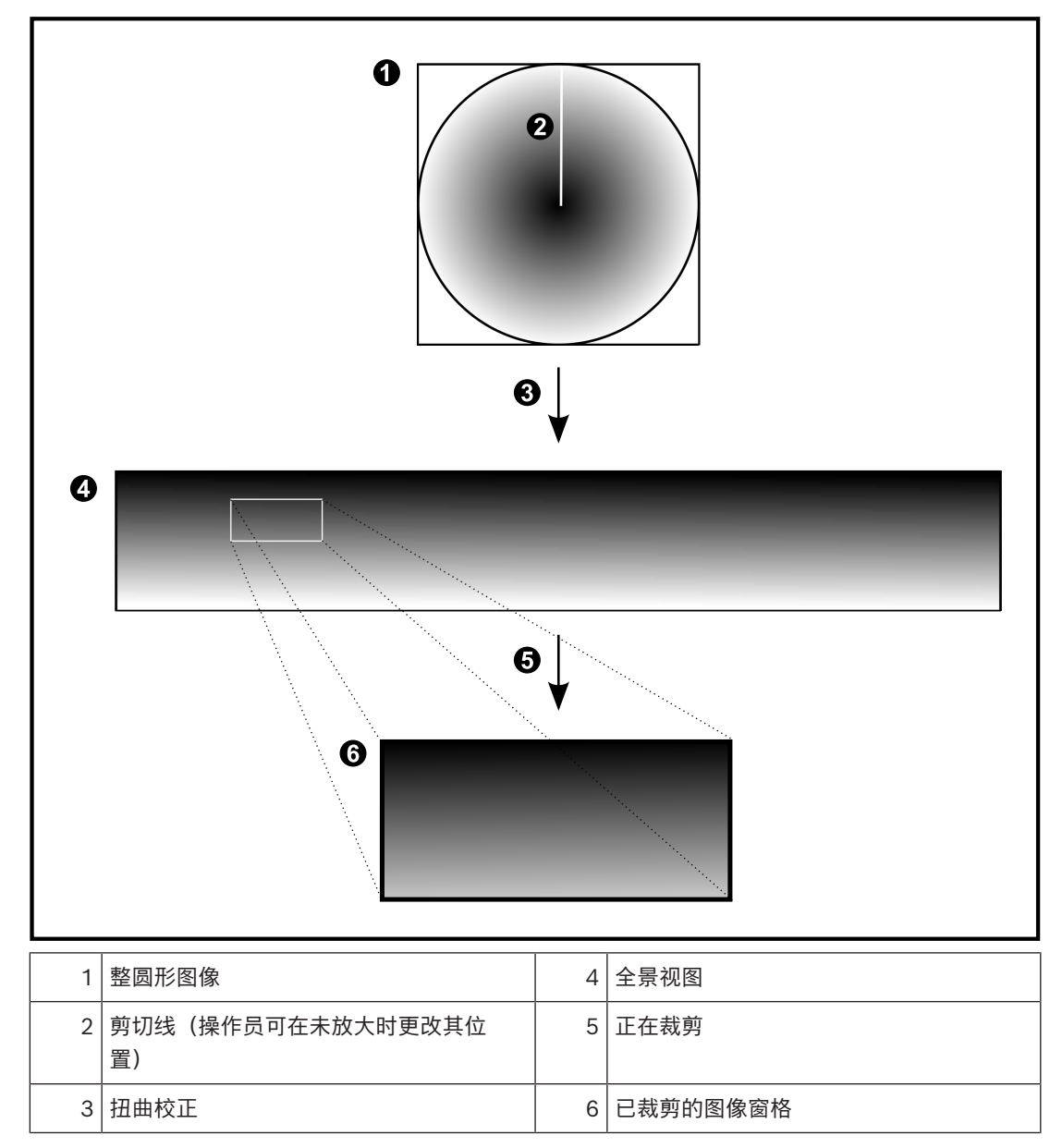

## **5.8 SSH数据通道**

BVMS可利用安全外壳(SSH)数据通道提供远程连接。 SSH数据通道可以构建通过SSH协议/套接字连接建立的加密通道。该加密通道可以传输加密和未加密 的流量。博世SSH还可以使用Omni-Path协议实现,这是由Intel开发的高性能低延迟通信协议。

#### **技术现状和限制**

- SSH数据通道使用5322端口。此端口不可修改。
- SSH服务必须与BVMS Management Server安装在同一个服务器上。
- (Enterprise)用户帐户必须配置密码。没有密码的(Enterprise)用户帐户无法使用SSH连接登录。
- 本地存储摄像机不支持SSH连接。
- Configuration Client无法通过SSH进行远程连接。Configuration Client连接必须通过端口映射 实现。
- Operator Client每隔15秒钟检查一次与SSH服务的连接情况。如果连接中断,则 Operator Client每隔一分钟重置一次连接。

#### **端口映射**

可为BVMS Management Server配置一个端口转发, 以利用5322端口进行内部和外部连接。 这是您需要为整个系统制作的唯一一个端口映射条目。 BVMS端口映射非强制要求。

#### **加密通信**

在通过SSH通道建立连接后,BVMS Management Server与客户端之间的所有通信都会进行加密。

## **5.9 多路径**

BVMS为双控制器系统提[供多路径](#page-328-0)[。多路径](#page-328-1)是一种容错技术,通过冗余网络连接定义摄像机与其iSCSI存 储设备之间的多个物理路径。当使用多路径时, 即使在iSCSI控制器出现故障的情况下, 也可以记录视 频数据和重放视频数据。

#### **前提条件和限制**

- 安装了Netapp E2800双控制器iSCSI装置。
- 固件6.43支持录像到E2800的设备使用其他路径。
- 支持VRM 3.71监视和记录具有多路径的设备。
- 每个控制器配置两个物理iSCSI端口:2x2 RJ45或2x2光学端口。
- 链路速度需要为10 Gbit/s才能发挥完全性能。
- E2700中使用的双单工模式不再受支持。

有关DSA E2800全双工安装的详细信息,请参阅安装手册DSA E系列E2800。

## **5.10 Open ID Connect (OIDC)和身份提供商(IdP)**

BVMS支持通过外部授权提供商服务进行身份验证。应用Open ID Connect (OIDC)时,验证过程由预 配置的身份提供商(IdP)处理,而BVMS专注于授权任务。

这对于大型Enterprise Group尤为适用,它们无需对每位用户进行单独管理。通过将用户组映射到IdP 组,可以根据用户的需求授予其访问权限。

有关详细信息,请参阅*["选项"对话框\(设置菜单\), 页面 105](#page-104-0)*和*[用户组 页面, 页面 284](#page-283-0)*。

**6 支持的硬件**

#### **注意!**

**i**

勿将设备连接至多个BVMS!这可能导致录像不连续和其它意外的结果。

您可以将以下硬件连接到BVMS:

- iPhone或iPad之类的移动视频客户端(通[过DynDNS](#page-325-0))
- 各种IP摄像机[。编码器](#page-328-2)和ONVIF摄像机(仅限实况或通过Video Streaming Gateway) 通过网络连接
- 只限实况显示的编码器(带有本地存储)
- 通过网络连接
- [iSCSI存](#page-326-0)储设备 通过网络连接
- 模拟摄像机 连接到编码器
- 解码器
- 通过网络连接
- 监视器

连接到解码器[、Bosch Allegiant矩](#page-325-1)阵、BVMS客户端工作站

- Bosch Allegiant矩阵(固件版本:8.75或更高版本,MCS版本:2.80或更高版本) 连接到Management Server的COM端口或连接到网络上的远程计算机和IP[编码器。](#page-328-2)
- KBD-Universal XF键盘 已连接到BVMS工作站的USB接口。
- Bosch IntuiKey键盘 已连接到BVMS工作站(固件版本1.82或更高)的COM端口或硬件解码器(VIP XD)。 如果将键盘连接到工作站,则用户可以使用键盘控制整个系统。如果将键盘连接到VIP XD解码器, 则用户只能使用键盘控制监视器。
- SMTP电子邮件服务器 通过网络连接
- [POS](#page-326-1)
	- 通过网络连接
- [ATM](#page-325-2) 通过网络连接
- [网络监视](#page-330-2)设备
- 通过网络连接
- I/O模块
	- 通过网络连接

仅支持ADAM设备。

所有通过网络连接的设备都与一个交换机相连。运行 BVMS 的计算机也与该设备相连。

## **6.1 安装硬件**

BVMS支持以下硬件组件:

- KBD-Universal XF键盘
- Bosch IntuiKey键盘
- 由摄像机和监视器组成[的Bosch Allegiant矩](#page-325-1)阵:连接到网络中一台计算机的COM端口并连接到与 网络相连的IP编码器
- 带有模拟摄像机[的编码器](#page-328-2)
- 本地存[储编码器](#page-328-2)
- IP摄相机和IP AutoDome摄像机
- 监视器,连接至解码器(可以是用于处理报警的监视器组)
- 带摄像机的DVR系统
- [ATM](#page-325-2)/[POS](#page-326-1)设备
- I/O模块
	- 仅ADAM设备受到支持。

## **6.2 安装 KBD Universal XF 键盘**

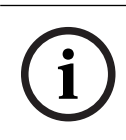

**注意!**

请参见随KBD-Universal XF键盘交付的说明手册,在线产品目录上提供有此手册。

#### **更多信息**

如需更多信息、下载软件或获取文档,请转到www.boschsecurity.com和相应产品页面。 您可以将以下硬件连接到BVMS:

- iPhone或iPad之类的移动视频客户端(通过[DynDNS\)](#page-325-0)
- 各种IP摄像机。[编码器和](#page-328-2)ONVIF摄像机(仅限实况或通过Video Streaming Gateway) 通过网络连接
- 只限实况显示的编码器(带有本地存储)
- 通过网络连接
- [iSCSI](#page-326-0)存储设备 通过网络连接
- 模拟摄像机
- 连接到编码器
- 解码器
- 通过网络连接
- 监视器
	- 连接到解码器、[Bosch Allegiant](#page-325-1)矩阵、BVMS客户端工作站
- Bosch Allegiant矩阵(固件版本:8.75或更高版本,MCS版本:2.80或更高版本) 连接到Management Server的COM端口或连接到网络上的远程计算机和I[P编码器](#page-328-2)。

## **6.3 将Bosch IntuiKey键盘连接到BVMS**

本章提供有关配置 Bosch IntuiKey 键盘的背景信息。

## **6.3.1 Bosch IntuiKey 键盘连接方案**

您可以将Bosch IntuiKey键盘连接到BVMS工作站的COM端口(方案1)或硬件解码器(例如VIP XD, 方案2)。

如果将键盘连接到BVMS工作站,则您可以控制整个系统。如果将键盘连接到解码器,则您只能控制系 统的模拟监视器。

如果将键盘连接到Enterprise Operator Client, 则您可通过先按下服务器键, 键入此服务器的编号, 然后键入摄像机编号来控制特定Management Server的摄像机。

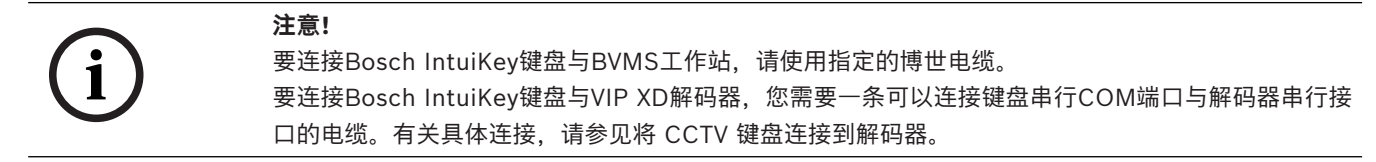

#### **连接到BVMS工作站的Bosch IntuiKey键盘**

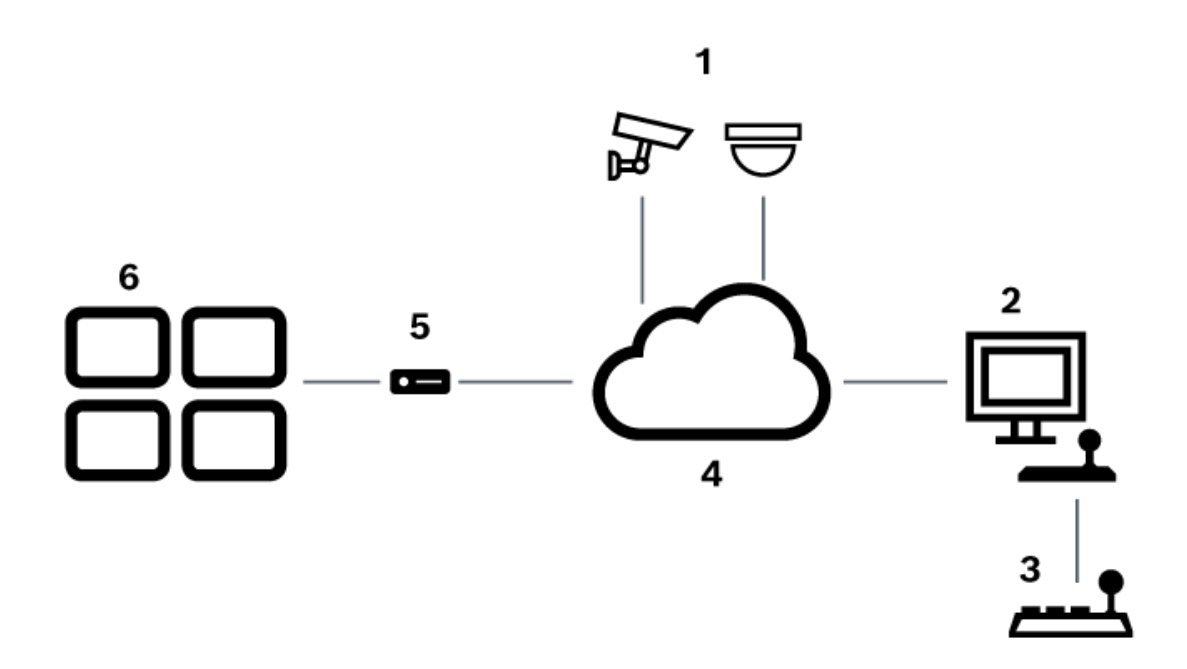

**图片 6.1:** 方案1: Bosch IntuiKey键盘连接到Bosch Video Management System工作站

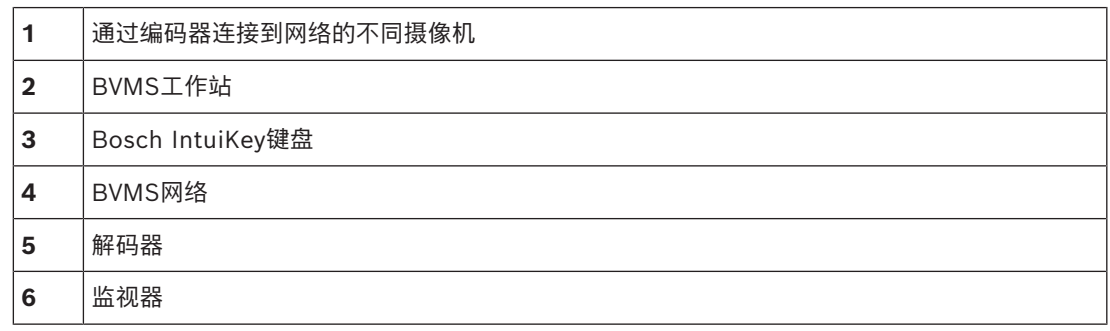

#### **Bosch IntuiKey 键盘连接到解码器**

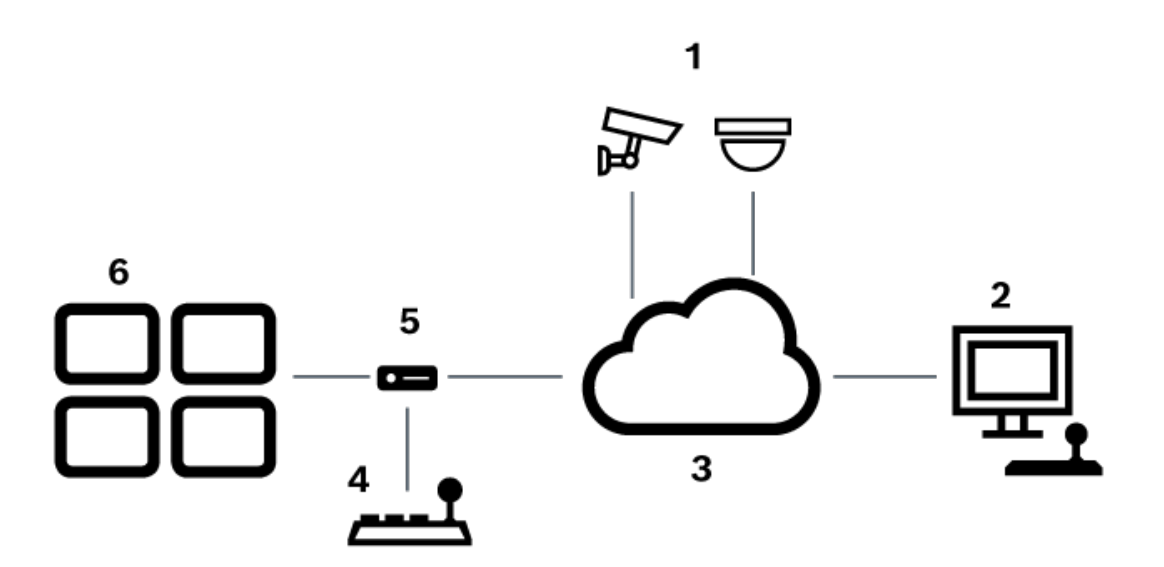

#### **图片 6.2:** 方案2: Bosch IntuiKey键盘连接到解码器

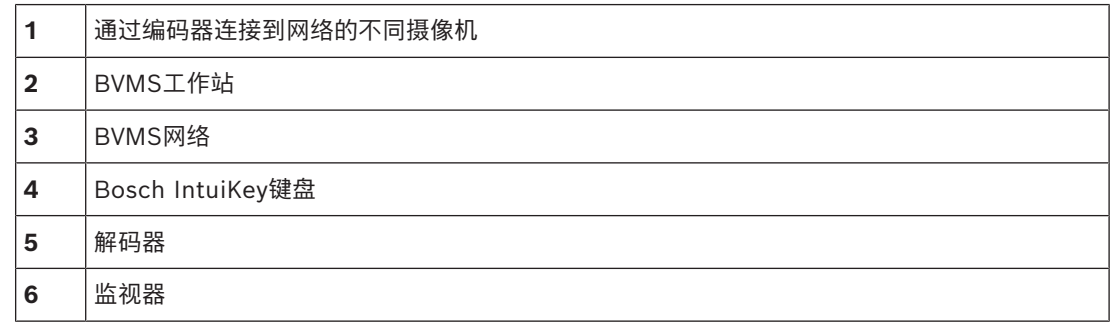

遵循下列参考章节以获得可用窗口的详细信息:

– *[指定键盘页面, 页面 137](#page-136-0)*

遵循下列参考章节以获得详细步骤说明的详细信息:

- *[配置Bosch IntuiKey键盘\(设置页面\)\(工作站\), 页面 121](#page-120-0)*
- *[配置 Bosch IntuiKey 键盘\(解码器\), 页面 127](#page-126-0)*
- *[配置解码器以便与 Bosch IntuiKey 键盘配合使用, 页面 127](#page-126-1)*

#### **参阅**

*– [指定键盘页面, 页面 137](#page-136-0)*

### **6.3.2 将 Bosch IntuiKey 键盘连接到解码器**

#### **配置解码器**

参见 *[配置解码器以便与 Bosch IntuiKey 键盘配合使用, 页面 127](#page-126-1)* 以获取详情。

#### **在 COM 端口和 VIP XD 解码器之间连接**

下表列出了 RS232 适配器与 VIP XD 解码器串行接口之间的连接:

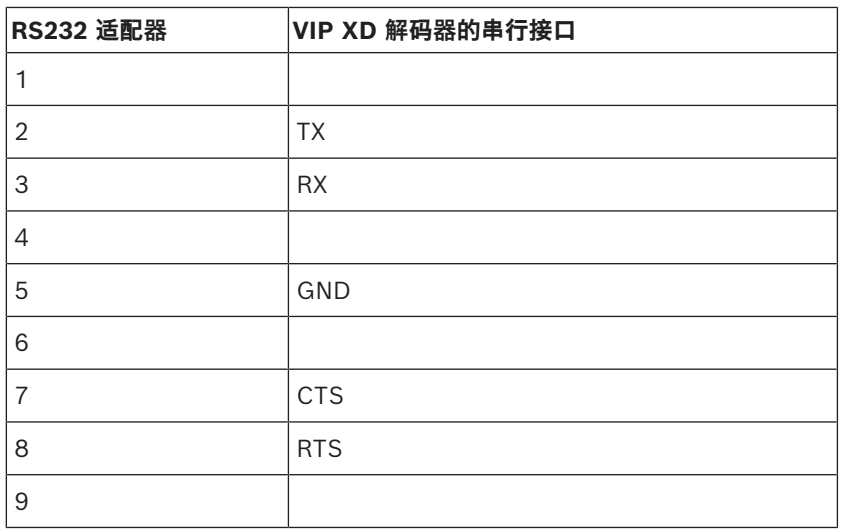

下图显示了标准 RS232 适配器 (1) 的插针布局和解码器串行适配器 (2) 的插针布局:

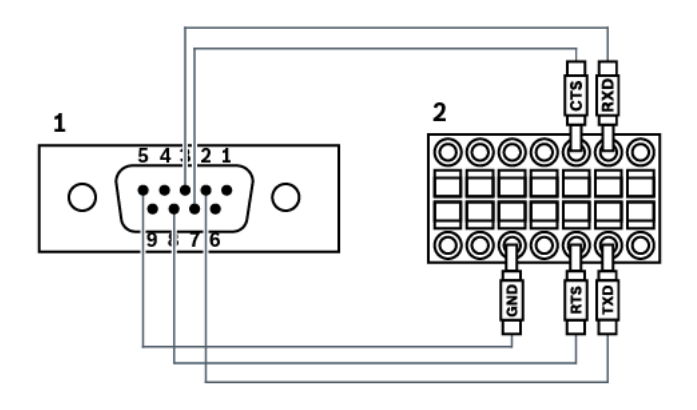

## **6.3.3 更新 Bosch IntuiKey 键盘固件**

- 1. 在任意PC上,安装IntuiKey下载程序。
- 2. 启动IntuiKey Firmware Upgrade Utility。
- 3. 使用有效的串行电缆(如果没有此类电缆,请咨询博世支持部门)将键盘连接到此PC。
- 4. 在键盘上, 按下Keyboard Control软键, 然后按Firmware Upgrade。
- 5. 输入密码:0和1(同时)。 键盘处于"启动加载程序"模式。
- 6. 在PC上,单击Browse以选择固件文件:例如kbd.s20
- 7. 设置COM端口。
- 8. 单击Download按钮以下载固件。 键盘显示器上会显示Programming。 现在请勿按下Clr键。否则,键盘在重新启动后将不可用(参见下面的注释)。
- 9. 单击Browse选择语言: 例如8900 EN ..82.s20 键盘显示器上会显示 Programming。
- 10. 关闭IntuiKey Firmware Upgrade Utility。
- 11. 在键盘上按下Clr键退出。 键盘重新启动。等待几秒钟,直至用于选择键盘语言的菜单出现。
- 12. 使用软键选择所需语言。 默认启动显示会出现。

#### **注意!**

要直接进入"启动加载程序"模式,您可以从键盘拔下电源,同时按下0和1并重新插上电源,然后松开0 和1。

## **6.4 将Bosch Allegiant矩阵连接到BVMS**

Bosch Security Systems B.V. 安裝手冊 2024-04 | V01 | Configuration Client **i** BVM[SAllegiant矩](#page-325-1)阵接口可实现对Operator Client接口中的模拟矩阵摄像机的无缝访问。Allegiant摄 像机与IP摄像机几乎完全相同。唯一的区别是Allegiant摄像机上带有一个网格小符号。对于IP摄像机, 您可以使用相同的任务来显示摄像机。二者均包含逻辑树和站点地图,并且用户可以将其添加到收藏夹 树中。支持对与Allegiant相连的[PTZ摄](#page-326-2)像机进行"视频窗口内"控制,并且您可以轻松在连接到IP解码器 的监视器上显示Allegiant摄像机。

BVMS提供了通过Allegiant MCS[\(主控软件](#page-331-0)应用程序)连接至矩阵切换台的接口。在此情况下,MCS 可以在后台运行。该软件提供了一种高效的、连接到Allegiant的事件驱动式接口。它实现了从Allegiant 到BVMS的快速实时事件响应。例如,如果损坏的同轴电缆导致Allegiant中出现视频丢失,则即时通知 会立即发送到BVMS。同时,您还可以编制BVMS以对Allegiant报警做出响应。

### **6.4.1 Bosch Allegiant 连接概述**

为了确保 BVMS 和 Allegiant 矩阵切换系统之间的连接,您可以在 BVMS 和 Allegiant 矩阵之间配置 控制通道。

可使用两种方案:

- 本地连接 Management Server 控制 Allegiant 矩阵。
- 远程连接 联网的专用 Bosch Allegiant PC 控制 Allegiant 矩阵。

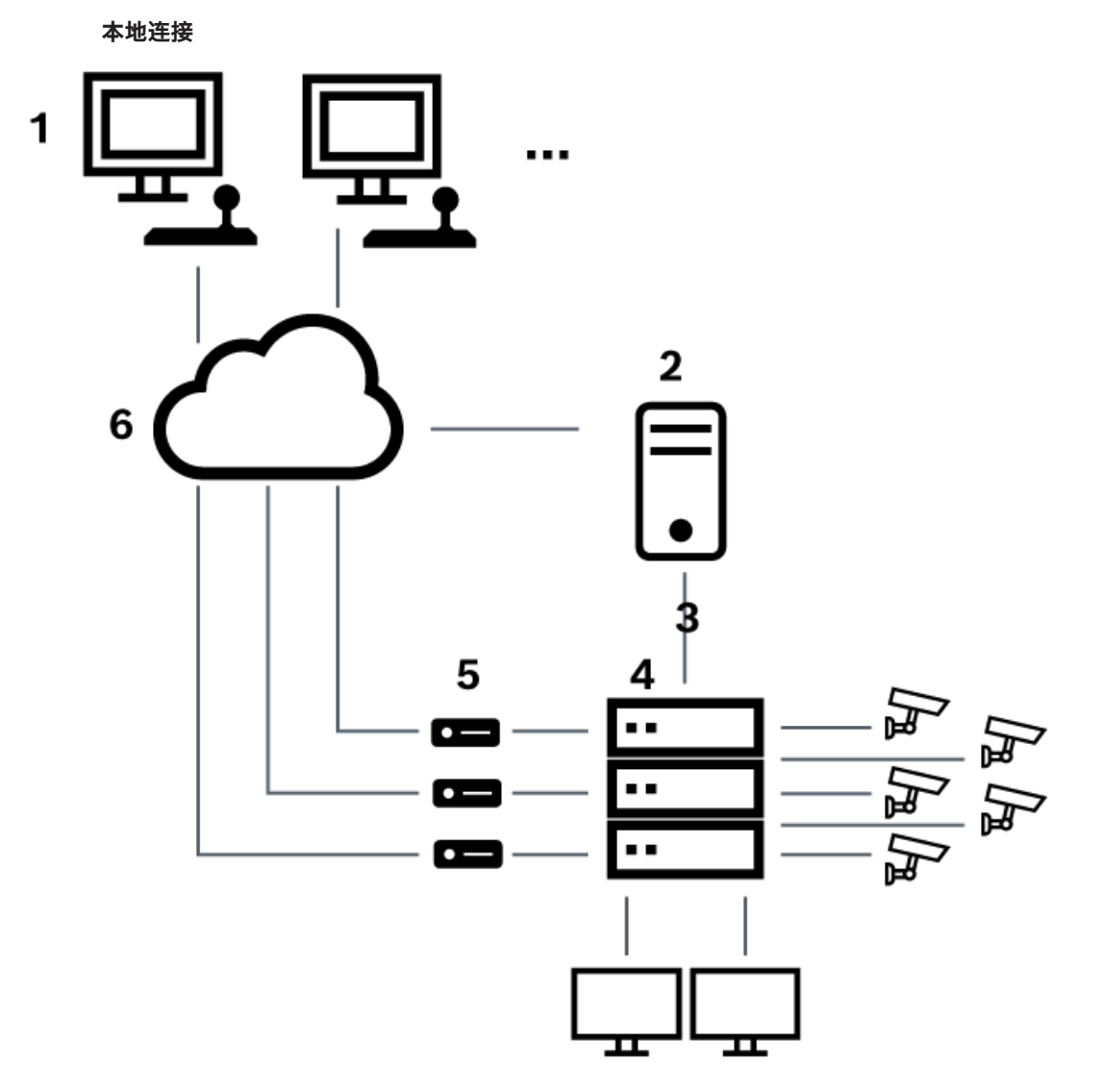

**图片 6.3:** Bosch Video Management System 与 Bosch Allegiant 矩阵切换台的本地连接

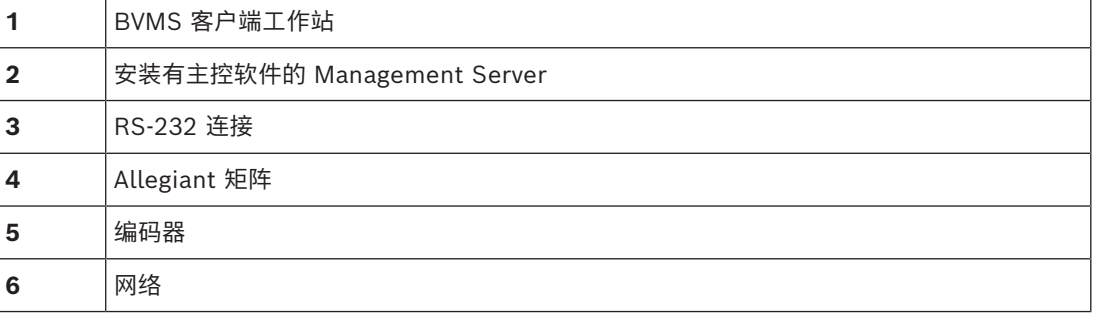

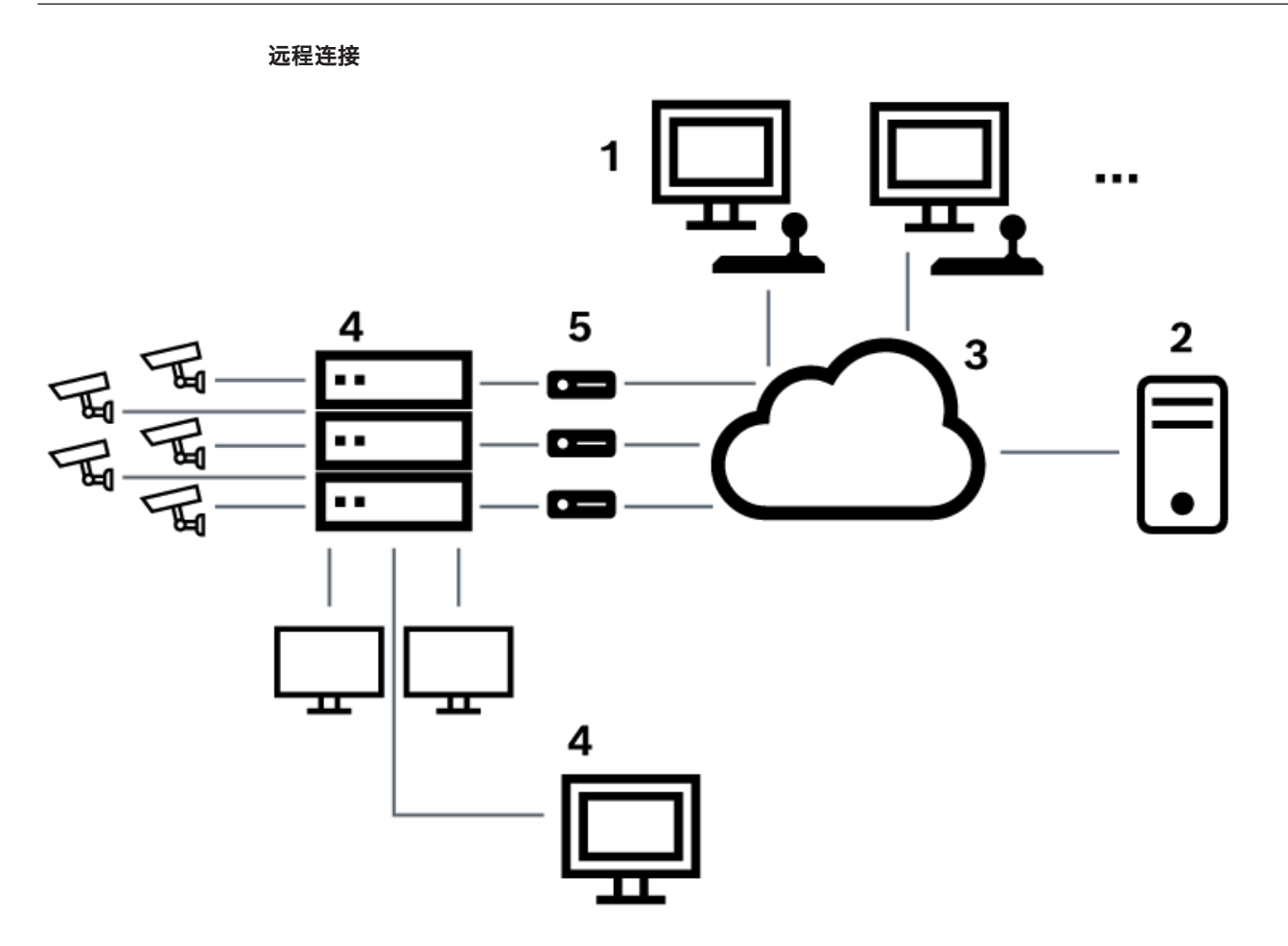

**图片 6.4:** Bosch Video Management System 与 Bosch Allegiant 矩阵切换台的远程连接

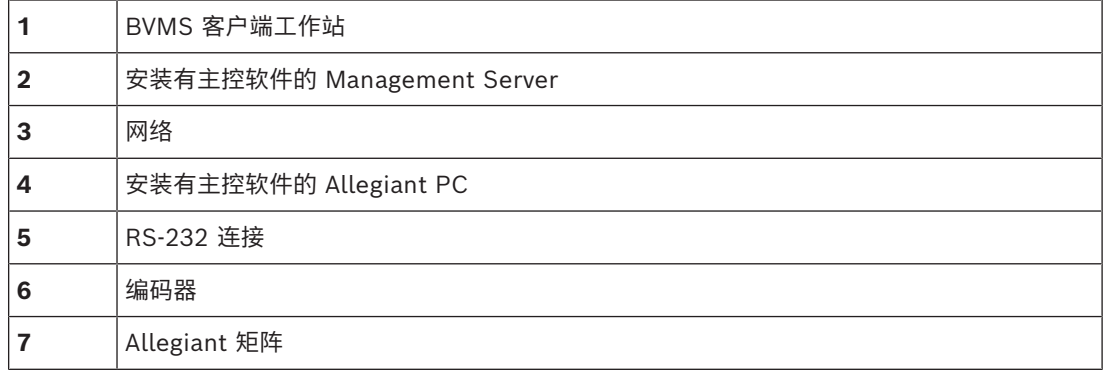

## **6.4.2 配置控制通道**

执行下列任务来配置控制通道:

- 布线
- 安装软件
- 创建 Allegiant 配置文件
- 向 BVMS 添加 Allegiant 矩阵
- 配置用户名

#### **布线**

要配置 BVMS 和 Allegiant 矩阵之间的控制通道,请将一台 PC 通过 RS-232 串行端口连接到 Allegiant 的控制台端口(使用指定的 Bosch 电缆进行连接)。该 PC 可以是 BVMS Management Server 或网络上的任何其它 PC。

#### **安装 Allegiant 主控软件**

- 1. 如果正在运行 Management Server 服务,请停止该服务(**开始** > **控制面板** > **服务** > 右键单击 BVMS Management Server > **停止**)
- 2. 在 Management Server 和 Allegiant PC(如果存在)上安装 Allegiant [主控软件。](#page-331-0)
- 3. 在远程 Allegiant PC 上, 将其配置为在 PC 开机时启动 Allegiant Network Host 程序 (ld\_alghw.exe)。这将启动必要的 Allegiant 服务以使网络上的其它 PC 可以访问 Allegiant。 该软件在后台运行。无需将密钥锁连接到该计算机。 要使服务随计算机开机而自动启动,请将指向ld\_alghw.exe的链接复制到计算机的"启动"文件夹。

#### **创建 Bosch Allegiant 配置文件**

- 1. 使用 Allegiant 主控软件创建一个用以指定连接到 Allegiant 矩阵的计算机的 Allegiant 配置文 件。对于此任务,需要使用主控软件密钥锁。
- 2. 在 Transfer 菜单上,单击Communication Setup。在 Current Host 列表中,输入连接到 Allegiant 矩阵的计算机的 [DNS](#page-325-3) 名称,然后输入 Allegiant 所连串行端口的参数(COM 端口号、 波特率等)。这使 Management Server 或 PC 上的主控软件可以与 Allegiant 系统联机。如果 没有成功,请确保 Master 主控软件或 Allegiant Network Host 程序在连接到 Allegiant 矩阵的 计算机上运行,并且网络安全配置为允许远程访问该计算机。
- 3. 在 Transfer 菜单上,单击 Upload。选择所有表,然后单击Upload。要保存该配置文件,请选择 一个目录。
- 4. 退出主控软件。

#### **向 BVMS 添加 Bosch Allegiant 矩阵**

- 1. 依次启动 BVMSManagement Server 服务和 Configuration Client,然后通过添加该配置文件 来添加 Allegiant 设备(有关详细步骤说明,请参见添加设备)。
- 2. 确保在 BVMS 中使用的 Allegiant 主控软件配置文件与当前 Allegiant 配置相匹配。 BVMS 在后台运行必要的主控软件组件。

#### **配置用于登录 Allegiant 服务的用户名**

如果 Allegiant 矩阵连接到网络中的 PC 而不是 Management Server,请确保该 PC 和 Management Server 上的 Allegiant 服务使用同一用户帐户登录。该用户必须是管理员组的成员。

#### **文档中的更多提示**

遵循下列参考章节以获得可用窗口的详细信息:

– *[矩阵切换台 页面, 页面 117](#page-116-0)*

遵循下列参考章节以获得详细步骤说明的详细信息:

– *[配置 Bosch Allegiant 设备, 页面 118](#page-117-0)*

#### **参阅**

*– [矩阵切换台 页面, 页面 117](#page-116-0)*

#### **6.4.3 Bosch Allegiant 子网系统概念**

Allegiant 矩阵切换台允许多个 Allegiant 系统运用"子网"概念连接在一起。 在此情况下,多个 Allegiant 系统可以看作是 BVMS 的一个大型系统,使用户可以访问所有系统中的所有摄像机。 Allegiant 子网系统中,从属 Allegiant 的监视器输出取决于主 Allegiant 的视频输入。 该连接称[为主](#page-331-1) [干线路。](#page-331-1) 此外,在主 Allegiant 和从属 Allegiant 之间建立控制通道。 当主 Allegiant 请求从属 Allegiant 的摄像机时,主 Allegiant 发送一个用以指示从属 Allegiant 将被请求的摄像机切换到主干线 路的命令。 同时,主 Allegiant 将主干输入切换到被请求的主 Allegiant 监视器输出。 这样就完成了从 请求的从属摄像机到所需主监视器的连接。

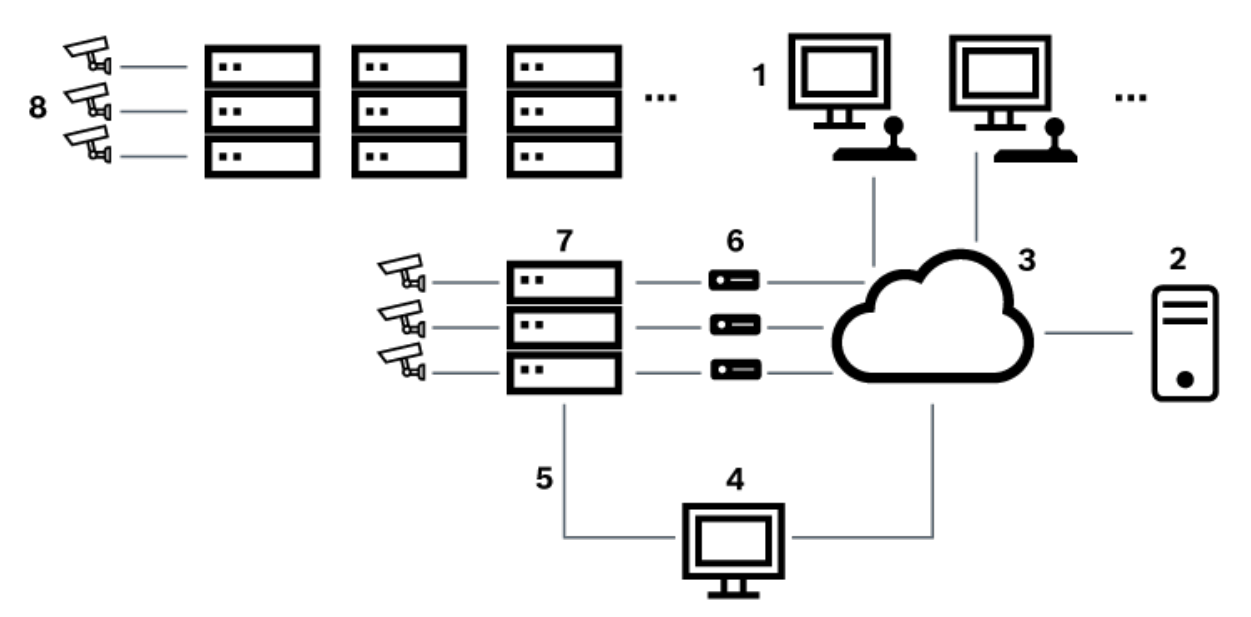

**图片 6.5:** 使用子网切换扩展 Bosch Allegiant 系统

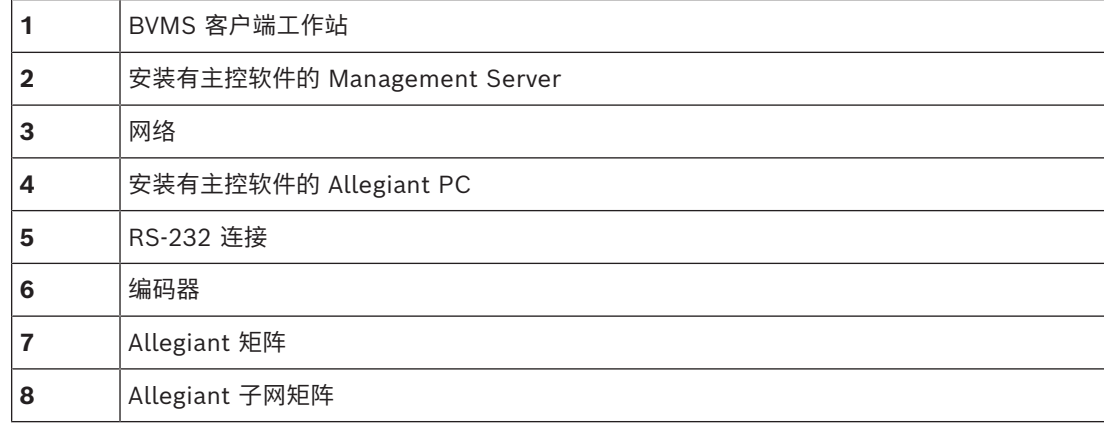

您可以运用子网概念,使 Allegiant 系统既可作为主 Allegiant 系统,也可作为从属 Allegiant 系统。 按此方法,Allegiant 系统之间可以互相查看摄像机。 只需双向连接主干线路和控制线路,并正确配置 Allegiant 表即可。

此概念可以进一步扩展至多个 Allegiant 系统,而没有实际限制。 一个 Allegiant 系统可以拥有多个从 属 Allegiant 系统,并且其也可以作为多个主 Allegiant 系统的从属 Allegiant 系统。 您可以编制 Allegiant 表,从而根据站点策略要求允许或禁止用户访问摄像机视图。

## **6.5 BVMS中支持Allegiant CCL命令**

要使用CCL命令,您需要参考CCL用户指南。您可在每个LTC Allegiant矩阵文档部分的Online Product Catalog(联机产品目录)中找到此指南。

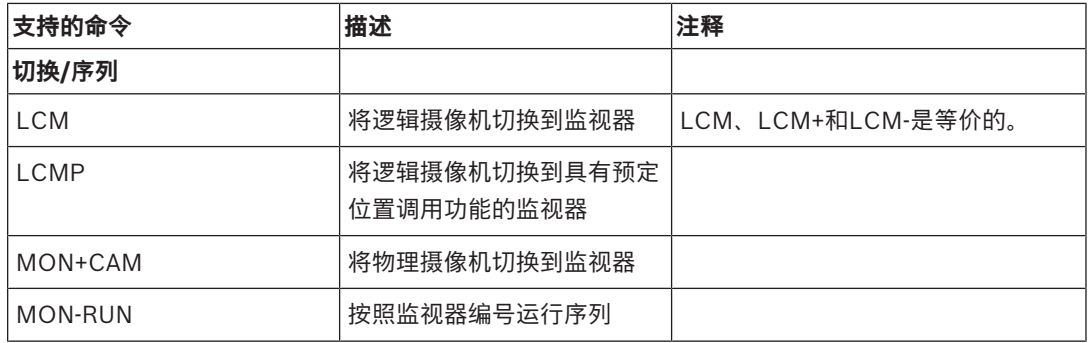

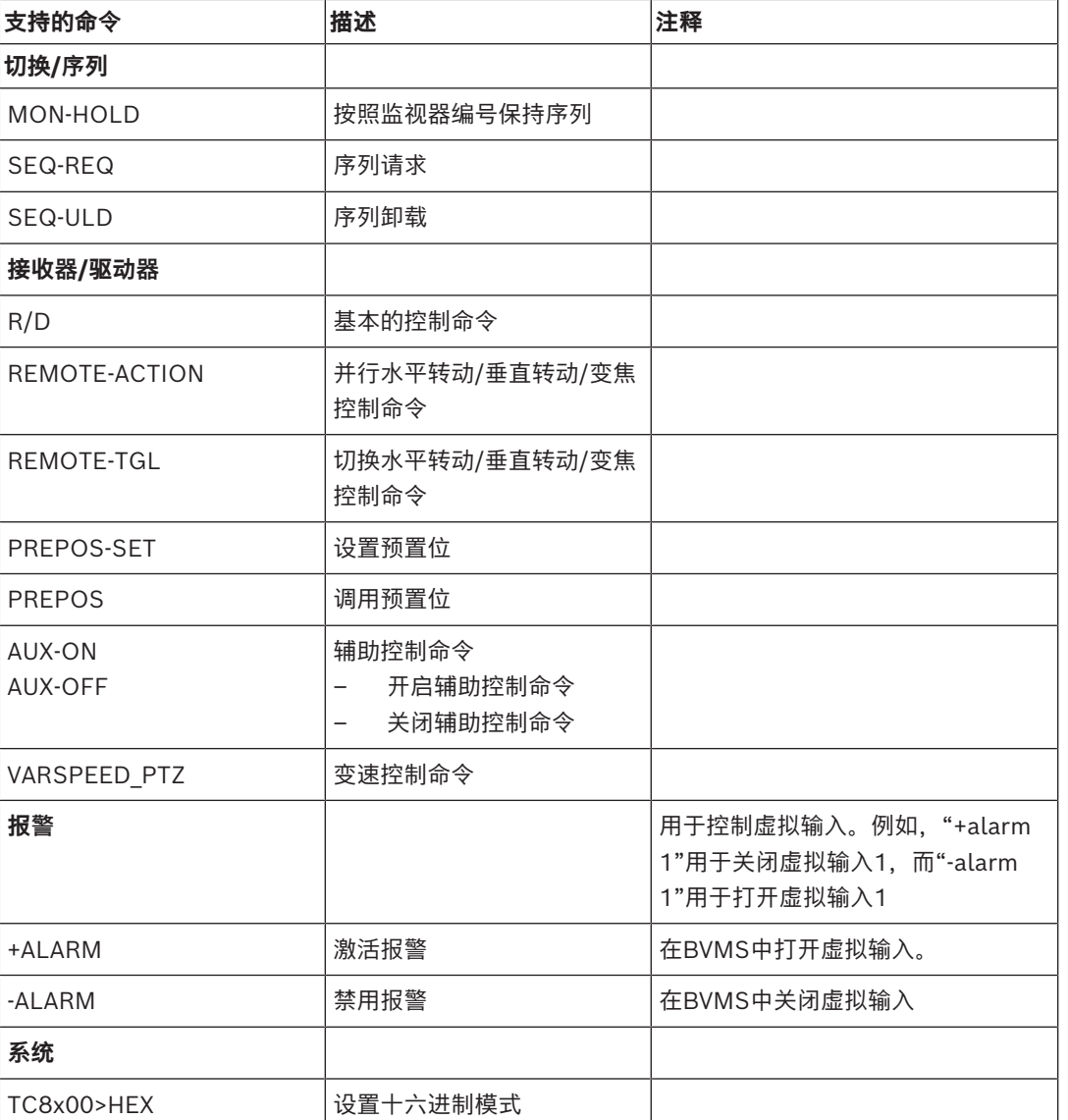

**系统**

TC8x00>DECIMAL | 设置十进制模式

## **7 使用最新软件**

首次操作设备前,请确认您已安装可用的最新软件版本。为确保设备功能性、兼容性、安全性以及性能 持续稳定,请在设备使用寿命期间定期更新软件。关于软件更新,请遵照产品文档中的说明。 我们只为处于常规或有限可用性状态的软件版本创建新的更新。有关详细信息,请参阅: [博世智能建筑科技软件服务和支持。](https://community.boschsecurity.com/t5/Security-Video/Bosch-Building-Technologies-Software-Service-and-Support/ta-p/10669)

访问以下链接,查看更多信息:

- 常规信息:<https://www.boschsecurity.com/xc/en/support/product-security/>
- 安全建议,即已知漏洞及推荐的解决方案列表:[https://www.boschsecurity.com/xc/en/](https://www.boschsecurity.com/xc/en/support/product-security/security-advisories.html) [support/product-security/security-advisories.html](https://www.boschsecurity.com/xc/en/support/product-security/security-advisories.html)

由于所操作的博世产品软件组件过时而造成的任何损失,博世不负任何责任。

**i**

## **8 使用入门**

本章介绍BVMS的使用入门信息。

## **8.1 安装软件模块**

**注意!**

在使用相应模块的计算机上安装各个软件模块。

#### **要安装:**

在启动BVMS安装程序之前关闭Configuration Client。

- 1. 启动Setup.exe文件,或在"欢迎"屏幕上启动BVMS安装程序。
- 2. 在下一对话框中,选择要在此计算机上安装的模块。
- 3. 按照屏幕上的说明进行操作。

## **8.2 使用配置向导**

Config Wizard的预期用途是快速轻松地配置小型系统。Config Wizard可帮助您进行系统配置,包括 [VRM、](#page-327-2)[iSCSI系](#page-326-0)统、Mobile Video Service、摄像机、录像配置文件和用户组。 您必须在标准软件安装上手动添加iSCSI系统。 用户组及其权限将自动配置。您可以添加或删除用户以及设置密码。 Config Wizard只能在本地计算机上访问Management Server。 出于备份目的,您可以保存已激活的配置,并在以后导入此配置。导入后,您可以更改此导入的配置。 Config Wizard会在标准软件安装以及DIVAR IP 3000和DIVAR IP 7000上自动添加本地VRM。 此外,在DIVAR IP 3000和DIVAR IP 7000上,也会自动添加本地iSCSI设备(如果尚未可用)。 在DIVAR IP 3000和DIVAR IP 7000上,会自动添加本地Mobile Video Service(如果尚未可用)。

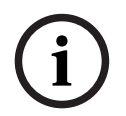

#### **注意!**

如果您要在系统中使用解码器,请确保所有编码器均使用user授权级别的相同密码。

**要启动**Config Wizard**:**

4 单击**开始** > **所有程序** > BVMS > Config Wizard 此时会显示Welcome页面。

#### **Welcome页面**  $\sum_{\text{Users}}$  $\sum_{\text{Finish}}$ 9 3  $\Bigg\rangle$  Cameras Recording Storage Velcome Bacic **Conn Authentication** Welcome Restrictions of Config Wizard Config Wizard helps you set up your BVMS quickly • Config Wizard is intended for configuring a VMS where Management Server and VRM run on the same computer. The following prerequisites must be fulfilled: . If licenses are missing, Config Wizard allows you to save the . The cameras and other network devices must have invariable IP addresses (either by using fixed IP new configuration. addresses or by using static DHCP assignment) • Config Wizard can only detect the following device types in the • For cameras and other network devices to be added you must know whether they are connected to the local network: video encoder, video decoder and DVR. subnet or to other subnets • Storage to be added must be ready for recording. This means . You need the IP addresses of storage devices that you want to add the device must have at least one formatted LUN. Use Configuration Client for configuring storage devices and formatting their LUNs. • Config Wizard does not support adding Bosch DSA E-Series storage devices to the configuration. A About Config Wizard BVMS - Config Wizard 11.1<br>Build 11.1.0.74 All rights reserved. Patents pending. Warning: Unauthorized<br>reproduction or distribution of this program, or any portion of it, may<br>result in severe civil and criminal penalties, and will be prosecuted to<br>the maximum exten Open Source Licenses **Next** 4 单击**Next**以继续。 **Basic页面** 3 8

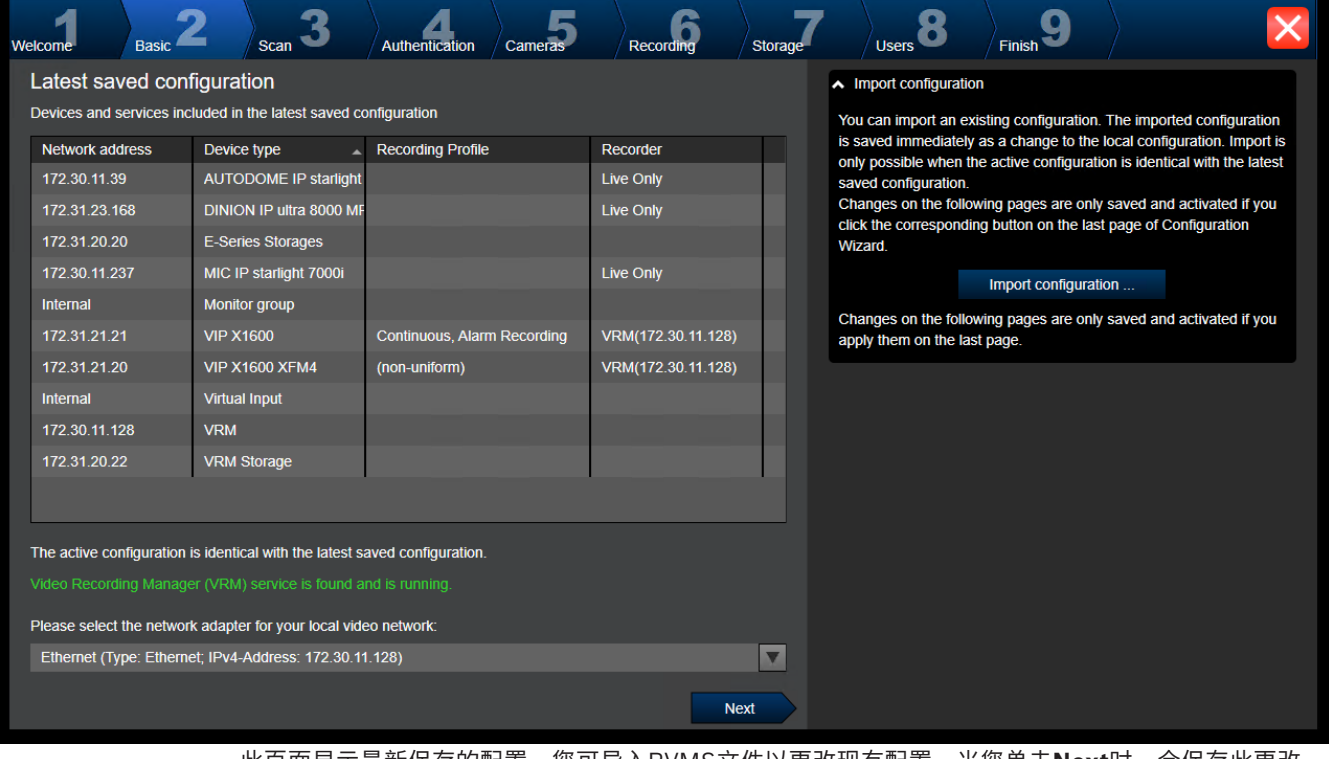

此页面显示最新保存的配置。您可导入BVMS文件以更改现有配置。当您单击**Next**时,会保存此更改, 但不会将其激活。

您可以选择已连接到系统视频设备(IP摄像机、编码器、解码器[、iSCSI存](#page-326-0)储系统)的计算机的网络适 配器。此网络适配器的IP地址可用[作VRM、](#page-327-2)[VSG](#page-327-3)和本地iSCSI存储系统的IP地址。

如果要通过互联网访问系统,请单击**Port Mapping**以指定公用IP地址或DNS名称。

#### **Scan页面**

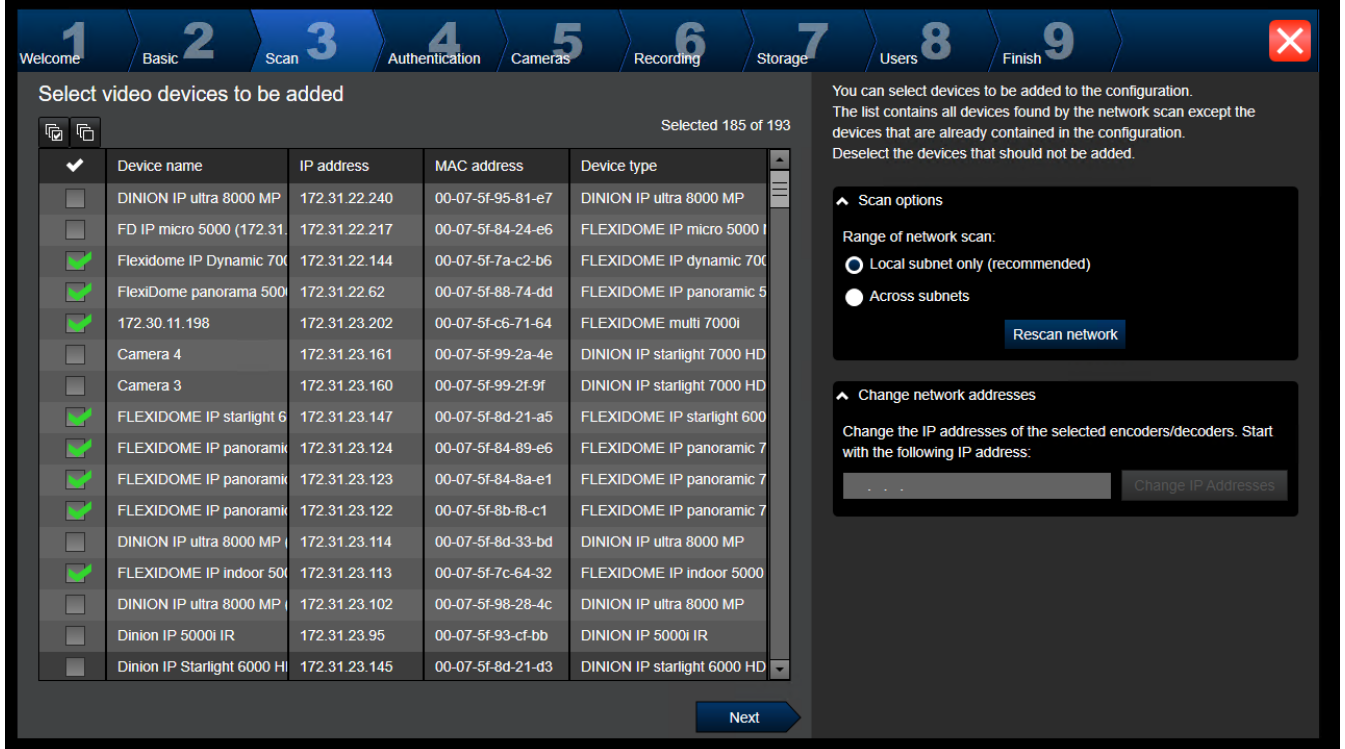

#### **注:**

扫描设备可能需要花些时间。您可以取消扫描。所有扫描过的设备将显示在表中。 此页面显示最新保存的配置中未包含的所有视频设备。 清除不应添加到配置中的设备的选择框,然后单击**Next**。 如果选定设备与DIVAR IP系统不在同一IP范围内,则可通过为设备的IP范围指定开始地址来更改设备的

IP地址。

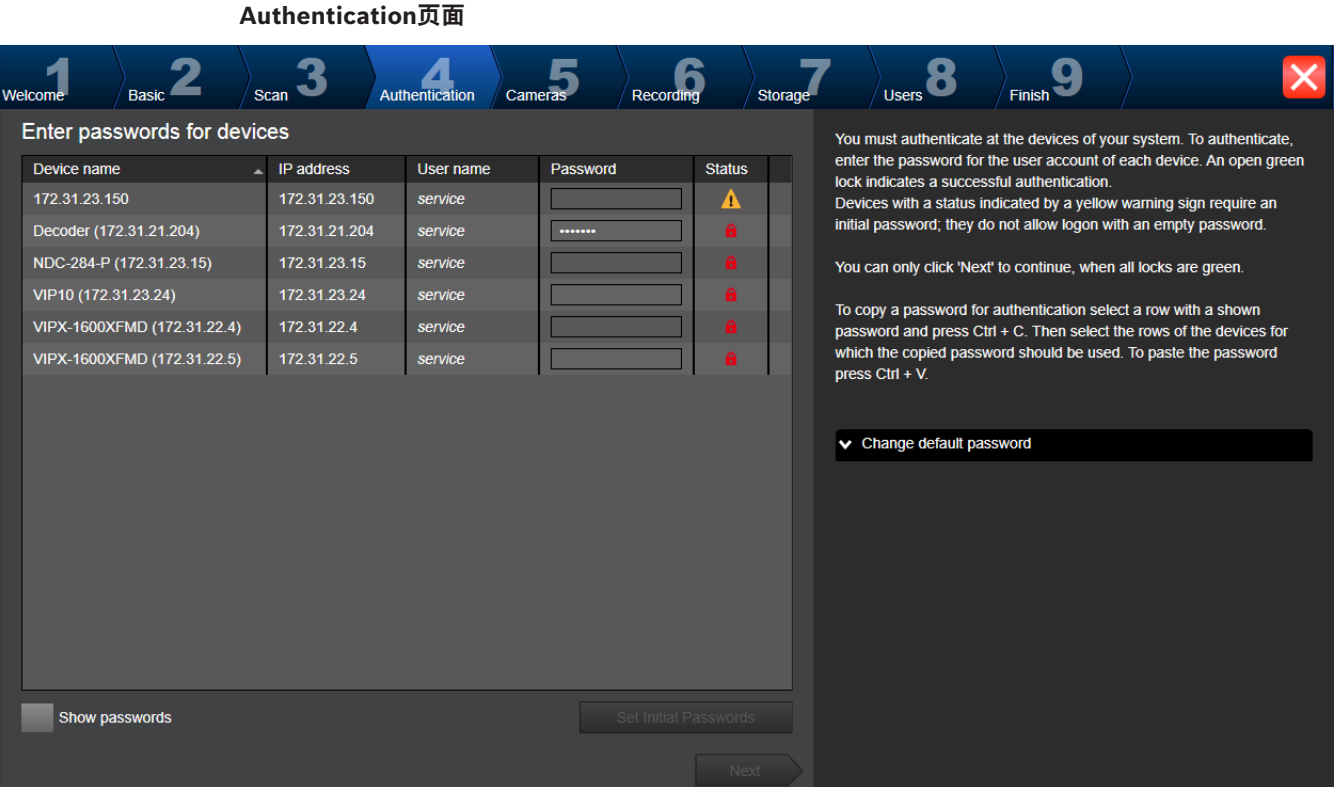

此页面用于验证受密码保护的视频设备。对于使用相同密码对多个设备进行的简单验证,可使用剪贴板 (CTRL+C、CTRL+V):

- 1. 单击**Show passwords**。
- 2. 选择一个带已成功验证的设备的行(显示绿色锁),按CTRL+C,选择显示红色锁的多个行,然后 按CTRL+V。

如果您在几秒钟内未在密码字段中输入更多字符或在密码字段外部单击,则系统将自动执行密码检查。 您可以为当前未受密码保护的所有设备提供一个全局默认密码。

如果设备需要初始密码,则会显示 $\overline{\langle \cdot \rangle}$ 。

#### **要设置初始密码:**

- 1. 在**Password**字段中输入密码。
- 2. 单击**Set Initial Passwords**。 初始密码已设置。 **注意:**只要您尚未为列表中需要初始密码的所有设备设置初始密码,就无法继续。
- 3. 单击**Next**以继续。

#### **Cameras页面**

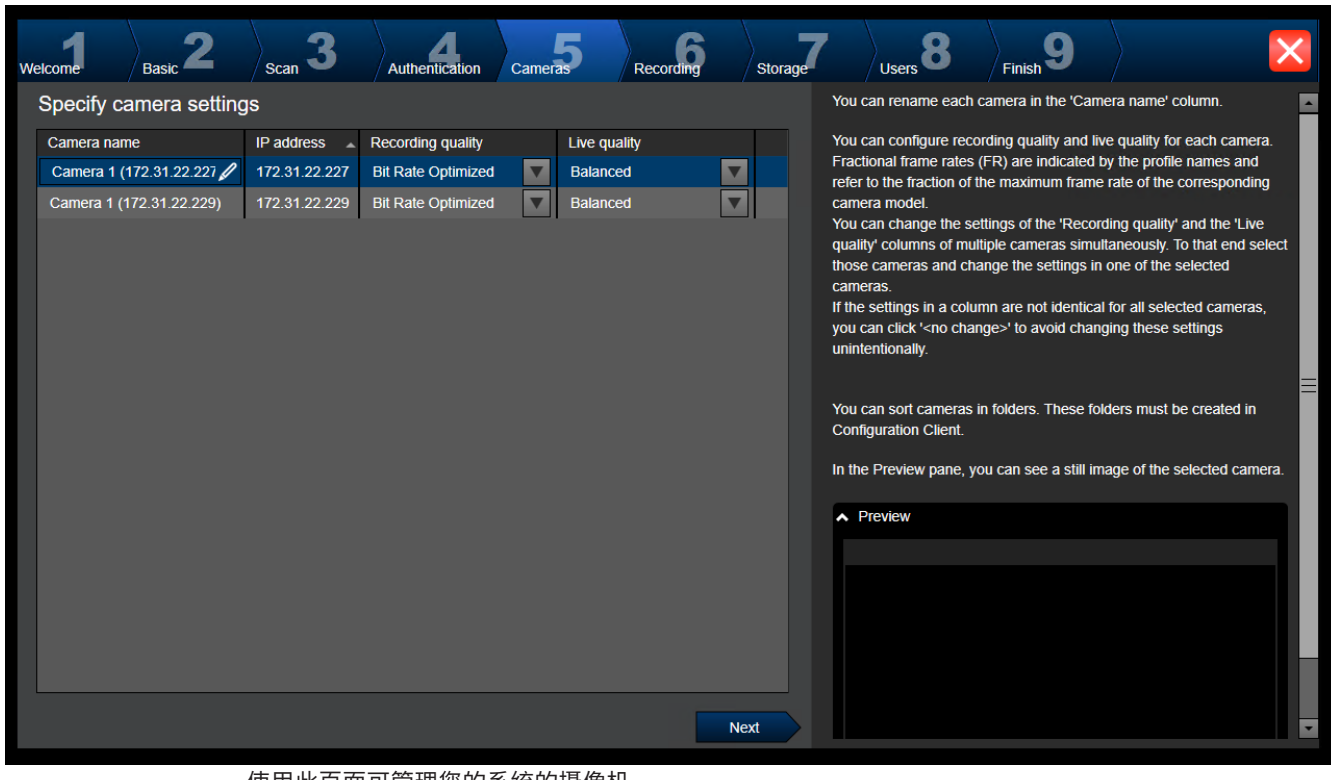

使用此页面可管理您的系统的摄像机。

**Recording页面**

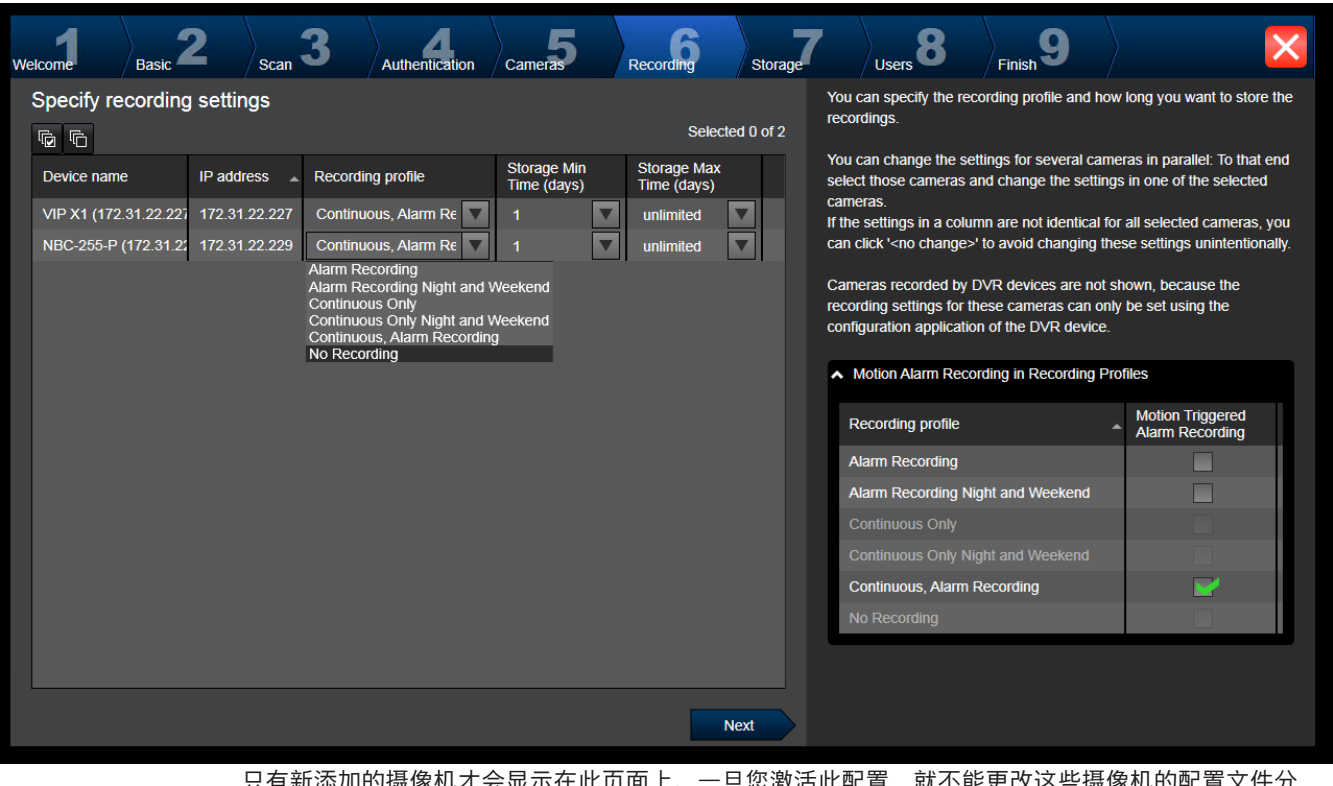

只有新添加的摄像机才会显示在此页面上。一旦您激活此配置,就不能更改这些摄像机的配置文件分 配。

您可以为同时启用了录像和报警录像的录像配置文件启用移动录像。如果需要,请在 Configuration Client(**预定录像设置**对话框)中配置录像和报警录像。

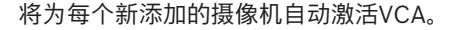

**Storage页面**

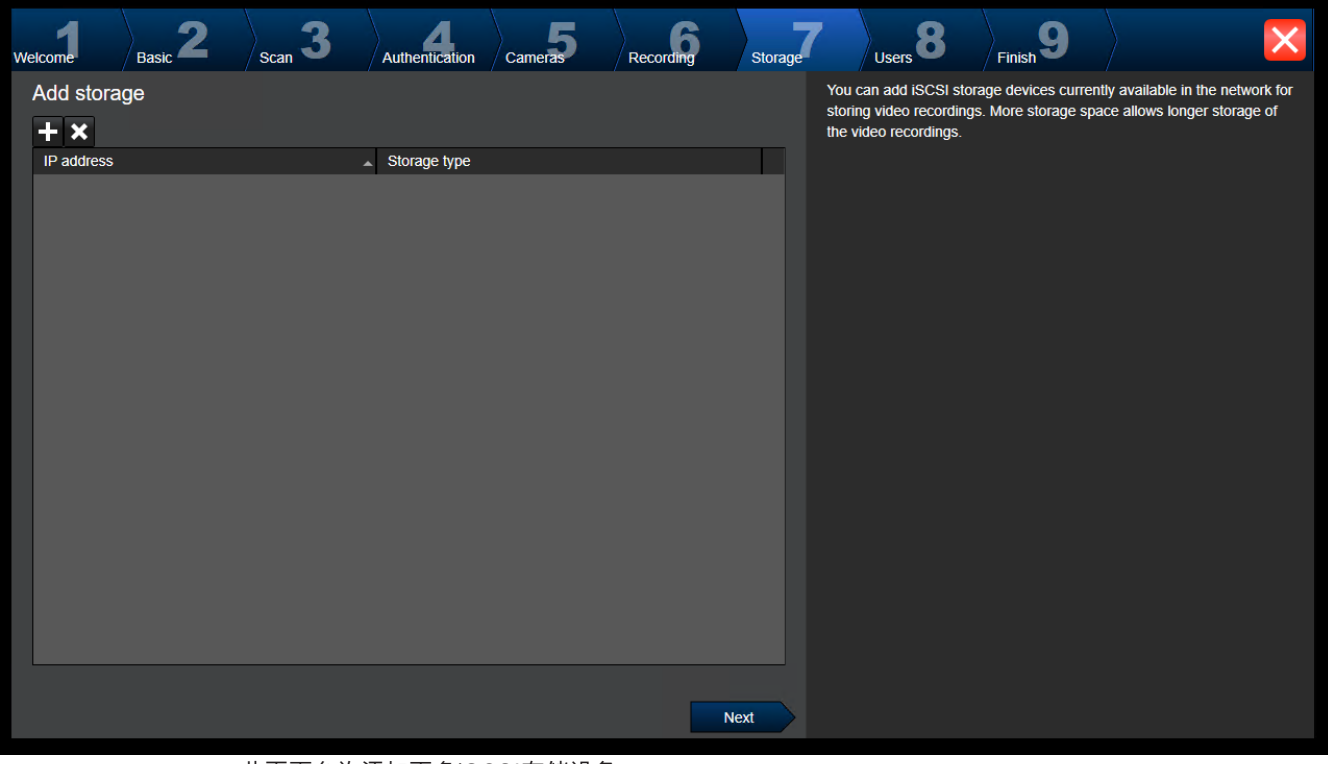

此页面允许添加更多iSCSI存储设备

**Users页面**

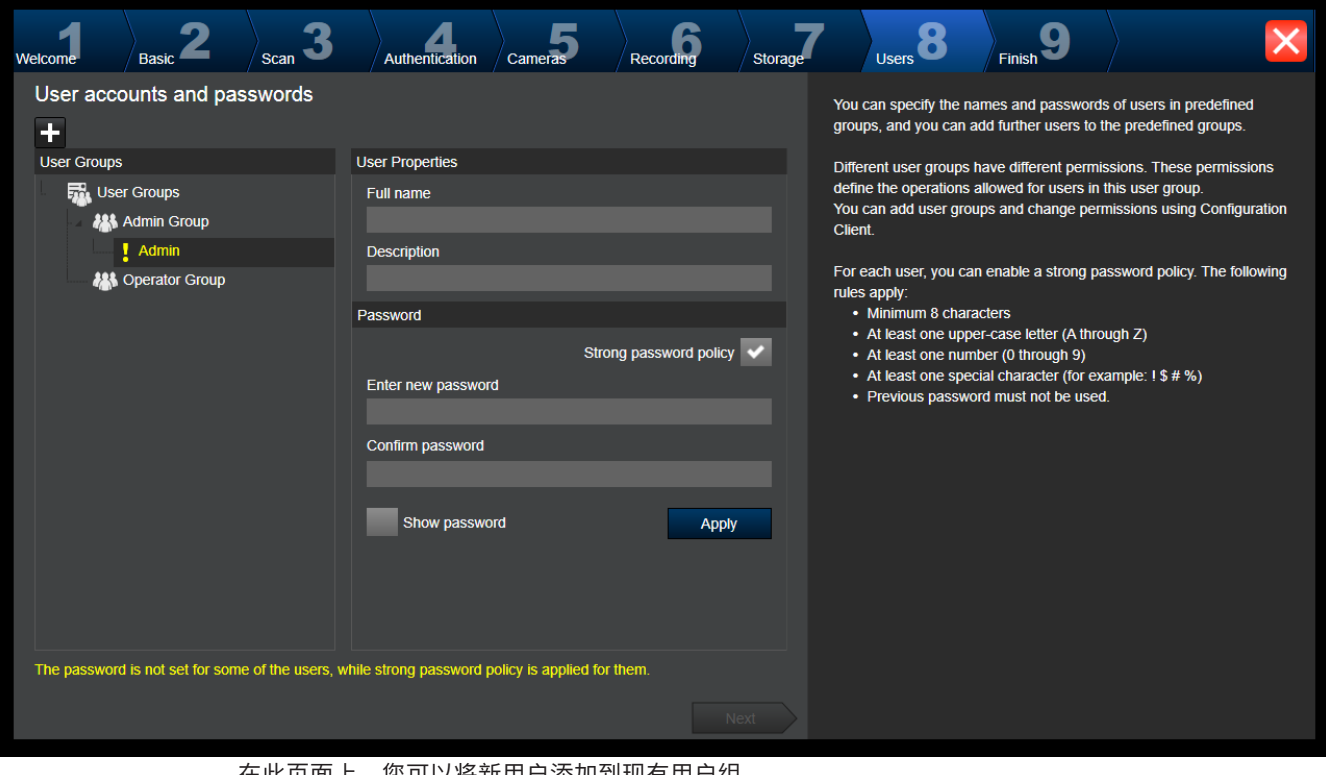

#### 在此页面上,您可以将新用户添加到现有用户组。 4 为每个新用户输入用户名和描述并设置密码。

#### **Strong password policy**

已为所有新创建的用户组预先选中**Strong password policy**复选框。 我们强烈建议保留此设置,以增强对计算机的保护,防止未经授权的访问。 需遵循以下规则:

– **帐户策略**页面上为相应用户组设置的最小密码长度。

- 不得使用曾经用过的某个密码。
- 至少包含一个大写字母(A Z)。
- 至少包含一个数字(0 9)。
- 至少包含一个特殊字符(例如:!\$ # %).
- 4 单击**Apply**应用设置,然后单击**Next**以继续。
	- **注:**只要有用户没有设置密码,即便已启用**Strong password policy**,您也不能继续。如需继 续,请设置缺少的密码。

使用Configuration Client添加用户组和更改用户组权限。

**Finish页面**

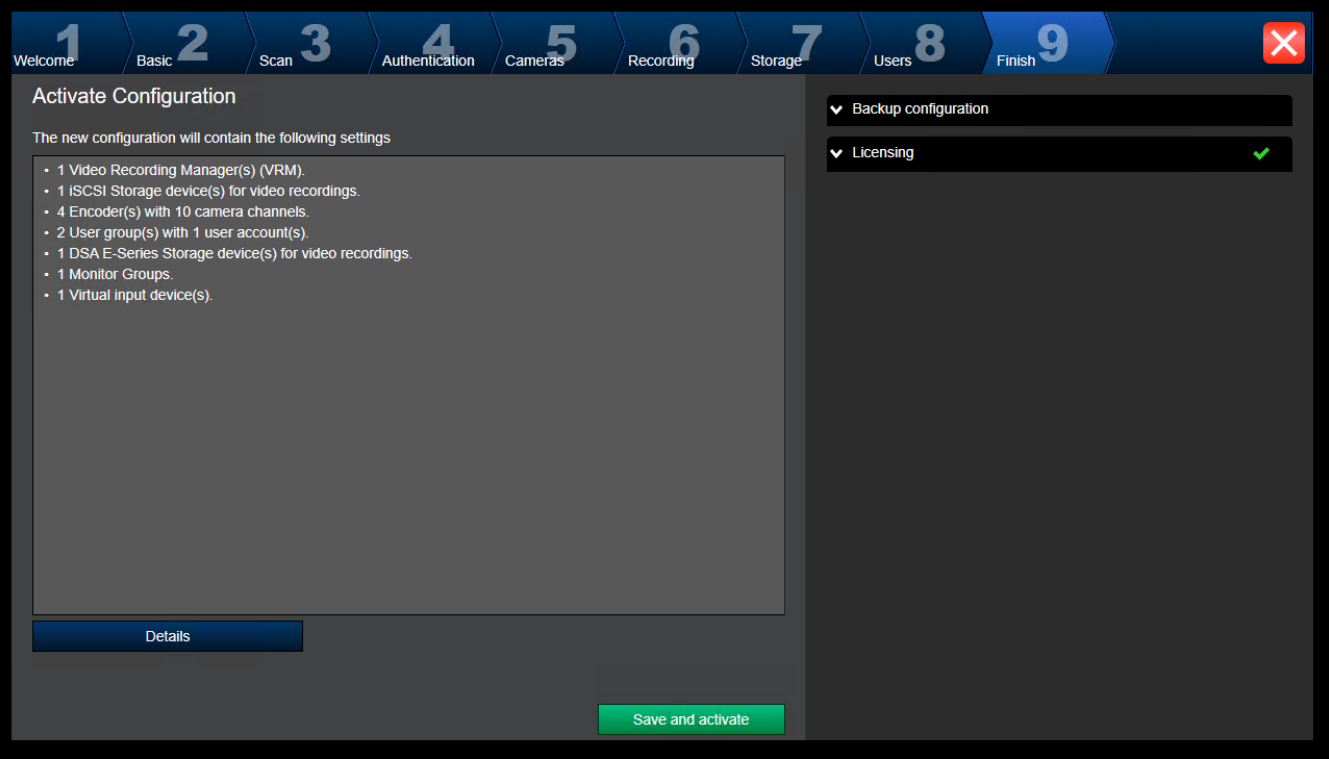

#### 您必须在执行以下任务后方可激活配置:

- 为当前未受密码保护的所有设备提供一个全局默认密码。
- 如有需要,请激活您的许可证软件包。

#### **全局默认密码**

如果在Configuration Client中**Enforce password protection on activation**选项(**设置** -> **选项**)被 禁用,那么不强制您提供全局默认密码进行激活。

#### **许可**

展开**Licensing**并单击**License Wizard**来查看或激活您的许可证软件包。

单击**Save and activate**后,将激活该配置。

成功激活后,将再次显示**Finish**页面。现在,您可以视需要存储配置的备份:单击**Save backup copy**。

单击**Save and activate**后,将激活该配置。 成功激活后,将再次显示**完成**页面。现在,您可以视需要存储配置的备份:单击**Save backup copy**。

## **8.3 启动 Configuration Client**

# **i**

**注意!**

仅管理员用户可以登录Configuration Client。

预配置的默认管理员用户是称为Admin的用户。只有此用户能够在首次启动Configuration Client时登 录Configuration Client。

启动Configuration Client后,您可以重命名管理员用户并更改密码。

## **注:**

如果系统中另一台计算机上的用户已启动了Configuration Client,则您不能启动 Configuration Client。

### **要启动Configuration Client:**

- 1. 从**开始**菜单中选择**程序** > BVMS > Configuration Client。 此时会显示登录对话框。
- 2. 在**用户名:**字段中,键入您的用户名。 当您第一次启动应用程序时,请输入Admin作为用户名,不需要密码。
- 3. 在**密码:**字段中,键入您的密码。
- 4. 单击**确定**。
	- 应用程序即会启动。

当管理员用户第一次启动Configuration Client时,将显示**违反密码策略**对话框,要求其为管理员用户 帐户设置密码。我们强烈建议保留此设置,并根据密码策略规则为管理员用户帐户设置强密码。

### **参阅**

- *– [强密码策略 , 页面 302](#page-301-0)*
- *– [配置管理员组, 页面 306](#page-305-0)*

## **8.4 配置 Configuration Client 的语言**

您可以将 Configuration Client 的语言设为不同于 Windows 系统的语言。

## **要配置语言:**

- 1. 在**设置**菜单上,单击**选项...**。 此时会显示**选项**对话框。
- 2. 在**语言**列表中,选择所需的语言。 如果您选择**系统语言**条目,则将使用您的Windows安装的语言。
- 3. 单击**确定**。 在下次重新启动应用程序后,将会切换语言。

## **8.5 配置 Operator Client 的语言**

您可以将 Operator Client 的语言设为不同于 Windows 系统和 Configuration Client 的语言。 此步 骤可在 Configuration Client 中执行。

## **要配置语言:**

- 1. 单击**用户组** > 。单击**用户组属性**选项卡。单击**操作权限**选项卡。
- 2. 在**语言**列表中选择所需语言。
- 3. 单击 保存设置。

4. 单击 → 激活配置

重新启动Operator Client。

## **8.6 扫描设备**

#### 主窗口 > **设备**

可借助**BVMS Scan Wizard**对话框扫描下列设备来添加它们:

- [VRM设](#page-327-2)备
- [编码器](#page-328-2)
- 只限实况显示的编码器
- 只限实况显示的ONVIF编码器
- 本地存储编码器
- [解码器](#page-329-1)
- [Video Streaming Gateway](#page-327-3) (VSG)设备

– [DVR设](#page-325-4)备

如果要通过扫描添加设备,请参见*[设备 页面, 页面 109](#page-108-0)*一章中的相应设备主题。

#### **参阅**

- *– [通过扫描添加VRM设备, 页面 149](#page-148-0)*
- *– [通过扫描添加仅限实况显示的ONVIF设备, 页面 205](#page-204-0)*
- *– [通过扫描添加仅限实况显示的设备, 页面 182](#page-181-0)*
- *– [添加设备, 页面 110](#page-109-0)*

## **8.7 访问系统**

执行以下步骤来访问系统:

- 1. 执行以下其中一个步骤来选择所需系统的网址:
	- 单击预选的列表条目。
	- 手动输入网址。
	- 使用[Server Lookup来](#page-327-0)选择网址。
- 2. 登录到所需的系统:
	- 单服务器系统
	- [Enterprise System](#page-325-5)

## **8.8 使用 Server Lookup**

- BVMS Server Lookup功能允许操作员连接到所提供服务器列表中BVMS Management Server。
- Configuration Client或Operator Client的单个用户可依次连接到多个系统接入点。
- 系统接入点可以是Management Server或Enterprise Management Server。
- Server Lookup使用专用Management Server承载服务器列表。
- Server Lookup和Management Server或Enterprise Management Server功能可以在一台机器 上运行。
- Server Lookup支持您按名称或说明查找系统接入点位置。
- 连接到Management Server后, Operator Client将从BVMS Management Server接收事件和报 警,并显示实况和回放

#### **要进行访问:**

1. 启动Operator Client或Configuration Client。 此时会显示登录对话框。

2. 在**连接:**列表中,为Configuration Client选择**<地址簿...>**,或者为Operator Client选择**<地址 簿...>**。 如果已经为服务器配置了私有IP地址和公共IP地址,则会指示此情况。

如果您是首次选择**<地址簿...>**或**<地址簿...>**,此时会显示**Server lookup**对话框。

- 3. 在(Enterprise) Management Server地址字段中,键入所需服务器的有效网络地址。
- 4. 输入有效的用户名和密码。
- 5. 如果需要,请单击**记住设置**。
- 6. 单击**确定**。

此时会显示**Server lookup**对话框。

- 7. 选择所需的服务器。
- 8. 单击**确定**。
- 9. 如果所选服务器具有专用网络地址和公共网络地址,则屏幕将显示信息框,询问您是否在使用位于 所选服务器的专用网络中的计算机。 服务器名已添加到登录对话框中的**连接:**列表内。
- 10. 在**连接:**列表中选择此服务器,然后单击**确定**。 如果您已选中**记住设置**复选框,当您再次想要访问此服务器时,则可以直接选择此服务器。

## **8.9 激活软件许可证**

<span id="page-66-1"></span>首次安装BVMS时,您必须为您所购买的软件包(包括基本软件包以及其它扩展和/或可选功能)激活许 可证。

#### **要激活系统:**

- 1. 启动BVMS Configuration Client。
- 2. 在**工具**菜单上,单击**许可证管理器...**。 此时会显示**许可证管理器**对话框。
- 3. 单击**添加**添加您的许可证。 此时会显示**添加许可证**对话框。
- 4. 按照对话框中的说明进行操作。
- 5. 成功激活后,关闭**添加许可证**对话框。
- 6. 关闭**许可证管理器**对话框。

有关更多信息,请参阅相关BVMS许可白皮书。

#### **参阅**

- *– ["许可证检查器"对话框\(工具菜单\), 页面 68](#page-67-0)*
- *– ["许可证管理器"对话框\(工具菜单\), 页面 67](#page-66-0)*
- *– [添加许可证对话框, 页面 68](#page-67-1)*
- *– [BVMS许可证激活概述, 页面 17](#page-16-0)*

#### **8.9.1 "许可证管理器"对话框(工具菜单)**

<span id="page-66-0"></span>主窗口 > **工具**菜单 > **许可证管理器...**命令

允许您注册已订购的BVMS软件包并升级其它功能。

#### **许可证状态**

显示许可状态。

#### **系统指纹**

为了顺利获得支持,我们建议提供**系统指纹**。

#### **安装地点**

在Bosch Remote Portal中激活基本许可证时,要提供系统安装地点的信息。该信息将在此处显示。 **注:**您也可以在其他许可证中提供此信息,但只有基本许可证中提供的信息在此处显示。

#### **许可证**

- 1. 单击**添加**添加您的许可证。 此时会显示**添加许可证**对话框。
- 2. 按照对话框中的说明进行操作。

#### **有效许可证**

显示您已经激活的有效基本许可证。

#### **功能**

4 单击**许可证检查器...**。此时会显示 **许可证检查器**对话框。

显示当前已安装且已获得许可的功能数量。 允许您检查安装的BVMS许可证的数目是否超过所购买的许可证数。

#### **已安装的BVMS版本**

显示目前安装的BVMS版本, 如11.0。

#### **获得许可的BVMS版本**

显示当前提供的许可证文件中包含和支持的所有BVMS版本。 例如:BVMS 11.0和所有即将推出的次要版本BVMS 11.x。

#### **激活日期**

显示安装的BVMS版本的激活日期。

#### **到期日期**

显示已安装BVMS版本的过期日期。过期日期仅适用于安装紧急许可证或销售演示许可证时。

#### **Software Maintenance Agreement**

#### **到期日期**

如果已购买并激活任意Software Maintenance Agreement,过期日期将在此显示。

#### **参阅**

- *– [激活软件许可证, 页面 67](#page-66-1)*
- *– [添加许可证对话框, 页面 68](#page-67-2)*
- *– ["许可证检查器"对话框\(工具菜单\), 页面 68](#page-67-0)*

#### **8.9.1.1 添加许可证对话框**

#### <span id="page-67-2"></span>主窗口 > **工具**菜单 > **许可证管理器...**命令 > **许可证** > **添加**

允许您从Bosch Remote Portal网站remote.boschsecurity.com将购买的许可证或演示许可证添加到 BVMS系统中。 要添加许可证,请按照对话框中的说明进行操作。 有关更多信息,请参阅相关BVMS许可白皮书。

#### **8.9.2 添加许可证对话框**

<span id="page-67-1"></span>主窗口 > **工具**菜单 > **许可证管理器...**命令 > **许可证** > **添加** 允许您从Bosch Remote Portal网站remote.boschsecurity.com将购买的许可证或演示许可证添加到 BVMS系统中。 要添加许可证,请按照对话框中的说明进行操作。 有关更多信息,请参阅相关BVMS许可白皮书。

#### **8.9.3 "许可证检查器"对话框(工具菜单)**

<span id="page-67-0"></span>主窗口 > 工具菜单, 单击许可证检查器...命令 > 许可证检查器对话框 显示当前已安装且已获得许可的功能数量。 允许您检查安装的BVMS许可证的数目是否超过所购买的许可证数。 **注:**如果当前系统配置超过了当前所安装的许可证的限制,则无法激活该配置。

## **8.10 维护BVMS**

<span id="page-68-3"></span>本章提供了有关如何维护刚刚安装的或已升级的BVMS的信息。 若要维护系统,请执行以下任务:

- 导出BVMS配置和用户设置。无法导出版本历史记录(之前已激活的配置的所有版本)。建议在导 出前先激活您的配置。
	- 请参见*[要导出配置数据:, 页面 69](#page-68-0)*以了解此过程。
- 或
- 备份elements.bvms。如果您要恢复(企业)管理服务器(包括版本历史记录),则需要这样 做。不包括用户设置。
	- 请参见*[要执行备份:, 页面 69](#page-68-1)*以了解此过程。
- 保存VRM配置文件(config.xml)

– 请参见*[要保存 VRM 配置:, 页面 69](#page-68-2)*以了解此过程。

此导出的配置不会保留系统的历史记录。无法回滚。

整个系统配置(包括系统更改的完整历史记录)存储在一个文件中:

C:\ProgramData\Bosch\VMS\Elements.bvms.

#### <span id="page-68-0"></span>**要导出配置数据:**

1. 在**系统**菜单上,单击**导出配置...。** 此时会显示**导出配置文件**对话框。

> **注意:**如果您尚未激活当前的工作副本配置( 处于活动状态),则导出此工作副本(而非 激活的配置)。

- 2. 单击**保存**。
- 3. 输入文件名。

导出当前配置。创建具有数据库和用户数据的.zip文件。

#### <span id="page-68-1"></span>**要执行备份:**

- 1. 停止(Enterprise)Management Server上的BVMS **Central Server**服务。
- 2. 将文件elements.bvms复制到所需目录以进行备份。
- 3. 启动(Enterprise)Management Server上的BVMS **Central Server**服务。

VRM配置存储在一个加密的config.xml文件中。

在VRM服务启动并运行后,可复制并存储该文件以进行备份。

该文件已加密且包含与VRM相关的所有数据, 例如:

- 用户数据
- 所有系统设备及其VRM相关设置

VRM配置的各个部分也存储在BVMS配置中。在激活BVMS配置后,当您更改这些数据中的某些内容 时,所做的更改将写入config.xml中。

以下设置未存储在BVMS配置中:

- **VRM 设置** > **主设置**
- **网络** > **SNMP**
- **服务** > **高级**
- **录像首选项**
- **负载平衡**

当您更改其中某个页面上的内容时,所做的更改将立即写入VRM服务器且不会保存在BVMS配置中。

#### <span id="page-68-2"></span>**要保存 VRM 配置:**

4 将 Config.xml 复制到安全位置。 您可以在主 VRM 的以下目录中找到此文件: C:\ProgramData\Bosch\VRM\primary 您可以在辅助 VRM 的以下目录中找到此文件: C:\ProgramData\Bosch\VRM\\secondary

## **8.11 更换设备**

本章提供了有关如何在设备出现故障且必须更换时(举例)修复系统的信息。

#### **前提条件**

已执行维护任务。

#### **参阅**

*– [维护BVMS, 页面 69](#page-68-3)*

#### **8.11.1 更换 MS/EMS**

Management Server 与 Enterprise Management Server 更换之间没有区别。

您可以恢复旧 Management Server 或 Enterprise Management Server 的配置,也可以导入已导出 的配置。

恢复配置时, 服务器 ID 将保持不变。

导入配置时,将使用新系统的服务器 ID。如果您要使用在每个 Management Server 中作为模板导入 的已导出配置来创建 Enterprise System, 则需要新的服务器 ID。此 Enterprise System 中的每个 Management Server 必须具有一个唯一的服务器 ID。

您可导入已导出的配置和此配置的用户设置。用户设置包含已添加到此配置中的用户及其 Operator Client 中的设置(如窗口大小和收藏夹)。

**注:**导入配置不会恢复旧配置的版本历史记录。当您导入配置时,不会导入任何用户设置。您必须手动 恢复已导出的用户设置。

#### **要导入配置:**

- 1. 在**系统**菜单上,单击**Import configuration ...**。 此时会显示**导入配置文件**对话框。
- 2. 选择所需要导入的文件,然后单击**打开**。
- 此时会显示**导入配置**对话框。
- 3. 输入相应的密码,然后单击**确定**。 重新启动Configuration Client。您必须再次登录。 导入的配置尚未激活,但可在Configuration Client中编辑。

#### **要恢复已导出的配置:**

仅在BVMS **Central Server**服务停止后,您才能访问(复制、删除)此文件。

- 1. 停止(Enterprise)Management Server上的BVMS **Central Server**服务。
- 2. 如果需要, 可将备份文件重命名为Elements.bvms。
- 3. 更换现有的Elements.bvms。
- 4. 启动(Enterprise)Management Server上的BVMS **Central Server**服务。
- **注:**若要将系统重置为空白配置,请停止服务并删除Elements.bvms。

#### 更多配置文件:

- Elements.bvms.bak(自V.2.2起)上次激活时自动备份文件(包括版本历史记录)。不包括未激 活的稍后进行的配置更改。
- Elements\_Backup\*\*\*\*\*\*.bvms:旧版本中的配置。在软件更新后创建此文件。

#### **要恢复导出的用户设置:**

- 1. 提取在维护导出期间创建的 zip 文件。 这□ 提取 export.bvms□□□ UserData 目录。
- 2. 在所需的 (Enterprise) Management Server 上: 将□□□ 目录复制到C: \ProgramData\Bosch\VMS\.

#### **8.11.2 更换 VRM**

#### **前提条件**

– 已安装具有正确网络设置和正确VRM版本的操作系统。

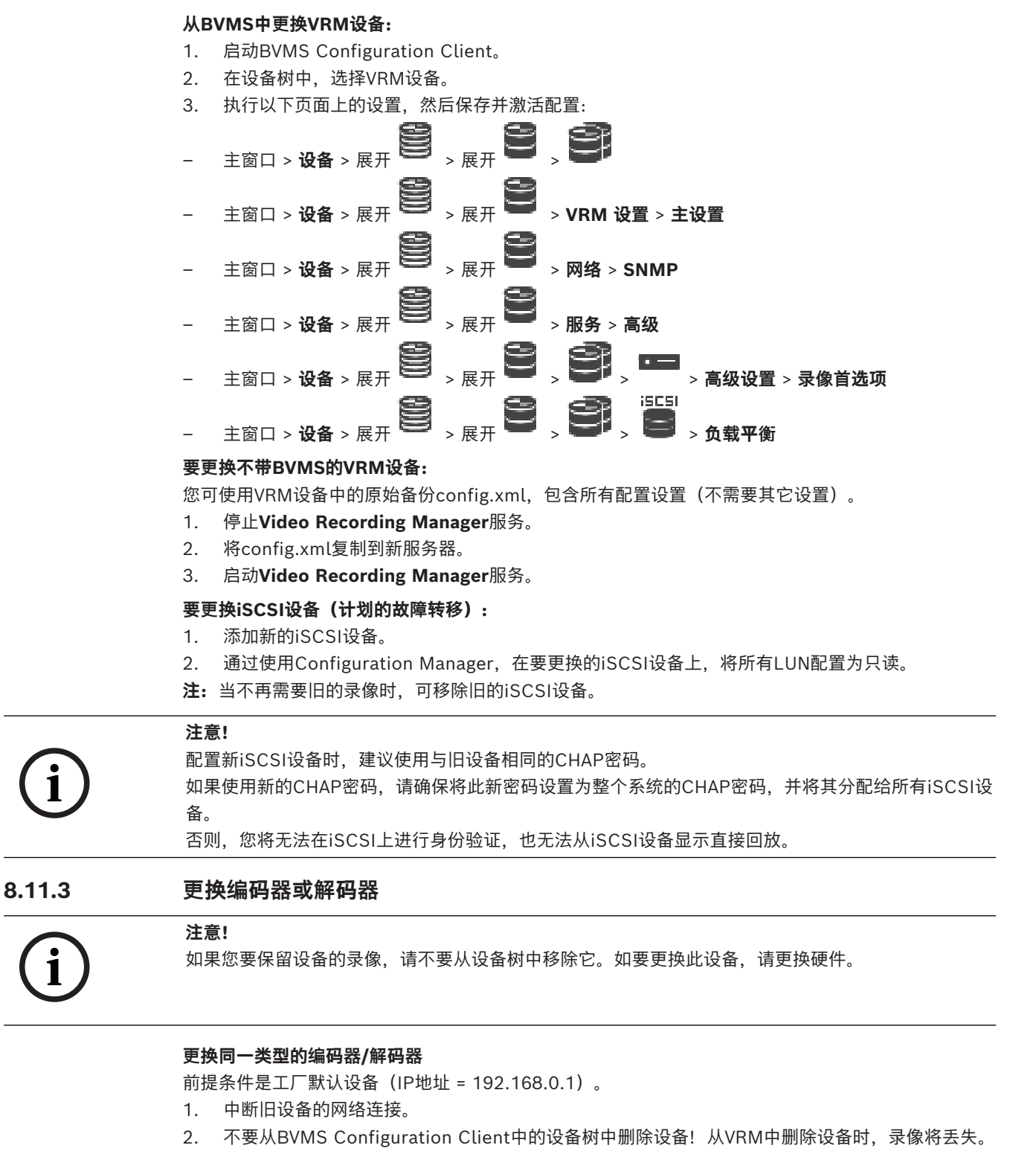

3. 将同一类型的新设备连接到网络。

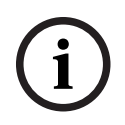

## **注意!**

后续步骤需要上述默认IP地址。使用DHCP分配的IP地址时,您无法执行初始设备扫描。

- 4. Configuration Client:在**硬件**菜单上,单击**初始设备扫描...**。 此时会显示**初始设备扫描**对话框。
- 5. 单击一个单元格以更改所需的地址。如要更改多个设备,请选择相应的行。您可以按住CTRL或 SHIFT键以选择多个设备。然后,右击选定的行,单击**设置 IP 地址...**或单击**设置子网掩码...**以更 改相应的值。 必须输入正确的子网掩码和IP地址。 子网掩码和IP地址必须与更换的设备相同。
- 6. 单击**确定**。
- 7. 几秒后,您可在设备树中访问设备设置。
- 8. 更改所有不由BVMS控制的所需设备设置(参见以下信息)。
- 9. 保存并激活。

#### **注意:**

- 初始设备扫描仅找到具有默认IP地址(192.168.0.1)或重复IP地址的设备。
- 不要使用VRM扫描来扫描默认设备,因为之后您将无法更改IP地址。

#### **要更换具有 DHCP 分配的 IP 地址的编码器:**

前提条件是工厂默认编码器(DHCP 分配的 IP)。

- 1. 将编码器直接连接到计算机的以太网端口。
- 2. 记下 TCP/IPv4 的网络适配器配置以便稍后恢复。
- 3. 在计算机的网络适配器上,为您的网络适配器配置以下固定 IP 地址和子网掩码: 192.168.0.2 255.255.255.0
- 4. 启动 Internet Explorer。
- 5. 在**地址**栏中,键入 192.168.0.1。 这将显示设备的网页。
- 6. 单击 **设置**,然后单击 **网络**。
- 7. 在 **网络** 页面上的 **DHCP** 列表中,选择**关**。
- 8. 在 **IP 地址** 字段、**子网掩码** 字段和 **网关地址** 字段中,键入对网络有效的所需值。
- 9. 单击 **设置并重启**。
- 10. 恢复网络适配器配置。

#### **更换另一个设备类型的编码器/解码器**

- 中断旧设备的网络连接。
- 不要从BVMS Configuration Client中的设备树中删除设备!
- 将新类型的新设备连接到网络。

主窗口 > 设备 > 展开 → 展开 → 展开 → <del>D → 后击</del> → 单击编辑编码器 > 编辑编码 **器**对话框 或 ra. 主窗口 > **设备** > 展开 > 右击 > 单击**编辑编码器** > **编辑编码器**对话框 或 主窗口 > **设备** > 展开 > 右击 > 单击**编辑编码器** > **编辑编码器**对话框 或 主窗口 > **设备** > 展开 > 展开 > 右击 > 单击**编辑解码器** > **编辑解码器**对话框 在升级设备后,您可以更新其设备功能。信息文本通知您已检索的设备功能是否与 BVMS 中存储的设备 功能相匹配。
#### **要更新:**

1. 单击**确定**。 显示具有以下文本的信息框: **如果您应用设备功能,则此设备的记录设置和事件设置可能更改。检查此设备的这些设置。**

2. 单击**确定**。

更新设备功能。

#### **更换VSG摄像机**

在更换VSG摄像机时,请确保更换的摄像机的类型、IP地址和ONVIF配置文件与旧摄像机的相同。 此外,在更换旧AXIS摄像机之前,您必须通过VSG摄像机的Web界面在新的AXIS摄像机上执行以下设 置:

- 设置根用户密码
- 配置时间同步
- 禁用链接-本地地址
- 创建ONVIF用户
- 禁用回放攻击保护

#### **由BVMS控制的设置**

BVMS系统中配置的编码器和解码器由BVMS服务器控制,因此无法与其它应用程序共享。 可以使用BVMS设备监视器查看哪个设备显示了偏离BVMS配置的不匹配配置。 BVMS Configuration Client提供了针对所有BVIP设备的配置页面。 设置的范围取决于特定BVIP型号(如VIPX 1600 XFM4)。 BVMS保留对无缝集成到BVMS系统所需的所有BVIP设置的控制。 由BVMS控制的设置:

- 摄像机名称
- 时间服务器设置
- 录像管理(配置文件、保留时间、时间表)
- 品质设置的定义
- 密码

存储在BVMS配置中,但无法在设备上进行更改:

- IP地址(您可以使用BVMS IP设备配置更改IP地址)
- 继电器/输入名称(显示设备中的名称与BVMS中配置的名称之间的差异)

#### **不匹配的设备配置的系统事件**

- 一旦在定期检查期间修复设备配置,就会生成 SystemInfo 事件。
- 首辅助在设备上检测到不匹配的配置后,就会生成 SystemWarning 事件。在激活或定期修复纠正 配置之前,后续检查不会引发此事件。
- 在激活或定期检查期间检测到与配置有关的错误后,就会生成 SystemError 事件。在激活或定期 修复纠正配置之前,后续检查不会引发此事件。

# **8.11.4 更换 Operator Client**

### **要更换 Operator Client 工作站:**

- 1. 更换计算机。
- 2. 在新的计算机上启动 BVMS 安装程序。
- 3. 在要安装的组件的列表中,选择 Operator Client。
	- 如果需要,请选择更换的计算机上已安装的其它组件。
- 4. 安装软件。

### **8.11.5 最终测试**

#### **要检查 MS/EMS 更换和 Operator Client 更换:**

1. 激活配置。

- 2. 启动 Operator Client。
- 3. 检查 Operator Client 中的逻辑树。 它必须与 Configuration Client 中的逻辑树相同。

#### **要检查 VRM 更换:**

4 启动 VRM Monitor 并检查活动录像。

### **8.11.6 恢复 Divar IP 3000/7000**

请参阅 DIVAR IP 3000 或 DIVAR IP 7000 的安装手册。在有关重置设备的章节中,您可以找到继续操 作的方法。

# **8.12 配置时间同步**

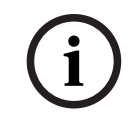

### **注意!**

确保BVMS的所有计算机的时间均与Management Server同步。否则,您会丢失录像。 在 Management Server 上配置时间服务器软件。在其它计算机上,使用标准Windows过程将 Management Server的IP地址配置为时间服务器。

# **8.13 配置编码器的存储媒体**

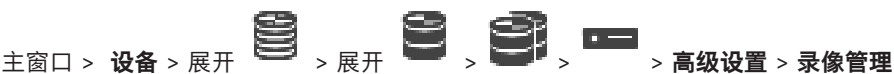

**注:**确保将此编码器所需的摄像机添加到[逻辑树。](#page-329-0)

您必须将编码器的存储媒体配置为使用ANR功能。

**注:**如果您要配置编码器的存储媒体,该编码器已添加到您的系统中且已通过VRM录制,请确保辅助录 像已停止:

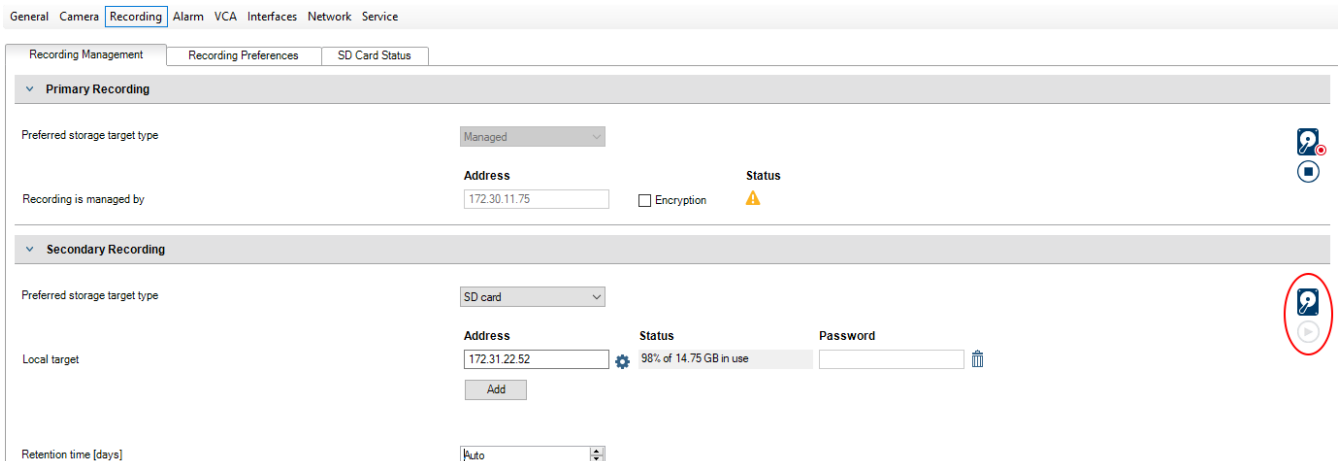

Retention time [days]

ANR 功能仅适用于具有 5.90 版或更高版本的固件的编码器。并非所有编码器类型都支持 ANR, 即使安 装了正确的固件版本也是如此。

#### **要配置编码器的存储媒体:**

- 1. 在**辅助录像**下的**首选存储目标类型**列表中,选择存储媒体。根据设备类型,提供了不同的媒体。
- 2. 如果需要,请单击"…"按钮以将存储媒体格式化。
- 在格式化过程成功完成后,存储媒体便可与ANR功能一起使用。
- 3. 在**摄像机和录像**页面上为此编码器配置ANR功能。

#### **参阅**

- *– [录像管理页面, 页面 202](#page-201-0)*
- *– [配置 ANR 功能, 页面 262](#page-261-0)*

# **9 创建Enterprise System**

执行以下任务以在Enterprise Management Server和多台Management Server计算机上创建 [Enterprise System](#page-325-0):

- 1. *[为 Enterprise System 配置服务器列表, 页面 75](#page-74-0)*
- 2. *[创建Enterprise User Group, 页面 76](#page-75-0)*
- 3. *[创建Enterprise Account, 页面 76](#page-75-1)*

您需要有使用Enterprise System的有效许可证。

#### **参阅**

<span id="page-74-0"></span>*– [Enterprise System, 页面 22](#page-21-0)*

# **9.1 为 Enterprise System 配置服务器列表**

#### 主窗口 > **设备** > **Enterprise System** > **服务器列表/地址簿**

您可在相应 Management Server 的服务器列表中配置多台 [Management Server](#page-326-0) 计算机。

要同时进行访问,您必须配置一个或多个 [Enterprise User Group](#page-325-1)。 这会将此 Management Server 更改为 Enterprise Management Server。

Operator Client 的用户可以使用 Enterprise User Group 的用户名进行登录,以便同时访问在服务 器列表中配置的 Management Server 计算机。

操作权限在 Enterprise Management Server 的Enterprise User Group 选项卡上的 **用户组**中配 置。

设备权限在每个 Management Server 的 Enterprise Access 选项卡上的 **用户组**中配置。

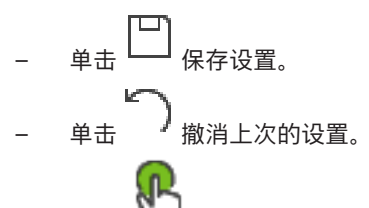

单击 》 激活配置

#### **要添加服务器:**

- 1. 单击**添加服务器**。 此时会显示**添加服务器**对话框。
- 2. 键入服务器的显示名称和专用网址(DNS名称或IP地址)。 **注:**如果您使用的是SSH连接,请以下列格式输入地址: "ssh://IP"或"服务器名称:5322"
- 3. 单击**确定**。
- 4. 重复这些步骤,直到您添加了所有需要的Management Server计算机。

#### **要添加列:**

4 右键单击表标题,然后单击 **添加列**。 您最多可以添加 10 列。 要删除列,请右键单击所需的列,然后单击 **删除列**。 ð 导出服务器列表时,也会导出添加的列。

已配置Enterprise System的Management Server计算机。

#### **参阅**

- *– [Enterprise System, 页面 22](#page-21-0)*
- *– [服务器列表/地址簿页面, 页面 112](#page-111-0)*
- *– [用户组 页面, 页面 284](#page-283-0)*
- *– [使用 Server Lookup, 页面 66](#page-65-0)*

# **9.2 创建Enterprise User Group**

### <span id="page-75-0"></span>主窗口 > **用户组**

您需执行在Enterprise Management Server上为Enterprise System创建Enterprise User Group的 任务。

您创建[Enterprise User Group的](#page-325-1)目的是要配置用户的操作权限。这些操作权限在连接到[Enterprise](#page-325-2) [Management Server](#page-325-2)的Operator Client上可获得。关于操作权限的一个例子是报警监视器的用户界 面。

## **要创建Enterprise User Group:**

1. 单击**Enterprise User Groups**选项卡。

**注:**只有在具有合适的许可证并且在**设备** > **Enterprise System** > **服务器列表/地址簿**中配置了一 台或多台Management Server计算机的情况下,**Enterprise User Groups**选项卡才可用。

$$
\sum_{2.1 \pm \pm 1} \lambda_{\bullet}
$$

此时会显示**新建 Enterprise User Group**对话框。

- 3. 键入名称和描述。
- 4. 单击**确定**。

Enterprise User Group即添加到相应的树。

- 5. 右击新Enterprise组,然后单击**重命名**。
- 6. 输入所需名称,然后按ENTER键。
- 7. 在**操作权限**页面上,根据需要,为已配置的Management Server计算机配置操作权限和服务器访 问。

#### **参阅**

- *– [用户组属性 页面, 页面 286](#page-285-0)*
- *– [操作员功能页面, 页面 291](#page-290-0)*
- *– [优先级 页面, 页面 294](#page-293-0)*
- *– [用户界面 页面, 页面 294](#page-293-1)*
- <span id="page-75-1"></span>*– [服务器访问页面, 页面 295](#page-294-0)*

# **9.3 创建Enterprise Account**

主窗口 > **用户组**

**注意!**

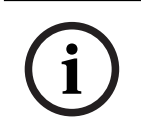

必须先在设备树中至少配置一台设备,然后才能添加Enterprise Account。

您需执行在Management Server上创建Enterprise Account的任务。对每一个属于Management Server成员的Enterprise System重复此任务。

您创建[Enterprise Account的](#page-325-3)目的是为使用[Enterprise System](#page-325-0)的Operator Client配置设备权限。

### **要创建Enterprise Account:**

1. 单击**Enterprise 访问权限**选项卡。

$$
\sum_{2.1}^{1.1} \frac{1}{2} \sum_{i=1}^{1.1}
$$

此时会显示**新建Enterprise Account** 对话框。

- 3. 键入名称和描述。
- 4. **用户必须在下次登录时更改密码。**复选框是为所有新创建的用户帐户预先选择的。 根据密钥策略规则键入密钥并确认此密钥。

#### 5. 单击**确定**。

新Enterprise Account即添加到相应的树。

- 6. 右击新Enterprise Account,然后单击**重命名**。
- 7. 输入所需名称,然后按ENTER键。
- 8. 在**设备权限**页面上,根据需要配置凭据和设备权限。

#### **参阅**

- *– [强密码策略 , 页面 302](#page-301-0)*
- *– [凭据页面, 页面 290](#page-289-0)*
- *– [逻辑树 页面, 页面 291](#page-290-1)*
- *– [事件和报警 页面, 页面 290](#page-289-1)*
- *– ["控制优先级"页面, 页面 289](#page-288-0)*
- *– [摄像机权限 页面, 页面 288](#page-287-0)*
- <span id="page-76-0"></span>*– [解码器权限 页面, 页面 289](#page-288-1)*

# **9.4 基于令牌的验证**

Enterprise Account允许Enterprise管理客户端访问在Enterprise Management Server的服务器访问 列表中配置的Management Server。

Enterprise Account通过密钥进行保护。如果必须更改此密钥,则必须在Management Server和 Enterprise Management Server上进行更改。此外,您必须激活更改后的配置。

如果您有大量已连接到Enterprise Management Server的Management Server,这可能会非常耗 时。

无需使用用户名和密钥保护Enterprise Account,而是可以配置基于令牌的验证进行保护。

- 1. Enterprise Management Server将创建令牌。
- 2. 使用名为Token Issuer的证书对令牌进行签名。
- 3. 当令牌有效时, Management Server会授予访问权限。 Management Server仅在Management Server配置为信任Token Issuer证书时授予访问权限。

#### **前提条件**

要对令牌进行签名和验证,您需要一个证书或证书链。

**注:**证书不是由BVMS生成或安装的。您必须单独提供和安装证书。BVMS可以使用安装在Windows Certificate Store中的证书。

Enterprise Management Server和Management Server机器上要求不同的前提条件。下面说明了哪 些环境需要什么证书。

#### **证书**

- Enterprise Management Server需要证书及其私钥。
- Management Server需要证书。

#### **证书链**

证书链以用于签署另一个证书的Root证书开头。然后,您可以再次使用此证书来签署另一个证书。您可 以自行定义证书链的长度。

- Enterprise Management Server需要整个证书链。 对于证书链中的最后一个证书(Token Issuer),需要私钥。
- Management Server只需要证书链的一部分,具体取决于配置的访问令牌设置。

#### **要配置基于令牌的验证,请执行以下步骤:**

- 1. Enterprise Management Server的配置
- 定义Enterprise Accounts的访问令牌验证
- 配置访问令牌设置
- 2. Management Server的配置
- 指定可信证书
- 通过密钥拒绝对Enterprise Account的访问

#### **有关相应主题的详细信息,请参阅"基于令牌的验证"白皮书。**

#### **参阅**

- *– ["访问令牌设置"对话框\("设置"菜单\), 页面 104](#page-103-0)*
- *– [服务器访问页面, 页面 295](#page-294-0)*

# **10 配置命令脚本**

本章介绍如何配置[命令脚本。](#page-329-1)命令脚本出现在 BVMS 的各个位置。

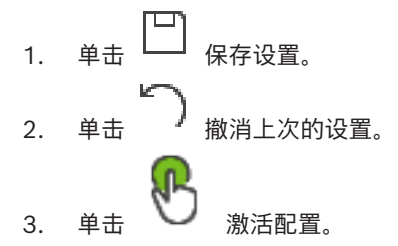

**i**

### **注意!**

在 Management Server 服务重新启动期间, 服务器脚本得以激活, 即使不是从 Configuration Client 中激活。

# **10.1 管理命令脚本**

<span id="page-78-0"></span>主窗口

您可以使用下列脚本语言创建[命令脚本:](#page-329-1)

- $C#$
- VB.Net

您不能更改现有命令脚本的脚本语言。 您可以创建客户端脚本或服务器脚本。 您可以在每个脚本中添加脚本集。

要获取有关输入代码的帮助,请单击**命令脚本编辑器**对话框中的 。此时会显示博世脚本API帮助。 **要添加服务器脚本集:**

- 1. 在**工具**菜单上,单击**命令脚本编辑器...**命令。 如果尚未创建命令脚本,此时会显示**选择脚本语言**对话框。
- 2. 在**选择语言:**列表中,选择所需条目。 此时会显示**命令脚本编辑器**对话框。
- 3. 在**命令脚本编辑器**对话框的左侧窗格中,右击ServerScript,然后单击**新建脚本集**。 此时会添加新的脚本集。
- 4. 输入您的代码。
- **要添加客户端脚本集**
- 1. 在**工具**菜单上,单击**命令脚本编辑器...**命令。 如果尚未创建命令脚本,此时会显示**选择脚本语言**对话框。
- 2. 在**选择语言:**列表中,选择所需条目。 此时会显示**命令脚本编辑器**对话框。
- 3. 在**命令脚本编辑器**对话框的左侧窗格中,右击ClientScript,然后单击**新建脚本集**。 此时会添加新的脚本集。
- 4. 输入您的代码。

#### **要删除脚本集:**

- 1. 打开**命令脚本编辑器**对话框。
- 2. 根据需要单击**服务器脚本**选项卡或**客户端脚本**选项卡。
- 3. 在事件树中右击所需事件,然后单击 此时会移除脚本集。

#### **要退出 命令脚本编辑器 对话框:**

 $_{\rm \hat{H} \pm}$   $\times$ 

#### **参阅**

*– [命令脚本编辑器 对话框, 页面 266](#page-265-0)*

# **10.2 配置自动启动的命令脚本**

# 主窗口 > **报警** > 或 > **报警选项**列 > ...

您可以将客户端[命令脚本配](#page-329-1)置为在出现以下情况时启动:

- 工作站启动。
- 用户接受报警。

#### **要将命令脚本配置为随工作站启动:**

参见配置启动命令脚本。

#### **要将命令脚本配置为在用户接受报警后启动:**

- 1. 单击 **工作流** 选项卡。
- 2. 在 **当接受报警后,执行以下客户端脚本:** 列表中,选择所需的客户端脚本。 此脚本在用户接受选定报警后即会启动。

**参阅**

- *– [报警选项 对话框, 页面 272](#page-271-0)*
- *– [配置启动命令脚本\(设置页面\), 页面 81](#page-80-0)*

# **10.3 导入命令脚本**

主窗口

您可以导入在其他计算机上开发的[命令脚本。](#page-329-1)此文件所用的编写语言必须与您系统中的脚本语言相同。 **要导入命令脚本:**

- 1. 在**工具**菜单上,单击**命令脚本编辑器...**命令。 此时会显示**命令脚本编辑器**对话框。
- 。 <sub>单击</sub> 낸.

此时会显示打开文件对话框。

3. 选择所需脚本文件并单击**确定**。

#### **参阅**

*– [命令脚本编辑器 对话框, 页面 266](#page-265-0)*

# **10.4 导出命令脚本**

主窗口

您可以导出在其他计算机上开发的[命令脚本。](#page-329-1)

#### **要导出命令脚本:**

- 1. 在**工具**菜单上,单击**命令脚本编辑器...**命令。 此时会显示**命令脚本编辑器**对话框。
- 2.  $单击  $\mathbb{L}$$
- 此时会显示保存文件对话框。
- 3. 输入所需的脚本文件名,然后单击**确定**。

#### **参阅**

*– [命令脚本编辑器 对话框, 页面 266](#page-265-0)*

# **10.5 配置启动命令脚本(设置页面)**

<span id="page-80-0"></span>主窗口 > 设备 > 展开 <sup>|</sup> → → → → → → <sub>→</sub> 设置</sub> 页面 您可以配置[命令脚本使](#page-329-1)之随选定工作站上的 Operator Client 一起启动。 您必须创建相应的命令脚本。 有关创建命令脚本的信息,请参见*[管理命令脚本, 页面 79](#page-78-0)*。

**要配置启动脚本**:

▶ 在 启动脚本: 列表中, 选择所需的命令脚本。

#### **参阅**

*– [工作站 页面, 页面 120](#page-119-0)*

#### 主窗口

当前配置经激活后才能在 Management Server and Operator Client 上生效。退出 Configuration Client 时,系统会提醒您激活当前配置。 每个激活的配置都使用日期和说明(如果需要)进行保存。

您随时可以恢复最近激活的配置。但是,其间已保存的所有配置都会丢失。

您可以将当前配置导出到配置文件,并在以后再导入此文件。 这会恢复所导出的配置。 但是,其间已 保存的所有配置都会丢失。

鱼击  $\Box$  保存设置。 单击 外撤消上次的设置。 – 单击 激活配置。

# **11.1 激活工作配置**

#### <span id="page-81-0"></span>主窗口

您可以激活当前的工作配置。如果用户接受已激活的配置,则在下次启动后,Operator Client将使用 该配置。如果您强制执行激活,则网络中Operator Client的所有打开的实例将退出并重新启动。每个 Operator Client实例的用户通常不必重新登录。

您可以配置延迟激活时间。如果配置了延迟激活时间,正在运行的配置不会立即激活,而会在配置的时 间激活。如果稍后配置了其他激活时间(不论延迟与否),则此时间会立即激活。之前配置的激活时间 即被删除。

在您退出Configuration Client时,系统会提醒您激活配置的当前工作副本。 您无法激活包含无密码保护的设备的配置。

# **i**

# **注意!**

如果您强制执行激活,则在激活该配置后,Operator Client的每个实例均会重新启动。避免不必要的 激活。建议在晚上或低活动时间段期间执行激活。

# **i**

**注意!**

如果您的系统包含未受密码保护的设备,您必须先保护这些设备,然后才能激活它们。可以禁用此密码 强制。

#### **要激活当前的工作配置:**

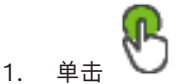

此时会显示**激活配置**对话框。 如果您的配置包含未受密码保护的设备,则无法激活。在此情况下,会显示**使用默认密码保护设 备...**对话框。 按照该对话框中的说明操作,然后单击**应用**。 此时会再次显示**激活配置**对话框。

2. 如果合适,请输入延迟激活时间。默认情况下,当前时间将配置为激活时间。如果您未更改延迟激 活时间,则将会立即执行激活。

如果合适,请单击以选中**强制激活所有 Operator Client**。

3. 输入说明,然后单击**确定**。

当前配置即被激活。 每个连接到网络的Operator Client工作站会立即重新启动,并且强制执行激活。如果工作站当前 未接入网络,则再次接入网络时,便会重新启动。 如果配置了延迟激活时间,配置将在稍后激活。

**注:**只要用户登录了Configuration Client,就不执行延迟激活。

#### **参阅**

- *– ["使用全局默认密码保护设备"对话框\(硬件菜单\), 页面 92](#page-91-0)*
- <span id="page-82-1"></span>*– ["激活配置"对话框\(系统菜单\), 页面 92](#page-91-1)*

# **11.2 激活配置**

主窗口

您可以激活之前保存的较早配置。

#### **要激活配置:**

- 1. 在**系统**菜单上,单击**激活管理器...**。 此时会显示**激活管理器**对话框。
- 2. 从列表中选择您要激活的配置。
- 3. 单击**激活**。
	- 此时会显示一个信息框。
- 4. 单击**确定**。
	- 此时会显示**激活配置**对话框。
- 5. 如果合适,请单击以选中**强制激活所有 Operator Client**。每个Operator Client工作站会自动重 新启动以激活新配置。用户不能拒绝新配置。 如果未选中**强制激活所有 Operator Client**, 则每个Operator Client工作站上将显示一个对话 框,持续数秒钟。用户可以拒绝或接受新配置。在用户未作出响应时,该对话框将在数秒钟后关 闭。在此情况下,新配置不会被接受。

#### **参阅**

- *– ["激活配置"对话框\(系统菜单\), 页面 92](#page-91-1)*
- <span id="page-82-0"></span>*– ["激活管理器"对话框\(系统菜单\), 页面 91](#page-90-0)*

# **11.3 导出配置数据**

主窗口

您可以将 BVMS 的设备配置数据导出到一个 .zip 文件。 此 .zip 文件包含数据库文件 (Export.bvms) 和用户数据(.dat 文件)。

您可以利用这些文件,在同一 (Enterprise) Management Server 上恢复先前导出的系统配置,或在 另一 (Enterprise) Management Server 上导入系统配置。 您无法导入用户数据文件, 但可以使用它 来手动恢复用户配置。

#### **要导出配置数据:**

1. 在**系统**菜单上,单击**导出配置...。** 此时会显示**导出配置文件**对话框。

**注意:**如果您尚未激活当前的工作副本配置( 处于活动状态),则导出此工作副本(而非

2. 单击**保存**。

激活的配置)。

3. 输入文件名。 导出当前配置。创建具有数据库和用户数据的.zip文件。

#### **参阅**

<span id="page-83-0"></span>*– [导入配置数据, 页面 84](#page-83-0)*

# **11.4 导入配置数据**

主窗口

包括以下使用案例:

- 在同一服务器上导入先前导出的配置(已执行备份)
- 在另一服务器上导入已准备和导出的配置模板
- 导入较早 BVMS 版本的配置。

仅在保存和激活当前工作副本的最新更改时,才能导入配置。

要导入配置数据,您需要相应的密码。

您无法导入用户数据。

## **要导入配置:**

- 1. 在**系统**菜单上,单击**Import configuration ...**。 此时会显示**导入配置文件**对话框。
- 2. 选择所需要导入的文件,然后单击**打开**。 此时会显示**导入配置**对话框。
- 3. 输入相应的密码,然后单击**确定**。 重新启动Configuration Client。您必须再次登录。 导入的配置尚未激活,但可在Configuration Client中编辑。

#### **注意!**

如果您要继续编辑已为 Management Server 激活的配置,则在**激活配置**对话框中执行回滚。

#### **参阅**

*– [导出配置数据, 页面 83](#page-82-0)*

#### **11.5 导出配置数据至 OPC**

主窗口

**注意!**

您可以导出BVMS的设备配置数据到XML文件中,以将其导入OPC服务器应用程序。此文件必须存储在 安装BVMS的bin目录中。

要配置BVMS - BIS连接,可使用BVMS ‑ BIS Connectivity安装手册和BVMS OPC服务器技术服务说 明。

**i**

**i**

在不同的计算机上安装BIS服务器和BVMS Management Server。 如果这两个服务器运行在同一个计算机上,则系统性能会降低。另外,还可能发生严重的软件崩溃。

#### **要导出配置数据:**

- 1. 在**系统**菜单上,单击**导出 OPC 的设备信息**。 此时会显示**导出设备信息文件**对话框。
- 2. 输入一个文件名,然后单击**保存**。 该文件即被保存。 您可以将此文件导入OPC服务器应用程序。

## **11.6 检查您的编码器/解码器的状态**

<span id="page-83-1"></span>主窗口 > **硬件**菜单 > **设备监视器...**命令 > **设备监视器**对话框 可以在设备树中检查所有激活的编码器/解码器的状态。

#### **参阅**

<span id="page-84-1"></span>*– ["设备监视器"对话框\(硬件菜单\), 页面 97](#page-96-0)*

# **11.7 配置 SNMP 监视**

主窗口

#### **要进行配置:**

- 1. 在**设置**菜单上,单击**SNMP 设置...**。 此时会显示**SNMP 设置**对话框。
- 2. 进行所需的设置,然后单击**确定**。

#### **要禁用 SNMP GetRequest:**

4 在 **SNMP GET 端口** 字段中,删除该字段的内容。 BVMS 不再监听 SNMP GetRequest。

#### **参阅**

<span id="page-84-0"></span>*– ["SNMP设置"对话框\(设置菜单\), 页面 101](#page-100-0)*

## **11.8 创建报告**

主窗口

您可以创建一些报告,用来收集有关当前配置的信息。

#### **要创建报告:**

- 1. 在**报表**菜单上,单击所需的命令。 此时会显示相应的对话框。
- 2. 单击**CSV导出**。
- 3. 输入新报告的路径和文件名。
- 4. 在Microsoft Excel或其他电子表格应用程序中打开CSV文件以查看内容。

#### **参阅**

- *– ["录像时间表"对话框, 页面 99](#page-98-0)*
- *– ["任务时间表"对话框, 页面 99](#page-98-1)*
- *– ["摄像机和录像参数"对话框, 页面 100](#page-99-0)*
- *– ["数据流品质设置"对话框, 页面 100](#page-99-1)*
- *– ["事件设置"对话框, 页面 100](#page-99-2)*
- *– ["复合事件设置"对话框, 页面 100](#page-99-3)*
- *– ["报警设置"对话框, 页面 100](#page-99-4)*
- *– ["已配置用户"对话框, 页面 100](#page-99-5)*
- *– ["用户组和帐户"对话框, 页面 100](#page-99-6)*
- *– ["操作权限"对话框, 页面 100](#page-99-7)*

# **12 配置示例**

本章介绍了如何在 BVMS 中配置选定设备的示例。

# **12.1 添加 Bosch ATM/POS 桥接器**

此示例介绍了如何设置博世ATM/POS Bridge。

#### **配置ATM/POS Bridge**

- 1. 切实保持设备已接通电源。
- 2. 要配置设备的IP地址和子网掩码,则使用RS232电缆将其连接到计算机的COM端口(使用指定的 博世电缆进行连接)。有关详细信息,请参见博世ATM/POS Bridge的安装手册。
- 3. 在该计算机上,启动超级终端会话(通常为:**开始** > **程序** > **附件** > **通信** > **超级终端**)。
- 4. 键入会话名称,然后单击**OK**。
- 5. 选择COM端口号码并单击**OK**。
- 6. 输入以下COM端口设置:
	- 9600比特/秒
	- 8个数据位
	- 无奇偶校验
	- 1个停止位
	- 硬件流量控制

#### 单击**OK**。

- 7. 按下F1显示设备的系统选项菜单。
- 8. 输入1以设置IP地址和子网掩码(如有必要)。
- 9. 保留端口的默认设置:
	- 端口1:**4201**
	- 端口2:**4200**

#### **添加ATM/POS Bridge到BVMS**

- 1. 将设备连接到BVMS网络。
- 2. 启动Configuration Client。

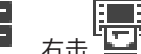

- 3. 单击**设备**,展开逻辑树,展开 ■■■ ,右击 「■■】,然后单击**添加 Bosch ATM/POS 桥接器**。 此时会显示**添加 Bosch ATM/POS 桥接器**对话框。
- 4. 键入所需的名称和先前配置的设置。
- 5. 单击**输入**选项卡并选择所需的输入。
- 6. 单击 保存设置。
- 7. 单击**事件**。
- 
- 8. 展开  $\left[\begin{matrix} 1 \\ 2 \end{matrix}\right]$ , 展开POS 桥接器输入, 单击数据输入。
- 9. 在**触发报警**列表中,选择**始终**以尽可能使该事件可持续触发报警。如果您希望事件仅在某个时间段 内触发报警,则选择一个时间表。
- 10. 单击 –––––––– 保存设置。
- 11. 单击**报警**。
- 12. 为该事件配置所需的报警设置。
- 13. 单击 ━━ 保存设置, 然后单击 ┗━ 激活配置。
- 14. 执行测试,切实保持报警按照要求运行。

# **12.2 添加 Bosch Allegiant 输入报警**

在Bosch Allegiant设备添加到BVMS后,您可添加Allegiant报警输入。

- 1. 在设备树上,单击 Allegiant 设备条目。
- 2. 单击 **输入** 选项卡,然后单击 **添加输入**。
- 3. 添加所需的输入报警。
- 4. 单击 **事件**。
- 5. 在事件树中,展开 Allegiant 设备,展开 Allegiant 输入,然后单击 已关闭输入 或 已打开输入 (取决于您的应用)。
- 6. 在 **触发报警** 列表中,选择 **始终** 以确保该事件始终可触发报警。如果您希望事件仅在某个时间段 内触发报警, 则选择一个时间表。

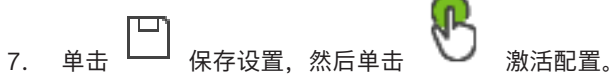

8. 执行测试,确保报警按照要求运行。

# **12.3 添加和配置 2 个 Dinion IP 摄像机以便进行 VRM 录像**

本部分说明如何添加和配置 2 个 Dinion IP 摄像机以便进行 [VRM](#page-327-0) 录像, 如何配置不同的录像设置, 以 及如何为这些录像机配置取证搜索功能。

#### **前提条件:**

已正确配置VRM[和iSCSI](#page-326-1)设备。

#### 这意味着:

- VRM已添加到设备树中。
- 配置有目标和[LUN](#page-326-2)[的iSCSI设](#page-326-1)备已分配给此VRM。

#### **要将IP摄像机添加到现有的VRM:**

主窗口 > **设备** > 展开

1. 右击<sup>【</sup>】, 然后单击添加编码器。

此时会显示**添加编码器**对话框。

2. 键入IP摄像机的IP地址,然后选择编码器类型 (Dinion IP)。 单击**确定**。

对其他IP摄像机重复此步骤。

#### **要将IP摄像机添加到逻辑树:**

主窗口 > **地图和结构**

4 将摄像机拖到逻辑树中。

### **要更改摄像机属性:**

# 主窗口 > 摄**像机和录像 > New York Hotel 选项卡**

- 1. 在**实况视频**列中配置实况显示画面的品质。对于这些设备,只能按照摄像机而不能按照时间表来设 置实况显示画面的品质。
- 2. 在其他列中,进行必要的设置。

## **要配置摄像机的录像设置:**

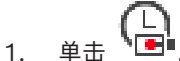

- 2. 选择相应的设备系列。
- 3. 选择相应的可用录像设置。
- 4. 选择相应的录像时间表,例如**白天**。

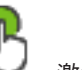

- 5. 在**连续或报警前录像**下,选择所需的录像模式、流和品质。 如果您在录像模式**报警前**中进行选择,则可使用**持续时间**参数选择报警发生前的报警录像时间(以 秒为单位)。
- 6. 在报警录像下,在持续时间列中单击一个单元格,并键入报警发生后所需的录像时间(以秒为单 位)。
- 7. 重复上述步骤,配置其他设备系列摄像机的录像设置。

# **13 全局 Configuration Client 窗口**

# **i**

# **注意!**

BVMS Viewer仅提供基本功能。BVMS Professional提供高级功能。有关不同BVMS版本的详细信 息,请参阅[www.boschsecurity.com和](https://www.boschsecurity.com/xc/en/solutions/management-software/bvms/)BVMS快速选购指南[:BVMS快速选购指南](https://media.boschsecurity.com/fs/media/en/pb/images/products/management_software/bvms/bvms_quick-selection-guide.pdf)。

本章包含 BVMSConfiguration Client 中某些基本应用程序窗口的相关信息。

# **13.1 配置窗口**

主窗口

允许您配置系统。单击工具栏中的按钮将会显示各种页面,您必须配置这些页面才能使系统正常运行。 它们的排列顺序表示建议的配置工作流。

4 单击某个树项目以显示可用的属性页面。

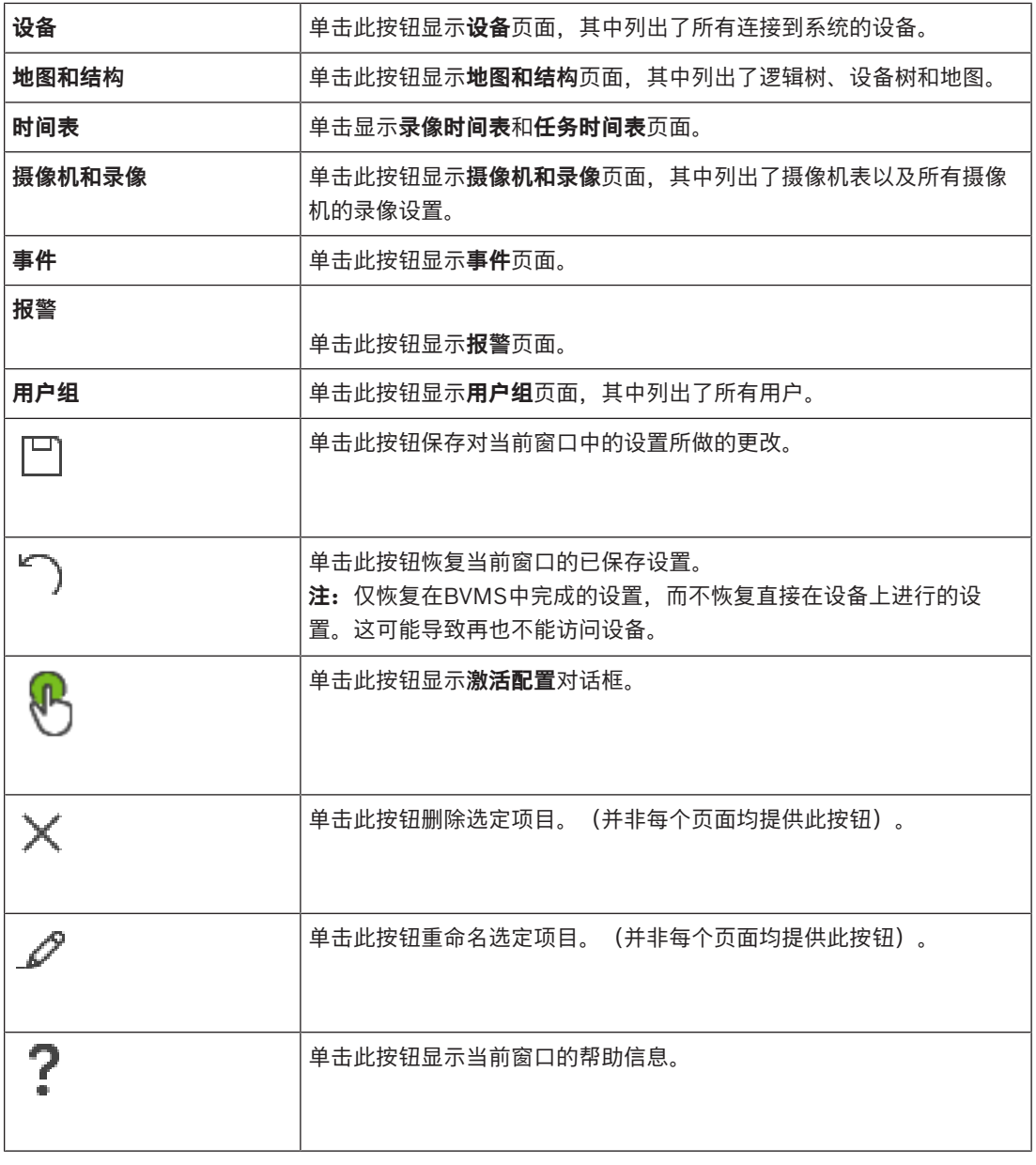

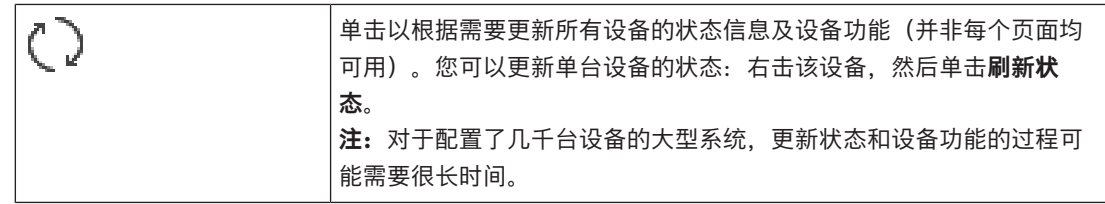

# **13.2 菜单命令**

**系统菜单命令**

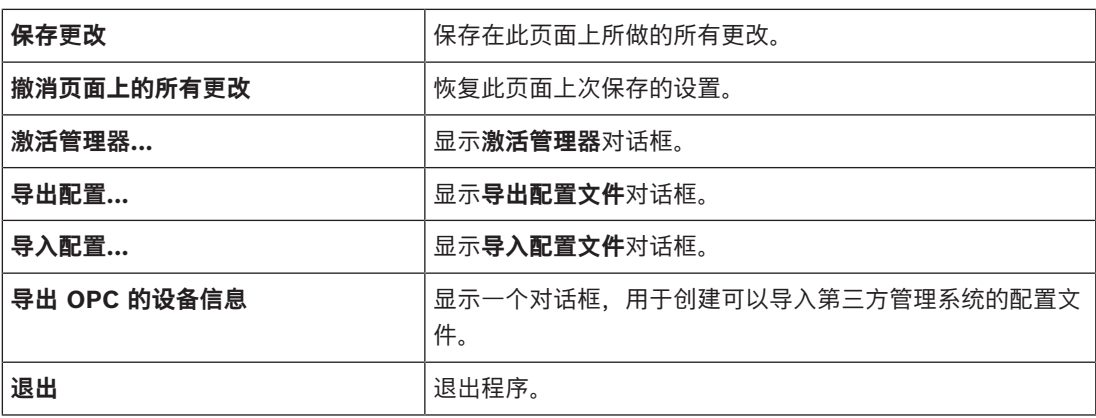

#### **硬件菜单命令**

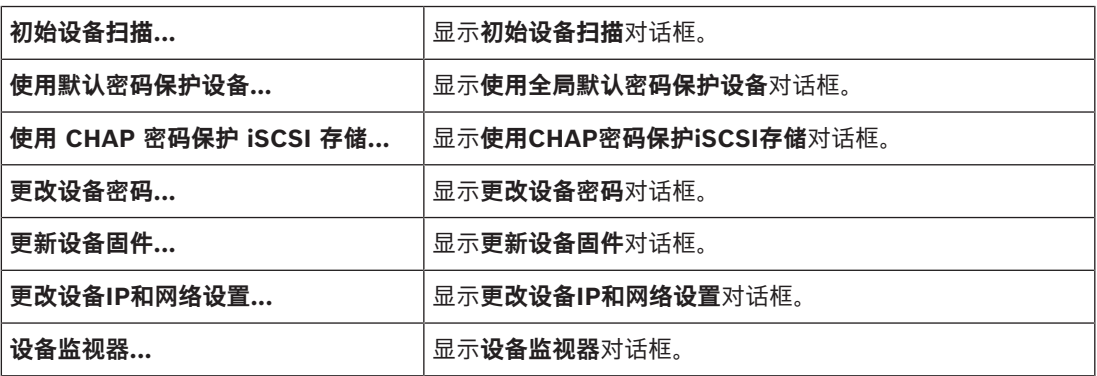

### **工具菜单命令**

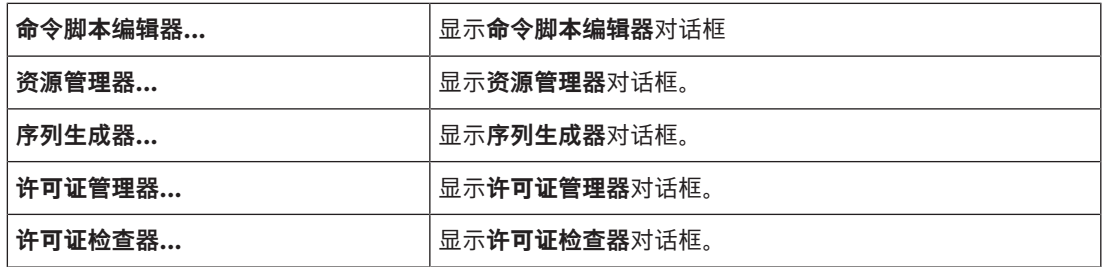

#### **报告菜单命令**

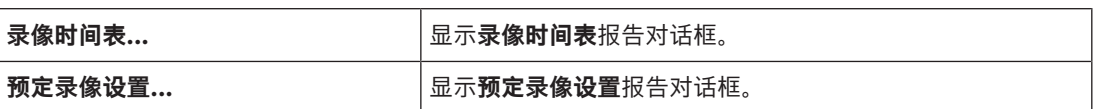

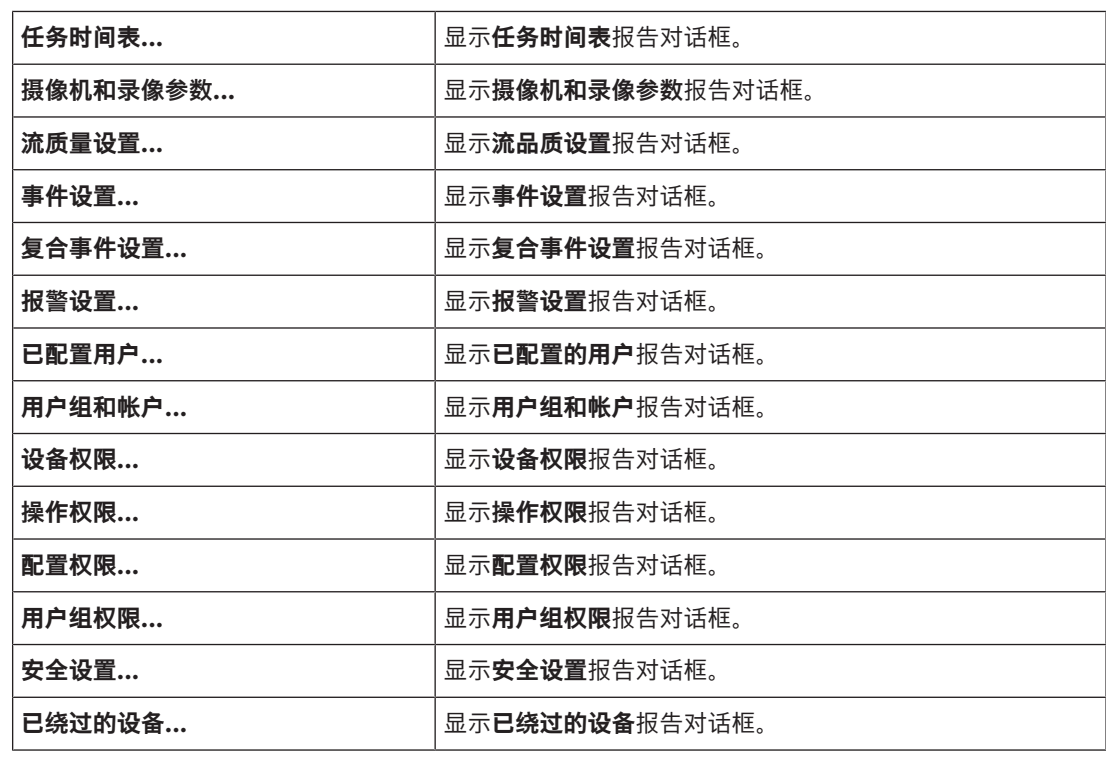

#### **设置菜单命令**

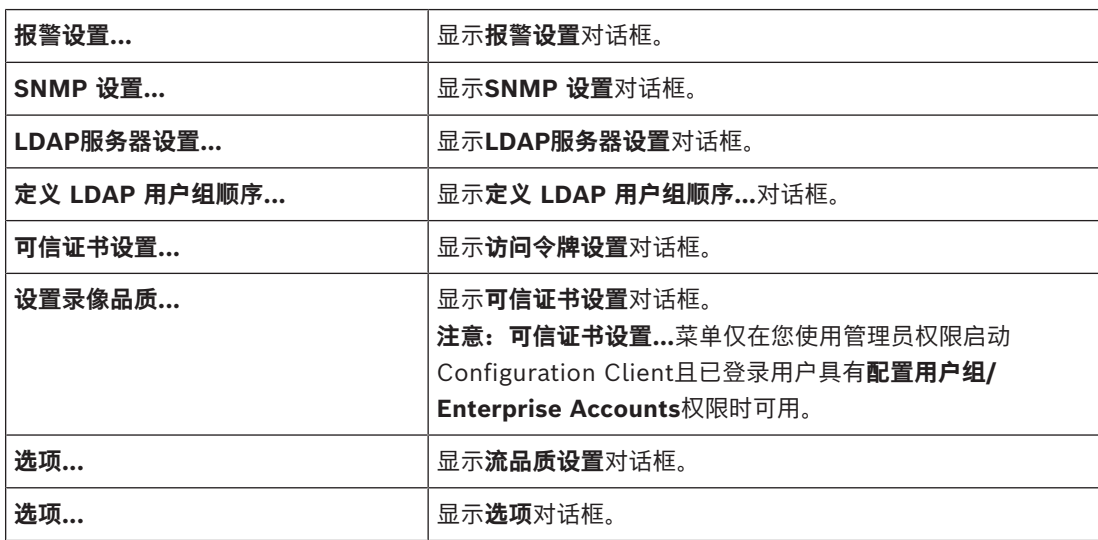

#### **帮助菜单命令**

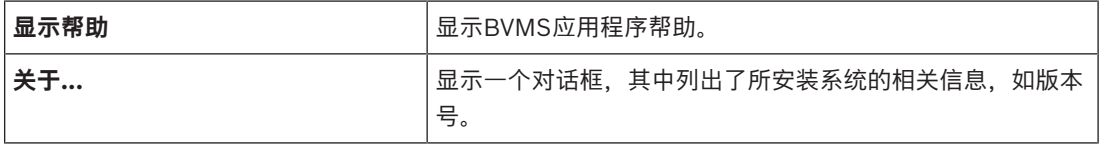

# **13.3 "激活管理器"对话框(系统菜单)**

<span id="page-90-0"></span>主窗口 > **系统**菜单 > **激活管理器...**命令

允许您激活当前配置,或恢复到先前的配置。

 $\times$ 

**Activation Manager** 

Please select the configuration you want to activate. If you activate an older configuration, the system will perform<br>a rollback and the newer configurations will be removed.

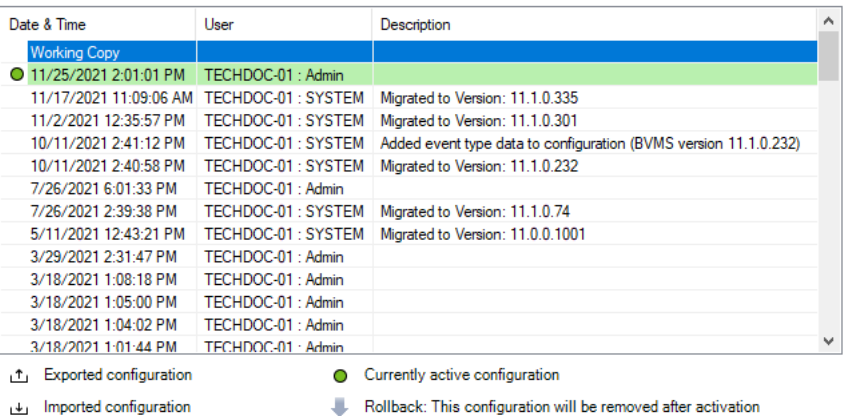

Rollback: This configuration will be removed after activation

Generate new Management Server ID

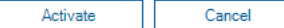

#### **激活**

单击此按钮显示**激活配置**对话框。

#### **参阅**

主窗口 >

- *– [激活工作配置, 页面 82](#page-81-0)*
- <span id="page-91-1"></span>*– [激活配置, 页面 83](#page-82-1)*

# **13.4 "激活配置"对话框(系统菜单)**

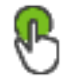

允许您为将要激活的配置工作副本键入说明。

#### **设置延迟激活时间**

单击此按钮选择延迟激活时间。

**注:**只要用户登录了Configuration Client,就不执行延迟激活。

#### **强制激活所有 Operator Client**

如果选中,则每个 Operator Client 工作站将自动重新启动以激活新配置。用户不能拒绝新配置。 如果未选中,则每个 Operator Client 工作站上将显示一个对话框数秒钟。用户可以拒绝或接受新配 置。在用户未作出响应时,该对话框将在数秒钟后关闭。在此情况下,新配置不会被接受。

#### **参阅**

*– [激活工作配置, 页面 82](#page-81-0)*

# **13.5 "初始设备扫描"对话框(硬件菜单)**

主窗口 > **硬件**菜单,单击**初始设备扫描...**命令 显示具有重复IP地址或默认IP地址的设备(192.168.0.1)。 允许您更改这些IP地址和子网掩码。 必须输入正确的子网掩码才能更改IP地址。

# **13.6 "使用全局默认密码保护设备"对话框(硬件菜单)**

<span id="page-91-0"></span>主窗口 > **硬件**菜单 > **使用默认密码保护设备...**命令

<sup>⋒</sup> 

或

主窗口 >

如果激活处于挂起状态且您的配置包含不受密码保护的设备,则将显示此对话框。它允许您输入应用于 所有受影响的设备的全局默认密码。

#### **更新状态和功能**

单击可重新扫描网络以查找不受密码保护的设备。

#### **Global default password**

键入用于所有当前未受保护的设备的密码。

#### **显示密码**

单击以允许此对话框中的所有密码可见。

#### **Enforce password protection on activation**

单击以选中该复选框。如果启用,您必须对当前未受密码保护的设备应用全局默认密码。

#### **应用**

单击以应用全局默认密码。 此时会显示**更改密码**对话框。将列出密码变更。 单击**确定**以关闭。 如果您先激活配置,则将显示**激活管理器**对话框。

#### **参阅**

*– [激活工作配置, 页面 82](#page-81-0)*

# **13.7 "使用CHAP密码保护iSCSI存储"对话框(硬件菜单)**

使用该对话框在iSCSI和VRM 设备上设置CHAP密码。系统会自动将这些密码传输到编码器、解码器和 VSG设备的**用户**和**目的地**帐户。

在新添加的设备上,激活该配置时系统将自动设置密码。

**注:**设置空的CHAP密码会删除iSCSI和VRM 设备上的CHAP密码。

# **i**

#### **注意!**

- 在所有DSA E-Series上, CHAP密码将会自动设置。

- VRM设备会将CHAP密码传输到编码器。但是,您必须在相应的iSCSI设备上设置CHAP密码以确保进 行录像。

- 在所有DIVAR IP设备上,CHAP密码必须手动设置。有关详细说明,请参阅相应的DIVAR IP手册。否 则,录像将停止或无法回放。

#### **全局CHAP密码**

键入iSCSI CHAP密码,这是在iSCSI存储设备上进行身份验证以及从iSCSI直接回放所必需的。

#### **确认全局CHAP密码**

确认iSCSI CHAP密码。

#### **显示密码**

单击以允许显示所输入的密码。请小心,不要让任何人窥探到此密码。

#### **应用**

单击以应用CHAP密码。 **注:**检查操作结果。在某些iSCSI设备上可能需要手动设置CHAP密码。

# **13.8 "更改设备密码"对话框("硬件"菜单)**

主窗口 > **设备** > **更改设备密码** > **更改设备密码**对话框

#### 或

主窗口 > **硬件**菜单 > **更改设备密码...**命令 > **更改设备密码**对话框

单击可刷新所有设备的状态信息。您可以刷新单个设备的状态:右击该设备,然后单击**刷新状态**。 **注:**对于配置了多个1000设备的大型系统,刷新状态的过程可能需要很长时间。

# ۴b

单击以一次性选择所有可用设备。

#### **显示密码**

当您想要显示出配置的密码以供查看时,请选中该复选框。

#### **要搜索项目:**

4 在搜索栏 中键入内容,然后按下ENTER键以过滤所显示的项目。 此时将仅显示包含该字符串的项目及其相应的父项目(仅在项目树中)。提供所过滤项目的数量及

项目总数量。 **注意:**在内容前后加上双引号可以精确查找,例如,"Camera 1"能够精确过滤出具有此名称的摄像机,

而不会显示camera 201。

**注:**只有在选中**显示密码**复选框时,才可以搜索密码。

使用该表可以设置可用IP设备的下列属性:

- 服务密码
- 用户密码
- 实况密码
- 目的地密码

#### **更改IP设备的密码:**

- 1. 选择所需的设备。
- 2. 右击选定设备,然后单击**编辑密码...**。 此时会显示**更改设备密码**对话框。
- 3. 选择所需的密码类型。
- 4. 键入新密码。
- 5. 单击**确定**。 新密码将在选定设备中更新。

#### **要更改多个设备的设置:**

参见*[配置多个编码器 / 解码器, 页面 200](#page-199-0)*。

**13.9 "更新设备固件"对话框("硬件"菜单)**

主窗口 > **硬件**菜单 > **更新设备固件...**命令 > **更新设备固件**对话框

单击可刷新所有设备的状态信息。您可以刷新单个设备的状态:右击该设备,然后单击**刷新状态**。 **注:**对于配置了多个1000设备的大型系统,刷新状态的过程可能需要很长时间。

# ħ

单击以一次性选择所有可用设备。

单击以更新固件版本。

#### **要搜索项目:**

在搜索栏 **中型 中键入内容,然后按下ENTER键以过滤所显示的项目。** 

此时将仅显示包含该字符串的项目及其相应的父项目(仅在项目树中)。提供所过滤项目的数量及 项目总数量。

**注意:**在内容前后加上双引号可以精确查找,例如,"Camera 1"能够精确过滤出具有此名称的摄像机, 而不会显示camera 201。

#### **要更新固件版本:**

- 1. 选择所需的设备。
- 2. 单击**更新固件**。
	- 此时会显示Configuration Client信息窗口。
- 3. 单击**确定**。 此时将打开文件浏览器。
- 4. 选择包含更新的文件。
- 5. 单击**打开**。 此时将打开**固件上载状态**窗口。
- 6. 单击**开始**可开始上传。
- 7. 单击**关闭**。 固件将更新。

#### **要更改多个设备的设置:**

参见*[配置多个编码器 / 解码器, 页面 200](#page-199-0)*。

# **13.10 "更改设备IP和网络设置"对话框("硬件"菜单)**

主窗口 > **硬件**菜单 > **更改设备IP和网络设置...**命令 > **更改设备IP和网络设置**对话框

# $\circ$

单击可刷新所有设备的状态信息。您可以刷新单个设备的状态:右击该设备,然后单击**刷新状态**。 **注:**对于配置了多个1000设备的大型系统,刷新状态的过程可能需要很长时间。

# ۹Đ

单击以一次性选择所有可用设备。

#### **要搜索项目:**

4 在搜索栏 中键入内容,然后按下ENTER键以过滤所显示的项目。 此时将仅显示包含该字符串的项目及其相应的父项目(仅在项目树中)。提供所过滤项目的数量及 项目总数量。

**注意:**在内容前后加上双引号可以精确查找,例如,"Camera 1"能够精确过滤出具有此名称的摄像机, 而不会显示camera 201。

使用该表可以设置可用IP设备的下列属性:

- 显示名称
- IP地址
- 子网掩码
- 网关IP

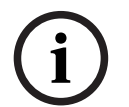

**注意!**

您可以不使用命令,而是在所需字段中键入相应的设置。

#### **要设置IP设备的显示名称:**

- 1. 选择所需的设备。
- 2. 右击选定设备,然后单击**设置显示名称...**。此时会显示**设置显示名称**对话框。
- 3. 在**始于:**字段中键入起始字符串。
- 4. 单击**计算**。在**终于:**字段中,显示了选定设备的范围的结束字符串。
- 5. 单击**确定**。
- 6. 在**更改设备IP和网络设置**对话框中,单击**应用**。 计算出的名称将在选定设备中更新。

#### **设置显示名称对话框**

#### **始于:**

键入第一个名称。

#### **终于:**

在您单击**计算**后,显示选定设备的最后一个名称。

#### **计算**

单击此按钮计算选定设备的显示名称范围。

#### **要设置IP设备的IP地址:**

- 1. 选择所需的设备。
- 2. 右击选定设备,然后单击**设置 IP 地址...**。此时会显示**设置 IP 地址**对话框。
- 3. 在**始于:**字段中键入起始IP地址。
- 4. 单击**计算**。在**终于:**字段中,显示了选定设备的范围的结束IP地址。
- 5. 单击**确定**。
- 6. 在**更改设备IP和网络设置**对话框中,单击**应用**。 新IP地址将在选定设备中更新。

#### **设置 IP 地址对话框**

### **始于:**

键入起始IP地址。

#### **终于:**

在您单击**计算**后,显示选定设备的结束IP地址。

#### **计算**

单击此按钮计算选定设备的IP地址范围。

#### **要设置IP设备的子网掩码/网关ID:**

- 1. 单击所需的字段。
- 2. 键入适当的值。
- 3. 单击**应用**。

选定设备将更新为新值。

#### **应用**

单击此按钮将在不关闭对话框的情况下使用输入的值配置设备。

#### **要更改多个设备的设置:**

<span id="page-96-0"></span>参见*[配置多个编码器 / 解码器, 页面 200](#page-199-0)*。

# **13.11 "设备监视器"对话框(硬件菜单)**

主窗口 > **硬件**菜单 > **设备监视器...**命令 > **设备监视器**对话框 允许您检查设备树中的已在 BVMS 中激活的编码器/解码器的状态。

#### **显示名称**

BVMS 中已配置的设备名称。

#### **网络地址**

设备的 IP 地址。

#### **状态**

可显示以下状态:

- **已配置**:此设备的配置已激活。
- **配置不匹配**: 此设备的配置未激活。
- **未知**: 无法确定状态。
- **未连接**:未连接。

#### **上次检查时间**

开始对话和执行检查的日期和时间。只要显示该对话框,就不会重新检查设备。

#### **参阅**

*– [检查您的编码器/解码器的状态, 页面 84](#page-83-1)*

# **13.12 命令脚本编辑器对话框("工具"菜单)**

参见*[命令脚本编辑器 对话框, 页面 266](#page-265-0)*了解详细信息。

#### **参阅**

*– [命令脚本编辑器 对话框, 页面 266](#page-265-0)*

# **13.13 "资源管理器"对话框("工具"菜单)**

参见*[资源管理器 对话框, 页面 228](#page-227-0)*了解详细信息。

#### **参阅**

*– [资源管理器 对话框, 页面 228](#page-227-0)*

# **13.14 "序列生成器"对话框("工具"菜单)**

参见*[序列生成器 对话框, 页面 230](#page-229-0)*了解详细信息。

#### **参阅**

*– [序列生成器 对话框, 页面 230](#page-229-0)*

# **13.15 "许可证管理器"对话框(工具菜单)**

#### 主窗口 > **工具**菜单 > **许可证管理器...**命令

允许您注册已订购的BVMS软件包并升级其它功能。

#### **许可证状态**

显示许可状态。

#### **系统指纹**

为了顺利获得支持, 我们建议提供**系统指纹**。

#### **安装地点**

在Bosch Remote Portal中激活基本许可证时,要提供系统安装地点的信息。该信息将在此处显示。 **注:**您也可以在其他许可证中提供此信息,但只有基本许可证中提供的信息在此处显示。

#### **许可证**

- 1. 单击**添加**添加您的许可证。 此时会显示**添加许可证**对话框。
- 2. 按照对话框中的说明进行操作。

#### **有效许可证**

显示您已经激活的有效基本许可证。

#### **功能**

4 单击**许可证检查器...**。此时会显示 **许可证检查器**对话框。

显示当前已安装且已获得许可的功能数量。

允许您检查安装的BVMS许可证的数目是否超过所购买的许可证数。

#### **已安装的BVMS版本**

显示目前安装的BVMS版本, 如11.0。

#### **获得许可的BVMS版本**

显示当前提供的许可证文件中包含和支持的所有BVMS版本。 例如:BVMS 11.0和所有即将推出的次要版本BVMS 11.x。

#### **激活日期**

显示安装的BVMS版本的激活日期。

#### **到期日期**

显示已安装BVMS版本的过期日期。过期日期仅适用于安装紧急许可证或销售演示许可证时。

#### **Software Maintenance Agreement**

#### **到期日期**

如果已购买并激活任意Software Maintenance Agreement,过期日期将在此显示。

#### **参阅**

- *– [激活软件许可证, 页面 67](#page-66-0)*
- *– [添加许可证对话框, 页面 99](#page-98-2)*
- *– ["许可证检查器"对话框\(工具菜单\), 页面 99](#page-98-3)*

#### **13.15.1 添加许可证对话框**

<span id="page-98-2"></span>主窗口 > **工具**菜单 > **许可证管理器...**命令 > **许可证** > **添加** 允许您从Bosch Remote Portal网站remote.boschsecurity.com将购买的许可证或演示许可证添加到 BVMS系统中。 要添加许可证,请按照对话框中的说明进行操作。 有关更多信息,请参阅相关BVMS许可白皮书。

### **13.16 "许可证检查器"对话框(工具菜单)**

<span id="page-98-3"></span>主窗口 > 工具菜单, 单击许可证检查器...命令 > 许可证检查器对话框 显示当前已安装且已获得许可的功能数量。 允许您检查安装的BVMS许可证的数目是否超过所购买的许可证数。 **注:**如果当前系统配置超过了当前所安装的许可证的限制,则无法激活该配置。

### **13.17 "工作站监控"对话框("工具"菜单)**

主窗口 > **工具**菜单 > **工作站监控...**命令 > **工作站监控**对话框

显示当前连接到BVMS Management Server的所有工作站的列表。 **注意:**该列表显示所有已连接的Operator Clients和Cameo SDK客户端。

#### **要断开工作站的连接,请执行以下操作:**

- 1. 在列表中,选择相应的条目。
- 2. 单击**断开连接**。 **注意:**该功能仅在用户具有相应权限的情况下可用。 3. 单击**是**。

如果相应的Operator Client成功注销, 则列表条目将被删除。

**注意:**您只能断开Operator Client工作站的连接。

# **13.18 "报告"对话框(报告菜单)**

本章介绍了可用于配置报告的所有对话框。

#### **参阅**

*– [创建报告, 页面 85](#page-84-0)*

#### **13.18.1 "录像时间表"对话框**

<span id="page-98-0"></span>主窗口 > **报表**菜单 > **录像时间表...**命令 列出已配置的[录像时间表。](#page-329-2)

4 单击**CSV导出**可将此对话框的所有信息保存在CSV文件中。

#### **13.18.2 "预定录像设置"对话框**

主窗口 > **报表**菜单 > **预定录像设置...**命令 列出已配置的预定录像设置。

4 单击**CSV导出**可将此对话框的所有信息保存在CSV文件中。

#### **13.18.3 "任务时间表"对话框**

<span id="page-98-1"></span>主窗口 > **报表**菜单 > **任务时间表...**命令 列出已配置的[任务时间表。](#page-330-1)

4 单击**CSV导出**可将此对话框的所有信息保存在CSV文件中。

- <span id="page-99-0"></span>**13.18.4 "摄像机和录像参数"对话框** 主窗口 > **报表**菜单 > **摄像机和录像参数...**命令 列出在摄像机表和录像表中配置的录像参数。 4 单击**CSV导出**可将此对话框的所有信息保存在CSV文件中。 **13.18.5 "数据流品质设置"对话框**
	- 主窗口 > **报表**菜单 > **流质量设置...**命令 列出所有摄像机的已配置数据流品质设置。
		- 4 单击**CSV导出**可将此对话框的所有信息保存在CSV文件中。

#### **13.18.6 "事件设置"对话框**

<span id="page-99-2"></span><span id="page-99-1"></span>主窗口 > **报表**菜单 > **复合事件设置...**命令 列出为其配置了用于触发报警的时间表的事件。

4 单击**CSV导出**可将此对话框的所有信息保存在CSV文件中。

### **13.18.7 "复合事件设置"对话框**

<span id="page-99-3"></span>主窗口 > **报表**菜单 > **复合事件设置...**命令 列出所有复合事件。

<span id="page-99-4"></span>4 单击**CSV导出**可将此对话框的所有信息保存在CSV文件中。

#### **13.18.8 "报警设置"对话框**

主窗口 > **报告**菜单 > **报警设置...**命令 列出已配置的报警的所有报警设置,包括**报警选项**对话框中的设置。 4 单击**CSV导出**可将此对话框的所有信息保存在CSV文件中。

#### **13.18.9 "已配置用户"对话框**

<span id="page-99-5"></span>主窗口 > **报表**菜单 > **已配置用户...**命令 列出有权登录Operator Client的用户。

4 单击**CSV导出**可将此对话框的所有信息保存在CSV文件中。

# **13.18.10 "用户组和帐户"对话框**

<span id="page-99-6"></span>主窗口 > **报表**菜单 > **用户组和帐户...**命令 列出已配置的用户组、Enterprise Accounts、Enterprise User Groups[和双重授权](#page-330-2)组。 4 单击**CSV导出**可将此对话框的所有信息保存在CSV文件中。

### **13.18.11 "设备权限"对话框**

主窗口 > **报表**菜单 > **设备权限...**命令 列出每个用户组的使用已配置的设备的权限。

4 单击**CSV导出**可将此对话框的所有信息保存在CSV文件中。

# **13.18.12 "操作权限"对话框**

<span id="page-99-7"></span>主窗口 > **报表**菜单 > **操作权限...**命令

列出每个用户组的使用Operator Client的权限。

4 单击**CSV导出**可将此对话框的所有信息保存在CSV文件中。

# **13.18.13 "配置权限"对话框**

主窗口 > **报表**菜单 > **配置权限...**命令 列出每个用户组的使用Configuration Client的权限。

4 单击**CSV导出**可将此对话框的所有信息保存在CSV文件中。

# **13.18.14 "用户组权限"对话框**

主窗口 > **报表**菜单 > **用户组权限...**命令

列出每个用户组的配置用户组的权限。

4 单击**CSV导出**可将此对话框的所有信息保存在CSV文件中。

#### **13.18.15 "安全设置"对话框**

主窗口 > **报表**菜单 > **安全设置...**命令 列出为每个用户组和Enterprise User Groups所配置的安全设置。

4 单击**CSV导出**可将此对话框的所有信息保存在CSV文件中。

#### **13.18.16 "应用程序权限"对话框**

主窗口 > **报表**菜单 > **应用程序权限...**命令

列出所有用户组及其应用程序权限。

4 单击**CSV导出**可将此对话框的所有信息保存在CSV文件中。

#### **13.18.17 "绕过的设备"对话框**

主窗口 > **报表**菜单 > **已绕过的设备...**命令 列出所有已配置的设备和绕过的设备。

4 单击**CSV导出**可将此对话框的所有信息保存在CSV文件中。

# **13.19 "报警设置"对话框(设置菜单)**

<span id="page-100-0"></span>参见 *[报警设置对话框, 页面 269](#page-268-0)* 以获取详情。

## **13.20 "SNMP设置"对话框(设置菜单)**

#### 主窗口 > **设置**菜单 > **SNMP 设置...**命令

允许您在 Management Server 计算机上配置 [SNMP](#page-327-1) 监视。您指定为哪个事件发送 SNMP 陷阱、有 关系统的一些附加信息以及计划接收来自 BVMS 的 SNMP 陷阱的计算机的 IP 地址。 当事件发生时,服务器将发送 SNMP 陷阱。您可以在使用 **SNMP 陷阱日志** 工具的 Configuration Client 中使用 SNMP 接收器接收这些陷阱。您也可以使用可接收 SNMP 陷阱的其它软 件。

BVMS 中的 SNMP 代理支持 SNMP GetRequest。当 SNMP 管理器软件(如 iReasoning MIB Browser) 将 SNMP GetRequest 发送到 BVMS Management Server 时, Management Server 会 发送一条相应的响应信息。

MIB 文件位于以下文件中:

<installation\_directory>\Bosch\VMS\bin\BVMS.mib

仅支持 SNMPv1 和 v2。

**注:**SNMPv1 和 SNMPv2 不是完全兼容的。因此,我们建议不要将 SNMPv1 和 SNMPv2 一起使用。

#### **SNMP GET 端口**

键入 SNMP GetRequest 的端口号。这是 BVMS Management Server 的 SNMP 代理用来监听 SNMP GetRequest 的端口。

**注:**BVMS 不会将标准端口号 161 用于 SNMP GetRequest,因为此端口可能由安装了 BVMS Management Server 的计算机的 SNMP 代理使用。

默认值为12544.

# **系统联系人**

键入 BVMS 的联系数据。您可以通过使用 OID .1.3.6.1.2.1.1.4 的 SNMP GetRequest 检索此信息。

#### **系统描述**

键入 BVMS 的描述。您可以通过使用 OID .1.3.6.1.2.1.1.5 的 SNMP GetRequest 检索此信息。

#### **系统位置**

键入 BVMS 的位置。此字符串应指定服务器计算机的物理位置,如大楼、房间号、机架号等。

您可以通过使用 OID .1.3.6.1.2.1.1.6 的 SNMP GetRequest 检索此信息。

#### **陷阱接收器**

键入 BVMS 应将 SNMP 陷阱发送到的计算机的 IP 地址。

#### **陷阱过滤器**

单击以选择事件树中的事件,以便过滤所发送的SNMP陷阱。

#### **参阅**

<span id="page-101-0"></span>*– [配置 SNMP 监视, 页面 85](#page-84-1)*

### **13.21 "LDAP服务器设置"对话框(设置菜单)**

#### 主窗口 > **设置**菜单 > **LDAP服务器设置...**命令

您可以输入在BVMS外部配置的LDAP服务器设置。对于以下条目,您需要设置LDAP服务器的IT管理员 的帮助。

所有字段都是必填项,但**测试用户/用户组**组合框中的字段除外。

#### **LDAP服务器设置**

#### **LDAP服务器**

键入[LDAP服](#page-326-3)务器的名称或IP地址。

#### **端口**

键入LDAP服务器的[端口号](#page-328-0)(默认为HTTP: 389; HTTPS: 636)

#### **安全连接**

选中此复选框以激活安全数据传输。

#### **身份验证机制**

"协商"会自动选择合适的验证协议。 "简单"会以明文形式传输未加密的登录凭证。

#### **代理身份验证**

#### **匿名**

用于以访客的身份登录。如果LDAP服务器支持并且您无法配置特定的代理用户,则选择此选项。

#### **使用以下凭证**

#### **用户名**

键入代理用户的唯一名称。当允许此BVMS用户组的用户访问LDAP服务器时,需要该用户。

#### **密码**

键入代理用户密码。

#### **测试**

单击此按钮测试代理用户是否可以访问LDAP服务器。

#### **用于用户的 LDAP 基础**

键入您可以在其中搜索用户的LDAP路径的唯一名称(DN = 识别名)。 LDAP基础的DN示例:CN=Users,DC=Security,DC=MyCompany,DC=com

#### **用户过滤器**

选择一个用于搜索唯一用户名的过滤器。 示例已预定义。 使用真实用户名替换 %username% 。

#### **用于组的 LDAP 基础**

输入您可以在其中搜索组的 LDAP 路径的唯一名称。 LDAP 基础的 DN 示例: CN=Users,DC=Security,DC=MyCompany,DC=com

#### **组成员搜索过滤器**

选择用于搜索组成员的过滤器。 示例已预定义。 使用真实用户名和其 DN 替换 %usernameDN%。

#### **组搜索过滤器**

```
请勿将此字段留空。 否则,您无法将 LDAP 组分配给 BVMS 用户组。
选择用于查找用户组的过滤器。
示例已预定义。
```
# **测试用户/用户组**

在单击**确定**后,此组合框中的条目不会保存。它们仅用于测试。

# **用户名**

键入测试用户的名称。省略DN。

#### **密码**

键入测试用户密码。

#### **测试用户**

单击此按钮测试用户名与密码的组合是否正确。

#### **组 (DN)**

输入与用户关联的唯一组名称。

#### **测试组**

单击此按钮测试用户与组之间的关联。

#### **参阅**

*– [选择关联的LDAP组, 页面 307](#page-306-0)*

#### **13.21.1 关联 LDAP 组**

您可以将LDAP组与BVMS用户组关联,授权该LDAP组中的用户访问Operator Client。该LDAP组中的 用户具有您在其中配置LDAP组的用户组的访问权限。 您可能需要负责管理LDAP服务器的IT管理员的帮助。 您须在[标准用户组或](#page-331-0)[Enterprise User Groups](#page-325-1)中配置LDAP组。

**i**

#### **注意!**

如果LDAP组与BVMS用户组关联,则该LDAP组中的用户可以使用单点登录启动Operator Client。

# **i**

**注意!**

LDAP用户可以与多个LDAP用户组相关联,而LDAP用户组又与某个特定的BVMS用户组相关联。 该LDAP用户即可获得BVMS用户组的权限,该组的排序位于与该LDAP用户相关联的其他LDAP用户组 之上。

#### **要关联LDAP组:**

- 1. 单击**LDAP服务器设置...**。
- 此时会显示**LDAP服务器设置**对话框。
- 2. 输入LDAP服务器设置,然后单击**确定**。

有关各字段的详细信息,请单击与下列应用程序窗口相对应的链接。

#### **参阅**

- *– ["LDAP服务器设置"对话框\(设置菜单\), 页面 102](#page-101-0)*
- *– [用户组属性 页面, 页面 286](#page-285-0)*

# **13.22 "定义LDAP用户组顺序"对话框(设置菜单)**

显示**更改 LDAP 用户组顺序**列表。列表显示了LDAP用户组及其关联的BVMS用户组和Enterprise User Groups。通过拖放或使用向上和向下箭头按钮,您可以更改组的顺序。

#### **注意!**

LDAP用户可以与多个LDAP用户组相关联,而LDAP用户组又与某个特定的BVMS用户组相关联。 该LDAP用户即可获得BVMS用户组的权限,该组的排序位于与该LDAP用户相关联的其他LDAP用户组 之上。

# **13.23 "访问令牌设置"对话框("设置"菜单)**

#### <span id="page-103-0"></span>主窗口 > **设置**菜单 > **访问令牌设置...**命令

如果您已配置为使用访问令牌登录Management Server, 则必须首先定义令牌设置。 令牌由Enterprise Management Server创建,并且必须使用本地计算机上的证书存储中的证书进行签 名。您必须标识证书以便知道要使用哪个证书。

**注:**BVMS不支持使用安全哈希算法SHA-1且密钥长度小于2048位的证书。

#### **签名证书属性**

键入属性字符串以标识相应的证书。

**注:**如果有多个符合条件的证书,则使用最新的当前有效证书。

按照规则在**签名证书属性**字段中键入有效属性字符串:

- 由一个或多个条件组成的字符串。
- 条件用分号(;)分隔。
- 条件是证书属性名称和预期值对等,用等号(=)分隔。
- 证书属性名称可以由一个或多个部分组成,用句点(.)分隔。
- 证书属性名称和预期值不区分大小写。

#### **示例:**

SubjectName.CN=BVMS Token Issuer;Parent.SubjectName.CN=BVMS Intermediate

- 证书主题名称的通用名称部分(CN)必须等于BVMS Token Issuer。
- 此外,证书的父证书主题名称的通用名称部分必须等于BVMS Intermediate。父证书是用于签署 当前证书的证书。

Parent.Thumbprint=A95FF7C6EC374127174D3AFA8EA67C94E8E66C3F

证书的父证书的指纹必须与指定的一致。

#### **支持的证书属性名称列表:**

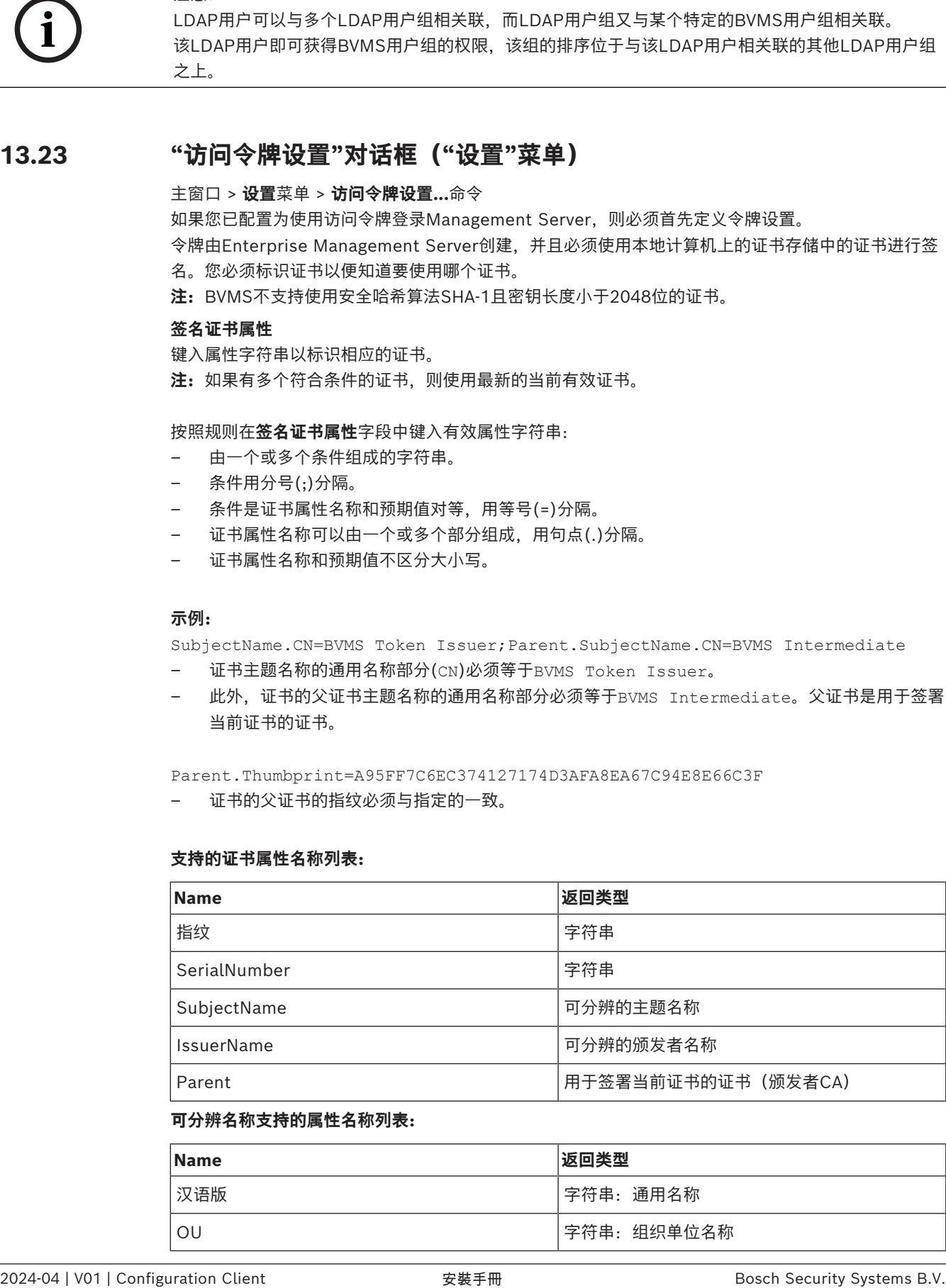

#### **可分辨名称支持的属性名称列表:**

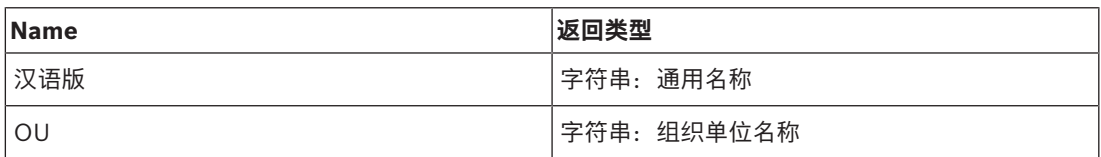

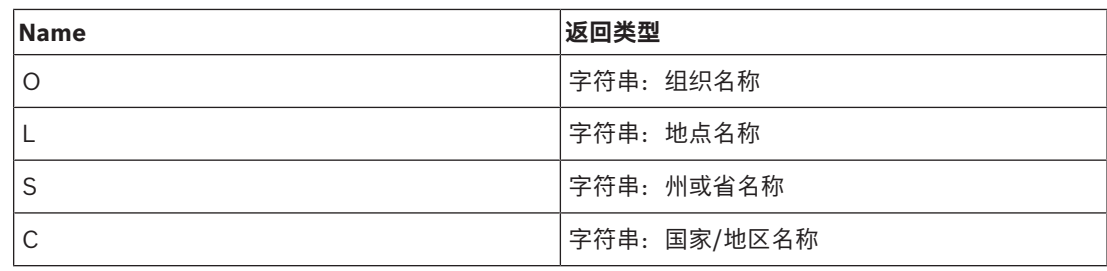

#### **可分辨名称的使用示例:**

- SubjectName. CN=verisign authority
- IssueName.C=DE
- Parent.Parent.SubjectName.O=Bosch Security Systems

#### **证书链**

选中该复选框以包括证书链。

**注:**如果Management Server已安装完全相同的证书,则无需包含证书链。

#### **所含证书数**

键入访问令牌中包含的证书的确切数量。

**注:**不得包含Root证书。

#### **访问令牌生命周期**

键入以小时为单位的时间,以定义令牌由Enterprise Management Server创建后的有效时间。

#### **参阅**

*– [基于令牌的验证, 页面 77](#page-76-0)*

# **13.24 "可信证书设置"对话框("设置"菜单)**

主窗口 > **设置**菜单 > **可信证书设置...**命令

通过此对话框,您可引入Management Server用来验证访问令牌的证书指纹。

**注意:可信证书设置...**菜单仅在您使用管理员权限启动Configuration Client且已登录用户具有**配置用 户组/Enterprise Accounts**权限时可用。

#### **可信证书的指纹**

显示已配置的指纹或空指纹(如果在注册表中找不到任何配置)。键入或更改根证书指纹。 提供的指纹将写入到密钥"BvmsTrustedCertificate"的路径 HKEY\_LOCAL\_MACHINE\SOFTWARE\Bosch Sicherheitssysteme GmbH\Bosch Video Management System\TrustedCertificates。

**注:**导出配置时,导出内容中不包含指纹。

**注:**BVMS不支持使用安全哈希算法SHA-1且密钥长度小于2048位的证书。

# **13.25 "选项"对话框(设置菜单)**

**注:**有些功能需要购买相应的许可证。

主窗口 > **设置**菜单 > **选项...**命令

#### **Configuration Client**

#### **语言**

允许您配置Configuration Client的语言。如果您选择**系统语言**,则会使用您的Windows系统的语言。 重新启动Configuration Client后,即可启用该设置。

#### **自动注销**

允许您配置Configuration Client的自动注销功能。Configuration Client将在所配置的时间段过后注 销。

在**设备**页面中,以下设备的配置页面中所进行的更改无法自动保存,在非活动注销后将会丢失:

- [编码器](#page-328-1)
- [解码器](#page-329-3)
- [VRM设](#page-327-0)备
- [iSCSI设](#page-326-1)备
- [VSG设](#page-327-2)备

自动保存所有其他待处理的配置更改。

**注:**未通过单击**OK**进行确认的对话框中的更改将不予保存。

#### **Scan options**

允许您配置是否可以扫描相应子网或整个子网的设备。

#### **OC操作员客户端**

**多次登录**

#### **允许同一用户名多次登录**

允许您进行这样的配置:使BVMS SDK、BVMS Web客户端、BVMS移动应用程序或Operator Client 的用户可使用同一用户名执行多个同步登录。

#### **服务器设置**

#### **数据库连接字符串**

允许您配置[日志数](#page-330-3)据库的连接字符串。

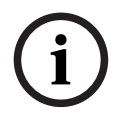

#### **注意!**

仅在您配置用于日志的远程SQL服务器且熟悉SQL服务器技术时才能更改此字符串。

#### **保留期限**

允许您定义日志中条目的最长保留时间。超过此定义的保留时间之后,条目将自动删除。 激活配置后,即可启用该设置。

您需要权限才能编辑以下设置:

#### **Audit Trail设置**

#### **Audit Trail**

启用或禁用Audit Trail功能。 **注意:**仅当启用此功能后,Audit Trail页面才会在Configuration Client中可用。

#### **最长保留期**

允许您定义Audit Trail条目的最长保留时间。超过此定义的保留时间之后,条目将自动删除。

#### **语言**

选择Audit Trail条目的语言。 **例外情况:**来自**设备(摄像机配置)**过滤类别的所有Audit Trail条目都将以配置的Configuration Client 语言进行显示。

**注意:**请务必在BVMS设置中选择安装Audit Trail数据库(可选设置功能)。 Audit Trail设置仅会在激活此配置后启用。

#### **设备**

#### **监视器组**

允许您配置为用户可通过每个BVMS客户端计算机控制所[有监视器组](#page-329-4)。之后,不需要将此计算机配置为 设备树中的工作站。

#### **解码器流选择**

允许您将系统中的所有解码器配置为使用兼容流而不必使用实况数据流。 激活配置后,即可启用该设置。

#### **编码器的时间服务器**

允许您配置编码器的时间服务器设置:默认使用中央服务器IP地址。

**系统功能**

**地图**

#### **背景地图类型**

允许您为全局地图选择背景地图的类型。如果您可以访问互联网(在线模式),可以使用以下地图类 型。

- **HERE 街道地图**
- **HERE 昏暗街道地图**

#### – **HERE 卫星地图**

如果您不可访问互联网(离线模式),请选择**无**。

#### **客户特定API密钥**

输入您的API密钥,以便使用在线(Here)地图。

#### **显示API密钥**

选中此复选框以显示API密钥。

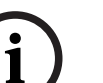

#### **注意!**

如果您将背景地图的类型从在线(Here地图)切换为离线(**无**)或反之,您将失去所有定位的摄像机热点 和地图视窗。

您只能为全局地图定义一个背景。该背景会应用于所有地图视窗。

#### **Map-based tracking assistant**

#### **启用系统功能**

允许您进行这样的配置:使Operator Client的用户可以使用Map-based tracking assistant。

#### **高级状态显示**

#### **在地图中禁用热点着色**

允许您配置为地图中禁用[热点闪](#page-330-4)烁。

#### **已启用高级状态显示 (热点根据状态在地图中显示颜色)**

允许您对所有状态事件进行配置,使得已配置的事件发生时,事件中设备的[热点都](#page-330-4)以相应背景色和闪烁 效果显示。

#### **启用高级报警显示 (热点根据报警在地图中显示颜色)**

允许您对所有报警进行配置,使得已配置的报警发生时,报警中设备的[热点都](#page-330-4)以相应背景色和闪烁效果 显示。

在保存配置后可配置高级状态显示。激活配置后,热点将在Operator Client中的地图上显示。

#### **以Privacy overlay形式导出**

#### **启用系统功能**

允许您进行这样的配置:使Operator Client的用户可以使用Privacy overlay导出视频。

#### **身份提供商 身份提供商**

选择您的身份提供商(IDP)。选定后,将显示更多选项。

#### **租户ID(针对Microsoft IDP)**

请根据外部身份提供商的具体情况填写信息。

#### **颁发者URL(针对Amazon Federation IDP)**

请根据外部身份提供商的具体情况填写信息。

#### **应用程序ID**

请根据外部身份提供商的具体情况填写信息。

#### **应用程序密钥**

如需使用保密字符串识别与外部身份提供商服务的连接,请填写此字段。

此字段为选填项。

#### **外部地址**

如果需要,请在此字段输入外部网络地址,用以建立经路由导向至BVMSManagement Server的连 接,例如使用外部IP的SSH连接。

此字段为选填项。

单击**保存更改**。
# **14 设备 页面**

主窗口 > **设备**

**注意!**

**i**

BVMS Viewer不支持解码器设备。

显示[设备树和](#page-330-0)配置页面。

条目下的项目数在方括号中显示。

允许您配置可用的设备,如Mobile Video Service、ONVIF编码器、Bosch Video Streaming Gateway设备、编码器、解码器[、VRM、](#page-327-0)本地存储编码器、模拟矩阵或外围设备,如ATM/POS Bridge。

# **注:**

设备以树的形式显示,并按照物理网络结构和设备类别分组。 编码器等视频源属于[VRM](#page-327-0)。

# **要搜索项目:**

 $\overline{\alpha}$ 在搜索栏  $\overline{\alpha}$  example  $\alpha$  =  $\overline{\alpha}$  = 中键入内容,然后按下ENTER键以过滤所显示的项目。

此时将仅显示包含该字符串的项目及其相应的父项目(仅在项目树中)。提供所过滤项目的数量及 项目总数量。

**注意:**在内容前后加上双引号可以精确查找,例如,"Camera 1"能够精确过滤出具有此名称的摄像机, 而不会显示camera 201。

4 单击一个树项目以显示相应页面。

# **14.1 更新设备状态和功能**

# 主窗口 > **设备**

例如,在固件更新后,需要同步所有配置的解码器、编码器和VSG的功能。通过此功能,会将各台设备 的功能与BVMS中已存在的功能相比较。您可以在设备树中一次性更新所有设备的功能。

也可以将功能已更改的设备列表复制到剪贴板。然后再将该列表粘贴到其他地方,例如文本编辑器中, 以检查详细更改。

来自剪贴板的设备列表采用CSV格式,包含以下信息:

- 设备
- 设备类型
- IP地址
- **注:**对于配置了几千台设备的大型系统,刷新设备状态和更新设备功能的过程可能需要很长时间。

# **注意!**

只能检索可访问的设备的功能。要查看设备是否可访问,须检查设备的状态。

**要更新设备状态和功能,请执行以下操作:**

1. 单击

此时会显示**更新设备功能**对话框。更新所有设备的状态信息并检索设备功能。 仅当设备功能未更新时,才会在列表中显示相应设备并启用**更新**按钮。

- 2. 如果需要,请单击**将设备列表复制到剪贴板。**
- 3. 单击**更新**。
- 4. 单击**确定**。
- ð 设备功能现已更新。

**i**

# **注意!**

将始终更新所有设备的状态信息,即使您取消**Update device capabilities**对话框也一样。

# **14.2 更改IP设备的密码**

主窗口 > **设备** > **更改设备密码** > **更改设备密码**对话框 或

主窗口 > **硬件**菜单 > **更改设备密码...**命令 > **更改设备密码**对话框

# **更改IP设备的密码:**

- 1. 选择所需的设备。
- 2. 右击选定设备,然后单击**编辑密码...**。 此时会显示**更改设备密码**对话框。
- 3. 选择所需的密码类型。
- 4. 键入新密码。
- 5. 单击**确定**。
	- 新密码将在选定设备中更新。

请参见*["更改设备密码"对话框\("硬件"菜单\), 页面 93](#page-92-0)*了解详细信息。

# **要更改多个设备的设置:**

参见*[配置多个编码器 / 解码器, 页面 200](#page-199-0)*。

## **参阅**

<span id="page-109-0"></span>*– ["更改设备密码"对话框\("硬件"菜单\), 页面 93](#page-92-0)*

# **14.3 添加设备**

主窗口 > **设备**

您可以手动将以下设备添加到[设备树,](#page-330-0)这表示您必须知道这些设备的网络地址才能进行添加:

- 博世的视频IP设备
- 2022<br>
2022年 東欧<br>
2022年 東欧<br>
 東国、安藤、<sup>1929</sup> 東欧染泉県、北京、東欧染泉県町の5年<br>
 東国、栄養、<sup>1929</sup> 東欧染泉県、北京、東欧染泉県時の5年<br>
 東国、栄養、<sup>202</sup> 東欧染泉県、北京、東欧染泉県時の5年<br>
 東国、安藤、中、東地震市、北京、東欧染泉県時の5年<br>
 東国の500年、1946年 東京東欧海道、<br>
 東国の500年、1946年 東京東欧海道 模拟矩阵 要添[加Bosch Allegiant设](#page-325-0)备,您应具备有效的Allegiant配置文件。
	- BVMS工作站 工作站必须安装Operator Client软件。
	- 通信设备
	- 博世ATM/POS Bridge[、DTP](#page-325-1)设备
	- [虚拟输入](#page-331-0)
	- [网络监控](#page-330-1)设备
	- Bosch IntuiKey键盘
	- KBD-Universal XF键盘
	- [监视器组](#page-329-0)
	- I/O模块
	- Allegiant CCL模拟
	- 博世防盗面板
	- 基于服务器的分析设备
	- 博世门禁控制系统

可借助**BVMS Scan Wizard**对话框扫描下列设备来添加它们:

- [VRM设](#page-327-0)备
- [编码器](#page-328-0)

- 只限实况显示的编码器
- 只限实况显示的ONVIF编码器
- 本地存储编码器
- [解码器](#page-329-1)
- [Video Streaming Gateway](#page-327-1) (VSG)设备
- [DVR](#page-325-2)设备

**注意!**

□ 在添加某个设备后,单击 —— 保存设置。

**i**

**i**

# **注意!**

使用设备的管理员帐户来添加DVR。使用具有有限权限的DVR用户帐户可能导致无法使用BVMS中的功 能,例如使用[PTZ摄像机控](#page-326-0)制。

# **BVMS Scan Wizard对话框**

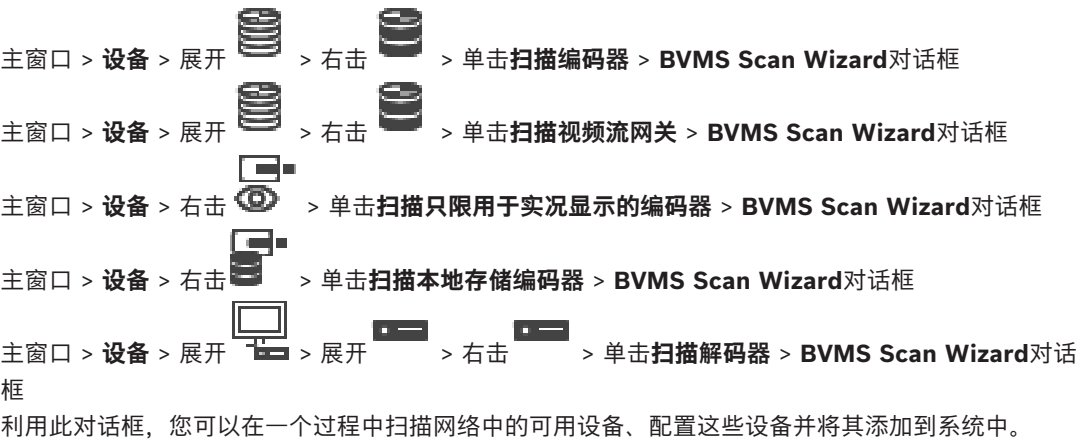

# **使用**

单击以选择要添加到系统中的设备。

# **类型(不适用于 VSG 设备)**

显示设备类型。

# **显示名称**

显示已输入到设备树中的设备名称。

# **网址**

显示设备的 IP 地址。

# **用户名**

显示设备上已配置的用户名。

# **密码**

键入用于对此设备进行验证的密码。

# **状态**

显示验证的状态。 ት

- - :成功

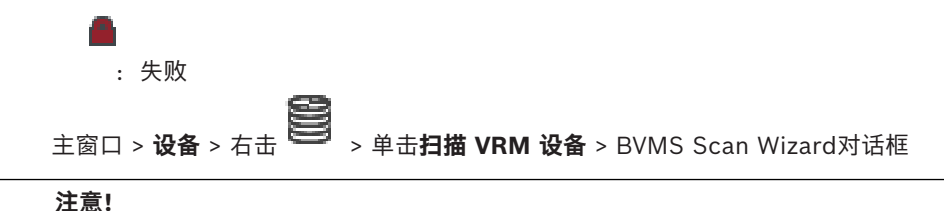

**i**

对于配置辅助 VRM,您必须先在所需计算机上安装相应的软件。运行 Setup.exe 并选择 **辅助 VRM**。

# **角色**

在列表中,选择所需的条目。 下表列出了每个VRM类型可拥有的角色:

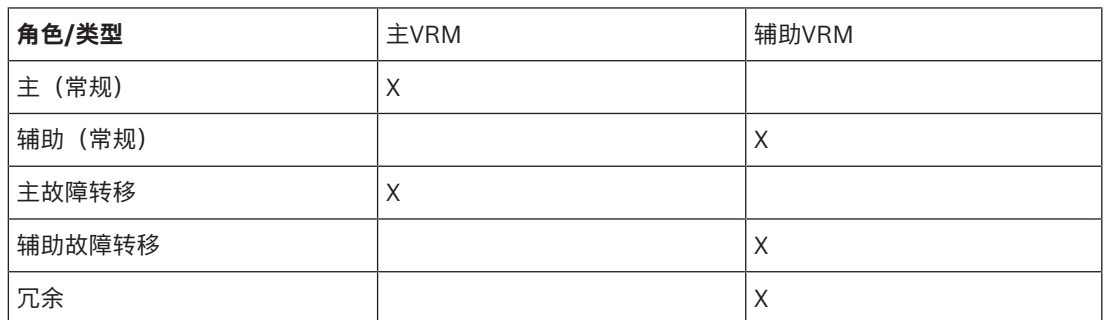

您可以将具有以下角色的VRM设备添加到主VRM:

– 故障转移VRM

– 镜像VRM

您可以将具有以下角色的VRM设备添加到辅助VRM:

– 故障转移VRM

# **主 VRM**

在列表中,选择所需的条目。

# **用户名**

显示 VRM 设备上已配置的用户名。 如果需要,您可以键入其它用户名。

# **参阅**

- *– [通过扫描添加VRM设备, 页面 149](#page-148-0)*
- *– [将编码器添加到 VRM 池, 页面 190](#page-189-0)*
- *– [添加只限实况显示的编码器, 页面 191](#page-190-0)*
- *– [添加本地存储编码器, 页面 191](#page-190-1)*
- <span id="page-111-0"></span>*– [扫描设备, 页面 66](#page-65-0)*

# **14.4 服务器列表/地址簿页面**

# 主窗口 > **设备** > **Enterprise System** > **服务器列表/地址簿**

您可以添加多台[Management Server](#page-326-1)计算机,以便在BVMS [Enterprise System](#page-325-3)中实现同时访问。此 外,也可以添加多台Management Server计算机,以[便服务器查找](#page-327-2)功能进行顺序访问。 您可以在服务器列表中添加额外的列。这使您可以添加更多的信息,当用户使用Server Lookup时,能 够对这类信息进行搜索。添加的列也显示在**服务器访问**页面上(主窗口 > **用户组** > **Enterprise User**

**Groups**选项卡 > <sup>24</sup> > 服务器访问选项卡)。

# **添加服务器**

单击此按钮显示**添加服务器**对话框。

## **删除服务器**

单击此项以删除 Management Server 条目。

# **Management Server**

显示所有已添加的 Management Server 计算机的名称。 您可更改任何一个条目。

**注:**如果您使用SSH连接,请用以下格式输入地址:

# **ssh://IP or servername:5322**

# **私有网址**

显示所有已添加的 Management Server 计算机的专用网址。 您可更改任何一个条目。

#### **服务器编号**

显示所有已添加的 Management Server 计算机的逻辑编号。 您可更改任何一个条目。

# **服务器描述**

键入对此 Management Server 的描述。 您需要此描述, 以便在想要以独占方式访问 Management Server (例如, 阐明报警来自另一管理系统) 时, 可在所有可用服务器列表中找到它。

# **单击此项以获取逐步说明:**

- *[为 Enterprise System 配置服务器列表, 页面 75](#page-74-0)*
- *[配置Server Lookup, 页面 113](#page-112-0)*
- *[导出服务器列表, 页面 114](#page-113-0)*
- *[导入服务器列表, 页面 114](#page-113-1)*

#### **参阅**

*– [SSH数据通道, 页面 45](#page-44-0)*

# **14.4.1 添加服务器对话框**

主窗口 > **设备** > **Enterprise System** > **服务器列表/地址簿**

#### **服务器名称**

键入[Management Server的](#page-326-1)显示名称。

**注:**如果您使用SSH连接,请用以下格式输入地址: **ssh://IP or servername:5322**

# **私有网址**

键入Management Server的专用IP地址或DNS名称。

# **公共网址**

键入公共网址。

# **服务器描述**

键入对Management Server的描述。

# **14.4.2 配置Server Lookup**

<span id="page-112-0"></span>对于 [Server Lookup](#page-327-2), Operator Client 或 Configuration Client 的用户使用常规用户组的用户名进 行登录,而不是以 Enterprise User Group 用户的身份进行登录。

# **参阅**

- *– [Server Lookup, 页面 23](#page-22-0)*
	- *– [服务器列表/地址簿页面, 页面 112](#page-111-0)*

*– [使用 Server Lookup, 页面 66](#page-65-1)*

# **14.4.3 配置服务器列表**

主窗口 > **设备** > **Enterprise System** > **服务器列表/地址簿 要添加服务器:**

- 1. 单击**添加服务器**。 此时会显示**添加服务器**对话框。
- 2. 键入服务器的显示名称和专用网址(DNS名称或IP地址)。 **注:**如果您使用的是SSH连接,请以下列格式输入地址: "ssh://IP"或"服务器名称:5322"
- 3. 单击**确定**。
- 4. 重复这些步骤,直到您添加了所有需要的Management Server计算机。

## **要添加列:**

- **▶ 右键单击表标题, 然后单击 添加列。** 您最多可以添加 10 列。 要删除列,请右键单击所需的列,然后单击 **删除列**。
- ð 导出服务器列表时,也会导出添加的列。

## **参阅**

*– [为 Enterprise System 配置服务器列表, 页面 75](#page-74-0)*

# **14.4.4 导出服务器列表**

# <span id="page-113-0"></span>主窗口 > **设备** > **Enterprise System** > **服务器列表/地址簿**

您可以导出带有全部已配置属性的服务器列表以进行编辑,并稍后导入。 当您在外部编辑器编辑导出的 CSV 文件时, 请注意服务器列表章节中所描述的限制。

# **要导出:**

- 1. 右键单击表标题,然后单击 **导出服务器列表...**。
- 2. 键入导出文件的名称,然后单击**保存**。
- ð 将服务器列表的所有列以 csv 文件形式导出。

## **相关主题**

- *[Server Lookup, 页面 23](#page-22-0)*
- 服务器列表
- *[服务器列表/地址簿页面, 页面 112](#page-111-0)*

# **14.4.5 导入服务器列表**

<span id="page-113-1"></span>主窗口 > **设备** > **Enterprise System** > **服务器列表/地址簿**

在外部编辑器中编辑完导出的 csv 文件后,请记下服务器列表一章中描述的限制。

# **要导入:**

- 1. 右击表标题,然后单击 **导入服务器列表...**。
- 2. 单击所需的文件,然后单击**打开**。

#### **相关主题**

- *[Server Lookup, 页面 23](#page-22-0)*
- 服务器列表
- <span id="page-113-2"></span>– *[服务器列表/地址簿页面, 页面 112](#page-111-0)*

# **14.5 DVR(数字录像机)页面**

主窗口 > **设备** > > 显示选定 DVR 的属性页面。 **i**

**i**

允许您将 DVR 集成到您的系统。

4 单击一个选项卡以显示相应的属性页面。

# **注意!**

您尚未配置DVR本身,而是仅将DVR设备集成到BVMS。

# **注意!**

使用设备的管理员帐户来添加DVR。使用具有有限权限的DVR用户帐户可能导致无法使用BVMS中的功 能,例如使用[PTZ摄像机控](#page-326-0)制。

# **参阅**

- *– [DVR 设备, 页面 115](#page-114-0)*
- *– [配置 DVR 的接入, 页面 117](#page-116-0)*

# **14.5.1 DVR 设备**

<span id="page-114-0"></span>本章提供有关可集成在 BVMS 中的 [DVR](#page-325-2) 设备的背景信息。

一些 DVR 型号(例如 DHR-700)支持来自编码器/IP 摄像机的录像。 其他 DVR 型号仅支持模拟摄像 机。

您不应该将编码器/IP 摄像机集成到两个视频系统(DVR 或视频管理系统)的配置中。 如果编码器/IP 摄像机连接至已集成到 BVMS 的 [DVR,](#page-325-2) 则 BVMS 网络设备扫描无法检测到这些编码器/ IP 摄像机。 这也适用于从 Configuration Client 或 Config Wizard 启动的网络扫描。 如果连接了编码器/IP 摄像机的 DVR 已集成到 BVMS,并且这些编码器/IP 摄像机已添加到 BVMS,则 屏幕将显示一则警告。 从 DVR 或 BVMS 中删除这些编码器/IP 摄像机。

Config Wizard 没有将具有冲突 IP 摄像机的 DVR 设备添加到该配置。

DVR 设备支持有限数量的同步连接。 此数字定义在没有显示黑色[图像窗格的](#page-330-2)情况下可同时显示来自此 DVR 的视频的 Operator Client 用户的最大数量。

**i**

**i**

# **注意!**

使用设备的管理员帐户来添加DVR。使用具有有限权限的DVR用户帐户可能导致无法使用BVMS中的功 能,例如使用[PTZ摄像机控](#page-326-0)制。

# **注意!**

DIVAR AN 3000/5000:当您从DVR中删除视频数据时,请注意,系统将删除整点间至少一小时的视 频数据。例如,如果您选择了时间段6:50到7:05,您实际上将删除从6:00到8:00的视频数据。

博世700系列混合型和网络高清录像机:删除总是从Operator Client中显示的所有摄像机的录像的起始 部分开始,并在您输入的时间点处结束。

# **参阅**

- *– [DVR\(数字录像机\)页面, 页面 114](#page-113-2)*
- *– [配置 DVR 的接入, 页面 117](#page-116-0)*

# **14.5.2 通过扫描添加DVR设备 通过扫描添加DVR设备:** ΓΞ 1. 右击LIII,然后单击扫描DVR。 此时会显示**BVMS Scan Wizard**对话框。 2. 选中与要添加的设备相对应的复选框。 3. 单击**前进 >>**。 此时会显示向导的**验证设备**对话框。 4. 请为受密码保护的各个设备键入密码。 如果您在数秒钟内未在密码字段中输入更多字符,或在密码字段外部单击鼠标,此时系统将自动执 行密码检查。 如果所有设备的密码均相同,那么您可在第一个**密码**字段中输入密码。然后右击此字段,并单击**将 单元格复制到列**。 在**状态**列中, 表示登录成功。 表示登录失败 5. 单击**完成**。 这会将设备添加到设备树中。 **14.5.3 添加 DVR 对话框** 主窗口 > 设备 > 展开 LI -> **II -** > 添加DVR 允许您手动添加 DVR 设备。 **网络地址/端口** 键入您的DVR的IP地址。如有需要,请更改端口号。 **用户名:**

键入用于连接到DVR的用户名。

# **密码:**

键入用于连接到DVR的密码。

# **安全性**

默认情况下,**安全连接**复选框处于选中状态。 如果无法进行安全连接,则会显示一条消息。单击以删除复选标记。

# **注意!**

如果选中**安全连接**复选框,命令和控制将使用安全连接。视频数据流不安全。

#### **参阅**

*– [添加设备, 页面 110](#page-109-0)*

# **14.5.4 设置选项卡**

**i**

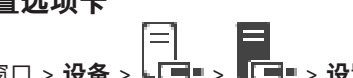

主窗口 > **设备 > Lile + > Lile + > 设**置选项卡

显示与您的系统相连接的 DVR 的网络设置。 让您在需要时更改设置。

# **14.5.5 摄像机选项卡**

ſΞl 主窗口 > **设备** > > > **摄像机**选项卡 显示作为摄像机的 DVR 的所有视频通道。 您可以删除摄像机。 DVR 设备中禁用的视频输入被显示为 BVMS 中的活动摄像机,原因是可能存在此输入的早期录像。

# **14.5.6 输入选项卡**

主窗口 > **设备** > > > **输入**选项卡 显示 DVR 的所有输入。 您可以删除项目。

# **14.5.7 继电器选项卡** 主窗口 > **设备 > ↓□■ > ■□■ > 继电器**选项卡

显示 DVR 的所有继电器。 您可以删除项目。

# **14.5.8 配置 DVR 的接入**

<span id="page-116-0"></span>主窗口 > **设备** > 展开 >  $\equiv$  1

# **注意!**

使用设备的管理员帐户来添加DVR。使用具有有限权限的DVR用户帐户可能导致无法使用BVMS中的功 能,例如使用[PTZ摄像机控](#page-326-0)制。

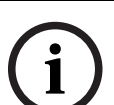

**i**

# **注意!**

您尚未配置DVR本身,而是仅将DVR设备集成到BVMS。

#### **要删除项目:**

- 1. 单击**设置**选项卡、**摄像机**选项卡、**输入**选项卡或**继电器**选项卡。
- 2. 右击项目,然后单击**删除**。项目即被删除。

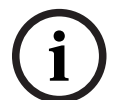

# **注意!**

要恢复已删除的项目,请右击DVR设备,然后单击**重新扫描DVR**。

# **要重命名DVR设备:**

- 1. 右击DVR设备,然后单击**重命名**。
- 2. 为项目键入新名称。

#### **参阅**

- *– [添加设备, 页面 110](#page-109-0)*
- *– [DVR\(数字录像机\)页面, 页面 114](#page-113-2)*

# **14.6 矩阵切换台 页面**

主窗口 > **设备** > >

显示 [Bosch Allegiant](#page-325-0) 设备的属性页面。

您不能配置 Bosch Allegiant 系统本身,但可配置 BVMS 的相关属性。若要以BVMS连接Allegiant设 备,请参阅本联机帮助中的**概念**一章。本章介绍选定问题的背景信息。 您可以另外配置 Allegiant [主干线路](#page-331-1)的控制优先级。

4 单击一个选项卡以显示相应的属性页面。

# **参阅**

- *– [配置 Bosch Allegiant 设备, 页面 118](#page-117-0)*
- *– [将Bosch Allegiant矩阵连接到BVMS, 页面 51](#page-50-0)*

# **14.6.1 添加Bosch Allegiant设备**

**要添加Bosch Allegiant设备:**

- 1. 右击甲**市,**然后单击**添加 Allegiant**。 此时会显示**打开**对话框。
- 2. 选择适当的 Allegiant 配置文件,然后单击**确定**。 Bosch Allegiant设备即会添加到系统中。
- **注:**只能添加一个Bosch Allegiant矩阵。

# **14.6.2 配置 Bosch Allegiant 设备**

# <span id="page-117-0"></span>————————————————————<br>主窗口 > **设备** > 展开 曲 > 曲

您不能配置 [Bosch Allegiant](#page-325-0) 系统本身,但可配置 BVMS 的相关属性。

# **要为编码器分配输出:**

- 1. 单击**输出**选项卡。
- 2. 在 **使用** 列中,单击所需单元格中的 **数字主干线路**。
- 3. 在**编码器**列中,选择所需的编码器。

# **为 Bosch Allegiant 设备添加输入:**

- 1. 单击**输入**选项卡。
- 2. 单击**添加输入**。 表格中会添加新行。
- 3. 在单元格中输入所需的设置。

# **要删除输入:**

- 1. 单击**输入**选项卡。
- 2. 单击所需的表行。
- 3. 单击**删除输入**。 该行即会从表格中删除。

# **参阅**

- *– [将Bosch IntuiKey键盘连接到BVMS, 页面 47](#page-46-0)*
- *– [连接 页面, 页面 119](#page-118-0)*
- *– [摄像机 页面, 页面 120](#page-119-0)*
- *– [输出 页面, 页面 118](#page-117-1)*
- <span id="page-117-1"></span>*– [输入 页面, 页面 119](#page-118-1)*

# **14.6.3 输出 页面**

主窗口 > **设备** > 展开 **囲 → 囲 → 输出**选项卡

允许您配置 [Bosch Allegiant](#page-325-0) 设备输出的使用,并为输出分配编码器。

要在 BVMS 中存储 Bosch Allegiant 设备输出的视频数据,您必须为输出分配一个编码器。 此编码器 必须与输出连接。

# **编号**

显示输出的编号。

# **Allegiant 逻辑编号**

显示 Allegiant 中输出的逻辑编号。

# **BVMS 逻辑编号**

允许您更改 BVMS 中输出的逻辑编号。如果输入已存在的编号,则会显示一条消息。

#### **名称**

显示输出的名称。

# **使用**

允许您更改输出的使用。

如果选择 **数字主干线路**,则可在 **编码器** 字段中为此输出分配一个编码器。Allegiant 输出会变为网络 兼容。

如果选择 **Allegiant 监视器**,则用户可在 Operator Client 中,为硬件监视器分配摄像机信号。如果摄 像机已配置为 PTZ 摄像机, 则可实现 PTZ 控制。在 Operator Client 中, 用户无法将此摄像机拖放到 图像窗格上。

如果选择 未使用,用户将无法为 Allegiant 摄像机分配监视器。

#### **编码器**

允许您将输出分配到一个编码器。您只能在检查 **数字主干线路** 后选择编码器[。逻辑树](#page-329-2)的编码器已锁 定。如果分配逻辑树中已存在的编码器,该编码器会从逻辑树中删除。在 Operator Client 中,用户可 将摄像机拖放到图像窗格中。

# **参阅**

*– [配置 Bosch Allegiant 设备, 页面 118](#page-117-0)*

# **14.6.4 输入 页面**

<span id="page-118-1"></span>主窗口 > **设备** > 展开 > > **输入**选项卡 允许您为 [Bosch Allegiant](#page-325-0) 设备添加输入。

# **添加输入**

单击此按钮在表格中添加新行,以指定新输入。

### **删除输入**

单击此按钮从表格中删除某行。

# **输入编号**

键入所需的输入编号。如果输入已存在的编号,则会显示一条消息。

# **输入名称**

键入所需的输入名称。

# **参阅**

<span id="page-118-0"></span>*– [配置 Bosch Allegiant 设备, 页面 118](#page-117-0)*

# **14.6.5 连接 页面**

主窗口 > **设备** > 展开 > > **连接**选项卡

显示 [Bosch Allegiant](#page-325-0) 配置文件的名称。

BVMS 可以读取采用分层存储格式的配置文件,以及读取与 Bosch Allegiant 设备相连的所有摄像机的 名称和配置信息。

#### **更新配置**

单击此按钮以选择更新的 Bosch Allegiant 配置文件。

# **参阅**

<span id="page-119-0"></span>*– [配置 Bosch Allegiant 设备, 页面 118](#page-117-0)*

# **14.6.6 摄像机 页面**

主窗口 > **设备** > 展开 > > **摄像机**选项卡 显示连接到 [Bosch Allegiant](#page-325-0) 设备的摄像机表。

# **编号**

显示摄像机的连续编号。

# **Allegiant 逻辑编号**

显示摄像机的逻辑编号。

# **摄像机名称**

显示摄像机名称。

# **参阅**

<span id="page-119-2"></span>*– [配置 Bosch Allegiant 设备, 页面 118](#page-117-0)*

# **14.7 工作站 页面**

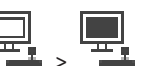

工作站必须安装Operator Client软件。

允许您配置工作站的下列设置:

主窗口 > **设备** > 展开 >

- 添加连接到Bosch Video Management System工作站的CCTV键盘。
- 分配在工作站启动时要运行[的命令脚本](#page-329-3)。
- 选择用于实况显示的默认数据流。您可以为双码流摄像机和多码流摄像机选择数据流。
- **注:**您无法为默认工作站配置CCTV键盘。只有特定的已配置工作站才能配置此项。

要添加连接到解码器的Bosch IntuiKey键盘,请展开 ,然后单击 。

# **参阅**

- *– [手动添加工作站, 页面 120](#page-119-1)*
- *– [配置启动命令脚本\(设置页面\), 页面 121](#page-120-0)*

# **14.7.1 手动添加工作站**

# <span id="page-119-1"></span>**要添加BVMS工作站:**

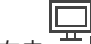

- 1. 右击 –
- 2. 单击**添加工作站**。
	- 此时会显示**添加工作站**对话框。
- 3. 输入适当的值。
- 4. 单击**确定**。

工作站工业会添加到您的系统中。

**要添加BVMS默认工作站:**

单击**添加默认工作站**。

**注意!**

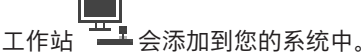

**i**

您只能添加一个默认工作站。

如果配置了默认工作站,则设置将应用到与此服务器连接的所有工作站,而不会单独进行配置。 如果对某个工作站进行了配置,则此特定工作站将应用自己的设置,而非默认工作站设置。

# **14.7.2 配置Bosch IntuiKey键盘(设置页面)(工作站)**

<span id="page-120-1"></span>主窗口 > **设备**> 展开 > 튁

# **要配置连接到工作站的 Bosch IntuiKey 键盘:**

- 1. 单击**设置**选项卡。
- 2. 在 **键盘设置** 字段中,进行所需的设置。

有关各字段的详细信息,请参阅与应用程序窗口相对应的联机帮助。

# **参阅**

*– [工作站 页面, 页面 120](#page-119-2)*

# **14.7.3 配置启动命令脚本(设置页面)**

<span id="page-120-0"></span>**上窗口 > 设备 > 展开 → コントール → マイエ** > 设置 页面 您可以配置[命令脚本使](#page-329-3)之随选定工作站上的 Operator Client 一起启动。 您必须创建相应的命令脚本。 有关创建命令脚本的信息,请参见*[管理命令脚本, 页面 79](#page-78-0)*。 **要配置启动脚本**:

**▶ 在 启动脚本:** 列表中, 选择所需的命令脚本。

# **参阅**

*– [工作站 页面, 页面 120](#page-119-2)*

# **14.7.4 设置 页面**

主窗口 > **设备** > 展开 > > **设置**选项卡 允许您配置随工作站上的Operator Client启动而执行的脚本。 允许您配置[TCP](#page-327-3)[或UDP作](#page-327-4)为适用于显示在您的工作站上的[实况模式中](#page-330-3)的所有摄像机的传输协议。 允许您配置用于实况显示的IP设备的数据流。 允许您为该工作站启用防伪搜索。 并且您可以配置连接到该工作站的键盘。

# **网址:**

输入工作站的 [DNS](#page-325-4) 名称或 IP 地址。

# **启动脚本:**

选择您希望随工作站的 Operator Client 一起启动的所有脚本。您可以在 **事件** 页面上创建或导入此类 脚本。

# **默认摄像机协议:**

选择用于已分配到此工作站[逻辑树的](#page-329-2)所有摄像机的默认传输协议。

# **从"摄像机和录像"页面覆盖设置**

选中此复选框可选择用于实况显示的数据流。

**注:**对于提供多个数据流的DVR设备(例如,DIVAR AN 3000/5000),此DVR中的实况数据流设置也 会在此处更改。DVR设备的实况数据流设置在**摄像机和录像**页面上不可用。

#### **实况数据流**

选择用于实况显示的数据流。您可以为双码流摄像机和多码流摄像机选择数据流。

当您选择**优化的图像窗格大小**时,显示的每台摄像机的清晰度将自动调整到[图像窗格的](#page-330-2)大小,具体取决 于所使用显示器的清晰度。这将有助于显示具有高清晰度的多台摄像机(例如,4K ultra HD摄像 机)。只有可单独配置清晰度且带有数据流的摄像机可根据图像窗格调整清晰度。Operator Client的 用户可为每台摄像机单独更改数据流选择。

#### **双流摄像机**

为双码流摄像机选择用于实况显示的默认数据流。

#### **多流摄像机**

为多码流摄像机选择用于实况显示的默认数据流。

#### **改用已转码的流(如果有)**

选中此复选框可使用已转码的数据流(如果有)。将使用此已转码的数据流而不是已选择的数据流来进 行实况显示。

若要让已转码的数据流在BVMS中可用,则必须已安装MVS或您的VRM计算机提供了内置的硬件转码 器。

当摄像机在实况模式下显示时,将使用[工作站的](#page-329-4)默认数据流设置。如果摄像机没有数据流2或者转码服 务(软件和硬件)不可用,则会使用数据流1,即使已在工作站设置中配置另一个设置。

#### **从存储中使用直接回放**

选中该选择框可将视频流直接从存储设备发送到此工作站。现在流将不通过VRM发送。但是,工作站仍 需要与VRM连接以确保正确回放。

**注:**只有设置了全局iSCSI CHAP密码,才能使用iSCSI存储设备的直接回放。

#### **从 Video Streaming Gateway 而非摄像机检索实况视频**

显示Video Streaming Gateway设备的列表。选择所需条目,以使视频数据能够通过视频源和该工作站 之间的低带宽段进行传输。

**注:**如果选择用于检索实况视频的Video Streaming Gateway设备,则为**实况视频** - **摄像机和录像**页面 上的**配置文件**已过时。相反,**录像** - **配置文件**设置也用于实况视频。

# **键盘类型:**

选择连接到工作站的键盘类型。

### **端口:**

选择用于连接键盘的COM端口。

#### **波特率:**

选择您希望通过此端口传输的最大数据速率,以位/秒 (bps) 为单位。 通常,它设置为您与之通信的计 算机或设备所支持的最大速率。

#### **数据位:**

显示您希望对每个传输和接收的字符使用的数据位数。

#### **停止位:**

显示传输每个字符的间隔时间(其中时间以位为单位)。

### **奇偶校验:**

显示您希望用于选定端口的错误检查类型。

#### **端口类型:**

显示用于连接 Bosch IntuiKey 键盘与工作站的连接类型。

# **参阅**

- *– [配置启动命令脚本\(设置页面\), 页面 121](#page-120-0)*
- **14.7.5 更改工作站的网络地址**

主窗口 > **设备** > 展开 **要更改 IP 地址:**

- 1. 右击 **——**<br>1. 右击 —— 然后单击更改网址。 此时会显示**更改网址**对话框。
- 2. 根据需要更改字段中的条目。

# **14.8 解码器页面**

 $\alpha$ 主窗口 > **设备** > 展开 允许您添加和配置解码器。

BVMS Viewer不支持解码器设备。

# **i**

**i**

**注意!**

**注意!**

如果您要在系统中使用解码器,请确保所有编码器均使用user授权级别的相同密码。

# **参阅**

- *– [扫描设备, 页面 66](#page-65-0)*
- *– [博世编码器/解码器/摄像机页面, 页面 188](#page-187-0)*

# **14.8.1 手动添加编码器**

**主窗口 > 设备 > 展开 → P → F → F → F → F → 中击添加编码器 > 添加编码器对话框** 或 主窗口 > **设备** > 右击 > 单击**添加编码器** > **添加编码器**对话框 或 主窗口 > **设备** > 右击 > 单击**添加编码器** > **添加编码器**对话框 或 主窗口 > **设备** > 展开 > 右击 > 单击**添加解码器** > **添加编码器**对话框 允许您手动添加编码器。当您需要添加博世的任何视频IP设备(仅适用[于VRM\)](#page-327-0)时,这特别有用。 **注:**

如果您使用**<自动检测>**选项添加博世的视频IP编码器,则此设备必须在网络中可用。

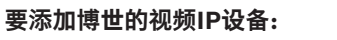

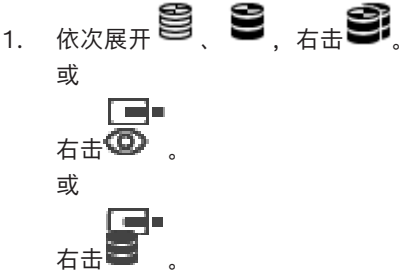

- 2. 单击**添加编码器**。 此时会显示**添加编码器**对话框。
- 3. 输入相应的IP地址。
- 4. 在列表中,选择**<自动检测>**,输入设备的密码,然后单击**验证。** 或者

在列表中,选择一个具体的编码器类型或**<单个占位摄像机>**。

5. 单击**确定**。 设备即添加至系统。

▲图标表示需要处理的错误。查看工具提示以获取有关具体错误的更多信息。

**添加编码器对话框**

**网址**

键入有效的IP地址。

#### **解码器类型**

对于设备类型已知的设备,选择相应的条目。该设备不必须在网络中可用。 如果要添加博世的任何视频IP设备,请选择**<自动检测>**。该设备必须在网络中可用。 如果要添加摄像机进行离线配置,请选择**<单个占位摄像机>**。

# **用户名**

显示用于在设备上进行验证的用户名。

# **密码**

键入用于在设备上进行验证的有效密码。

# **显示密码**

单击以允许显示所输入的密码。请小心,不要让任何人窥探到此密码。

# **验证**

单击以在设备上使用上面输入的凭证进行验证。

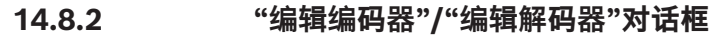

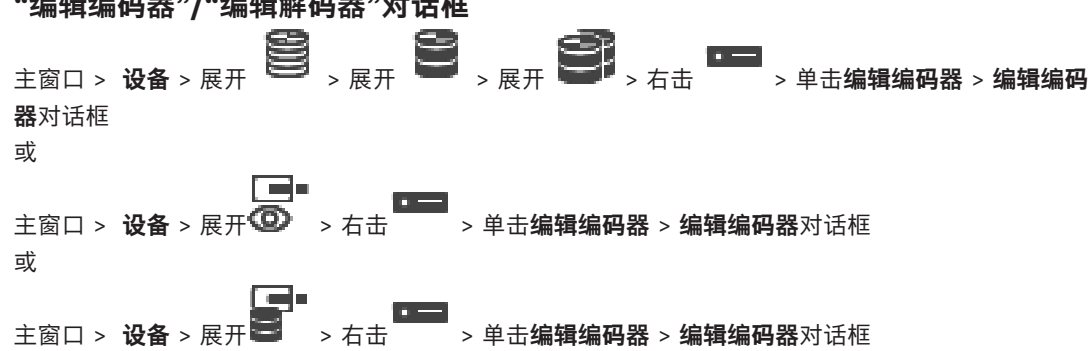

或

主窗口 > **设备** > 展开 > 展开 > 右击 > 单击**编辑解码器** > **编辑解码器**对话框 允许您检查和更新设备的功能。打开此对话框时,将会连接设备。此时会检查密码,并将此设备的设备 功能与BVMS中存储的设备功能相比较。

# **名称**

显示设备名称。当添加来自博世的视频IP设备时,将生成设备名称。如果需要,请更改该条目。 **网址**

键入设备的网络地址。如有需要,请更改端口号。

# **用户名**

显示用于在设备上进行验证的用户名。

#### **密码**

键入用于在设备上进行验证的有效密码。

# **显示密码**

单击以允许显示所输入的密码。请小心,不要让任何人窥探到此密码。

# **验证** 单击以在设备上使用上面输入的凭证进行验证。

#### **安全性**

默认情况下,**安全连接**复选框处于选中状态。 如果无法进行安全连接,则会显示一条消息。单击以删除复选标记。

# **下列解码器支持安全连接:**

- VJD 7000
- VJD 8000
- VIP XD HD

# **注意!**

只有在解码器与编码器均配置了安全连接时,它们之间的连接才安全。

# **视频流**

**UDP**:为支持的解码器设备启用加密的组播流。

**TCP**:为支持的解码器设备启用加密的单播流。

**注:**如果没有为编码器配置组播地址,则解码器将通过单播检索流。

**i**

**i**

**注意!**

BVMS不支持连接到VSG的Bosch摄像机。 BVMS仅支持对CPP13之前的平台进行UDP加密。

# **设备功能**

您可以按类别或字母顺序对显示的设备功能进行排序。 消息文本通知您检测到的设备功能是否与当前设备功能相匹配。 单击**确定**以便在升级设备后应用设备功能的更改。

# **参阅**

- *– [对实况视频进行加密\(编辑编码器\), 页面 193](#page-192-0)*
- *– [更新设备功能\(编辑编码器\), 页面 193](#page-192-1)*

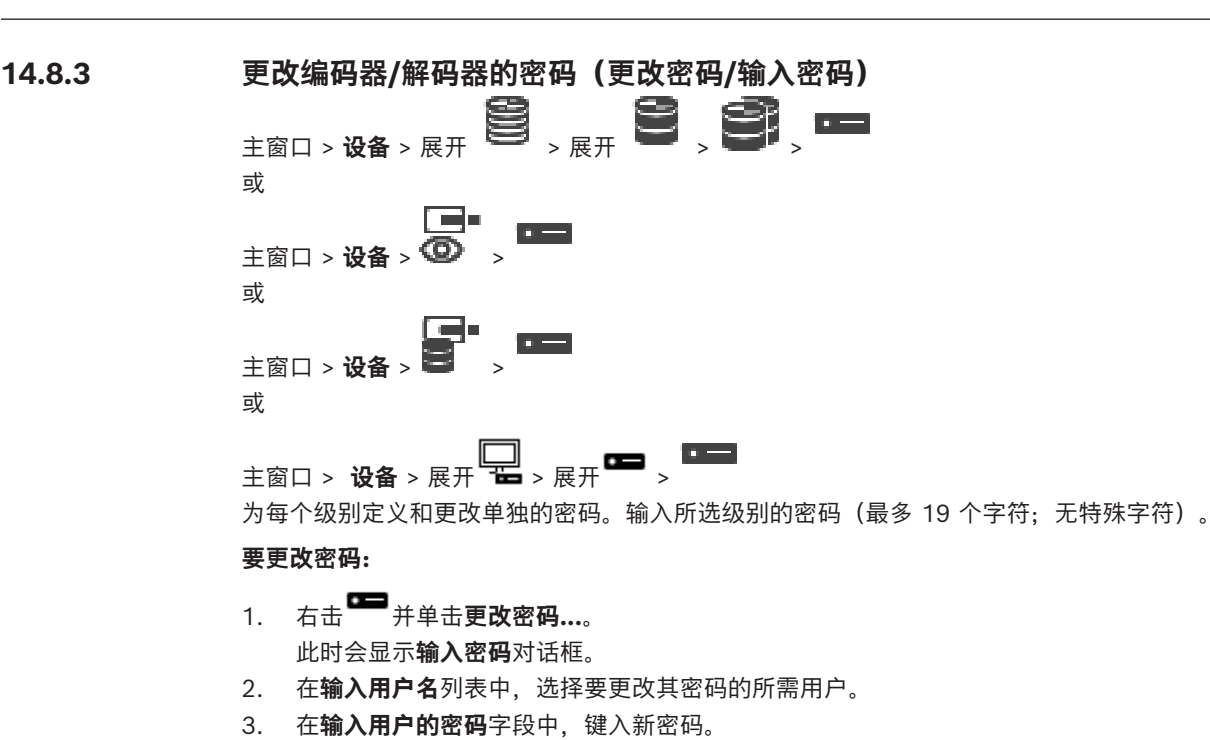

- 4. 单击**确定**。
- ð 设备上的密码将立即更改。

密码可以防止他人擅自访问设备。您可以使用不同的授权级别来限制对设备的访问。 仅当所有较高的授权级别均设定密码保护后,才能保证正常的密码保护。因此,在指定密码时,您必须 始终从最高授权级别开始。

如果您登录到"service"用户帐户,则可以为每个授权级别设置和更改密码。

设备具有三种授权级别: service、user 和 live。

- service 是最高授权级别。通过输入正确的密码,您可以访问所有功能并更改所有配置设置。
- user 是中等授权级别。例如,在此级别,您可以操作设备,回放录像,也可控制摄像机,但不能 更改配置。
- live 是最低授权级别。在此级别,您只能查看实况视频图像并在不同的实况图像显示之间切换。

对于解码器,以下授权级别将替代 live 授权级别:

– destination password(仅适用于解码器) 用于访问编码器。

#### **参阅**

*– [为解码器提供目标密码\(验证...\), 页面 184](#page-183-0)*

# **14.8.4 解码器配置文件**

允许您为在VGA监视器上显示视频图像设置各种选项。

#### **监控器名称**

输入监视器的名称。 监视器名称有助于识别远程监视器位置。 请使用一个简单明确且能识别装置位置 的名称。

单击 –– 在设备树中更新名称。

# **标准**

选择您所使用的监视器的视频输出信号。除了用于模拟视频监视器的PAL和NTSC选项外,系统还提供 了八个预配置的VGA监视器设置。

# **bostic Security Systems B.V. The Configuration B.V. Systems B.V. Systems B.V. Systems B.V. Configuration Client Client Systems B.V. The Configuration Client Client Client Client Client Client Client Client Client Client 注意!** 如果选择的VGA设置值超出监视器的技术指标,则会导致监视器受到严重损坏。请参见您所使用的监视 器的技术文档。 **窗口布局** 选择监视器的默认图像布局。 **VGA 屏幕大小** 输入屏幕的纵横比(例如 4 x 3)或屏幕的实际尺寸(以毫米计)。 本设备使用此信息来准确缩放视频 图像,以便显示时不会扭曲。 **14.8.5 监视器显示区** 设备可识别传输中断并在监视器中显示警告。 **显示区传输干扰** 选择 **开** 以在监视器出现传输中断时显示警告。 **干扰灵敏度** 移动滑块以调节用于触发警告的中断电平。 **干扰通知文本** 输入监视器在发生连接中断时显示的警告文本。 最大文本长度为 31 个字符。 **14.8.6 配置 Bosch IntuiKey 键盘(解码器)** 主窗口 > **设备**> 展开 > **i 注意!** 您无法将 KBD-Universal XF 键盘连接到解码器。

# <span id="page-126-1"></span>**要配置连接到解码器的 Bosch IntuiKey 键盘:**

1. 在 连接 列中, 单击某单元格, 然后选择相应的解码器。 此外,您还可以选择工作站(如果 Bosch IntuiKey 键盘已连接到该工作站)。

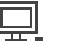

您必须在 页面上配置工作站。

2. 在 **连接设置** 字段中,进行所需的设置。

有关各字段的详细信息,请参阅与应用程序窗口相对应的联机帮助。

# **参阅**

- *– [指定键盘页面, 页面 137](#page-136-0)*
- *– [Bosch IntuiKey 键盘连接方案, 页面 47](#page-46-1)*
- *– [将 Bosch IntuiKey 键盘连接到解码器, 页面 49](#page-48-0)*

# **14.8.7 配置解码器以便与 Bosch IntuiKey 键盘配合使用**

<span id="page-126-0"></span>主窗口 > **设备** > 展开 → 一

执行以下步骤来配置与 Bosch IntuiKey 键盘相连接的 VIP XD 解码器。

# **要配置解码器:**

- 1. 单击用于连接 Bosch IntuiKey 键盘的相应解码器。
- 2. 单击**周边设备**选项卡。
- 3. 确保应用了以下设置:
- 串行端口功能:**透明**
- 波特率:**19200**
- 停止位:**1**
- 奇偶校验:**无**
- 接口模式:**RS232**
- 半[双工模](#page-330-4)式:**关**

## **参阅**

- *– [Bosch IntuiKey 键盘连接方案, 页面 47](#page-46-1)*
- *– [将 Bosch IntuiKey 键盘连接到解码器, 页面 49](#page-48-0)*
- *– [更新 Bosch IntuiKey 键盘固件, 页面 50](#page-49-0)*

# **14.8.8 删除解码器徽标**

单击以删除已在解码器的Web页面上配置的徽标。

# **14.9 监视器组页面**

主窗口 > **设备** > 展开 >

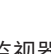

允许您添加并配置[监视器组。](#page-329-0)您可将监视器组分配到<sup>一二量</sup>中的BVMS工作站。

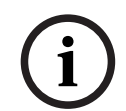

**注意!**

如果与Management Server的连接丢失,您将无法从Operator Client内控制监视器。

#### **参阅**

- *– [手动添加监视器组, 页面 128](#page-127-0)*
- *– [配置监视器组, 页面 128](#page-127-1)*
- *– [配置预定义位置和辅助命令, 页面 260](#page-259-0)*
- *– [配置报警, 页面 280](#page-279-0)*
- *– [报警选项 对话框, 页面 272](#page-271-0)*
- *– [选择"Image Pane Content"对话框\(MG\), 页面 271](#page-270-0)*

# **14.9.1 手动添加监视器组**

- <span id="page-127-0"></span>主窗口 > **设备** > 展开 > 右击 > 单击**添加监视器组**
	- 1. 单击**添加监视器组**。
		- 此时将显示**添加监视器组**对话框。键入新监视器组的名称。
- 2. 单击OK。 [监视器组](#page-329-0)将添加到系统中。
- 3. 单击**地图和结构**。
- 4. 将监视器组拖[到逻辑树](#page-329-2)。

# **14.9.2 配置监视器组**

<span id="page-127-1"></span>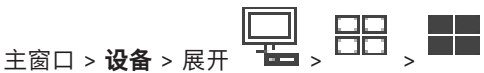

# **注意!**

如果与Management Server的连接丢失,您将无法从Operator Client内控制监视器。

您可以按照条理将[监视器组中](#page-329-0)的监视器配置为行和列。此排列不必符合监视器的物理排列。

# **要配置监视器组:**

- 1. 从**未分配的监视器**选项卡拖动相应的监视器至监视器组字段。
- 2. 在**布局**选项卡中,选择相应的布局。
- 3. 将任何可用的摄像机从**摄像机**选项卡拖到左侧的监视器窗格。
- 摄像机的逻辑编号在监视器窗格上以黑色数字显示,且该窗格的颜色将改变。
- 4. 根据需要更改图像窗格的逻辑编号。如果输入已存在的编号,则会显示一个信息框。
- **CONSTRANS AND AN ARTICULAR CONSTRANS AND ARTICULAR CONFIDENTIAL AND ARTICULAR CONFIDENTIAL AND ARTICULAR CONFIDENTIAL AND ARTICULAR CONFIDENTIAL AND ARTICULAR CONFIDENTIAL AND ARTICULAR CONFIDENTIAL AND ARTICULAR CONFID** 5. 如果监视器窗格中显示摄像机名称和编号,则您可以在**选项**选项卡中进行选择。您还可以选择此信 息的显示位置。

**注:**对于VIDEOJET decoder 7513、VIDEOJET decoder 7523和VIDEOJET decoder 8000, 这些选项仅在您配置了相应的解码器设置后才生效。

# **请参阅**

– *[配置解码器以启用屏显菜单\(OSD\)功能, 页面 203](#page-202-0)*

# **监视器图像**

黑色粗体编号(如果存在)显示初始摄像机的逻辑编号。浅黑色编号显示监视器的逻辑编号。 要取消分配摄像机,请右击监视器窗格并单击**清除窗格**或将摄像机拖到图像窗格之外。

# **参阅**

*– [手动添加监视器组, 页面 128](#page-127-0)*

# **14.10 通信设备 页面**

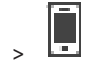

主窗口 > 设备 > 展开 允许您添加或配置通信设备。 您可以配置下列通信设备:

– 电子邮件

# **参阅**

<span id="page-128-0"></span>*– [配置通信设备, 页面 130](#page-129-0)*

# **14.10.1 添加电子邮件/SMTP服务器 要添加通信设备:**

- 1. 展开 **1. 高击 , 高击 , <sub>然后单击</sub>添加电子邮件/SMTP 设备** 。此时会显示**添加电子邮件/SMTP 设备**对话框。
- 2. 输入相应设置。
- 3. 单击**确定**。

通信设备即会添加到系统中。

# **添加电子邮件/SMTP 设备对话框**

# **名称:**

输入电子邮件服务器的显示名称。

# **14.10.2 SMTP 服务器 页面**

<span id="page-129-1"></span>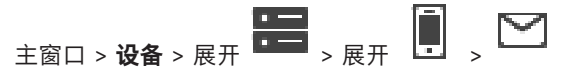

允许您配置系统的电子邮件设置。在 **事件** 页面上,您可以为电子邮件分配一个[事件。](#page-330-5)当发生此事件 时,系统会发送电子邮件。您不能接收 BVMS 中的电子邮件。

### **SMTP服务器名称**

键入电子邮件服务器的名称。您可从供应商处获得所需条目的信息。它通常是电子邮件服务器的 IP 地 址或 [DNS](#page-325-4) 名称。

# **发送方地址**

键入电子邮件地址,该地址在系统发送电子邮件时(例如出现了报警)用作发件人地址。

# **SSL/TLS**

选中此复选框可使用安全SSL/TLS连接。这种情况下,网络端口将自动切换到587。

# **端口**

键入所需的用于发送邮件的网络端口号。您可从供应商处获得所需条目的信息。 当您禁用**SSL/TLS**设置时,将自动选择端口25。 如果需要,您可以选择另一个端口。

# **连接超时[秒]**

输入在连接断开之前非活动状态持续的秒数。

## **验证**

选中所需的验证方法的复选框。您可从供应商处获得所需条目的信息。

# **用户名**

输入用于在电子邮件服务器上进行身份验证的用户名。您可从供应商处获得所需条目的信息。

### **密码:**

输入用于在电子邮件服务器上进行身份验证的密码。您可从供应商处获得所需条目的信息。

#### **发送测试电子邮件**

单击此按钮显示**发送测试电子邮件**对话框。

# **参阅**

*– [配置通信设备, 页面 130](#page-129-0)*

# **14.10.3 配置通信设备**

<span id="page-129-0"></span>主窗口 > **设备** > 展开

# **要配置通信设备:**

- 1.  $#E$
- 2. 进行适当的设置。
- 

有关各字段的详细信息,请参阅与应用程序窗口相对应的联机帮助。

#### **参阅**

- *– [添加电子邮件/SMTP服务器, 页面 129](#page-128-0)*
- *– [SMTP 服务器 页面, 页面 130](#page-129-1)*

# **14.10.4 发送测试电子邮件 对话框**

**主窗口 > 设备 > 展开 ■■■ > 展开 ■■ → ■■ → ■ → ■ > 发送测试电子邮件** 按钮 允许您发送测试电子邮件。

# **发件人:**

键入发件人的电子邮件地址。

# **收件人**

输入收件人的电子邮件地址。

# **主题**

输入电子邮件的主题。

# **信息**

输入信息。

# **发送测试电子邮件**

单击此按钮发送电子邮件。

# **参阅**

*– [配置通信设备, 页面 130](#page-129-0)*

# **14.11 ATM/POS页面**

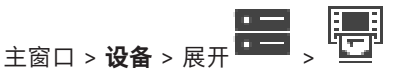

允许您添加和配置外围设备,例如博世ATM/POS Bridge。 如果您需要在一个服务器上添加多个桥接器,则必须使用不同的端口。

# **参阅**

- *– [添加 Bosch ATM/POS 桥接器, 页面 86](#page-85-0)*
- *– [配置周边设备, 页面 132](#page-131-0)*

# **14.11.1 手动添加Bosch ATM/POS桥接器**

主窗口 > **设备** > 展开 > 右击 > **添加 Bosch ATM/POS 桥接器**。 允许您添加博世ATM。

# **要添加外围设备:**

- 1.  $R\overline{R}$ 开 $\overline{R}$ ,  $\overline{A}$ 击 $\overline{R}$ , 然后单击添加 Bosch ATM/POS 桥接器。
- 此时会显示**添加 Bosch ATM/POS 桥接器**对话框。
- 2. 输入相应设置。
- 3. 单击**确定**。 外围设备即会添加到系统中。

**添加 Bosch ATM/POS 桥接器对话框**

# **名称:**

输入设备的相应名称。

# **IP 地址:**

键入设备的 IP 地址。

# **端口 1:**

键入用作ATM/POS Bridge的侦听端口的相应端口号。

# **端口 2:**

键入用作BVMS Management Server的侦听端口的相应端口号。

# **注意!**

当您将多个ATM/POS Bridges添加到系统时,请确保每台设备的端口2的编号不同。多次对端口2使用 同一编号可能导致ATM/POS数据丢失。

# **参阅**

<span id="page-131-1"></span>*– [添加 Bosch ATM/POS 桥接器, 页面 86](#page-85-0)*

**14.11.2 Bosch ATM/POS 桥接器 页面**

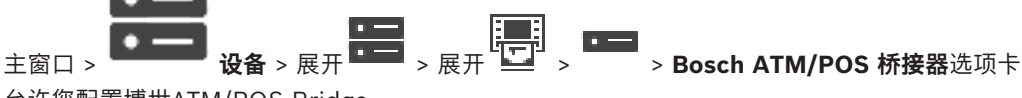

允许您配置博世ATM/POS Bridge。

# **IP 地址:**

键入设备的IP地址。

# **端口 1:**

键入用作ATM/POS Bridge的侦听端口的相应端口号。

# **端口 2:**

键入用作BVMS Management Server的侦听端口的相应端口号。

**i**

# **注意!**

当您将多个ATM/POS Bridges添加到系统时,请确保每台设备的端口2的编号不同。多次对端口2使用 同一编号可能导致ATM/POS数据丢失。

# **参阅**

- *– [配置周边设备, 页面 132](#page-131-0)*
- <span id="page-131-0"></span>*– [添加 Bosch ATM/POS 桥接器, 页面 86](#page-85-0)*

# **14.11.3 配置周边设备**

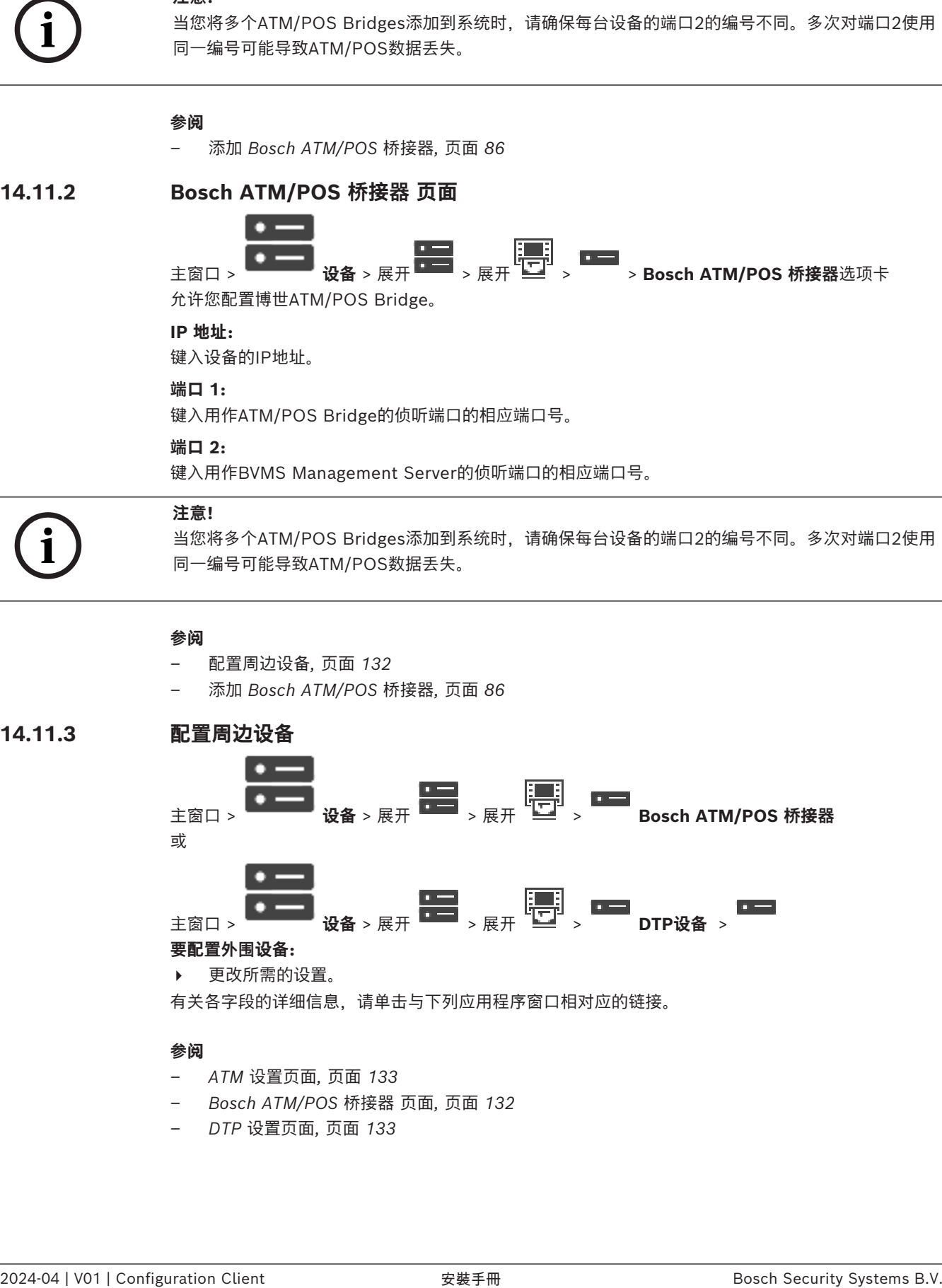

# **参阅**

- *– [ATM 设置页面, 页面 133](#page-132-0)*
- *– [Bosch ATM/POS 桥接器 页面, 页面 132](#page-131-1)*
- *– [DTP 设置页面, 页面 133](#page-132-1)*

# **14.11.4 DTP 设置页面**

<span id="page-132-1"></span>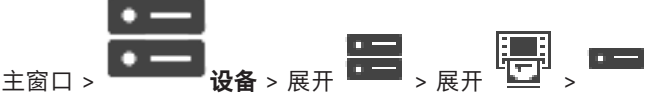

允许您配置[DTP设](#page-325-1)备,最多可将4个ATM设备连接到此DTP设备。

# **串行端口**

在列表中,选择适合的端口。

## **参阅**

- *– [ATM 设置页面, 页面 133](#page-132-0)*
- <span id="page-132-0"></span>*– [配置周边设备, 页面 132](#page-131-0)*

# **14.11.5 ATM 设置页面**

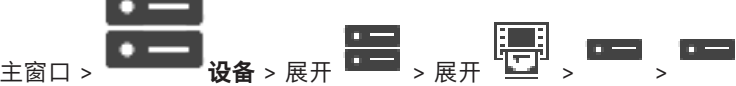

允许您配置连接到[DTP的](#page-325-1)ATM设备。

# **DTP 设备的输入数量**

选择所需的输入编号。如果此编号已由其它ATM设备使用,您可以交换输入编号。

# **连接超时 [小时]**

输入所需的小时数。在此时间段内,ATM设备不会发送任何事务数据,BVMS假定连接已中断。将触发 相应的事件。**未通过验证**事件可用于ATM设备但不与之相关。 输入**0**意味着不执行连接检查。

# **数据输入**

单击以启用所需输入,并为输入键入所需名称。

# **参阅**

*– [配置周边设备, 页面 132](#page-131-0)*

**14.11.6 输入 页面**

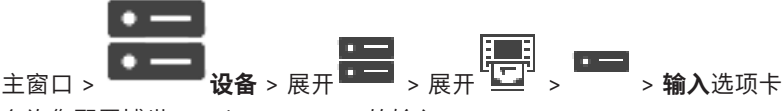

允许您配置博世ATM/POS Bridge的输入。

# **参阅**

- *– [配置周边设备, 页面 132](#page-131-0)*
- *– [添加 Bosch ATM/POS 桥接器, 页面 86](#page-85-0)*

# **14.12 门卡读卡器**

主窗口 > **设备** > 展开 > > **门卡读卡器的全局设置** 选项卡 您可以配置对系统中的所有门卡读卡器有效的设置。

# **串行端口**

选择门卡读卡器所连接到的串行端口。

# **锁定**

允许您添加银行代码以进行锁定。这意味着,具有此处输入的锁定特征的卡不具有访问授权。访问将被 门卡读卡器拒绝。门卡读卡器的电子门锁开关的默认模式必须设置为:**自动**

该列表可能包含带通配符的条目:

?:指示此位置的任意字符或此位置没有字符。

\*:指示一个或多个字符的任意序列或没有字符(例外情况:\* 本身表示所有银行分类代码已被锁定)。

#### **忽略 EC 卡上的国家/地区代码**

单击以使 BVMS 不分析用于标识发卡国家/地区的卡数据。可使用具有其他国家/地区代码的卡进行访 问。

# **14.12.1 "添加门卡读卡器"对话框**

**工厂 → 中国 → 中国 → 中国 → 中国 → 市**<br>主窗口 > **设备** > 展开 → 中国 → 右击 → <mark>- 間</mark> → 添加门卡读卡器 命令 您可以添加一个门卡读卡器。

#### **名称**

键入该设备的名称。

# **设备标识符**

为该设备选择一个唯一编号。如果没有编号可用,则表示已将最大数量的门卡读卡器添加到系统中。

# **14.12.2 "门卡读卡器的设置"页面**

主窗口 > **设备** > 展开 > > > **门卡读卡器的设置** 选项卡 您可以配置门卡读卡器。

#### **设备标识符**

显示设备的唯一编号。

#### **启用浏览保护**

单击使BVMS在附加[掠读设备检](#page-329-5)测到掠读活动时触发事件。这并非受所有类型的门卡读卡器支持。

#### **电子门锁开关的默认模式**

**打开**:门是打开的,每个人不用卡就能进入。 **已关闭:**门是关闭的,无论插入什么卡均不打开。 **自动**:仅在将具有访问授权的卡插入读卡器时,门才会打开。

# **启用按照时间表控制**

单击以使您能够将时间表分配给门锁的所选释放模式。 当时间表处于活动状态时,BVMS会将门卡读卡器切换到相应的释放模式。 如果所选时间表重叠,则有效的门释放模式由以下模式的优先级决定:1. **打开** 2. **已关闭** 3. **自动**

# **14.13 虚拟输入 页面**

# 主窗口 > 设备 > 展开 **- 三 0 , 4 A**

显示您的系统中配置的虚拟输入。 允许您添加新的虚拟输入和删除现有的虚拟输入。

# **添加输入**

单击此按钮显示一个用于添加新虚拟输入的对话框。

#### **删除输入**

单击此按钮删除所选虚拟输入。

# **编号**

显示虚拟输入的编号。

# **名称**

单击一个单元格以修改虚拟输入的名称。

# **14.13.1 手动添加虚拟输入**

主窗口 > **设备** > 展开 > **添加输入** 按钮 允许您添加新的虚拟输入。

# **要添加虚拟输入:**

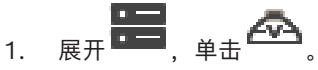

此时会显示相应的页面。

- 2. 单击**添加输入**。 表格中即会添加行。
- 3. 进行适当的设置。
- 4. 单击**添加**。 虚拟输入即会添加到系统中。

# **添加输入对话框**

# **开始:**

选择新虚拟输入的第一个编号。

# **结束:**

选择新虚拟输入的最后一个编号。

# **名称:**

输入每个新的虚拟输入的名称。 将会附上顺序编号。

# **添加**

单击以添加新的虚拟输入。

# **14.14 SNMP 页面**

主窗口 > **设备** > 展开 > 允许您添加或配置[SNMP](#page-327-5)测量方法以保持网络质量。

# **参阅**

*– [配置SNMP陷阱接收器\(SNMP陷阱接收器页面\), 页面 136](#page-135-0)*

# **14.14.1 手动添加SNMP**

主窗口 > **设备** > 展开 > 右击 > **添加 SNMP** 命令 允许您将[网络监控系](#page-330-1)统添加到BVMS。

# **要添加网络监视设备:**

- 1. 展开 **| 展开 | ★□ | 右击 | △<u>★→</u> | 然后单击添加 SNMP。** 此时会显示**添加 SNMP**对话。
- 2. 输入SNMP设备名称。 [网络监控设](#page-330-1)备即添加至您的系统。

# **添加 SNMP对话框**

# **名称:**

为网络监控设备输入一个名称。

# **参阅**

*– [配置SNMP陷阱接收器\(SNMP陷阱接收器页面\), 页面 136](#page-135-0)*

# **14.14.2 配置SNMP陷阱接收器(SNMP陷阱接收器页面)**

<span id="page-135-0"></span>主窗口 > **设备** > 展开

# **要配置 SNMP trap receiver:**

- 
- 1. 单击 <mark>小门</mark><br>1. 单击 以显示 SNMP 陷阱接收器 页面。
- 2. 进行所需的设置。

有关各字段的详细信息,请参阅与应用程序窗口相对应的联机帮助。

# **SNMP 陷阱接收器页面。**

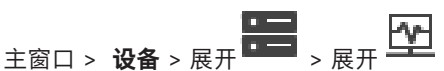

允许您选择要监视的设备,并选择[SNMP](#page-327-5) [trap](#page-331-2) [OID](#page-326-2),以便在收到这些OID时为选定设备触发事件。

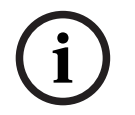

#### **注意!**

您必须在您要监视的设备中输入Bosch Video Management System Management Server的IP地 址,作为trap接收器。

## **SNMP 陷阱发送设备**

允许您输入受监视网络设备的IP地址范围。要监视单一设备,请在**范围自**单元格中输入相应的IP地址。 更改这些地址时,应多加小心。输入错误的地址会造成无法对此设备进行[网络监视。](#page-330-1)

#### **SNMP 陷阱过滤器规则**

允许您输入OID和相应值。您可以使用通配符(如\*和?)来扩大过滤范围。如果您在多行中输入OID和 值,这些过滤器规则必须同时匹配才能触发事件。在两列中,您均可以在{}中输入正则表达式。如果在 括号外存在字符,则不能评估正则表达式。

#### **显示陷阱日志工具**

单击显示**SNMP 陷阱日志**对话框,以跟踪SNMP陷阱OID。

# **14.14.3 SNMP 陷阱日志 对话框**

主窗口 > **设备** > 展开 > 展开 > 选择常规 SNMP 陷阱接收器 > 单击 **显示陷阱日志工具** 您可以跟踪 [SNMP](#page-327-5)[陷阱](#page-331-2)[OID。](#page-326-2)可以接收来自网络中所有设备的陷阱或仅接收来自选定设备的陷阱。您可 以过滤要接收的陷阱,而且您可以将选定陷阱的 OID 和值添加到 **SNMP 陷阱过滤器规则** 表中。

# **开始 / 暂停**

单击此按钮以开始或停止跟踪进程。

# **仅限于来自发送器的陷阱**

输入设备的 IP 地址或 DNS 名称。只跟踪来自该设备的陷阱。

# **只限包含以下字符串的陷阱**

输入陷阱可以包含的字符串。可将 \* 和 ? 用作通配符。{} 中的字符串作为标准表达式处理。只跟踪包含 此类字符串的陷阱。

#### **已收到的陷阱**

显示跟踪进程收到的陷阱。

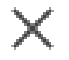

单击此按钮删除 **已收到的陷阱** 字段中的所有条目。

### **陷阱详细资料**

显示陷阱详细资料。您可以将 OID 和值条目复制到 **SNMP 陷阱过滤器规则** 表格。

# **参阅**

<span id="page-136-0"></span>*– [配置SNMP陷阱接收器\(SNMP陷阱接收器页面\), 页面 136](#page-135-0)*

# **14.15 指定键盘页面**

主窗口 > **设备** > 展开 >

允许您添加 KBD-Universal XF 键盘 (已连接到 BVMS 工作站)或博世 IntuiKey 键盘 (已连接到 BVMS 工作站或解码器)。

# **要添加CCTV键盘:**

**注:**要添加键盘,您必须已添加工作站。

1. 展开 ,单击 。

此时会显示相应的页面。

- 2. 单击**添加键盘**。 表格中即会添加行。
- 3. 在**键盘类型**列的相应字段中,选择所需的键盘类型: **IntuiKey 键盘**

# **KBD-Universal XF 键盘**

- 4. 在**连接**列的相应字段中,选择与该键盘连接的工作站。
- 5. 进行适当的设置。 键盘即会添加到系统中。

# **添加键盘**

单击此按钮在表中添加用于配置键盘的行。

**删除键盘**

单击此按钮删除选定的行。

# **键盘类型**

显示已连接到工作站或解码器的键盘的类型。 单击某个单元格以选择所需的键盘类型。

– **IntuiKey** 如果已连接Bosch IntuiKey键盘,请选择此类型。

– **KBD-Universal XF 键盘** 如果已连接KBD-Universal XF键盘,请选择此类型。

# **连接**

在单元格中,选择您的键盘已连接到的设备。 如果选择工作站,则键盘同时还添加至 > 页 面。

# **端口**

在单元格中,选择所需的 COM 端口。

#### **波特率**

在单元格中,选择您希望通过此端口传输的最大数据速率,以位/秒 (bps) 为单位。通常,它设置为您 与之通信的计算机或设备所支持的最大速率。

# **数据位**

显示您希望对每个传输和接收的字符使用的数据位数。

#### **停止位**

显示传输每个字符的间隔时间(其中时间以位为单位)。

#### **奇偶校验**

显示您希望用于选定端口的错误检查类型。

# **端口类型**

显示用于连接 Bosch IntuiKey 键盘与工作站的连接类型。

# **参阅**

- *– [配置解码器以便与 Bosch IntuiKey 键盘配合使用, 页面 127](#page-126-0)*
- *– [配置Bosch IntuiKey键盘\(设置页面\)\(工作站\), 页面 121](#page-120-1)*
- <span id="page-137-1"></span>*– [配置 Bosch IntuiKey 键盘\(解码器\), 页面 127](#page-126-1)*

# **14.16 I/O 模块 页面**

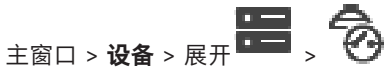

允许您添加或配置I/O模块。 当前仅支持ADAM设备。

#### **参阅**

*– [配置 I/O 模块, 页面 138](#page-137-0)*

# **14.16.1 手动添加I/O模块**

#### **要添加I/O模块:**

- 1. 展开 ■■■, 右击 <sup>(2)</sup>, 然后单击添加新 ADAM 设备。 此时会显示**添加ADAM**对话框。
- 2. 键入设备的IP地址。

 $n =$ 

- 3. 选择设备类型。 此时会显示对应页面。
- 4. 如有必要,请单击ADAM选项卡以更改输入的显示名称。
- 5. 如有必要,请单击**名称**选项卡以更改继电器的显示名称。

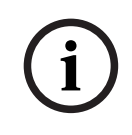

# **注意!**

此外,您还可以扫描ADAM设备(**扫描 ADAM 设备**)。系统会检测这些设备的IP地址。设备类型会预先 选好(如果可用)。您必须确认此选择。

# **14.16.2 配置 I/O 模块**

<span id="page-137-0"></span>主<sub>窗口 > 设备 > 展开 ■ <sub>> 展开</sub> ● <sub>→</sub> ■</sub>

**要配置I/O模块:**

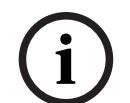

# 避免更改设备类型。

**注意!**

在减少输入或继电器的数量时,被移除的输入或继电器的所有配置数据都将删除。

- 1. 单击**ADAM**选项卡。
- 2. 在**ADAM 类型:**列表中,选择适当的设备类型。
- 3. 单击**输入**选项卡。
- 4. 如有必要,请在**名称**列中更改输入的显示名称。
- 5. 单击**继电器**选项卡。
- 6. 如有必要,请在**继电器**列中更改继电器的名称。

#### **要更改IP地址:**

1. 在设备树中,右击ADAM设备。

# 2. 选择**更改网络地址**。

- 3. 键入新IP地址,然后单击**确定**。
- 4. 激活配置。
- ð 将使用新IP地址访问设备。

# **参阅**

*– [I/O 模块 页面, 页面 138](#page-137-1)*

# **14.16.3 ADAM 页面**

主窗口 > 设备 > 展开 <sup>■■■</sup> > ◇ → ■ → ADAM 选项卡 显示选定 ADAM 设备的信息。 允许您更改 ADAM 设备的显示名称。

# **ADAM 类型:**

选择相应的设备类型。

# **输入总数:**

显示此设备类型提供的输入总数。

## **中继/输出总数:**

显示此设备类型提供的继电器总数。

# **14.16.4 输入 页面**

主窗口 > **设备** > 展开 > > > **输入** 选项卡 允许您更改选定 ADAM 设备的输入显示名称。

# **编号**

显示输入的逻辑编号。

# **名称**

单击单元格更改输入的显示名称。

# **14.16.5 继电器 页面**

主窗口 > **设备** > 展开 > > > **继电器** 选项卡 允许您更改选定 ADAM 设备的继电器显示名称。

# **编号**

单击单元格更改继电器的逻辑编号。

# **名称**

<span id="page-138-0"></span>键入继电器的显示名称。

# **14.17 Allegiant CCL 模拟页面**

# 主窗口 > **设备** > 展开 >

允许您激活 Allegiant CCL 模拟。

*[BVMS中支持Allegiant CCL命令, 页面 55](#page-54-0)* 列出了 Bosch Video Management System 支持的 CCL 命 令。

# **注:**

不要将 Allegiant CCL 模拟和 Allegiant 设备配置至相同的 COM 端口。如果为两个设备配置相同的 COM 端口,则 Allegiant 设备优先使用端口。Allegiant CCL 模拟设备的访问会失败,并显示相关信 息。

若要解决此问题,管理服务器必须具有两个不同的 COM 端口,或将 Allegiant 设备连接到另一台计算 机。

# **启用 Allegiant CCL 模拟**

选中此复选框以启用模拟。

# **波特率**

选择传输速率值 (bit/s)。

# **停止位**

选择每个字符的停止位数。

# **奇偶校验**

选择奇偶校验的类型。

# **握手**

选择所需的流量控制方法。

# **型号**

选择要模拟的 Allegiant 型号。

# **参阅**

*– [配置 Allegiant CCL 模拟, 页面 140](#page-139-0)*

# **14.17.1 手动添加Allegiant CCL模拟**

# **要添加Allegiant CCL模拟:**

- **In a** 1. 展开
- 此时会显示**Allegiant CCL 模拟**选项卡。
- 2. 单击以检查**启用Allegiant CCL模拟**。
- 3. 进行所需的设置。 Allegiant [CCL](#page-325-5)模拟服务在Management Server上启动。

# **14.17.2 Allegiant CCL 命令**

可以使用CCL命令将IP摄像机或编码器切换到在BVMS中配置的IP解码器。无法使用CCL命令直接控制 模拟摄像机或Allegiant矩阵本身。

Allegiant CCL模拟可启动内部BVMS服务,从而将矩阵切换台的CCL命令转换为BVMS。您可以配置 Management Server的COM端口来监听这些CCL命令。CCL模拟有助于实现现有Allegiant设备和 Bosch Video Management System之间的互换, 或者有助于将Bosch Video Management System 与支持Allegiant CCL命令的应用程序配合使用。无法使用这些命令控制在BVMS中配置的旧Allegiant 硬件。

# **14.17.3 配置 Allegiant CCL 模拟**

<span id="page-139-0"></span>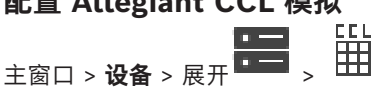

要使用CCL命令,您需要参考CCL用户指南。您可在每个LTC Allegiant矩阵文档部分的在线产品目录 中找到此指南。

*[BVMS中支持Allegiant CCL命令, 页面 55](#page-54-0)*部分列出了Bosch Video Management System中支持的 CCL命令。

# **要配置Allegiant CCL模拟:**

- 1. 单击**启用Allegiant CCL模拟**。
- 2. 根据需要配置通信设置。

有关各字段的详细信息,请参阅与应用程序窗口相对应的联机帮助。

# **参阅**

*– [Allegiant CCL 模拟页面, 页面 139](#page-138-0)*

# **14.18 移动视频服务页面**

```
主窗口 > 设备 > Lid
```
允许您将一个或多个转码服务条目添加到 BVMS。 该转码服务可使 BVMS 中配置的摄像机的视频流适 应可用的网络带宽。 这样一来,iPhone、iPad 或 Web 客户端之类的移动视频客户端就能够通过不稳 定的有限带宽网络连接来接收实况或回放视频数据。

# **参阅**

*– [手动添加Mobile Video Service, 页面 141](#page-140-0)*

# **14.18.1 移动视频服务**

Mobile Video Service 对来自源的视频流进行转码,以适应已连接客户端的可用带宽。 Mobile Video Service 的接口设计用于支持多个平台上的客户端,例如,移动设备 (IOS; iPad、iPhone) 以及 Windows Internet Explorer HTML 客户端。

Mobile Video Service 基于 Microsoft Internet Information Service。

一个移动服务可同时为若干个客户端服务。

有关限制的信息,请参阅 BVMS 的在线产品目录中提供的数据表和技术说明 Mobile Video Service。

# **Internet Information Service**

在计划安装适用于BVMS的MVS的计算机上,配置Internet Information Service的设置。

# **安装注意事项**

在Configuration Client计算机和Mobile Video Service计算机未同步时, 您无法在 Configuration Client中添加Mobile Video Service (MVS)。请确保在受影响的计算机之间同步时间。 在安装Mobile Video Service之前,请安装和配置Internet Information Service (IIS)。如果未安装 IIS,则用于安装Mobile Video Service的BVMS安装程序会中止。

在BVMS安装程序运行期间,您可选择要安装的Mobile Video Service组件。

您无法在同一台计算机上同时安装VRM和Mobile Video Service。

建议您不要在安装Management Server的同一台计算机上安装Mobile Video Service。 使用移动应用程序,您可执行以下任务:

- 显示视频
	- 实况
	- 回放
- 监控网络和服务器

# **参阅**

<span id="page-140-0"></span>*– [手动添加Mobile Video Service, 页面 141](#page-140-0)*

# **14.18.2 手动添加Mobile Video Service**

主窗口 > 设备 >右击 LL -<br>
■ > 单击 添加移动视频服务。

您可以添加一条或多条Mobile Video Service条目至您的BVMS。

# **要添加:**

- 1. 键入您的Mobile Video Service[的URI。](#page-327-6)
- 2. 单击**OK**。
- ð Mobile Video Service和Management Server现在知道彼此,Mobile Video Service可以从 Management Server接收配置数据。

#### **添加移动视频服务对话框**

# **URI**

键入您的 Mobile Video Service 的 [URI](#page-327-6)。 请遵循示例的语法规则:

#### <https://www.MyDomain.org/mvs>

该条目必须总是以 https:// 开头,即使您未配置对 Web 服务器进行加密访问时,情况也是如此。

# **14.19 "防盗面板"页面**

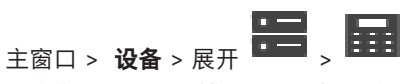

允许您添加和配置博世[防盗面板。](#page-328-1)该设备必须已连接并且可用。 添加防盗面板后,[区域、](#page-329-6)[点、](#page-328-2)门和继电器会分层显示在[设备树中](#page-330-0)。 您可以删除或重命名该面板、每个区域、每个点、每个门和每个继电器。 对防盗面板上的配置进行更改后,您必须重新扫描设备以在BVMS中显示更改。

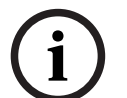

# **注意!**

所有可在一个点发生的报警事件将自动配置为BVMS报警。 例如:火灾报警

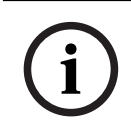

# **注意!**

如果在对已添加至您的BVMS的防盗报警主机进行配置的过程中未对防区分配门,那么从该门发出的报 警不会触发BVMS事件,因此也不会引发BVMS报警。

# **14.19.1 手动添加防盗面板**

主窗口 > **设备** > 展开 > 右击 > **添加面板**命令 允许您添加博世防盗面板。

# **要添加防盗面板:**

- 1. 展开 **-- 7.** 右击 <sup>|【王】</sup>, 然后单击添加面板。 此时会显示**添加防盗面板**对话框。
- 
- 2. 输入适当的值。
- 3. 单击**确定**。 这样即可将防盗面板添加至您的系统。

#### **添加防盗面板对话框**

#### **网络地址**

键入设备的IP地址。

#### **网络端口**

选择设备中配置的端口号。

#### **自动化密码**

键入用于在设备上进行验证的密码。

# **14.19.2 设置页面**

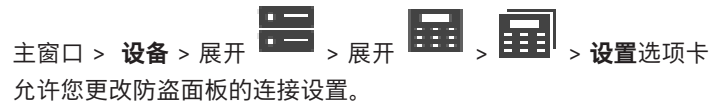

# **14.20 门禁控制系统页面**

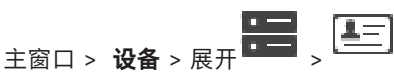

允许您添加和配置Bosch门禁控制系统。该设备必须已连接并且可用。添加门禁控制系统后,控制器、 入口、读卡器和门会在[设备树中](#page-330-0)分层显示。

您可以在**地图和结构**页面删除或重命名控制器、入口、读卡器和门。

对门禁控制系统的控制器、读卡器或门的配置或层次结构进行更改后,您必须重新扫描设备以在BVMS 中显示更改。

# **用于客户端的HTTPS证书**

为了确保门禁控制系统和BVMS之间的连接安全,您必须从门禁控制系统导出一份客户端证书,然后将 该证书导入至BVMS。该流程说明请参见门禁控制系统文档的**用于客户端的HTTPS证书**部分。

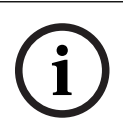

**注意!**

如果未添加证书,系统将无法相互交换信息。

# **14.20.1 添加门禁控制系统**

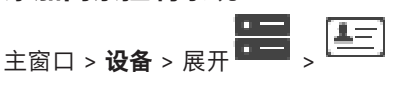

**要添加门禁控制系统:**

- 1.  $\bar{a} = \frac{1}{2}$
- 2. 单击**添加访问控制系统**。 此时会显示**添加访问控制系统**对话框。

**注:**添加门禁控制系统后,已配置的门、读卡器、输入和继电器会在**地图和结构**页面的设备树中列出。

# **添加访问控制系统对话框**

# **主机地址/HTTPS端口**

输入设备的主机名称。如有需要,请更改端口号。

# **用户名**

显示用于在设备上进行验证的用户名。

# **密码**

键入用于在设备上进行验证的有效密码。

# **要测试连接:**

- 1. 单击连接。 BVMS Configuration Client将尝试连接到门禁控制系统并检索相关信息。
- 2. 单击OK。 门禁控制系统即根据显示的信息添加到您的系统中。

# **14.20.2 编辑门禁控制系统**

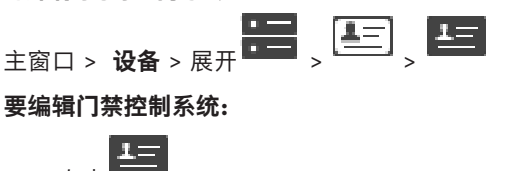

- 1.  $\bar{a}$   $\pm$   $\boxed{15}$
- 2. 单击**编辑访问控制系统**。
	- 此时会显示**编辑访问控制系统**对话框。

# **14.20.3 设置页面**

**主窗口 > 设备 > 展开 → → → → → → → → → → → → → → → 设置选项卡** 允许您更改门禁控制系统的连接设置。

# **14.21 Video Analytics页面**

主窗口 > > **设备** > 展开 > 允许您添加[Video Analytics、](#page-327-7)Person Identification (PID)设备和LPR设备。

# **14.21.1 "Video Analytics设置"页面**

主窗口 > > **设备** > 展开 > 展开 > **Video Analytics** > **Video Analytics设置**页面 您可以添加基于服务器的[Video Analytics设](#page-327-7)备。 用于Video Analytics设备的分析查看器应用程序的凭据和安装路径必须可用。

# **网络地址**

键入Video Analytics设备的IP地址。不允许DNS名称。

# **用户名**

键入在Video Analytics设备中配置的用户名。

# **密码**

键入在基于服务器的分析设备中配置的密码。

# **分析查看器路径**

键入分析查看器应用程序的安装路径的相对路径。此路径是使用查看器应用程序的计算机上的C: \Program Files (x86)\的相对路径。

示例:分析查看器应用程序(AnalyticsViewer.exe)安装在以下目录中:

C:\Program Files (x86)\VideoAnalytics\

# 在**分析查看器路径**字段中配置以下路径:

VideoAnalytics\AnalyticsViewer.exe

# **14.21.2 添加Video Analytics设备**

主窗口 > > **设备** > 右击 > **添加Video Analytics设备**命令 > **添加Video Analytics设备**对话框 当添加[基于服务器的分析设](#page-327-7)备时,请键入新设备的凭证。

# **要添加基于服务器的分析设备:**

- 1. 展开 ,右击 ,然后单击**添加Video Analytics设备**。 此时会显示**添加Video Analytics设备**对话框。
- 2. 输入适当的值。
- 3. 单击**确定**。

这样即可将设备添加到您的系统。

# **添加Video Analytics设备对话框**

# **网络地址**

键入Video Analytics设备的IP地址。不允许DNS名称。

# **用户名**

键入在Video Analytics设备中配置的用户名。
#### **密码**

键入在基于服务器的分析设备中配置的密码。

#### **14.21.3 Person Identification设备页面**

**主窗口 > > 设备 > 展开 ■■■■ → 展开 L<sup>OT</sup> → Person Identification设备页面** 允许您添加Person Identification Device。该设备必须已连接并且可用。您可以将摄像机添加到 Person Identification Device并配置Person Identification事件和报警。

#### **人员组**

在**人员组**选项卡中,您可以添加和配置人员组。

#### **摄像机**

**注意!**

在**摄像机**选项卡中,您可以将摄像机添加到Person Identification Device。添加的摄像机将显示在列 表中。

**注:**首先,请将相应的摄像机添加到逻辑树。

#### **14.21.4 添加Person Identification Device (PID)**

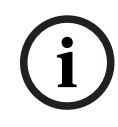

在Management Server发生故障时,您需要恢复BVMS配置和Bosch VMS CA证书。否则,在未进行 重置的情况下,您无法使用现有[PID,](#page-326-0)重置将删除所有存储的人员。 我们建议创建BVMS配置和Bosch VMS CA证书的备份。

添加Person Identification Device时,请确保**添加 Person Identification Device**对话框中显示的证 书与要添加的PID对应。

您可以从BVMS 10.1中添加多个PID设备。

您添加的首个PID设备是连接BVMS系统的主设备。其他PID设备都与第一个PID设备建立连接,并且该 设备负责存储人员数据库。

**注:**必须先删除其他所有已配置的PID设备,才可删除第一个PID设备。

#### **要添加Person Identification Device,请执行以下操作:**

- 1.  $\mathbb{R}$ <sup>H</sup>
	-
- 2. 右击 L
- 3. 单击**添加 Person Identification Device**。 此时会显示**添加 Person Identification Device**对话框。
- 4. 输入适当的值。
- 5. 单击**查看证书...**以检查证书是否与PID相对应。
- 6. 单击**确定**进行确认。
- 7. 单击**确定**。

这样即可将设备添加到您的系统。

#### **添加 Person Identification Device对话框**

#### **网络地址**

键入设备的IP地址。

#### **端口号**

键入设备的端口号。

#### **参阅**

- *– [在BVMS管理服务器发生故障之后恢复对PID的访问, 页面 146](#page-145-0)*
- *– [要导出配置数据:, 页面 83](#page-82-0)*

#### **14.21.5 PID页面**

主窗口 > **设备** > 展开 > 展开 > Person Identification设备 > PID页面

#### **连接**

**连接**选项卡显示您的Person Identification设备的网络地址和端口号。Person Identification设备的连 接设置为只读。

#### **14.21.6 在BVMS管理服务器发生故障之后恢复对PID的访问**

#### <span id="page-145-0"></span>**注意!**

在Management Server发生故障时,您需要恢复BVMS配置和Bosch VMS CA证书。否则,在未进行 重置的情况下,您无法使用现[有PID](#page-326-0),重置将删除所有存储的人员。 我们建议创建BVMS配置和Bosch VMS CA证书的备份。

有关保存BVMS配置的更多信息,请参见*[要导出配置数据:](#page-82-0)[, 页面 69](#page-68-0)*。证书在BVMS之外的Windows应 用程序**管理计算机证书**中进行管理。

# **i**

**i**

**注意!**

证书包含机密信息。请执行以下操作来保护证书:

- 设置强密码。

- 将证书存储在受限制区域中,例如非公共服务器。
- 确保只有得到授权的人员可以访问证书。

#### **要创建Bosch VMS CA证书的备份:**

- 1. 打开Windows应用程序**管理计算机证书**。
- 2. 在文件夹**受信任的根证书颁发机构**中,选择Bosch VMS CA证书。
- 3. 选择**是, 导出私钥**, 即可导出带有私钥的证书。
- 4. 使用Personal Information Exchange格式。
- 5. 设置强密码。
- 6. 将证书另存为PFX文件。

#### **要从新安装的BVMS Management Server恢复对PID的访问:**

- 1. 打开Windows应用程序**管理计算机证书**。
- 2. 将包含Bosch VMS CA证书的PFX文件导入到新Management Server的**受信任的根证书颁发机构** 文件夹中。包括所有扩展属性。
- 3. 导入BVMS配置备份。

#### **参阅**

*– [导出配置数据, 页面 83](#page-82-1)*

#### **14.21.7 将摄像机添加到Person Identification Device (PID)**

如果摄像机已经添加到逻辑树中,您就可将摄像机添加到Person Identification Device。

#### **要将摄像机添加到Person Identification Device:**

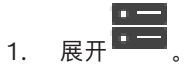

- 2. 展开
- 3. 单击
- 4. 单击**摄像机**选项卡。
- 5. 将相应的摄像机从**逻辑树**窗口拖动到**摄像机**窗口。 或者 在**逻辑树**窗口中双击相应的摄像机。 摄像机将添加到您的Person Identification Device并显示在**摄像机**列表中。

#### **14.21.8 为Person Identification报警配置摄像机参数**

对于每个可用的摄像机,您可以针对Person Identification报警来配置摄像机参数以便减少误报。 **摄像机参数**

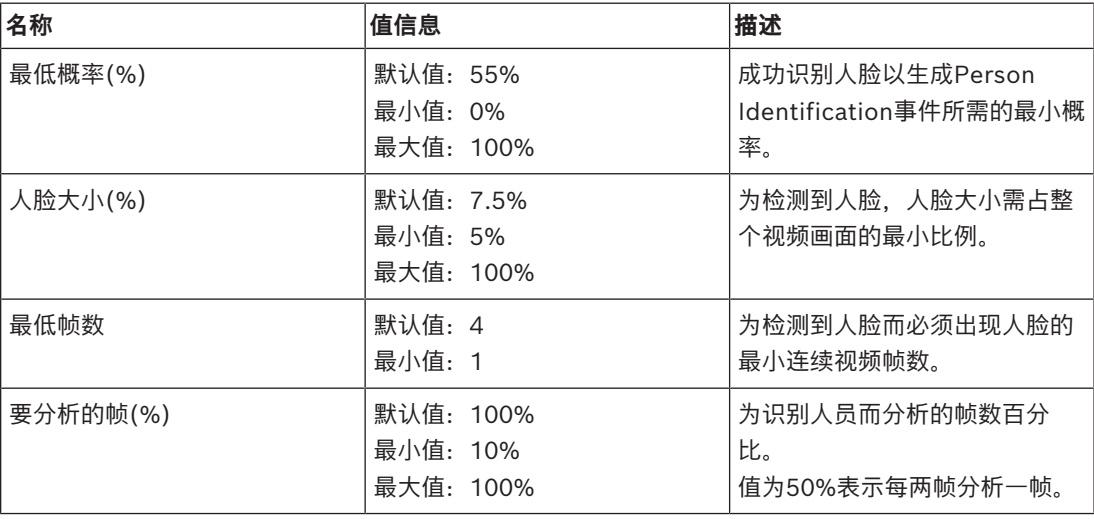

**14.21.9 配置人员组**

主窗口 > > 设备 > 展开 **- - - - - - - - -** - - <sup>-</sup> C

#### **要配置人员组:**

- 1. 选择**人员组**选项卡。
- 2. 单击
<sup>——</sup> 添加新人员组。
- 3. 输入适当的值。
	-
- 4. 单击 删除人员组。

**i**

**注意!**

您无法删除或更改默认组的值。

#### **人员组表**

**人员组** 键入人员组名称。

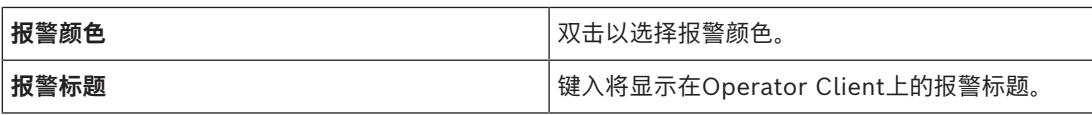

#### **要更改人员组表的值:**

- 1. 双击相应的表中字段。
- 2. 更改值。

#### **报警优先级**

您可以在**报警**页面上设置Person Identification报警的报警优先级。

**i**

#### **注意!**

您可以为相应人员组的每个摄像机设置不同报警优先级。 还可以更改默认人员组的报警优先级。

#### **参阅**

*– [报警 页面, 页面 269](#page-268-0)*

#### **14.21.10 添加LPR设备**

# 主窗口 > > 设备 > 展开 - PO > CO > CO

LPR设备可识别和检测车牌号码。您可以相应地配置LPR事件和警报。 如果需要LPR设备检测出特定的车牌号码,则首先必须直接在LPR设备中配置相应的车牌号码列表。有 关详细信息,请参阅设备的用户文档。

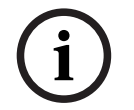

**i**

## **注意!**

该设备必须已连接并且可用。 仅当LPR设备上启用验证并且指定了用户名和密码时,BVMS才会连接。用户名和密码不能为空。

#### **要添加LPR设备:**

- 1. 右击
- 2. 单击**添加LPR设备**。 此时会显示**添加LPR设备**对话框。
- 3. 输入适当的值。
- 4. 单击**验证**。
- 5. 单击**确定**。
	- 这样即可将设备添加到您的系统。

#### **注意!**

您需要在LPR设备配置中指定BVMS Management Server的IP地址。否则,BVMS系统将无法从该 LPR设备检索事件。

#### **添加LPR设备对话框**

#### **网络地址**

键入设备的IP地址。

**端口号** 键入设备的端口号。 **i**

**i**

**i**

#### **用户名**

键入有效用户名,用于在设备上进行身份验证。

#### **密码**

键入用于在设备上进行验证的有效密码。

#### **验证**

单击以在设备上使用上面输入的凭证进行验证。

#### **14.22 VRM 设备 页面**

<span id="page-148-0"></span>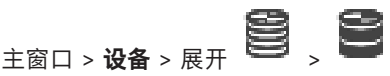

允许您添加和配置 [VRM](#page-327-0) 设备。 VRM 设备至少需要一[个编码器](#page-328-0)、一[个 iSCSI](#page-326-1) 设备以及一个已分配给 [iSCSI 设](#page-326-2)备和存储池的 LUN。 参见发行说明和数据页,了解当前固件版本。

#### **注意!**

在将iSCSI设备及相应编码器添加至BVMS之后,必须将每个编码器的IQN添加至此iSCSI设备(对某些 iSCSI设备类型有效)。

参见*[配置 iSCSI 设备, 页面 169](#page-168-0)*了解详细信息。

#### **注意!**

确保VRM计算机的时间与Management Server的时间同步。否则,您会丢失录像。 在Management Server上配置时间服务器软件。在VRM计算机上,使用标准的Windows程序将 Management Server的IP地址配置为时间服务器。

#### **参阅**

- *– [配置组播, 页面 203](#page-202-0)*
- *– [同步BVMS配置, 页面 157](#page-156-0)*
- *– [VRM 设置 页面, 页面 152](#page-151-0)*
- *– [池页面, 页面 158](#page-157-0)*
- *– [iSCSI 设备页面, 页面 165](#page-164-0)*
- <span id="page-148-1"></span>*– [更改 VRM 设备的密码, 页面 154](#page-153-0)*

#### **14.22.1 通过扫描添加VRM设备**

- 
- 主窗口 > **设备** >

在网络中,您需要一项在计算机上运行的[VRM](#page-327-0)服务以及一[个iSCSI](#page-326-1)设备。

#### **注意!**

当添加未配置目标和LUN的iSCSI设备时,请启动默认配置并将每个编码器的[IQN](#page-326-3)添加至此iSCSI设 备。

当添加已预先配置目标和LUN的iSCSI设备时,请将每个编码器的IQN添加至此iSCSI设备中。 参见*[配置 iSCSI 设备, 页面 169](#page-168-0)*了解详细信息。

#### **要通过扫描添加VRM设备:**

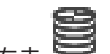

1. 右击<sup>【二】</sup>,然后单击扫描 VRM 设备。 此时会显示**BVMS Scan Wizard**对话框。

2. 选中与要添加的设备相对应的复选框。

- 3. 在**角色**列表中,选择所需的角色。 这取决于您可选择的新角色所在的VRM设备的当前类型。 如果您选择**冗余或故障转移**,则还需要下一个配置步骤。
- 4. 在**角色**列表中,选择所需的角色。 这取决于您可选择的新角色所在的VRM设备的当前类型。
- 5. 单击**前进 >>**
- 6. 在**主 VRM**列表中,为所选镜像或故障转移VRM选择主VRM。
- 7. 单击**前进 >>**。 此时会显示向导的**验证设备**对话框。
- 8. 请为受密码保护的各个设备键入密码。

如果您在数秒钟内未在密码字段中输入更多字符,或在密码字段外部单击鼠标,此时系统将自动执 行密码检查。

如果所有设备的密码均相同,那么您可在第一个**密码**字段中输入密码。然后右击此字段,并单击**将 单元格复制到列**。

在**状态**列中, 表示登录成功。

表示登录失败

9. 单击**完成**。

这会将设备添加到设备树中。

**注:**默认情况下,所有添加的VRM设备都使用安全连接。

#### **要更改安全/不安全连接:**

- 1. 右击
- 2. 单击**编辑 VRM 设备**。 此时会显示**编辑 VRM 设备**对话框。
- 3. 选中**安全连接**复选框。 使用的端口会自动更改为HTTPS端口。 或者 取消选中**安全连接**复选框。 使用的端口会自动更改为rcpp端口。

#### **参阅**

- *– [添加设备, 页面 110](#page-109-0)*
- *– [VRM 设备 页面, 页面 149](#page-148-0)*
- *– [配置 iSCSI 设备, 页面 169](#page-168-0)*
- <span id="page-149-0"></span>*– [双重/故障转移录像, 页面 27](#page-26-0)*

#### **14.22.2 手动添加主VRM或辅助VRM**

主窗口 > 设备 > 右击 ━━ > 单击 添加 VRM > 添加 VRM 对话框

允许您添加 VRM 设备。您可以选择设备类型并输入凭证。

仅当[故障转移 VRM](#page-329-0) 和主 [VRM](#page-327-0) 都处于在线状态且已成功验证时,才能有效地将前者分配给后者。随 后,密码将同步。

如果您知道IP地址和密码,则可手动添加[主VRM](#page-327-0)设备。

#### **要添加主VRM设备:**

- 1. 对您的VRM设备进行所需的设置。
- 2. 在**类型**列表中,选择**主侧**条目。
- 3. 单击**确定**。

#### 这将添加VRM设备。

**注意!**

如果您知道IP地址和密码,则可手动添[加辅助VRM设](#page-329-1)备。

# **i**

对于配置辅助 VRM,您必须先在所需计算机上安装相应的软件。运行 Setup.exe 并选择 **辅助 VRM**。

#### **要添加辅助VRM设备:**

- 1. 对您的VRM设备进行所需的设置。
- 2. 在**类型**列表中,选择**辅助**条目。
- 3. 单击**确定**。

这将添加VRM设备。

现在,您可以像配置任何主VRM那样配置辅助VRM。

#### **添加 VRM对话框**

#### **名称**

键入设备的显示名称。

#### **网络地址/端口**

键入您的设备的 IP 地址。 如果选中**安全连接**复选框,端口将自动更改为HTTPS端口。 如果未使用默认端口,您可以更改端口号。

#### **类型**

选择所需的设备类型。

#### **用户名**

键入用于身份验证的用户名。

#### **密码**

键入用于身份验证的密码。

#### **显示密码**

单击以允许显示密码。

#### **安全性**

默认情况下,如果支持HTTPS,则**安全连接**复选框处于选中状态。

#### **注意!**

如果您迁移到BVMS版本10.0和更高版本,则默认情况下**安全连接**复选框未选中,并采用不安全连接 (rcpp)。

要更改安全或不安全连接,请使用**编辑 VRM 设备**命令,并且选中或取消选中**安全连接**复选框。

#### **测试**

单击以检查设备是否已连接且验证是否成功。

#### **属性**

如果需要,可更改 HTTP 端口和 HTTPS 端口的端口号。仅在您添加或编辑未连接的 VRM 时可用。如 果未连接 VRM, 则将检索数值, 并且您无法更改它们。 如果适用,**主 VRM** 表行会显示所选设备。

#### **参阅**

*– [编辑VRM设备, 页面 152](#page-151-1)*

**i**

**i**

- *– [手动添加镜像VRM, 页面 155](#page-154-0)*
- *– [手动添加故障转移 VRM, 页面 155](#page-154-1)*

#### **14.22.3 编辑VRM设备**

<span id="page-151-1"></span>主窗口 > **设备** 允许您编辑VRM设备。

#### **要更改安全/不安全连接:**

- 1 右击 2. 单击**编辑 VRM 设备**。 此时会显示**编辑 VRM 设备**对话框。
- 3. 选中**安全连接**复选框。 使用的端口会自动更改为HTTPS端口。 或者 取消选中**安全连接**复选框。 使用的端口会自动更改为rcpp端口。

#### **注意!**

升级到较新的版本之后,我们建议更改为安全连接。

有关**编辑 VRM 设备**对话框参数的详细信息,请参见"手动添加主VRM或辅助VRM"一章。

#### **参阅**

*– [手动添加主VRM或辅助VRM, 页面 150](#page-149-0)*

#### **14.22.4 VRM 设置 页面**

<span id="page-151-0"></span>**主窗口 > 设备 > 展开 ■■ → ■■ → 主设置 > VRM 设置** 

#### **服务器启动程序名称**

显示VRM Server的iSCSI启动程序名称。

#### **14.22.5 SNMP 页面**

**主窗口 > 设备 > 展开 ■ → 展开 ■ → 网络 > SNMP** 

#### **1. SNMP 主机地址 2. SNMP 主机地址**

VRM 支持使用 SNMP (Simple Network Management Protocol) 来管理和监控网络组件,并可以将 SNMP 信息(陷阱)发送到 IP 地址。装置支持统一代码形式的 SNMP MIB II。如果您希望发送 SNMP 陷阱,请在此处输入一个或两个所需目标装置的 IP 地址。 某些事件仅作为 SNMP 陷阱发送。有关说明,请参阅 MIB 文件。

#### **14.22.6 "帐户"页面**

若要配置图像发送,并以 MP4 文件格式导出视频,您必须创建一个用于保存和访问这些内容的帐户。 您可以最多创建 4 个 (4) 帐户。

#### **类型**

选择帐户类型:**FTP** 或 **Dropbox**。

#### **IP 地址**

输入您希望将图像保存到的服务器的 IP 地址。

#### **用户名**

输入服务器的用户名。

#### **密码**

输入可让您访问服务器的密码。要确认密码,请单击右侧的 **检查**。

#### **检查**

单击可确认密码。

#### **路径**

输入您希望通过其将图像和视频发布到服务器的准确路径。

#### **14.22.7 高级 页面**

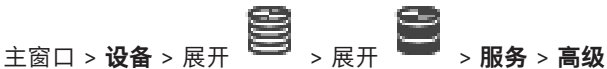

#### **RCP+ 日志 / 调试日志 / 回放日志 / VDP 日志 / 性能日志**

为VRM Server和Configuration Manager激活不同的日志。

VRM Server的日志文件存储在已启动了VRM Server的计算机上,并可通过VRM Monitor查看或下 载。

Configuration Manager 的日志文件本地存储在以下目录中:

%USERPROFILE%\My Documents\Bosch\Video Recording Manager\Log

#### **保留时间(天)**

指定日志文件的保留时间(以天为单位)。

#### **完整内存转储文件**

仅在必要时选择此复选框,例如,在技术客户服务团队请求主存储器的完整摘要时。

#### **Telnet 支持**

如果支持使用Telnet协议进行访问,则选择此复选框。仅在必要时选择。

## **注意!**

详尽日志需要相当大的CPU处理能力和硬盘容量。 请勿在连续操作中使用详尽日志。

#### **14.22.8 为VRM加密录像**

默认情况下,没有为VRM编码器启用加密录像。 您必须分别为主和辅助VRM启用加密录像。

**i**

**i**

**注意!**

首次启用加密录像之前,必须创建冗余密钥(备份证书)。您只需为每个VRM设备创建一次冗余密钥。 在常规加密密钥丢失的情况下,您可以使用冗余密钥解密录像。

我们建议将冗余密钥的副本保存在安全的地方(如保险箱中)。

#### **要创建冗余密钥:**

- 1. 选择相应的VRM设备。
- 2. 选择**服务**选项卡。
- 3. 选择**录制加密**选项卡。
- 4. 单击**冗余密钥**。
- 5. 选择认证存储位置。
- 6. 输入符合密码复杂性要求的密码,然后确认。
- 7. 单击**创建**。

此时将创建冗余密钥(备份证书)。

- 1. 选择相应的VRM设备。
- 2. 选择**服务**选项卡。
- 3. 选择**录制加密**选项卡。
- 4. 选中/取消选中**启用加密录像**复选框。
- 5. 单击
- **注:**仅在下次块更改时才会启用加密。这可能需要一段时间。

请检查以确保编码器正在加密。

#### **要检查VRM编码器是否正在加密:**

- 1. 选择相应的VRM设备。
- 2. 选择**服务**选项卡。
- 3. 选择**录制加密**选项卡。
- **注:**您也可以查看VRM监视器中的**Monitoring**选项卡。
- **i**

#### **注意!**

在VRM中启用了加密之后,支持加密的所有VRM编码器将自动加密录像。 可以为单个编码器禁用加密。 在VRM中启用了加密之后,VSG编码器会加密。

#### **要为单个VRM编码器启用/禁用加密录像:**

- 1. 选择合适的VRM编码器。
- 2. 选择**录像**选项卡。
- 3. 选择**录像管理**选项卡。
- 4. 选中/取消选中**加密**复选框。
- 5. 单击

#### **14.22.9 更改 VRM 设备的密码**

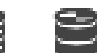

<span id="page-153-0"></span>主窗口 > 设备 > 展开<sup>60</sup>0 > <sup>60</sup>0 > <sup>6</sup>

#### **要更改密码:**

- 1. 右击<sup>■■■</sup>,然后单击更改 VRM 密码。 此时会显示**更改密码**对话框。
- 2. 在**旧密码**字段中,键入相应的密码。
- 
- 3. 在**新密码**字段中,键入新密码并单击,然后在第二个**新密码**字段中重复此输入操作。
- 单击**确定**。
- 确认下一个对话框。
- ð 设备上的密码将立即更改。
- **14.22.10 添加 VRM 池**

<span id="page-153-1"></span>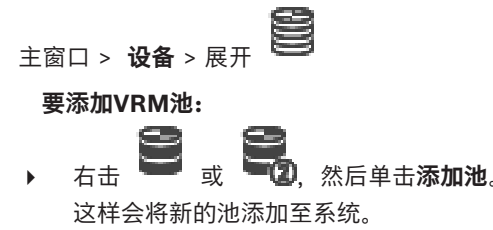

<span id="page-154-1"></span>**i**

## **参阅** *– [iSCSI 存储池, 页面 166](#page-165-0)* **14.22.11 手动添加故障转移 VRM** 主窗口 > **设备** > 展开 > 右击 > 单击 **添加故障转移 VRM** > **添加故障转移 VRM** 对话框 **注意!** 对于配置辅助 VRM,您必须先在所需计算机上安装相应的软件。运行 Setup.exe 并选择 **辅助 VRM**。

[主 VRM](#page-327-0) 或[辅助 VRM](#page-329-1) 可接[管故障转移 VRM](#page-329-0) 的角色。将主故障转移 VRM 添加到主 VRM,或将辅助故 障转移 VRM 添加到辅助 VRM。

如果您知道 IP 地址和密码,则可手动添加故障转移 VRM 设备。最初选定的 VRM 是此故障转移 VRM 的主 VRM。

您可以添加[故障转移VRM](#page-329-0)设备。您可以手动添加它,也可以从扫描的VRM设备列表中选择一个设备。 仅当[故障转移 VRM](#page-329-0) 和主 [VRM](#page-327-0) 都处于在线状态且已成功验证时,才能有效地将前者分配给后者。随 后,密码将同步。

#### **要添加故障转移VRM设备:**

- 1. 对您的VRM设备进行所需的设置。
- 2. 确保选择了正确的主VRM。如果不是这样,请取消此过程。
- 3. 单击**确定**。
- ð 故障转移VRM设备将添加到所选主VRM。

#### **添加故障转移 VRM对话框**

#### **网络地址**

键入设备的IP地址或在**已扫描的VRM**列表中选择一个网址。

#### **已扫描的VRM**

显示扫描的VRM计算机的列表。若要重新扫描,请关闭并重新显示该对话框。

# **i**

**i**

#### **注意!**

故障转移VRM设备沿用主VRM中配置的设置。如果主VRM的设置发生更改,故障转移VRM设备的设置 也将相应地更改。

#### **参阅**

*– [双重/故障转移录像, 页面 27](#page-26-0)*

**14.22.12 手动添加镜像VRM**

<span id="page-154-0"></span>主窗口 > 设备 > 展开 ■ → 右击 ■ → 单击 **添加冗余VRM > 添加 VRM** 对话框

**注意!**

对于配置辅助 VRM,您必须先在所需计算机上安装相应的软件。运行 Setup.exe 并选择 **辅助 VRM**。

只[有辅助VRM](#page-329-1)可以接[替镜像VRM的](#page-329-2)作用。您可将镜像VRM添加[至主VRM。](#page-327-0) 如果您知道IP地址和密码,则可以手动添加镜像VRM设备。最初选择的VRM就是此镜像VRM的主

VRM。

#### **要添加镜像VRM设备:**

- 1. 对您的VRM设备进行所需的设置。
- 2. 确保选择了正确的主VRM。如果不是这样,请取消此过程。
- 3. 单击**确定**。

已将镜像VRM设备添加至所选的主VRM。

#### **添加 VRM对话框**

#### **名称**

键入设备的显示名称。

#### **网络地址/端口**

键入您的设备的 IP 地址。 如果选中**安全连接**复选框,端口将自动更改为HTTPS端口。 如果未使用默认端口,您可以更改端口号。

#### **类型**

选择所需的设备类型。

#### **用户名**

键入用于身份验证的用户名。

#### **显示密码**

单击以允许显示密码。

#### **密码**

键入用于身份验证的密码。

#### **安全性**

默认情况下,如果支持HTTPS,则**安全连接**复选框处于选中状态。

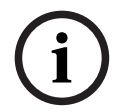

#### **注意!**

如果您迁移到BVMS版本10.0和更高版本,则默认情况下**安全连接**复选框未选中,并采用不安全连接 (rcpp)。

要更改安全或不安全连接,请使用**编辑 VRM 设备**命令,并且选中或取消选中**安全连接**复选框。

#### **测试**

单击以检查设备是否已连接且验证是否成功。

#### **属性**

如果需要,可更改 HTTP 端口和 HTTPS 端口的端口号。仅在您添加或编辑未连接的 VRM 时可用。如 果未连接 VRM, 则将检索数值, 并且您无法更改它们。 如果适用,**主 VRM** 表行会显示所选设备。

#### **参阅**

- *– [手动添加主VRM或辅助VRM, 页面 150](#page-149-0)*
- *– [双重/故障转移录像, 页面 27](#page-26-0)*

#### **14.22.13 通过扫描添加编码器**

#### **要通过扫描添加编码器:**

- 1. 右击 , 然后单击扫描编码器。 此时会显示**BVMS Scan Wizard**对话框。
- 2. 选择所需的编码器,再选择所需的VRM池,然后单击**分配**以将其分配给VRM池。
- 3. 单击**前进 >>**。

此时会显示向导的**验证设备**对话框。

4. 请为受密码保护的各个设备键入密码。

如果您在数秒钟内未在密码字段中输入更多字符,或在密码字段外部单击鼠标,此时系统将自动执 行密码检查。

如果所有设备的密码均相同,那么您可在第一个**密码**字段中输入密码。然后右击此字段,并单击**将 单元格复制到列**。

在**状态**列中, 指示登录成功。

指示登录失败。

5. 单击**完成**。 这会将设备添加到设备树中。

图标表示需要处理的错误。查看工具提示以获取有关具体错误的更多信息。

**14.22.14 通过扫描添加VSG设备**

**要通过扫描添加VSG设备:**

- 1. 右击 , 然后单击**扫描视频流网关**。 此时会显示**BVMS Scan Wizard**对话框。
- 2. 选择所需的VSG设备,再选择所需的VRM池,然后单击**分配**以将其分配给VRM池。
- 3. 单击**前进 >>**。 此时会显示向导的**验证设备**对话框。
- 4. 请为受密码保护的各个设备键入密码。 如果您在数秒钟内未在密码字段中输入更多字符,或在密码字段外部单击鼠标,此时系统将自动执 行密码检查。

如果所有设备的密码均相同,那么您可在第一个**密码**字段中输入密码。然后右击此字段,并单击**将 单元格复制到列**。

在**状态**列中, 表示登录成功。

表示登录失败

5. 单击**完成**。 这会将设备添加到设备树中。

#### **14.22.15 同步BVMS配置**

<span id="page-156-0"></span>主窗口 > **设备** > 展开 > 右击 <mark>→ )</mark> > **同步 BVMS 配置**命令

自BVMS 6.0起,支持VRM 3.50。如果您在升级到BVMS 6.0的过程中未将VRM升级到版本3.50,录像 将继续,但您无法更改旧版VRM的配置。

如果您已将VRM软件升级到版本3.50,则必须手动同步BVMS配置。

#### **14.22.16 从VRM导入配置**

主窗口 > **设备** > 展开 > 如果您需要交换一台VRM 主设备,则可以导入原VRM 主设备的配置。 **注:**只有VRM 主设备才可这样做。 **前提条件:**对原VRM 设备配置文件(config.xml)进行了备份。要了解如何执行备份,请参见*[维护BVMS,](#page-68-1) [页面 69](#page-68-1)*。

#### **要从VRM导入配置:**

- 1. 将备份VRM 配置文件(config.xml)复制到C:\ProgramData\Bosch\VRM\primary。
- 
- 2. 右击 。

**注意!**

3. 选择**从 VRM 导入配置**。

此时前VRM 的配置已导入。

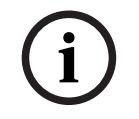

仅可导入编码器、VSG和iSCSI配置。

您必须重新执行所有其他配置,例如将所需设备添加到**逻辑树**,配置报警或录像设置。

#### **14.23 池页面**

<span id="page-157-0"></span>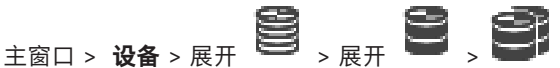

允许您配置对此存储池中收集的所有设备有效的录像设置。

**池标识**

显示池编号。

#### **录像首选项模式**

– **故障转移**

录像只保存至主要目标。如果无法保存至此目标,则录像将保存至您在次要目标下方输入的目标。 如果主要目标出于以下原因而未提供存储块,则会出现故障情况。例如,系统停机、网络出错或无 可用容量。

您可以将第二个目标列表留空。在此情况下,不可能进行故障转移,但会减少所需iSCSI会话的数 量,并且不会分配次要目标上的磁盘空间。这将降低系统开销,延长系统保留时间。

**注:**然后,您必须为每个摄像机和编码器配置主、次目标。

– **自动**

自动配置负载均衡。**自动**模式会自动尝试优化可用iSCSI目标的保留时间。要分配第二个iSCSI目 标的块,请在**使用次要目标**列表中选择**开**。

#### **完好性检查期间(天)**

输入所需的时间段。这段时间后,Video Recording Manager程序会分析**自动**模式下的存储分配是否仍 然合理。如果不是, Video Recording Manager程序会做出更改。

#### **次要目标使用情况**

允许您选择是否从第二个目标分配块。

选择**开**或**关**以开启或关闭次要目标的使用。

- **开**:选择**开**可在主要目标故障的情况下,使用次要目标来缩短录像中断。如果主要目标可用,则不 使用次要目标上的块,但会分配存储。这种冗余会减少系统的保留时间。
- **关**:如果不使用次要目标,请选择**关**。如果主要目标故障,Video Recording Manager程序需要 更多的时间来重新调配。这意味着录像中断时间会变长。

#### **故障时间的区块保留**

输入在VRM Server停机后仍可对已分配编码器录像的天数。 例如,如果您输入4,那么,在VRM Server停机后约4天内可对编码器录像。 如果系统拥有比特率较低的编码器,则可以显著减少预分配的磁盘空间。这确保了正确分配存储容量和 延长保留时间。

#### **允许大于2 TB的LUN**

单击即可启用大于2 TB的[LUN](#page-326-2)。 以下设备不支持大于2 TB的LUN (以下简称"大型LUN"):

- 版本低于3.60[的VRM设](#page-327-0)备
- 固件版本低于6.30[的VSG设](#page-327-1)备
- 固件版本低于6.30的编码器

BVMS禁止您执行以下过程:

- 将固件版本低于6.30的设备添加或移动到支持大型LUN的池。
- 将当前未连接到网络的设备添加或移动到支持大型LUN的池。
- 将包含大型LUN的iSCSI设备添加或移动到不支持大型LUN的池。
- 在包含固件版本低于6.30的设备的池中支持大型LUN。

– 在附带iSCSI设备(包含大型LUN)的池中禁用大型LUN。

请将固件版本低于6.30的设备移动到不支持大型LUN的池。

#### **参阅**

- *– [添加LUN, 页面 172](#page-171-0)*
- *– [添加 VRM 池, 页面 154](#page-153-1)*

#### **14.23.1 在池上配置自动录像模式**

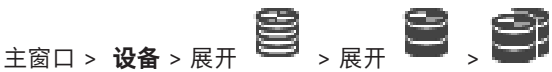

**注意:**

如果先前已配置故障转移录像模式,则将覆盖此配置。 **要进行配置,请执行以下操作:**

4 在**录像首选项模式**列表中,选择**自动**。 在激活配置后,**自动**录像模式处于活动状态。在编码器的**录像首选项**页面上,主要目标与次要目标 列表处于禁用状态。

#### **相关主题**

– *[在编码器上配置故障转移录像模式, 页面 202](#page-201-0)*

#### **14.23.2 手动添加编码器**

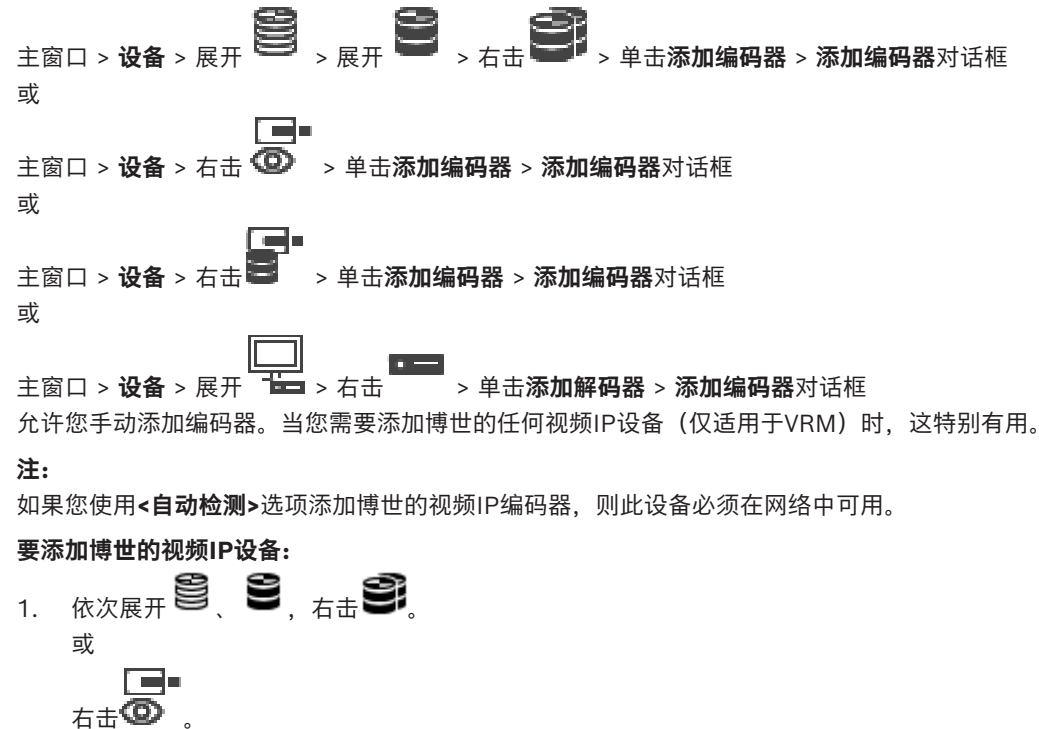

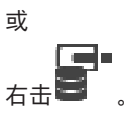

- 2. 单击**添加编码器**。 此时会显示**添加编码器**对话框。
- 3. 输入相应的IP地址。
- 4. 在列表中,选择**<自动检测>**,输入设备的密码,然后单击**验证。** 或者

在列表中,选择一个具体的编码器类型或**<单个占位摄像机>**。

5. 单击**确定**。 设备即添加至系统。

图标表示需要处理的错误。查看工具提示以获取有关具体错误的更多信息。

**添加编码器对话框 网址**

键入有效的IP地址。

#### **解码器类型**

对于设备类型已知的设备,选择相应的条目。该设备不必须在网络中可用。 如果要添加博世的任何视频IP设备,请选择**<自动检测>**。该设备必须在网络中可用。 如果要添加摄像机进行离线配置,请选择**<单个占位摄像机>**。

#### **用户名**

显示用于在设备上进行验证的用户名。

#### **密码**

键入用于在设备上进行验证的有效密码。

#### **显示密码**

单击以允许显示所输入的密码。请小心,不要让任何人窥探到此密码。

#### **验证**

单击以在设备上使用上面输入的凭证进行验证。

#### **14.23.3 手动添加iSCSI设备**

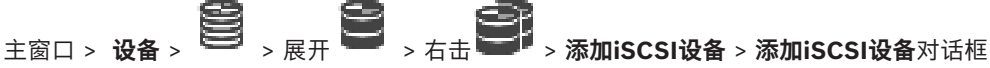

允许您将iSCSI设备添加到VRM。

#### **要添加iSCSI设备:**

1. 右击 –,然后单击添加iSCSI设备。

此时会显示**添加iSCSI设备**对话框。

2. 键入所需的显示名称、iSCSI设备的网址和设备类型,然后单击**确定**。 iSCSI设备将添加到所选VRM池中。 如果需要,可添加目标和LUN。

#### **添加iSCSI设备对话框**

**名称**

键入设备的显示名称。

#### **网址**

键入设备的有效网址。

#### **iSCSI 设备类型**

选择相应的设备类型。

#### **用户名**

键入用于身份验证的用户名。

#### **密码**

键入用于身份验证的密码。

#### **启用监控**

如果选择DIVAR IP设备作为iSCSI设备类型,并且该类型的DIVAR IP设备支持SNMP (Simple Network Management Protocol)监控,则启用**启用监控**复选框。

选择该复选框可启用监控DIVAR IP设备的运行状况。BVMS现在可自动接收和分析DIVAR IP设备的 SNMP陷阱,并激活运行状况监控事件和报警(例如CPU、存储、风扇等)。默认情况下,仅触发紧急 报警。

**注:**请确保先在DIVAR IP设备上配置SNMP。

**注:**此设置仅适用于受支持的设备。

有关在DIVAR IP设备上如何配置SNMP的更多信息,请参阅相关DIVAR IP文档。

#### **相关主题**

– *[通过扫描添加VRM设备, 页面 149](#page-148-1)*

#### **参阅**

- *– [SNMP 页面, 页面 135](#page-134-0)*
- *– [配置 SNMP 监视, 页面 85](#page-84-0)*

#### **14.23.4 手动添加Video Streaming Gateway**

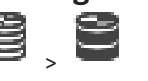

您可以将[VSG](#page-327-1)设备添加[至VRM池](#page-327-0)。

#### **要手动添加VSG设备:**

主窗口 > **设备** > 展开 >

- 1. 右击 ,然后单击添加视频流网关。 此时会显示**添加视频流网关**对话框。
- 2. 对您的VSG设备进行所需的设置。
- 3. 单击**添加**。
- ð VSG设备即添加至系统。分配给此VSG设备的摄像机已录像。

#### **添加视频流网关对话框**

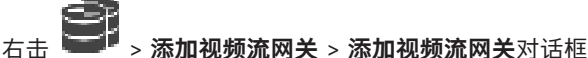

#### **名称**

键入设备的所需显示名称。

#### **用户名**

键入用于在设备上进行验证的用户名。通常:service

#### **网络地址/端口**

键入您的设备的IP地址。 如果选中**安全连接**复选框,端口将自动更改为HTTPS端口。 如果未使用默认端口或者按不同顺序配置了VSG实例,则可以更改端口号。

#### **默认端口**

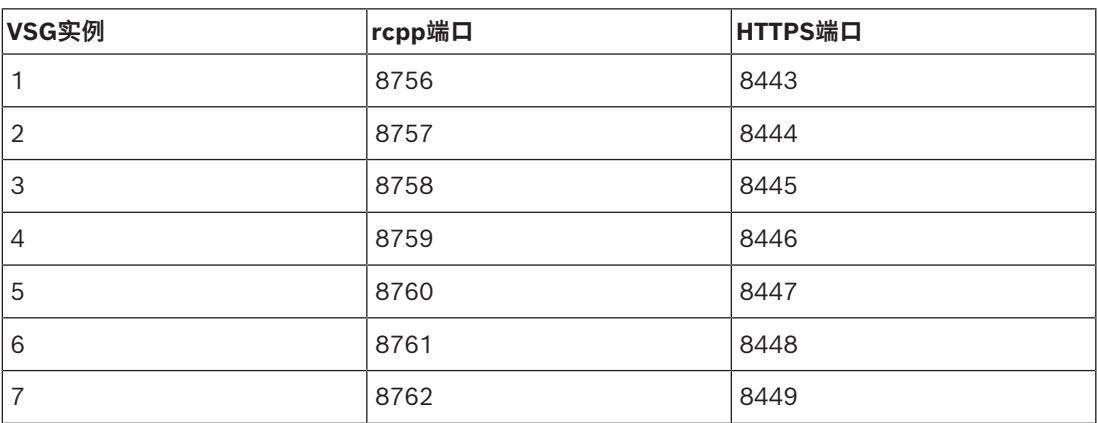

#### **密码**

键入用于在设备上进行验证的有效密码。

#### **Show password**

单击以允许显示所输入的密码。请小心,不要让任何人窥探到此密码。

#### **安全性**

默认情况下,如果支持HTTPS,则**安全连接**复选框处于选中状态。 VSG版本7.0及以上版本的VSG支持安全连接。

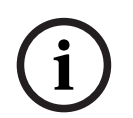

#### **注意!**

如果您迁移到BVMS版本10.0和更高版本,则默认情况下**安全连接**复选框未选中,并采用不安全连接 (rcpp)。

要更改安全或不安全连接,请使用**编辑视频流网关**命令,并且选中或取消选中**安全连接**复选框。

#### **测试**

单击以在设备上使用上面输入的凭证进行验证。

#### **参阅**

*– [编辑Video Streaming Gateway, 页面 175](#page-174-0)*

### **14.23.5 添加DSA E-Series iSCSI设备**

# <sub>主窗口 > 设备 ></sub> <sub>号 → 展开</sub> ■ , ●

您可以添加已初始化的E系列[iSCSI设](#page-326-1)备,也可以添加未初始化的E系列iSCSI设备。 如果池启用了大型LUN,则可以添加大于2 TB[的LUN。](#page-326-2)

以下设备不支持大于2 TB的LUN (以下简称"大型LUN"):

- 版本低于3.60的[VRM](#page-327-0)设备
- 固件版本低于6.30的[VSG](#page-327-1)设备
- 固件版本低于6.30的编码器

BVMS禁止您执行以下过程:

- 将固件版本低于6.30的设备添加或移动到支持大型LUN的池。
- 将当前未连接到网络的设备添加或移动到支持大型LUN的池。
- 将包含大型LUN的iSCSI设备添加或移动到不支持大型LUN的池。
- 在包含固件版本低于6.30的设备的池中支持大型LUN。

– 在附带iSCSI设备(包含大型LUN)的池中禁用大型LUN。 请将固件版本低于6.30的设备移动到不支持大型LUN的池。

**要添加已初始化的iSCSI设备,请执行以下操作:** 1. 右击 , 然后单击添加 DSA E 系列设备。 此时会显示**添加 DSA E 系列设备**对话框。 2. 键入管理IP地址和密码。 3. 单击**连接** 。如果已建立连接,则会填充**控制器** 组和/或**第 2 控制器** 组中的字段。 4. 单击**确定**, 设备即添加至系统。 系统将自动扫描可用目标并显示LUN。 您可使用iSCSI设备。 如果池启用了大型LUN,并且iSCSI设备已配置大型LUN,**大型LUN**列将显示受影响的LUN的复选 标记。 **要添加未初始化的iSCSI设备,请执行以下操作:** 1. 右击 , 然后单击添加 DSA E 系列设备。 此时会显示**添加 DSA E 系列设备**对话框。 2. 键入管理IP地址和密码。 3. 单击**连接** 。如果已建立连接,则会填充**控制器** 组和/或**第 2 控制器** 组中的字段。 4. 单击**确定**, 设备即添加至系统。 5. 单击  $\Box$ , 然后单击 6. 单击**基本配置**选项卡。 7. 键入所需的LUN容量。 如果键入的值大于2 TB, 则必须使您的池启用大于2 TB的LUN。 8. 单击**初始化**。 此时会创建LUN。 9. 单击**关闭**。 10. 右击iSCSI设备,然后单击**扫描目标**。 此时会显示LUN,但具有未知状态。 11. 保存并激活配置。 12. 格式化所有LUN。 13. 如果您添加了带双控制器的iSCSI设备,请从第一个控制器中移除所需的LUN,右击第二个控制 器,然后单击**扫描目标**以添加这些LUN。 **添加 DSA E 系列设备对话框** 主窗口 > **设备 > ○ △ 展开 ○ △ <sub>> 右击</sub> ○ <mark>◆</mark> △ 添加 DSA E 系列设备 > 添加 DSA E 系列设备**对 话框 允许您添加DSA E-Series iSCSI设备。此设备类型具有与iSCSI存储的IP地址不同的管理IP地址。通过 此管理IP地址,自动检测和配置设备。 **名称** 键入设备的显示名称。 **管理地址** 键入用于自动配置设备的IP地址。

#### **密码:**

键入此设备的密码。

#### **DSA E 系列类型**

显示设备类型。

#### **网络地址iSCSI通道**

显示设备的iSCSI端口的IP地址。如果可用,您可以选择另一个IP地址。

#### **管理地址**

显示用于自动配置第二个控制器(如果可用)的IP地址。如果可用,您可以选择另一个IP地址。

#### **网络地址iSCSI通道**

显示第二个控制器(如果可用)的iSCSI端口的IP地址。如果可用,您可以选择另一个IP地址。

#### **连接**

单击此项以检测设备设置。

如果已建立连接,则会填充**控制器**组和**第2控制器**组中的字段。

#### **参阅**

- *– [基本配置页面, 页面 170](#page-169-0)*
- *– [格式化 LUN, 页面 173](#page-172-0)*

#### **14.23.6 通过扫描添加编码器**

#### **要通过扫描添加编码器:**

### æ

- 1. 右击 , 然后单击扫描编码器。 此时会显示**BVMS Scan Wizard**对话框。
- 2. 选择所需的编码器,再选择所需的VRM池,然后单击**分配**以将其分配给VRM池。
- 3. 单击**前进 >>**。

此时会显示向导的**验证设备**对话框。

4. 请为受密码保护的各个设备键入密码。 如果您在数秒钟内未在密码字段中输入更多字符,或在密码字段外部单击鼠标,此时系统将自动执 行密码检查。 如果所有设备的密码均相同,那么您可在第一个**密码**字段中输入密码。然后右击此字段,并单击**将 单元格复制到列**。

在**状态**列中, 指示登录成功。

指示登录失败。

5. 单击**完成**。

这会将设备添加到设备树中。

▲图标表示需要处理的错误。查看工具提示以获取有关具体错误的更多信息。

#### **14.23.7 通过扫描添加VSG设备**

#### **要通过扫描添加VSG设备:**

- 1. 右击 , 然后单击扫描视频流网关。 此时会显示**BVMS Scan Wizard**对话框。
- 2. 选择所需的VSG设备,再选择所需的VRM池,然后单击**分配**以将其分配给VRM池。
- 3. 单击**前进 >>**。
	- 此时会显示向导的**验证设备**对话框。

4. 请为受密码保护的各个设备键入密码。

如果您在数秒钟内未在密码字段中输入更多字符,或在密码字段外部单击鼠标,此时系统将自动执 行密码检查。

如果所有设备的密码均相同,那么您可在第一个**密码**字段中输入密码。然后右击此字段,并单击**将 单元格复制到列**。

在**状态**列中, 表示登录成功。 表示登录失败

- 5. 单击**完成**。 这会将设备添加到设备树中。
- **14.23.8 在设备树中配置双重录像。**

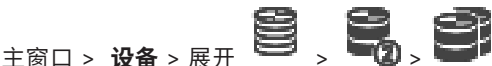

您必须禁用 [ANR](#page-325-0) 功能以配置双重录像。

如果您为多通道编码器的一个摄像机配置双重录像,则系统将确保为此编码器的所有摄像机配置相同的 录像目标。

您可通过将由主 [VRM](#page-327-0) 录制的编码器分配给辅助 VRM 来配置双重录像。例如,当您只想分配由主 VRM 录制的编码器的一部分时,这会很有用。

必须已添加辅助 VRM。

#### **要进行配置:**

- 1. 右击 ,然后单击**从主 VRM 添加编码器**。 此时会显示**添加编码器**对话框。
- 2. 单击以选择所需的编码器。 当您选择一个池或VRM时,所有子项都将自动选中。
- 3. 单击**确定**。 所选编码器将添加到辅助VRM中。

#### **参阅**

- *– [在摄像机表中配置双重录像, 页面 262](#page-261-0)*
- *– [配置 ANR 功能, 页面 262](#page-261-1)*
- *– [双重/故障转移录像, 页面 27](#page-26-0)*

#### **14.24 博世编码器/解码器页面**

要配置博世编码器/解码器,请参阅*[博世编码器/解码器/摄像机页面, 页面 188](#page-187-0)*。

#### **14.25 iSCSI 设备页面**

<span id="page-164-0"></span>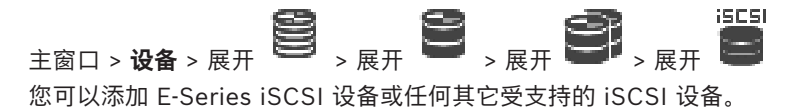

#### **参阅**

- *– [手动添加iSCSI设备, 页面 166](#page-165-1)*
- *– [添加DSA E-Series iSCSI设备, 页面 167](#page-166-0)*
- *– [配置 iSCSI 设备, 页面 169](#page-168-0)*
- *– [添加LUN, 页面 172](#page-171-0)*
- *– [格式化 LUN, 页面 173](#page-172-0)*

#### **14.25.1 iSCSI 存储池**

<span id="page-165-0"></span>存储池可用于将网络拓扑逻辑映射到Video Recording Manager系统。例如:有2栋建筑,都包含存储 和设备,而您不希望将一栋建筑的网络流量传输到另一栋建筑。

此外,还可以使用存储池依据重要性对摄像机和存储系统进行分组。例如,系统包含一些非常重要的摄 像机和大量不太重要的摄像机。在此情况下,可将它们分组到两个存储池,其中一个具有大量冗余功 能,另一个具有较少冗余。

您可为存储池配置以下负载均衡属性:

- 录像首选项(**自动**或**故障转移**)
- 次要目标使用情况

如果指定的主要目标发生故障,则在**故障转移**模式的情况下,使用次要目标。如果已禁用此选项, 则分配到此发生故障的主要目标的所有设备上的录像操作将会停止。

在**自动**模式的情况下:如果一个目标发生故障,VRM Server会自动将相关设备重新分配到其它存 储。如果在目标发生故障时VRM Server已停机,则当前正在发生故障的目标上录像的设备上的录 像操作将会停止。

- 为停机时间保留存储块
- 完整性检查期间

您可以将每个池允许的LUN配置为2 TB以上。

以下设备不支持大于2 TB的LUN (以下简称"大型LUN"):

- 版本低于3.60的[VRM](#page-327-0)设备
- 固件版本低于6.30的[VSG](#page-327-1)设备
- 固件版本低于6.30的编码器

BVMS禁止您执行以下过程:

- 将固件版本低于6.30的设备添加或移动到支持大型LUN的池。
- 将当前未连接到网络的设备添加或移动到支持大型LUN的池。
- 将包含大型LUN的iSCSI设备添加或移动到不支持大型LUN的池。
- 在包含固件版本低于6.30的设备的池中支持大型LUN。
- 在附带iSCSI设备(包含大型LUN)的池中禁用大型LUN。
- 请将固件版本低于6.30的设备移动到不支持大型LUN的池。

如果[主VRM中](#page-331-0)具有支持大型LUN的池,对应[的镜像VRM将](#page-329-2)继承此设置,您将无法选中或清除镜像VRM 上对应池的**允许大于2 TB的LUN**复选框。如果您已将包含大型LUN的iSCSI设备添加到镜像VRM,则无 法清除主VRM上对应池的**允许大于2 TB的LUN**复选框。

#### **参阅**

*– [池页面, 页面 158](#page-157-0)*

#### **14.25.2 手动添加iSCSI设备**

<span id="page-165-1"></span>主窗口 > 设备 > ■ → 展开 ■ → 右击 ■ → 添加iSCSI设备 > 添加iSCSI设备对话框

允许您将iSCSI设备添加到VRM。

#### **要添加iSCSI设备:**

- 1. 右击 –,然后单击添加iSCSI设备。 此时会显示**添加iSCSI设备**对话框。
- 2. 键入所需的显示名称、iSCSI设备的网址和设备类型,然后单击**确定**。 iSCSI设备将添加到所选VRM池中。 如果需要,可添加目标和LUN。

#### **添加iSCSI设备对话框**

**名称**

键入设备的显示名称。

#### **网址**

键入设备的有效网址。

#### **iSCSI 设备类型**

选择相应的设备类型。

#### **用户名**

键入用于身份验证的用户名。

#### **密码**

键入用于身份验证的密码。

#### **启用监控**

如果选择DIVAR IP设备作为iSCSI设备类型,并且该类型的DIVAR IP设备支持SNMP (Simple Network Management Protocol)监控,则启用**启用监控**复选框。

选择该复选框可启用监控DIVAR IP设备的运行状况。BVMS现在可自动接收和分析DIVAR IP设备的 SNMP陷阱,并激活运行状况监控事件和报警(例如CPU、存储、风扇等)。默认情况下,仅触发紧急 报警。

**注:**请确保先在DIVAR IP设备上配置SNMP。

**注:**此设置仅适用于受支持的设备。

有关在DIVAR IP设备上如何配置SNMP的更多信息,请参阅相关DIVAR IP文档。

#### **相关主题**

– *[通过扫描添加VRM设备, 页面 149](#page-148-1)*

#### **参阅**

- *– [SNMP 页面, 页面 135](#page-134-0)*
- *– [配置 SNMP 监视, 页面 85](#page-84-0)*

#### **14.25.3 添加DSA E-Series iSCSI设备**

<span id="page-166-0"></span>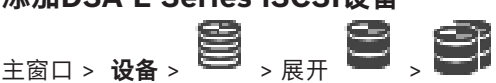

您可以添加已初始化的E系[列iSCSI](#page-326-1)设备,也可以添加未初始化的E系列iSCSI设备。 如果池启用了大型LUN,则可以添加大于2 TB的[LUN](#page-326-2)。 以下设备不支持大于2 TB的LUN (以下简称"大型LUN"):

- 版本低于3.60[的VRM设](#page-327-0)备
- 固件版本低于6.30[的VSG设](#page-327-1)备
- 固件版本低于6.30的编码器

BVMS禁止您执行以下过程:

- 将固件版本低于6.30的设备添加或移动到支持大型LUN的池。
- 将当前未连接到网络的设备添加或移动到支持大型LUN的池。
- 将包含大型LUN的iSCSI设备添加或移动到不支持大型LUN的池。
- 在包含固件版本低于6.30的设备的池中支持大型LUN。
- 在附带iSCSI设备(包含大型LUN)的池中禁用大型LUN。

请将固件版本低于6.30的设备移动到不支持大型LUN的池。

#### **要添加已初始化的iSCSI设备,请执行以下操作:**

- 1. 右击 , 然后单击添加 DSA E 系列设备。 此时会显示**添加 DSA E 系列设备**对话框。
- 2. 键入管理IP地址和密码。
- 3. 单击**连接**

<sup>。</sup>如果已建立连接,则会填充**控制器** 组和/或**第 2 控制器** 组中的字段。

4. 单击**确定**, 设备即添加至系统。 系统将自动扫描可用目标并显示LUN。 您可使用iSCSI设备。 如果池启用了大型LUN,并且iSCSI设备已配置大型LUN,**大型LUN**列将显示受影响的LUN的复选 标记。

#### **要添加未初始化的iSCSI设备,请执行以下操作:**

- 1. 右击 ,, 然后单击添加 DSA E 系列设备。 此时会显示**添加 DSA E 系列设备**对话框。
- 2. 键入管理IP地址和密码。
- 3. 单击**连接**
	- 。如果已建立连接,则会填充**控制器** 组和/或**第 2 控制器** 组中的字段。
- 4. 单击**确定**, 设备即添加至系统。

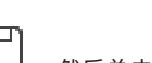

- 5. 单击 –––––––––––<br>5. 单击 –––––––––
- 6. 单击**基本配置**选项卡。
- 7. 键入所需的LUN容量。
	- 如果键入的值大于2 TB, 则必须使您的池启用大于2 TB的LUN。
- 8. 单击**初始化**。 此时会创建LUN。
- 9. 单击**关闭**。
- 10. 右击iSCSI设备,然后单击**扫描目标**。 此时会显示LUN,但具有未知状态。
- 11. 保存并激活配置。
- 12. 格式化所有LUN。
- 13. 如果您添加了带双控制器的iSCSI设备,请从第一个控制器中移除所需的LUN,右击第二个控制 器,然后单击**扫描目标**以添加这些LUN。

#### **添加 DSA E 系列设备对话框**

主窗口 > **设备 > ○ △ <sub>→ 辰开</sub> ○ △ <sub>→ 右击</sub> ○ <mark>→</mark> <sub>→</sub> 添加 DSA E 系列设备 > 添加 DSA E 系列设备**对 话框

允许您添加DSA E-Series iSCSI设备。此设备类型具有与iSCSI存储的IP地址不同的管理IP地址。通过 此管理IP地址,自动检测和配置设备。

#### **名称**

键入设备的显示名称。

#### **管理地址**

键入用于自动配置设备的IP地址。

#### **密码:**

键入此设备的密码。

#### **DSA E 系列类型**

显示设备类型。

#### **网络地址iSCSI通道**

显示设备的iSCSI端口的IP地址。如果可用,您可以选择另一个IP地址。

#### **管理地址**

显示用于自动配置第二个控制器(如果可用)的IP地址。如果可用,您可以选择另一个IP地址。

#### **网络地址iSCSI通道**

显示第二个控制器(如果可用)的iSCSI端口的IP地址。如果可用,您可以选择另一个IP地址。

#### **连接**

单击此项以检测设备设置。 如果已建立连接,则会填充**控制器**组和**第2控制器**组中的字段。

#### **参阅**

- *– [基本配置页面, 页面 170](#page-169-0)*
- *– [格式化 LUN, 页面 173](#page-172-0)*

#### **14.25.4 配置 iSCSI 设备**

<span id="page-168-0"></span>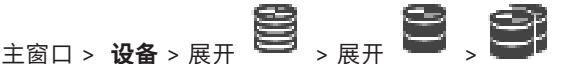

在添加 [VRM](#page-327-0) 设备、[iSCSI](#page-326-1) 设备和编码器后,请执行以下任务以确保编码器的视频数据存储在 iSCSI 设 备上,或者可从这些 iSCSI 设备检索视频数据:

- 执行默认配置以在 iSCSI 设备的每个目标上创建 [LUN](#page-326-2)。 此步骤是可选的。不必在已预先配置 LUN 的 iSCSI 设备上执行此步骤。
- 在默认配置后,扫描 iSCSI 设备以将目标和 LUN 添加到设备树中。

#### **注:**

并非所有 iSCSI 设备均支持默认配置和自动 IQN 映射。

#### **前提条件:**

必须使用有效的IP地址配置iSCSI设备。

#### **要执行DSA E-Series iSCSI设备的基本配置,请执行以下操作:**

- 4 展开适当的VRM设备 和 ,然后单击适当的iSCSI设备 。
- 1. 单击**基本配置**选项卡。
- 2. 键入所需的LUN容量。
	- 如果键入的值大于2 TB, 则必须使您的池启用大于2 TB的LUN。
- 3. 单击**初始化**。 此时会创建LUN。
- 4. 单击**关闭**。
- 5. 右击iSCSI设备,然后单击**扫描目标**。 此时会显示LUN,但具有未知状态。
- 6. 保存并激活配置。
- 7. 格式化所有LUN。
- 8. 如果您添加了带双控制器的iSCSI设备,请从第一个控制器中移除所需的LUN,右击第二个控制 器,然后单击**扫描目标**以添加这些LUN。

#### **要在其他iSCSI设备上执行基本配置,请执行以下操作:**

- 1. 单击**基本配置**选项卡。
- 2. 键入所需的LUN数量。
- 3. 单击**设置**。 此时会创建LUN。
- 4. 单击**关闭**。
- 5. 右击iSCSI设备,然后单击**扫描目标**。 此时会显示LUN,但具有未知状态。
- 6. 保存并激活配置。
- 7. 格式化所有LUN。

**iscsi** 

**要为其他iSCSI设备执行IQN映射,请执行以下操作: ISCSL** 1. 展开适当的VRM设备 和 ,然后单击适当的iSCSI设备 。 2. 右击 , 然后单击**地图 IQN**。 此时会显示iqn-Mapper对话框并启动进程。 系统将对已分配给所选VRM设备的编码器执行评估,并将它们的IQN添加到此iSCSI设备中。 3. 单击 — 保存设置。 4. 单击 激活配置。

#### **参阅**

- *– [基本配置页面, 页面 170](#page-169-0)*
- *– ["负载平衡"对话框, 页面 171](#page-170-0)*
- *– [iqn-Mapper 对话框, 页面 173](#page-172-1)*
- *– [格式化 LUN, 页面 173](#page-172-0)*

#### **14.25.5 基本配置页面**

## <span id="page-169-0"></span>主窗口 > 设备 > 展开  $\sum_{k\in\mathcal{K}}\sum_{\mathbf{K}}\mathbf{E}_{\mathbf{K}}$  > 展开  $\sum_{\mathbf{K}}\mathbf{E}_{\mathbf{K}}$  >  $\sum_{\mathbf{K}}\mathbf{E}_{\mathbf{K}}$  >  $\sum_{\mathbf{K}}\mathbf{E}_{\mathbf{K}}$ 显示的选项因使用的 iSCSI 存储系统的类型而异。

允许您对 [iSCSI](#page-326-1) 设备执行基本的配置。 您可在 iSCSI 硬盘上创建 [LUN](#page-326-2), 然后格式化这些 LUN。 仅在设备是其中一个受 Bosch 支持的 iSCSI 存储系统 (例如 DSA 或 DLS 1x00)时, 才会显示出 来。

#### **注意!**

**i**

**i**

在对 E 系列进行基本配置后,系统需要好几个小时(甚至几天)进行初始化。 在此阶段中,不提供完 整性能,而且在阶段 1.5 中,格式化可能会失败。

#### **物理容量 [GB]**

有关存储系统总容量的信息。

#### **LUN 数量**

您可以更改LUN的数量。

## **注意!**

如果更改LUN的数量,则整个iSCSI系统将会重组,并且系统上保存的所有序列均会丢失。 因此,在更改之前,请检查录像,并备份所有重要的序列。

#### **新 LUN 的容量 [GB]**

由于256是一个存储阵列的最大LUN数量,不应将LUN大小设置为太小的值。否则,以后就不能在安装 了更多机架时创建更多LUN了。

#### **目标备用磁盘**

用户希望系统具有的备用磁盘数。

#### **实际备用磁盘**

当前在系统中的备用磁盘数。此数量可能与上述数量不同,例如,如果您手动重新配置存储系统或磁盘 损坏, 则此数量可能会不同。

#### **初始化状态 (%)**

在初始化过程中,将会显示其它信息。完成初始化(100%)后,您还有机会再次删除所有LUN。

#### **RAID-DP(注重可靠性)**

如果不希望使用指定的RAID类型RAID-4,而喜欢使用更可靠的RAID类型RAID DP,则激活此选项。

#### **RAID 6(注重可靠性)**

如果不希望使用指定的RAID类型RAID-5,而喜欢使用更可靠的RAID类型RAID 6,则选择此选项。

#### **其它信息**

显示其它信息,例如,显示未正确配置存储系统,因此无法进行设置的信息。

#### **参阅**

*– [添加DSA E-Series iSCSI设备, 页面 167](#page-166-0)*

#### **14.25.6 "负载平衡"对话框**

<span id="page-170-0"></span>**主窗口 > 设备 > 展开 → 展开 → 国 → 展开 → 国 → 右击 ■ → 正在进行负载平衡...** 命令 > **负载平衡** 对话框

#### **前提条件:**配置**自动**录像模式。

为每个 [iSCSI](#page-326-1) 系统允许的比特率和同步 iSCSI 连接数量设置上限。 如果超过这些上限,数据将不再写 入 iSCSI 系统,并且会丢失。 对于支持的系统(例如 Bosch RAID、NetApp 和 DLA),请使用默认值。 对于其它设备,请参阅此 设备的文档。 使用较小的值启动测试。

#### **14.25.7 将iSCSI系统移到另一个池(更改池...)**

 $\begin{picture}(18,14) \put(0,0){\line(1,0){180}} \put(10,0){\line(1,0){180}} \put(10,0){\line(1,0){180}} \put(10,0){\line(1,0){180}} \put(10,0){\line(1,0){180}} \put(10,0){\line(1,0){180}} \put(10,0){\line(1,0){180}} \put(10,0){\line(1,0){180}} \put(10,0){\line(1,0){180}} \put(10,0){\line(1,0){180}} \put(10,0){\line(1,0){180}} \$ 您可在同一VRM设备中将设备从一个池移到另一个池,而不会丢失任何录像。

#### **要进行移动:**

1. 右击  **/ "一, —** , 然后单击更改池 ...。 此时会显示**更改池**对话框。

**ISCSI** 

- 2. 在**新建池:**列表中,选择所需的池。
- 3. 单击**确定**。 此时会将设备移到选定的池。

#### **14.25.8 LUN页面**

<span id="page-170-1"></span>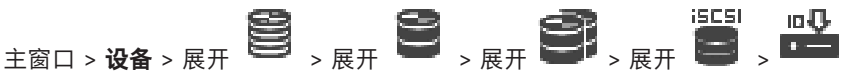

允许您添加、删除或格式化[LUN](#page-326-2),并查看有关LUN的信息。

#### **添加**

单击此按钮显示**添加 LUN**对话框。

#### **删除**

单击可删除选定行。要选择一行,请单击左侧的行标题。每个行表示一个LUN。 此时会显示一个消息框。

#### **格式化 LUN**

单击可格式化选定的LUN。此时会显示一个消息框。

#### **格式**

单击选择框可选择LUN,然后单击**格式化 LUN**。

#### **LUN**

显示LUN的名称。

#### **大小[GB]**

显示LUN的最大容量。

#### **大型LUN**

每个单元格显示这是否是大于2 TB的LUN。

#### **状态**

显示LUN的状态。

#### **进程**

显示格式化过程的进度。

#### **参阅**

- *– [池页面, 页面 158](#page-157-0)*
- *– [添加LUN, 页面 172](#page-171-0)*
- *– [通过扫描添加VRM设备, 页面 149](#page-148-1)*

#### **14.25.9 添加LUN**

<span id="page-171-0"></span>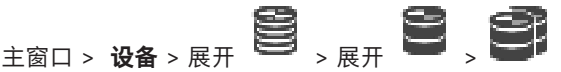

通常,网络扫描过程会自动添加那些带有自身目标和 [LUN](#page-326-2) 的所需 [iSCSI](#page-326-1) 设备。 如果您的网络扫描无法 正确工作,或者您要在 iSCSI 设备实际集成到网络之前脱机配置它,则您可以在 iSCSI 设备中配置目 标,并在该目标上配置一个或多个 LUN。 如果池启用了大型LUN,则可以添加大于2 TB[的LUN。](#page-326-2) 以下设备不支持大于2 TB的LUN (以下简称"大型LUN"): – 版本低于3.60的[VRM](#page-327-0)设备

- 固件版本低于6.30的[VSG](#page-327-1)设备
- 固件版本低于6.30的编码器

BVMS禁止您执行以下过程:

- 将固件版本低于6.30的设备添加或移动到支持大型LUN的池。
- 将当前未连接到网络的设备添加或移动到支持大型LUN的池。
- 将包含大型LUN的iSCSI设备添加或移动到不支持大型LUN的池。
- 在包含固件版本低于6.30的设备的池中支持大型LUN。
- 在附带iSCSI设备(包含大型LUN)的池中禁用大型LUN。

请将固件版本低于6.30的设备移动到不支持大型LUN的池。

#### **要添加:**

- 1. 如有必要,请单击以选择**允许大于2 TB的LUN**。 **iscsi**
- 2. 右击 ,然后单击扫描目标。

ın F

- 此时会添加目标
- 3. 单击目标。 此时会显示**LUN**页面。
- 4. 单击**添加**。
	- 此时会显示**添加 LUN**对话框。
- 5. 输入所需的LUN编号并单击**确定**。 LUN将作为新行添加至表中。 针对每个需要的LUN重复此步骤。

#### **注:**

- 要删除LUN,请单击**删除**。 视频数据会持续保留在该LUN上。
- 要格式化LUN,请单击**格式化 LUN**。 该LUN上的所有数据即被删除!

#### **添加 LUN对话框**

 $\frac{1}{2}$   $\frac{1}{2}$  允许您添加[LUN](#page-326-2)。

#### **Id**

输入所需LUN的ID。

#### **参阅**

- *– [池页面, 页面 158](#page-157-0)*
- *– [LUN页面, 页面 171](#page-170-1)*

#### **14.25.10 格式化 LUN**

<span id="page-172-0"></span>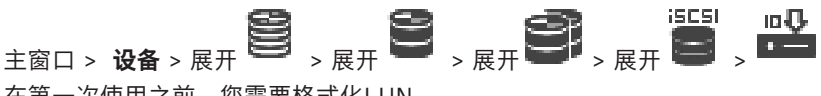

在第一次使用之前,您需要格式化[LUN](#page-326-2)。

**i**

#### **注意!**

格式化后,LUN上的所有数据即会丢失。

#### **要进行配置:**

- 1. 选择所需的LUN,然后在**格式**列中单击以选中。
- 2. 单击**格式化 LUN**。
- 3. 认真阅读所显示的信息,如有必要,确认信息。 所选的LUN即被格式化。该LUN上的所有数据即被删除。

#### **参阅**

*– [LUN页面, 页面 171](#page-170-1)*

#### **14.25.11 iqn-Mapper 对话框**

<span id="page-172-1"></span>主窗口 > **设备** > 展开 > 展开 > 展开 > 右键单击 > **地图 IQN** 允许您启动 [IQN](#page-326-3) 映射进程。

#### **参阅**

- *– [通过扫描添加VRM设备, 页面 149](#page-148-1)*
- *– [配置 iSCSI 设备, 页面 169](#page-168-0)*

## **14.26 Video Streaming Gateway设备页面**

主窗口 > **设备** > 展开 > 展开 > 展开 > 本章提供了有关如何在系统中配置[VSG](#page-327-1)设备的信息。 允许您添加并配置以下编码器类型: – Bosch 编码器

- [ONVIF 编](#page-326-4)码器
- [JPEG](#page-326-5) 编码器
- [RTSP](#page-327-2) 编码器

#### **要通过扫描添加VSG设备:**

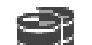

1. 右击 **, 看到 , 然后单击扫描视频流网关。** 

此时会显示**BVMS Scan Wizard**对话框。

- 2. 选择所需的VSG设备,再选择所需的VRM池,然后单击**分配**以将其分配给VRM池。
- 3. 单击**前进 >>**。
- 此时会显示向导的**验证设备**对话框。 4. 请为受密码保护的各个设备键入密码。

如果您在数秒钟内未在密码字段中输入更多字符,或在密码字段外部单击鼠标,此时系统将自动执 行密码检查。

如果所有设备的密码均相同,那么您可在第一个**密码**字段中输入密码。然后右击此字段,并单击**将 单元格复制到列**。

在**状态**列中, 表示登录成功。

表示登录失败

5. 单击**完成**。

这会将设备添加到设备树中。

如果您添加新的VSG版本7.0或更高版本,则默认情况下将选中**安全连接**复选框。 要更改安全或不安全连接,请使用**编辑视频流网关**命令,并且选中或取消选中**安全连接**复选框。

#### **参阅**

- *– [编辑Video Streaming Gateway, 页面 175](#page-174-0)*
- <span id="page-173-0"></span>*– ["ONVIF"页面, 页面 205](#page-204-0)*
- **14.26.1 手动添加Video Streaming Gateway**

您可以将[VSG](#page-327-1)设备添加[至VRM池](#page-327-0)。

#### **要手动添加VSG设备:**

主窗口 > **设备** > 展开 >

- 1. 右击 , 然后单击添加视频流网关。 此时会显示**添加视频流网关**对话框。
- 2. 对您的VSG设备进行所需的设置。
- 3. 单击**添加**。
- ð VSG设备即添加至系统。分配给此VSG设备的摄像机已录像。

#### **添加视频流网关对话框**

右击 > **添加视频流网关** > **添加视频流网关**对话框

#### **名称**

键入设备的所需显示名称。

#### **用户名**

键入用于在设备上进行验证的用户名。通常: service

#### **网络地址/端口**

键入您的设备的IP地址。

如果选中**安全连接**复选框,端口将自动更改为HTTPS端口。 如果未使用默认端口或者按不同顺序配置了VSG实例,则可以更改端口号。

#### **默认端口**

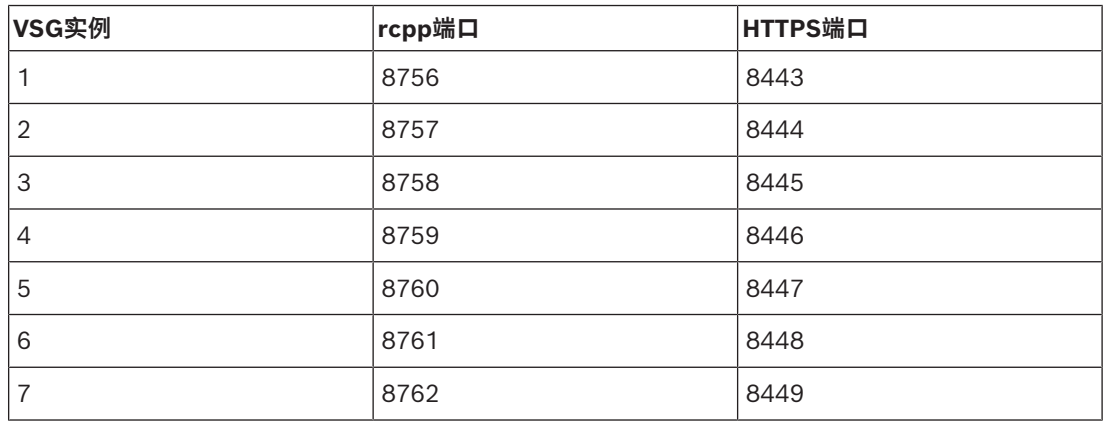

#### **密码**

键入用于在设备上进行验证的有效密码。

#### **Show password**

单击以允许显示所输入的密码。请小心,不要让任何人窥探到此密码。

#### **安全性**

默认情况下,如果支持HTTPS,则**安全连接**复选框处于选中状态。 VSG版本7.0及以上版本的VSG支持安全连接。

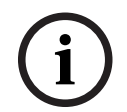

## **注意!**

如果您迁移到BVMS版本10.0和更高版本,则默认情况下**安全连接**复选框未选中,并采用不安全连接 (rcpp)。

要更改安全或不安全连接,请使用**编辑视频流网关**命令,并且选中或取消选中**安全连接**复选框。

#### **测试**

单击以在设备上使用上面输入的凭证进行验证。

#### **参阅**

*– [编辑Video Streaming Gateway, 页面 175](#page-174-0)*

## **14.26.2 编辑Video Streaming Gateway**

# <span id="page-174-0"></span>主窗口 > **设备** > 展开 > 展开 > 展开 >

#### **要更改安全/不安全连接:**

- $_{1.5}$   $_{4\pm}$   $\blacksquare$
- 2. 单击**编辑视频流网关**。 此时会显示**编辑视频流网关**对话框。

#### 3. 选中**安全连接**复选框。 使用的端口会自动更改为HTTPS端口。 或者 取消选中**安全连接**复选框。 使用的端口会自动更改为rcpp端口。

**注意!**

升级到较新的版本之后,我们建议更改为安全连接。

#### **参阅**

*– [手动添加Video Streaming Gateway, 页面 174](#page-173-0)*

#### **14.26.3 将摄像机添加到 VSG**

## <span id="page-175-1"></span>主<sub>窗口 ></sub> 设<sub>备 > 展开</sub> ■ <sub>>展开</sub> ■ <sub>>展开</sub> ■ <mark>● <sub>→展开</sub></mark>

您可以将以下设备添加到您的[VSG](#page-327-1):

- 博世的编码器
- [ONVIF摄](#page-326-4)像机
- [JPEG](#page-326-6)摄像机
- [RTSP编](#page-327-2)码器

如果您在脱机状态下添加了VSG编码器,您可以刷新其状态。

#### **要添加:**

- 1. 右击 → 右击 , 指向 添加编码器/摄像机, 然后单击所需命令。
- 2. 在用于添加设备的对话框中进行所需设置。
- 3. 单击 **确定**。

设备将添加。

#### **要刷新:**

4 右击所需编码器并单击**刷新状态**。 这样即可检索设备属性。

#### **参阅**

- *– ["添加 Bosch 编码器"对话框, 页面 176](#page-175-0)*
- *– ["添加 ONVIF 编码器"对话框, 页面 177](#page-176-0)*
- *– ["添加 JPEG 摄像机"对话框, 页面 179](#page-178-0)*
- <span id="page-175-0"></span>*– ["添加 RTSP 编码器"对话框, 页面 179](#page-178-1)*

#### **14.26.4 "添加 Bosch 编码器"对话框**

# 2022年 - 1022-04 | Voltoire System Client Client Client Client Client Client Client Client Client Client Client Client Client Client Client Client Client Client Client Client Client Client Client Client Client Client Clie  $\pm$ 窗口 > 设备 > 展开  $\begin{bmatrix} \bullet \\ \bullet \\ \bullet \end{bmatrix}$  > 展开  $\begin{bmatrix} \bullet \\ \bullet \\ \bullet \end{bmatrix}$  > 右击  $\begin{bmatrix} \bullet \\ \bullet \end{bmatrix}$  > 添加编码器/摄像机 > Bosch **编码器** 命令

您可以将编码器从Bosch添加到您的VSG设备。

#### **名称**

键入设备的所需显示名称。

#### **网络地址**

键入设备的网址。

#### **类型**

显示检测到的设备类型(如果受支持)。

#### **用户名**

键入用于在设备上进行验证的用户名。通常: service

#### **密码**

键入用于在设备上进行验证的有效密码。

#### **Show password**

单击以允许显示所输入的密码。请小心,不要让任何人窥探到此密码。

#### **测试**

单击以在设备上使用上面输入的凭证进行验证。

#### **属性**

单击以启用可用于此设备的所需功能。

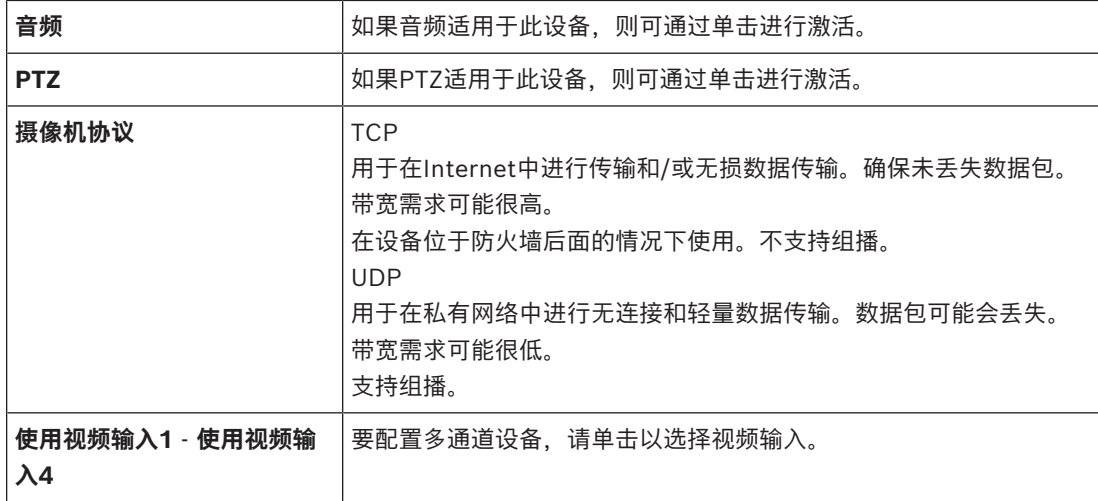

#### **参阅**

*– [将摄像机添加到 VSG, 页面 176](#page-175-1)*

#### **14.26.5 "添加 ONVIF 编码器"对话框**

<span id="page-176-0"></span>主窗口 > 设备 > 展开 ■ → 展开 ■ → 展开 ■ → 右击 ■ → <mark>赤加编码器/摄像机 > 添加</mark> **ONVIF 编码器** 命令

或

主窗口 > 设备 > 右击 <sup>5</sup> > 添加 ONVIF 编码器命令

您可以将[ONVIF](#page-326-4)编码器添加至您的VSG设备或将其用作仅限实况显示的编码器。 您必须为摄像机表中的录像和实况录像配置所使用的配置文件。

从BVMS 10.0开始,可以直接从VSG或ONVIF编码器检索ONVIF编码器事件。如果您添加新的ONVIF编 码器,则默认情况下选中**从VSG中检索ONVIF事件(Profile S、T)**选择框并支持Profile T。 只有通过VSG设备将ONVIF编码器添加到您的系统中后,才支持下列功能:

- 如果从VSG检索到[了ONVIF编](#page-326-4)码器事件,则默认ONVIF事件已映射。
- 操作员可以在Operator Client中打开或关闭继电器。

#### **注意!**

仅从VSG版本7.0开始支持从VSG检索ONVIF事件。如果您迁移到BVMS版本10.0,则直接从ONVIF编 码器检索现有ONVIF编码器事件。您必须将VSG更新到版本7.0。

**名称** 键入设备的所需显示名称。

**i**

#### **网址**

键入设备的网络地址。如有需要,请更改端口号。

#### **用户名**

键入用于在设备上进行验证的用户名。通常: service

#### **密码**

键入用于在设备上进行验证的有效密码。

#### **Show password**

单击以允许显示所输入的密码。请小心,不要让任何人窥探到此密码。

#### **测试**

单击以在设备上使用上面输入的凭证进行验证。

#### **安全连接**

对于从ONVIF编码器传输到您的VSG设备的实况视频,您可以激活安全连接。

#### **注:**

激活后,Operator Client的用户无法将数据流切换到[UDP](#page-327-3)和UDP多播。 激活后,[ANR](#page-325-0)将无法在受影响的设备上执行。 在固件早于6.30版的编码器上, 编码器回放激活后不起作用。

**i**

#### **注意!**

默认情况下设置端口443。您可以编辑端口号以匹配编码器上配置的HTTPS端口。 配置的端口号将不会被记住。

#### **属性**

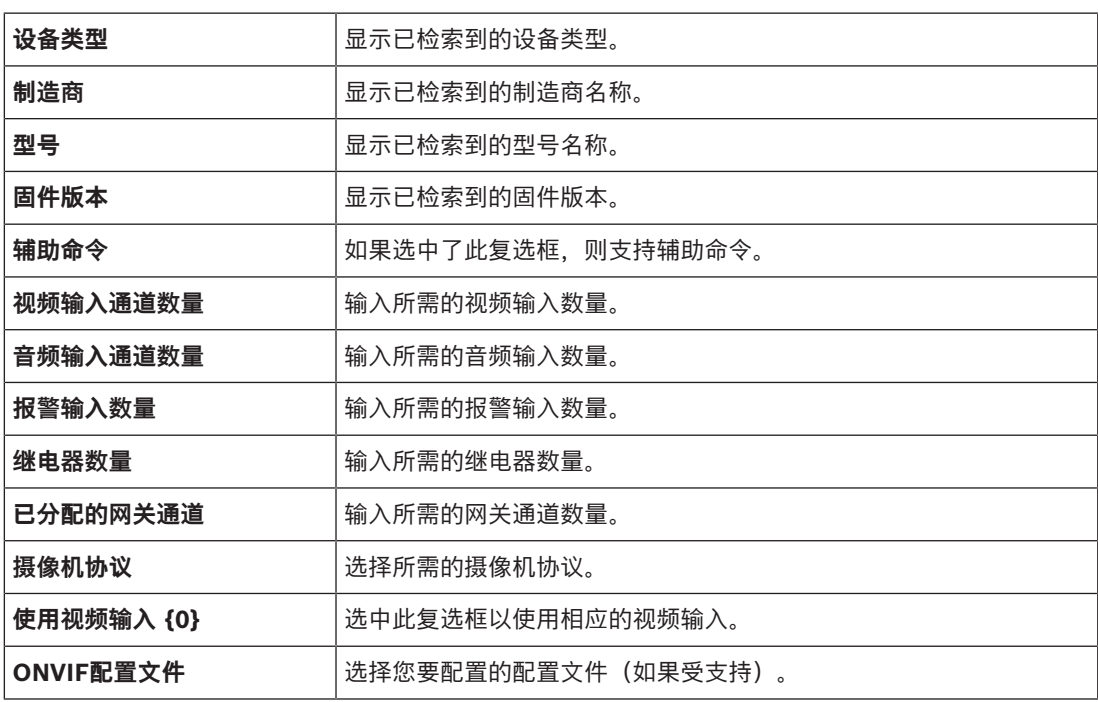

#### **注意!**

**Video Streaming Gateway 设置**选项不适用于ONVIF编码器,该编码器作为仅限实况显示的编码器 添加。

#### **参阅**

- *– [将摄像机添加到 VSG, 页面 176](#page-175-1)*
- **14.26.6 "添加 JPEG 摄像机"对话框**

<span id="page-178-0"></span> $\frac{1}{2}$  **=**  $\frac{1}{2}$  **e**  $\frac{1}{2}$  **=**  $\frac{1}{2}$   $\frac{1}{2}$   $\frac{1}{2}$   $\frac{1}{2}$   $\frac{1}{2}$   $\frac{1}{2}$   $\frac{1}{2}$   $\frac{1}{2}$   $\frac{1}{2}$   $\frac{1}{2}$   $\frac{1}{2}$   $\frac{1}{2}$   $\frac{1}{2}$   $\frac{1}{2}$   $\frac{1}{2}$   $\frac{1}{2}$   $\frac{1}{2}$   $\frac{1}{2$ **摄像机** 命令

您可以将[JPEG](#page-326-6)摄像机添加至您的VSG设备。

#### **名称**

键入设备的所需显示名称。

#### **URL**

输入您的[JPEG](#page-326-6)摄像机/RTSP摄像机的[URL。](#page-327-4) 对于博世JPEG摄像机,键入以下字符串:

http://<ip-address>/snap.jpg?jpegCam=<channel\_no.> 对于博世RTSP摄像机,键入以下字符串:

rtsp://<ip-address>/rtsp\_tunnel

#### **用户名**

键入用于在设备上进行验证的用户名。通常: service

#### **密码**

键入用于在设备上进行验证的有效密码。

#### **Show password**

单击以允许显示所输入的密码。请小心,不要让任何人窥探到此密码。

#### **测试**

单击以在设备上使用上面输入的凭证进行验证。

#### **属性**

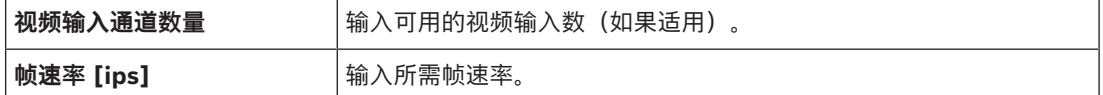

#### **参阅**

*– [将摄像机添加到 VSG, 页面 176](#page-175-1)*

#### **14.26.7 "添加 RTSP 编码器"对话框**

<span id="page-178-1"></span>主窗口 > **设备** > 展开 > 展开 > 展开 > 右击 > **添加编码器/摄像机** > **RTSP 摄像机** 命令 您可以将[RTSP编](#page-327-2)码器添加至您的VSG设备。

#### **名称**

键入设备的所需显示名称。

#### **URL**

输入您的[JPEG](#page-326-6)摄像机/RTSP摄像机的[URL。](#page-327-4) 对于博世JPEG摄像机,键入以下字符串:

http://<ip-address>/snap.jpg?jpegCam=<channel\_no.> 对于博世RTSP摄像机,键入以下字符串:

rtsp://<ip-address>/rtsp\_tunnel

#### **用户名**

键入用于在设备上进行验证的用户名。通常: service

#### **密码**

键入用于在设备上进行验证的有效密码。

#### **Show password**

单击以允许显示所输入的密码。请小心,不要让任何人窥探到此密码。

#### **测试**

单击以在设备上使用上面输入的凭证进行验证。

#### **属性**

**视频输入通道数量 <b>x** 有一种输入可用的视频输入数(如果适用)。

#### **参阅**

*– [将摄像机添加到 VSG, 页面 176](#page-175-1)*

#### **14.26.8 将VSG移到另一个池(更改池)**

主<sub>窗口 > 设备 > 展开</sub> ■ <sub>> 展开</sub> ■ <sub>></sub> ■<mark>, ■</mark>, ■

您可在同一VRM设备中将设备从一个池移到另一个池,而不会丢失任何录像。

#### **要进行移动:**

1. 右击 / / ,然后单击**更改池 ...**。 此时会显示**更改池**对话框。

**ISCSI** 

- 2. 在**新建池:**列表中,选择所需的池。
- 3. 单击**确定**。 此时会将设备移到选定的池。

#### **14.26.9 配置组播(组播选项卡)**

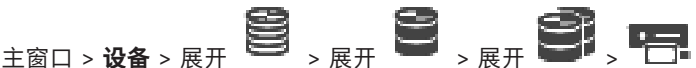

对于已分配给Video Streaming Gateway设备的每台摄像机,您可以配置组播地址和端口。

#### **要配置组播:**

- 1. 选中所需复选框以启用组播。
- 2. 键入有效的组播地址和端口号。
- 3. 如果需要,请配置连续的组播流。

#### **组播选项卡**

主窗口 > 设备 > 展开 ■ → 展开 ■ → 展开 ■ → 展开 ■ → 网络 选项卡 > 组播 选项卡 允许您为分配的摄像机配置组播。

#### **启用**

单击以便为此摄像机启用组播。

#### **组播地址**

插入有效的组播地址(介于224.0.0.0 - 239.255.255.255范围)。 输入1.0.0.0。根据设备的MAC地址,自动插入唯一的组播地址。

#### **端口**

如果使用了防火墙,则输入已配置为在防火墙中不受阻挡的端口值。
#### **数据流**

单击以允许连续的组播流向交换机。这意味着组播连接前面没有加上RCP+注册。编码器将所有数据传 输到交换机。反过来,交换机(如果不支持或没有配置IGMP组播筛选)将此数据发送到所有端口,因 此泛洪。

使用非博世设备来接收组播流时,您需要流传输。

#### **14.26.10 配置日志(高级选项卡)**

## 主窗口 > 设备 > 展开 ■ → 展开 ■ → 展开 ■ → 展开 ■ → 服务 选项卡 > 高级 选项卡

允许您激活 [Video Streaming Gateway](#page-327-0) 的日志。 日志文件通常存储在以下路径:

C:\Program Files (x86)\Bosch\Video Streaming Gateway\log 在VSG版本7.0及以上版本中,日志文件通常存储在以下路径:

#### C:\ProgramData\Bosch\VSG\log

**注:**如果您升级到VSG 7.0或更高版本,则以前的日志文件将自动移动到此位置。 较早版本VSG的日志文件通常存储在以下路径:

C:\Program Files (x86)\Bosch\Video Streaming Gateway\log

#### **高级选项卡**

**RCP+ 日志** 单击以启用 [RCP+](#page-327-1) 日志。

#### **调试日志**

单击以启用调试日志。 **RTP 日志**

#### 单击以启用 [RTP](#page-327-2) 日志。

#### **保留时间(天)**

选择所需的天数。

#### **完整内存转储文件**

仅在必要时选择此复选框,例如,在技术客户服务团队请求主存储器的完整摘要时。

#### **Telnet 支持**

如果支持使用Telnet协议进行访问,则选择此复选框。仅在必要时选择。

**i**

#### **注意!**

详尽日志需要相当大的CPU处理能力和硬盘容量。 请勿在连续操作中使用详尽日志。

#### **14.26.11 通过Configuration Client启动ONVIF Camera Event Driver Tool**

## <span id="page-180-0"></span>主<sub>窗口 > 设备 > 展开 ■ <sub>→ 展开</sub> ■ <sub>→ 展开</sub> ■ <sub>→</sub> ■</sub>

您可以直接从Configuration Client为所选VSG启动ONVIF Camera Event Driver Tool。

**注:**您也可以从Windows开始菜单启动该工具。

通过ONVIF Camera Event Driver Tool可以将ONVIF事件映射到VSG BVIP事件。您可以连接到 ONVIF摄像机并检索要映射的ONVIF事件。

#### **要从Configuration Client启动ONVIF Camera Event Driver Tool,请执行以下操作:**

- 1. 右击相应的VSG。
- 2. 单击**启动ONVIF Camera Event Driver Tool**。 此时会显示ONVIF Camera Event Driver Tool。

#### **注意!**

ONVIF Camera Event Driver Tool仅支持与VSG的安全连接。

#### **要使用ONVIF Camera Event Driver Tool:**

请参见[使用方法视频。](https://www.youtube.com/watch?v=vYoF9Oh7_34)

#### **14.27 仅限实况 页面**

<span id="page-181-1"></span>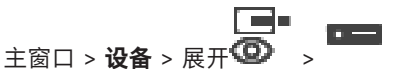

允许您添加并配置只用于实况显示的[编码器。](#page-328-0)您可添加博世编码器和ONVIF网络视频传输器。

要添加、编辑和配置仅限实况显示的ONFIV编码器,请参阅*["ONVIF"页面, 页面 205](#page-204-0)*。

#### **参阅**

- *– [添加只限实况显示的编码器, 页面 191](#page-190-0)*
- *– [扫描设备, 页面 66](#page-65-0)*
- *– [博世编码器/解码器/摄像机页面, 页面 188](#page-187-0)*
- *– ["ONVIF"页面, 页面 205](#page-204-0)*
- *– [配置组播, 页面 203](#page-202-0)*

#### **14.27.1 通过扫描添加仅限实况显示的设备**

#### <span id="page-181-0"></span>**通过扫描添加仅限实况显示的博世设备:**

- 1. 右击 **①** ,然后单击**扫描只限用于实况显示的编码器。** 此时会显示**BVMS Scan Wizard**对话框。
- 2. 选中与要添加的设备相对应的复选框。
- 3. 单击**前进 >>**。
	- 此时会显示向导的**验证设备**对话框。
- 2022<br>
2022年 Game Beart Direct Tools Configuration<br> **2224-04 | Configuration Client Direct Tools Configuration Client Client Tools Systems B.V. And Configuration Client Client Client Client Client Client Client Client** 4. 请为受密码保护的各个设备键入密码。 如果您在数秒钟内未在密码字段中输入更多字符,或在密码字段外部单击鼠标,此时系统将自动执 行密码检查。

如果所有设备的密码均相同,那么您可在第一个**密码**字段中输入密码。然后右击此字段,并单击**将 单元格复制到列**。

在**状态**列中, 指示登录成功。

指示登录失败。

5. 单击**完成**。

这会将设备添加到设备树中。

图标表示需要处理的错误。查看工具提示以获取有关具体错误的更多信息。

**14.27.2 手动添加编码器**

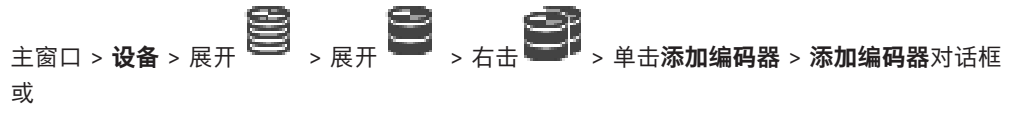

主窗口 > **设备** > 右击 > 单击**添加编码器** > **添加编码器**对话框 或 主窗口 > **设备** > 右击 > 单击**添加编码器** > **添加编码器**对话框 或 主窗口 > **设备** > 展开 > 右击 > 单击**添加解码器** > **添加编码器**对话框 允许您手动添加编码器。当您需要添加博世的任何视频IP设备(仅适用[于VRM\)](#page-327-3)时,这特别有用。 **注:** 如果您使用**<自动检测>**选项添加博世的视频IP编码器,则此设备必须在网络中可用。

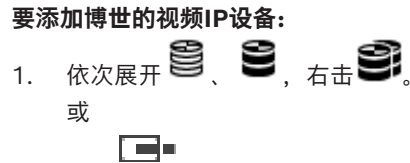

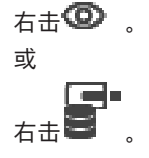

- 2. 单击**添加编码器**。
	- 此时会显示**添加编码器**对话框。
- 3. 输入相应的IP地址。
- 4. 在列表中,选择**<自动检测>**,输入设备的密码,然后单击**验证。** 或者 在列表中,选择一个具体的编码器类型或**<单个占位摄像机>**。
- 5. 单击**确定**。
	- 设备即添加至系统。

图标表示需要处理的错误。查看工具提示以获取有关具体错误的更多信息。

#### **添加编码器对话框**

**网址**

键入有效的IP地址。

#### **解码器类型**

对于设备类型已知的设备,选择相应的条目。该设备不必须在网络中可用。 如果要添加博世的任何视频IP设备,请选择**<自动检测>**。该设备必须在网络中可用。 如果要添加摄像机进行离线配置,请选择**<单个占位摄像机>**。

#### **用户名**

显示用于在设备上进行验证的用户名。

#### **密码**

键入用于在设备上进行验证的有效密码。

#### **显示密码**

单击以允许显示所输入的密码。请小心,不要让任何人窥探到此密码。

#### **验证**

单击以在设备上使用上面输入的凭证进行验证。

**14.27.3 为解码器提供目标密码(验证...)**

主窗口 > **设备** > 展开 > 展开 > 右击 > 单击**验证...** > **输入密码**对话框 若要使受密码受保护的编码器能够访问解码器,您必须输入编码器的用户授权级别的密码以作为解码器 中的目标密码。

#### **要提供:**

- 1. 在**输入用户名**列表中,选择destination password。
- 2. 在**输入用户的密码**字段中,键入新密码。
- 3. 单击**确定**。
- ð 设备上的密码将立即更改。

#### **参阅**

<span id="page-183-0"></span>*– [更改编码器/解码器的密码\(更改密码/输入密码\), 页面 126](#page-125-0)*

#### **14.28 本地存储 页面**

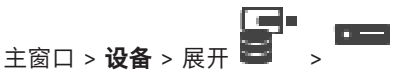

允许您添加并配置带有本地存储的[编码器。](#page-328-0)

#### **通过扫描添加本地存储编码器:**

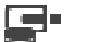

- 1. 在设备树中, 右击 **→ 并单击扫描本地存储编码器**。 此时将显示**BVMS Scan Wizard**对话框。
- 2. 选中与要添加的设备相对应的复选框。
- 3. 单击**前进 >>**。 此时会显示向导的**验证设备**对话框。
- 4. 请为受密码保护的各个设备键入密码。

如果您在数秒钟内未在密码字段中输入更多字符,或在密码字段外部单击鼠标,此时系统将自动执 行密码检查。

如果所有设备的密码均相同,那么您可在第一个**密码**字段中输入密码。然后右击此字段,并单击**将 单元格复制到列**。

在**状态**列中, 指示登录成功。

指示登录失败。

5. 单击**完成**。

这会将设备添加到设备树中。

图标表示需要处理的错误。查看工具提示以获取有关具体错误的更多信息。

#### **参阅**

- *– [配置组播, 页面 203](#page-202-0)*
- *– [添加本地存储编码器, 页面 191](#page-190-1)*
- *– [博世编码器/解码器/摄像机页面, 页面 188](#page-187-0)*
- *– [扫描设备, 页面 66](#page-65-0)*

### **14.29 "Unmanaged Site"页面**

<span id="page-184-2"></span>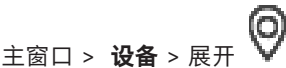

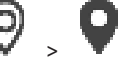

您可以将视频网络设备添加到[设备树的](#page-330-0)**Unmanaged Sites**项。 系统假定unmanaged site的所有unmanaged网络设备都位于同一时区内。

#### **站点名称**

显示在此项目创建期间输入的站点名称。

#### **说明**

键入对此site的描述。

#### **时区**

为此unmanaged site选择适合的时区。

#### **参阅**

- *– [Unmanaged site, 页面 24](#page-23-0)*
- *– [手动添加unmanaged site, 页面 185](#page-184-0)*
- *– [导入unmanaged site, 页面 185](#page-184-1)*
- <span id="page-184-0"></span>*– [配置时区, 页面 187](#page-186-0)*

#### **14.29.1 手动添加unmanaged site**

主窗口 > **设备** >

**要进行创建:**

- O 1. 右击 V, 然后单击添加 Unmanaged Site。 此时会显示**添加 Unmanaged Site**对话框。
- 2. 键入站点名称和描述。
- 3. 在**时区**列表中,选择相应的条目。
- 4. 单击**确定**。 这会将一个新的unmanaged site添加到系统中。

#### **参阅**

- *– [Unmanaged site, 页面 24](#page-23-0)*
- <span id="page-184-1"></span>*– ["Unmanaged Site"页面, 页面 185](#page-184-2)*

#### **14.29.2 导入unmanaged site**

19

主窗口 > **设备** > 您可以导入一个CSV文件,该文件包含要作为[无人管理的站点在](#page-327-4)BVMS中导入的DVR或另一个BVMS的 配置。

#### **要导入:**

- 1. 右击 V, 然后单击导入 Unmanaged Site。
- 2. 单击所需的文件,然后单击**打开**。

这会将一个或多个新的unmanaged site添加到系统中。

您现在可以将这些unmanaged sites添加[到逻辑树](#page-329-0)。

**注意:**如果发生了错误,文件无法导入,则会出现一条错误消息向您告知相应情况。

### **186** zh-CHS | 设备 页面 BVMS | BOMS | BOMS | BOMS | BOMS | BOMS | BOMS | BOMS | BOMS | BOMS | BOMS | BOMS | BOMS | BOMS | **14.29.3 "Unmanaged Site"页面 站点名称** 显示在此项目创建期间输入的站点名称。 **说明** 键入对此site的描述。 **时区** 为此unmanaged site选择适合的时区。 **14.29.4 添加unmanaged网络设备** 主窗口 > **设备** > > 1. 右击此项目,然后单击**添加 Unmanaged 网络设备**。 此时会显示**添加 Unmanaged 网络设备**对话框。 2. 选择所需的设备类型。 3. 键入此设备的有效IP地址或主机名和凭据。 4. 单击**确定**。 这会将一个新的**Unmanaged 网络设备**添加到系统中。 您现在可以将此unmanaged site添加到[逻辑树。](#page-329-0) 请注意,只有站点在逻辑树中可见,属于此站点的网络设备在逻辑树中不可见。 5. 键入此网络设备的有效用户名(如果有)。 6. 键入有效密码(如果有)。 **添加 Unmanaged 网络设备对话框 主窗口 > 设备 > 展开** ● → 右击 ● → 单击添加 Unmanaged 网络设备 **设备类型:** 选择适用于此设备的条目。

可用条目:

- **DIVAR AN / DVR**
- **DIVAR IP (AiO), BVMS**
- **博世IP摄像机/编码器**

#### **网络地址:**

键入IP地址或主机名。如有需要,请更改端口号。 **注:**如果您使用SSH连接,请用以下格式输入地址: **ssh://IP or servername:5322**

**安全性**

默认情况下,**安全连接**选择框处于选中状态。

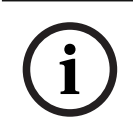

**注意!**

如果要添加DVR并选中了**安全连接**复选框,则命令和控制将使用安全连接。视频数据流不安全。

#### **用户名:**

键入此网络设备的有效用户名(如果有)。参见*[Unmanaged site, 页面 24](#page-23-0)*了解详细信息

**密码:**

键入有效密码(如果有)。请参见*[Unmanaged site, 页面 24](#page-23-0)*了解有关用户凭证的详细信息。

#### **参阅**

*– [Unmanaged site, 页面 24](#page-23-0)*

#### **14.29.5 配置时区**

```
主窗口 > 设备 > 展开 ◎ 、 ●
```
您可以配置unmanaged site的时区。当Operator Client的用户使用与此unmanaged site不在同一个 时区的、带有Operator Client的计算机访问unmanaged site时,这将大有裨益。

#### **配置时区:**

4 在**时区**列表中,选择相应的条目。

#### **参阅**

*– ["Unmanaged Site"页面, 页面 185](#page-184-2)*

### **15 博世编码器/解码器/摄像机页面**

<span id="page-187-0"></span>本章提供了有关如何在系统中配置编码器和解码器的信息。

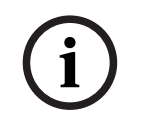

#### **注意!**

BVMS Viewer不支持解码器设备。

要获取编码器、解码器或Video Content Analysis (VCA)等摄像机设置或网络设置的详细信息,请参阅 相应的设备手册。

条目下的项目数在方括号中显示。

## **要配置编码器:** 主<sub>窗口 > 设备 > 展开</sub> ■ <sub>→ 展开</sub> ■ <sub>→</sub> ■ <mark>●</mark> <sub>→</sub> ■ 或  $\mathbf{E}_{\text{max}}$   $\mathbf{E}_{\text{max}}$   $\mathbf{E}_{\text{max}}$   $\mathbf{E}_{\text{max}}$   $\mathbf{E}_{\text{max}}$ 或 主窗口 > **设备** > > 或 主窗口 > **设备** > > **要配置解码器:** 主窗口 > **设备** > 展开 > 展开 > **\_\_\_\_\_\_**<br>有关 页面的详细信息,请参见联机帮助。 **要配置摄像机:** 主窗口 > **设备** > 展开 > 展开 > > 主窗口 > **设备** > 展开 > 展开 > > > 或 主<sub>窗口 > 设备 > 展开 <sup>● ●</sup> → <sub>展开</sub> ● ● <sub>→ 展开</sub> ● ● <sub>→ 民</sub>一</sub> 或 主窗口 > **设备** > > > 或 主窗口 > **设备** > > > — 单击 【一】<br>— 单击 【—】保存设置  $\sharp$  井  $\qquad$  <sup>1</sup> 撤消上次的设置

– 单击 激活配置。

单击 <sup>L\_\_\_I</sup> 之后,[编码器](#page-328-0)[/解码器](#page-329-1)/摄像机页面上的大多数设置都会立即生效。在进行一些更改后,如果您

在未单击 的情况下单击另一个选项卡,则会显示两个相应的信息框。如果您希望保存所作的更 改,请确认这两个信息框。

要更改编码器的密码,请右击该设备图标,然后单击**更改密码...**。

要在网页浏览器中显示该设备,请右击该设备图标,然后单击**在浏览器中显示网页**。

#### **注:**

根据选择的编码器或摄像机,系统可能不会为每个设备显示此处描述的所有页面。 此处用来描述字段标 签的措词可能与您的软件有所不同。

4 单击一个选项卡以显示相应的属性页面。

#### **要通过扫描添加编码器:**

- 1. 右击 **, 看着 , 然后单击扫描编码器**。 此时会显示**BVMS Scan Wizard**对话框。
- 2. 选择所需的编码器,再选择所需的VRM池,然后单击**分配**以将其分配给VRM池。
- 3. 单击**前进 >>**。

此时会显示向导的**验证设备**对话框。

4. 请为受密码保护的各个设备键入密码。

如果您在数秒钟内未在密码字段中输入更多字符,或在密码字段外部单击鼠标,此时系统将自动执 行密码检查。

如果所有设备的密码均相同,那么您可在第一个**密码**字段中输入密码。然后右击此字段,并单击**将 单元格复制到列**。

在**状态**列中, 指示登录成功。

指示登录失败。

5. 单击**完成**。 这会将设备添加到设备树中。

图标表示需要处理的错误。查看工具提示以获取有关具体错误的更多信息。

#### **参阅**

*– [扫描设备, 页面 66](#page-65-0)*

#### **15.1 手动添加编码器**

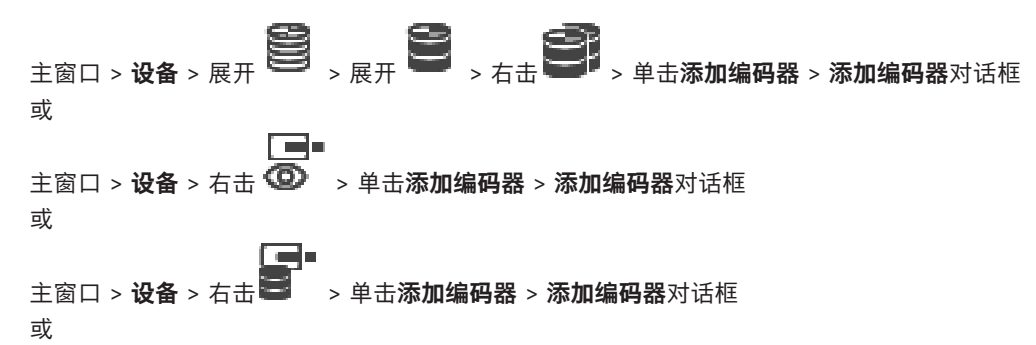

主窗口 > **设备** > 展开 > 右击 > 单击**添加解码器** > **添加编码器**对话框 允许您手动添加编码器。当您需要添加博世的任何视频IP设备(仅适用于[VRM](#page-327-3))时,这特别有用。 **注:**

如果您使用**<自动检测>**选项添加博世的视频IP编码器,则此设备必须在网络中可用。

#### **要添加博世的视频IP设备:**

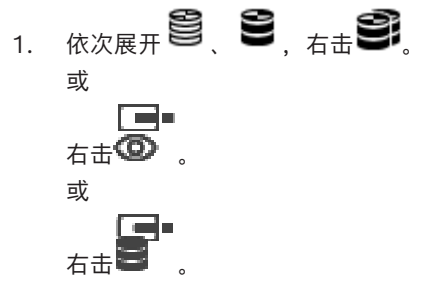

- 2. 单击**添加编码器**。
	- 此时会显示**添加编码器**对话框。
- 3. 输入相应的IP地址。
- 4. 在列表中,选择**<自动检测>**,输入设备的密码,然后单击**验证。** 或者
	- 在列表中,选择一个具体的编码器类型或**<单个占位摄像机>**。
- 5. 单击**确定**。 设备即添加至系统。

图标表示需要处理的错误。查看工具提示以获取有关具体错误的更多信息。

#### **添加编码器对话框**

**网址**

键入有效的IP地址。

#### **解码器类型**

对于设备类型已知的设备,选择相应的条目。该设备不必须在网络中可用。 如果要添加博世的任何视频IP设备,请选择**<自动检测>**。该设备必须在网络中可用。 如果要添加摄像机进行离线配置,请选择**<单个占位摄像机>**。

#### **用户名**

显示用于在设备上进行验证的用户名。

#### **密码**

键入用于在设备上进行验证的有效密码。

#### **显示密码**

单击以允许显示所输入的密码。请小心,不要让任何人窥探到此密码。

#### **验证**

单击以在设备上使用上面输入的凭证进行验证。

#### **15.2 将编码器添加到 VRM 池**

要将编码器添加到VRM池,请参阅*[通过扫描添加编码器, 页面 156](#page-155-0)*。

#### **参阅**

<span id="page-190-0"></span>*– [添加设备, 页面 110](#page-109-0)*

#### **15.3 添加只限实况显示的编码器**

要通过扫描添加仅限实况显示的编码器,请参阅*[通过扫描添加仅限实况显示的设备, 页面 182](#page-181-0)*。

#### **参阅**

- *– [添加设备, 页面 110](#page-109-0)*
- <span id="page-190-1"></span>*– [仅限实况 页面, 页面 182](#page-181-1)*

#### **15.4 添加本地存储编码器**

通过扫描添加本地存储编码器,请参阅*[本地存储 页面, 页面 184](#page-183-0)*。

#### **参阅**

- *– [添加设备, 页面 110](#page-109-0)*
- *– [本地存储 页面, 页面 184](#page-183-0)*

#### **15.5 添加单个占位符摄像机**

如果要添加和配置当前处于脱机状态的摄像机,可以改为添加单个占位符摄像机。您可以将单个占位符 摄像机添加到逻辑树,以映射和配置事件与报警。

#### **添加单个占位符摄像机**

- 1. 右击要将占位符摄像机添加到的设备树项。
- 2. 单击**添加编码器**。 这将显示**添加编码器**对话框。
- 3. 键入当前处于脱机状态的相应IP地址。
- 4. 选择编码器类型**<单个占位摄像机>**。
- 5. 为占位符摄像机配置所有适当的设置。

#### **更换单个占位符摄像机**

- 1. 右击相应的占位符摄像机。
- 2. 单击**编辑编码器**。 这将显示**编辑编码器**对话框。
- 3. 键入更换摄像机的网址。
- 4. 键入更换摄像机的正确密码。
- 5. 单击**确定**。
	- 这将显示**更新设备名称**对话框。
- 6. 单击**确定**。
- **注:**当更换摄像机的设备功能已保持更新时,您必须检查您在摄像机和录像表中所做的设置。

#### **15.6 从CSV文件导入摄像机**

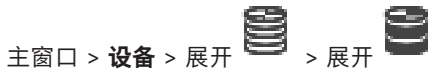

您可以从CSV文件中导入更多摄像机。您可以指定编码器或摄像机名称、逻辑树节点以及有权访问新添 加摄像机的用户组。

#### **CSV模板**

您可以使用位于以下地址的MassConfigurationTemplate.csv模板:C:\Program Files\Bosch\VMS\Samples。 **注意:**使用半角逗号作为CSV列的分隔符。

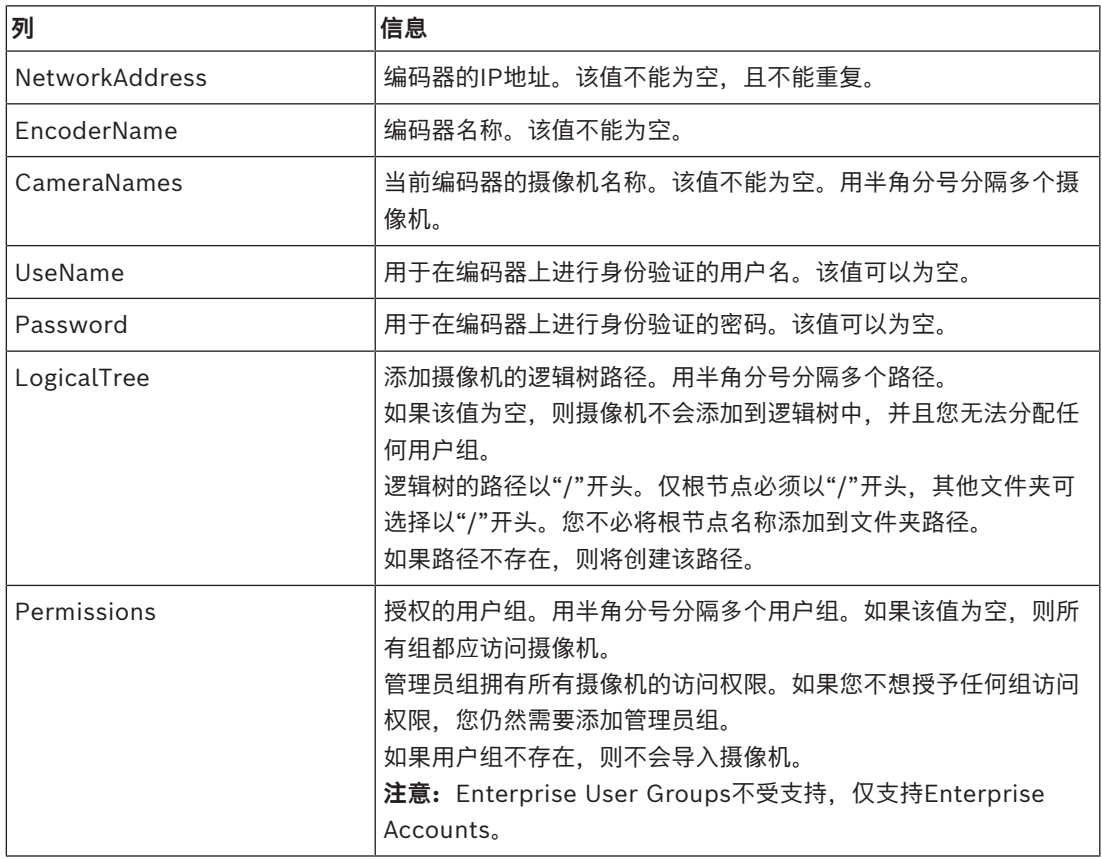

#### **示例:**

NetworkAddress,EncoderName,CameraNames,UseName,Password,LogicalTree,Permissions 1.1.1.1,Encoder1,Camera1,service,pwd,/Folder1/Folder2;/Folder3,Admin Group 2.2.2.2,Multichannel2,Camera21;Camera22,service,pwd,/Folder1/Folder2,Admin Group;Operator

开始导入之前需要以下三项权限:

- **更改设备属性**
- **更改逻辑树**
- **配置用户组/Enterprise Accounts**

**注意:**管理员用户可随时进行导入。

#### **要从CSV文件导入摄像机:**

- 1. 右击<sup>■■</sup>,然后单击从CSV文件导入摄像机…。 此时会打开文件资源管理器。
- 2. 选择相应的CSV文件并单击**打开**。 **注意:**处理CSV文件可能需要一段时间,导入的摄像机数量上限为250个。
- 3. **从CSV文件导入摄像机**对话框显示摄像机导入成功或失败的所有相关信息。 单击**仅显示失败**查看所有导入失败的摄像机。
- 4. 单击**关闭**关闭对话框或**导出日志**导出并保存日志文件。

#### **15.7 编辑编码器**

**15.7.1 对实况视频进行加密(编辑编码器)**

<span id="page-192-0"></span>**主窗口 > 设备 > 展开 → 展开 → 展开 → → 单击 → 编辑编码器**对话框 主窗口 > 设备 > 展开  $\overline{\Phi}$  > 右击 | > 编辑编码器对话框 主窗口 > 设备 > 展开 <sup>- -</sup> > 单击 → - - 编辑编码器对话框

如果在编码器上配置了HTTPS端口443,您可以为从编码器传输到以下设备的实况视频激活安全连接:

- Operator Client计算机
- Management Server计算机
- Configuration Client计算机
- [VRM计](#page-327-3)算机
- [解码器](#page-329-1)

#### **注:**

激活后,[ANR将](#page-325-0)无法在受影响的设备上执行。

在固件早于6.30版的编码器上, 编码器回放激活后不起作用。 仅带有固件版本7.0或更高版本的编码器支持安全UDP。在这种情况下激活安全连接后, Operator Client用户可以将数据流切换为[UDP和](#page-327-5)UDP组播。

#### **要激活:**

- 1. 选中复选框**安全连接**。
- 2. 单击**确定**。 此时会为此编码器启用安全连接。

#### **参阅**

- *– [配置组播, 页面 203](#page-202-0)*
- *– ["编辑编码器"/"编辑解码器"对话框, 页面 194](#page-193-0)*

#### **15.7.2 更新设备功能(编辑编码器)**

<span id="page-192-1"></span>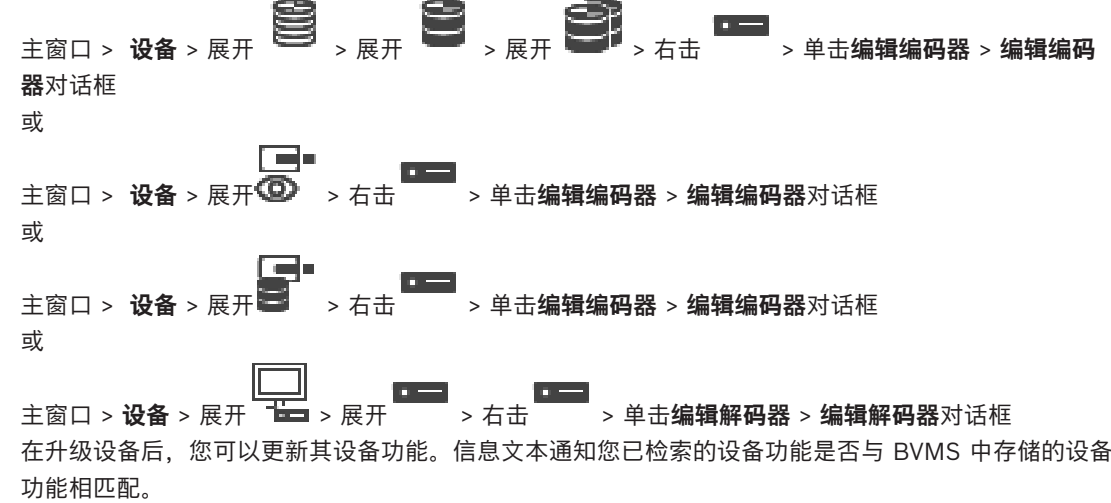

#### **要更新:**

1. 单击**确定**。 显示具有以下文本的信息框: **如果您应用设备功能,则此设备的记录设置和事件设置可能更改。检查此设备的这些设置。** 2. 单击**确定**。 更新设备功能。

#### **参阅**

*– ["编辑编码器"/"编辑解码器"对话框, 页面 194](#page-193-0)*

**15.7.3 "编辑编码器"/"编辑解码器"对话框**

<span id="page-193-0"></span>主窗口 > **设备** > 展开 > 展开 > 展开 > 右击 > 单击**编辑编码器** > **编辑编码 器**对话框 或 主窗口 > **设备** > 展开 > 右击 > 单击**编辑编码器** > **编辑编码器**对话框 或 主窗口 > **设备** > 展开 > 右击 > 单击**编辑编码器** > **编辑编码器**对话框 或 主窗口 > **设备** > 展开 > 展开 > 右击 > 单击**编辑解码器** > **编辑解码器**对话框

允许您检查和更新设备的功能。打开此对话框时,将会连接设备。此时会检查密码,并将此设备的设备 功能与BVMS中存储的设备功能相比较。

#### **名称**

显示设备名称。当添加来自博世的视频IP设备时,将生成设备名称。如果需要,请更改该条目。

**网址**

键入设备的网络地址。如有需要,请更改端口号。

#### **用户名**

显示用于在设备上进行验证的用户名。

#### **密码**

键入用于在设备上进行验证的有效密码。

#### **显示密码**

单击以允许显示所输入的密码。请小心,不要让任何人窥探到此密码。

#### **验证**

单击以在设备上使用上面输入的凭证进行验证。

#### **安全性**

默认情况下,**安全连接**复选框处于选中状态。 如果无法进行安全连接,则会显示一条消息。单击以删除复选标记。

#### **下列解码器支持安全连接:**

- VJD 7000
- VJD 8000
- VIP XD HD

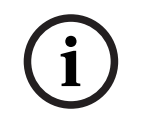

只有在解码器与编码器均配置了安全连接时,它们之间的连接才安全。

#### **视频流**

**注意!**

**UDP**:为支持的解码器设备启用加密的组播流。 **TCP**:为支持的解码器设备启用加密的单播流。

**i**

**注:**如果没有为编码器配置组播地址,则解码器将通过单播检索流。

#### **注意!**

BVMS不支持连接到VSG的Bosch摄像机。 BVMS仅支持对CPP13之前的平台进行UDP加密。

#### **设备功能**

您可以按类别或字母顺序对显示的设备功能进行排序。 消息文本通知您检测到的设备功能是否与当前设备功能相匹配。 单击**确定**以便在升级设备后应用设备功能的更改。

#### **参阅**

- *– [对实况视频进行加密\(编辑编码器\), 页面 193](#page-192-0)*
- *– [更新设备功能\(编辑编码器\), 页面 193](#page-192-1)*

#### **15.8 管理真实性验证**

要在编码器上激活真实性验证,您必须执行以下步骤:

- 在编码器上配置验证。
- 从编码器中下载证书。
- 在用于真实性验证的工作站上安装此编码器证书。

#### **参阅**

*– [验证真实性, 页面 195](#page-194-0)*

#### **15.8.1 验证真实性**

<span id="page-194-0"></span>Operator Client的用户可以验证录像的真实性。系统将自动验证导出内容的真实性。 管理员必须执行以下步骤才能确保证书链的完整性。对于大型系统(超过30台摄像机),我们建议执行 以下过程:

- 让您的证书颁发机构(CA)创建为每个编码器颁发一个证书。
- 在每个编码器上以安全的方式上传颁发的证书(包括私钥)。
- 在需执行真实性验证的Operator Client工作站上或在要执行导出操作的其它计算机上安装CA证 书。

对于小型系统(少于30台摄像机),我们建议执行以下过程:

- 从每个编码器中下载HTTPS Server证书。
- 在需执行真实性验证的Operator Client工作站上安装中间证书。

有关详细信息,请咨询贵公司的IT支持人员。

- 为了激活安全真实性验证功能,管理员必须执行以下步骤:
- 在每台需要的摄像机上激活验证。
- 对于大型系统: 将相应的证书上传并分配至每台需要的摄像机。
- 对于小型系统:从每个编码器中下载证书。安装支持在工作站上进行验证的证书。

#### **限制**

需要固件版本6.30或更高版本。

我们建议最多同时验证4台摄像机的真实性。

Operator Client的用户无法验证实况视频的真实性。

**注:**请勿在录像运行时更改证书。如果您必须更改证书,应先停止录像再更改证书,并重新开始录像。 为了验证录像的真实性,此录像将在后台进程中以最高速度回放。在低带宽网络中,回放速度可能较 慢。随后,验证过程的持续时间可能是为验证所选定的时间段。示例:您选择了1小时的时间段。验证 过程可能持续长达1个小时。

用户只能验证录像是否真实。如果验证过程不成功,不一定表示视频被篡改。验证失败可能与很多其他 原因有关,例如手动删除。Operator Client的用户无法区分有目的的录像更改和欺骗性的篡改。

视频验证仅涉及验证视频真实性的方法。在任何情况下,视频验证都不涉及视频或数据的传输。 早期BVMS版本中用于验证真实性的水印功能已被取代。在升级到最新BVMS版本后,新的真实性验证 功能将自动可用。现在可能无法验证先前已成功验证的录像内容,因为这些录像不包含必需的扩展信 息。

不支持在以下情况下验证真实性:

- 转码
- 本地录像
- [VSG](#page-327-0)
- 数字录像机
- Bosch Recording Station
- [ANR](#page-325-0)

#### **参阅**

- *– [配置验证, 页面 196](#page-195-0)*
- *– [上传证书, 页面 196](#page-195-1)*
- *– [下载证书, 页面 197](#page-196-0)*
- *– [在工作站上安装证书, 页面 197](#page-196-1)*

#### **15.8.2 配置验证**

<span id="page-195-1"></span> $15.8.3$ 

<span id="page-195-0"></span>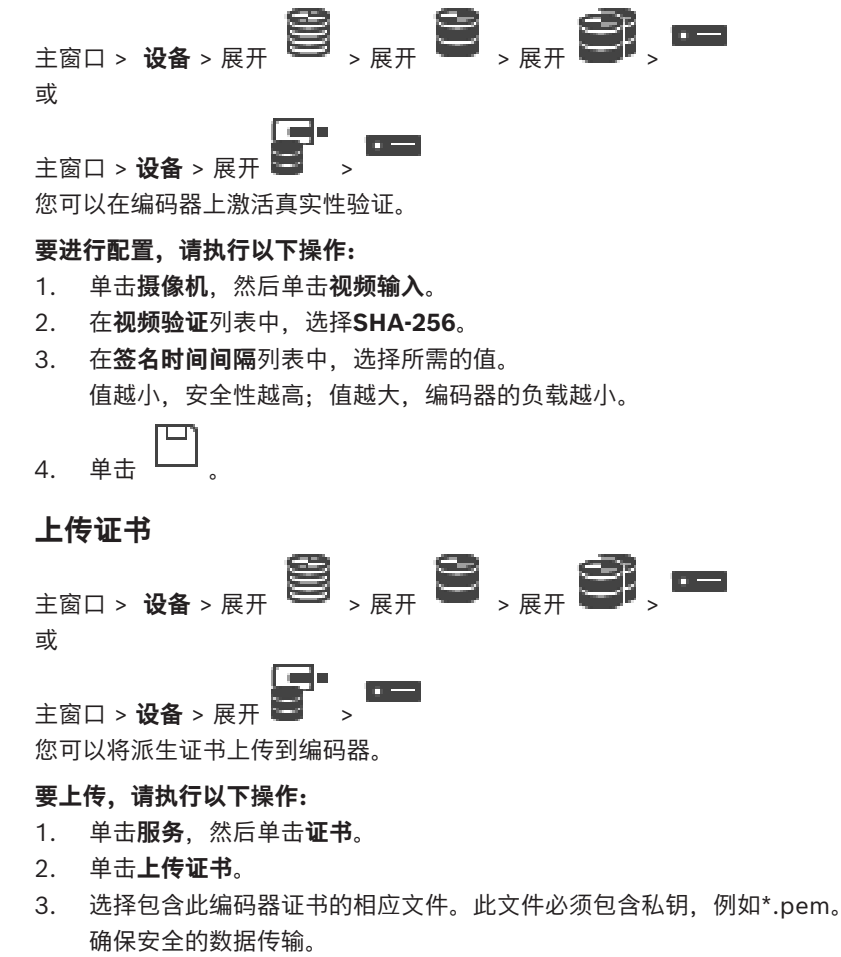

- 4. 单击**打开**。
- 5. 在**使用**列表中,选择**HTTPS服务器**以将上传的证书分配给**HTTPS服务器**条目。
- 6. 单击

#### **15.8.4 下载证书**

<span id="page-196-0"></span>主<sub>窗口 ></sub> 设<sub>备 > 展开</sub> D <sub>→ 展开</sub> D <sub>→ 展开</sub> D <sub>→</sub> D <sub>→</sub> D <sub>→</sub> 或

主窗口 > **设备** > 展开 >

您可以从编码器中下载证书。

#### **要下载:**

- 1. 单击**服务**,然后单击**证书**。
- 2. 选择所需证书并单击Save图标。
- 3. 选择用于保存证书文件的合适目录。

4. 将证书文件的文件扩展名重命名为\*.cer。 您现在可以在要执行真实性验证的工作站上安装此证书。

#### **15.8.5 在工作站上安装证书**

<span id="page-196-1"></span>您可以在要执行真实性验证的工作站上安装从编码器中下载的证书。

- 1. 在工作站上,启动Microsoft Management Console。
- 2. 在此计算机上添加Certificates管理单元,同时选中Computer account选项。
- 3. 展开Certificates (Local computer),展开Trusted Root Certification Authorities。
- 4. 右击Certificates, 指向All Tasks, 然后单击Import...。 此时会显示Certificate Import Wizard。 Local Machine选项已预先选择,并且无法更改。
- 5. 单击Next。
- 6. 选择从编码器中下载的证书文件。
- 7. 单击Next。
- 8. 将此设置保持不变并单击Next。
- <span id="page-196-3"></span>9. 将此设置保持不变并单击Finish。

#### **15.9 为解码器提供目标密码(验证...)**

主窗口 > **设备** > 展开 > 展开 > 右击 > 单击**验证...** > **输入密码**对话框 若要使受密码受保护的编码器能够访问解码器,您必须输入编码器的用户授权级别的密码以作为解码器 中的目标密码。

#### **要提供:**

- 1. 在**输入用户名**列表中,选择destination password。
- 2. 在**输入用户的密码**字段中,键入新密码。
- 3. 单击**确定**。
- ð 设备上的密码将立即更改。

#### **参阅**

- *– [更改编码器/解码器的密码\(更改密码/输入密码\), 页面 197](#page-196-2)*
- **15.10 更改编码器/解码器的密码(更改密码/输入密码)**

<span id="page-196-2"></span>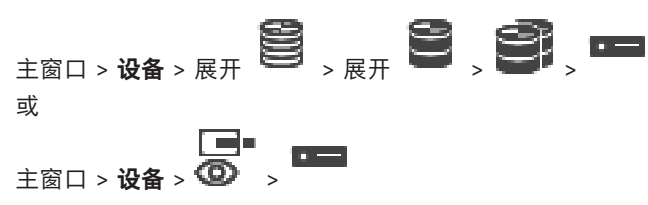

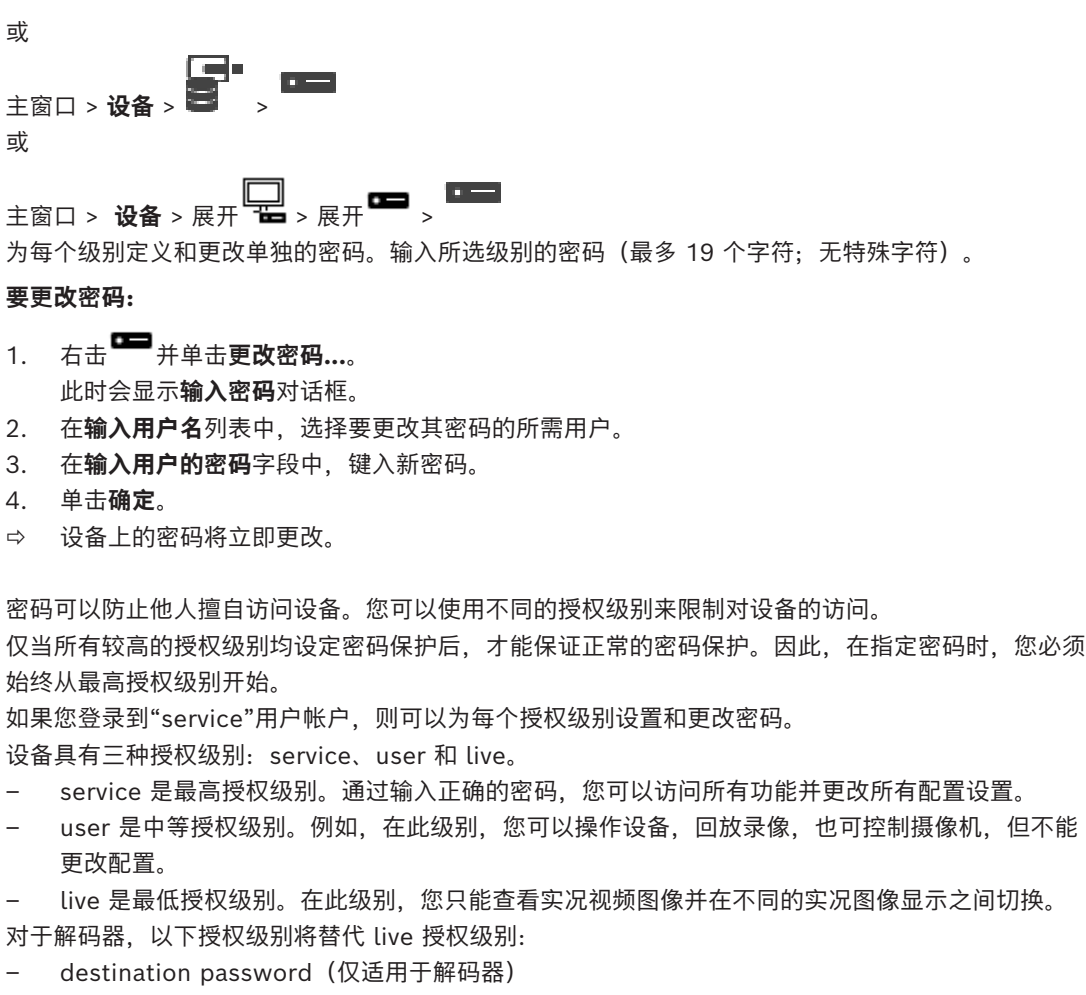

- 用于访问编码器。
- **参阅**
- *– [为解码器提供目标密码\(验证...\), 页面 197](#page-196-3)*
- **15.11 将编码器移到另一个池(更改池)**
	- 主<sub>窗口 > 设备 > 展开</sub> <sub>→展开</sub> <sub>→</sub> <mark>●</mark> <sub>→</sub>  $\mathbf{E}_{\text{max}} = \left\{ \begin{matrix} \mathbf{E}_{\text{max}} & \mathbf{E}_{\text{max}} \\ \mathbf{E}_{\text{max}} & \mathbf{E}_{\text{max}} \end{matrix} \right\}$  $\mathbf{E}_{\mathbf{E}_{\mathbf{E}} \sim \mathbf{E}_{\mathbf{E}} \sim \mathbf{E}_{\mathbf{E}} \mathbf{E}_{\mathbf{E}_{\mathbf{E}} \sim \mathbf{E}_{\mathbf{E}} \sim \mathbf{E}_{\mathbf{E}} \mathbf{E}_{\mathbf{E}} \mathbf{E}_{\mathbf{E}} \mathbf{E}_{\mathbf{E}}$

您可在同一VRM设备中将设备从一个池移到另一个池,而不会丢失任何录像。

#### **要进行移动:**

- **iSCSI** 1. 右击 / / ,然后单击**更改池 ...**。 此时会显示**更改池**对话框。
- 2. 在**新建池:**列表中,选择所需的池。
- 3. 单击**确定**。 此时会将设备移到选定的池。

#### **更改池对话框**

允许您更改设备的池分配。

#### **当前池:**

显示当前将选定设备分配到的池的数量。

#### **新建池:**

选择所需的池编号。

### **15.12 从更换的编码器恢复记录(与前任录像相关联)**

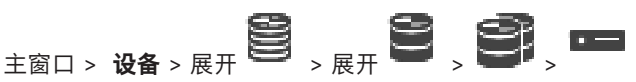

如果更换有缺陷的编码器,则在Operator Client中选择新编码器时,新编码器可以使用被更换的编码 器的录像。

# **i**

**注意!**

编码器只能由通道数量相同的编码器更换。

#### **要从更换的编码器恢复录像**

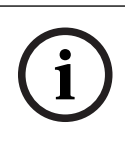

**注意!** 不要使用**编辑编码器**命令。

#### 1. 右击 **- 为上一台摄像机的录像进行关联...**命令。

- 2. 此时会显示**与上一台摄像机的录像进行关联...**对话框。
- 3. 键入新设备的网络地址和有效密码。
- 4. 单击**确定**。
- 5.  $#E$   $\Box$  保存设置。

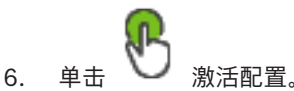

#### **与上一台摄像机的录像进行关联...对话框**

允许您从更换的编码器恢复录像。在对话框中配置设置后,当在Operator Client中选择新编码器时, 新编码器可以使用被更换的编码器的录像。

#### **网络地址/端口**

键入设备的网络地址。

#### **用户名**

显示用于在设备上进行验证的用户名。

#### **密码**

键入用于在设备上进行验证的有效密码。

#### **验证**

单击以在设备上使用上面输入的凭证进行验证。

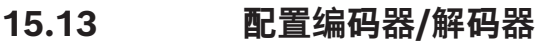

#### **15.13.1 配置编码器的存储媒体**

<span id="page-199-0"></span>主窗口 > 设备 > 展开 ■ → 展开 ■ → ● → ■ → ■ → 高级设置 > 录像管理 **注:**确保将此编码器所需的摄像机添加到[逻辑树。](#page-329-0) 您必须将编码器的存储媒体配置为使用ANR功能。

**注:**如果您要配置编码器的存储媒体,该编码器已添加到您的系统中且已通过VRM录制,请确保辅助录 像已停止:

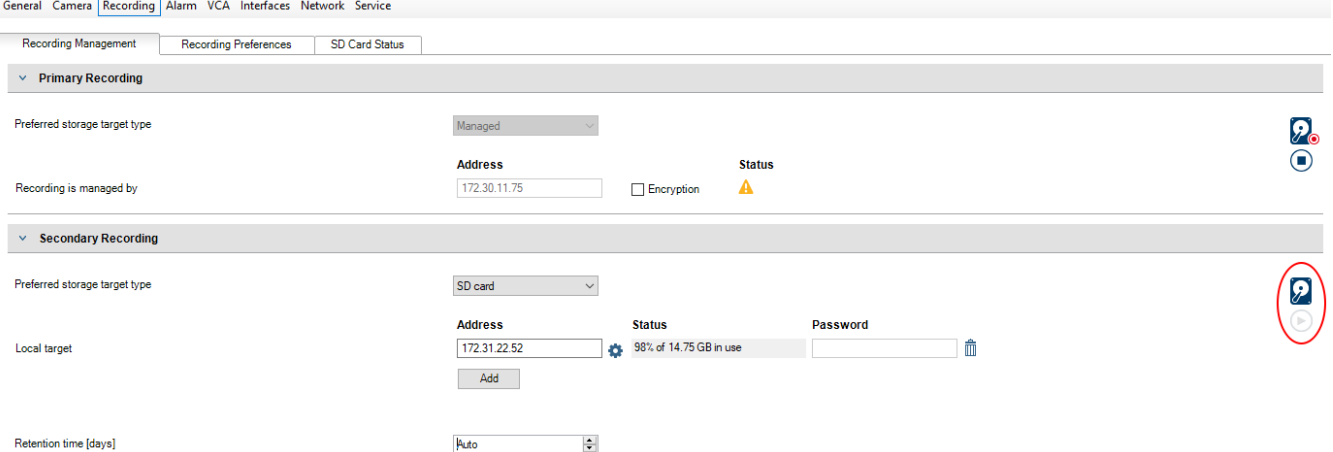

ANR 功能仅适用于具有 5.90 版或更高版本的固件的编码器。并非所有编码器类型都支持 ANR,即使安 装了正确的固件版本也是如此。

#### **要配置编码器的存储媒体:**

- 1. 在**辅助录像**下的**首选存储目标类型**列表中,选择存储媒体。根据设备类型,提供了不同的媒体。
- 2. 如果需要,请单击"…"按钮以将存储媒体格式化。 在格式化过程成功完成后,存储媒体便可与ANR功能一起使用。
- 3. 在**摄像机和录像**页面上为此编码器配置ANR功能。

#### **参阅**

- *– [录像管理页面, 页面 202](#page-201-0)*
	- *– [配置 ANR 功能, 页面 262](#page-261-0)*

#### **15.13.2 配置多个编码器 / 解码器**

主窗口

您可以一次性修改多个编码器和解码器的下列属性:

- 设备密码
- IP地址
- 显示名称
- 子网掩码
- 网关ID
- 固件版本

#### **要选择多个设备:**

4 可以按住CTRL或SHIFT键来选择所需设备。

#### **要选择所有可用设备:**

4 单击 **全选**命令。

#### **要更改多个设备的密码:**

- 1. 在主窗口**设备**上,单击 **更改设备密码**命令。 或者 在**硬件**菜单上,单击**更改设备密码...** 此时会显示**更改设备密码**对话框。 2. 选择所需的设备。
- 
- 3. 右击选定设备。
- 4. 单击**编辑密码...**。此时会显示**更改密码**对话框。
- 5. 进行适当的设置。

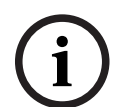

**注意!**

您只能选择可供所有选定设备使用的密码类型。

#### **要配置多个显示名称:**

- 1. 在**硬件**菜单上,单击**更改设备IP和网络设置...**。 此时会显示**更改设备IP和网络设置**对话框。
- 2. 选择所需的设备。
- 3. 右击选定设备。
- 4. 单击**设置显示名称...**。 此时会显示**设置显示名称**对话框。
- 5. 进行适当的设置。

#### **要配置多个IP地址:**

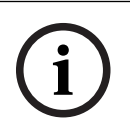

#### **注意!**

更改IP设备的IP地址可能令其无法访问。

- 1. 在**硬件**菜单上,单击**更改设备IP和网络设置...**。 此时会显示**更改设备IP和网络设置**对话框。
- 2. 选择所需的设备。
- 3. 右击选定设备。
- 4. 单击**设置 IP 地址...**。 此时会显示**设置 IP 地址**对话框。
- 5. 进行适当的设置。

#### **要更改多个设备的子网掩码/网关ID:**

- 1. 在要更改值的设备中单击所需字段。
- 2. 键入适当的值。
- 3. 选择所需的全部设备。
- 4. 在已更改值的设备中右击所需字段。

5. 单击**复制单元格至**命令和**从列中选择** 命令。 或者单击**整列**命令(如果需要)。

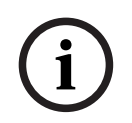

#### **注意!**

您还可以复制整行,以便为多个设备更改IP地址、显示名称、子网掩码和网关ID。

#### **要为多个设备更新固件,请执行以下操作:**

- 1. 在**硬件**菜单上,单击**更新设备固件...**。 此时会显示**更新设备固件**对话框。
- 2. 选择所需的设备。
- 3. 单击**更新固件**命令。
- 4. 选择包含更新的文件。
- 5. 单击**确定**。

#### **操作结果**

显示受影响设备的相应状态。

#### **15.13.3 在编码器上配置故障转移录像模式**

## $_{{}^{\pm\otimes\Box}\times\mathfrak{g}_{\mathbf{A}}\times\mathbb{R}\mathbb{H}}\overset{\mathbf{e}}{=} \Big\downarrow_{\mathbb{R}\mathbb{H}}\overset{\mathbf{e}}{=} \Big\downarrow_{\mathbb{R}\mathbb{H}}\overset{\mathbf{e}}{=} \Big\downarrow_{\mathbb{R}\mathbb{H}}\blacksquare$

**前提条件:**在**池**页面上的**录像首选项模式**列表中,选择**故障转移**。如果选择了**自动**,则会自动执行设 置,并且您无法配置这些设置。

如果要对自动模式或故障转移模式使用次要目标:在**池**页面上的**使用次要目标**列表中,选择**开**。 我们建议至少为故障转移模式配置2个iSCSI设备。

#### **要配置:**

- 1. 单击**高级设置**。
- 2. 单击**录像首选项**。
- 3. 在**主要目标**下选择所需目标的条目。 在**存储系统**下输入的所有存储系统将显示在列表中。
- 4. 在**次要目标**下选择所需目标的条目。 在 **存储系统** 下面输入的所有存储系统均显示在该列表中。 更改将立即有效。 不需要激活。

#### **相关主题**

– *[在池上配置自动录像模式, 页面 159](#page-158-0)*

#### **15.13.4 录像管理页面**

<span id="page-201-0"></span>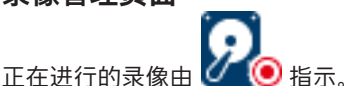

指向图标。此时会显示活动录像的相关详细信息。

#### **手动管理的录像**

在此编码器上以本地方式管理录像。必须手动执行所有相关设置。编码器/IP摄像机充当只限实况显示的 设备。系统不会自动从VRM中删除它。

#### **录像 1 由 VRM 管理**

此编码器的录像由VRM系统管理。

#### **双重VRM**

此编码器的录像2由次VRM管理。

#### **iSCSI 媒体选项卡**

单击以显示与此编码器连接的可用iSCSI存储。

#### **本地媒体选项卡**

单击以显示此编码器上的可用本地存储。

#### **添加**

单击以将存储设备添加至被管理的存储媒体列表中。

#### **删除**

单击以从被管理的存储媒体列表中删除存储设备。

#### **参阅**

*– [配置编码器的存储媒体, 页面 200](#page-199-0)*

#### **15.13.5 录像首选项页面**

可以显示每个编码器的 **录像首选项** 页面。 仅在设备分配至 VRM 系统时,才会显示此页面。

#### **主要目标**

仅在**池**页面上的**录像首选项模式**列表设置为**故障转移**时才可见。 选择所需目标的条目。

#### **次要目标**

仅在 **池** 页面上的 **录像首选项模式** 列表设置为 **故障转移** 并且 **次要目标使用情况** 列表设置为**打开**时才 可见。

选择所需目标的条目以配置故障转移模式。

#### **参阅**

*– [池页面, 页面 158](#page-157-0)*

#### **15.13.6 配置解码器以启用屏显菜单(OSD)功能**

要启用解码器的屏显菜单(OSD)功能,您必须配置相应的解码器设置。

#### **配置VIDEOJET decoder 8000**

主窗口 > **设备** > 展开 > 展开 > > **高级** > **显示屏** 在**显示标记**部分,配置以下设置:

#### – **报警模式标记**:选择**自定义**

- 输入**X**和**Y**坐标来确定OSD标签**的位置。**
- 设置所需的报警文本高度、报警文本颜色和报警文本背景颜色。

#### **配置VIDEOJET decoder 7513、VIDEOJET decoder 7523**

主窗口 > **设备** > 展开 > 展开 > > **高级** > **显示屏** 在**显示标记**部分,配置以下设置:

- **报警模式标记**:选择**自定义**
- 输入**X**和**Y**坐标来确定OSD标签**的位置。**
- 设置所需的报警文本高度、报警文本颜色和报警文本背景颜色。
- 在**叠加模式**部分,配置以下设置:
- <span id="page-202-0"></span>– **叠加模式**:选择**文本**

#### **15.14 配置组播**

对于每台已分配的摄像机,您可以配置组播地址和端口。

#### **要配置组播:**

- 1. 选中所需复选框以启用组播。
- 2. 键入有效的组播地址和端口号。
- 3. 如果需要,请配置连续的组播流。

#### **组播选项卡**

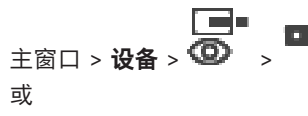

**□□□**<br>- 主窗口 > **设**备 > ■

或

主窗口 > 设备 > 展开 <sup>83</sup> > <sub>展开</sub> 83 <sub>></sub> B3 <sub>→</sub> B3 → B3

 $\alpha$ 

> **网络**选项卡 > **组播**选项卡

允许您为分配的摄像机配置组播。

#### **启用**

单击以便为此摄像机启用组播。

#### **组播地址**

插入有效的组播地址(介于224.0.0.0 - 239.255.255.255范围)。 输入1.0.0.0。根据设备的MAC地址,自动插入唯一的组播地址。

#### **端口**

如果使用了防火墙,则输入已配置为在防火墙中不受阻挡的端口值。

#### **数据流**

单击以允许连续的组播流向交换机。这意味着组播连接前面没有加上RCP+注册。编码器将所有数据传 输到交换机。反过来,交换机(如果不支持或没有配置IGMP组播筛选)将此数据发送到所有端口,因 此泛洪。

使用非博世设备来接收组播流时,您需要流传输。

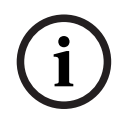

#### **注意!**

只有当编码器的固件版本为7.0或更高版本并选中了**安全连接**复选框时,组播流才安全。

#### **参阅**

*– [对实况视频进行加密\(编辑编码器\), 页面 193](#page-192-0)*

<span id="page-204-0"></span>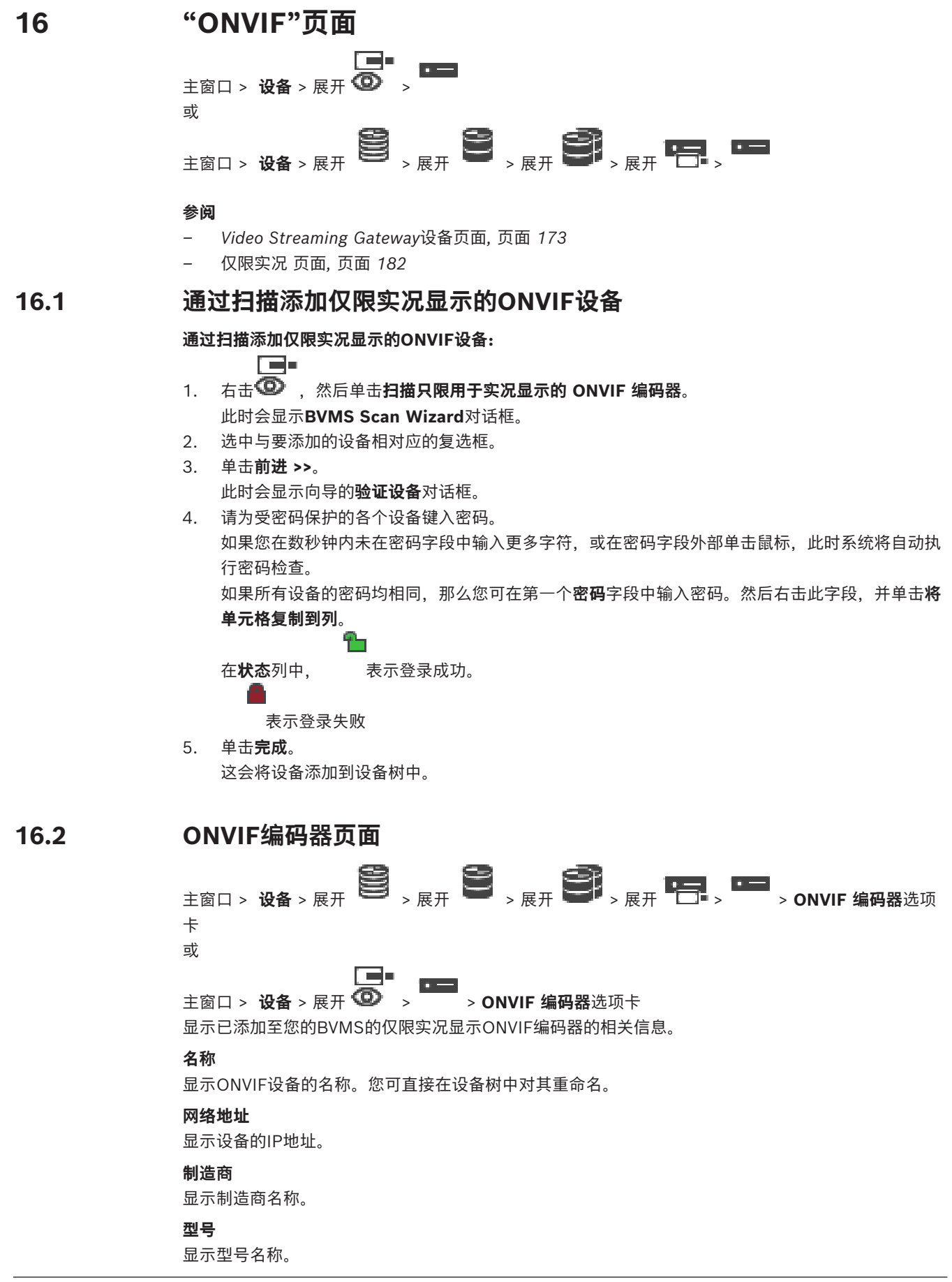

#### **视频输入**

输入连接至该编码器的摄像机数量。

#### **音频输入**

输入连接至该编码器的音频输入数量。

#### **报警输入**

输入连接至该编码器的报警输入数量。

#### **继电器**

输入连接至该编码器的继电器数量。

#### **参阅**

- *– [ONVIF编码器事件页面, 页面 206](#page-205-0)*
- *– [添加只限实况显示的编码器, 页面 191](#page-190-0)*
- <span id="page-205-0"></span>*– [配置ONVIF映射表, 页面 209](#page-208-0)*

#### **16.3 ONVIF编码器事件页面**

**注意!**

从BVMS 10.0开始,可以直接从VSG或ONVIF编码器检索ONVIF编码器事件。如果您添加新的ONVIF编 码器,则默认情况下选中**从VSG中检索ONVIF事件(Profile S、T)**选择框并支持Profile T。 只有通过VSG设备将ONVIF编码器添加到您的系统中后,才支持下列功能:

- 如果从VSG检索到了[ONVIF](#page-326-0)编码器事件,则默认ONVIF事件已映射。
- 操作员可以在Operator Client中打开或关闭继电器。

# **i**

仅从VSG版本7.0开始支持从VSG检索ONVIF事件。如果您迁移到BVMS版本10.0,则直接从ONVIF编 码器检索现有ONVIF编码器事件。您必须将VSG更新到版本7.0。

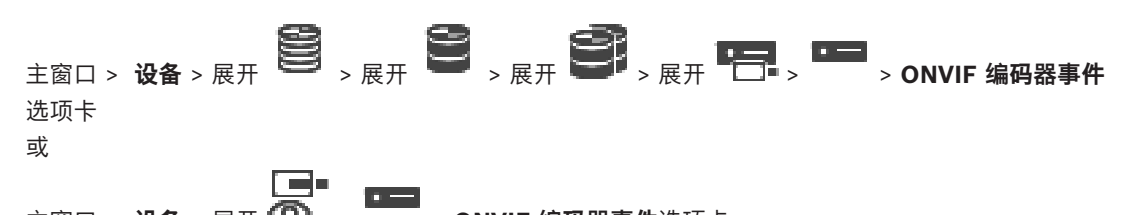

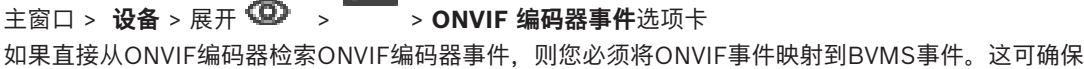

您以后能够将ONVIF事件配置为BVMS报警。

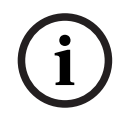

#### **注意!**

如果从VSG检索到了[ONVIF](#page-326-0)编码器事件,则默认ONVIF事件已映射。

#### **映射表**

您可以创建或编辑映射表。

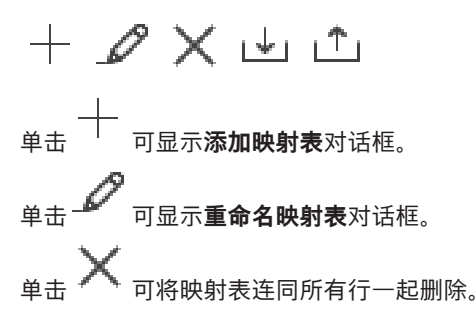

<sub>单击</sub> レノ 或レ<sup>キ</sup>」<br><sub>単击</sub> レン 或レキン 可导入或导出ONVIF映射表。

#### **事件和报警**

选择BVMS事件,以便与ONVIF事件进行映射。

#### **添加行**

单击以将行添加至映射表。

当存在多个可用行时,在其中一行为真时触发事件。

#### **删除行**

单击可从映射表删除选定的行。

#### **ONVIF主题**

键入或选择一个字符串,例如:

tns1:VideoAnalytics/tnsaxis:MotionDetection

#### **ONVIF数据名称**

键入或选择一个字符串。

#### **ONVIF数据类型**

键入或选择一个字符串。

#### **ONVIF数据值**

键入或者选择一个字符串或数字。

如果从VSG检索到了ONVIF事件,则默认情况下以下事件将映射到VSG:

- **全局更改 已检测**
- **全局更改 未检测**
- **移动检测 检测到移动**
- **移动检测 已停止移动**
- **检查参考图像 已取消调整**
- **检查参考图像 已调整**
- **视频丢失 视频信号丢失**
- **视频丢失 视频信号正常**
- **视频丢失 视频信号状态未知**
- **视频信号太模糊 视频信号正常**
- **视频信号太模糊 视频信号不正常**
- **视频信号太亮 视频信号正常**
- **视频信号太亮 视频信号不良**
- **视频信号太暗 视频信号正常**
- **视频信号太暗 视频信号不良**
- **视频信号太嘈杂 视频信号正常 视频信号不良**
- **继电器状态 已打开继电器**
- **继电器状态 已关闭继电器**
- **继电器状态 继电器错误**
- **输入状态 已打开输入**
- **输入状态 已关闭输入**
- **输入状态 输入错误**

#### **参阅**

- *– [通过Configuration Client启动ONVIF Camera Event Driver Tool, 页面 181](#page-180-0)*
- *– [ONVIF事件映射, 页面 37](#page-36-0)*
- *– [配置ONVIF映射表, 页面 209](#page-208-0)*

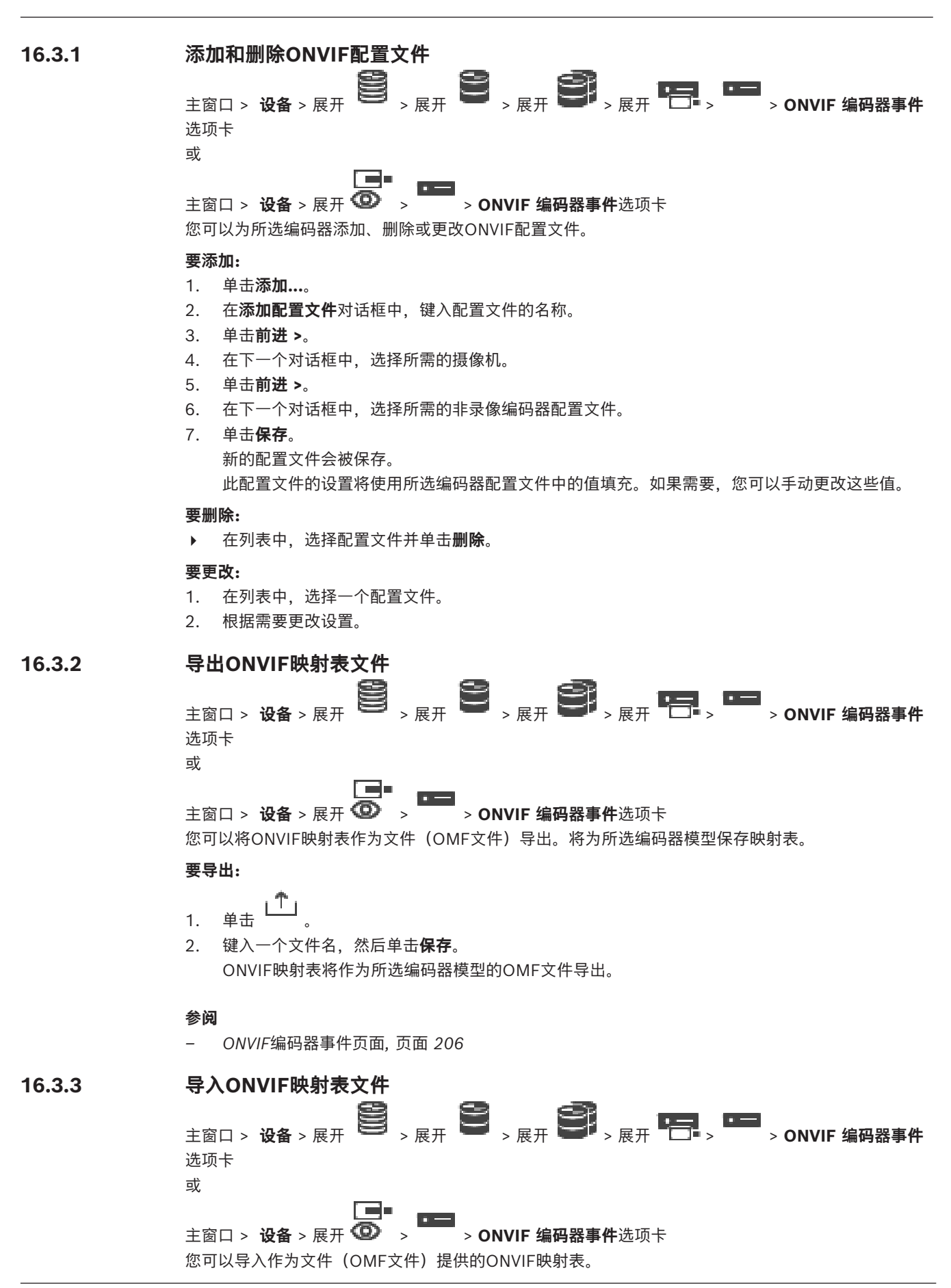

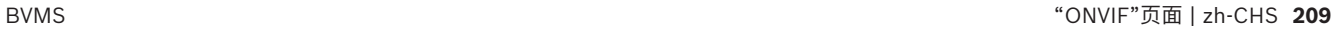

已发布的ONVIF映射文件将存储在Configuration Client的以下目录中:

– %programdata%\Bosch\VMS\ONVIF

如果已导入具有相同名称的映射表,则会显示一条错误消息。

如果导入了更新版本的此文件,则会显示一个警告。如果要导入此文件,请单击**确定**。否则,请单击**取 消**。

**要导入:**

- 1. 单击
- 2. 选择所需的文件,然后单击**打开**。 此时会显示**导入映射表**对话框。
- 3. 进行适当的设置。
- 4. 单击**确定**。

**导入映射表对话框**

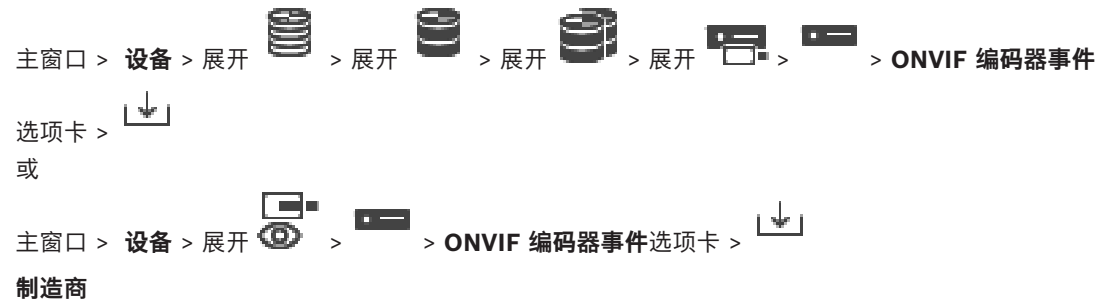

显示此映射表适用的制造商名称。

#### **型号**

显示此映射表适用的型号名称。

#### **说明**

显示有关经过测试的摄像机型号(举例来说)的进一步信息。

#### **映射表名称**

显示映射表名称。如果此名称已在BVMS使用,则更改它。 您可以选择以下选项之一来决定要向其应用映射表的ONVIF编码器。

#### **仅适用于所选ONVIF编码器**

#### **适用于所列型号的所有ONVIF编码器**

#### **适用于制造商的所有ONVIF编码器**

现有ONVIF事件映射将继续进行。您无法从早期版本的BVMS导入OMT文件。

#### **16.3.4 配置ONVIF映射表**

<span id="page-208-0"></span>**主窗口 > 设备 > 展开 → 展开 → DNVIF 编码器事件** 选项卡 或 主窗口 > **设备** > 展开 > > **ONVIF 编码器事件**选项卡 您可配置映射表,以便将ONVIF事件映射至BVMS事件。

您可以为所有具有同一型号的ONVIF编码器或所有来自同一制造商的ONVIF编码器配置一个映射表。

单击 / sh,借助已添加的来自同一制造商和/或具有同一型号名称的ONVIF编码器的事件映射,更新在 脱机状态下添加的ONVIF编码器。

对于多通道编码器,您可以配置事件源,例如特定的摄像机或继电器。

#### **要创建映射表:**

1. 单击 。

此时会显示**添加映射表**对话框。

- 2. 键入映射表的名称。
- 3. 如有必要,请在**制造商**和**型号**列表中选择条目。 当您在两个列表中均选择**<无>**时,事件映射仅对此设备有效。 当您在**型号**列表中选择**<无>**并且在**制造商**列表中选择制造商名称时,事件映射对所有来自同一制造 商的设备均有效。 当您在两个列表中均选择了可用条目时,事件映射对来自同一制造商且具有同一型号的所有设备均 有效。
- 4. 单击**确定**。

您现在可以编辑映射表,例如为**检测到移动**事件添加行。

#### **要编辑映射表:**

- 1. 单击 <u>6</u> 此时会显示**重命名映射表**对话框。
- 2. 更改所需条目。

#### **要添加或删除事件映射:**

- 1. 在**映射表**列表中,选择所需名称。
- 2. 要添加行:单击**添加行**。
- 3. 在该行中,选择所需条目。 当存在多个可用行时,仅在其中一行为真时触发事件。
- 4. 要删除行:单击**删除行**。

#### **要删除映射表:**

1. 在**映射表**列表中,单击要删除的事件映射的名称。

2 单击

#### **要配置事件源:**

- $_{_{1.~\overline{\text{R}}\overline{\text{F}}}}$  ,  $_{\frac{1}{1.44\pm}}$  be  $_{\frac{1}{3}}$   $\bigoplus_{\frac{1}{3}}$   $\bigoplus_{\frac{1}{3}}$
- 2. 单击**ONVIF事件源**选项卡。
- 3. 在**触发器事件**列中,激活在此行配置过的事件。
- 4. 选择所需的事件定义。

板,则请选择正确的条目。

#### **"添加/重命名ONVIF映射表"对话框**

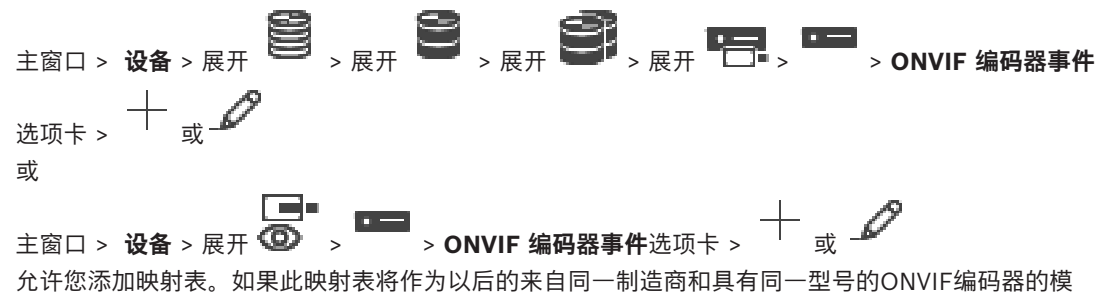

#### **映射表名称**

键入名称以便轻松进行识别。

#### **制造商**

如有需要,请选择条目。

#### **型号**

如有需要,请选择条目。

#### **参阅**

- *– [启用ONVIF事件的日志记录, 页面 324](#page-323-0)*
- *– [ONVIF事件映射, 页面 37](#page-36-0)*
- *– [ONVIF编码器事件页面, 页面 206](#page-205-0)*
- *– [ONVIF事件源页面, 页面 221](#page-220-0)*

#### **16.4 "ONVIF配置"页面**

**主窗口 > 设备 > 展开 → 展开 → DNNH → 展开 → DNNH → DNNH → DNNH 配置选项卡** 或

主窗口 > **设备** > 展开 > > **ONVIF 配置**选项卡 您可以在**视频编码器配置文件**页面上选择多个ONVIF编码器并更改设置。更改后的设置对所有选定的设 备有效。

此页面仅适用于ONVIF编码器。

**i**

### **注意!**

ONVIF配置的限制 您在这些页面上执行的设置可能会因您的摄像机不支持而无法正确执行。支持的ONVIF摄像机仅在默认 设置下进行了测试。

#### **16.4.1 装置访问**

主窗口 > 设备 > 展开 ■ → 展开 ■ → 展开 ■ → 展开 ■ → E → B → DNVIF 配置选项卡 > **主设置**选项卡 > **装置访问**选项卡 或 主窗口 > **设备** > 展开 > > **ONVIF 配置**选项卡 > **主设置**选项卡 > **装置访问**选项卡

#### **制造商**

显示所选编码器的制造商名称。

#### **型号**

显示所选编码器的型号名称。

**注意:**如果要将任何事件映射导出到ONVIF映射文件,请选择此型号名称作为文件名。

#### **硬件 ID**

显示所选编码器的硬件ID。

#### **固件版本**

显示所选编码器的固件版本。

**注意:**请利用BVMS兼容性列表确定固件版本是否正确。

#### **序列号**

显示所选编码器的序列号。

#### **MAC 地址**

显示所选编码器的MAC地址。

#### **ONVIF 版本**

显示所选编码器的ONVIF版本。 对于BVMS, ONVIF版本2.0是必需的。

#### **16.4.2 日期/时间**

**主窗口 > 设备 > 展开 → 展开 → DNNH → 展开 → DNNH → DNNH → DNNH 配置选项卡** > **主设置**选项卡 > **日期/时间**选项卡 或 主窗口 > **设备** > 展开 > > **ONVIF 配置**选项卡 > **主设置**选项卡 > **日期/时间**选项卡

#### **时区**

选择系统所在的时区。

如果有多个设备在您的系统或网络中操作,则同步它们的内部时钟非常重要。例如,当同时操作所有设 备时,只有同步内部时钟才能识别和正确评估同时进行的录像。

- 1. 输入当前日期。由于设备时间由内部时钟控制,因此无需输入星期几 它会自动添加。
- 2. 输入当前时间或单击 **同步 PC** 将计算机上的系统时间应用至设备。

#### **注:**

对于录像来说,日期/时间正确是非常重要的。不正确的日期/时间可能导致摄像机无法正确录像。

#### **16.4.3 用户管理**

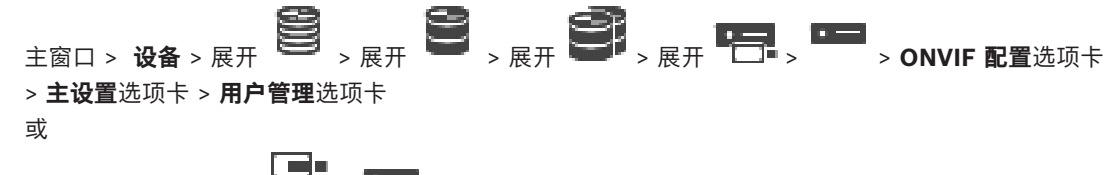

主窗口 > **设备** > 展开 > > **ONVIF 配置**选项卡 > **主设置**选项卡 > **用户管理**选项卡 这些用户设置用于第三方应用程序,例如指示Web Client访问编码器。 支持以下用户角色访问第三方应用程序:

- **匿名**:此角色仅对未注册其他角色(**用户**、**操作员**、**管理员**)中的任何用户所在的那些设备具有无 限访问权限。在具有至少一个上述用户的设备上,匿名用户仅有权查看时间设置。
- **管理员**(不受Configuration Client支持):此角色有权访问所有应用程序部分和功能,并且有权 重新启动设备、重置设置和更新固件以及创建具有其他访问权限的其他用户。

在设备上创建的第一个用户必须为**管理员**。

有关**操作员**角色和**用户**角色中操作员和用户的默认访问权限的差异,请参阅下表。

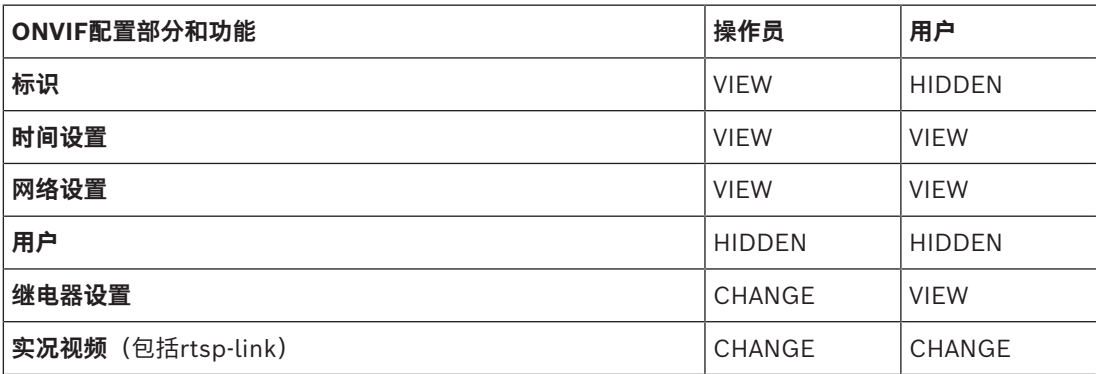

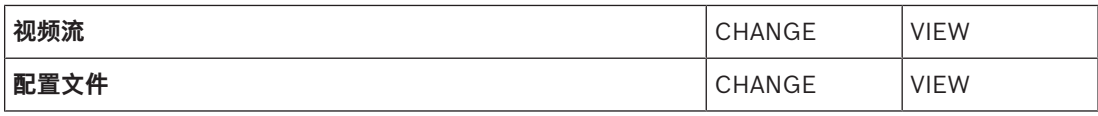

CHANGE - 更改当前设置并创建新设置。 VIEW - 设置未隐藏, 但不允许进行更改和创建。 HIDDEN - 某些设置或甚至整个部分已隐藏。

#### **用户**

列出设备的可用用户。

#### **密码**

键入有效密码。 **确认密码** 确认键入的密码。

#### **角色**

为所选用户选择所需的角色。访问权限将相应地调整。

#### **16.4.4 "视频编码器配置文件"页面**

主窗口 > 设备 > 展开 → 展开 → DNA → 展开 → DNA → MA → DNA → DNA → DNA → DNA → DNA → DNA → DNA → DNA → DNA → DNA → DNA → DNA → DNA → DNA → DNA → DNA → DNA → DNA → DNA → DNA → DNA → DNA → DNA → DNA → DNA → DNA → DNA → DNA → DNA → DNA > **摄像机**选项卡 > **视频编码器配置文件**选项卡 或 主窗口 > **设备** > 展开 > > **ONVIF 配置**选项卡 > **摄像机**选项卡 > **视频编码器配置文件**选 项卡

配置文件非常复杂,并且包括许相互影响的参数,因此使用预定义的配置文件通常是最好的。 除非完全 熟悉所有配置选项,否则请不要更改配置文件。

#### **配置文件**

单击所需的名称。

#### **注意!**

可在Configuration Client中选择此处配置的配置文件。

**i**

在主窗口中, 单击 摄像机和录像, 然后单击 默认设置"<Automatic>"可更改为所列出的某个已配置的配置文件。 **注意:**在主动使用单个设备的多个配置文件时,要注意所施加的某些性能限制,并且摄像机在过载情况 下可能会自动限制流品质。

#### **名称**

可在此处输入新的配置文件名称。随后,此名称将显示在"活动配置文件"字段的可用配置文件列表中。

#### **编码**

选择所需的编码解码器。

#### **清晰度**

为视频图像选择所需的清晰度。

#### **品质**

利用此参数,您可以通过降低图片清晰度来减少通道负载。借助滑块设置此参数:最左侧位置对应的是 最高图片清晰度,最右侧位置对应的是视频通道的最低负载。

#### **帧速率限制**

帧速率(每秒帧数)表示已连接设备的视频摄像机每秒捕获的帧数。显示此参数仅供参考。

如果提供了编码间隔,则给定因素会降低生成的已编码帧速率。

#### **比特率限制**

比特率越小,最终的视频文件大小就越小。但是,如果大幅减小比特率,则程序必须使用更强的压缩算 法,这也会降低视频质量。

选择最大输出比特率(以kbps为单位)。在任何情况下都不得超出此最大数据传输速率。根据I帧和P帧 视频品质设置的不同,这可能导致跳过个别图像。

此处输入的值应至少比典型的目标数据比特率大10%。

#### **编码时间间隔**

编码间隔(帧数)表示对摄像机中的帧进行编码的速率。例如,如果编码间隔包含25,则表示对每秒捕 获的25个帧中的1个帧进行编码并传输到用户。最大值将减小通道负载,但可能会导致跳过未进行编码 的帧中的信息。减小编码间隔会增加图片更新的频率以及通道负载。

#### **GOP 长度**

仅在编码器为Н.264或[H.265的](#page-326-1)情况下能够编辑GOP长度。此参数表示两个关键帧之间的图片组的长 度。此值越高,网络负载就越小,但会影响视频质量。

输入1表示连续生成I帧。输入2表示每隔一个图像会生成[I帧,](#page-326-2)输入3表示每隔两个图像生成一个I帧,依 此类推。中间的帧编码为[P帧或](#page-326-3)[B帧](#page-325-1)。

#### **会话超时**

相关视频流的[RTSP](#page-327-6)会话超时。

将提供会话超时作为设备保持RTSP会话的提示。

#### **组播 - IP 地址**

输入要在组播模式(在网络中复制数据流)下操作的有效组播地址。

如果设为 0.0.0.0,数据流的编码器将在多单播模式下操作(在设备内复制数据流)。 摄像机最多支持 五个同步连接的接收器进行多单播连接。

数据复制会加重 CPU 的负荷,在某些情况下可能损环图像质量。

#### **组播 - 端口**

选择RTP组播目标端口。设备可能支持RTCP。在这种情况下,端口值应为偶数,以允许对应的RTCP流 映射到在RTSP规格中定义的下一个更高的(奇数)目标端口数。

#### **组播 - TTL**

可在此处输入一个值,以指定网络上有效的组播数据包长度。 如果组播通过路由器运行,值必须大于 1。

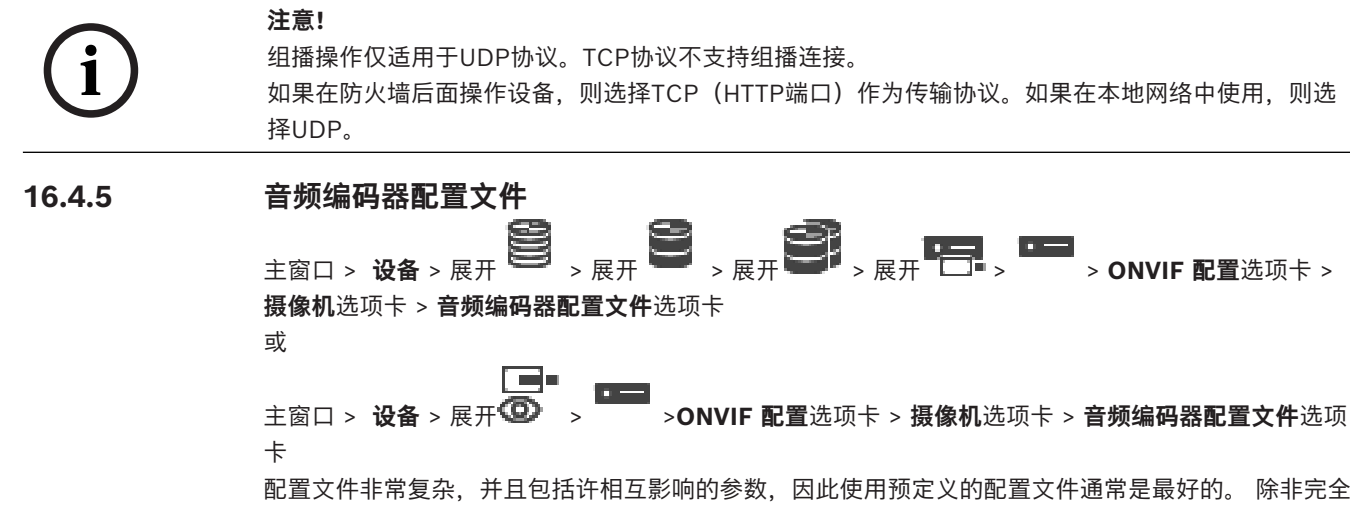

熟悉所有配置选项,否则请不要更改配置文件。

#### **编码**

为音频源选择所需的编码 (如果有):

- **G.711 [ITU-T G.711]**
- **G.726 [ITU-T G.726]**

– **AAC [ISO 14493-3]**

#### **比特率**

为传输音频信号选择所需的比特率,例如64 kbps。

#### **采样率**

输入输出采样率(以kHz为单位),例如8 kbps。

#### **会话超时**

相关音频流的[RTSP会](#page-327-6)话超过。 将提供会话超时作为设备保持RTSP会话的提示。

#### **16.4.6 成像概要**

主窗口 > 设备 > 展开 ■ → 展开 ■ → 展开 ■ → 展开 ■ → E → BNVIF 配置选项卡 > **摄像机**选项卡 > **成像概要**选项卡

或

主窗口 > **设备** > 展开 > > **ONVIF 配置**选项卡 > **摄像机**选项卡 > **成像概要**选项卡

#### **亮度**

调节图像亮度以适合您的工作环境。

#### **色彩饱和度**

调整图像的色彩饱和度,以便尽可能真实地在监视器上重现颜色。

#### **对比度**

您可以调整视频图像的对比度,以适合您的工作环境。

#### **清晰度**

调整图像的锐度。

低值会使图像不太清晰。锐度越高,显示的细节就越多。较高的锐度可以增强牌照、人脸特征和某些表 面边缘的细节,但会增大带宽需求。

#### **红外线滤镜**

选择红外线滤镜的状态。 AUTO状态可让曝光算法控制切换红外线滤镜的时间。

#### **16.4.7 逆光补偿**

主窗口 > 设备 > 展开 ■ → 展开 ■ → 展开 ■ → 展开 ■ → E → BNVIF 配置选项卡 > **主设置**选项卡 > **背光补偿**选项卡 或 l mini 主窗口 > **设备** > 展开 > > **ONVIF 配置**选项卡 > **主设置**选项卡 > **背光补偿**选项卡 根据设备型号,您可以在此处配置逆光补偿的参数。 **模式**

选择**关**以关闭逆光补偿。 选择**开**以在高对比度和极端的明暗条件下拍摄到各种细节。

#### **电平**

输入或选择所需的值。

**216** zh-CHS | "ONVIF"页面 BVMS **16.4.8 曝光** 主窗口 > **设备** > 展开 > 展开 > 展开 > 展开 > > **ONVIF 配置**选项卡 > **主设置**选项卡 > **曝光**选项卡 或 ra -主窗口 > **设备** > 展开 > > **ONVIF 配置**选项卡 > **主设置**选项卡 > **曝光**选项卡 根据设备型号,您可以在此处配置曝光的参数。 **模式** 选择**自动**可在设备上启用曝光算法。此算法将使用以下字段中的值: – **优先级** – **窗口** – **最小曝光时间** – **最大曝光时间** – **最小增益** – **最大增益** – **最小光圈** 选择**手动**可在设备上禁用曝光算法。此算法将使用以下字段中的值: – **曝光时间** – **增益** – **光圈 优先级** 配置曝光优先级模式(低噪音/帧速率)。 **窗口** 定义矩形曝光遮挡。 **最小曝光时间** 配置最短曝光时间段 [μs]。 **最大曝光时间** 配置最长曝光时间段 [μs]。 **最小增益** 配置最小传感器增益范围 [dB]。 **最大增益** 配置最大传感器增益范围 [dB]。 **最小光圈** 配置受光圈影响的输入光的最小衰减 [dB]。0dB映射到完全打开的光圈。 **最大光圈** 配置受光圈影响的输入光的最大衰减 [dB]。0dB映射到完全打开的光圈。 **曝光时间** 配置固定曝光时间 [μs]。 **增益** 配置固定增益 [dB]。 **光圈** 配置受光圈影响的输入光的固定衰减 [dB]。0dB映射到完全打开的光圈。
**16.4.9 对焦 主窗口 > 设备 > 展开 → 展开 → DEN → 展开 → DEN → DEN → DEN → DEN → DEN → DEN → DEN → DEN → DEN DEN** → DEN VIF 配置选项卡 > **主设置**选项卡 > **对焦**选项卡 或 主窗口 > **设备** > 展开 > > **ONVIF 配置**选项卡 > **主设置**选项卡 > **对焦**选项卡 根据设备型号,您可以在此处配置对焦的参数。 此页面允许以绝对、相对或连续方式移动镜头。通过此操作调整对焦可关闭自动对焦。支持远程对焦控 制的设备通常支持通过此移动操作进行控制。焦点位置采用某个特定数值表示。焦点的状态可以是下列 状态之一: **正在移动 确定 未知**

此外,可显示错误信息,例如,由硬件指示的定位错误。

#### **模式**

选择**自动**可根据场景中的对象随时启用镜头以进行自动对焦。此算法将使用以下字段中的值:

- **近极限**
- **远极限**

选择**手动**可手动调整对焦。此算法将使用以下字段中的值:

– **缺省速度**

# **缺省速度**

配置对焦移动操作的默认速度(当没有速度参数时)。

# **远极限**

配置对焦镜头的近焦限制 [m]。

# **远极限**

配置对焦镜头的远焦限制 [m]。

## **16.4.10 宽动态范围**

**主窗口 > 设备 > 展开 → 展开 → DE → 展开 → DE → 展开 → DE → DE → DE → DNVIF 配置选项卡** > **主设置**选项卡 > **宽广的动态范围**选项卡 或

主窗口 > **设备** > 展开 > > **ONVIF 配置**选项卡 > **主设置**选项卡 > **宽广的动态范围**选项卡 根据设备型号,您可以在此处配置宽动态范围的参数。

## **模式**

输入或选择所需的值。

# **电平**

输入或选择所需的值。

## **16.4.11 白平衡**

**主窗口 > 设备 > 展开 → 展开 → DEN → 展开 → DEN → REN → DEN → DEN → DEN → DEN → DEN → DEN → DEN DEN DEN DEN DEN** > **主设置**选项卡 > **白平衡**选项卡 或 主窗口 > **设备** > 展开 > > **ONVIF 配置**选项卡 > **主设置**选项卡 > **白平衡**选项卡

根据设备型号,您可以在此处配置白平衡的参数。

#### **模式**

自动模式允许摄像机不断作出调整,以便通过使用平均反射率的方法或在存在自然光源的环境中获得最 佳的色彩还原度。

在"手动"模式下,可以手动将红、绿和蓝增益分别设置到所需的位置 只有在特殊的场景条件下才需更改白点偏移:

- 室内光源和彩色LED灯光照明
- 钠气光源(街道照明)
- 对于图像中的任何主色,例如足球场或游戏台的绿色

#### **红增益**

在"手动白平衡"模式下,调节红增益滑块来偏置工厂白点对齐(减少红色,增加青色)。

#### **蓝增益**

在"手动白平衡"模式下,调节蓝增益滑块来偏置工厂白点对齐(减少蓝色,增加黄色)。

#### **16.4.12 网络访问**

**主窗口 > 设备 > 展开 → 展开 → DNNH → 展开 → DNNH → DNNH DNNH 配置选项卡** > **网络**选项卡 > **网络访问**选项卡 或

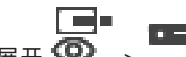

主窗口 > **设备** > 展开 > > **ONVIF 配置**选项卡 > **网络**选项卡 > **网络访问**选项卡 您可以在此处配置各种网络设置。

#### **以太网 IPv4**

## **DHCP**

如果在网络中使用DHCP服务器来动态分配IP地址,则可以激活接受自动为编码器分配IP地址。 BVMS使用该IP地址作为编码器的唯一分配。DHCP服务器必须支持IP地址和MAC地址之间的固定分 配,并且必须进行适当的设置,以便分配的IP地址能在每次重新启动计算机时予以保留。

#### **子网掩码**

键入所设IP地址的相应子网掩码。

如果启用了DHCP服务器,则将自动分配该子网掩码。

#### **默认网关**

如果您想让模块与另一子网中的远程位置建立连接,请在此处键入网关的IP地址。否则,请将此字段留 空(0.0.0.0)。

#### **以太网 IPv6**

#### **DHCP**

输入或选择所需的值。

#### **IP 地址**

显示设备的IPv6地址, 此值由DHCP服务器提供。

#### **前缀长度**

显示设备的前缀长度,该值由DHCP服务器提供。

#### **默认网关**

显示设备的默认网关,该值由DHCP服务器提供。

## **主机名称**

输入或选择所需的值。

# **DNS**

通过使用DNS服务器,设备可以解析显示为名称的地址。在此处输入DNS服务器的IP地址。

## **NTP 服务器**

键入所需的时间服务器的IP地址或让DHCP服务器为您执行此操作。

此编码器可通过各种时间服务器协议从时间服务器上接收时间信号,然后用它来设置内部时钟。此模块 会每分钟自动轮询一次时间信号。在此处输入时间服务器的IP地址。此服务器的准确性非常高,对一些 特殊应用尤为有用。

#### **HTTP 端口**

如果需要,请选择另一个HTTP浏览器端口。默认HTTP端口为80。如果您希望仅允许通过HTTPS进行 的安全连接,则必须禁用HTTP端口。

**注意:**不受BVMS支持。

#### **HTTPS 端口**

**注意:**不受BVMS支持。

如果您希望通过安全连接授予对网络的访问权限,请根据需要选择一个HTTPS端口。默认HTTPS端口为 443。选择**关**选项可停用HTTPS端口;现在只能使用不受保护的连接。

#### **默认网关**

输入或选择所需的值。

# **RTSP 端口**

如果需要,请选择其他RTSP数据交换端口。标准RTSP端口为554。选择**关**可停用RTSP功能。

#### **零配置地址**

启用或禁用所选摄像机的零配置发现。 零配置是DHCP和DNS用来向摄像机分配IP地址的一种替代方法。它会自动创建可用的IP网络地址,无 需配置或特殊服务器。

**注意:**在ONVIF标准中,仅使用零配置的服务发现。

或者,在没有零配置的情况下,网络必须提供服务,例如DHCP或DNS。

否则,请手动配置每个IP摄像机的网络设置。

#### **ONVIF 发现模式**

如果已启用摄像机,则可以在网络中进行扫描。这包含扫描摄像机功能。 如果已禁用摄像机,则摄像机不会发送任何发现消息,以避免拒绝服务攻击。 我们建议在向配置添加摄像机后禁用发现功能。 输入或选择所需的值。

# **启用 DynDNS**

允许启用[DynDNS。](#page-325-0)

动态域名服务([DNS\)](#page-325-1)允许您使用主机名通过Internet选择装置,而无需知道装置的当前IP地址。为此, 您必须拥有一个具有动态DNS提供商之一的帐户,并且您必须在该站点上为装置注册所需的主机名。

# **注:**

有关该服务、注册过程和可用主机名的信息,请在dyndns.org上咨询DynDNS提供商。

#### **类型**

输入或选择所需的值。

#### **名称**

键入DynDNS用户帐户的名称。

#### **TTL**

输入或选择所需的值。

#### **16.4.13 范围**

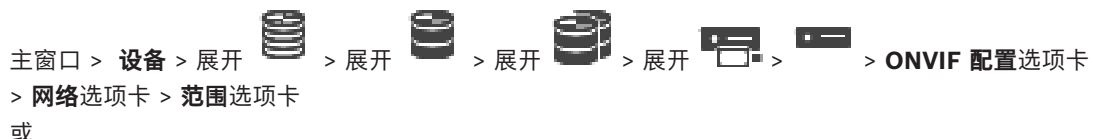

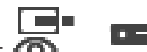

主窗口 > **设备** > 展开 > > **ONVIF 配置**选项卡 > **网络**选项卡 > **范围**选项卡 您可以使用采用以下格式的URI添加或删除ONVIF设备的[范围:](#page-328-0)

onvif://www.onvif.org/<path>

以下示例说明了范围值的使用情况。这只是一个示例,并不表示要成为编码器配置的一部分的范围参数 的类型。在此示例中,我们假设使用以下范围配置编码器:

onvif://www.onvif.org/location/country/china onvif://www.onvif.org/location/city/bejing onvif://www.onvif.org/location/building/headquarter onvif://www.onvif.org/location/floor/R5 onvif://www.onvif.org/name/ARV-453

您可以为设备提供详细的位置和设备名称以在您的设备列表中标识它。

下表显示了设备的基本功能和其他属性(已标准化):

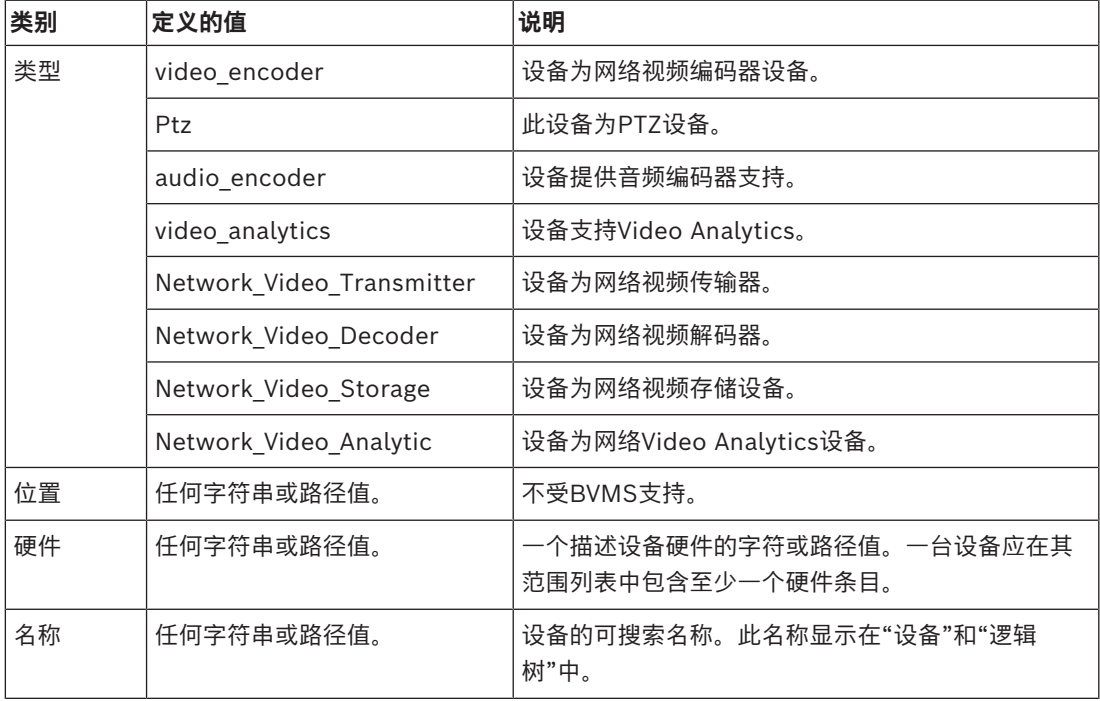

范围名称、型号、制造商将确定设备显示在[设备树和](#page-330-0)ONVIF编码器标识和主要设置中的方式。

**16.4.14 继电器**

主窗口 > 设备 > 展开 ■ → 展开 ■ → 展开 ■ → 展开 ■ → B → B → DNVIF 配置选项卡 > **接口**选项卡 > **继电器**选项卡 Fels.

主窗口 > **设备** > 展开 > > **ONVIF 配置**选项卡 > **接口**选项卡 > **继电器**选项卡 继电器输出的物理空闲状态可通过将空闲状态设置为**打开**或**关闭**(继电器行为的反转)进行配置。 设备的可用数字输出用其名称列出,例如:

## – **AlarmOut\_0**

– **AlarmOut\_1**

对于BVMS内继电器的任何事件映射,请使用此处列出的名称。

**模式**

继电器可在两种继电器模式下工作:

– **双稳态**:设置此状态后,继电器将保持此状态。

– **单稳态**:设置此状态后,继电器将在指定的延迟时间后返回其空闲状态。

#### **空闲状态**

如果您希望继电器作为一个常开触点进行工作,请选择打开;如果希望继电器作为一个常闭触点进行工 作,请选择**关闭**。

# **延迟时间**

设置延迟时间。此时间段过后,如果在**单稳态**模式下配置继电器,则继电器将切换回其空闲状态。 如果您要测试与继电器状态更改相关的任何配置,请单击**激活**或**取消激活**来切换继电器。您可以检查配 置的摄像机继电器事件以确定继电器是否正常工作:逻辑树中的继电器图标的状态显示、报警列表中的 事件或事件日志。

## **激活**

单击可将继电器切换至配置的空闲状态。

#### **取消激活**

单击可将继电器切换至配置的非空闲状态。

# **16.5 ONVIF事件源页面**

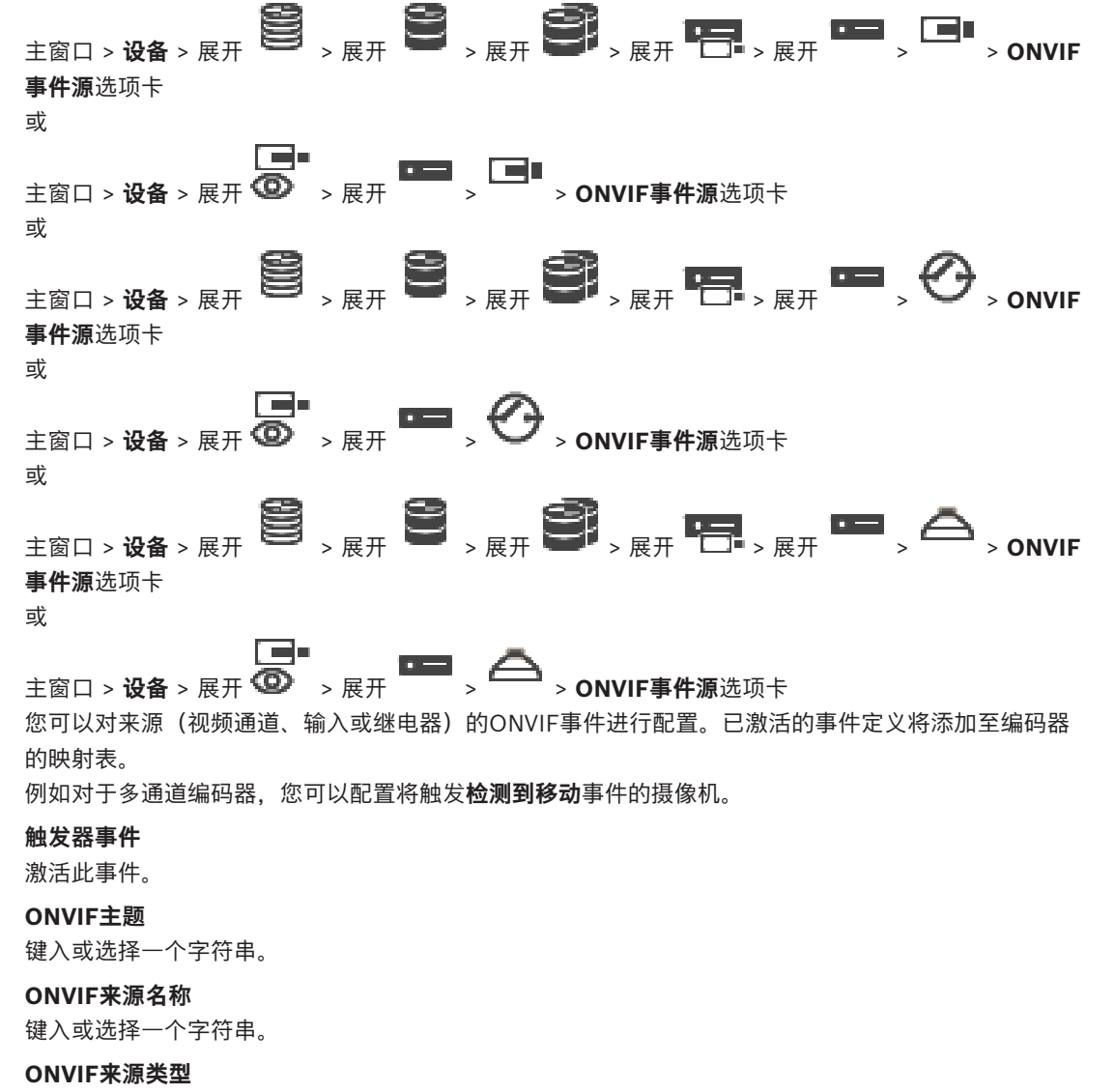

键入或选择一个字符串。

## **ONVIF来源值**

键入或选择一个字符串。

# **参阅**

- *– [ONVIF事件映射, 页面 37](#page-36-0)*
- *– [配置ONVIF映射表, 页面 209](#page-208-0)*

# **16.6 分配 ONVIF 配置文件**

# 主窗口 > **摄像机和录像** >

您可以将一个 ONVIF 媒体配置文件令牌分配给 ONVIF 摄像机。 可以针对实况视频或录像进行分配。

# **要分配实况视频令牌:**

▶ 在 实况视频 - 配置文件 列中, 选择所需条目。

## **要分配录像令牌:**

4 在 **录像** - **配置文件** 列中,选择所需条目。

# **参阅**

*– [摄像机 页面, 页面 247](#page-246-0)*

**i**

# **17 "地图和结构"页**

# <span id="page-222-0"></span>**注意!**

BVMS Viewer仅提供基本功能。BVMS Professional提供高级功能。有关不同BVMS版本的详细信 息,请参阅[www.boschsecurity.com和](https://www.boschsecurity.com/xc/en/solutions/management-software/bvms/)BVMS快速选购指南[:BVMS快速选购指南](https://media.boschsecurity.com/fs/media/en/pb/images/products/management_software/bvms/bvms_quick-selection-guide.pdf)。

条目下的项目数在方括号中显示。 主窗口 > **地图和结构** 权限可能会丢失。如果您移动一组设备,则这些设备可能会丢失它们的权限设置。您必须在**用户组**页面 上重新为它们设置权限。 显示[设备树、](#page-330-0)[逻辑树和](#page-329-0)**全局地图**窗口。 您可以为BVMS中的所有设备安排布局结构。您的结构显示在逻辑树中。 允许您执行下列任务: – 配置完整逻辑树 – 管理资源 – 创建[命令脚本](#page-329-1) – 创建序列 – 创建[地图视窗](#page-328-1) – 创建故障继电器

– 添加站点地图和创建热点

地图上的热点可以是:

- 摄像机
- 输入
- 继电器
- 命令脚本
- 序列
- 文档
- 指向其它站点地图的链接
- VRM
- iSCSI
- 门禁控制系统读卡器
- 防盗报警主机

– Enterprise System的管理服务器

资源文件可以是:

– 地图文件

- 文档文件
- 外部URL链接
- 音频文件
- 外部应用程序链接

# **图标**

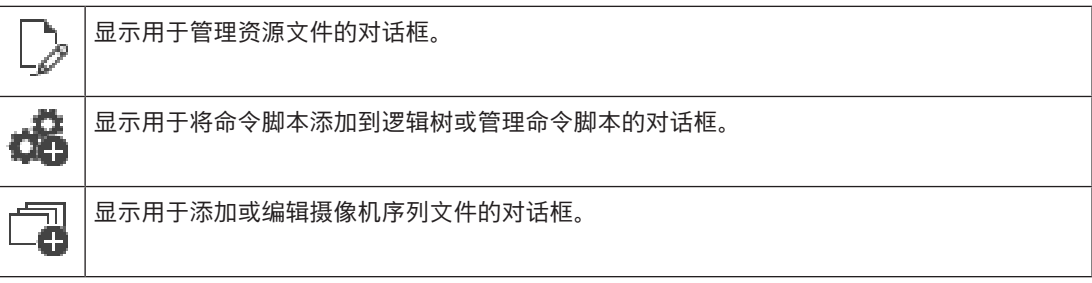

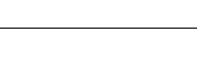

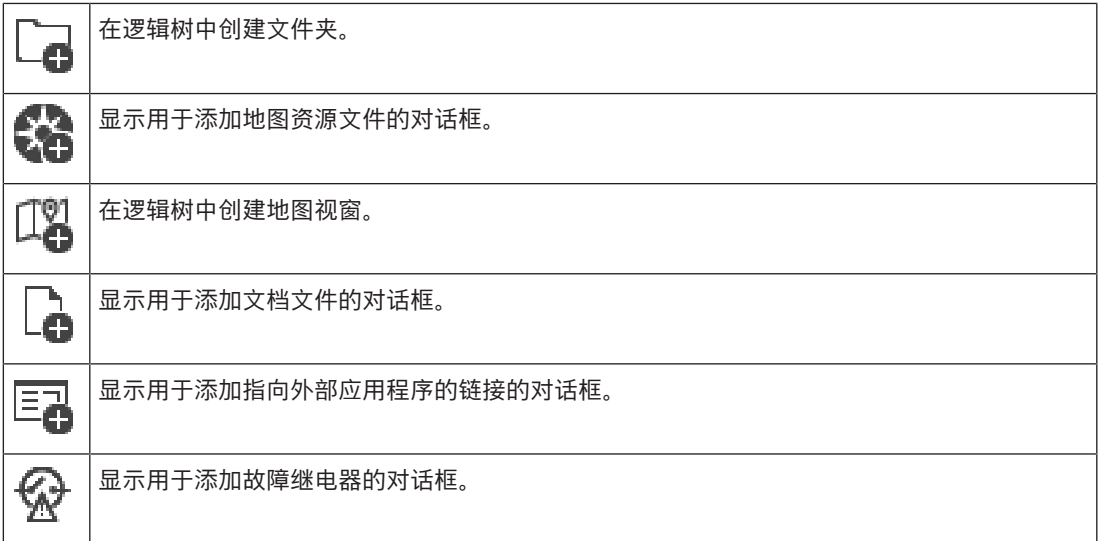

# **符号**

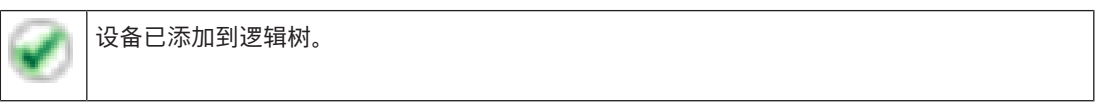

# **要搜索项目:**

4 在搜索栏 中键入内容,然后按下ENTER键以过滤所显示的项目。 此时将仅显示包含该字符串的项目及其相应的父项目(仅在项目树中)。提供所过滤项目的数量及 项目总数量。

**注意:**在内容前后加上双引号可以精确查找,例如,"Camera 1"能够精确过滤出具有此名称的摄像机, 而不会显示camera 201。

**i**

# **18 配置地图和逻辑树**

本章介绍如何配置[逻辑树和](#page-329-0)管理地图等资源文件。

# **注意!**

如果在逻辑树中移动某个设备组,则这些设备将丢失它们的权限设置。您必须在**用户组**页面上重新为它 们设置权限。

单击  $\Box$  保存设置。 鱼击 <sup>】</sup>撤消上次的设置。 单击 → 激活配置。

# **参阅**

- *– [资源管理器 对话框, 页面 228](#page-227-0)*
- *– [选择资源 对话框, 页面 228](#page-227-1)*
- *– [序列生成器 对话框, 页面 230](#page-229-0)*
- *– [添加序列 对话框, 页面 232](#page-231-0)*
- *– [添加序列步骤 对话框, 页面 233](#page-232-0)*
- *– [添加 URL 对话框, 页面 229](#page-228-0)*
- *– [选择要链接的地图 对话框, 页面 234](#page-233-0)*
- *– ["故障继电器"对话框, 页面 239](#page-238-0)*
- *– ["链接到外部应用程序"对话框, 页面 229](#page-228-1)*

# **18.1 配置逻辑树**

## 主窗口 > **地图和结构** > **逻辑树**选项卡

您可以将设备、资源文件、地图视口、序列、客户端命令脚本和文件夹添加到[逻辑树。](#page-329-0)设备已在[设备树](#page-330-0) 中列出,而且您可以将各种层次的设备树拖动至逻辑树。

资源文件可以是站点地图、文档、Web文件、音频文件或命令脚本。

- [站点地图是](#page-331-0)一个可以将其添加到逻辑树的文件。将站点地图添加到逻辑树时,系统会创建一个地图 文件夹,在此文件夹中您可以组织该地图中的逻辑设备。
- 地图视口是全局地图中具有特定中心和变焦级别的区域。
- 文件夹让您可以进一步组织逻辑树中的设备。

首次启动Configuration Client时,逻辑树中没有项目。

如果[用户组无](#page-331-1)权访问某个设备(如摄像机),则该设备不会显示在站点地图、地图视口上或逻辑树中。 您可以将设备树或逻辑树中的下列项目作为热点添加至站点地图:

- 摄像机
- 输入
- 继电器
- 命令脚本
- 序列
- 文档
- 指向其它站点地图的链接
- VRM
- iSCSI
- 门禁控制系统读卡器
- 防盗报警主机

– Enterprise System的管理服务器

在站点地图中添加项目后,地图上会产生一个[热点。](#page-330-2)

当您在逻辑树的地图文件夹中添加项目时,它还会出现在地图的左上角。当您在地图中添加项目时,它 还会添加到Operator Client逻辑树的相应地图节点下。

您可以将设备树中的下列项目添加至全局地图:

– 摄像机

要配置逻辑树,您需多次执行以下部分或全部步骤。

# **要重命名逻辑树:**

1. 选择逻辑树根项目。

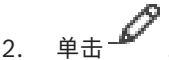

3. 输入新的名称。

此名称对Operator Client逻辑树中的所有用户可见。

#### **参阅**

*– ["地图和结构"页, 页面 223](#page-222-0)*

# **18.2 在逻辑树中添加设备**

主窗口 > **地图和结构** > **逻辑树** 选项卡

## **要添加设备:**

4 将某个设备[从设备树](#page-330-0)拖动[到逻辑树](#page-329-0)中的所需位置。 您可将包含所有子项的整个节点从设备树拖动到逻辑树中。您可以按住CTRL或SHIFT键以选择多 个设备。

## **参阅**

*– ["地图和结构"页, 页面 223](#page-222-0)*

# **18.3 删除树项目**

主窗口 > **地图和结构** > **逻辑树** 选项卡 **要从逻辑树中删除一个树项目:**

4 右击逻辑树中的项目,然后单击**删除**。如果选定的项目包含子项,则会显示一个信息框。单击**确定** 进行确认。项目即被删除。 从逻辑树的地图文件夹中删除一个项目时,它也会从地图中删除。

## **参阅**

<span id="page-225-0"></span>*– ["地图和结构"页, 页面 223](#page-222-0)*

# **18.4 管理资源文件**

主窗口 > **地图和结构** > **逻辑树**选项卡 > 或 主窗口 > **报警** >

您可以导入下列格式的资源文件:

- [DWF](#page-325-2)文件(2D地图资源文件)
- PDF
- JPG
- PNG

**i**

– HTML文件 – MP3(音频文件) – TXT文件[\(命令脚本](#page-329-1)或摄像机序列) – [MHT文](#page-326-1)件(Web存档) – URL文件(Web页面链接) – HTTPS URL文件(Intelligent Insights小组件链接) WAV (音频文件) 导入的资源文件将会添加到数据库中。它们并不链接至源文件。 **注意!** 在执行下列每项任务之后: 单击 保存设置。 **要导入资源文件:** 1. 单击 此时会显示**导入资源**对话框。 2. 选择一个或多个文件。 3. 单击**打开**。 选定的文件会添加到列表中。 如果文件已经导入,则会显示一个信息框。 如果您决定重新导入一个已导入的文件,则列表中会添加一个新条目。 **要删除资源文件:** 1. 选择资源文件。 2. 单击 $\overline{\phantom{a}}$ 选定的资源文件会从列表中删除。 **要重命名资源文件:** 1. 选择资源文件。 2. 单击 3. 输入新名称。 原始文件名和创建日期保持不变。 **要替换资源文件的内容:** 1. 选择资源文件。 2. 单击 。 此时会显示**替换资源**对话框。 3. 选择一个包含相应内容的文件,然后单击**打开**。 资源名称保持不变,原始文件名将替换为新文件名。 **要导出资源文件:** 1. 选择资源文件。

- 2. 单击
- 此时会显示一个用于选择目录的对话框。 3. 选择相应的目录,然后单击**确定**。 原始文件即被导出。

# **参阅**

- <span id="page-227-0"></span>*– [选择资源 对话框, 页面 228](#page-227-1)*
- **18.4.1 资源管理器 对话框**

```
主窗口 > 地图和结构 > <sup>L_Ctr</sup> > 资源管理器对话框
允许您管理资源文件。
```
您可以管理下列文件格式:

- [DWF](#page-325-2)文件(地图资源文件) 要在Operator Client中使用,这些文件应转换为位图格式。
- PDF
- JPG
- PNG
- HTML文件 (HTML文档, 如操作计划)
- MP3(音频文件)
- TXT文件(文本文件)
- URL文件(包含指向网页或Intelligent Insights小组件的链接)
- [MHT](#page-326-1)文件(网页存档)
- WAV (音频文件)
- EXE

**URL** 

 $\hspace{0.1mm} +$ 单击可显示用于导入资源文件的对话框。

单击可显示**添加 URL**对话框。

<mark>|三つ</mark><br>|二●■单击可显示**外部应用程序链接**对话框。

- 单击可删除选定的资源文件。
- 单击可重命名选定的资源文件。
- $\mathbb{C}$ 单击可显示用于替换选定资源文件的对话框。
- ௹ 单击可显示用于导出选定资源文件的对话框。

# **18.4.2 选择资源 对话框**

<span id="page-227-1"></span>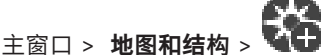

允许将 [DWF](#page-325-2)、PDF、JPG或PNG格式的地图文件添加[至逻辑树](#page-329-0)。

# **选择资源文件:**

单击文件名以选择地图文件。选定文件的内容会显示在预览窗格中。

## **管理...**

单击此按钮显示**资源管理器**对话框。

# **参阅**

- *– [添加地图, 页面 233](#page-232-1)*
- *– [为文件夹分配地图, 页面 234](#page-233-1)*
- *– [添加文档, 页面 229](#page-228-2)*

# **18.5 添加文档**

# <span id="page-228-2"></span>主窗口 > **地图和结构** > **逻辑树** 选项卡

您可以将文本文件、HTML文件(包括[MHT文](#page-326-1)件)、URL文件(包含互联网地址)或HTTPS URL文件 (例如,包含Intelligent Insights小组件)添加作为文档。您可添加一个指向其他应用程序的链接。 添加文档前,您必须先导入文档文件。

要导入文档文件,请参见*[管理资源文件, 页面 226](#page-225-0)*了解详细信息。

**要添加地图文档文件/要添加**Intelligent Insights**小组件:**

- 1. 确保您要添加的文档文件已经导入。
- 2. 选择一个您要在其中添加新文档的文件夹。
- 3. 单击 LLD。此时会显示**选择资源**对话框。
- 4. 在列表中选择一个文件。如果列表中没有所需的文件,单击**管理...**以显示用于导入文件的**资源管理 器**对话框。
- 5. 单击**确定**。新文档即会添加到选定文件夹下。

# **参阅**

- *– [选择资源 对话框, 页面 228](#page-227-1)*
- <span id="page-228-0"></span>*– [管理资源文件, 页面 226](#page-225-0)*

# **18.5.1 添加 URL 对话框**

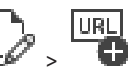

允许您将HTTP互联网地址(URL)或HTTPS互联网地址(例如Intelligent Insights小组件)添加到系 统。您可以将此URL作为文档添加到[逻辑树。](#page-329-0)用户可以在其Operator Client中显示互联网页面或 Intelligent Insights小组件。

# **名称**

输入 URL 的显示名称。

主窗口 > **地图和结构** > >

# **URL**

输入 URL。

# **仅限安全连接**

**用户**

键入用于HTTPS URL的用户名。

# **密码:**

键入用于HTTPS URL的密码。

# **显示密码**

单击以允许显示所输入的密码。请小心,不要让任何人窥探到此密码。

# **参阅**

<span id="page-228-1"></span>*– [添加文档, 页面 229](#page-228-2)*

# **18.6 "链接到外部应用程序"对话框**

主窗口 > **地图和结构** > **逻辑树**选项卡 > > **资源管理器**对话框 > > **外部应用程序链接**对话 框

允许您添加指向外部应用程序的链接。该链接在使用它的[工作站上](#page-329-2)必须是有效的。

# 2022 - The Transaction Client Resolution Client Resolution Client Resolution Client Resolution Client Resolution Client Resolution Client Resolution Client Resolution Client Resolution Client Resolution Client Resolution **注意!** 首先显示起始屏幕的外部应用程序将无法按预期方式工作。 与Operator Client共享功能的外部应用程序将无法按预期方式工作,并且在极其罕见的情况下可能导 致Operator Client崩溃。 **名称** 键入显示在[逻辑树中](#page-329-0)的链接的名称。 **路径** 键入或浏览外部应用程序的路径。此路径在Operator Client的用户使用此链接的工作站上必须是有效 的。 **参数** 如有必要,请键入执行外部应用程序的命令的参数。 **18.7 添加命令脚本** 主窗口 > **地图和结构** > **逻辑树** 选项卡 在添加[命令脚本之](#page-329-1)前,您必须导入或创建一个命令脚本文件。 如有必要,请参见*[配置命令脚本, 页面 79](#page-78-0)*了解详细信息。 **要添加命令脚本文件:** 1. 选择一个您要在其中添加新命令脚本的文件夹。 2. 单击<sup>400</sup>. 此时会显示**选择客户端脚本**对话框。 3. 在列表中选择所需的文件。 4. 单击**确定**。 新命令脚本即会添加到选定文件夹下。 **参阅** *– [选择资源 对话框, 页面 228](#page-227-1)* **18.8 添加摄像机序列** 主窗口 > **地图和结构** > **逻辑树** 选项卡 您可以在根目录或者[逻辑树的](#page-329-0)文件夹中添加摄像机序列。 **要添加摄像机序列:** 1. 在逻辑树中,选择一个您要在其中添加新摄像机序列的文件夹。 2. 单击<sup>——■】</sup>。此时会显示**序列生成器**对话框。 3. 在列表中选择一个摄像机序列。 4. 单击**添加到逻辑树**。一个新的 即会添加到选定文件夹下。

#### **参阅**

<span id="page-229-0"></span>*– [序列生成器 对话框, 页面 230](#page-229-0)*

# **18.8.1 序列生成器 对话框**

主窗口 > **地图和结构** > 允许您管理摄像机序列。

## **图标**

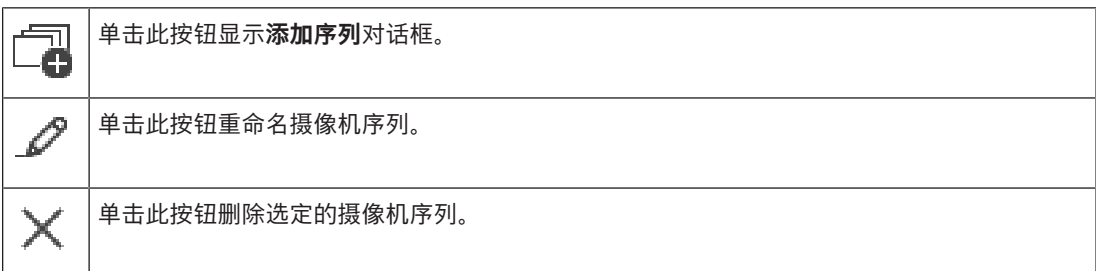

#### **添加步骤**

单击此按钮显示 **添加序列步骤** 对话框。

# **删除步骤**

单击此按钮删除选定的步骤。

#### **步骤**

显示步骤的编号。某一特定帧的所有摄像机均拥有相同的[停留时间。](#page-330-3)

#### **停留**

允许您更改停留时间(秒)。

## **摄像机编号**

单击一个单元格以通过逻辑编号选择摄像机。

#### **摄像机**

单击一个单元格以通过名称选择摄像机。

#### **摄像机功能**

单击一个单元格以更改此行中摄像机的功能。

## **数据**

输入选定摄像机功能的持续时间。要进行此配置,您必须在**摄像机**列中选择一个条目,在**摄像机功能**列 中选择一个条目。

#### **数据单位**

选择所选时间的单位,例如秒。要进行此配置,您必须在**摄像机**列中选择一个条目,在**摄像机功能**列中 选择一个条目。

# **添加到逻辑树**

单击此按钮将选定摄像机序列添加到[逻辑树并](#page-329-0)关闭对话框。

## **参阅**

<span id="page-230-0"></span>*– [管理预配置的摄像机序列, 页面 231](#page-230-0)*

# **18.9 管理预配置的摄像机序列**

# 主窗口 > **地图和结构** > **逻辑树** 选项卡

您可以执行以下任务来管理摄像机序列:

- 创建一个摄像机序列
- 为现有摄像机序列添加一个采用新[停留时间的](#page-330-3)帧
- 从摄像机序列中删除步骤
- 删除摄像机序列

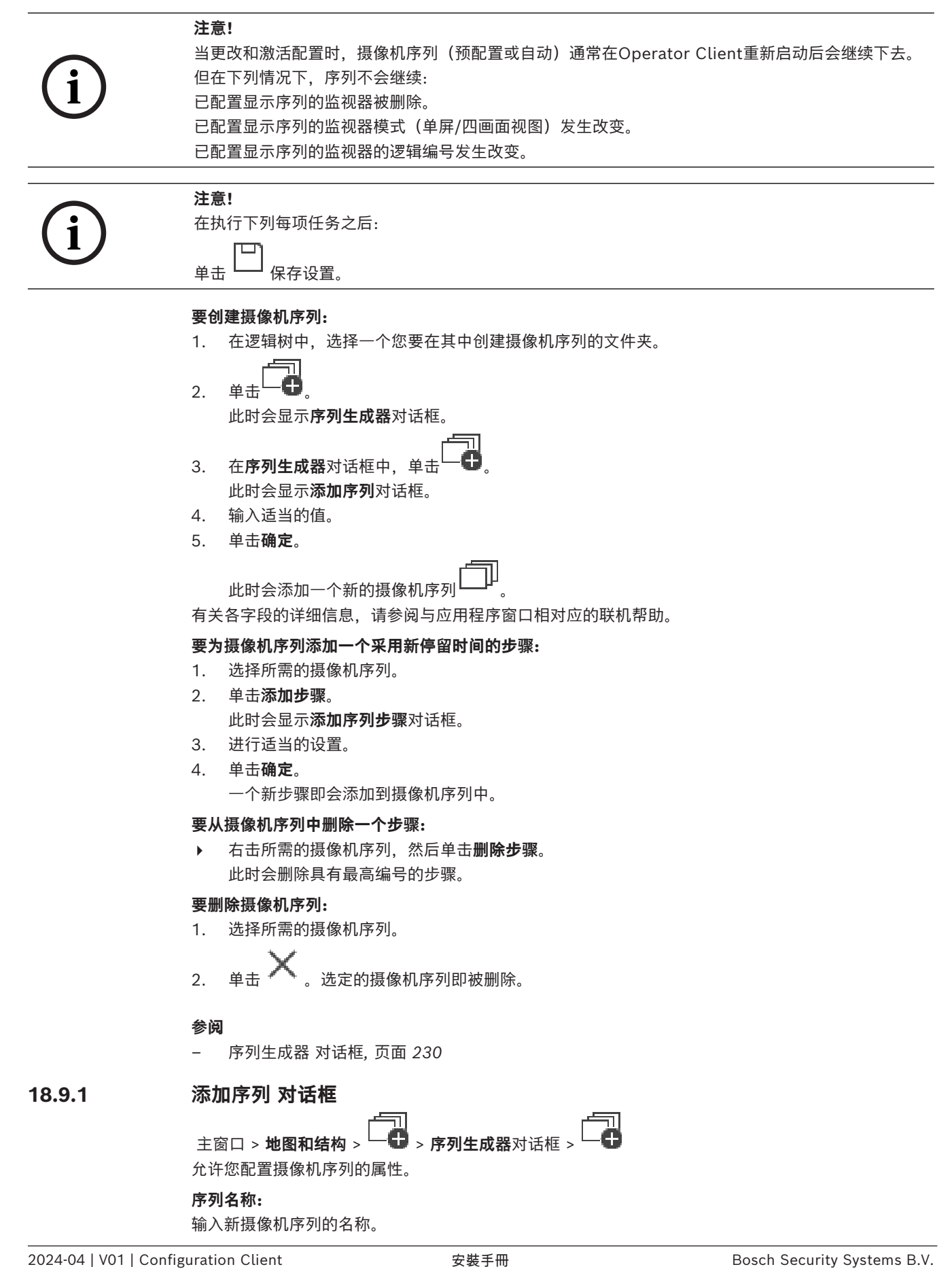

<span id="page-231-0"></span>输入新摄像机序列的名称。

#### **逻辑编号:**

要与Bosch IntuiKey键盘配合使用,请输入序列的逻辑编号。

#### **停留时间:**

输入适当的[停留时间。](#page-330-3)

# **每步摄像机数:**

输入每一步骤中的摄像机数。

#### **步骤:**

<span id="page-232-0"></span>输入适当的步骤数。

# **18.9.2 添加序列步骤 对话框**

主窗口 > **地图和结构** > → → → 添加步骤按钮 允许您在现有摄像机序列中添加采用新[停留时间的](#page-330-3)帧。

#### **停留时间:**

输入适当的停留时间。

# **18.10 添加文件夹**

主窗口 > **地图和结构** > **逻辑树** 选项卡

# **要添加文件夹:**

- 1. 选择一个您要在其中添加新文件夹的文件夹。
- 2. 单击 。一个新文件夹即会添加到选定文件夹下。
- 3. 单击 **2.** 重命名文件夹。
- 4. 输入新名称,然后按ENTER键。

# **参阅**

<span id="page-232-1"></span>*– ["地图和结构"页, 页面 223](#page-222-0)*

# **18.11 添加地图**

主窗口 > **地图和结构** > **逻辑树** 选项卡 添加地图之前,您必须先导入地图资源文件。 要导入地图资源文件,请参阅*[管理资源文件, 页面 226](#page-225-0)*了解详细信息。 **要添加地图:**

- 1. 确保您要添加的地图资源文件已经导入。
- 2. 选择一个您要在其中添加新地图的文件夹。
- 3. 单击<sup>、1</sup>1. 此时会显示选择资源对话框。
- 4. 在列表中选择所需的文件。 如果列表中没有所需的文件,单击**管理...**以显示用于导入文件的**资源管理器**对话框。
- 5. 单击**确定**。

一个新的 一到即会添加到选定文件夹下。 此时会显示地图。 此文件夹中的所有设备都显示在地图的左上角。

## **参阅**

*– [选择资源 对话框, 页面 228](#page-227-1)*

# **18.12 添加指向其它地图的链接**

主窗口 > **地图和结构** > **逻辑树** 选项卡 在至少添加两个地图后,您可在其中一个地图上添加指向另一个地图的链接,以便用户只需单击一下鼠 标便可从一个地图转至所链接的地图。 **要添加链接:**

- 1. 在逻辑树中单击一个地图文件夹
- 2. 右击地图,然后单击**创建链接**。 此时会显示**选择要链接的地图**对话框。
- 3. 在对话框中,单击所需的地图
- 4. 单击**选择**。
- <span id="page-233-0"></span>5. 拖动项目到地图上相应的位置。

# **18.12.1 选择要链接的地图 对话框**

主窗口 > **地图和结构** > 在逻辑树中选择地图文件夹 > 右键单击地图,然后单击 **创建链接** 允许您选择一个地图以创建指向其它地图的链接。

单击另一个地图以选定它。

# **选择**

<span id="page-233-1"></span>单击此按钮将链接插入到选定的地图。

# **18.13 为文件夹分配地图**

主窗口 > **地图和结构** > **逻辑树** 选项卡 在分配地图之前,您必须先导入地图资源文件。 如有必要,请参见*[管理资源文件, 页面 226](#page-225-0)*了解详细信息。 **要分配地图资源文件:**

- 1. 右击一个文件夹,然后单击**分配地图**。 此时会显示**选择资源**对话框。
- 2. 在列表中选择一个地图资源文件。
- 3. 单击**确定**。选定的文件夹将显示为 。 此地图会显示在地图窗口中。 此文件夹中的所有项目都显示在地图的左上角。

## **参阅**

- *– ["地图和结构"页, 页面 223](#page-222-0)*
- <span id="page-233-2"></span>*– [选择资源 对话框, 页面 228](#page-227-1)*

# **18.14 在站点地图上管理设备**

主窗口 > **地图和结构** > **逻辑树** 选项卡

在站点地图上管理设备前,您必须添加一个地图,或者将地图分配给一个文件夹,然后在此文件夹中添 加设备。

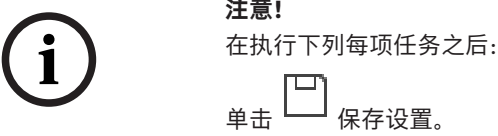

## **要在站点地图上放置项目:**

- 1. 选择一个地图文件夹。
- 2. 将设备从设备树中拖至该地图文件夹。 地图文件夹中的设备位于站点地图的左上角。
- 3. 拖动项目到站点地图上的相应位置。

# **要仅从站点地图中删除逻辑树的一个项目:**

- 1. 右击地图上的项目,然后单击**不显示**。 该项目即从站点地图中移除。 不过,该项目将仍保留在[逻辑树中](#page-329-0)。
- 2. 要使它重新显示,请右击逻辑树中的设备,然后单击**显示在地图上**。

# **要从站点地图和完整逻辑树中删除项目:**

4 右击逻辑树中的项目,然后单击**删除**。 此项目即会从站点地图和逻辑树中删除。

# **要更改摄像机的方向图标:**

4 右击项目,指向**更改图像**,然后单击相应的图标。 图标会相应地更改。

## **要更改项目颜色:**

4 右击项目,然后单击**更改颜色**。选择合适的颜色。 图标会相应更改。

## **要绕过/取消绕过站点地图上的设备:**

- 1. 右击站点地图上的特定设备。
- 2. 单击**绕过** / **取消绕过**。

# **注意!**

**i**

可以在搜索文本字段中筛选绕过的设备。

# **参阅**

- *– [配置设备绕过, 页面 240](#page-239-0)*
- *– ["地图和结构"页, 页面 223](#page-222-0)*

# **18.15 配置全局地图和地图视窗**

# 主窗口 > **地图和结构** > **全局地图**选项卡

要使用Operator Client中的在线地图或Map-based tracking assistant,您必须在全局地图上添加和 配置摄像机。

您可以从全局地图配置地图视窗。地图视窗是全局地图中具有特定中心和变焦级别的区域。地图视窗可 在Operator Client的图像窗格中显示。

如果您要在Operator Client中创建地图视窗或使用Map-based tracking assistant,请先执行以下操 作:

- 1. 选择全局地图的背景地图类型。
- 2. 将摄像机拖到全局地图中。
- 3. 在全局地图上配置摄像机的方向和视锥。

如果要在Operator Client中为**多个楼层**创建地图视窗或使用Map-based tracking assistant, 请先执 行以下操作:

- 1. 选择全局地图的背景地图类型。
- 2. 在全局地图上添加地图。

**注:**您添加的第一张地图将是一楼的地图。如果选择离线背景地图类型**无**,则添加的第一张地图将 为背景地图。

- 3. 将楼层添加到一楼或背景地图。
- 4. 选择所需楼层。
- 5. 将摄像机拖到该楼层地图中。
- 6. 配置摄像机的方向和视锥。

# **18.15.1 配置全局地图**

您可以为全局地图定义背景地图类型,并搜索摄像机、位置和地址。

#### **要改变全局地图的背景地图类型:**

- 1. 转到主窗口并选择**设置**菜单 > **选项...**命令。
- 2. 选择合适的选项。 **注意:**如果您可以访问互联网,则可以选择在线背景地图类型(Here地图)。如果您不可访问互 联网,请选择**无**离线背景地图类型。 **您必须购买许可证才能使用在线地图。**
	- 3. 如果您选择了在线背景地图类型,请输入您的客户专用API密钥。
	- 4. 单击**测试**以选中API连接。
	- 5. 单击**确定**。

#### **注意!**

**i**

如果您将背景地图的类型从在线(Here地图)切换为离线(**无**)或反之,您将失去所有定位的摄像机热点 和地图视窗。

您只能为全局地图定义一个背景。该背景会应用于所有地图视窗。

#### **要在全局地图上搜索摄像机或位置:**

- 1. 在搜索栏中键入摄像机、位置或地址的名称。 一旦开始键入,系统就会显示一列带有相关选项的下拉菜单。
- 2. 从列表中选择相应的选项

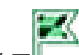

摄像机、位置或地址会显示几秒钟,并用 旗帜表示。

#### **参阅**

*– ["选项"对话框\(设置菜单\), 页面 105](#page-104-0)*

# **18.15.2 在全局地图上配置摄像机**

#### **要在全局地图上配置摄像机:**

- **注:**如果您在地图上配置了多个楼层,请确保选择要在其中配置摄像机的正确楼层。
- 1. 选择**全局地图**选项卡。
- 2. 要转至您想放置摄像机的位置,请在搜索栏中键入地址或位置。

您也可以使用 <sup>II</sup> 和 按钮或鼠标滚轮进行放大和缩小。

- 3. 将摄像机从设备树中拖动到全局地图的相应区域。
- 4. 单击摄像机选中它。
- 5. 配置摄像机的方向和视锥。
	- **注:**选择球型摄像机时,将看到可达到的视锥和实际视锥。警告符号表示球型摄像机的实际视锥需 要进行水平和垂直校准。要校准球型摄像机,请打开实况视频预览。
- 6. 单击 查看所选摄像机的实况视频预览。 视频预览可帮助您配置方向和视锥。
- 7. 单击 <sup>SAS</sup> 隐藏所选摄像机的实况视频预览。

**注:**如果将摄像机添加到全局地图中,但尚未将此摄像机添加到逻辑树中,系统会将其自动添加到逻辑 树的最后。

#### **要配置摄像机的方向和视锥:**

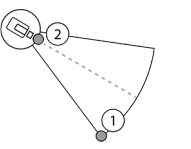

1.拖动来配置视锥。 2.拖动来旋转并配置方向。

**要配置PTZ摄像机(平台CPP4或更高)的水平方向和视锥:**

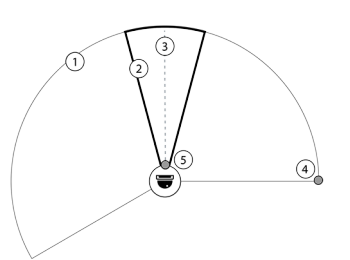

- 
- 1.可达到的视锥表示理论上可达到的监控区域。
- 2.实际视锥表示PTZ摄像机的实际PTZ位置。
- 3.水平转动角度0。
- 4.拖动来配置视锥。
- 5.拖动来旋转并配置方向。

# **i**

**注意!**

为了保证Map-based tracking assistant的出色使用效果,您还必须调整PTZ摄像机的垂直位置。我们 建议在实况视频预览中根据该区域的标志性地点(例如某个显眼的纪念碑)调整垂直位置。Mapbased tracking assistant稍后将一直使用这个配置的垂直位置。

# **要显示或隐藏摄像机预览,请执行以下操作:**

1. 单击 三 查看所选摄像机的实况视频预览。 或

右击摄像机并选择**显示预览**。 视频预览可以帮助您配置方向和视锥。

2. 单击 / 以隐藏所选摄像机的视频预览。 或

右击摄像机并选择**隐藏预览**。

- **要从全局地图中删除摄像机,请执行以下操作:**
- 4 右击摄像机并选择**删除**。

# **要使摄像机显示所有楼层,请执行以下操作:**

4 右击摄像机热点并选择**所有楼层均可见**。 现在,您选择另一个楼层时,摄像机将始终可见。

#### **摄像机热点集群**

如果您已经在全局地图上配置了多台摄像机并缩小地图,摄像机热点会集合为热点组。系统会显示热点 组中各个热点的数量。选定的摄像机不会作为集群的一部分显示。

# **18.15.3 在全局地图上添加地图**

您可以在全局地图上添加自己的建筑[地图文件。](#page-328-2) 这样, BVMS操作员就可以更详细地查看某些摄像机的位置。

#### **要在全局地图上添加地图,请执行以下操作:**

1. 选择**全局地图**选项卡。

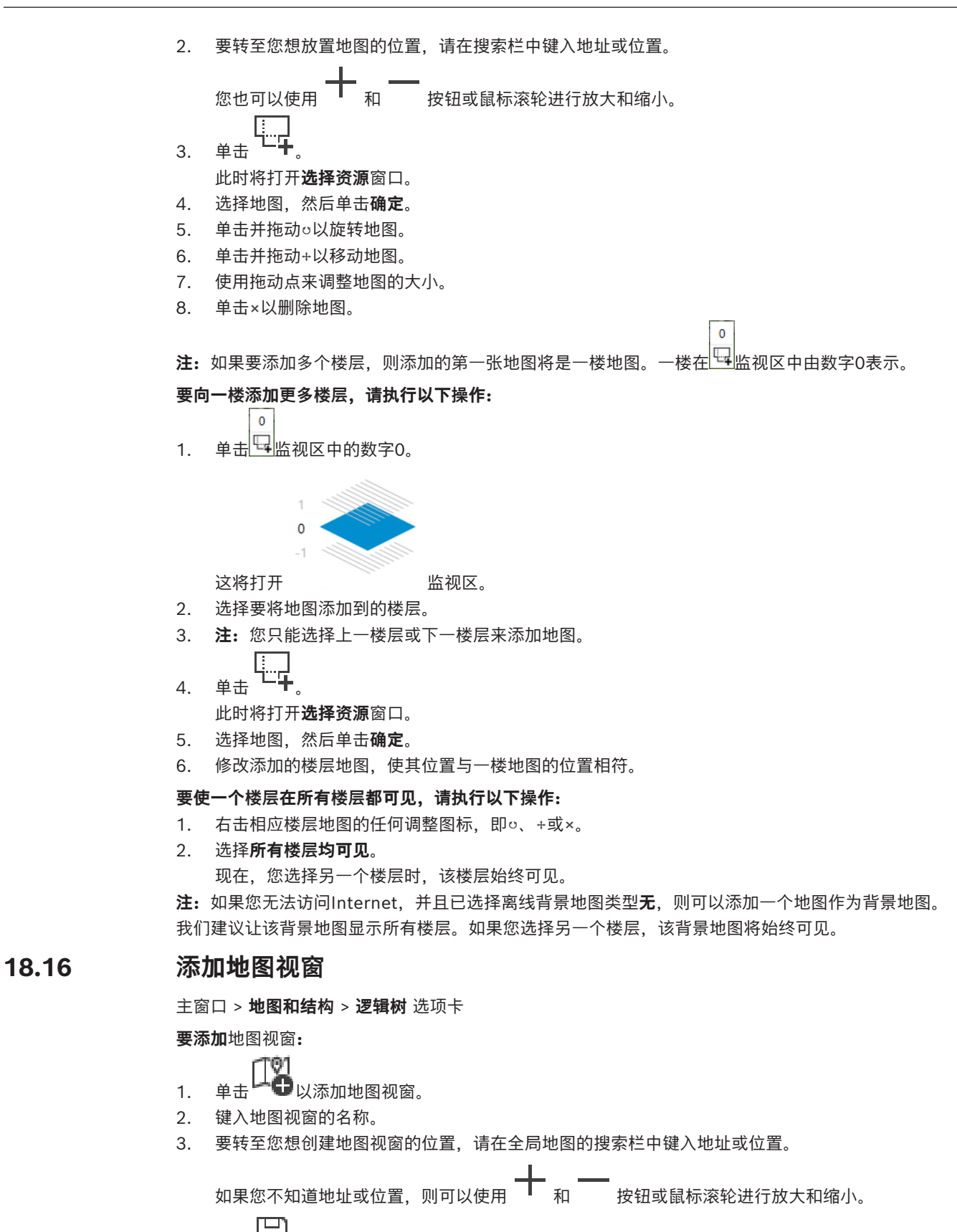

单击 —— 以保存您的配置。

# **注意!**

如果地图视口包含不同的楼层,则在操作员打开地图视口时,Operator Client中将显示保存配置时选 择的楼层。之后,操作员可以在图像窗格中更改地图视口的楼层。

# **18.17 启用Map-based tracking assistant**

Map-based tracking assistant可帮助您跨多个摄像机跟踪移动的物体。相应的摄像机必须已在全局地 图上配置完毕。如果实况、回放或报警图像窗格中出现移动的兴趣对象,用户可以启动Map-based tracking assistant,自动显示附近所有摄像机。

# **要启用Map-based tracking assistant:**

- 1. 转到主窗口并选择**设置**菜单 > **选项...**命令。
- 2. 选择**启用系统功能**选择框。
- 3. 单击**确定**。

# **18.18 添加故障继电器**

主窗口> 地图和结构 > 逻辑树选项卡 >

# **预期用途**

故障继电器的用途是在出现任何严重系统错误时进行切换以触发外部报警(脉冲、警报器等)。 用户必须手动重置此继电器。

故障继电器可以是以下列表中的继电器:

- BVIP编码器或解码器继电器
- ADAM继电器
- 防盗面板输出

## **示例**

如果发生严重影响系统功能的情况(如硬盘故障)或危及到网站安全的事件(例如,检查参考图像失 败), 则将激活故障继电器。例如, 这可触发声音报警或自动将门关闭。

## **功能描述**

**(1)**<br>
Analystems B.V. Resp. Reserved The State Configuration Continent Client B.V. Resp. 2024-04 | West-Security Systems B.V. Resp. 2024-04 | Vol. Configuration Client Property Systems B.V. Resp. 2024-04 | Vol. Configur 可将单个继电器配置为故障继电器。当触发用户定义的一组事件中的某个事件时,将自动激活故障继电 器。激活继电器是指将某条命令发送到继电器以关闭它。后面的"已关闭继电器"事件将从该命令进行解 耦,并且仅在继电器状态发生实质更改时生成和接收!例如,之前关闭的继电器将不会发送此事件。 除了由一组用户定义的事件自动触发外,还可像对待任何其他继电器一样对待故障继电器。因此,用户 能够在Operator Client中禁用故障继电器。也可以通过Web客户端禁用故障继电器。由于常规访问权 限也适用于故障继电器,因此所有客户端都需要考虑已登录用户的权限。

## **要添加:**

- 1. 在 **故障继电器** 列表中,选择所需的继电器。
- 2. 单击 **事件...**
	- 此时会显示 **故障继电器的事件选择** 对话框。
- 3. 单击以选择可触发故障继电器的所需事件。
- 4. 单击 **确定**。 故障继电器将添加到系统中。

# **18.18.1 "故障继电器"对话框**

<span id="page-238-0"></span>主窗口> **地图和结构 > 逻辑树**洗项卡 >  $\overline{21}$  > 故障继电器对话框

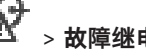

您可将故障继电器添加到您的系统。您可定义要用作故障继电器的继电器,并且可配置能触发故障继电 器的事件。

继电器必须在[逻辑树中](#page-329-0)进行配置。

# **故障继电器**

在列表中,选择所需的继电器。

#### **事件...**

<span id="page-239-0"></span>单击可显示**故障继电器的事件选择**对话框。

# **18.19 配置设备绕过**

#### 主窗口 > **地图和结构** > **逻辑树** 选项卡

例如,在施工期间,可以[绕过某](#page-329-3)些编码器、摄像机、输入和继电器。如果绕过编码器、摄像机、输入或 继电器,则停止录像,BVMS Operator Client不显示任何事件或报警,且日志中不记录报警。 被绕过的摄像机仍会在Operator Client中显示实况视频,操作员仍可访问旧录像。

# **注意!**

如果绕过编码器,则此编码器的所有摄像机、继电器和输入不会生成报警和事件。如果特定摄像机、继 电器或输入被单独绕过,且特定设备将与编码器断开连接,则仍会生成这些报警。

#### **要绕过/取消绕过逻辑树或设备树中的设备:**

- 1. 在逻辑树或设备树中,右击特定设备。
- 2. 单击**绕过** / **取消绕过**。

# **要绕过/取消绕过地图上的设备:**

参见*[在站点地图上管理设备, 页面 234](#page-233-2)*

**i**

**i**

**注意!**

可以在搜索文本字段中筛选绕过的设备。

## **参阅**

*– [在站点地图上管理设备, 页面 234](#page-233-2)*

# **19 时间表 页面**

主窗口 >

允许您配置[录像时间表和](#page-329-4)[任务时间表。](#page-330-4)

单击此按钮重命名选定的录像时间表或任务时间表。

# **录像时间表**

显示录像时间表树。选择要配置的条目。

#### **任务时间表**

显示任务时间表树。选择要配置的条目。

# **添加**

单击此按钮添加新的任务时间表。

#### **删除**

单击此按钮删除选定的任务时间表。

## **参阅**

<span id="page-240-0"></span>*– [配置时间表, 页面 243](#page-242-0)*

# **19.1 录像时间表 页面**

主窗口 > > 从录像时间表树中选择一个项目 允许您配置[录像时间表。](#page-329-4)

# **工作日**

单击可显示各工作日的时间表列表。系统会显示所有已配置的录像时间表的时间段。 拖动指针可为选定的时间表选择时间段。所有选定的单元格都会变成所选时间表的颜色。 一天的24小时以水平方式显示。每个小时分成4个单元格。每个单元格代表15分钟。

# **假期**

单击此按钮显示假期的时间表列表。

## **例外日**

单击此按钮显示例外日的时间表列表。

# **添加**

单击此按钮显示用于添加所需假期或例外日的对话框。

# **删除**

单击此按钮显示用于删除假期或例外日的对话框。

# **参阅**

- *– [配置录像时间表, 页面 243](#page-242-1)*
- *– [添加假期和例外日, 页面 245](#page-244-0)*
- *– [删除假期和例外日, 页面 245](#page-244-1)*
- <span id="page-240-1"></span>*– [重命名时间表, 页面 246](#page-245-0)*

# **19.2 任务时间表 页面**

主窗口 > > 从任务时间表树中选择一个项目 允许您配置可用的[任务时间表。](#page-330-4) 时间表可配置成标准或循环模式。

## **标准**

单击此按钮显示用于配置标准任务时间表的时间表列表。如果您配置了标准模式,则循环模式对选定时 间表无效。

## **循环**

单击此按钮显示用于为所选任务时间表配置循环模式的时间表列表。例如,您可以为每个月的第二个星 期二或每年的七月四日配置一个时间表。如果您配置了循环模式,则标准模式对选定任务时间表无效。

#### **工作日**

单击可显示各工作日的时间表列表。

拖动指针可为选定的时间表选择时间段。选定的单元格会以选定的时间表的颜色进行显示。 一天的24小时以水平方式显示。每个小时分成4个单元格。每个单元格代表15分钟。

# **假期**

单击此按钮显示假期的时间表列表。

# **例外日**

单击此按钮显示例外日的时间表列表。

#### **全部清除**

单击此按钮清除各天(工作日、假期、例外日)的时间段。

#### **全部选定**

单击此按钮选择各天(工作日、假期、例外日)的时间段。

# **添加...**

单击此按钮显示用于添加所需假期或例外日的对话框。

#### **删除...**

单击此按钮显示用于删除假日或例外日的对话框。

# **循环模式**

单击您希望的任务时间表运行频率(每天、每周、每月、每年),然后选择相应选项。

#### **白天模式**

拖动指针可为循环模式选择时间段。

#### **参阅**

- *– [添加任务时间表, 页面 244](#page-243-0)*
- *– [配置标准任务时间表, 页面 244](#page-243-1)*
- *– [配置循环任务时间表, 页面 244](#page-243-2)*
- *– [删除任务时间表, 页面 244](#page-243-3)*
- *– [添加假期和例外日, 页面 245](#page-244-0)*
- *– [删除假期和例外日, 页面 245](#page-244-1)*
- *– [重命名时间表, 页面 246](#page-245-0)*

# **20 配置时间表**

<span id="page-242-0"></span>主窗口 > **时间表**

有两种可用的时间表类型:

- [录像时间表](#page-329-4)
- [任务时间表](#page-330-4)

您最多可以在录像时间表列表中配置 10 个不同的录像时间表。 在这些时间段中, 摄像机可以执行不同 的操作。 例如,它们可以有不同的帧速率和清晰度设置(需在 **摄像机和录像** 页面上配置)。 任何时刻 只有一个录像时间表起作用。 各个录像时间表之间不存在时间间隙和重叠。

您可以配置任务时间表,以安排各种可在系统中执行的[事件\(](#page-330-5)需在 **事件** 页面上配置)。

有关录像时间表和任务时间表的定义,请参见词汇表。

Configuration Client 的其它页面上也会使用这些时间表:

- **摄像机和录像** 页面
- 用于配置录像。
- **事件** 页面

用于确定事件何时触发日志记录、[报警或](#page-327-0)[命令脚本的](#page-329-1)运行。

– **用户组** 页面 用于确定用户组成员何时可以登录。

$$
\begin{array}{cc} - & \text{if } \boxed{-} \\ - & \text{if } \boxed{-} \\ \end{array}
$$

单击<br>单击 <sup>】</sup>撤消上次的设置。

– 单击 激活配置。

## **参阅**

- *– [录像时间表 页面, 页面 241](#page-240-0)*
- <span id="page-242-1"></span>*– [任务时间表 页面, 页面 241](#page-240-1)*

# **20.1 配置录像时间表**

## 主窗口 > **时间表**

您可以在任何[录像时间表中](#page-329-4)添加例外日和假期。这些设置将覆盖正常的每周设置。 优先级由高到低排列如下:例外日、假期、工作日。

录像时间表最多为10个。默认配置前三个时间表。您可以更改这些设置。带灰色图标  $\overline{\mathbb{C}}$  的条目没有 配置时间段。

录像时间表使用相同的工作日。

每个标准[任务时间表都](#page-330-4)有其自身的工作日类型。

## **要配置录像时间表,请执行以下操作:**

- 1. 在**录像时间表**树中,选择一个时间表。
- 2. 单击**工作日**选项卡。
- 3. 在**时间表列表**字段中,拖动指针为选定的时间表选择时间段。选定的单元格会以选定的时间表的颜 色进行显示。

**注:**

– 您可以使用另一个录像时间表的颜色标记录像时间表的工作日的时间段。

## **参阅**

*– [录像时间表 页面, 页面 241](#page-240-0)*

# **20.2 添加任务时间表**

# <span id="page-243-0"></span>主窗口 > **时间表**

# **要添加任务时间表:**

- 1. 单击**添加**。 此时会添加一个新条目。
- 2. 输入相应的名称。
- 3. 对于标[准任务时间表](#page-330-4),请单击**标准**,或对于循环任务时间表,请单击**循环**。 如果您更改设置,则此时会显示一个信息框。如果您想要更改时间表类型,请单击**确定**。
	- 标准任务时间表显示为 $\bigoplus$ , 循环任务时间表显示为
- 4. 对所选时间表进行必要的设置。

#### **参阅**

<span id="page-243-1"></span>*– [任务时间表 页面, 页面 241](#page-240-1)*

# **20.3 配置标准任务时间表**

主窗口 > **时间表**

每个标准[任务时间表都](#page-330-4)有其自身的工作日类型。

## **要配置标准任务时间表,请执行以下操作:**

- 1. 在**任务时间表**树中,选择一个标[准任务时间表](#page-330-4)。
- 2. 单击**工作日**选项卡。
- 3. 在时间表列表字段中,拖动指针为选定的时间表选择时间段。

# **参阅**

<span id="page-243-2"></span>*– [任务时间表 页面, 页面 241](#page-240-1)*

# **20.4 配置循环任务时间表**

主窗口 > **时间表**

每个循环[任务时间表具](#page-330-4)有自身的日类型。

# **要配置循环任务时间表:**

- 1. 在**任务时间表**树中,选择一个循[环任务时间表](#page-330-4)
- 2. 在 **循环模式** 字段中,单击您希望的任务时间表运行频率(**每天**、**每周**、**每月**、**每年**),然后进行 相应设置。
- 3. 在 **开始日期:** 列表中,选择相应的开始日期。
- 4. 在 **白天模式** 字段中, 拖动指针以选择适当的时间段。

## **参阅**

<span id="page-243-3"></span>*– [任务时间表 页面, 页面 241](#page-240-1)*

# **20.5 删除任务时间表**

主窗口 > > 从 **任务时间表** 树中选择一个项目 **要删除任务时间表:**

- 1. 在 **任务时间表** 树中,选择一个项目。
- 2. 单击 **删除**。 [任务时间表](#page-330-4)即被删除。 分配给此时间表的所有项目都会被取消。

# **参阅**

*– [任务时间表 页面, 页面 241](#page-240-1)*

# **20.6 添加假期和例外日**

**注意!**

<span id="page-244-0"></span>主窗口 > **时间表**

# **i**

您可以配置空的例外日和假期。例外日和假期可替换相应工作日的时间表。 示例: 旧配置: 工作日时间表配置在9:00至10:00激活 例外日时间表配置在10:00至11:00激活 结果:从10:00到11:00有效 相同的行为对于假期同样有效。

您可以在[录像时间表或](#page-329-4)[任务时间表中](#page-330-4)添加假期和例外日。 录像时间表共用相同的假期和例外日。 每个标准[任务时间表具](#page-330-4)有自身的假期或例外日类型。

# **要在时间表中添加假期和例外日:**

- 1. 在**录像时间表**或**任务时间表**树中,选择一个时间表。
- 2. 单击**假期**选项卡。
- 3. 单击**添加**。 此时会显示**添加假期**对话框。
- 4. 选择一个或多个假期,然后单击**确定**。 选定的假期会添加至时间表列表。
- 5. 拖动指针以选择合适的时间段(这对于录像时间表无法实现)。 选定的单元格会被清除,反之亦然。
- 6. 单击**例外日**选项卡。
- 7. 单击**添加**。
	- 此时会显示**添加例外日**对话框。
- 8. 选择一个或多个例外日,然后单击**确定**。 选定的例外日会添加至时间表列表。
- 9. 拖动指针以选择合适的时间段(这对于录像时间表无法实现)。 选定的单元格会被清除,反之亦然。 对已添加假期和例外日的排序是按时间顺序进行。
- **注:**
	- 您可以使用另一个录像时间表的颜色标记录像时间表的假期或例外日的时间段。

# **参阅**

- *– [录像时间表 页面, 页面 241](#page-240-0)*
- <span id="page-244-1"></span>*– [任务时间表 页面, 页面 241](#page-240-1)*

# **20.7 删除假期和例外日**

# 主窗口 > **时间表**

您可以从[录像时间表或](#page-329-4)[任务时间表中](#page-330-4)移除假期和例外日。

# **要从任务时间表中移除假期和例外日:**

- 1. 在**录像时间表**或**任务时间表**树中,选择一个时间表。
- 2. 单击**假期**选项卡。
- 3. 单击**删除**。 此时会显示**选择要删除的假期**对话框。
- 4. 选择一个或多个假期,然后单击**确定**。 选定的假期即会从时间表列表中移除。
- 5. 单击**例外日**选项卡。
- 6. 单击**删除**。 此时会显示**选择要删除的例外日。**对话框。
- 7. 选择一个或多个例外日,然后单击**确定**。 选定的例外日即会从时间表列表中移除。

# **参阅**

- *– [录像时间表 页面, 页面 241](#page-240-0)*
- <span id="page-245-0"></span>*– [任务时间表 页面, 页面 241](#page-240-1)*

# **20.8 重命名时间表**

主窗口 >

# **要重命名时间表:**

- 1. 在 **录像时间表** 或 **任务时间表** 树中,选择一个项目。
- 2. 单击
- 3. 输入新名称,然后按 ENTER 键。此项目即被重命名。

# **参阅**

- *– [录像时间表 页面, 页面 241](#page-240-0)*
- *– [任务时间表 页面, 页面 241](#page-240-1)*

**i**

# **21 摄像机和录像 页面**

# **注意!**

BVMS Viewer仅提供基本功能。BVMS Professional提供高级功能。有关不同BVMS版本的详细信 息,请参阅[www.boschsecurity.com和](https://www.boschsecurity.com/xc/en/solutions/management-software/bvms/)BVMS快速选购指南[:BVMS快速选购指南](https://media.boschsecurity.com/fs/media/en/pb/images/products/management_software/bvms/bvms_quick-selection-guide.pdf)。

# 主窗口 > **摄像机和录像**

显示摄像机表页面或录像表页面。 允许您配置摄像机属性和录像设置。 允许您根据它们的类型过滤所显示的摄像机。

# **图标**

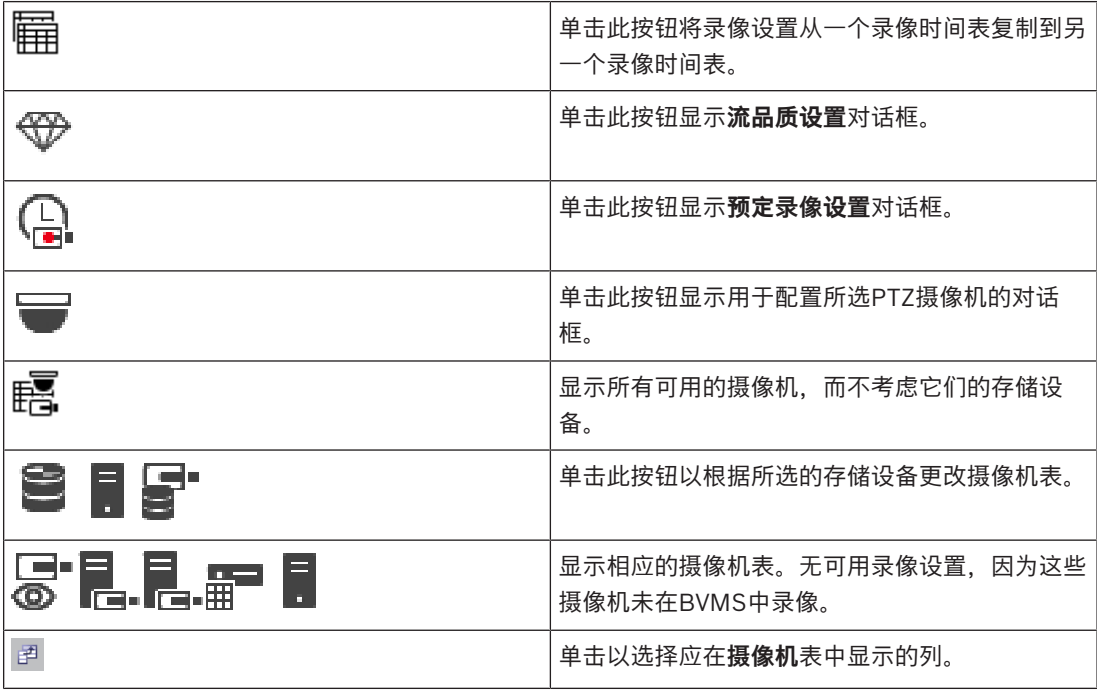

# **要搜索项目:**

4 在搜索栏 中键入内容,然后按下ENTER键以过滤所显示的项目。

此时将仅显示包含该字符串的项目及其相应的父项目(仅在项目树中)。提供所过滤项目的数量及 项目总数量。

<span id="page-246-0"></span>**注意:**在内容前后加上双引号可以精确查找,例如,"Camera 1"能够精确过滤出具有此名称的摄像机, 而不会显示camera 201。

# **21.1 摄像机 页面**

主窗口 > **摄像机和录像** > 单击图标以根据所需存储设备更改摄像机页面, 例如 显示BVMS中可用摄像机的各种信息。 您可以更改下列摄像机属性:

- 摄像机名称
- 音频源分配
- [逻辑编号](#page-329-5)
- [PTZ 控](#page-326-2)制(如果可用)
- 实况录像品质([VRM和](#page-327-1)实况/本地存储)

т.

- 录像设置配置文件
- 最小和最大存储时间
- [Region of Interest \(ROI\)](#page-327-2)
- [自动网络补偿](#page-325-3)
- 双重录像

## **要自定义摄像机表,请执行以下操作:**

- 1. 单击 <sup>的</sup>以选择应在**摄像机**表中显示的列。
- 2. 单击一个列标题,可按此列对表进行排序。

#### **摄像机 - 编码器**

显示设备类型。

## **摄像机 - 摄像机**

显示摄像机名称。

#### **摄像机 - 网址**

显示摄像机的 IP 地址。

## **摄像机 - 位置**

显示摄像机位置。如果尚未将摄像机分配到[逻辑树,](#page-329-0)则会显示**未分配的位置**。

#### **摄像机 - 设备系列**

显示选定摄像机所属的设备系列的名称。

## **摄像机 - 编号**

单击一个单元格,您可以编辑系统在检测到摄像机时自动为其分配的逻辑编号。如果输入已存在的编 号,则会显示一条相应的错误消息。

删除一个摄像机后,其逻辑编号会重新变为"可用"。

#### **音频**

单击一个单元格以将音频源分配给摄像机。

如果发生了低优先级的[报警,](#page-327-0)并且摄像机配置了相应的音频,则即使当前显示高优先级的报警,仍会播 放此音频信号。但是,这仅适用于高优先级报警没有配置相应音频的情况。

#### **摄像机间的音频链接功能**

音频链接功能使得配置器能够将任意一台摄像机的音频输入和输出分配给另一台摄像机。 此功能对于如下场景尤为实用:将一台配备麦克风和扬声器摄像机的音频输入和输出分配给另一台不具 备这些硬件的摄像机。这样一来,操作员在查看任一摄像机的实况流时,都能够与位于该摄像机附近的 人员进行沟通。

**音频**下拉菜单提供了多个跨设备链接音频的选项。菜单中的选项按以下顺序显示:

- 1. 无**音频**
- 2. 已选定的设备音频
- 3. 处于设备树中同一位置的设备音频
- 4. 来自所有其他可用设备的音频

#### **流 / 流限制**

此列是只读的,并指示相应摄像机的数据流限制。

**注:**仅为CPP13和CPP14摄像机显示数据流限制。

**i**

# **注意!**

您无法在BVMS中编辑数据流限制。您可以在编码器网站上或Configuration Manager中编辑数据流限 制。在网站或Configuration Manager中编辑数据流限制后,您必须更新BVMS中的设备功能。如果您 不更新设备功能,BVMS将使用上次更新设备功能时显示的旧设置覆盖更新后的数据流限制。

## **流 1 - 编码解码器 / 流 2 - 编码解码器**

单击一个单元格以选择用于编码数据流的适当编码解码器。

**注意!**

单击一个单元格以选择所需的视频清晰度。

从编码器加载视频清晰度的值。显示这些值可能需要一段时间。

**注:**仅CPP13和CPP14摄像机支持第三个数据流。仅在配置至少一个支持第三个数据流的摄像机时, 才显示此列。

## **流 1 - 品质 / 流 2 - 品质 / 流3 - 品质**

选择实况查看或录像所需要的数据流的品质。您要在**流品质设置**对话框中配置品质设置。

#### **流 1 - 活动平台 / 流 2 - 活动平台 / 流3 - 活动平台**

显示**流品质设置**对话框中平台设置的名称。此列为只读,说明哪些配置文件设置将写入编码器。

**i**

您只能将数据流3用于实况显示。无法进行录像。

#### **实况视频 - 流(仅限VRM以及"仅限实况"和"本地存储")**

单击某个单元格,为[VRM](#page-327-1)或本地存储/仅限实[况编码器](#page-328-3)选择数据流。

## **实况视频 - 配置文件(仅适用于ONVIF摄像机)**

单击一个单元格以浏览此[ONVIF](#page-326-0)摄像机的可用实况配置文件令牌。

如果选择**<自动>**条目,将自动使用具有出色质量的流。

注:如果您选择用于检索工作站中实况视频的Video Streaming Gateway设备,则为**实况视频** - **配置文 件**设置已过时。相反,**录像** - **配置文件**设置也用于实况视频。

#### **实况视频 - ROI**

单击以启用Region of Interest[\(ROI\)](#page-327-2)。仅当在**品质**列中为流2选择了H.264 MP SD ROI或H.265 MP SD ROI项,并且流2已分配给实况视频时,才会启用 ROI。

**注:**如果流1用于特定工作站的实况,则正在此工作站上运行的Operator Client无法为此摄像机启动 ROI。

■<br>■ 在日表中自动启用。

## **录像 - 设置**

单击某个单元格,选择所需的录像设置。您可在 **预定录像设置** 对话框中配置可用的录像设置。

#### **录像 - 配置文件(仅适用于 ONVIF 摄像机)**

单击一个单元格以浏览此 [ONVIF](#page-326-0) 摄像机的可用录像配置文件令牌。选择所需的条目。

### **录像 - ANR**

选中复选框以启用 [ANR](#page-325-3) 功能。只有在编码器具有相应的固件版本和相应的设备类型时,您才可以启用 此功能。

## **录像 - 最大报警前持续时间**

显示计算出的此摄像机的最大报警前持续时间。此值可帮助您计算本地存储媒体的所需存储容量。

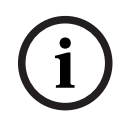

**注意!**

如果编码器已经配置了镜像VRM,则您无法在**辅助录像**列中更改此编码器的任何设置。

#### **辅助录像 - 设置(只有配置了辅助 VRM 时才可用)**

单击一个单元格以将预定录像设置分配给此编码器的双重录像。 根据您的配置,可能会发生为辅助录像配置的数据流品质无效的情况。如果发生这样的情况,将改用为 主录像配置的数据流品质。

## **辅助录像 - 配置文件(仅适用于 ONVIF 摄像机)**

单击一个单元格以浏览此 [ONVIF](#page-326-0) 摄像机的可用录像配置文件令牌。

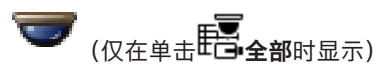

选中复选框以激活PTZ控制。

#### **注:**

有关端口设置,请参阅 COM1。

端口(仅在单击 **三十二:全部**时显示)

单击一个单元格,以指定哪个编码器串行端口用于PTZ控制。对于连接到Bosch Allegiant系统的PTZ摄 像机,您可以选择**Allegiant**。对于此类摄像机,您无需使用主干线路。

**协议**(仅在单击 **全部**时显示) 单击一个单元格以选择适当的PTZ控制协议。

**云台地址**(仅在单击 **正常**•全部时显示) 输入PTZ控制的地址编号。

# **录像 - 存储最短时间 [天]**

#### **辅助录像 - 存储最短时间 [天](仅适用于VRM和本地存储)**

单击一个单元格以编辑此摄像机的视频数据要保留的最短天数。系统不会自动删除保留天数小于此值的 录像。

## **录像 - 存储最长时间 [天]**

#### **辅助录像 - 存储最长时间 [天](仅适用于VRM和本地存储)**

单击一个单元格以编辑此摄像机的视频数据要保留的最长天数。只有保留天数超过此值的录像才会被自 动删除。0 = 无限制。

## **参阅**

- *– [在摄像机表中配置双重录像, 页面 262](#page-261-0)*
- *– [配置预定义位置和辅助命令, 页面 260](#page-259-0)*
- *– [配置 PTZ 端口设置, 页面 259](#page-258-0)*
- *– [配置数据流品质设置, 页面 253](#page-252-0)*
- *– [在表中进行复制和粘贴, 页面 252](#page-251-0)*
- *– [配置 ANR 功能, 页面 262](#page-261-1)*
- *– [导出摄像机表, 页面 253](#page-252-1)*
- *– [分配 ONVIF 配置文件, 页面 263](#page-262-0)*
- *– [配置 ROI 功能, 页面 261](#page-260-0)*

# **21.2 录像设置页面**

主窗口 > **摄像机和录像** > **■■** > 单击"录像时间表"选项卡(例如

允许您配置录像设置。

所显示的[录像时间表可](#page-329-4)在**时间表**中配置。

仅说明那些未在摄像机表中列出的列。

4 单击一个列标题,可按此列对表进行排序。

# **连续录像**

在**品质**列中,单击一个单元格以禁用录像或选择数据流1的录像品质。

在 <sup>■</sup> 列中、选中此选择框以激活音频。

## **实况/事件前录像**

在**品质**列中,单击一个单元格以选择视频流2的实况视图[\(即时回放](#page-329-6)所需的模式)和事件前录像模式 (移动和报警录像所需的模式)的流品质。如果已在此编码器上激活了[双码流,](#page-330-6)则可以选择视频流1用 于实况或事件前录像。

在  $\overline{\mathsf{q}}$  列中, 选中此选择框以激活音频。

# **移动录像**

在**品质**列中,单击一个单元格以禁用录像或选择数据流1的录像品质。

在 列中,单击一个单元格以激活音频。

在**Pre-event [s]**列中,单击一个单元格以选择移动事件发生前的录像时间(以秒为单位)。 在**Post-event [s]**列中,单击一个单元格以选择移动事件发生后的录像时间(以秒为单位)。

## **报警录像**

在**品质**列中,单击一个单元格以便为数据流1选择数据流品质。 要启用报警录像,请配置相应的报警。

在  $\overline{\mathsf{N}}$  列中, 选中此选择框以激活音频。

在**事件前 [s]**列中,单击一个单元格以选择报警发生前的录像时间(以秒为单位)。 在**事件后 [s]**列中,单击一个单元格以选择报警发生后的录像时间(以秒为单位)。

#### **参阅**

*– [在表中进行复制和粘贴, 页面 252](#page-251-0)*

**i**

# **22 配置摄像机和录像设置**

# **注意!**

本文档介绍了BVMS Viewer无法使用的一些功能。

有关不同BVMS版本的详细信息,请参[阅www.boschsecurity.com和](https://www.boschsecurity.com/xc/en/solutions/management-software/bvms/)BVMS快速选购指南:[BVMS快](https://media.boschsecurity.com/fs/media/en/pb/images/products/management_software/bvms/bvms_quick-selection-guide.pdf) [速选购指南](https://media.boschsecurity.com/fs/media/en/pb/images/products/management_software/bvms/bvms_quick-selection-guide.pdf)。

# 主窗口 > **摄像机和录像**

本章介绍如何在 BVMS 中配置摄像机。 您可以配置各种摄像机属性和录像设置。

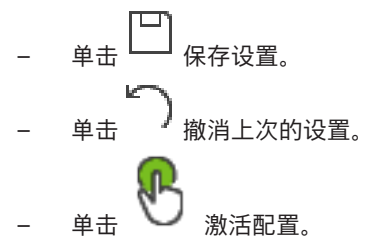

#### **参阅**

- *– [摄像机 页面, 页面 247](#page-246-0)*
- *– [预定录像设置 对话框\(仅适用于 VRM 和本地存储\), 页面 257](#page-256-0)*
- *– [流品质设置 对话框, 页面 254](#page-253-0)*
- <span id="page-251-0"></span>*– [预定义位置和辅助命令对话框, 页面 261](#page-260-1)*

# **22.1 在表中进行复制和粘贴**

您可以在摄像机表、事件配置表或报警配置表中同时配置许多对象。 您可以将某一表行的可配置值复制到其它表行中:

- 将一行中的所有值复制到其它行。
- 仅将一行中的一个值复制到其它行。
- 将一个单元格的值复制到整列。

您可用两种不同的方式复制值:

- 复制到剪贴板,然后粘贴。
- 直接复制并粘贴。

您可以确定粘贴在哪些行:

- 复制到所有行中。
- 复制到选定行中。

## **要将一行中的所有可配置值复制并粘贴到其它行:**

- 1. 右键单击包含所需值的行,然后单击 **复制行**。
- 2. 单击您要修改的行的标题。
	- 要选择多行,请按 CTRL 键,然后指向其它行标题。
- 3. 右键单击表格,然后单击 **粘贴**。 值即被复制。

## **要将一行中的一个值复制并粘贴到其它行:**

- 1. 右键单击包含所需值的行,然后单击 **复制行**。
- 2. 右键单击您要修改的单元格,指向 **粘贴单元格至**,然后单击 **当前单元格**。 值即被复制。

#### **要直接复制所有可配置值:**

1. 单击您要修改的行的标题。 要选择多行,请按 CTRL 键,然后指向其它行标题。
E

#### **要直接复制一个值:**

- 1. 单击您要修改的行的标题。
- 要选择多行,请按 CTRL 键,然后指向其它行标题。
- 2. 右键单击包含所需值的单元格,指向 **复制单元格至**,然后单击 **从列中选择** 。 值即被复制。

#### **要将一个单元格的值复制到该列中的所有其它单元格:**

4 右键单击包含所需值的单元格,指向 **复制单元格至**,然后单击 **整列**。 值即被复制。

#### **要复制行:**

4 右键单击某一行,然后单击 **添加重复行**。 此时会在下面添加一个带有新名称的行。

#### **参阅**

- *– [摄像机 页面, 页面 247](#page-246-0)*
- *– [预定录像设置 对话框\(仅适用于 VRM 和本地存储\), 页面 257](#page-256-0)*
- *– [事件 页面, 页面 264](#page-263-0)*
- *– [报警 页面, 页面 269](#page-268-0)*

## **22.2 导出摄像机表**

主窗口 > **摄像机和录像** 或

主窗口 > **摄像机和录像** > 单击图标以根据所需存储设备更改摄像机页面, 例如 显示 BVMS 中可用摄像机的各种信息。 可将摄像机表导出到CSV文件中。

#### **要导出:**

- 1. 右击摄像机表的任意位置,然后单击 **导出表...**。
- 2. 在对话框中,键入相应的文件名。
- 3. 单击**保存**。 选定的摄像机表将以 csv 文件的形式导出。

## **22.3 配置数据流品质设置**

<span id="page-252-0"></span>**要添加数据流品质设置条目:**

- ←<br>1. 単击 在列表中添加新条目。
- 2. 键入名称。

#### **要删除数据流品质设置条目:**

**▶ 从列表中选择一个条目,然后单击 ス 删除条目。** 您不能删除默认条目。

#### **要重命名数据流品质设置条目:**

- 1. 从列表中选择一个条目。
- 2. 在**名称**字段中输入新名称。 您不能重命名默认条目。
- 3. 单击**确定**。

#### **要配置数据流品质设置:**

1. 从列表中选择一个条目。

2. 进行适当的设置。

#### **22.3.1 流品质设置 对话框**

主窗口 > **摄像机和录像** >

允许您配置数据流品质配置文件,您之后可在**摄像机和录像**页面上或在**预定录像设置**对话框中将此文件 分配给摄像机。

数据流品质与[视频清晰度、](#page-330-0)帧速率、最大带宽和视频压缩有关。

**流品质**

 $+$ 选择预定义的数据流品质并单击 <sup>|</sup> 以根据预定义的数据流品质添加新的数据流品质。选择单

个数据流并单击 <sup>|</sup> 后,此数据流品质设置将复制为无子级的顶层节点。

单击此项删除选定的数据流品质。您无法删除数据流品质设置。

列表显示所有可用的预定义数据流品质设置。建议您在分配数据流品质时使用与摄像机平台相同的名 称。

可使用以下适用于数据流品质的配置文件:

Image optimized:针对图像品质优化设置。这可能会给网络造成负担。 Bit rate optimized:针对低带宽优化设置。这可能会降低图像品质。 Balanced:此设置可在最佳图像品质和最佳带宽使用之间取得平衡。

自BVMS 9.0以来,以下数据流品质配置文件可用于支持Bosch摄像机的Intelligent Streaming功能: Cloud optimized 1/8 FR: 这些设置针对低带宽进行了优化,对所有摄像机类型都是一样的。 PTZ optimized:为PTZ摄像机优化设置。 Image optimized quiet / standard / busy Bit rate optimized quiet / standard / busy Balanced quiet / standard / busy

#### 场景类型类别:

quiet:针对活动少的图像优化设置。89%静态场景,10%正常场景,1%忙碌场景。 standard: 针对中等活动的图像优化设置。54%静态场景, 35%正常场景, 11%忙碌场景。 busy:针对高度活动的图像优化设置。30%静态场景,55%忙碌场景,15%拥挤场景。 百分比值与一天中的分布相关。

默认情况下,分配Balanced standard配置文件。

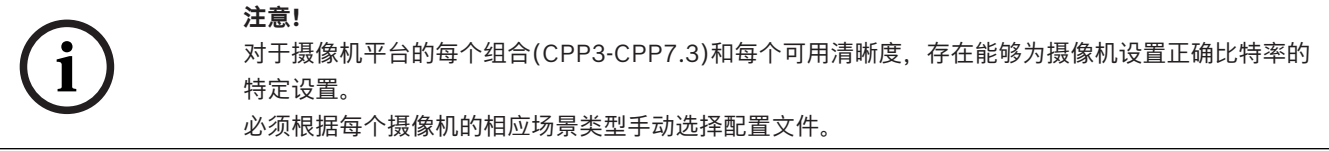

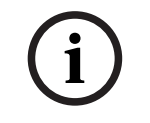

**注意!**

如果执行更新安装,则必须手动选择新配置文件才能激活。旧的配置文件仍然存在。

#### **名称**

显示数据流品质的名称。在添加新的数据流品质时,您可以更改其名称。

#### **标清视频清晰度**

此设置仅在流的编码解码器设置为SD清晰度时适用。

选择所需的视频清晰度。要得到HD品质,您需配置流2 SD品质。

**注意:**当编码解码器配置为HD或UHD清晰度(高于SD编码解码器的各种清晰度)时,不会对清晰度产 生影响。例如,无法使用此设置将HD摄像机的清晰度降低到SD。

#### **图像编码间隔**

移动滑块或键入适当的值。

系统将帮助您计算[IPS](#page-326-0)的相应值。

通过**图像编码间隔**,您可以配置图像编码和传输的时间间隔。如果输入1,则编码所有图像。输入4意味 着只对每组中的第四个图像进行编码,其余三个图像则被跳过,这对低带宽尤其有利。对于较低的带 宽,将此值设得高一些应能获得出色的视频品质。

例如,编码引擎从传感器获取30帧作为输入,则实况视图或录像所需的输出为15帧。

#### **为实现这一目的:**

4 将**图像编码间隔**参数设置为2。

编码器将对传感器每两帧跳过第二帧并传送仅有15帧的H.264编码流。

#### **图像编码间隔**:

- 1= 编码解码器设置中给定的完全帧速率
- 2= 编码解码器设置中给定的fps的50%

对于快速帧速率计算,公式为:IPS = 传感器模式/图像编码间隔

#### **GOP 结构**

选择图片组(GOP)所需的结构。您可从IP、IBP或IBBP之间进行选择,具体取决于您最看重最低延迟 (仅限IP帧)还是最看重使用尽可能少的带宽。(GOP选择不适用于某些摄像机。)

#### **注意:**

B帧仅受清晰度高达1080 p且固件版本为6.40的摄像机支持。 请避免在实况视图和PTZ中使用B帧,因为它们会导致实况视频出现延迟。

#### **比特率优化**

"比特率优化"是指优先图像品质或优先比特率缩减。 **高品质**或**最高品质**很少或不节省比特率,而是提供出色的画面。 **低比特率**和**中**比特率可节省更多带宽,但最终图像可能会提供较少的细节。 如果关闭比特率优化,则预计24小时的平均比特率会高于目标比特率。

#### **目标比特率 [Kbps]**

移动滑块或输入适当的值。

您可限制 encoder 的数据传输速率以优化网络中的带宽使用。目标数据速率应根据在不包含过多移动 的典型场景中所需的图像品质来设置。

对于复杂图像或由于频繁移动而需要频繁更改图像内容的情况,可以暂时超出此限制,但最大不超过您 在**最大比特率 [Kbps]:**字段中输入的值。

#### **最大比特率 [Kbps]:**

移动滑块或输入适当的值。 使用最大比特率,您可以配置编码器不能超过的最大传输速率。 您可以设置比特率限制,从而可靠地确定用于存储视频数据的适合磁盘空间。 根据 I 帧和 P 帧视频品质设置的不同,这可能导致跳过个别图像。 在此处输入的值应比在 **目标比特率 [Kbps]** 字段中输入的值至少大 10%。如果输入的值太低,则会自 动进行调整。

#### **I 帧间隔**

此参数允许您设置I-Frame的编码时间间隔。

输入1表示连续生成I-Frame。输入10表示每十个图像中最后一个图像生成一个I-Frame,输入60表示每 六十个图像中最后一个图像生成一个I-Frame,依次类推;其余的I-Frame编码为P-Frame。 **注意:**在使用长GOP(高达255)并搭配低帧速率(1fps)时,I-Frame之间过长的时间间隔会导致视频

无法播放。我们建议将GOP长度减少为30。

#### **帧质量级别**

您可在此为I帧和P帧设置0与100之间的值。最低值可以获得最高的图像品质,但帧刷新率也最低。最高 值可以获得最高的帧刷新率,但图像品质最低。

如果可用的传输带宽较低,则应调至较高的品质等级以维持高品质的视频。

#### **注意:**

如果技术支持部门未给出相关指示,我们强烈建议选择**自动**选择框。之后,系统会自动调节移动和图像 清晰度之间的理想关系。

#### **VIP X1600 XFM4 设置**

允许您为VIP X 1600 XFM4编码器模块配置以下[H.264设](#page-325-0)置。 H.264 除块过滤器: 选择此设置将通过平滑锐利边缘来改善画面品质和预测性能。 **CABAC**:选择此设置将激活高效压缩。这需要使用大量的处理能力。

#### **参阅**

*– [配置数据流品质设置, 页面 253](#page-252-0)*

## **22.4 配置摄像机属性**

主窗口 > 摄像机和录像 > 上

#### **要更改摄像机属性:**

- 1. 在**摄像机**列中,单击单元格并为摄像机输入新名称。 该名称会显示在所有其它列出摄像机的位置。
- 2. 在其他列中,进行必要的设置。
- 有关各字段的详细信息,请单击与下列应用程序窗口相对应的链接。

#### **参阅**

<span id="page-255-0"></span>*– [摄像机 页面, 页面 247](#page-246-0)*

## **22.5 配置录像设置(仅限 VRM 和本地存储)**

主窗口 > > **摄像机和录像**

您可对所有已添加至[设备树中](#page-330-1) VRM 设备项目的设备配置录像设置。 **注:**要进行录像,请确保正确配置相应的 [VRM](#page-327-0) 或本地存储。

VRM: 设备 > 展开 **3 3 4 5 4 5 4 5 4 5 4 5 4 5 6 4 5 6 7 6 4 7 6 7 6 7 6 7 7 8 7 6 7 7 8 7 9 7 8 7 8 7 7 8 7 9 7 8 7 8** 本地存储:**设备** > 展开 > **要添加录像设置条目:** 1. 单击 在列表中添加新条目。 2. 键入名称。

#### **要删除录像设置条目:**

 $\,\,\blacktriangleright\quad$ 在列表中选择一个条目,然后单击 $\,\,\bigtimes\,\,$ 删除条目。 您不能删除默认条目。

#### **要重命名录像设置条目:**

- 1. 从列表中选择一个条目。
- 2. 在**名称:**字段中输入新名称。 您不能重命名默认条目。
- 3. 单击**确定**。

#### **要配置录像设置:**

- 1. 从列表中选择一个条目。
- 2. 进行相应的设置,然后单击**确定**。
- ra. 3.  $#E = \frac{1}{2}$
- 
- 4. 在**录像**列中,选择每个编码器所需的录像设置。

有关各字段的详细信息,请参阅与应用程序窗口相对应的联机帮助。

#### **参阅**

<span id="page-256-0"></span>*– [预定录像设置 对话框\(仅适用于 VRM 和本地存储\), 页面 257](#page-256-0)*

## **22.6 预定录像设置 对话框(仅适用于 VRM 和本地存储)**

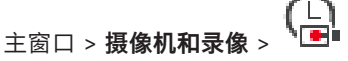

允许您为每个可用的[设备系列配](#page-330-2)置与时间表相关的录像设置。 当设备系列的至少一个编码器添加[到设备](#page-330-1) [树时](#page-330-1),设备系列才可用。 在**摄像机**表中,您可将此类录像设置分配给每个摄像机。 您使用**时间表**页面上配置的[录像时间表。](#page-329-0)

**注:**打开或关闭正常录像对所有设备系列都有效。

#### **258** zh-CHS | 配置摄像机和录像设置 BVMS

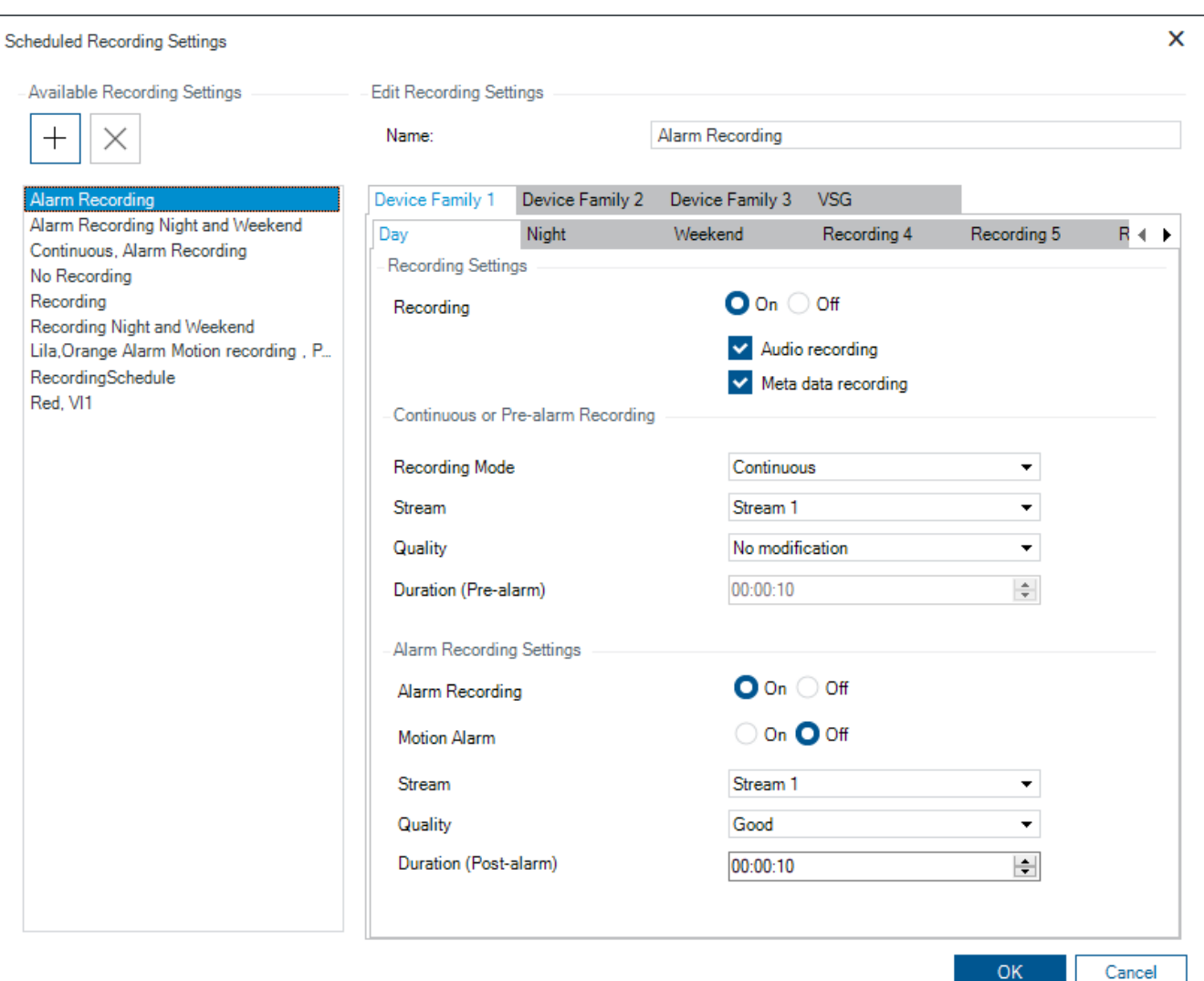

#### **可用录像设置**

选择预定义的录像设置以更改其属性。您可添加或删除用户定义的设置。

#### **名称:**

键入新录像设置的名称。

#### **"设备系列"选项卡**

选择所需的设备系列以配置对此设备系列有效的录像设置。

#### **"录像时间表"选项卡**

对于所选的设备系列,选择录像时间表以配置录像设置。

#### **录像**

打开或关闭正常录像(连续录像和报警前录像)。

#### **音频录制**

按需要选择录制音频。

#### **元数据记录**

按需要选择录制元数据。

#### **录像模式**

选择所需的录像模式。 可以使用以下项目:

#### – **连续**

– **报警前**

#### **流**

选择正常录像所需要的数据流。

**注:**这取决于提供数据流的设备系列。

#### **品质**

**注意!**

选择正常录像所需要的数据流品质。可用的品质设置可在 **流品质设置** 对话框中配置。

#### **持续时间(报警前)**

请输入所需的报警前录像时间。您需以时分秒格式(hh.mm.ss)输入时间。

**注:**仅在已选择**报警前**时才启用。

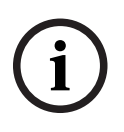

对于1秒至10秒间的警前设置,如果有足够的RAM空间,则警前录像将自动储存在编码器的RAM上; 否则储存在存储器上。 对于10秒以上的警前设置,警前录像将储存在存储器上。 将警前录像储存在编码器的RAM上仅适用于固件版本5.0及更高版本。

#### **报警录像设置**

允许您为此摄像机打开或关闭报警录像。

#### **移动报警**

允许您打开或关闭由移动触发的报警录像。

#### **流**

选择用于报警录像的数据流。

**注:**这取决于提供数据流的设备系列。

#### **品质**

选择报警录像所需要的数据流品质。可用的品质设置可在 **流品质设置** 对话框中配置。 仅适用于属于设备系列 2 或 3 的设备: 选择 未修改 条目时, 报警录像将使用与连续录像/报警前录像 相同的数据流品质。我们建议使用 **未修改** 条目。选择报警录像的数据流品质时,将只按照此数据流品 质中的设置修改图像编码时间间隔和目标比特率的值。使用的其它品质设置在分配给连续录像/报警前录 像的品质设置中配置。

#### **持续时间(报警后)**

请输入所需的报警录像时间。您需以时分秒格式(hh.mm.ss)输入时间。

#### **参阅**

- *– [在表中进行复制和粘贴, 页面 252](#page-251-0)*
- *– [配置录像设置\(仅限 VRM 和本地存储\), 页面 256](#page-255-0)*

## **22.7 配置 PTZ 端口设置**

<span id="page-258-0"></span>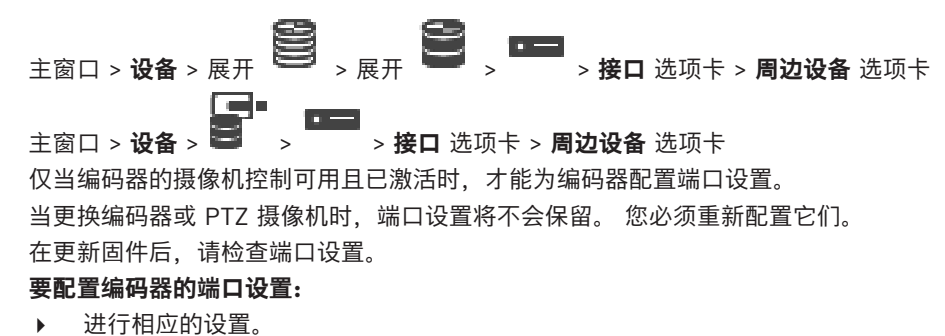

在保存后,这些设置立即有效。 无需激活配置。

<span id="page-259-0"></span>有关各字段的详细信息,请参阅与应用程序窗口相对应的联机帮助。

## **22.8 配置预定义位置和辅助命令**

**三〇**<br>●三窗口 > 摄像机和录像 > 三〇

对于PTZ、ROI和全景摄像机,您可以预定义和保存摄像机位置。对于PTZ摄像机,还可以定义辅助命 令。

**注:**请先配置PTZ摄像机的端口设置,然后再配置PTZ摄像机设置。否则,PTZ控制在此对话框中不起 作用。

#### **要配置预定义的位置,请执行以下操作:**

- 1. 在**摄像机**表中,选择需要的编码器。
- 2. 仅适用于PTZ摄像机: 要激活PTZ摄像机控制, 请选中 列中的复选框。
- 3. 单击 按钮。 此时会显示**预定义位置和AUX命令**对话框。
- 4. 您可以定义您需要使用的预定义位置的数量。
- 5. 选择要定义的位置。
- 6. 在预览窗口中,使用鼠标控制前往您要配置的位置。 通过滚动进行缩放并通过拖动来移动图像区域。
- 7. 如果需要,请为配置的位置键入名称。
- 8. 单击 巴以保存预定义位置

**注**:每个预定义位置均需单击<sup>■</sup>□, 否则将不会保存该位置。

9. 单击**确定**。

#### **要显示已配置的预定义位置,请执行以下操作:**

- 1. 在**摄像机**表中,选择需要的编码器。
- 2. 单击 按钮。 此时会显示**预定义位置和AUX命令**对话框。
- 3. 选择相应的位置。
- 4. 单击 。

此时将在预览窗口中显示预定义的摄像机位置。

#### **注:**

PTZ和ROI摄像机的预定义位置直接储存在摄像机中。全景摄像机的预定义位置储存在BVMS中。 PTZ摄像机的机身会移动至预定义位置。全景和ROI摄像机仅会在完整摄像机视图中显示相应图像区 域。

#### **要配置PTZ摄像机的辅助命令,请执行以下操作:**

- 1. 在**摄像机**表中,选择需要的编码器。
- 2. 单击 按钮。

此时会显示**预定义位置和AUX命令**对话框。

- 3. 选择**AUX命令**选项卡。
- 4. 进行适当的设置。
- 
- 5. 单击 ■□ 保存预定义命令。

有关各字段的详细信息,请参阅与应用程序窗口相对应的联机帮助。

#### **参阅**

- *– [预定义位置和辅助命令对话框, 页面 261](#page-260-0)*
- *– [配置 PTZ 端口设置, 页面 259](#page-258-0)*
- *– [配置报警, 页面 280](#page-279-0)*
- *– [选择图像窗格内容 对话框, 页面 270](#page-269-0)*
- *– [报警选项 对话框, 页面 272](#page-271-0)*
- <span id="page-260-0"></span>*– [选择"Image Pane Content"对话框\(MG\), 页面 271](#page-270-0)*

## **22.9 预定义位置和辅助命令对话框**

主窗口 > **摄像机和录像** > > 选择PTZ、ROI或全景摄像机 >

您可以配置[PTZ](#page-326-1)[、ROI或](#page-327-1)全景摄像机。

ROI和全景摄像机无法使用辅助命令。

**注:**请先配置PTZ摄像机的端口设置,然后再配置PTZ摄像机设置。否则,PTZ控制在此对话框中不起 作用。

#### **图标**

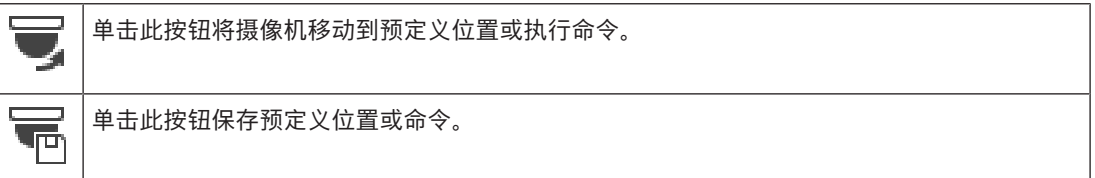

#### **预定义位置选项卡**

单击此按钮显示带有预定义位置的表。

#### **编号**

显示预定义位置的编号。

#### **名称**

单击一个单元格以编辑预定义位置的名称。

#### **AUX命令选项卡(仅适用于PTZ摄像机)**

单击此按钮以显示带有辅助触点命令的表。

**注:**如果ONVIF编码器支持辅助命令,则直接由ONVIF编码器提供辅助命令。

## **编号**

显示辅助命令的编号。

#### **名称**

单击一个单元格以编辑命令的名称。

#### **代码**

单击一个单元格以编辑命令的代码。

#### **参阅**

- *– [配置 PTZ 端口设置, 页面 259](#page-258-0)*
- *– [配置预定义位置和辅助命令, 页面 260](#page-259-0)*

## **22.10 配置 ROI 功能**

主窗口 > **摄像机和录像** >

可以为固定式 HD 摄像机启用 [ROI](#page-327-1) 功能。

您必须为实况录像配置数据流2,并且必须为数据流2配置H.264 MP SD ROI或H.265 MP SD ROI编码 解码器。

确保数据流2用于要使用的ROI所在的每个[工作站上](#page-326-2)的实况录像。

#### **要启用ROI:**

- 1. 在**流 2 编码解码器**列中,选择H.264 MP SD ROI或H.265 MP SD ROI解码器。
- 2. 在**实况视频 流**列中,选择**流 2**。
- 3. 在**实况视频 ROI**列中,单击以选中该复选框。

#### **要禁用 ROI:**

- 1. 在 **实况视频 ROI** 列中,单击以禁用该复选框。
- 2. 在 **流 2 编码解码器** 列中,选择所需的编码解码器。

#### **参阅**

<span id="page-261-1"></span>*– [摄像机 页面, 页面 247](#page-246-0)*

## **22.11 配置 ANR 功能**

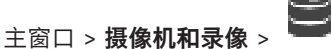

在启用 [ANR](#page-325-1) 功能之前,您必须将编码器的存储媒体添加到所需的编码器并配置此存储媒体。

您必须禁用编码器的双重录像以配置 ANR。

ANR 功能仅适用于具有 5.90 版或更高版本的固件的编码器。并非所有编码器类型都支持 ANR, 即使安 装了正确的固件版本也是如此。

#### **要启用:**

▶ 在所需摄像机的行中, 在 ANR 列中, 选中该复选框。

#### **参阅**

- *– [在摄像机表中配置双重录像, 页面 262](#page-261-0)*
- *– [摄像机 页面, 页面 247](#page-246-0)*
- <span id="page-261-0"></span>*– [配置编码器的存储媒体, 页面 200](#page-199-0)*

## **22.12 在摄像机表中配置双重录像**

## 主窗口 > **摄像机和录像** >

您必须禁用 [ANR](#page-325-1) 功能以配置双重录像。

如果您为多通道编码器的一个摄像机配置双重录像,则系统将确保为此编码器的所有摄像机配置相同的 录像目标。

#### **要配置:**

- 1. 在辅助录像 目标 列中,单击所需编码器的单元格,然后单击辅助 [VRM](#page-327-0) 的所需池。 受影响的编码器的所有摄像机都将自动配置为录制到所选辅助 VRM。
- 2. 在 **设置** 列中,选择计划的录像设置。

#### **参阅**

- *– [在设备树中配置双重录像。, 页面 165](#page-164-0)*
- *– [配置 ANR 功能, 页面 262](#page-261-1)*
- *– [双重/故障转移录像, 页面 27](#page-26-0)*
- *– [摄像机 页面, 页面 247](#page-246-0)*

#### **参阅**

- *– [Video Streaming Gateway设备页面, 页面 173](#page-172-0)*
- *– ["添加 Bosch 编码器"对话框, 页面 176](#page-175-0)*
- *– ["添加 ONVIF 编码器"对话框, 页面 177](#page-176-0)*
- *– ["添加 JPEG 摄像机"对话框, 页面 179](#page-178-0)*
- *– ["添加 RTSP 编码器"对话框, 页面 179](#page-178-1)*

## **22.13.1 分配 ONVIF 配置文件**

主窗口 > **摄像机和录像** >

您可以将一个 ONVIF 媒体配置文件令牌分配给 ONVIF 摄像机。 可以针对实况视频或录像进行分配。

#### **要分配实况视频令牌:**

▶ 在 实况视频 - 配置文件 列中, 选择所需条目。

#### **要分配录像令牌:**

▶ 在 录像 - 配置文件 列中, 选择所需条目。

#### **参阅**

*– [摄像机 页面, 页面 247](#page-246-0)*

<span id="page-263-0"></span>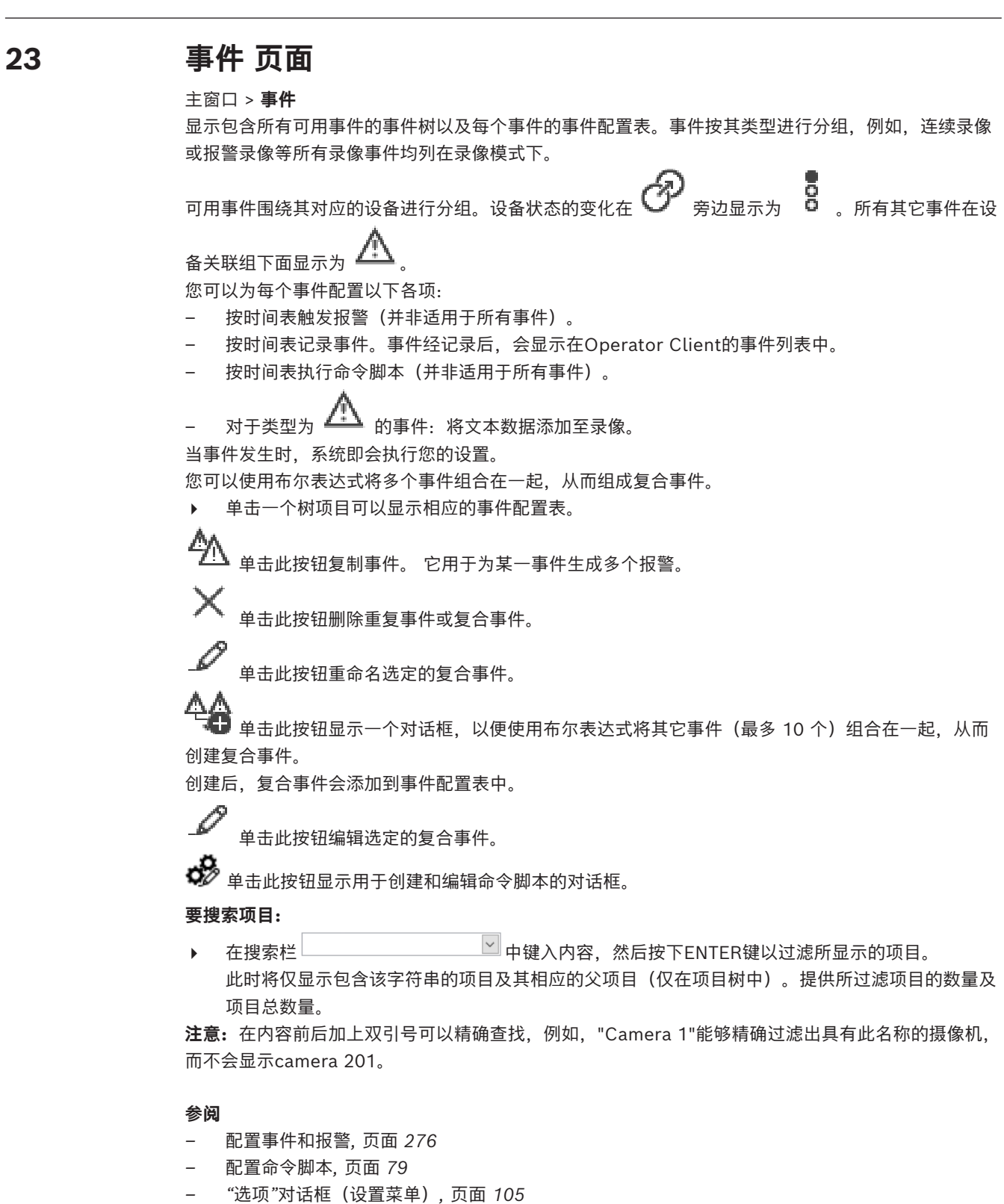

<span id="page-263-1"></span>*– [配置闪烁的热点, 页面 282](#page-281-0)*

## **23.1 "反跳设置"选项卡**

**注:**对于某些事件,由于技术局限性,"反跳设置"选项卡不可用。 用于为所选事件配置[反跳设置。](#page-328-0)

#### **反跳时间**

在输入的时间段期间,将忽略所有其它事件。

#### **事件状态优先级**

对于事件状态,您可分配优先级设置。

#### **编辑优先级**

单击此按钮显示用于配置优先级设置的对话框。

#### **添加设置**

单击此按钮添加一行,以配置一个与所有设备的反跳设置均不相同的反跳设置。

#### **删除设置**

<span id="page-264-0"></span>单击此项可删除选定的行。要选择一行,请单击左侧的行标题。

## **23.2 用于高级地图显示的设置选项卡**

仅当您单击选中**选项**对话框中的**已启用高级状态显示 (热点根据状态在地图中显示颜色)**选项或**已启用高 级状态显示 (热点根据报警在地图中显示颜色)**选项时,才能配置地图上的颜色状态。

对于每个 事件或报警,您可以为[热点配](#page-330-4)置背景色和行为(闪烁或不闪烁)。例如,您可以对某个

设备的 事件或报警进行配置,使其在地图上的设备图标在设备的状态变化时开始闪烁。

此外,您还可以为所有热点配置显示优先级。当同一台设备发生不同的事件时就需要执行此操作。 (1 = 最高优先级)

配置的颜色对具有相同的显示优先级的所有热点有效。您可以在发生任何 <sup>3</sup> 事件或报警时更改颜

色、行为和优先级:更改后的颜色和行为将用于所有其他 do 事件或报警的具有相同优先级的所有热 点。

#### **在地图上启用颜色状态**

单击可使此事件中设备的[热点以](#page-330-4)彩色背景显示并在地图上闪烁。

#### **地图上的显示优先级:**

单击箭头可更改此事件中设备[热点的](#page-330-4)优先级。

#### **地图上的背景色:**

单击颜色区域可选择此事件中设备[热点使](#page-330-4)用的背景色。

**注:**具有相同优先级的所有设备的所有状态事件都具有相同颜色。

#### **正在闪烁**

<span id="page-264-1"></span>单击可使此事件中设备的[热点闪](#page-330-4)烁。

## **23.3 用于事件配置的设置选项卡**

#### **设备**

显示设备或时间表的名称。

#### **网络**

显示相应 IP 设备的 IP 地址。

#### **触发报警**

单击一个单元格可选择用于触发报警的[录像或](#page-329-0)[任务时间表。](#page-330-5) 如果您希望随时可以触发报警,请选择**始终**。 如果不希望触发报警,请选择**从不**。

#### **日志**

在**时间表**列中,单击一个单元格可选择用于记录日志的[录像或](#page-329-0)[任务时间表。](#page-330-5) 如果您希望随时可以记录事件,请选择**始终**。

如果不希望记录事件,请选择**从不**。

#### **脚本**

在**脚本**列中,单击一个单元格可选择命令脚本。 在**时间表**列中,单击一个单元格可选择用于执行命令脚本的[录像或](#page-329-0)[任务时间表。](#page-330-5) 如果您希望随时可以执行命令脚本,请选择**始终**。 如果不希望执行命令脚本,请选择**从不**。

#### **文本数据录制**

您可配置将文本数据添加至摄像机的连续录像。 **注:**此列仅适用于包含文本数据的事件,例如:**ATM/POS 设备** > **ATM 输入** > **数据输入**

## **23.4 命令脚本编辑器 对话框**

<span id="page-265-0"></span>主窗口 > 事件 > <sup>02</sup>

允许您创建和编辑[命令脚本。](#page-329-1)

单击此按钮保存已更改的设置。

单击此按钮恢复已保存的设置。

单击此按钮检查脚本代码。

单击此按钮创建脚本集文件。

单击此按钮删除脚本集文件。

单击此按钮显示用于导入脚本文件的对话框。

- $\overline{\mathfrak{l}}$  单击此按钮显示用于导出脚本文件的对话框。
- $\tilde{\psi_{\sf wB}}$ 」单击此按钮将现有的脚本转换为其它可用的脚本语言。 所有现有的脚本文本会被删除。
- sok<br>? 单击此按钮显示 BVMS 脚本 API 的联机帮助。
- 7 单击此按钮显示 BVMS 的联机帮助。
- 单击此按钮关闭 **命令脚本编辑器** 对话框。

#### **参阅**

 $C#$ 

*– [配置命令脚本, 页面 79](#page-78-0)*

**23.5 创建复合事件 / 编辑复合事件 对话框**

<span id="page-265-1"></span>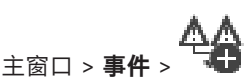

允许您创建或修改[复合事件。](#page-329-2)

#### **要搜索项目:**

4 在搜索栏 中键入内容,然后按下ENTER键以过滤所显示的项目。

此时将仅显示包含该字符串的项目及其相应的父项目(仅在项目树中)。提供所过滤项目的数量及 项目总数量。

**注意:**在内容前后加上双引号可以精确查找,例如,"Camera 1"能够精确过滤出具有此名称的摄像机, 而不会显示camera 201。

#### **事件名称:**

键入所需的复合事件名称。

#### **事件状态:**

选择将成为复合事件一部分的状态变化。

#### **对象:**

选择适用于选定事件状态的一个或多个对象。此状态和所选对象将显示在复合事件树中,作为根运算符 的直接子级。

#### **复合事件:**

允许您在复合事件树中构建复合事件。布尔运算符(AND、OR)的所有直接子级由此运算符组合而 成。

#### **参阅**

- *– [创建复合事件, 页面 278](#page-277-0)*
- <span id="page-266-0"></span>*– [编辑复合事件, 页面 279](#page-278-0)*

## **23.6 选择脚本语言 对话框**

## 主窗口 > 事件 > <sup>12</sup>

允许您设置[命令脚本的](#page-329-1)语言。 您不可以更改现有命令脚本的语言。

## **选择语言:**

选择所需的脚本语言。

#### **参阅**

<span id="page-266-1"></span>*– [配置命令脚本, 页面 79](#page-78-0)*

## **23.7 编辑事件类型的属性对话框**

主窗口 > **事件** > **反跳设置**选项卡 > **编辑优先级**按钮 如果适用,您可以为事件类型的不同状态更改(例如,关闭虚拟输入和打开虚拟输入)配置优先级。 优 先级较高的状态更改会覆盖优先级较低的另一个状态更改的[反跳时间。](#page-328-0)

#### **优先级名称:**

键入优先级设置的名称。

#### **状态值**

显示所选事件的事件状态的名称。

#### **状态优先级**

<span id="page-266-2"></span>输入所需的优先级。 1 = 最高优先级,10 = 最低优先级。

## **23.8 选择设备 对话框**

# 主窗口 > **事件** > 或 > **反跳设置**选项卡 > **添加设置**按钮

#### **选择**

<span id="page-266-3"></span>选中所需条目的复选框并单击**确定**可在**具有偏移反跳设置的设备**表中添加一行。

#### **23.9 文本数据录像对话框**

主窗口 > **事件** > 在事件树中,选择 **数据输入**(文本数据必须可用,例如:**门卡读卡器设备** > **门 卡读卡器** > **卡被拒绝**)> **文本数据录制**列 >...

您可以对已将文本数据添加至连续录像的摄像机进行配置。

#### **参阅**

*– [使用文本数据触发报警录像, 页面 281](#page-280-0)*

# **24 报警 页面**

<span id="page-268-0"></span>主窗口 > **报警**

显示事件树和每个事件的报警配置表。仅显示已在**事件**页面中配置的[事件。](#page-330-3)

在表中,您可以对每个事件进行以下配置:如何显示该事件触发的[报警;](#page-327-2)以及发生此报警时,应记录和 显示哪些摄像机。

某些事件已被默认配置为报警,如系统错误。

对于以下事件,您不能配置报警:

- 录像模式更改
- 录像状态更改
- 大部分的用户操作,如[PTZ操](#page-326-1)作

单击此按钮显示**资源管理器**对话框。

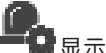

显示对话框以设置对此Management Server有效的报警设置。

#### **要搜索项目:**

4 在搜索栏 中键入内容,然后按下ENTER键以过滤所显示的项目。

此时将仅显示包含该字符串的项目及其相应的父项目(仅在项目树中)。提供所过滤项目的数量及 项目总数量。

**注意:**在内容前后加上双引号可以精确查找,例如,"Camera 1"能够精确过滤出具有此名称的摄像机, 而不会显示camera 201。

4 单击一个树项目以显示相应的报警配置表。

#### **设备**

显示与事件树中选定事件条件相关的设备。

#### **网络地址**

显示相应IP设备的IP地址。

#### <span id="page-268-2"></span>**报警标识**

在**优先级**列中,在某个单元格中单击以输入选定报警的优先级(**100**为最低优先级,**1**为最高优先级)。 在**标题**列中,在某个单元格中单击以键入要在BVMS中显示的报警标题,例如在报警列表中显示的标 题。在**颜色**列中,在某个单元格中单击以显示一个对话框,可在其中选择将在Operator Client中显示 的报警的颜色,例如在报警列表中显示的颜色。

#### **报警图像窗格**

在**1-5**列的其中一列中,单击...一个单元格以显示用于选择摄像机的对话框。 您只能选择那些已添加到**地图和结构**中的[逻辑树中](#page-329-3)的摄像机。

您可以在**报警设置**对话框中配置可用报警[图像窗格的](#page-330-6)数量。

在**音频文件**列中,单击某个单元格中的...以显示一个对话框,然后选择在发生报警时所播放的音频文 件。

## **报警选项**

在一个单元格中单击...以显示**报警选项**对话框。

#### **参阅**

<span id="page-268-1"></span>*– [报警处理, 页面 36](#page-35-0)*

## **24.1 报警设置对话框**

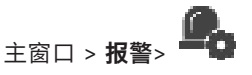

**i**

#### **报警设置选项卡**

#### **每个报警的最大图像窗格数:**

输入在发生[报警时](#page-327-2)允许显示的最大报警图像窗格数。

**注意:**如果运行Enterprise System,则应遵守在线Management Servers配置的最大数量上限。

#### **自动清除时间:**

输入在自动清除报警之前等待的秒数。

这仅适用于那些已在**报警**页面中设置为**配置的时间结束后自动清除报警("报警设置"对话框)**的报警。

#### **在报警图像窗口中显示多行报警**

选中复选框,启用报警图像窗口的多行报警显示。

#### **注意!**

对于现有报警配置,多行报警显示开启,对于新报警配置,默认值关闭,且单视图显示激活。

#### **设置状态触发的报警录像的持续时间限制:**

选中复选框,启用状态触发报警录像的持续时间限制。输入报警录像的持续时间,以分钟为单位。报警 录像在规定时间后自动停止。

用户可以输入介于1到1440分钟之间的持续时间。

当报警触发具有已配置持续时间限制的录像时:

- 如果在超时之前再次触发报警,则录像将继续,超时将从0重新开始。
- 如果在超时之前取消报警,则录像将继续,直到配置的报警后超时。

#### **监视器组选项卡**

#### **报警优先级相同时的显示顺序**

选择所需条目以根据时间戳对相同优先级的报警进行排序。

#### **显示空白屏幕**

单击此按钮将没有用于报警显示的监视器配置为不显示任何内容。

#### **继续live显示**

单击此按钮将没有用于报警显示的监视器配置为进行实况显示。

#### **参阅**

<span id="page-269-0"></span>*– [配置所有报警的设置, 页面 280](#page-279-1)*

## **24.2 选择图像窗格内容 对话框**

主窗口 > **报**警 >  $\vec{0}$  或  $\overline{4:4}$  > 报警图像窗格列 > 单击1-5列之一中的...

您可以选择在发生选定[报警时](#page-327-2)要显示和录制(如果项目是摄像机)的逻辑树项目。

#### **注意!**

报警图像窗格中显示的站点地图进行了显示优化,仅包含原始地图文件的初始视图。

#### **搜索项目**

输入文本可在逻辑树中查找所需的项目。

#### **查找**

单击可使用输入的搜索文本在摄像机的描述中查找摄像机。

#### **实况**

单击可确定是否在发生报警时显示摄像机的实况图像。

**i**

#### **即时回放**

单击此按钮以确定是否显示摄像机的[即时回放图](#page-329-4)像。 报警即时回放的[倒退时间在](#page-328-1)**操作员功能**页面上进行配置,请参见*[操作员功能页面, 页面 291](#page-290-0)*。

#### **暂停回放**

选中此复选框可显示已暂停即时回放的报警即时回放摄像机。如有必要,用户可以启动即时回放。

#### **循环回放**

选中此复选框可显示已循环即时回放的报警即时回放摄像机。

在报警图像窗格中循环即时回放的持续时间是,倒退时间加报警状态持续时间再加倒退时间。

#### **记录此摄像机**

选中此复选框可在发生报警时启用此摄像机的报警录像。如果触发报警,此摄像机将以报警录像品质进 行录像。录像的持续时间是指报警状态的持续时间加上报警前和报警后录像时间。此设置可以直接更改 **报警选项**对话框中的报警录像设置,反之亦然。

**注:**如果为全景摄像机选择预定义位置,不仅会储存此图像区域,而且会储存完整的全景视图。

#### **全景预定义位置**

如果您选择了全景摄像机,可以选择预定义的摄像机位置。当Operator Client的用户接受此报警后, 将在裁剪视图的预定义位置显示报警图像。 如果选择**<无>**,则在全景视图中显示报警图像。

#### **参阅**

- *– [操作员功能页面, 页面 291](#page-290-0)*
- <span id="page-270-0"></span>*– [配置报警, 页面 280](#page-279-0)*

## **24.3 选择"Image Pane Content"对话框(MG)**

主窗口 >

**报警 > □ 或 > 报警选项**列 > 单击… > **报警选项**对话框 > **监视器组**选项卡 > 单击1-10列中任 一列的...

您可以从逻辑树中选择摄像机。发生所选的报警时,将在分配的监视器中显示该摄像机。

#### **搜索项目**

输入文本可在逻辑树中查找所需的项目。

#### **查找**

单击可使用输入的搜索文本在摄像机的描述中查找摄像机。

#### **全景预定义位置**

如果您选择了全景摄像机,可以选择预定义的摄像机位置。当Operator Client的用户接受此报警后, 将在裁剪视图的预定义位置显示报警图像。

如果您选择**<无>**,解码器将在圆周布局视图中显示报警图像。

#### **无摄像机**

单击以从监视器组一列中删除摄像机。

**注:**

对于全景摄像机,Operator Client、Configuration Client和解码器中预定义位置的视场各不相同。

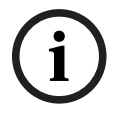

#### **注意!**

要使用为全景摄像机配置的预定义位置,全景摄像机的**安装位置**必须是**墙壁**或**天花板**。

## **24.4 报警选项 对话框**

<span id="page-271-0"></span>主窗口 > **报警**> 或 > **报警选项**列 > ...

允许您配置下列报警设置:

- [报警](#page-327-2)时开始录像的摄像机。
- 为这些报警录像启用保护功能。
- 启用和配置偏离的报警持续时间设置。
- 报警时触[发PTZ](#page-326-1)命令。
- 报警时发送的通知。
- 报警时执行的工作流。
- 分配报警时显示[在监视器组](#page-329-5)中的摄像机。

#### **摄像机选项卡**

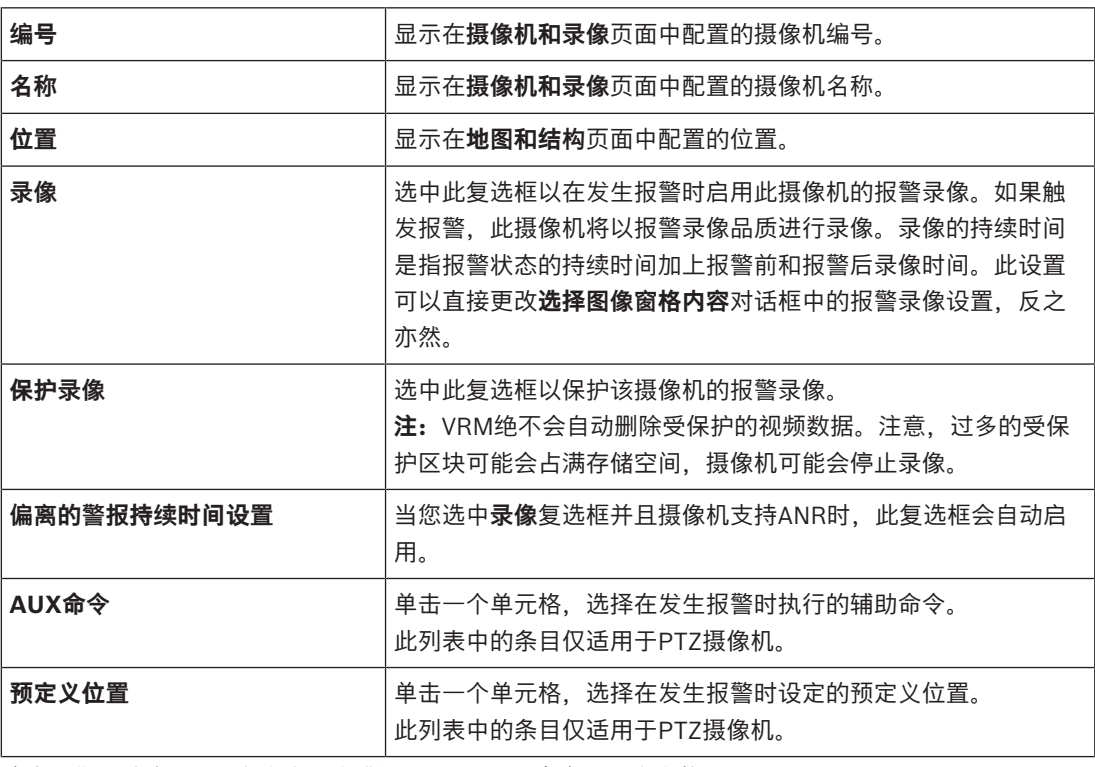

**注意:**您无法为同一个摄像机和报警同时配置**AUX命令**和**预定义位置**。

#### **通知选项卡**

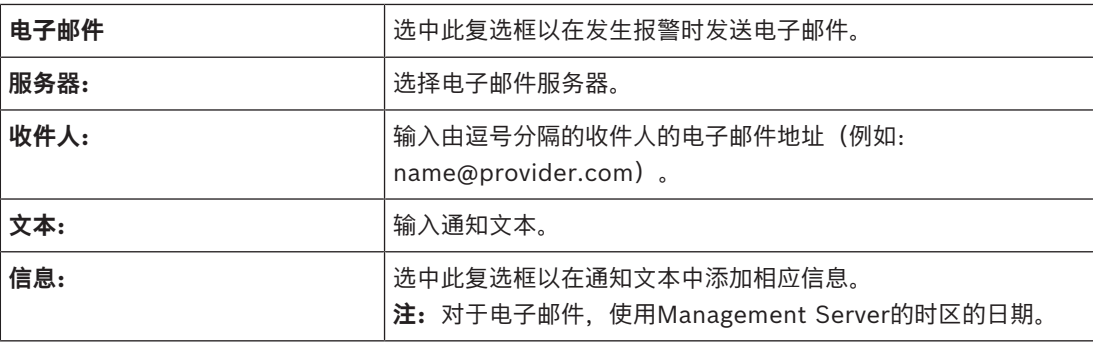

## **工作流选项卡**

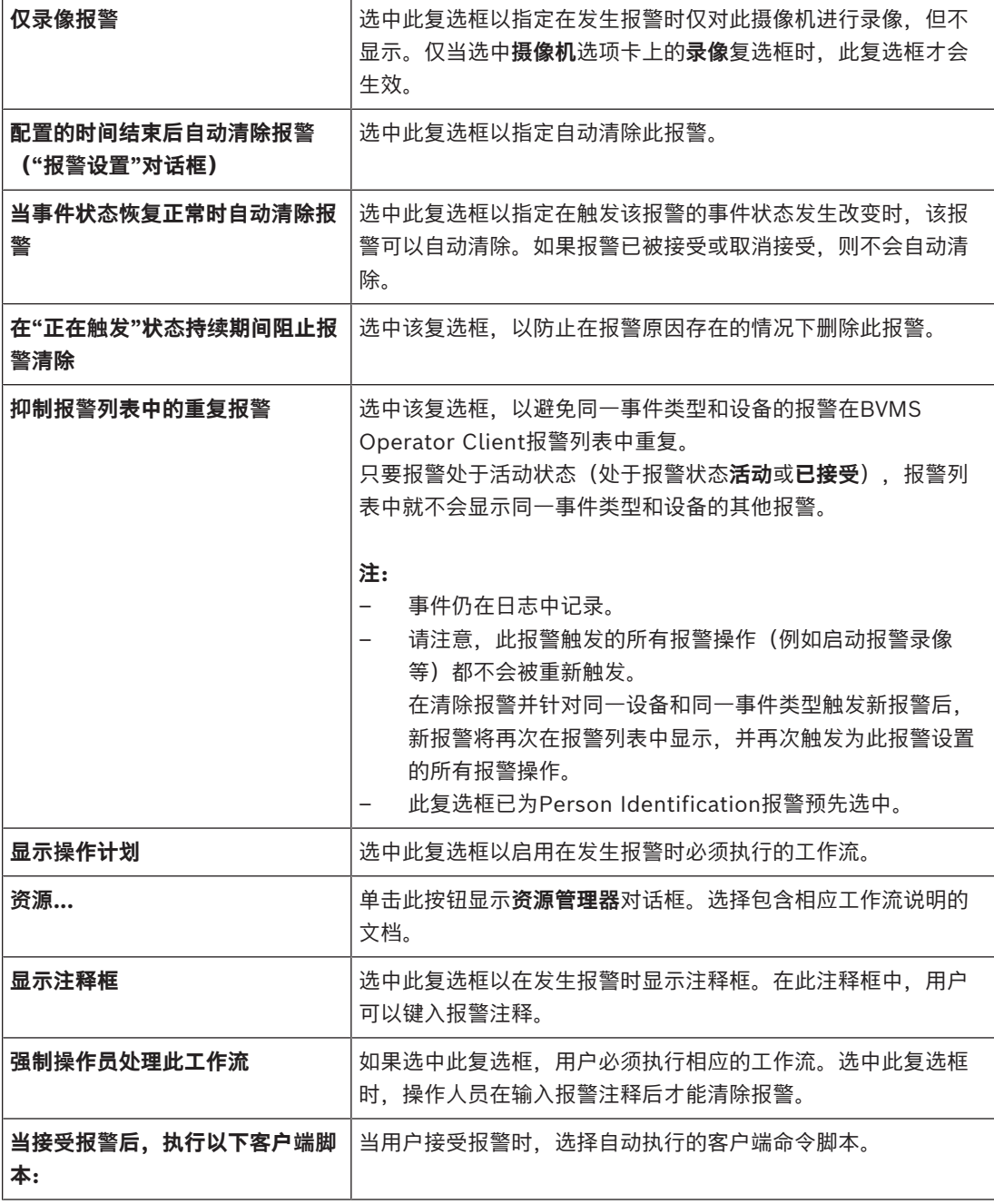

#### **监视器组选项卡**

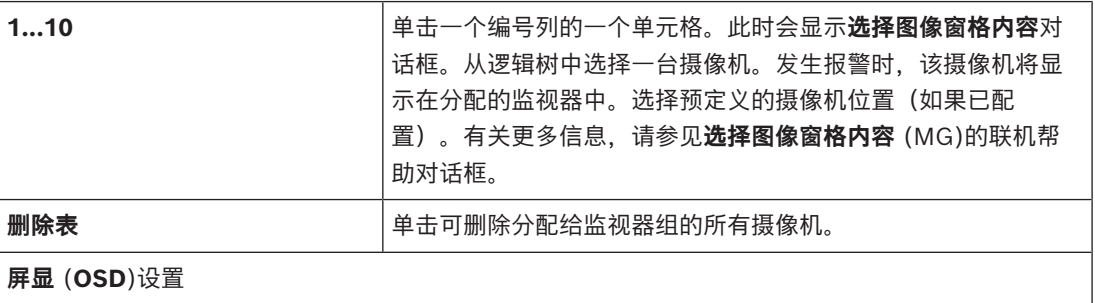

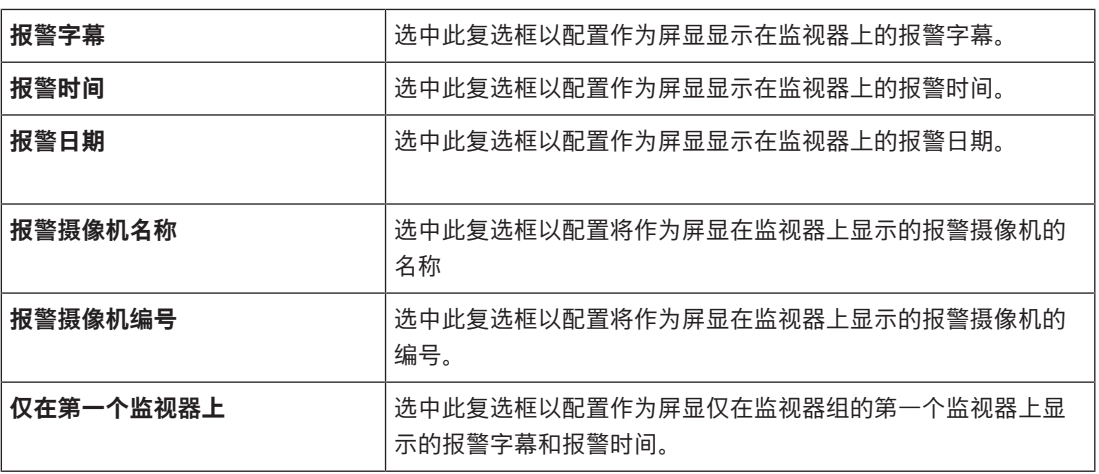

#### **偏离报警持续时间设置 选项卡**

如果为此摄像机启用了 [ANR](#page-325-1), 则仅能使用此选项卡上的设置。

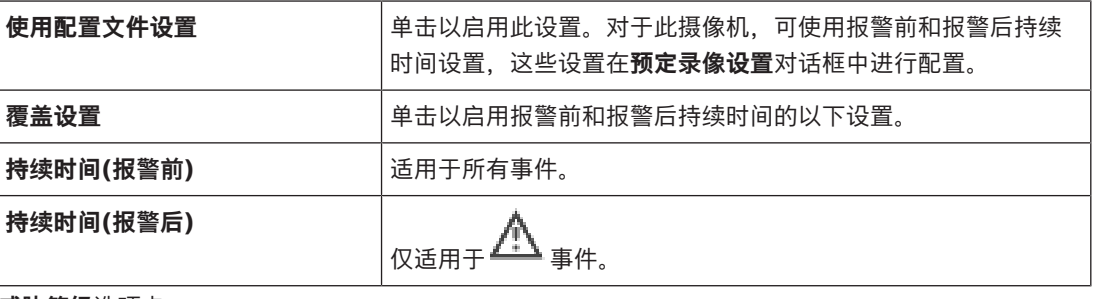

**威胁等级**选项卡

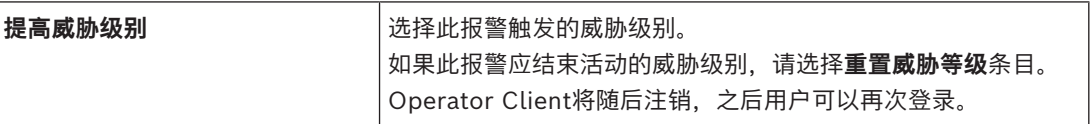

#### **参阅**

- *– [配置解码器以启用屏显菜单\(OSD\)功能, 页面 203](#page-202-0)*
- *– [选择"Image Pane Content"对话框\(MG\), 页面 271](#page-270-0)*
- *– [使用文本数据触发报警录像, 页面 281](#page-280-0)*
- *– [配置报警, 页面 280](#page-279-0)*
- *– [为报警配置警前和警后持续时间, 页面 280](#page-279-2)*

## **24.5 选择资源 对话框**

主窗口 > **报警** > 或 > **报警标识**列 > **音频文件**列 > 单击... 允许您选择在发生报警时要播放的音频文件。

## **播放**

单击此按钮以播放选定的音频文件。

#### **暂停**

单击此按钮以暂停播放选定的音频文件。

## **停止**

单击此按钮停止播放选定的音频文件。

## **管理...**

单击此按钮显示**资源管理器**对话框。

## **参阅**

- *– [配置报警, 页面 280](#page-279-0)*
- *– [管理资源文件, 页面 277](#page-276-0)*

## **25 配置事件和报警**

<span id="page-275-0"></span>主窗口 > **事件**

或

主窗口 > **报警**

本章介绍如何在系统中配置[事件和](#page-330-3)[报警。](#page-327-2)

Settings for 'Disconnected'

可用事件围绕其对应的设备进行分组。

在**事件**页面上,您可以配置BVMS中的事件何时触发报警、执行[命令脚本和](#page-329-1)记录日志等。

示例(事件配置表的一部分):

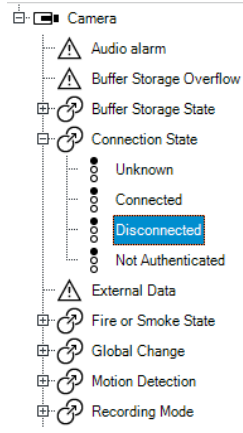

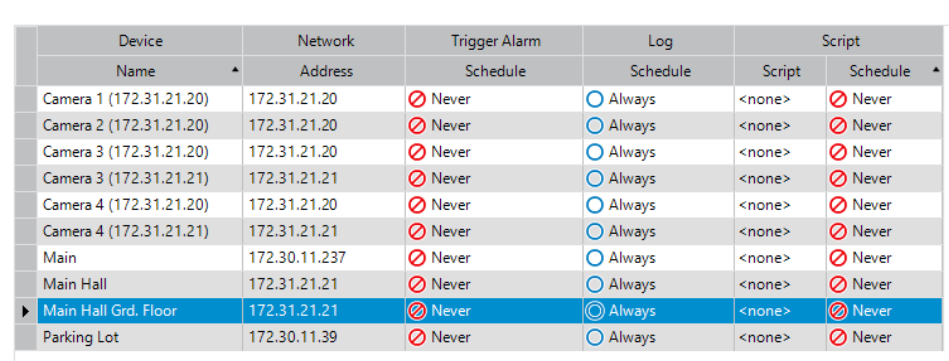

此示例表明:

如果选定的摄像机发生视频信号丢失,则会触发报警、记录事件且不会执行脚本。 在**报警**中,您可以定义在发生报警时如何显示报警,以及显示和记录哪些摄像机。 某些系统事件已被默认配置为报警。

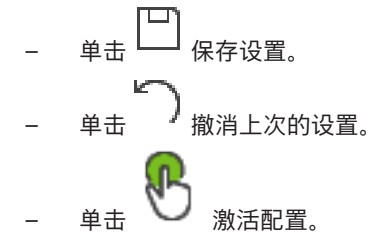

#### **参阅**

- *– ["反跳设置"选项卡, 页面 264](#page-263-1)*
- *– [用于高级地图显示的设置选项卡, 页面 265](#page-264-0)*
- *– [用于事件配置的设置选项卡, 页面 265](#page-264-1)*
- *– [命令脚本编辑器 对话框, 页面 266](#page-265-0)*
- *– [创建复合事件 / 编辑复合事件 对话框, 页面 266](#page-265-1)*
- *– [选择脚本语言 对话框, 页面 267](#page-266-0)*
- *– [编辑事件类型的属性对话框, 页面 267](#page-266-1)*
- *– [选择设备 对话框, 页面 267](#page-266-2)*
- *– [文本数据录像对话框, 页面 267](#page-266-3)*
- *– [报警设置对话框, 页面 269](#page-268-1)*
- *– [选择图像窗格内容 对话框, 页面 270](#page-269-0)*
- *– [报警选项 对话框, 页面 272](#page-271-0)*

## **25.1 在表中进行复制和粘贴**

只需轻点几下,便可在摄像机表、事件配置表或报警配置表中同时配置许多对象。 有关详细信息,请参见*[在表中进行复制和粘贴, 页面 252](#page-251-0)*。

## **25.2 删除表行**

#### 主窗口 > **报警**

您只能删除您或其他用户添加的表行,即您可以删除重复事件或[复合事件。](#page-329-2) 复合事件位于**系统设备** > **复合事件**下的事件树中。 **要删除表行:**

1. 选择所需的表行。

2.  $#_1$   $\times$ 

#### **参阅**

<span id="page-276-0"></span>*– [事件 页面, 页面 264](#page-263-0)*

## **25.3 管理资源文件**

有关详细信息,请参见: – *[管理资源文件, 页面 226](#page-225-0)*。

## **25.4 配置事件**

<span id="page-276-1"></span>主窗口 > **事件**

#### **要配置事件:**

- 1. 在树中选择一个事件或事件状态,例如**系统设备** > **验证** > **已拒绝操作员验证**。 此时会显示相应的事件配置表。
- 2. 在**触发报警 时间表**列中,单击一个单元格,然后选择相应的时间表。 此时间表确定何时触发[报警。](#page-327-2) 选择您已在**时间表**页面上配置的其中一个[录像时间表或](#page-329-0)[任务时间表。](#page-330-5)
- 3. 在**日志 时间表**列中,单击一个单元格,然后选择相应的时间表。 此时间表确定何时记录事件。
- 4. 在脚本 脚本列中, 单击一个单元格, 然后选择一个相应的[命令脚本。](#page-329-1)
- 5. 在**脚本 时间表**列中,单击一个单元格,然后选择相应的时间表。 此时间表确定事件何时触发命令脚本的开始。

#### **参阅**

*– [事件 页面, 页面 264](#page-263-0)*

## **25.5 复制事件**

主窗口 > **事件**

您可以复制[事件以](#page-330-3)便为某一特定事件触发不同[报警。](#page-327-2)

#### **要复制事件:**

- 1. 在树中选择一个事件条件。此时会显示相应的事件配置表。
- 2. 选择一个表行。
- 3. 单击  $\overline{L}_{\lambda}$ 。此时会在下面添加一个新表行。它包含默认设置。

#### **参阅**

*– [事件 页面, 页面 264](#page-263-0)*

## **25.6 记录用户事件**

## 主窗口 > **事件** > 展开**系统设备** > **用户操作**

您可以为每个可用[用户组的](#page-331-0)多种用户操作分别配置不同的日志记录方式。 示例:

#### **要记录用户事件:**

- 1. 选择一个用[户事件](#page-330-3)以配置其日志记录方式,例如:**操作员登录**。 此时会显示相应的事件配置表。 每个用户组都会显示在**设备**列中。
- 2. 如果可以:在**触发报警 时间表**列中,单击一个单元格,然后选择相应的时间表。 该时间表确定应通知用户[的报警](#page-327-2)何时触发。 您可选择已在**时间表**中配置的其中一[个录像时间表](#page-329-0)[或任务时间表](#page-330-5)。
- 3. 在**日志 时间表**列中,单击一个单元格,然后选择相应的时间表。 此时间表确定何时记录事件。 例如,在**白天**时间表中,不记录"管理员组"和"超级用户组"的操作员登录事件,而仅记录"实况用 户组"的操作员登录事件。

#### **参阅**

*– [事件 页面, 页面 264](#page-263-0)*

## **25.7 配置用户事件按钮**

主窗口 > **事件**

您可以配置 Operator Client 中提供的用户事件按钮。 此外,也可以配置 Operator Client 中未显示 的一个或多个用户事件按钮。

在**用户组**页面上,您可以配置仅在相应用户组的 Operator Client 中可用的用户事件按钮。

#### **要配置用户事件按钮:**

- 1. 在树中,选择 **系统设备** > **Operator Client 事件按钮** > **已按下事件按钮**。 此时会显示相应的事件配置表。
- 2. 选择一个用户事件按钮以配置其操作。
- 3. 在**触发报警 时间表**列中,单击一个单元格,然后选择相应的时间表。 此时间表确定应通知用户[的报警](#page-327-2)何时触发。
- 4. 在**日志 时间表**列中,单击一个单元格,然后选择相应的时间表。 此时间表确定何时记[录事件](#page-330-3)。 选择**从不**将使所有拥有用户事件按钮权限的用户组在 Operator Client 中不能使用用户事件按 钮。
- 5. 在**脚本 脚本**列中, 单击一个单元格, 然后选择一个相应的[命令脚本。](#page-329-1)
- 6. 在**脚本 时间表**列中,单击一个单元格,然后选择相应的时间表。 此时间表确定何时执行命令脚本。

#### **参阅**

<span id="page-277-0"></span>*– [事件 页面, 页面 264](#page-263-0)*

## **25.8 创建复合事件**

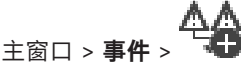

您可创建[复合事件。](#page-329-2)您只能组合状态变化及其对象。例如,对象可以是时间表和设备。您可以使用布尔 表达式AND和OR将状态变化及其对象组合在一起。

示例:您将一台IP摄像机与一个解码器的连接状态组合在一起。仅当这些设备都失去连接时,才会发 生"复合事件"。在此情况下,您可以对两个对象(IP摄像机和解码器)和两种连接状态(**视频信号丢失** 和**断开连接**)使用AND操作符。

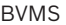

Create Compound Event  $\times$  $\times$  6 6  $\text{h}^{\text{RID}}$ Filter Objects.  $\overline{a}$ Event name CompoundFyent Construction Set for Event States and their Objects Resulting Compound Event will be fired JE Event States Objects of Input Opened (1/1): Compound Event Events and Alarms  $\checkmark$  Virtual Input 1 E-44 AND ー<br>白 : 8 Virtual Inputs.Input State.Input Opened **E** Dvr Devices □ 44 AND **E-DED** ONVIF Encoders  $\mathbf{A}$  **No. 2** NVR Devices Encoders/Decoders + S VRM Devices Allegiant Devices System Devices **E**-44 Compound Events  $\oplus$  Schedules **D** Virtual Inputs  $\overline{\mathbb{B}}$   $\overline{\mathcal{O}}$  Input State **g** Input Opened ⊪ 8 Input Closed - 8 Input Error  $\frac{1}{2}$  Unknown Backup Video Data · <u>C</u> Alarm State Authentication **B** Operator Client Event Buttons Cancel **OK** 

**要创建复合事件:**

- 1. 在**事件名称:**字段中,输入复合事件的名称。
- 2. 在事件状态: 字段中, 选择事件状态。 可用对象显示在**对象:**字段中。
- 3. 在**对象:**字段中,根据需要选择设备。 相应事件及所选设备将添加至"复合事件"窗格中。
- 4. 在**复合事件:**字段中,右击布尔运算并将其更改到所需的位置。 布尔运算用于定义其直接子组件的组合方式。
- 5. 单击**确定**。 新的复合事件即会添加到事件配置表中。您可在以下**系统设备**的事件树中找到它。

**参阅**

<span id="page-278-0"></span>*– [事件 页面, 页面 264](#page-263-0)*

## **25.9 编辑复合事件**

主窗口 > **事件**

您可以更改先前创建的[复合事件。](#page-329-2)

#### **要编辑复合事件:**

- 1. 在事件树中,展开 **系统设备** > **复合事件状态** > **复合事件为 True**。
- 2. 在事件配置表的**设备**列中,右键单击所需的复合事件,然后单击**编辑**。 此时会显示**编辑复合事件**对话框。
- 3. 进行必要的更改。
- 4. 单击**确定**。

复合事件即可更改。

#### **参阅**

*– [事件 页面, 页面 264](#page-263-0)*

## **25.10 配置报警**

<span id="page-279-0"></span>主窗口 > **报警**

在配置[报警之](#page-327-2)前,您必须在**事件**页面上配置触发器。

#### **要配置报警,请执行以下操作:**

- 1. 在树中选择一个报警,例如**系统设备** > **验证** > **已拒绝操作员验证**。 此时会显示相应的报警配置表。
- 2. 在**优先级**列中,在某个单元格中单击...以输入选定报警的优先级(100为最低优先级,1为最高优 先级)。

在**标题**列中,在某个单元格中单击...以键入要在BVMS中显示的报警标题,例如在报警列表中显示 的标题。

在**颜色**列中,在某个单元格中单击...以显示一个对话框,可在其中选择将在Operator Client中显 示的报警的颜色,例如在报警列表中显示的颜色。

- 3. 在1-5列中,单击某个单元格中的...以显示**选择图像窗格内容**对话框。 进行所需的设置。
- 4. 在**音频文件**列中,单击某个单元格中的...以显示一个对话框,然后选择在发生报警时所播放的音频 文件。
- 5. 在**报警选项**列中,单击某个单元格中的...以显示**报警选项**对话框。
- 6. 进行所需的设置。

有关各字段的详细信息,请参阅与应用程序窗口相对应的联机帮助。

#### **参阅**

- *– [配置事件, 页面 277](#page-276-1)*
- *– [报警 页面, 页面 269](#page-268-0)*
- *– [选择图像窗格内容 对话框, 页面 270](#page-269-0)*
- <span id="page-279-1"></span>*– [报警选项 对话框, 页面 272](#page-271-0)*

## **25.11 配置所有报警的设置**

主窗口 > **报警**

您可设置下列对该Management Server有效的报警设置:

- 每个报警[的图像窗格](#page-330-6)数
- 自动清除时间
- 手动报警录像时间
- 在报警图像窗口中显示多行报警
- 状态触发报警录像的持续时间限制
- 配置所有监视器组的行为

#### **要配置所有报警:**

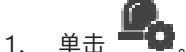

此时会显示**报警设置**对话框。

- 2. 进行适当的设置。
- 4 单击**确定**。

有关各字段的详细信息,请参阅与应用程序窗口相对应的联机帮助。

#### **参阅**

<span id="page-279-2"></span>*– [报警设置对话框, 页面 269](#page-268-1)*

## **25.12 为报警配置警前和警后持续时间**

若要配置警前和警后持续时间设置,您需要一个支持 [ANR](#page-325-1) 且已安装 5.90 版或更高版本的固件的摄像

机。

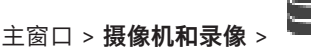

- 4 对于所需的摄像机,请单击以启用 **ANR**。
- 主窗口 > **事件**
- 4 为 ANR 激活的摄像机配置所需事件。
- 主窗口 > **报警**
- 1. 为该事件配置报警。

2. 选择 或

- 3. 在**报警选项**列中,单击...
- 此时会显示**报警选项**对话框。
- 4. 在**录像**列中,选中已启用ANR的摄像机的复选框以启用报警录像。 将自动选中**偏离的警报持续时间设置**列中的复选框。
- 5. 单击**偏离报警持续时间设置**选项卡。
- 6. 根据需要配置报警持续时间设置。

#### **参阅**

<span id="page-280-0"></span>*– [报警选项 对话框, 页面 272](#page-271-0)*

## **25.13 使用文本数据触发报警录像**

#### 主窗口 > **报警**

您可以使用文本数据触发报警录像。 在配置[报警之](#page-327-2)前,您必须对包含文本数据的事件进行配置。

示例: **事件** > 在事件树中,选择 (文本数据必须可用,例如:**门卡读卡器设备** > **门卡读卡器** > **卡被拒绝**)

#### **注意!**

**i**

将所选事件的反跳时间配置为0。 这样即可确保不丢失文本数据。

#### **要配置报警录像:**

- 1. 在树中选择一个报警,例如**ATM/POS 设备** > **ATM 输入** > **数据输入**。 此时会显示相应的报警配置表。
- 2. 进行所需的设置。
- 3. 在**报警选项**列中,单击某个单元格中的...以显示**报警选项**对话框。
- 4. 单击**摄像机**选项卡,然后单击以选中**录像**复选框。

#### **参阅**

- *– [报警选项 对话框, 页面 272](#page-271-0)*
- *– [文本数据录像对话框, 页面 267](#page-266-3)*

## **25.14 将文本数据添加至连续录像**

主窗口 > **事件** > 在事件树中,选择 **数据输入**(文本数据必须可用,例如:**门卡读卡器设备** > **门 卡读卡器** > **卡被拒绝**)> **文本数据录制**列 >... 您可以将文本数据添加至连续录像。

## **25.15 保护报警录像**

主窗口 > **报警**

在配置[报警之](#page-327-2)前,您必须在 **事件** 中配置事件。

# **i**

**注意!**

如果保护摄像机的报警录像,受保护的视频数据永远不会被VRM自动删除。注意,过多的受保护区块可 能会占满存储空间,摄像机可能会停止录像。您必须在Operator Client中手动取消保护视频数据。

#### **要配置报警录像:**

- 1. 在树中选择一个报警,例如**ATM/POS 设备** > **ATM 输入** > **数据输入**。 此时会显示相应的报警配置表。
- 2. 进行所需的设置。
- 3. 在**报警选项**列中,单击某个单元格中的...以显示**报警选项**对话框。
- 4. 单击**摄像机**选项卡,然后单击以选中**录像**复选框。
- 1. 选中 **保护录像** 复选框。

#### **参阅**

**注意!**

<span id="page-281-0"></span>*– [报警选项 对话框, 页面 272](#page-271-0)*

## **25.16 配置闪烁的热点**

**i**

闪烁的热点只能针对事件或报警进行配置。

主窗口 > **事件** 或 主窗口 > **报警** 对于每个 【 事件或报警,您可以为[热点配](#page-330-4)置背景色和行为(闪烁或不闪烁)。例如,您可以对某个 设备的 <sup>商</sup> 事件或报警进行配置, 使其在地图上的设备图标在设备的状态变化时开始闪烁。 此外,您还可以为所有热点配置显示优先级。当同一台设备发生不同的事件时就需要执行此操作。 (1 = 最高优先级) 配置的颜色对具有相同的显示优先级的所有热点有效。您可以在发生任何 事件或报警时更改颜 色、行为和优先级:更改后的颜色和行为将用于所有其他 事件或报警的具有相同优先级的所有热 点。 仅当您单击选中**选项**对话框中的**已启用高级状态显示 (热点根据状态在地图中显示颜色)**选项或**已启用高 级状态显示 (热点根据报警在地图中显示颜色)**选项时,才能配置地图上的颜色状态。 **要为事件配置闪烁的热点:** 1. 在树中选择一个事件状态( <sup>向</sup> ),例如**编码器/解码器 > 编码器继电器 > 继电器状态 > 已打开继 电器**。 此时会显示相应的事件配置表。 2. 单击**在地图上启用颜色状态**。 3. 在**地图上的显示优先级:**字段中,输入所需的优先级。 4. 单击**地图上的背景色:**字段以选择所需的颜色。

**i**

**i**

5. 如果需要,单击以启用**正在闪烁**。

#### **要为报警配置闪烁的热点:**

请参见*[报警 页面, 页面 269](#page-268-0)*上的*[报警标识, 页面 269](#page-268-2)*。

只有当报警在报警列表中时,热点才会闪烁。

地图上的设备图标闪烁时的颜色是为报警或事件配置的相同颜色。

#### **参阅**

**注意!**

- *– [事件 页面, 页面 264](#page-263-0)*
- *– ["选项"对话框\(设置菜单\), 页面 105](#page-104-0)*

## **25.17 门禁控制系统的事件和报警**

有关门禁控制系统事件和报警的更多信息。

#### **请求出入事件**

该事件允许BVMS操作员通过门禁控制系统手动允许或拒绝某人出入。您可以为此事件配置报警录像、 文本数据录像或其他信息。

如果在门禁控制系统的每个读卡器上设置了**附加验证**选项,则访问请求事件仅发送给BVMS。在BVMS 事件配置中,读卡器发送的**已请求访问** 事件触发BVMS中的报警。

## **注意!**

我们建议为**已请求访问** 报警设置最高优先级(1)。这确保报警自动弹出并得到操作员的必要关注。

## **25.18 Person Identification的事件和报警**

主窗口 > **事件**

有关Person Identification事件和警报的更多信息。

#### **检测到未经授权的人员**

对于每台摄像机,您可以配置哪个人员组被授权或未被授权访问某个区域。

**注:**仅当您拥有**更改事件设置**权限时,才能配置未被授权的人员组和已授权的人员组。

#### **配置检测到未经授权的人员**

- 1. 在**Video Analytics**下选择相应的摄像机。
- 2. 选择**检测到未经授权的人员**事件。
- 3. 选择**检测到未经授权的人员**选项卡。
- 4. 在**未经授权**或**已授权**单元格中单击...。 这将显示**摄像机授权**对话框。
- 5. 通过拖放将配置的人员组设置到相应的监视区。
- 6. 单击**确定**。

对于相应的摄像机,配置的人员组现已设置为授权或未授权。

**i**

## **26 用户组 页面**

## **注意!**

BVMS Viewer仅提供基本功能。BVMS Professional提供高级功能。有关不同BVMS版本的详细信 息,请参[阅www.boschsecurity.com](https://www.boschsecurity.com/xc/en/solutions/management-software/bvms/)和BVMS快速选购指南:[BVMS快速选购指南。](https://media.boschsecurity.com/fs/media/en/pb/images/products/management_software/bvms/bvms_quick-selection-guide.pdf)

#### 主窗口 > **用户组**

允许您配置[用户组、](#page-331-0)[Enterprise User Groups](#page-325-2)[和Enterprise访问权限。](#page-325-3) 可用的默认用户组如下:

– 管理员组(含一名管理员用户)。

#### **身份提供商 (IdP)映射**

此功能使您能够将IdP组映射到BVMS用户组。 部分组可能不会显示。以下组已被滤除:

- 双重确认组
- 属于双重确认组的成员组
- Enterprise访问权限
- **注**:同一个IdP组不可重复映射。
- 1. 选定要映射到IdP组的BVMS用户组所在行,点击**+ 添加**。
- 2. 在弹出的窗口中,填写**声明名称**和**声明值**字段。填写这些字段所需的信息可从外部身份提供商处获 取。**注**:声明名称字段区分大小写。
- 3. 单击**添加**。
- 4. 单击**确定**,然后单击**保存更改**。

如果用户属于多个已映射的组,这些组在列表中的排列顺序将决定优先选择哪个BVMS组。您可以使用 向上和向下按钮调整顺序。

确保单击**激活配置的工作副本**以使对配置所做的更改生效。

#### **用户组选项卡**

单击可显示可用于配置该用户组权限的页面。

#### **Enterprise User Groups选项卡**

单击可显示可用于配置Enterprise User Group权限的页面。

#### **Enterprise 访问权限选项卡**

单击可显示可用于添加并配置Enterprise Access的页面。

#### **用户/用户组选项**

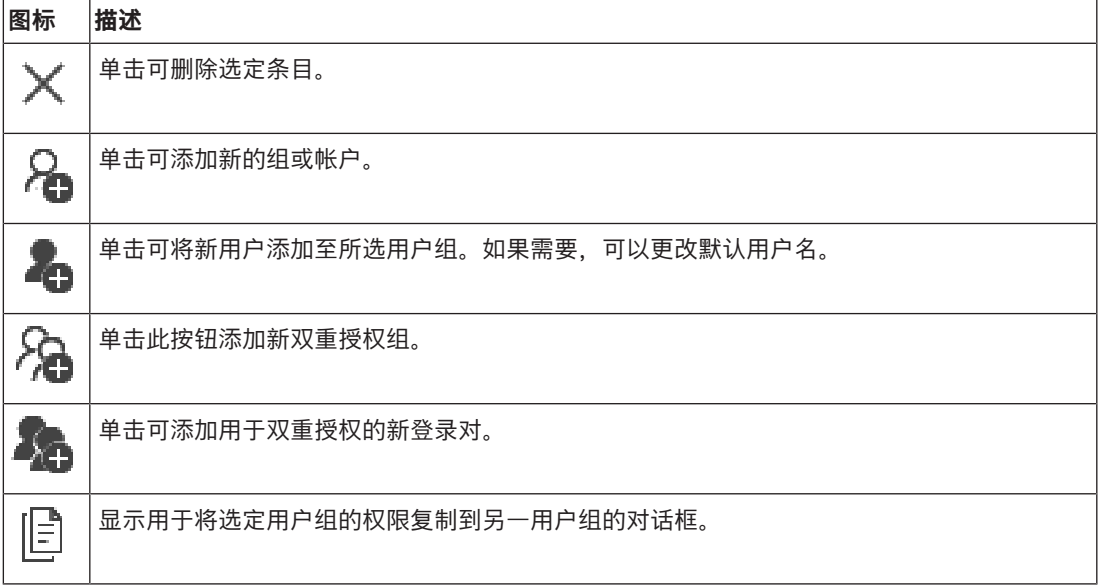

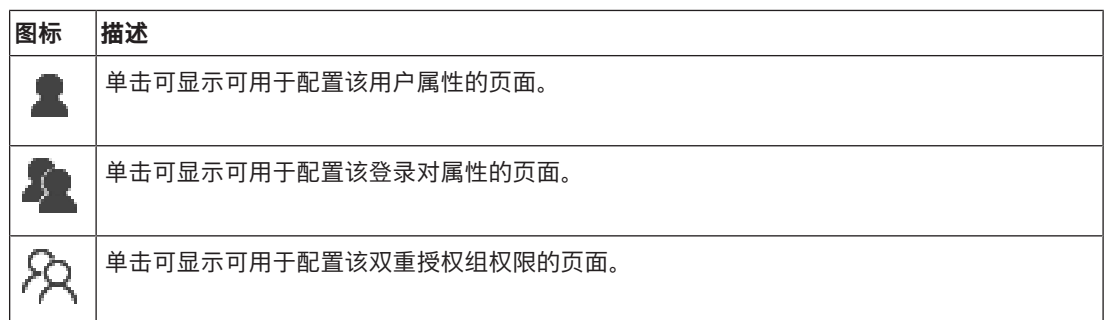

#### **激活用户名更改和密码更改**

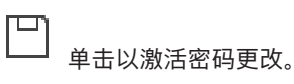

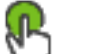

单击以激活用户名更改。

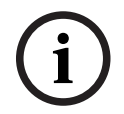

**注意!**

进行配置回滚后,用户名更改和密码更改将还原。

#### **Enterprise System上的权限**

对于Enterprise System,您需配置以下权限:

- Operator Client的操作权限, 定义Enterprise System中用于操作的用户界面, 例如, 报警监视 器的用户界面。
	- 使用[Enterprise User Group。](#page-325-2)在Enterprise Management Server上进行配置。
- Enterprise Management Server中应该可用于操作的设备权限针对每个Management Server进 行定义。

使用[Enterprise Account。](#page-325-4)在每个Management Server上进行配置。

#### **单个Management Server上的权限**

要管理对其中一个Management Servers的访问权限,请使用标准用户组。在此用户组中配置该 Management Server上的所有权限。

您可为[标准用户组和](#page-331-0)Enterprise User Groups配置双重授权用户组。

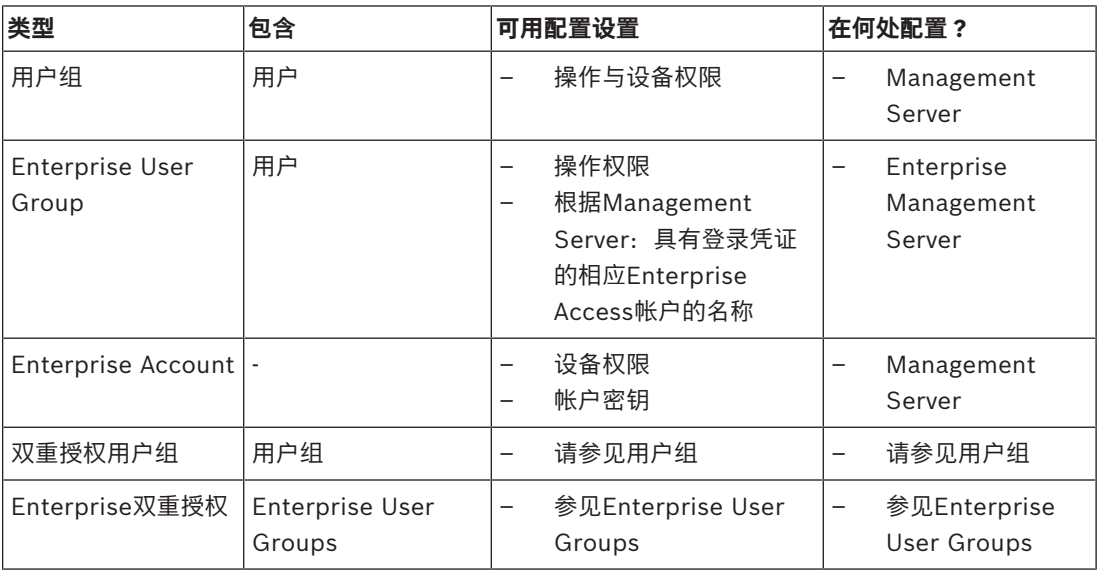

#### **要搜索项目:**

4 在搜索栏 中键入内容,然后按下ENTER键以过滤所显示的项目。 此时将仅显示包含该字符串的项目及其相应的父项目(仅在项目树中)。提供所过滤项目的数量及 项目总数量。

**注意:**在内容前后加上双引号可以精确查找,例如,"Camera 1"能够精确过滤出具有此名称的摄像机, 而不会显示camera 201。

## **26.1 用户组属性 页面**

主窗口 > **用户组** > **用户组**选项卡 > > **操作权限**选项卡 > **用户组属性**选项卡 或

主窗口 > **用户组** > **Enterprise User Groups** 选项卡 > > **操作权限** 选项卡 > **用户组属性** 选项卡 允许您针对所选[用户组配](#page-331-0)置以下设置:

- 登录时间表
- 选择关联的LDAP用户组

#### **用户组属性**

#### **说明:**

输入用户组的信息描述。

#### **语言**

选择Operator Client的语言。

#### **登录计划**

选择任务或录像时间表。 所选组中的用户只能在此时间表定义的时间内登录系统。

#### **LDAP属性**

#### **搜索组**

单击以显示**关联的LDAP组**列表中的可用关联LDAP组。要选择关联的LDAP用户组,您必须在**LDAP服 务器设置**对话框中进行适当的设置。

#### **关联的LDAP组**

在**关联的LDAP组**列表中选择一个您要用于系统的LDAP组。

#### **参阅**

- *– [选择关联的LDAP组, 页面 307](#page-306-0)*
- *– [关联 LDAP 组, 页面 103](#page-102-0)*
- *– [安排用户登录权限, 页面 307](#page-306-1)*

## **26.2 用户属性 页面**

主窗口 > 用户组 > 用户组选项卡  $\begin{matrix} {\sf Q} \end{matrix}$  > 或

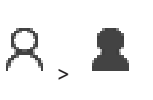

主窗口 > **用户组 > Enterprise User Groups** 选项卡 >  $\mathsf{R}$  <sub>></sub>  $\blacksquare$ 

允许您在[标准用户组或](#page-331-0)[Enterprise User Group中](#page-325-2)配置新[用户。](#page-331-0)

当用户处于登录状态时,如果您更改此用户的密码或删除此用户,则在密码更改或删除后,此用户可能 仍继续使用 Operator Client。 在密码更改或删除后,如果与 Management Server 的连接中断(例 如,在激活配置后),则用户在未在 Operator Client 注销/登录的情况下,将无法再次自动重新连接 到 Management Server。

#### **帐户已启用**

选中选择框以激活用户帐户。

**注意:**默认情况下,所有新用户帐户均处于禁用状态。您必须先设置密码,然后激活用户帐户。

#### **全名**

输入用户的全名。

#### **说明**

输入用户的信息描述。

#### **用户必须在下次登录时更改密码。**

选中选择框可强制用户在下次登录时设置新密码。

#### **输入新密码**

输入新用户的密码。

#### **确认密码**

再次输入新密码。

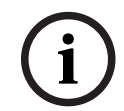

## **注意!**

要激活此对话框中的更改,请单击

**i**

# **注意!**

我们强烈建议为所有新用户分配一个特定密码,并让用户在登录时更改此密码。

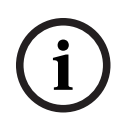

## **注意!**

Mobile Video Service客户端、Web客户端、博世iOS应用程序和SDK客户端无法在登录时更改密 码。

#### **应用**

单击此按钮以应用设置。

单击 — 以激活密码。

#### **其它信息**

升级到BVMS 9.0.0.x后,**用户属性**设置如下:

- **帐户已启用**已设置。
- **用户必须在下次登录时更改密码。**未设置。

## **26.3 登录对属性 页面**

主窗口 > **用户组** > **用户组**选项卡 > **新建双重授权组** > 或

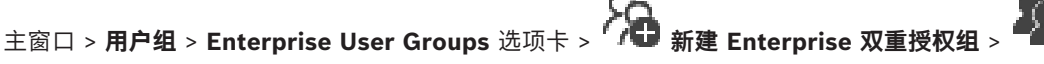

允许您为[双重授权组修](#page-330-7)改一对用户组。 第一个用户组中的用户必须在第一个对话框中登录,而第二个用 户组中的用户将确认登录。

#### **选择登录对**

在每个列表中选择一个用户组。

#### **强制双重授权**

如果选中此复选框,每个用户都必须与第二个用户组中的一个用户一起登录。

#### **参阅**

*– [为双重授权组添加登录对, 页面 306](#page-305-0)*

## **26.4 摄像机权限 页面**

主窗口 > **用户组** > **用户组**选项卡 > > **设备权限**选项卡 > **摄像机权限**选项卡 或

主窗口 > **用户组** > **Enterprise 访问权限**选项卡 > > **设备权限**选项卡 > **摄像机权限**选项卡

```
允许您为选定用户组配置对选定摄像机和摄像机组功能的访问权限。
在添加新组件后,必须配置摄像机权限。
您可以在摄像机页面中撤消对摄像机的访问权限。
```
#### **摄像机**

显示在**摄像机和录像**页面中配置的摄像机名称。

#### **位置**

显示在**地图和结构**页面中配置的摄像机位置。

#### **访问**

选中复选框以允许访问此摄像机。

#### **实况视频**

选中复选框以允许使用实况视频。

#### **实况音频**

选中复选框以允许使用实况音频。

#### **手动录像**

选中此复选框以允许手动录像(报警录像)。

仅当在**操作员功能**页面中启用了手动报警录像时,才可以选中或清除此复选框。

#### **回放视频**

选中复选框以允许使用回放视频。 仅当在**操作员功能**页面中启用了回放时,才可以选中或清除此复选框。

#### **回放音频**

选中复选框以允许使用回放音频。

仅当在**操作员功能**页面中启用了回放时,才可以选中或清除此复选框。

#### **文本数据**

选中复选框以允许显示[元数据。](#page-330-8) 仅当在**操作员功能**页面中启用了元数据显示时,才可以选中或清除此复选框。

#### **导出**

选中复选框以允许导出视频数据。

仅当在**操作员功能**页面中启用了视频数据导出时,才可以选中或清除此复选框。

#### **PTZ/ROI**

选中选择框以允许使用此摄像机的[PTZ控](#page-326-1)制或[ROI](#page-327-1)。

仅当在 **操作员功能** 页面中启用了此摄像机的 PTZ 控制或 ROI 时,才可以选中或清除此复选框。此 外,您必须在摄像机表中配置PTZ或ROI。

#### **Aux**

选中复选框以允许执行辅助触点命令。
仅当在**操作员功能**页面中启用了摄像机的 PTZ 控制时,才可以选中或清除此复选框。

#### **设置预定义位置**

选中复选框以允许用户设置此 PTZ 摄像机的预置位。 您也可为敏感区功能设置预置位(如果启用了此功能并且您获得了授权)。 仅当在**操作员功能**页面中启用了摄像机的 PTZ 控制时,才可以选中或清除此复选框。

#### **参考图像**

选中复选框以允许更新此摄像机的参考图像。

#### **Privacy overlay**

<span id="page-288-0"></span>选中选择框以在实况和回放模式下为此摄像机启用Privacy overlay。

# **26.5 "控制优先级"页面**

主窗口 > **用户组** > **用户组** 选项卡 > > **设备权限** 选项卡 > **控制优先级** 选项卡 或

主窗口 > **用户组** > **Enterprise 访问权限** 选项卡 > > **设备权限** 选项卡 > **控制优先级** 选项卡

#### **控制优先级**

向右移动相应的滑块会降低获取 [PTZ](#page-326-0) 控制和 Allegiant 主干线路的优先级。 优先级较高的用户可以锁 定 PTZ 控制或较低优先级用户的主干线控制。 您可以在**超时(分钟)**字段中为锁定 PTZ 控制设置超时 时间。 默认设置为 1 分钟。

#### **超时(分钟)**

输入时间段(以分钟计)。

#### **参阅**

<span id="page-288-1"></span>*– [配置各种优先级, 页面 308](#page-307-0)*

# **26.6 复制用户组权限 对话框**

主窗口 > 用户组 > 用户组 选项卡 >  $\left.\bigwedge\limits_{a \in A} A_{a} \right|_{a} \in \mathbb{R}$ 或

主窗口 > **用户组 > Enterprise User Groups** 选项卡 >  $\overline{R}$  >  $\boxed{\boxed{\frac{1}{2}}$ 允许您选择要复制到选定用户组的[用户组权](#page-331-0)限。

#### **复制来源:**

显示选定的用户组。 其权限将复制到另一用户组。

#### **要复制的设置**

选中复选框以选择要复制的用户组权限。

#### **复制到:**

选中复选框以指定要将选定的用户组权限复制到的用户组。

#### **参阅**

<span id="page-288-2"></span>*– [复制用户组权限, 页面 309](#page-308-0)*

# **26.7 解码器权限 页面**

主窗口 > **用户组** > **用户组**选项卡 > > **设备权限**选项卡 > **解码器权限**选项卡 或

主窗口 > **用户组** > **Enterprise 访问权限**选项卡 > > **设备权限**选项卡 > **解码器权限**选项卡 允许您配置此用户组中用户有权访问的解码器。

#### **解码器**

显示可用的解码器。

单击此复选框以授权[用户组访](#page-331-0)问解码器。

#### **监视器组**

<span id="page-289-0"></span>选中该复选框,授权选定用户组中的用户访问此监视器组。

# **26.8 事件和报警 页面**

主窗口 > **用户组** > **用户组** 选项卡 > > **设备权限** 选项卡 > **事件和报警** 选项卡 或

主窗口 > **用户组** > **Enterprise 访问权限** 选项卡 > > **设备权限** 选项卡 > **事件和报警** 选项卡 允许您配置事件树的权限,即您可以设置[用户组有](#page-331-0)权或无权使用的[事件。](#page-330-0) 您不能更改默认用户组的这些设置。

每个事件至少应有一个设备。例如,对于**视频丢失**事件,其设备可以是摄像机。对于**已结束备份**之类的 事件,相应的设备可以是**限时备份**。因此,设备可以是一个软件进程。

- 1. 扩展树项目,并单击所需的选择框以启用事件。在**访问**列中,选中设备的选择框以启用此设备的事 件。设备的访问权限在**摄像机**页面和**摄像机权限**页面上进行配置。
- <span id="page-289-1"></span>2. 要一次启用或禁用所有事件,请选中或取消选中**事件和报警**选择框。

# **26.9 凭据页面**

主窗口 > **用户组** > **Enterprise 访问权限** 选项卡 > > **设备权限** 选项卡 > **凭证** 选项卡 在[Management Server](#page-326-1)上配[置Enterprise Account](#page-325-0)的凭证。

您需在属于Management Server成员的每个Enterprise System上配置[Enterprise访问权限](#page-325-1)。 Enterprise Management Server使用此凭据来授权作为[Enterprise User Group的](#page-325-2)用户登录的 Operator Client访问该Management Server的设备。

#### **说明:**

键入所需Enterprise Account的描述。

#### **强密钥策略**

已为所有新创建的用户组预先选中**强密钥策略**复选框。 我们强烈建议保留此设置,以增强对计算机的保护,防止未经授权的访问。 需遵循以下规则:

- **帐户策略**页面上为相应用户组设置的最小密钥长度。
- 不得使用曾经用过的某个密钥。
- 至少包含一个大写字母(A Z)。
- 至少包含一个数字(0 9)。
- 至少包含一个特殊字符 (例如: ! \$ # %).

#### **输入新密钥: / 确认密钥:**

键入并确认该Management Server的密钥。

#### **参阅**

*– [创建Enterprise Account, 页面 304](#page-303-0)*

# **26.10 逻辑树 页面**

<span id="page-290-0"></span>主窗口 > **用户组** > **用户组**选项卡 > > **设备权限**选项卡 > **逻辑树**选项卡 或

主窗口 > **用户组** > **Enterprise 访问权限**选项卡 > > **设备权限**选项卡 > **逻辑树**选项卡 允许您配置每个[用户组的](#page-331-0)[逻辑树。](#page-329-0)

#### **要配置权限:**

4 根据需要选中或清除选择框。 选择节点下的一个项目即会自动选择该节点。 选择一个节点,即会自动选择其下的所有项目。

#### **摄像机**

选中复选框,授权选定用户组中的用户访问相应的设备。 您可以在**摄像机权限**页面中撤消对摄像机的访问权限。

#### **监视器组**

选中该复选框,授权选定用户组中的用户访问此监视器组。

#### **参阅**

<span id="page-290-1"></span>*– [配置设备权限, 页面 308](#page-307-1)*

# **26.11 操作员功能页面**

主窗口 > **用户组** > **用户组**选项卡 > > **操作权限**选项卡 > **操作员功能**选项卡 或

```
主窗口 > 用户组 > Enterprise User Groups 选项卡 > > 操作权限 选项卡 > 操作员功能 选项卡
```
允许您配置选定[用户组的](#page-331-0)各种权限。

#### **球型摄像机的云台控制**

选中此复选框以允许控制摄像机。 **控制优先级**页面:在**控制优先级**字段中,您可以设置获取摄像机控制的优先级。

#### **Allegiant 主干线路**

选中此复选框以允许访问 [Bosch Allegiant](#page-325-3) [主干线路。](#page-331-1) **控制优先级** 页面:在 **控制优先级** 字段中,您可以设置获取 Bosch Allegiant 主干线路的优先级。

# **打印和保存**

选中该选择框以允许打印和保存视频、地图和文档。

#### **报警处理**

选中此复选框以允许[报警处](#page-327-0)理。

#### **中断 Windows 屏保程序以显示传入的报警**

选中此复选框,确保即使在屏保程序处于活动状态时也可显示传入的报警。 如果中断屏保程序需要用户 名和密码, 则该设置不起作用。

#### **报警显示**

选中此复选框以允许[报警显](#page-327-0)示。 如果选择此选项,将同时禁用**报警处理**。

#### **回放**

选中此复选框可允许各种回放功能。

#### **导出视频**

选中此复选框可允许导出视频数据。

#### **导出到非原生格式**

选中此复选框以允许将视频数据导出为非本机格式。

#### **保护视频**

选中此复选框以允许保护视频数据。

#### **取消保护视频**

选中此复选框可允许保护和取消保护视频数据。

#### **限制视频(只有拥有此权限的用户才能查看受限制的视频)**

选中此复选框可允许限制视频数据。

#### **取消限制视频**

选中此复选框可允许限制和取消限制视频数据。

# **i**

#### **注意!** VRM

根据需要在BVMS中配置限制和取消限制视频数据的用户权限。 只有拥有**限制视频(只有拥有此权限的用户才能查看受限制的视频)**权限的用户才能在Operator Client 的时间链中看到受限制的视频。否则,受限制的时间范围将显示为**无录像**。

# **i**

# **注意!**

DIVAR AN

配置根据需要在DIVAR AN设备上限制或取消限制视频数据的用户权限。使用相同的凭据在BVMS中创 建用户并相应地配置限制和取消限制视频数据的权限。

受限视频的显示不受影响且必须在DIVAR AN设备上单独配置。

#### **删除视频**

选中此复选框以允许删除视频数据。

#### **访问在用户组未被允许登录的期间录制的视频**

选中此复选框以允许访问所述的视频数据。

#### **日志访问**

选中此复选框以允许访问[日志。](#page-330-1)

#### **从日志条目中清除文本数据 (用于清除人员相关数据)**

选中此复选框可允许从日志条目中清除文本数据。

#### **操作员事件按钮**

选中此复选框以启用Operator Client中的用户事件按钮。

#### **关闭 Operator Client**

选中此复选框以允许关闭Operator Client。

#### **最小化 Operator Client**

选中此复选框以允许最小化Operator Client。

#### **音频内部对讲**

选中此复选框以允许用户通过配有音频输入和音频输出功能的编码器的扬声器讲话。

#### **手动报警录像**

选中此复选框可允许手动报警录像。

#### **访问 VRM 监视器**

选中此复选框以允许访问 VRM Monitor软件。

#### **设置参考图像**

选中此复选框以允许更新 Operator Client 中的[参考图像。](#page-328-0)

#### **设置参考图像的区域选择**

选中此复选框可以在摄像机图像中选择用于更新 Operator Client 中参考图像的区域。

#### **更改密码**

选中复选框以允许 Operator Client 的用户更改登录的密码。

#### **对防盗面板区域设防**

选中此复选框可允许Operator Client的用户对[防盗面板中](#page-328-1)配置的[区域设](#page-329-1)防,该防盗面板是您的BVMS配 置的一部分。

#### **对防盗面板区域强制设防**

选中此复选框可允许Operator Client的用户对防盗面板中配置的区域强制设防,该防盗面板是您的 BVMS配置的一部分。

#### **对防盗面板区域解除设防**

选中此复选框可允许Operator Client的用户对防盗面板中配置的区域解除设防,该防盗面板是您的 BVMS配置的一部分。

#### **使防盗面板区域铃声静音**

选中此复选框可允许Operator Client的用户关闭防盗面板中配置的区域的警报器,该防盗面板是您的 BVMS配置的一部分。

#### **绕过防盗面板点**

选中此复选框可允许Operator Client的用户将防盗面板中配置的[点的](#page-328-2)状态更改为**点已绕过**。绕过的点 无法发送报警。当状态更改回**点已取消绕过**时,将发送暂停报警(如果有)

#### **解锁防盗面板门**

选中此复选框可允许Operator Client的用户为防盗面板中配置的门解锁。

#### **保护和取消保护防盗面板门**

此复选框可允许Operator Client的用户保护和取消保护防盗面板中配置的门。

#### **循环开关防盗面板门**

选中此复选框可允许Operator Client的用户循环打开/关闭防盗面板中配置的门。

#### **操作门禁门**

选中复选框以允许Operator Client的用户更改门的状态(锁死、锁定、解锁)。

#### **做出访问决策**

选中该选择框以允许Operator Client用户做出访问决定。

#### **人员管理**

选中此复选框以允许Operator Client用户管理Person Identification报警的人员。

#### **重置威胁等级**

选中该选择框以允许Operator Client用户重置威胁级别,前提是Operator Client处于威胁级别模式。

#### **导入/导出收藏夹和书签**

选中该选择框以允许Operator Client用户导入或导出收藏夹或书签。

#### **报警优先级相同时的显示顺序**

选择适当的值以配置报警图像窗格在Operator Client的报警显示区中的顺序。

#### **即时回放倒退时间:**

输入报警[即时回放的](#page-329-2)持续时间,以秒为单位。

#### **重复报警音频:**

选中此复选框,并输入报警音重复的秒数。

#### **限制对录制视频的访问只能持续 n 分钟:**

选择此复选框以限制对记录视频的访问。 在列表中,输入分钟数。

#### **当处于不活动状态的时间达到以下值后强制操作员自动注销:**

选中复选框以在配置的时间段后启用 Operator Client 的自动注销功能。

#### **参阅**

<span id="page-293-0"></span>*– [非活动注销, 页面 38](#page-37-0)*

# **26.12 优先级 页面**

主窗口 > **用户组** > **用户组** 选项卡 > > **操作权限** 选项卡 > **优先级** 选项卡 或

主窗口 > **用户组** > **Enterprise User Groups** 选项卡 > > **操作权限** 选项卡 > **优先级** 选项卡 允许您为显式PTZ锁定指定超时时间。您可以设置PTZ控制和传入报警显示的优先级。

#### **自动弹出操作**

移动滑块以调节实况[图像窗口或](#page-330-2)回放图像窗口的优先级。 对于传入报警,必须提供此值,以确定此报警 是否自动显示在[报警图像窗口中](#page-327-1)。

例如:如果您将实况图像窗口的滑块移至 50,并将回放显示屏的滑块移至 70,且传入报警的优先级为 60,则仅当用户激活了回放显示屏时,报警才会自动显示。 如果用户只激活了实况显示屏, 则报警不会 自动显示。

#### **参阅**

<span id="page-293-1"></span>*– [配置各种优先级, 页面 308](#page-307-0)*

# **26.13 用户界面 页面**

主窗口 > **用户组** > **用户组**选项卡 > > **操作权限**选项卡 > **用户界面**选项卡 或

主窗口 > **用户组** > **Enterprise User Groups** 选项卡 > > **操作权限** 选项卡 > **用户界面** 选项卡 允许您配置Operator Client使用的4个监视器的用户界面。

您可以配置多监视器模式(最多4个监视器)。您可为每个监视器设置显示内容,例如,监视器2仅用于 显示[实况图像窗](#page-330-3)格, 或者监视器1和监视器2都使用16:9纵横比的HD摄像机。

#### **控制监视器**

选择应用作控制监视器的监视器。

#### **回放时的图像窗格的最大行数**

选择控制监视器上"回放图像"窗口中显示的图像窗格的最大行数。

#### **报警监视器**

选择可显示实况和报警内容或仅显示报警内容的报警监视器。

#### **监视器1 - 4**

在每个监视器的相应列表中,选择所需条目。

- 对于控制监视器,条目**控制**已预先选择,不能更改。
- 对于报警监视器,您可以选择以下条目之一:
	- **实况视频和报警内容**
	- **仅限报警内容**
- 对于其余的监视器,您可以选择以下条目之一:
	- **仅限实况视频**
		- **地图和文档**
		- **两份地图和文档**
- **全屏实况视频**
- **四屏实况图像**

#### **图像窗格的最大行数**

选择相应监视器上"图像"窗口中显示的图像窗格的最大行数。 **注意:**此选项仅适用于以下视图:

- **控制**
- **仅限报警内容**
- **实况视频和报警内容**
- **仅限实况视频**

其余视图的布局固定,图像窗格行数固定,无法更改。

#### **图像窗格纵横比**

为每个监视器选择必需的纵横比,以便初始启动Operator Client。为高清摄像机使用16:9。

#### **恢复默认值**

<span id="page-294-0"></span>单击此按钮恢复此页面的默认设置。所有列表条目都将重置为默认设置。

# **26.14 服务器访问页面**

# 主窗口 > 用户组 > Enterprise User Groups 选项卡 >  $\bigcap$  > 服务器访问 选项卡

您需在Enterprise Management Server上配置服务器访问权限。

您需要为您Enterprise System的每个Management Server输[入Enterprise Account](#page-325-0)及其密码。在每 个Management Server上配置此帐户。

#### **Management Server**

显示您在此Enterprise Management Server上配置的Management Server的名称。

#### **网络地址**

显示Management Server的专用IP地址或DNS名称。

#### **服务器编号**

显示Management Server的编号。Bosch IntuiKey键盘使用此数字选择所需的Management Server。

#### **访问**

在您要授予对Management Server的访问权限时,选中此复选框。此Management Server现在是 Enterprise Management Server。

#### **Enterprise Account**

键入在Management Server上配置的Enterprise Account名称。

#### **验证**

选择**身份验证设置**对话框中相应的验证选项。

#### **Config API**

如果访问令牌应允许访问Management Server的Config API服务,则选中此复选框。

#### **服务器说明**

显示此服务器的描述性文本。 如果在服务器列表中添加更多的列,则会显示它们。

#### **参阅**

- *– [创建组或帐户, 页面 303](#page-302-0)*
- *– [创建Enterprise System, 页面 75](#page-74-0)*
- *– [为 Enterprise System 配置服务器列表, 页面 75](#page-74-1)*
- *– [基于令牌的验证, 页面 77](#page-76-0)*

<span id="page-295-0"></span>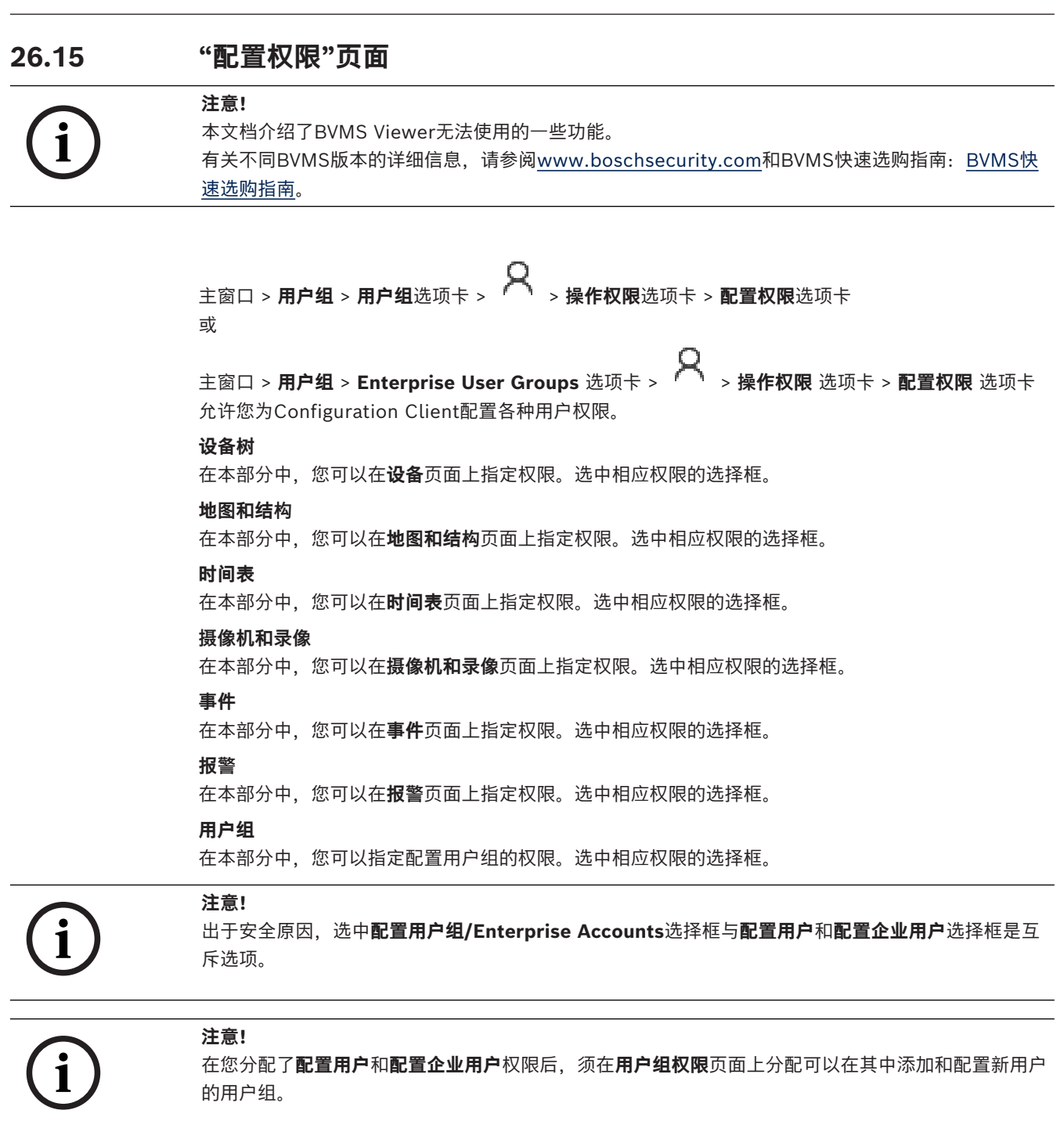

#### **Audit Trail**

在此部分,您可以指定用户能否使用Audit Trail功能以及导出Audit Trail数据。 选中相应权限的选择框。

#### **菜单命令**

在本部分中,您可以指定配置菜单命令的权限。选中相应权限的选择框。

#### **报表**

在本部分中,您可以指定配置报告的权限。选中相应权限的选择框。

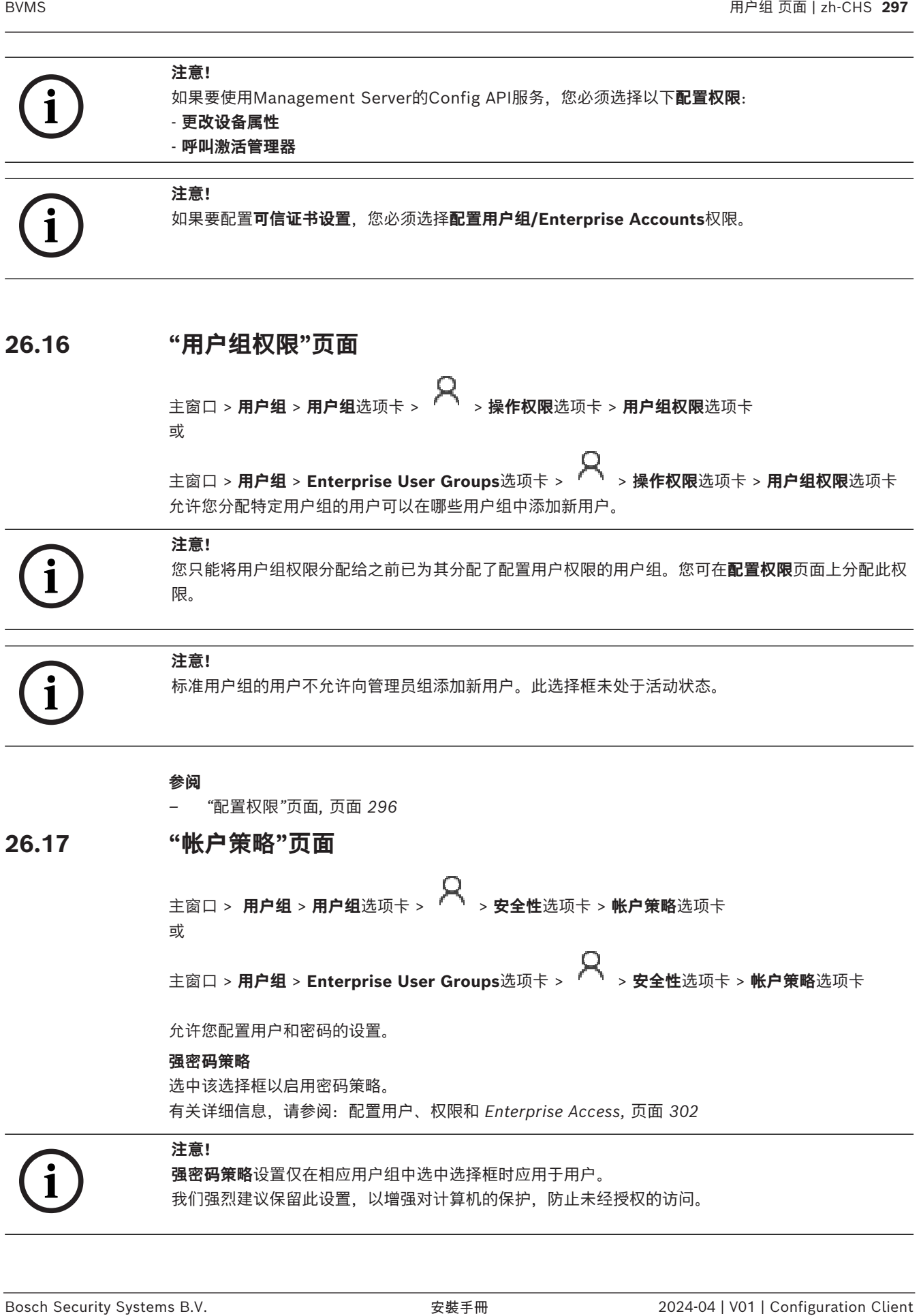

<span id="page-296-0"></span>我们强烈建议保留此设置,以增强对计算机的保护,防止未经授权的访问。

#### **最小密码长度**

此设置确定可构成用户帐户密码的最少字符数。 选中该复选框以启用设置并输入最小字符数。

#### **最大密码使用期限(天)**

此设置确定在系统要求用户更改密码之前可以使用密码的时间段(以天为单位)。 选中该复选框以启用设置并输入最长天数。

#### **历史记录中已使用的密码的数量**

此设置确定在重新使用旧密码之前必须与用户帐户关联的唯一新密码的数量。 选中该复选框以启用设置并输入最小密码数。

#### **最大无效登录尝试数**

此设置规定,在登录尝试失败指定次数后禁用帐户。 选中该复选框以启用设置并输入最大尝试次数。 如果选择了**最大无效登录尝试数**复选框,您可以设定以下两种设置:

#### **帐户锁定时长**

此设置规定,被禁用的帐户将在一定时间(分钟)内保持禁用状态然后再自动启用。 选中该复选框以启用设置并输入分钟数。

#### **在此时间之后重置帐户锁定计数器**

此设置规定,用户登录失败后,登录尝试失败计数器需经过指定时间(分钟)才会清零。 选中该复选框以启用设置并输入分钟数。

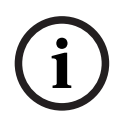

# **注意!**

如果超出最大登录尝试失败次数,帐户将被禁用。 如果未选中**帐户锁定时长**复选框,则必须手动启用帐户。 如果选中**帐户锁定时长**复选框,则在指定的时间段后自动启用帐户。

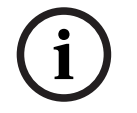

#### **注意!**

登录尝试失败计数器清零: 在成功登录后。

如果选中了**在此时间之后重置帐户锁定计数器**复选框,则在指定的时间段后。

#### **禁用脱机客户端**

选中该复选框可禁用登录脱机客户端。

#### **其它信息**

从BVMS 9.0开始,以下**帐户策略**设置默认应用:

- **强密码策略**选择框是预先选择的。
- **最小密码长度**选择框是预先选择的。默认值为10。
- **最大密码使用期限(天)**选择框未被预先选中。默认值为90。
- **历史记录中已使用的密码的数量**选择框未被预先选中。默认值为10。
- **最大无效登录尝试数**选择框未被预先选中。默认值为1。
- **禁用脱机客户端**选择框未被预先选中。

从BVMS 10.0.1开始,对所有用户组默认选中以下**帐户策略**设置:

- **最大无效登录尝试数**
- **帐户锁定时长**
- **在此时间之后重置帐户锁定计数器**

# **26.17.1 脱机Operator Client**

利用脱机Operator Client的功能,可实现以下使用案例:

- 在未连接至Management Server计算机的情况下,Operator Client可持续进行实况、回放和导 出操作。
- 工作站连接至Management Server计算机后,可由任意用户在脱机状态下随时登录。 要使用脱机模式,BVMS必须具有3.0或更高版本。

如果Operator Client工作站与Management Server计算机断开连接,该工作站仍有可能继续工作。一 些主要功能仍然可用,例如实况和回放视频。

自BVMS V5.5起,Operator Client工作站已可借助BVMS V5.0.5的配置进行脱机工作。

#### **注意!**

**i**

如果在Operator Client处于脱机状态期间Management Server上发生了密码更改,则此密码更改不 会传播到此Operator Client。 当Operator Client处于联机状态时,用户必须使用新密码进行登录。 当Operator Client处于脱机状态时,用户必须再次使用旧密码进行登录。在激活新配置并将其传输到 该Operator Client工作站之前,这种情况不会改变。

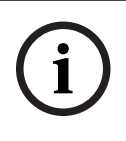

# **注意!**

在使用连接到工作站的Bosch Intuikey键盘来调用摄像机以在监视器组中进行显示而该工作站处于脱机 状态时,键盘不会发送错误音。

#### **26.17.1.1 在脱机模式下进行工作**

当Operator Client与[Management Server断](#page-326-1)开连接时,将在断开连接的Management Server上[的逻](#page-329-0)

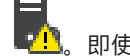

[辑树中](#page-329-0)显示相应的覆盖图标 【1】。即使断开连接状态持续较长时间,您仍可以继续使用 Operator Client, 只是某些功能将不可用。

如果与Management Server重新建立连接,则此时会显示相应的覆盖图标。

如果激活Management Server上的新配置,则受影响的Management Server图标上的逻辑树中会显示 相应图标,并显示一个对话框达若干秒。接受或拒绝新配置。

如果您的Operator Client实例预定在特定时间点注销,则当到达这个时间点时,即使此时尚未与 Management Server重新建立连接,也会执行注销操作。

当Operator Client的用户在脱机状态下使用[Server Lookup](#page-327-2)登录时,系统将显示上次成功登录的服务 器列表。此处的脱机状态表示Operator Client工作站未与服务器列表中包含的服务器建立网络连接。

#### **连接断开期间不可用的功能**

当与Management Server断开连接时,以下功能在Operator Client中不可用:

- [报警列表:](#page-327-3) 这包括处理报警。报警列表为空,且将在重新连接后自动进行填充。
- Allegiant:

主干线路处理不可用。在早期版本中,当[主干线路处](#page-331-1)理不可用时,Allegiant摄像机会弹出信息框并 自动关闭。借助BVMS V3.0、我们将显示更加用户友好的[图像窗格来](#page-330-3)通知用户此时无法显示此摄 像机。

 $MG:$ 

无法在MG控件上拖拽摄像机。该控件已被禁用,将在重新连接时自动启用。

– PTZ优先级:

在未连接至Management Server并且PTZ摄像机本身未被锁定的情况下,脱机Operator Client可 以连接[PTZ摄](#page-326-0)像机。球型摄像机的优先级将在重新连接时自动更新。

- 输入:
	- 无法切换输入。
- 日志:

[日志不](#page-330-1)可用并且无法打开。已打开的日志搜索窗口无法自动关闭。现有的搜索结果可以使用和导 出。

– Operator Client SDK: 无法处理带IServerApi的Operator Client SDK功能。 无法创建RemoteClientApi。 一些仅适用于客户端API的方法不可用,例如ApplicationManager(尝试GetUserName())。

- 密码更改: 操作员不能更改自己的密码。
- 继电器:

无法切换继电器。

- 服务器脚本:
	- 将对IServerApi的服务器方法进行处理,但无法将其发送至以下客户端:
	- AlarmManager
	- AnalogMonitorManager
	- CameraManager
	- CompoundEventManager
	- DecoderManager
	- DeviceManager
	- DomeCameraManager
	- **EventManager**
	- InputManager
	- LicenseManager
	- 日志
	- MatrixManager
	- RecorderManager
	- RelayManager
	- ScheduleManager
	- SendManager
	- SequenceManager
	- VirtualInputManager
- 状态覆盖文字:

摄像机、输入和继电器的状态覆盖文字均不可用。

#### **设备状态覆盖文字**

设备状态(录像点、太嘈杂、太暗、...)由Management Server处理。在客户端与服务器断开连接的 情况下,无法在客户端中更新状态。新的状态覆盖文字将向您提供视觉反馈,说明此时所有设备状态均 不可用。如果客户端与服务器再次建立连接,则状态覆盖文字自动更新。

– 状态未知

当客户端与Management Server计算机断开连接时,[逻辑树中](#page-329-0)或地图上的设备的状态覆盖文字。

#### **连接断开的原因**

Operator Client与Management Server之间的连接断开的原因可能是:

- 物理连接已断开。
- 脱机期间已登录用户的密码已更改。
- 在当前已断开连接的Operator Client处于脱机状态时,Management Server已将浮动工作站许 可证分发给另一个在线Operator Client。
- Operator Client和Management Server的版本不同(Management Server早于版本5.5)。

# **26.18 每种应用程序类型页面的登录权限**

主窗口 > **用户组** > **用户组**选项卡 > > **应用程序权限**选项卡 > **每种应用程序类型的登录权限**选项 卡

或

主窗口 > **用户组** > **Enterprise User Groups**选项卡 > > **应用程序权限**选项卡 > **每种应用程序 类型的登录权限**选项卡

允许您为不同应用程序配置各种用户权限。

#### **Operator Client或Cameo SDK(直接连接到Management Server)**

选中此选择框以允许直接登录到Operator Client的Management Server或Cameo SDK应用程序。

#### **Operator Client(至Unmanaged Site)**

选中此选择框以允许通过连接到unmanaged site来登录Operator Client应用程序。

**Configuration Client** 选中此选择框以允许登录到Configuration Client应用程序。

**配置API**

选中此选择框以允许登录到**配置API**。

#### **通过网页浏览器进行移动访问**

选中此选择框以允许通过网页浏览器进行移动访问。

**通过Video Security Client进行移动访问** 选中此选择框以允许通过Video Security Client进行移动访问。

#### **BVMS Server SDK/Server API**

选中此选择框以允许登录到BVMS Server SDK应用程序。

**BVMS Client SDK (允许连接至Operator Client)** 选中此选择框以允许某些用户组登录到Client SDK应用程序。

#### **26.19 "威胁管理设置"页面**

主窗口 > **用户组** > **用户组**选项卡 > > **威胁管理**选项卡 > **设置**选项卡

允许您配置组成员是否应根据不同的威胁级别进行更改。

**注意:**如果出现威胁级别报警,则当前的Operator Client用户会注销并且Operator Client会重新启 动。用户必须在威胁级别模式下重新登录Operator Client。根据用户组的配置,相应用户随后将获得 该活动威胁级别下已配置的用户组权限。

#### **为用户组配置威胁级别:**

- 1. 选择相应的用户组。
- 2. 在相应的威胁级别下拉菜单中,选择应在此威胁级别中处于活动状态的用户组。

**i**

# **27 配置用户、权限和 Enterprise Access**

# <span id="page-301-0"></span>**注意!**

BVMS Viewer仅提供基本功能。BVMS Professional提供高级功能。有关不同BVMS版本的详细信 息,请参[阅www.boschsecurity.com](https://www.boschsecurity.com/xc/en/solutions/management-software/bvms/)和BVMS快速选购指南:[BVMS快速选购指南。](https://media.boschsecurity.com/fs/media/en/pb/images/products/management_software/bvms/bvms_quick-selection-guide.pdf)

#### 主窗口 > **用户组**

本章节介绍如何配置[用户组、](#page-331-0)[Enterprise User Groups](#page-325-2)[和Enterprise访问权限。](#page-325-1) 您可为每个用户组而不是每个用户配备所有设备权限和操作权限。 需遵循以下规则:

- BVMS用户必须是BVMS用户组或Enterprise User Group的成员。一个LDAP用户可以同时是多 个LDAP用户组的成员。
- 您不能更改默认用户组的设置。
- 该用户组可以访问完[整逻辑树](#page-329-0)的所有设备,且分配有**始终**时间表。
- 要访问域的Windows用户组,应使[用LDAP](#page-326-2)用户组。

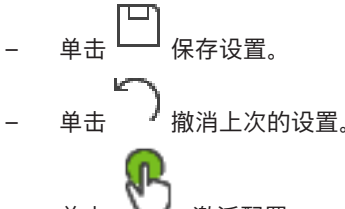

单击 》 激活配置。

#### <span id="page-301-1"></span>**强密码策略**

为增强对计算机的保护,防止未经授权的访问,建议对用户帐户使用强密码。 因此,默认情况下,为所有新创建的用户组启用强密码策略。这包括管理员用户组以及标准用户组、 Enterprise User Group和Enterprise访问权限。 需遵循以下规则:

- **帐户策略**页面上为相应用户组设置的最小密码长度。
- 不得使用曾经用过的某个密码。
- 至少包含一个大写字母(A Z)。
- 至少包含一个数字(0 9)。
- 至少包含一个特殊字符 (例如: !\$ # %).

当管理员用户第一次启动Configuration Client时,将显示**违反密码策略**对话框,要求其为管理员用户 帐户设置密码。我们强烈建议保留此设置,并根据密码策略规则为管理员用户帐户设置强密码。

在Configuration Client中创建新用户组时,默认启用强密码策略设置。如果没有为相应用户组的新用 户帐户设置密码,则无法激活配置。此时将显示**违反密码策略**对话框,列出所有未设置密码的用户。 要激活配置,请设置缺少的密码。

#### **参阅**

- *– ["帐户策略"页面, 页面 297](#page-296-0)*
- *– [用户组属性 页面, 页面 286](#page-285-0)*
- *– [用户属性 页面, 页面 286](#page-285-1)*
- *– [登录对属性 页面, 页面 287](#page-286-0)*
- *– [摄像机权限 页面, 页面 288](#page-287-0)*
- *– ["控制优先级"页面, 页面 289](#page-288-0)*
- *– [复制用户组权限 对话框, 页面 289](#page-288-1)*
- *– [解码器权限 页面, 页面 289](#page-288-2)*
- *– [事件和报警 页面, 页面 290](#page-289-0)*
- *– ["LDAP服务器设置"对话框\(设置菜单\), 页面 102](#page-101-0)*
- *– [凭据页面, 页面 290](#page-289-1)*
- *– [逻辑树 页面, 页面 291](#page-290-0)*
- *– [操作员功能页面, 页面 291](#page-290-1)*
- *– [优先级 页面, 页面 294](#page-293-0)*
- *– [用户界面 页面, 页面 294](#page-293-1)*
- <span id="page-302-0"></span>*– [服务器访问页面, 页面 295](#page-294-0)*

# **27.1 创建组或帐户**

#### 主窗口 > **用户组**

您可以创建一个标准用户组、一个Enterprise User Group或一个Enterprise Account。 为了让[用户组权](#page-331-0)限符合您的要求,请创建新的用户组并更改其设置。

# **27.1.1 创建标准用户组**

#### 主窗口 > **用户组**

#### **要创建标准用户组:**

1. 单击**用户组**选项卡。

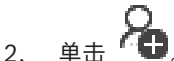

- 此时会显示**新建用户组**对话框。
- 3. 键入名称和描述。
- 4. 单击**确定**。
	- 一个新的组即添加到相应的树中。
- 5. 右击新用户组,然后单击**重命名**。
- 6. 输入所需名称,然后按ENTER键。

#### **参阅**

- *– [用户组属性 页面, 页面 286](#page-285-0)*
- *– [操作员功能页面, 页面 291](#page-290-1)*
- *– [优先级 页面, 页面 294](#page-293-0)*
- *– [用户界面 页面, 页面 294](#page-293-1)*

#### **27.1.2 创建Enterprise User Group**

#### 主窗口 > **用户组**

您需执行在Enterprise Management Server上为Enterprise System创建Enterprise User Group的 任务。

您创建[Enterprise User Group](#page-325-2)的目的是要配置用户的操作权限。这些操作权限在连接[到Enterprise](#page-325-4) [Management Server的](#page-325-4)Operator Client上可获得。关于操作权限的一个例子是报警监视器的用户界 面。

#### **要创建Enterprise User Group:**

1. 单击**Enterprise User Groups**选项卡。

**注:**只有在具有合适的许可证并且在**设备** > **Enterprise System** > **服务器列表/地址簿**中配置了一 台或多台Management Server计算机的情况下,**Enterprise User Groups**选项卡才可用。

2.  $##$   $\bullet$ 

此时会显示**新建 Enterprise User Group**对话框。

- 3. 键入名称和描述。
- 4. 单击**确定**。
	- Enterprise User Group即添加到相应的树。
- 5. 右击新Enterprise组,然后单击**重命名**。
- 6. 输入所需名称,然后按ENTER键。
- 7. 在**操作权限**页面上,根据需要,为已配置的Management Server计算机配置操作权限和服务器访 问。

#### **参阅**

- *– [用户组属性 页面, 页面 286](#page-285-0)*
- *– [操作员功能页面, 页面 291](#page-290-1)*
- *– [优先级 页面, 页面 294](#page-293-0)*
- *– [用户界面 页面, 页面 294](#page-293-1)*
- <span id="page-303-0"></span>*– [服务器访问页面, 页面 295](#page-294-0)*

#### **27.1.3 创建Enterprise Account** 主窗口 > **用户组**

**i**

**注意!**

必须先在设备树中至少配置一台设备,然后才能添加Enterprise Account。

您需执行在Management Server上创建Enterprise Account的任务。对每一个属于Management Server成员的Enterprise System重复此任务。

您创建[Enterprise Account的](#page-325-0)目的是为使用[Enterprise System](#page-325-5)的Operator Client配置设备权限。

#### **要创建Enterprise Account:**

- 1. 单击**Enterprise 访问权限**选项卡。
- 2. 单击 。

此时会显示**新建Enterprise Account** 对话框。

- 3. 键入名称和描述。
- 4. **用户必须在下次登录时更改密码。**复选框是为所有新创建的用户帐户预先选择的。 根据密钥策略规则键入密钥并确认此密钥。
- 5. 单击**确定**。 新Enterprise Account即添加到相应的树。
- 6. 右击新Enterprise Account,然后单击**重命名**。
- 7. 输入所需名称,然后按ENTER键。
- 8. 在**设备权限**页面上,根据需要配置凭据和设备权限。

#### **参阅**

- *– [强密码策略 , 页面 302](#page-301-1)*
- *– [凭据页面, 页面 290](#page-289-1)*
- *– [逻辑树 页面, 页面 291](#page-290-0)*
- *– [事件和报警 页面, 页面 290](#page-289-0)*
- *– ["控制优先级"页面, 页面 289](#page-288-0)*
- *– [摄像机权限 页面, 页面 288](#page-287-0)*
- *– [解码器权限 页面, 页面 289](#page-288-2)*

# **27.2 创建用户**

主窗口 > **用户组** > **用户组**选项卡

或

主窗口 > **用户组** > **Enterprise User Groups** 选项卡

您可以创建一个用户,作为现有标准[用户组或](#page-331-0)[Enterprise User Group的](#page-325-2)新成员。

# **注意!**

想要操作已连接到解码器的Bosch IntuiKey键盘的用户必须采用纯数字的用户名和密码。用户名最多 为3个数字;密码最多为6个数字。

#### **要创建用户:**

- 1. 选择一个组,然后单击 ■■■或右击所需的组,然后单击**新建用户**。 即可将新用户添加到**用户组**树中。
- 2. 右击新用户,然后单击**重命名**。
- 3. 输入所需名称,然后按ENTER键。
- 4. 在**用户属性**页面上,键入用户名和描述。
- 5. 所有新创建的用户帐户都已预先选好**用户必须在下次登录时更改密码。**选择框。 根据密码策略规则键入密码并确认此密码。
- 6. 单击**应用**以应用设置。
- 7. 选中**帐户已启用**选择框以激活用户帐户。
- 8. 单击 以激活密码。

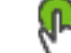

- 9. 单击 》 激活配置。
- **注意:**添加新用户后,您必须使配置持续处于激活状态。

#### **参阅**

- *– [用户属性 页面, 页面 286](#page-285-1)*
- *– [强密码策略 , 页面 302](#page-301-1)*
- <span id="page-304-0"></span>*– [用户组 页面, 页面 284](#page-283-0)*

# **27.3 创建双重授权组**

主窗口 > **用户组** > **用户组**选项卡

#### 或

**CONSTRUCTION**<br>
System Distribution Configuration Client Client Client<br>
Systems B.V. Configuration Client Client Client Client Client Client Client<br>
System Security Systems B.V. Configuration Client Client Client Client 主窗口 > **用户组** > **Enterprise User Groups** 选项卡 您可以为[标准用户组或](#page-331-0)Enterprise User Group创建双重授权。 对于[Enterprise访问权限](#page-325-1),双重授权不可用。 您可以选择两个用户组。这些用户组成员是新建[双重授权组](#page-330-4)的成员。

#### **要创建双重授权组:**

 $1.$   $#E^{\prime}$ 

**新建双重授权组**对话框分别显示**新建 Enterprise 双重授权组**对话框。

- 2. 键入名称和描述。
- 3. 单击**确定**。
- 新的双重授权组即添加到相应的树中。
- 4. 右击新的双重授权组,然后单击**重命名**。
- 5. 输入所需名称,然后按ENTER键。

#### **参阅**

- *– [为双重授权组添加登录对, 页面 306](#page-305-0)*
- *– [用户组属性 页面, 页面 286](#page-285-0)*
- *– [操作员功能页面, 页面 291](#page-290-1)*
- *– [优先级 页面, 页面 294](#page-293-0)*

<span id="page-305-0"></span>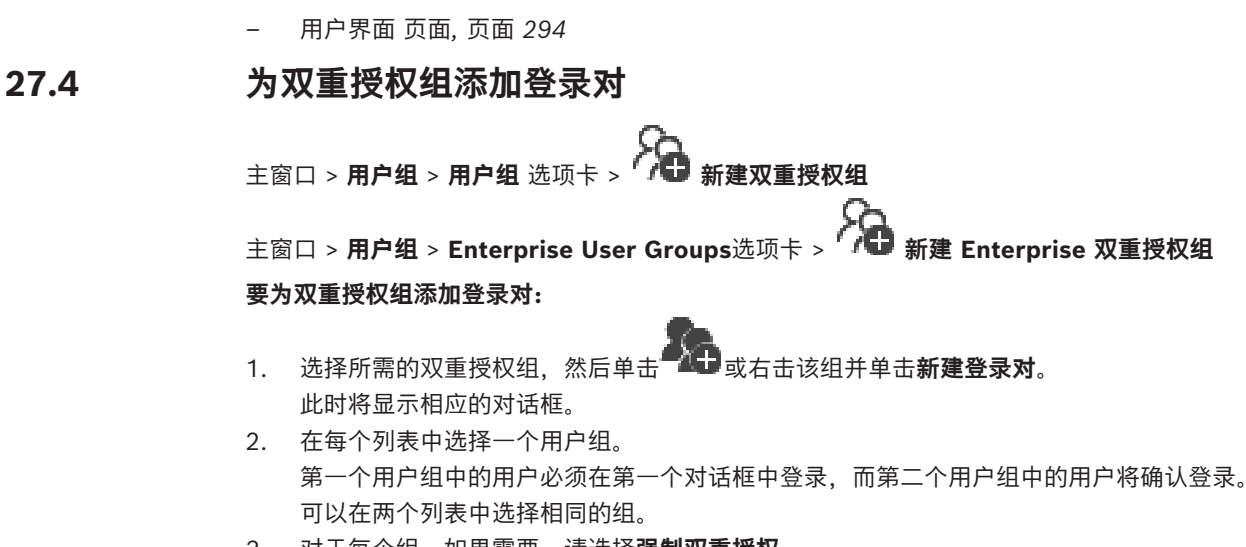

- 3. 对于每个组,如果需要,请选择**强制双重授权**。 当选中此选择框后,第一组的每个用户只能与第二组的一个用户一起登录。 当此选择框清除后,第一组的每个用户可单独登录,但是只具有对他本组的访问权限。
- 4. 单击**确定**。 新的登录对即添加到相应的双重授权组。
- 5. 右击新登录对,然后单击**重命名**。
- 6. 输入所需名称,然后按ENTER键

#### **参阅**

- *– [创建双重授权组, 页面 305](#page-304-0)*
- *– [登录对属性 页面, 页面 287](#page-286-0)*

# **27.5 配置管理员组**

主窗口 > 用户组 > 用户组选项卡 【 】 管理员组

允许您将新管理员用户添加到管理员组、重命名管理员用户并将管理员用户从管理组中移除。

#### **要将新管理员用户添加到管理员组:**

- 1. 单击 ,或右击管理员组并单击**添加新用户**。 即可将新管理员用户添加到管理员组。
- 2. 在**用户属性**页面上,键入用户名和描述。
- 3. **用户必须在下次登录时更改密码。**复选框是为所有新创建的用户帐户预先选择的。 根据密码策略规则键入密码并确认此密码。
- 4. 单击**应用**以应用设置。

5. 单击 —— 激活配置密码。

#### **要重命名管理员用户:**

- 1. 右键单击所需的管理员用户,然后单击**重命名**。
- 2. 输入所需名称,然后按ENTER键。

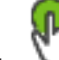

3. 单击 → 以激活用户名更改。

4 右击所需的管理员用户并单击**删除**, 管理员用户即从管理员组中移除。

#### **注:**

仅当存在其他管理员用户时,才能将某个管理员用户从管理员组中移除。 如果管理员组中只有一名管理员用户,则不能移除。

#### **参阅**

- *– [用户组 页面, 页面 284](#page-283-0)*
- *– [用户属性 页面, 页面 286](#page-285-1)*
- *– [强密码策略 , 页面 302](#page-301-1)*

# **27.6 选择关联的LDAP组**

主窗口 > **用户组** > **用户组**选项卡 > > **操作权限**选项卡 > **用户组属性**选项卡 或

主窗口 > **用户组** > **Enterprise User Groups** 选项卡 > > **操作权限** 选项卡 > **Enterprise User Group 属性** 选项卡

您须在[标准用户组或](#page-331-0)[Enterprise User Groups](#page-325-2)中配置LDAP组。

#### **要选择关联的LDAP组:**

- 1. 单击**搜索组**按钮。
- 2. 在**关联的LDAP组**列表中,选择相应的LDAP组。

有关各字段的详细信息,请单击与下列应用程序窗口相对应的链接。

#### **参阅**

- *– ["LDAP服务器设置"对话框\(设置菜单\), 页面 102](#page-101-0)*
- *– [用户组属性 页面, 页面 286](#page-285-0)*

# **27.7 安排用户登录权限**

主窗口 > **用户组** > **用户组**选项卡 > > **操作权限**选项卡 > **用户组属性**选项卡 或

主窗口 > **用户组** > **Enterprise User Groups** 选项卡 > > **操作权限** 选项卡 > **Enterprise User Group 属性** 选项卡

您可以限定[用户组或](#page-331-0)[Enterprise User Group](#page-325-2)的成员在指定的时间段内登录到计算机。 您不能更改默认用户组的这些设置。

#### **要安排登录时间:**

- 1. 单击**用户组属性**选项卡。
- 2. 在**登录计划**列表中,选择一个时间表。

# **27.8 配置操作权限**

主窗口 > **用户组** > **用户组**选项卡 > > **操作权限**选项卡 > **用户组属性**选项卡 或

主窗口 > **用户组** > **Enterprise User Groups** 选项卡 > > **操作权限** 选项卡 > **Enterprise User Group 属性** 选项卡

- 您可以配置操作权限(例[如日志](#page-330-1)访问权)或用户界面设置。
- 您不能更改默认用户组的这些设置。
- [在标准用户组](#page-331-0)[或Enterprise User Groups中](#page-325-2)配置操作权限。

有关各字段的详细信息,请参阅与应用程序窗口相对应的联机帮助。 有关各字段的详细信息,请单击与下列应用程序窗口相对应的链接。

#### **参阅**

- *– [用户组属性 页面, 页面 286](#page-285-0)*
- *– [操作员功能页面, 页面 291](#page-290-1)*
- *– [优先级 页面, 页面 294](#page-293-0)*
- *– [用户界面 页面, 页面 294](#page-293-1)*
- <span id="page-307-1"></span>*– [服务器访问页面, 页面 295](#page-294-0)*

# **27.9 配置设备权限**

主窗口 > **用户组** > **用户组** 选项卡 > **设备权限** 选项卡

或

主窗口 > **用户组** > **Enterprise 访问权限** 选项卡 > **设备权限** 选项卡

您可以分别为[逻辑树中](#page-329-0)的所有设备设置权限。

在您将允许的设备移动至该用户组不允许访问的文件夹后,您必须为文件夹设置适当权限以授权访问其 中的设备。

- 您不能更改默认用户组的这些设置。
- 您需[在标准用户组](#page-331-0)[或Enterprise Accounts中](#page-325-0)配置设备权限。

有关各字段的详细信息,请参阅与应用程序窗口相对应的联机帮助。

有关各字段的详细信息,请单击与下列应用程序窗口相对应的链接。

#### **参阅**

- *– [逻辑树 页面, 页面 291](#page-290-0)*
- *– [事件和报警 页面, 页面 290](#page-289-0)*
- *– ["控制优先级"页面, 页面 289](#page-288-0)*
- *– [摄像机权限 页面, 页面 288](#page-287-0)*
- <span id="page-307-0"></span>*– [解码器权限 页面, 页面 289](#page-288-2)*

# **27.10 配置各种优先级**

主窗口 > **用户组** > **用户组** 选项卡

或

主窗口 > **用户组** > **Enterprise User Groups** 选项卡

或

主窗口 > **用户组** > **Enterprise 访问权限** 选项卡

您可以配置以下优先级:

- 对于标准用户组和**Enterprise User Groups**:您可配置实况模式和回放模式的报警优先级。
	- 对于标准用户组和**Enterprise 访问权限**:您可配置获取PTZ控制[和Bosch Allegiant](#page-325-3)[主干线路](#page-331-1)的优 先级。

您可配置PTZ锁定时间段,即拥有较高优先级的用户可从拥有较低优先级的用户那里接管摄像机控 制,并在此时间段内将它锁定。

#### **要配置实况和回放优先级:**

- 1. 选择一个标准用户组或 Enterprise User Group。
- 2. 单击**操作权限**。
- 3. 单击**优先级**选项卡。
- 4. 在**自动弹出操作**字段中,根据需要移动滑块。

#### **要配置 PTZ 和 Allegiant 主干线路的优先级:**

- 1. 选择一个标准用户组或 Enterprise Account。
- 2. 单击**设备权限**选项卡。
- 3. 单击**控制优先级**选项卡。
- 4. 在**控制优先级**字段中,根据需要移动滑块。
- 5. 在**超时(分钟)**列表中,选择所需的条目。

#### **参阅**

- *– ["控制优先级"页面, 页面 289](#page-288-0)*
- <span id="page-308-0"></span>*– [优先级 页面, 页面 294](#page-293-0)*

# **27.11 复制用户组权限**

主窗口 > **用户组** > **用户组** 选项卡

或

主窗口 > **用户组** > **Enterprise User Groups** 选项卡

或

主窗口 > **用户组** > **Enterprise 访问权限** 选项卡

您可将权限从一个组或帐户复制到另一个组或帐户。您必须配置至少2个组或帐户。

#### **要复制权限:**

- 1. 从用户组树中,请选择一个组或帐户。
- $\begin{bmatrix} 2 & \frac{\mathbb{A}}{\mathbb{B}} \\ 2 & \frac{\mathbb{B}}{\mathbb{B}} \end{bmatrix}$ 此时会显示**复制用户组权限**对话框。
- 3. 选择相应权限和相应的目标组或帐户。
- 4. 单击**确定**。该组的组权限将复制到另一组或帐户。对话框关闭。

**i**

### **注意!**

BVMS Viewer仅提供基本功能。BVMS Professional提供高级功能。有关不同BVMS版本的详细信 息,请参[阅www.boschsecurity.com](https://www.boschsecurity.com/xc/en/solutions/management-software/bvms/)和BVMS快速选购指南:[BVMS快速选购指南。](https://media.boschsecurity.com/fs/media/en/pb/images/products/management_software/bvms/bvms_quick-selection-guide.pdf)

#### 主窗口 > **Audit Trail**

Audit Trail功能允许您跟踪所有系统配置更改并将数据导出到CSV文件。

#### **前提条件:**

- 1. 在BVMS设置中选择安装Audit Trail数据库(可选设置功能)。
- 2. 您拥有以下权限:**显示Audit Trail页面**。
- 3. Audit Trail已在**设置** > **选项...** > **Audit Trail设置**下启用。

#### **建议:**

- 由于日志记录功能范围广泛,因此请勿一开始就启用Audit Trail功能。
- 相反,您应完成初始系统配置,为调试创建报告,然后启用Audit Trail功能来记录后续更改。
- 配置导入时,也应禁用Audit Trail功能。

#### **要展开/收起Audit Trail数据:**

- 1. 单击 / 以展开一个数据节点。
- 2. 单击 以折叠一个数据节点。
- 3. 单击**全部展开**/**全部折叠**可展开/收起所有已加载的数据节点。

#### **要加载Audit Trail数据:**

- 4 单击**加载更多**。
- **注意:**单击**加载更多**按钮,一次只会加载十个数据节点。

#### **要导出Audit Trail数据:**

4 单击**导出**将已加载的数据保存为CSV文件。 **注意:**只会导出已加载的数据。

#### **参阅**

- *– ["选项"对话框\(设置菜单\), 页面 105](#page-104-0)*
- *– ["配置权限"页面, 页面 296](#page-295-0)*

# **28.1 针对Audit Trail的日志记录详细信息**

**注意:**如果数据库空间不足,则会自动删除最旧的条目。条目保留时间到期后,将自动删除。

Audit Trail表包含以下列:

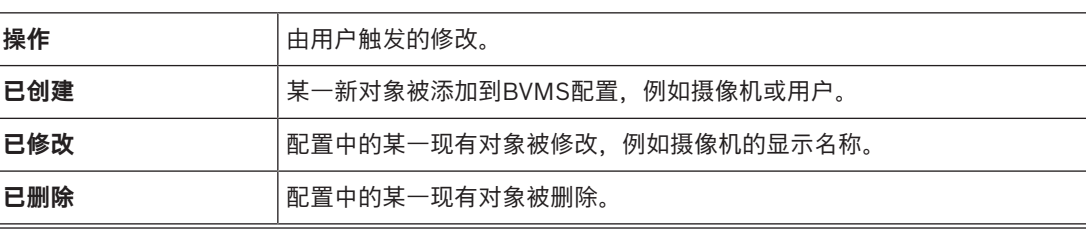

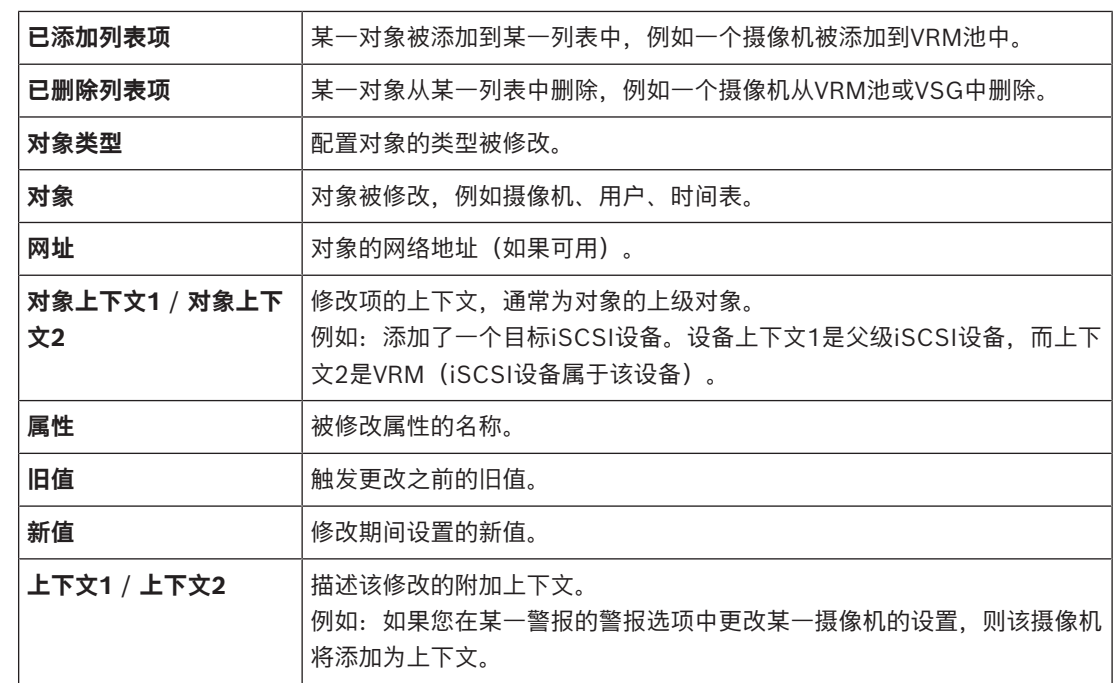

# **28.2 Audit Trail过滤对话框**

该过滤对话框允许您过滤或搜索Audit Trail数据库中的特定信息。 该对话框包含以下预定义过滤条件:

- 类别
- 操作
- 时间段

如果您在此过滤对话框中选择多个类别或操作,则所有这些部分都将包含在您的搜索中。 此外,您还可在自由文本搜索字段中输入字符串,从而针对特定用户、设备或设置等条件进行过滤。如 果您在搜索字段中输入多个搜索词,则结果必须包含所有输入的搜索词。 您可对包含空格的搜索词使用引号,例如:"Camera 1"。

#### **示例:**

您选择**设备**和**地图和结构**类别,然后在自由文本字段中输入摄像机名称"Cam1"和用户名"X"。 结果:Audit Trail数据库将查找"X"用户对摄像机"Cam1"的配置对象所做的全部更改,而这些对象包含 在**设备**或**地图和结构**中。

#### **要使用Audit Trail过滤器:**

- 1. 单击**过滤器**。
	- Audit Trail过滤器对话框随即打开。
- 2. 完成过滤器配置后,单击**应用**。

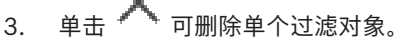

4. 单击**重置所有过滤器**可重置整个过滤器配置。

# **29 配置基于视频的火灾报警检测**

要配置基于视频的火灾报警, 您必须执行以下步骤:

- 1. 在火灾检测摄像机上配置火灾检测。 使用针对此配置的摄像机网页。 有关配置火灾检测摄像机的详细信息,请参阅 – *[配置火灾检测摄像机, 页面 312](#page-311-0)*
- 2. 将此火灾检测摄像机添加到系统。您可以将火灾检测摄像机作为仅实况显示编码器或本地存储编码 器添加到VRM池。
	- 有关添加摄像机的详细信息,请参阅
	- *[将编码器添加到 VRM 池](#page-312-0)[, 页面 190](#page-189-0)*
	- *[添加只限实况显示的编码器, 页面 191](#page-190-0)*
	- *[添加本地存储编码器, 页面 191](#page-190-1)*
- 3. 为此摄像机配置火灾事件。
	- *[配置火灾事件, 页面 314](#page-313-0)*
- 4. 为火灾事件配置报警。
	- *[配置火灾报警, 页面 314](#page-313-1)*

#### **参阅**

- *– [将编码器添加到 VRM 池, 页面 313](#page-312-0)*
- *– [添加只限实况显示的编码器, 页面 191](#page-190-0)*
- *– [添加本地存储编码器, 页面 191](#page-190-1)*
- *– [配置火灾事件, 页面 314](#page-313-0)*
- <span id="page-311-0"></span>*– [配置火灾报警, 页面 314](#page-313-1)*

# **29.1 配置火灾检测摄像机**

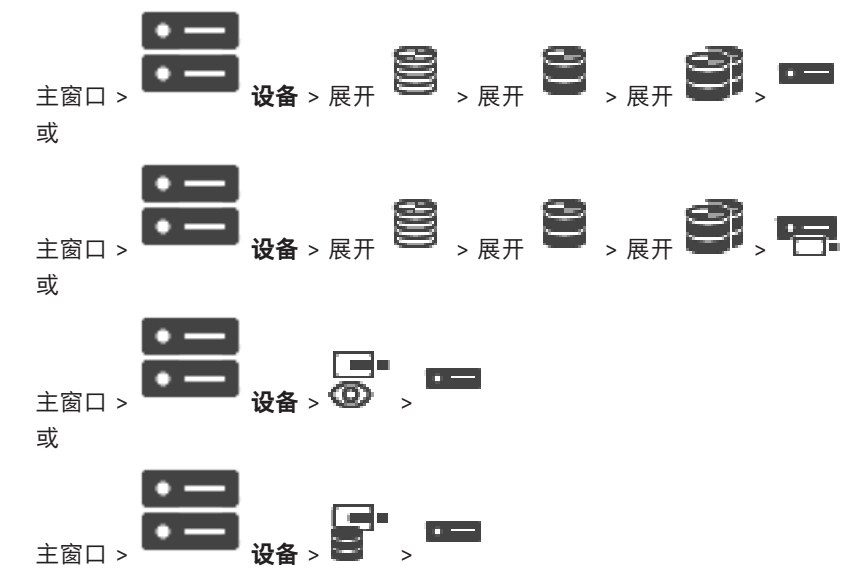

要配置基于视频的火灾报警,您必须首先在火灾检测摄像机上配置火灾检测。 有关详细信息,请参阅火灾检测摄像机操作手册。

#### **要配置,请执行以下操作:**

- 1. 右击设备图标,然后单击**在浏览器中显示网页**。
- 2. 单击**配置**。
- 3. 在导航窗格上,展开报警,然后单击火灾检测。
- 4. 执行所需的设置。

# **29.2 将编码器添加到 VRM 池**

<span id="page-312-0"></span>要将编码器添加到VRM池,请参阅*[通过扫描添加编码器](#page-312-1)[, 页面 156](#page-155-0)*。

#### **参阅**

<span id="page-312-1"></span>*– [添加设备, 页面 110](#page-109-0)*

# **29.3 通过扫描添加编码器**

#### **要通过扫描添加编码器:**

- 1. 右击 **, 看着 , 然后单击扫描编码器。** 此时会显示**BVMS Scan Wizard**对话框。
- 2. 选择所需的编码器,再选择所需的VRM池,然后单击**分配**以将其分配给VRM池。
- 3. 单击**前进 >>**。 此时会显示向导的**验证设备**对话框。
- 4. 请为受密码保护的各个设备键入密码。 如果您在数秒钟内未在密码字段中输入更多字符,或在密码字段外部单击鼠标,此时系统将自动执 行密码检查。

```
如果所有设备的密码均相同,那么您可在第一个密码字段中输入密码。然后右击此字段,并单击将
单元格复制到列。
```
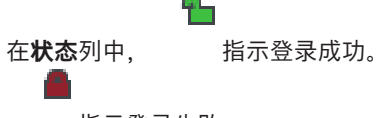

指示登录失败。

5. 单击**完成**。 这会将设备添加到设备树中。

图标表示需要处理的错误。查看工具提示以获取有关具体错误的更多信息。

# **29.4 通过扫描添加仅限实况显示的设备**

ra.

#### **通过扫描添加仅限实况显示的博世设备:**

- 1. 右击 <sup>(1)</sup> , 然后单击扫描只限用于实况显示的编码器。 此时会显示**BVMS Scan Wizard**对话框。
- 2. 选中与要添加的设备相对应的复选框。
- 3. 单击**前进 >>**。
	- 此时会显示向导的**验证设备**对话框。
- 4. 请为受密码保护的各个设备键入密码。

如果您在数秒钟内未在密码字段中输入更多字符,或在密码字段外部单击鼠标,此时系统将自动执 行密码检查。

如果所有设备的密码均相同,那么您可在第一个**密码**字段中输入密码。然后右击此字段,并单击**将 单元格复制到列**。

在**状态**列中, 指示登录成功。

指示登录失败。

5. 单击**完成**。 这会将设备添加到设备树中。

图标表示需要处理的错误。查看工具提示以获取有关具体错误的更多信息。

# **29.5 通过扫描添加本地存储编码器**

主窗口 > **设备** > 展开

允许您添加并配置带有本地存储的[编码器。](#page-328-3)

#### **通过扫描添加本地存储编码器:**

### r – 1

- 1. 在设备树中,右击 并单击**扫描本地存储编码器**。 此时将显示**BVMS Scan Wizard**对话框。
- 2. 选中与要添加的设备相对应的复选框。
- 3. 单击**前进 >>**。 此时会显示向导的**验证设备**对话框。
- 4. 请为受密码保护的各个设备键入密码。
	- 如果您在数秒钟内未在密码字段中输入更多字符,或在密码字段外部单击鼠标,此时系统将自动执 行密码检查。

如果所有设备的密码均相同,那么您可在第一个**密码**字段中输入密码。然后右击此字段,并单击**将 单元格复制到列**。

在**状态**列中, 指示登录成功。

指示登录失败。

5. 单击**完成**。 这会将设备添加到设备树中。

# **29.6 配置火灾事件**

<span id="page-313-0"></span>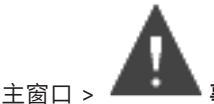

# **要配置,请执行以下操作:**

- 1. 在树中,选择**编码器/解码器 > 摄像机 > 火灾或烟雾状态** > **检测到火灾或烟雾**。 此时会显示相应的事件配置表。
- 2. 在**触发报警 时间表**列中,单击一个单元格,然后选择相应的时间表。 此时间表确定何时触[发报警](#page-327-0)。
	- 选择您已在**时间表**页面上配置的其中一[个录像时间表](#page-329-3)[或任务时间表](#page-330-5)。
- 3. 进行所需的设置。
- <span id="page-313-1"></span>**注意:**您可以对其他可用火灾事件使用相同的过程。

# **29.7 配置火灾报警**

主窗口 > **报警**

#### **要配置,请执行以下操作:**

- 1. 在树中,选择**编码器/解码器 > 摄像机 > 火灾或烟雾状态** > **检测到火灾或烟雾**。 此时会显示相应的报警配置表。
- 2. 进行所需的设置。

**30 配置已连接到VIDEOJET 7000 connect的MIC IP 7000**

要操作已连接到VIDEOJET 7000 connect的MIC IP 7000摄像机,您必须执行以下配置以确保其正常 工作。

在将MIC IP摄像机添加到BVMS之前,请执行以下任务:

- 1. 在每个设备的Web页面上,将MIC IP 7000摄像机和VIDEOJET 7000 connect设备重置为出厂默 认设置。
- 2. 将MIC IP 7000摄像机设置为**MIC IP Starlight 7000 HD-VJC-7000**型号。
- 3. 根据MIC IP 7000摄像机和VIDEOJET 7000 connect设备附带的文档配置这些设备。
- 4. 如果您要使用[ANR](#page-325-6),请对VIDEOJET 7000 connect设备执行ANR Setup Utility。 在作为VIDEOJET 7000 connect设备所在网络中的成员的计算机上执行此任务。 您可以在VIDEOJET 7000 connect设备的产品目录页面上找到ANR Setup Utility。

执行以下过程可在BVMS中添加和配置MIC IP 7000摄像机:

- 1. 在[设备树中](#page-330-6),仅添加MIC IP 7000摄像机。 您无法将VIDEOJET 7000 connect设备添加到BVMS。
- 2. 右击刚添加的摄像机,然后单击**编辑编码器**。 此时会显示**编辑编码器**对话框。 根据上面配置的型号,将自动检索设备功能。
- 3. 如果需要,请在**摄像机和录像**页面上配置ANR。

# **31 故障排除**

本章介绍如何使用 BVMS Configuration Client 处理已知问题。

# **安装期间出现的问题**

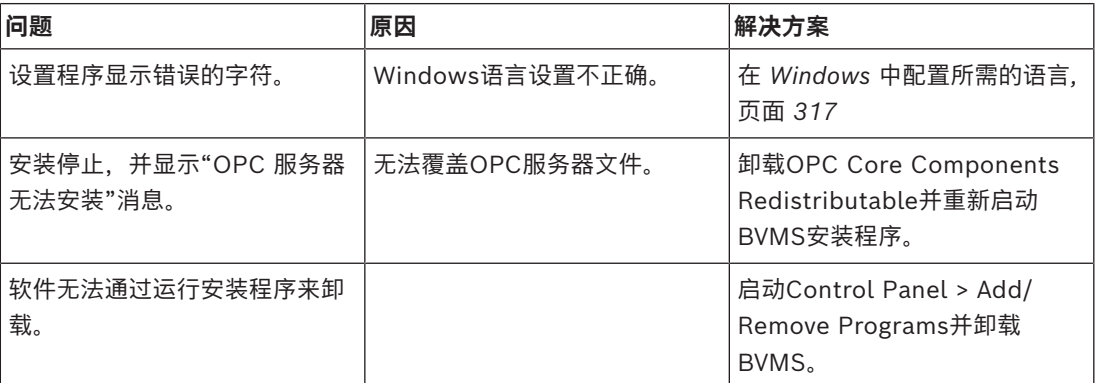

#### **启动应用程序之后的问题**

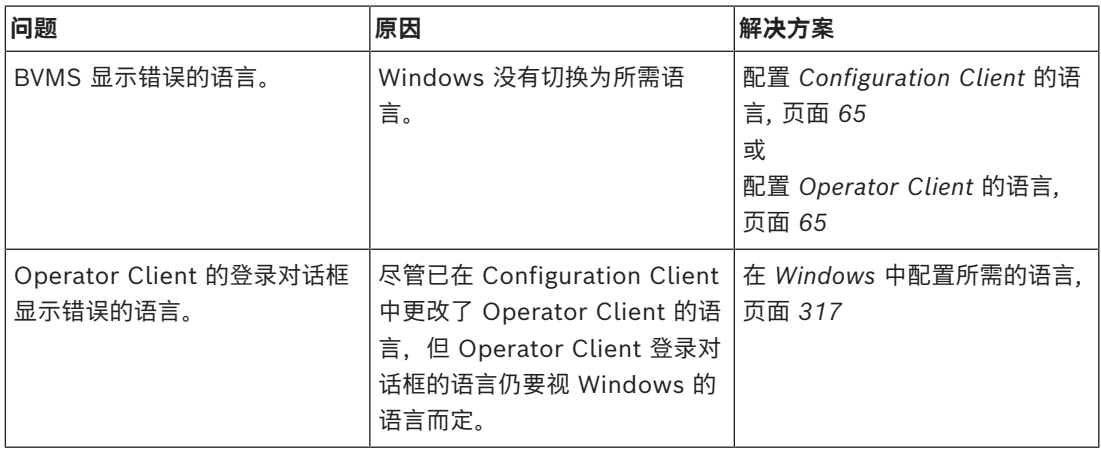

#### **显示语言存在问题**

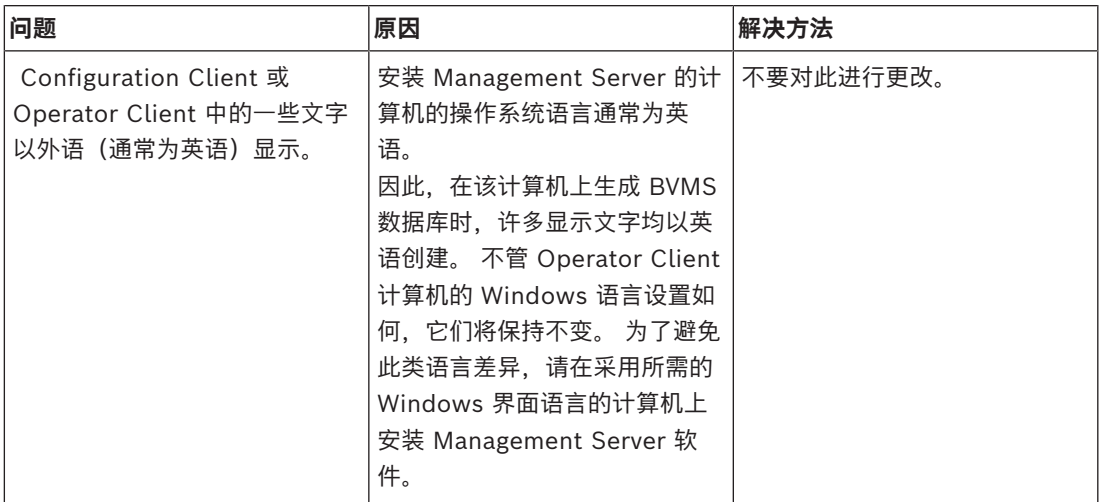

#### **Bosch IntuiKey 键盘的问题**

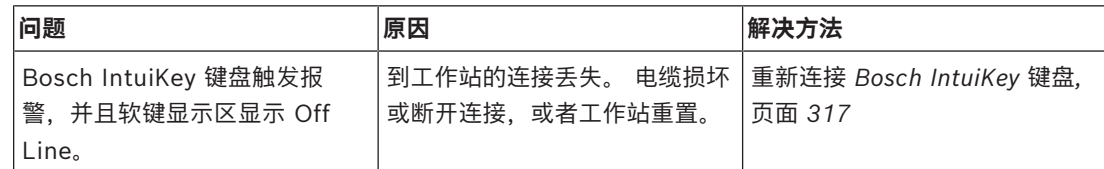

#### **声卡录音控制中的设置出现问题**

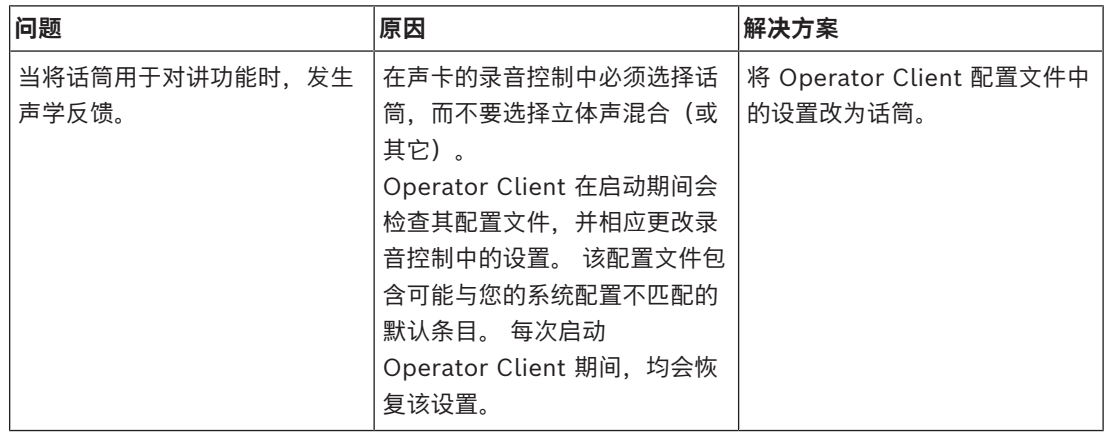

#### **Configuration Client 崩溃**

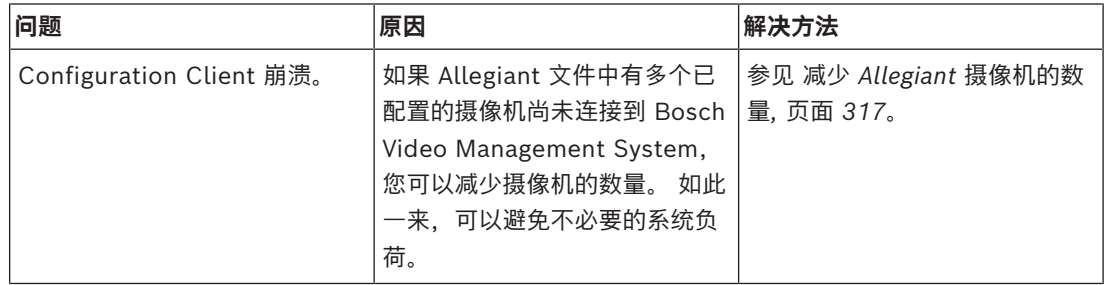

# **31.1 在 Windows 中配置所需的语言**

<span id="page-316-0"></span>如果您要更改 BVMS 设置的显示语言,则必须在 Windows 中切换语言。 要激活语言设置,需在执行 以下步骤后重新启动计算机。

#### **要配置所需语言:**

- 1. 单击**开始**,单击**控制面板**,然后双击**区域和语言选项**。
- 2. 单击**高级**选项卡,在**非 Unicode 程序的语言**下面选择所需的语言。
- 3. 单击**确定**。
- 4. 在随后的每个信息框中,单击**是**。 重新启动您的计算机。

# **31.2 重新连接 Bosch IntuiKey 键盘**

- <span id="page-316-1"></span>1. 再次插入电缆或等待直至工作站联机。
	- 此时 Off Line 信息会消失。
- <span id="page-316-2"></span>2. 按下 Terminal 软键以进入 BVMS。

# **31.3 减少 Allegiant 摄像机的数量**

您需要使用Allegiant[主控软件来](#page-331-2)编辑Allegiant文件。

# **要减少Allegiant摄像机的数量:**

1. 启动主控软件。

- 2. 打开Allegiant文件。
- 3. 单击Camera选项卡。
- 4. 选中不需要的摄像机。
- 5. 在Edit菜单上,单击Delete。
- 6. 保存文件。文件大小将保持不变。
- 7. 为不需要的监视器重复最后一个步骤。单击Monitors选项卡。
- 8. 在Bosch Video Management System中导入此文件(请参见*[添加设备, 页面 110](#page-109-0)*)。

# **31.4 已使用的端口**

此部分列出了必须在LAN范围内打开的BVMS端口的所有组件。不要向互联网开放这些端口!对于通过 Internet执行的操作,请使用安全连接(如VPN)。 每个表列出了必须在安装服务器的计算机或连接到硬件的路由器/第3层交换机上打开的本地端口。

在Windows防火墙中为每个打开的端口配置入站规则。

允许所有BVMS软件应用程序的所有传出连接。

#### **Management Server/Enterprise Management Server端口**

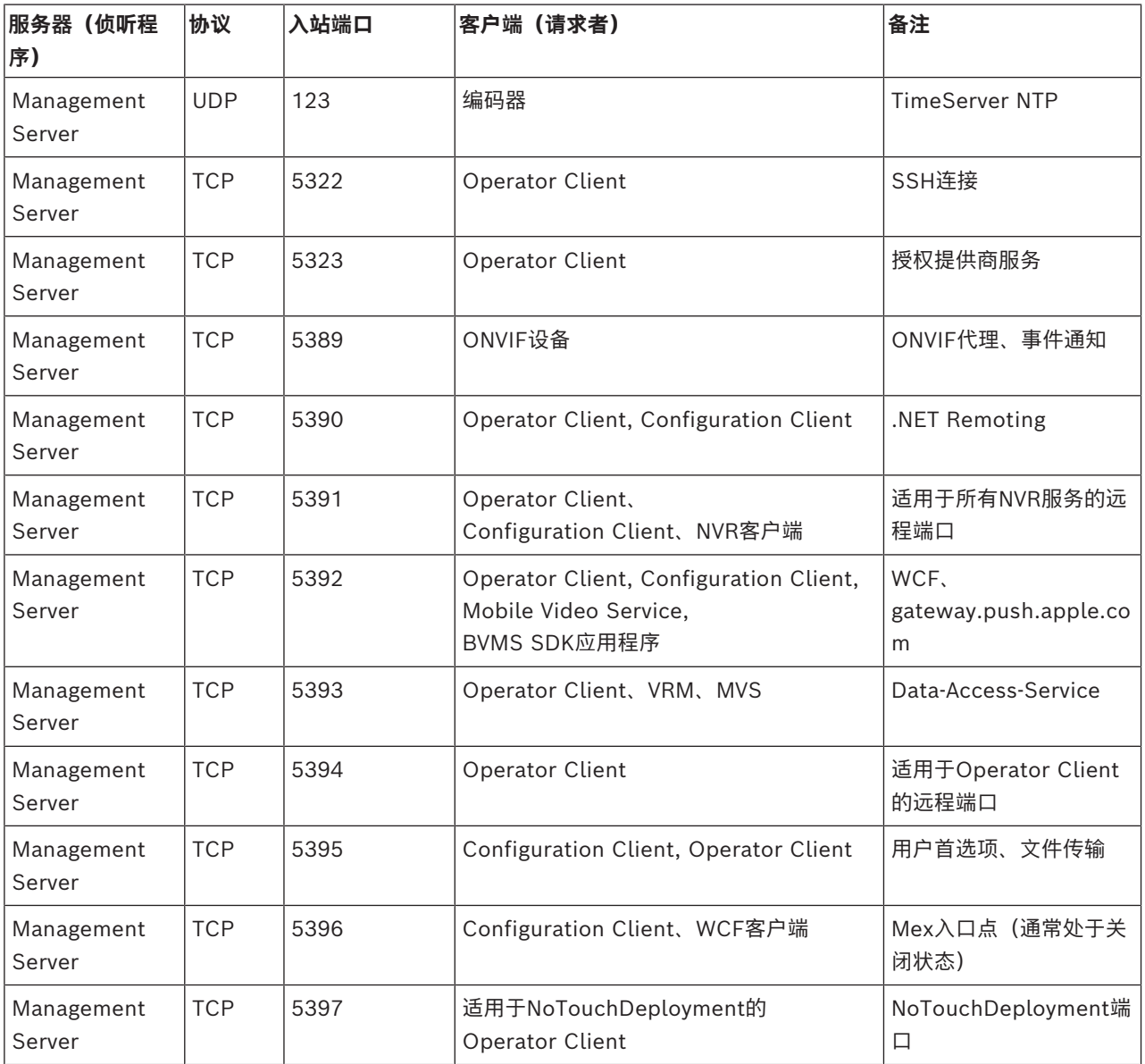

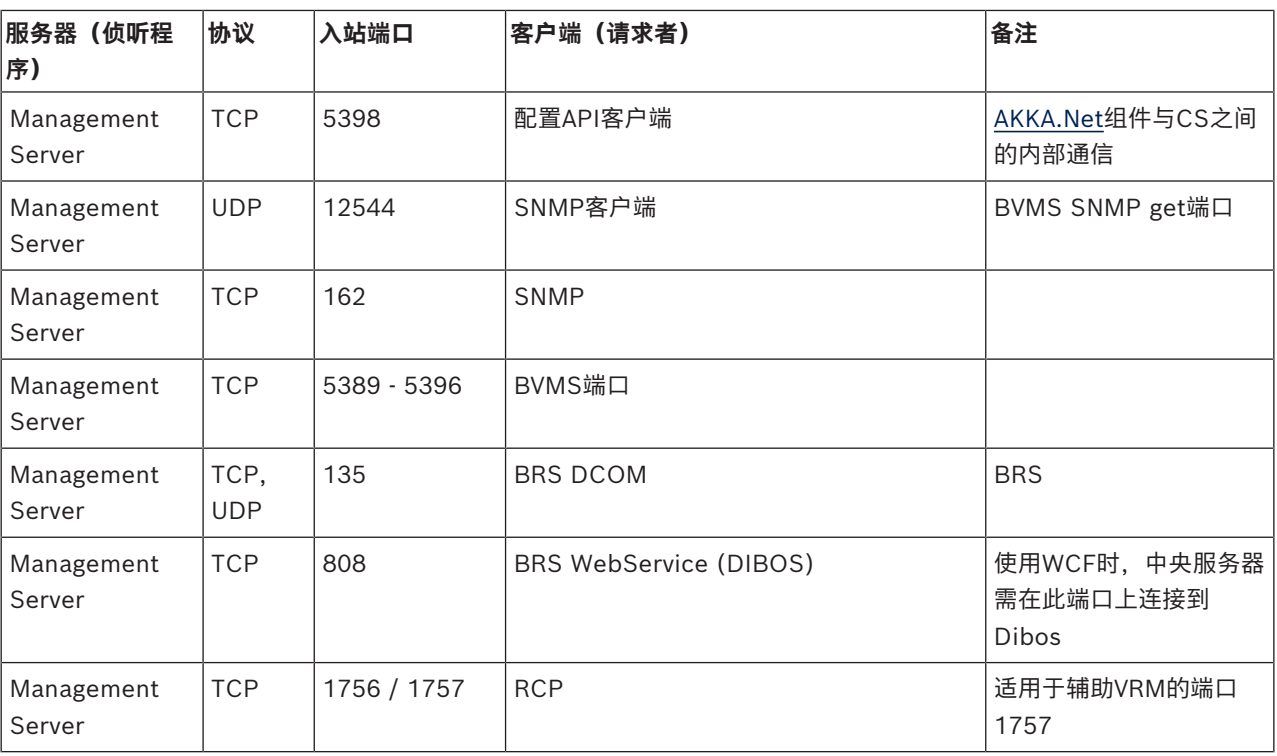

# **其他核心组件**

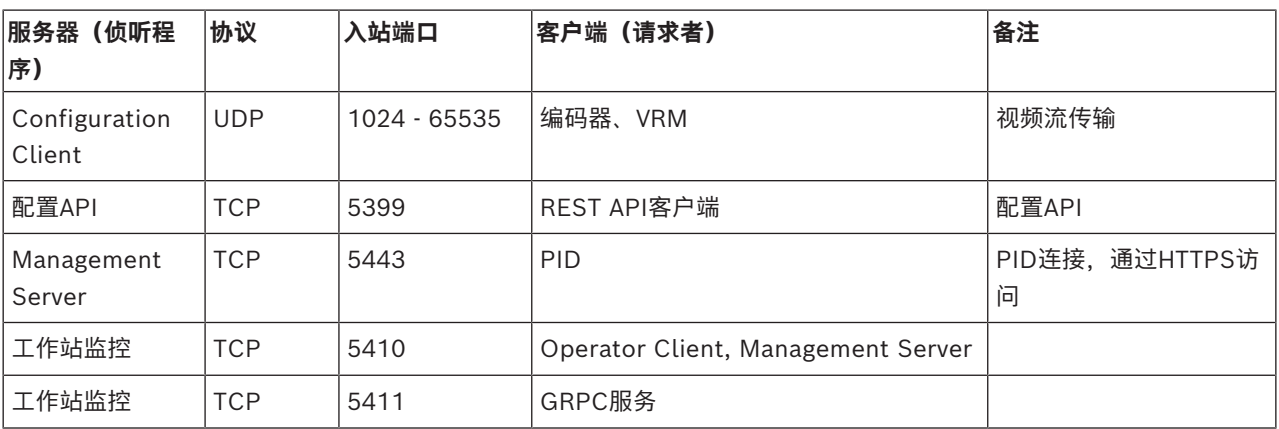

# **Video Recording Manager端口**

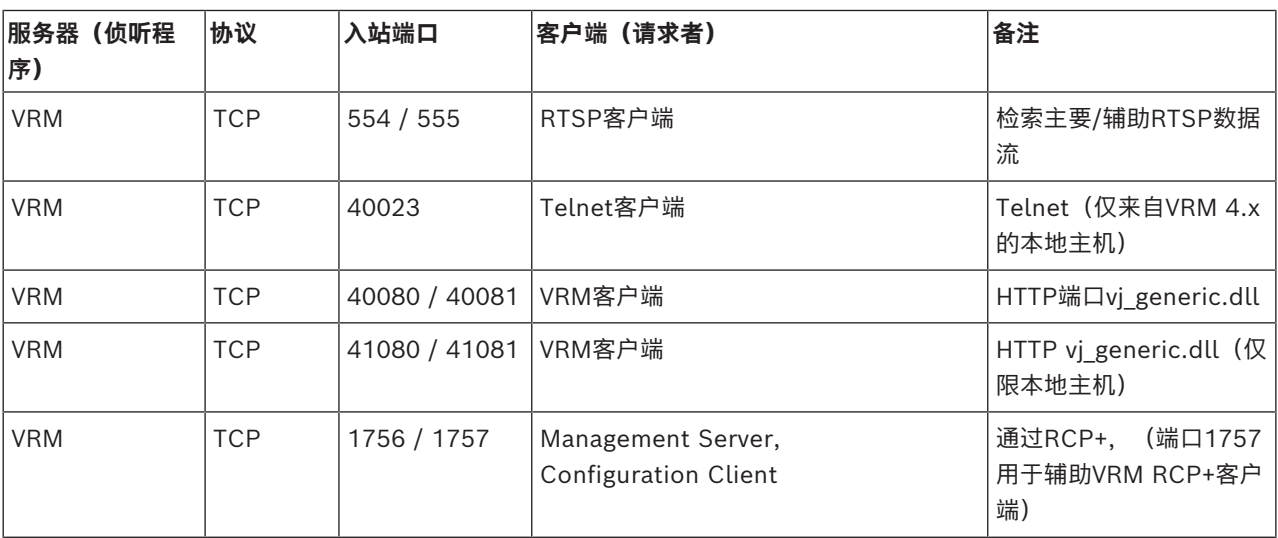

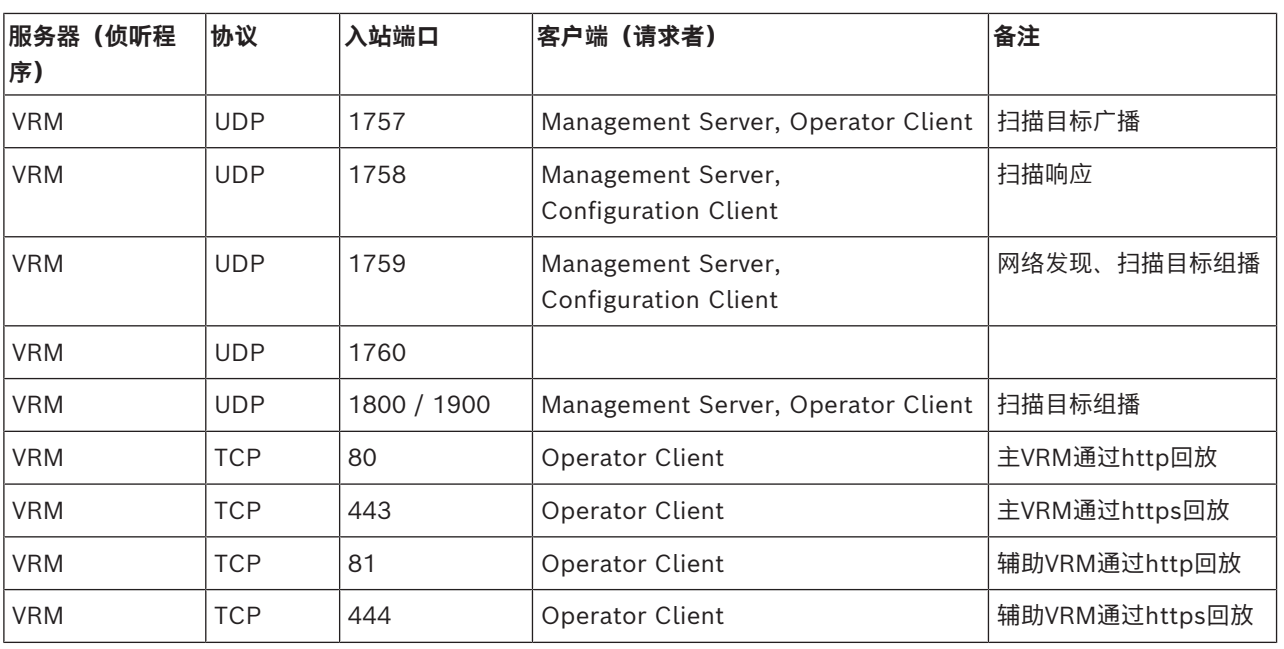

**Bosch Video Streaming Gateway端口**

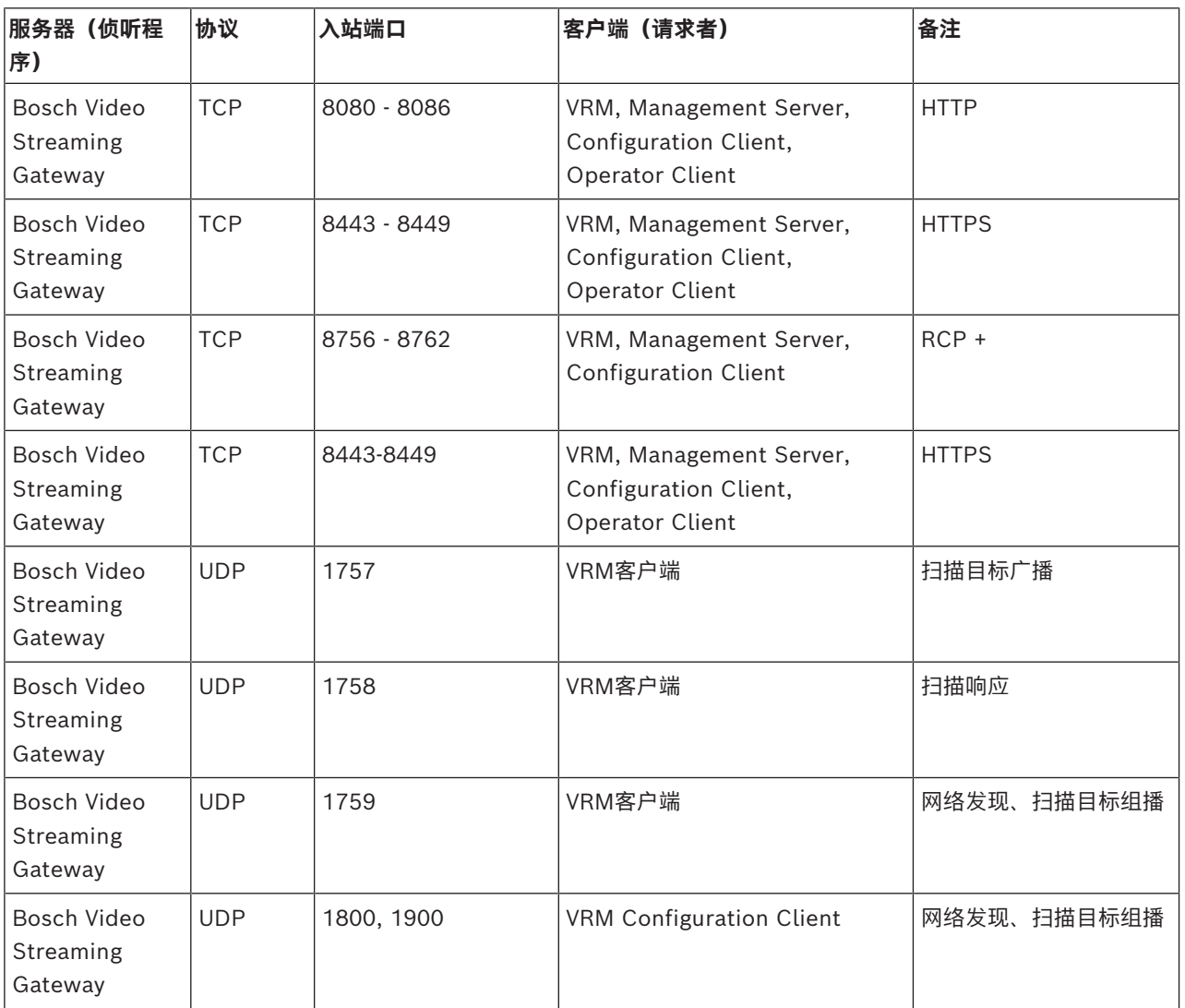

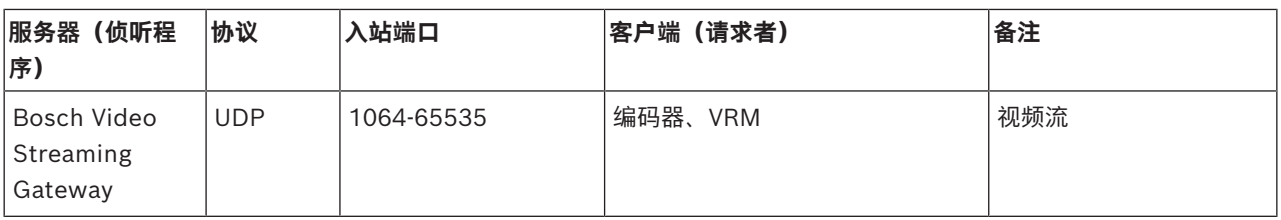

#### **Mobile Video Service端口**

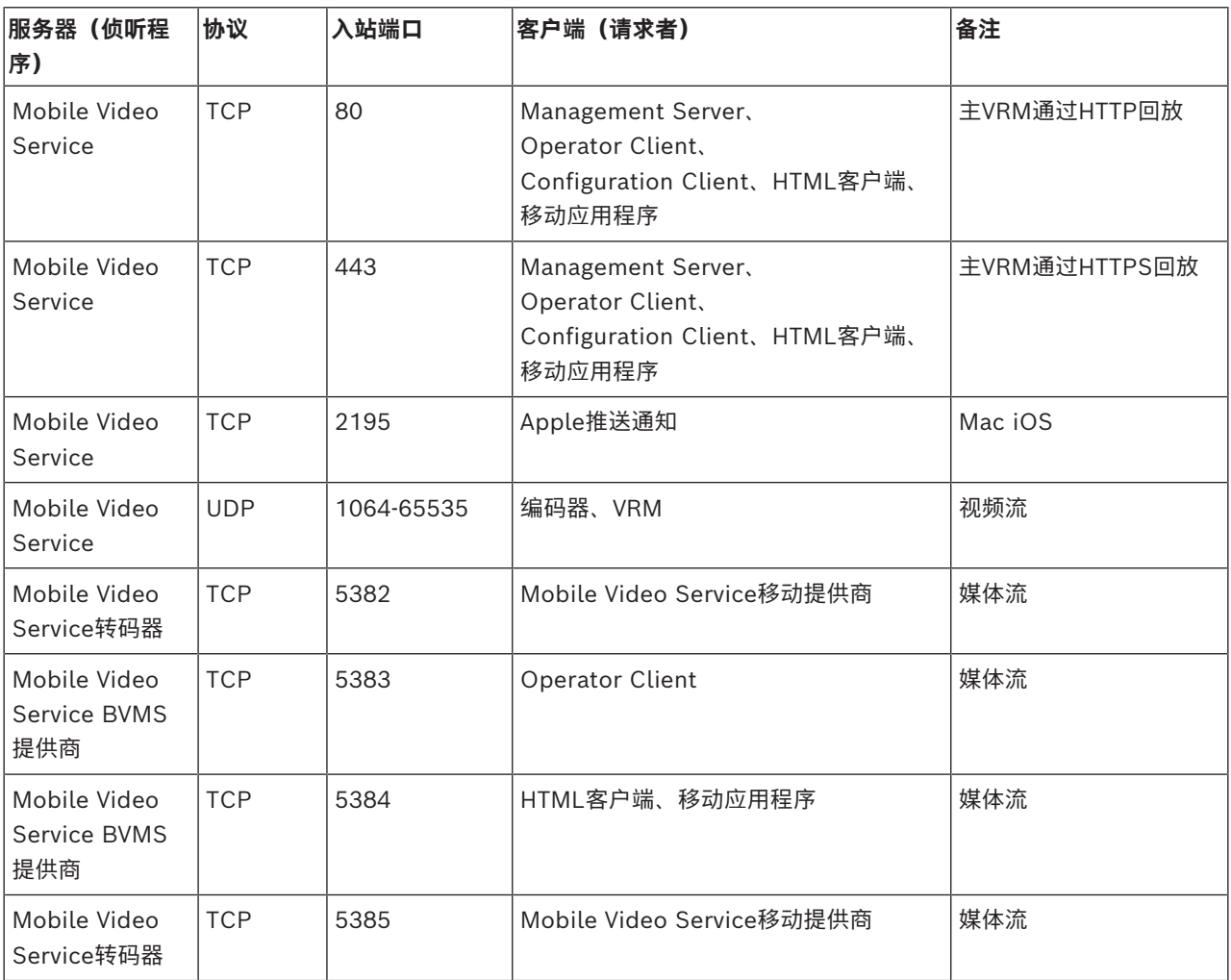

#### **iSCSI存储系统端口**

配置在此设备连接的路由器上进行转发的端口。

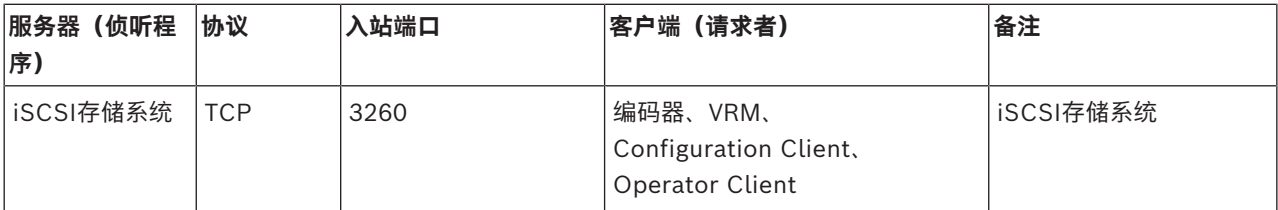

# **DVR端口**

配置在此设备连接的路由器上进行转发的端口。

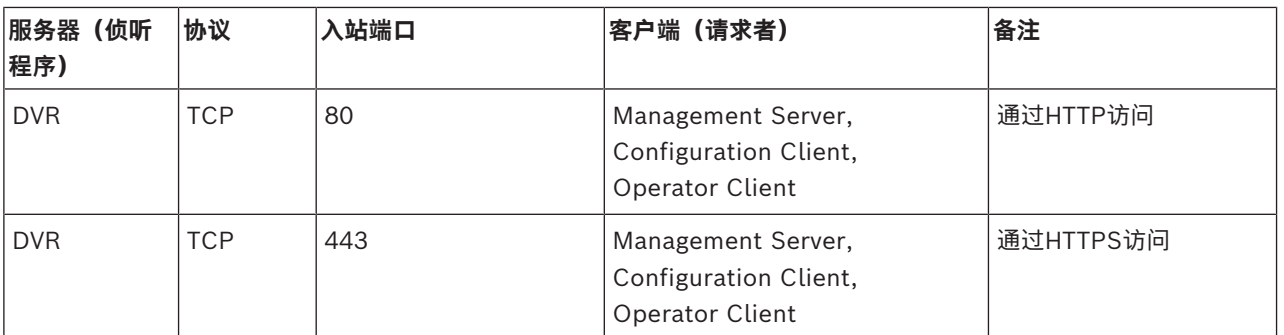

### **ONVIF摄像机/摄像机/编码器端口**

配置在此设备连接的路由器上进行转发的端口。

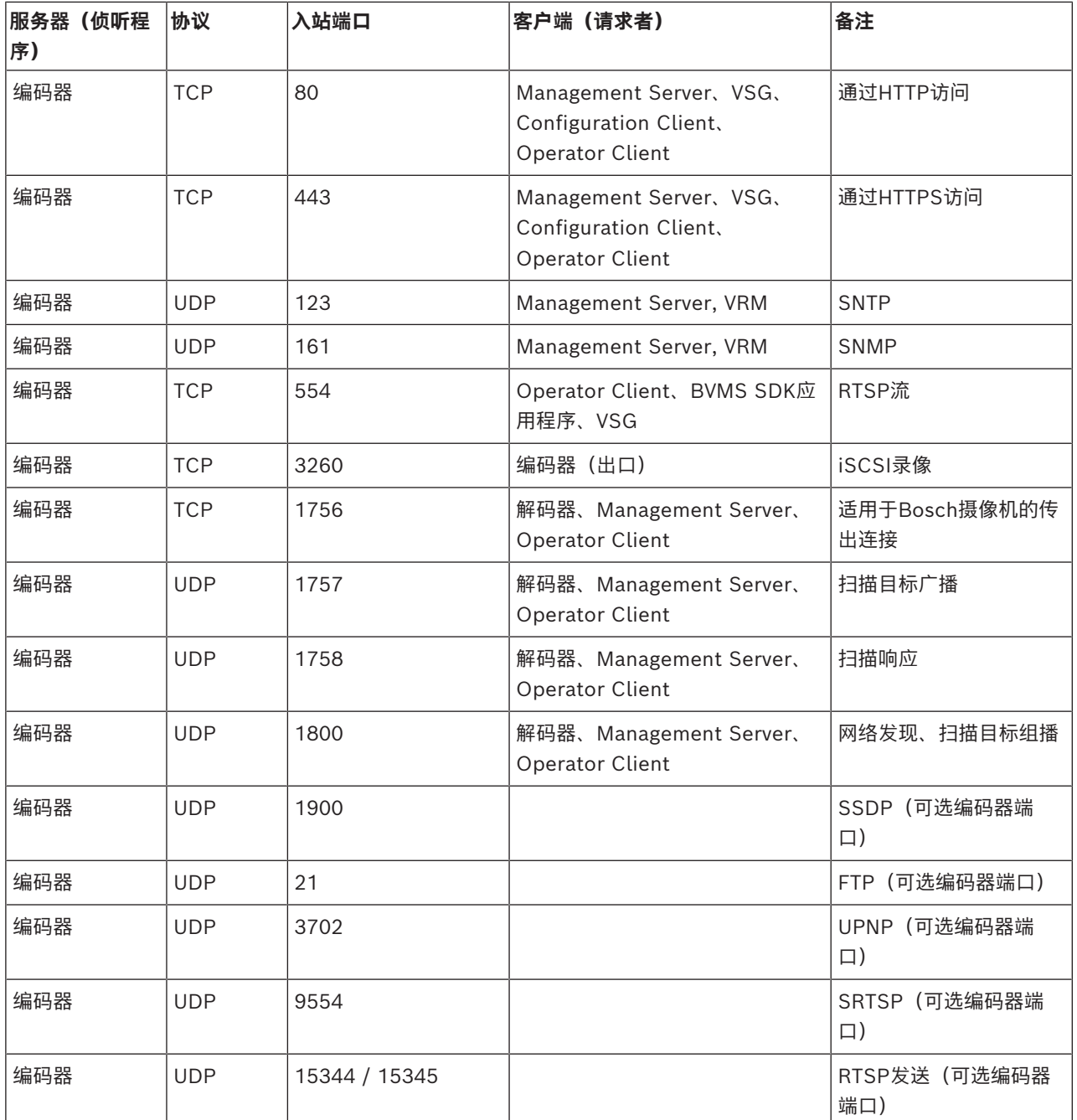

### **BVMS解码器端口**

配置在此设备连接的路由器上进行转发的端口。

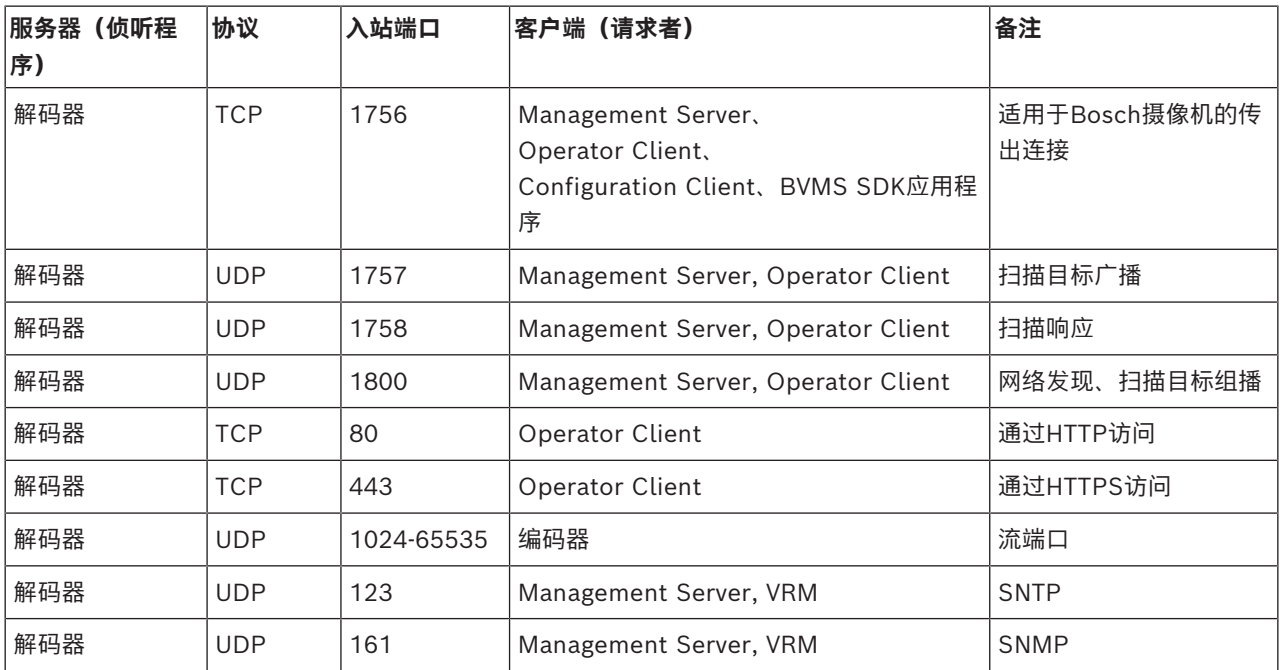

#### **BVMS Operator Client/Cameo SDK端口**

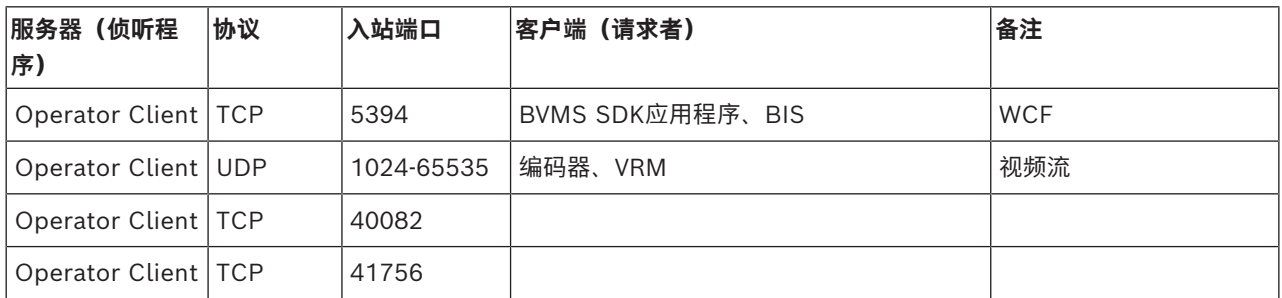

#### **LPR、BVMS设备适配器端口**

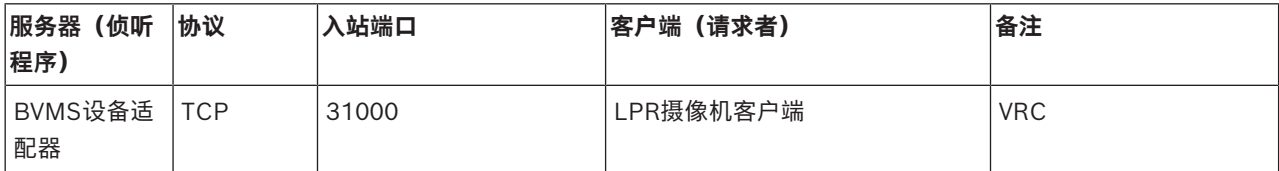

#### **AMS、Access Management System端口**

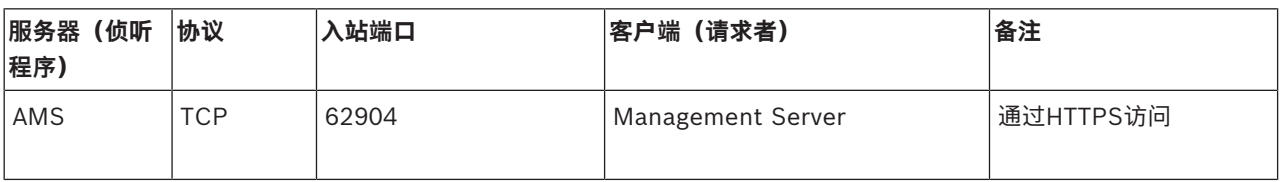

# **转码器**

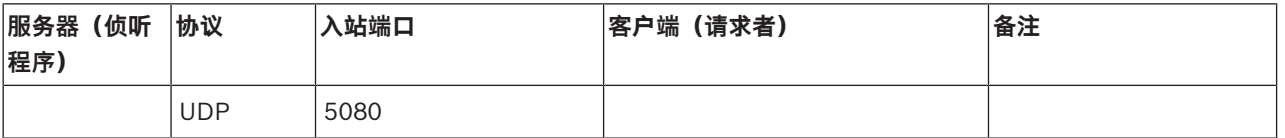

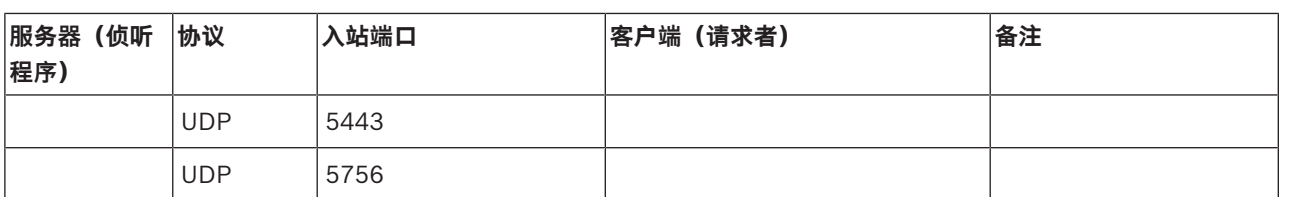

# **31.5 启用ONVIF事件的日志记录**

**i**

#### **注意!**

#### **注意,此功能即将停用。**

请使用ONVIF Camera Event Driver Tool来进行简单的ONVIF事件映射。 参见*[通过Configuration Client启动ONVIF Camera Event Driver Tool, 页面 181](#page-180-0)*。

您可以启用ONVIF事件的日志记录,比如在接收BVMS事件时出现问题的情况下。此时日志记录能够帮 助您发现问题。

#### **要启用日志记录:**

- 1. 在合适的编辑器中打开文件%programfiles% \Bosch\VMS\AppData\Server\CentralServer\BVMSLogCfg.xml,例如Notepad。以管 理员身份运行Notepad应用程序。
- 2. 导航至包含以下字符串的行: Add logging for onvif events of a device by network address 注释行中包含简要说明。
- 3. 键入OnvifEvents.<Networkaddress>作为日志记录器名称。 仅键入OnvifEvents以记录所有ONVIF设备的事件。
- 4. 键入DEBUG作为所有传入和传出事件的等级值。 对于所有的传出事件,键入INFO。 键入WARN或ERROR可禁用此功能。
- **注:**激活可能需要重新启动中央服务器。

以下几行显示了对设备172.11.122.22的事件(包括所有传出和传入事件)进行日志记录的示例:

```
<logger name="OnvifEvents.172.11.122.22" additivity="false">
<level value = "DEBUG"/>
<appender-ref ref="OnvifRollingFileAppender"/>
</logger>
```
# **支持**

访问[www.boschsecurity.com/xc/en/support/,](http://www.boschsecurity.com/xc/en/support/)获取**支持服务**。 博世安防通讯系统在以下方面提供支持:

- [应用程序和工具](https://www.boschsecurity.com/xc/en/support/apps-and-tools/)
- [建筑信息建模](https://www.boschsecurity.com/xc/en/support/bim/)
- [保修](https://www.boschsecurity.com/xc/en/support/warranty/)
- [故障排除](https://www.boschsecurity.com/xc/en/support/trouble-shooting/)
- [维修和更换](https://www.boschsecurity.com/xc/en/support/repair-and-exchange/)
- [产品安全](https://www.boschsecurity.com/xc/en/support/product-security/)

#### **博世智能建筑科技培训学院**

访问博世智能建筑科技培训学院网站,获取**培训课程、视频教程**和**文档**:[www.boschsecurity.com/](http://www.boschsecurity.com/xc/en/support/training/) [xc/en/support/training/](http://www.boschsecurity.com/xc/en/support/training/)
## **参阅**

- *– [通过Configuration Client启动ONVIF Camera Event Driver Tool, 页面 181](#page-180-0)*
- *– [配置ONVIF映射表, 页面 209](#page-208-0)*
- *– [ONVIF事件映射, 页面 37](#page-36-0)*

# **词汇**

## **Allegiant**

Bosch 模拟矩阵切换台系统系列。

## **ANR**

自动网络补偿。一个集成进程,可在网络发生故障后将 丢失的视频数据从视频收发器复制到网络录像机。所复 制的视频数据刚好弥补在网络故障之后发生的视频缺 失。因此,收发器需要有任何形式的本地存储设备。此 本地存储设备的记录容量通过以下公式进行计算: (网 络带宽 x 预计网络停运时间 + 安全余量) x (1 + 1/备 份速度)。由于必须在复制过程中继续执行连续录像, 因此需要生成的录制容量。

## **ATM**

Automatic Teller Machine (自动柜员机)的缩写。

## **BIS**

Building Integration System(物业综合管理系统) 的缩写。

## **B帧**

双向帧。视频压缩方法的一部分。

## **CCL 模拟**

用于控制Allegiant矩阵的命令控制台语言的模拟。您可 使用这组命令将BVMS IP摄像机/编码器切换到BVMS IP解码器。您无法直接控制旧的模拟摄像机或Allegiant 矩阵本身。

## **DNS**

Domain Name System (域名系统) 的缩写。 DNS 服务器使用 TCP/IP 协议将 URL 地址(例如 www.myDevice.com)转换为网络 IP 地址。

## **DTP**

DTP设备(数据转换处理器)将ATM设备的串行数据转 换为定义的数据格式,并通过以太网将这些数据发送到 BVMS。您必须确保在DTP设备上设置了转换过滤器。 使用由DTP设备的制造商提供的独立软件执行此任务。

## **DVR**

数字录像机

## **DWF**

Design Web Format (设计 Web 格式) 的缩写。 用 于在计算机监视器上显示技术图纸。

## **DynDNS**

Dynamic Domain Name System (动态域名系统)的 缩写。 在数据库中保留 IP 地址的 DNS 主机服务。 动 态 DNS 允许您使用设备的主机名并通过互联网连接至 装置。 参见"DNS"。

## **Enterprise Account**

Enterprise Account是一项授权,它使Operator Client用户能够连接到属于Enterprise System一部分 的Management Server的设备。此Management Server的设备的所有权限都在Enterprise Account中 配置。Operator Client可以同时连接到属于此 Enterprise System一部分的所有Management Server计算机。此访问可由Enterprise User Group的 成员身份控制,也可由此Management Server的 Enterprise Account中配置的设备权限控制。

## **Enterprise Management Server**

Enterprise Management Server是托管Enterprise User Group的BVMS Management Server。您需要 引用了一台或多台服务器计算机的一个或多个 Enterprise User Group。Enterprise Management Server和Management Server的角色可组合在一个配 置中。

## **Enterprise System**

Enterprise System是Bosch Video Management System的一项功能,它允许Operator Client用户同时 访问多台Management Server计算机。

## **Enterprise User Group**

Enterprise User Group是在Enterprise Management Server上配置的用户组。Enterprise User Group用于定义获得同时访问多台Management Server计算机的授权的用户。定义这些用户可用的操作 权限。

## **Enterprise访问权限**

Enterprise访问权限是包含一个或多个Enterprise Account的BVMS的一项功能。每个Enterprise Account包含针对特定Management Server设备的设 备权限。

## **GSM**

Global System for Mobile Communication(全球 移动通信系统)的缩写。 它是数字移动电话的标准。

## **H.264**

多媒体应用的数字音频和视频编码(压缩)标准。 此 标准包括与制造商相关的不同配置文件。 提供以下配 置文件: Baseline、Baseline+ 和 Main Profile。 Baseline(不适用于 Bosch Video Management System)支持 2 CIF。 Baseline+ 支持 4 CIF 并提供 比 Baseline 更佳的图像品质。 Main Profile 支持 4 CIF 并提供高效的压缩算法:CABAC(自适应上下 文二进制算法编码)。 它适用于高品质的编码以便存 储。

#### **H.265**

H.265是一种由ISO2和ITU3定义的视频压缩标准,并 于2014年10月29日获得批准 。H.265被视为MPEG-4 AVC (高级视频编解码器, 也称为H.264) 的后续版 本, 用于解决从4K和超高清、最高达3600万像素的分 辨率压缩。

## **IPS**

Images per second (每秒图像数) 的缩写。 每秒传 输或记录的视频图像数。

## **IQN**

iSCSI Qualified Name (iSCSI 限定名)的缩写。 IQN 格式的启动程序名称用于为 iSCSI 启动程序和目 标提供地址。 借助 IQN 映射功能,您可以控制对 iSCSI 目标上 LUN 的访问,并可将每个编码器和 VRM 的启动程序名称写入此启动程序组中。 只有其启动程 序名称已添加至启动程序组中的设备可以访问 LUN。 参见"LUN"和"iSCSI"。

#### **iSCSI**

Internet Small Computer System Interface (Internet 小型计算机系统接口)的缩写。 该协议通过 TCP/IP 网络来管理存储。 iSCSI 允许从 网络的任何位置访问存储的数据。 特别是伴随着千兆 位以太网的出现,iSCSI 存储服务器以远程硬盘的形式 简单地连接到计算机网络已变得经济实用。 在 iSCSI 术语中,提供存储资源的服务器称为"iSCSI 目标",而 连接该服务器并访问其资源的客户端则称为"iSCSI 启 动程序"。

#### **I帧**

帧间编码帧。视频压缩方法的一部分。它包含完整图像 的信息,而P帧或B帧则包含与上一帧或下一帧相比存 在的变化信息。

#### **JPEG**

联合图像专家组

#### **JPEG**

联合图像专家组。静态图像的编码过程。

#### **LDAP**

Lightweight Directory Access Protocol(轻型目录 访问协议)的缩写。 在 TCP/IP 上运行的网络协议, 允许进行目录访问。 例如,目录可以是用户组及其访 问权限列表。 Bosch Video Management System 使 用它访问与 MS Windows 相同的用户组或其他企业用 户管理系统。

## **LUN**

Logical Unit Number (逻辑单元号) 的缩写。 用于 iSCSI 环境, 旨在确定单个磁盘驱动器或虚拟分区 (卷) 的地址。 该分区是 RAID 磁盘阵列的一部分 (iSCSI 目标)。

### **Management Server**

#### 用来管理设备的BVMS服务器。

#### **MHT**

也称为"Web 存档"。 一种文件格式,可将互联网站点 中的所有 HTML 文件和图像文件保存在一个文件中。 为了避免出现问题,我们推荐仅使用 Internet Explorer 7.0 或更高版本创建 MHT 文件。

## **NVR**

Bosch Network Video Recorder; Bosch Video Management System 中存储音频和视频数据的计算 机,可用作故障转移 NVR 或冗余 NVR。 该 NVR 与集 成在 Bosch Video Management System 中的 VIDOS NVR 不同。

## **OID**

Object Identifier (对象标识符) 的缩写。 SNMP 环 境中的术语。 用于确定 MIB 变量。

## **ONVIF**

开放式网络视频接口论坛。网络视频产品的全球标准。 符合ONVIF标准的设备之间可以交换实况视频、音频、 元数据和控制信息,并确保它们会被自动识别并连接至 视频管理系统等网络应用。

### **Operator Client**

Bosch Video Management System 的组件, 可提供 用户界面以便于系统监控和操作。

#### **Operator Client 工作站**

Bosch Video Management System 环境中的计算 机,用于查看实况视频和回放视频,并可执行配置任 务。Operator Client 安装在此计算机上。

### **PID**

Person Identification Device。它从图像中提取人的 特征,例如面部。它运行特殊的算法,从而能够识别视 频流中的人员。

## **POS**

Point of Sale (销售终端) 的缩写。

## **PTZ 摄像机**

具有摇摄、俯仰和变焦功能的摄像机。

## **P帧**

Predicted frame (预测帧) 的缩写。视频压缩方法的 一部分。

## **RAID**

Redundant Array of Independent Disks(独立磁盘 冗余阵列)的缩写。 用于将两个或多个硬盘驱动器组 织在一起作为一个驱动器使用。 在此类驱动器上, 数 据可以共享或复制。 它用于获得更高的容量、可靠性 和速度。

#### **RCP**

远程控制协议

## **ROI**

敏感区。ROI 的预期用途是在使用固定式 HD 摄像机放 大摄像机图像的某个部分时节省带宽。这个部分的行为 类似于 PTZ 摄像机。

## **RTP**

Real-Time Transport Protocol (实时传输协议)的 缩写;一种实时视频和音频传输协议

### **RTSP**

Real Time Streaming Protocol(实时数据流协议) 的缩写。 这种网络协议可以控制音频和视频数据或软 件在 IP 网络上的连续传输。

## **Server 查找**

Configuration Client 或 Operator Client 的用户依 次连接到多个系统接入点的访问方法。 系统接入点可 以是 Management Server 或 Enterprise Management Server。

## **SNMP**

Simple Network Management Protocol(简单网络 管理协议)的缩写。 它是一种基于 IP 的协议, 允许从 网络设备获取信息 (GET)、在网络设备上设置参数 (SET) 以及接收关于某些事件的通知 (EVENT)。

#### **TCP**

Transmission Control Protocol (传输控制协议)的 缩写

#### **TCP/IP**

传输控制协议/互联网协议。 也称为互联网协议套件。 一组通信协议,用于通过 IP 网络传输数据。

#### **UDP**

用户数据报文协议。无连接协议,用于通过IP网络交换 数据。传输视频时,由于UDP的开销较低,因此它比 TCP更为高效。

#### **unmanaged site**

BVMS中的设备树的项目,其中可能包含视频网络设备 (例如数字录像机)。这些设备不受您的系统的 Management Server管理。Operator Client的用户 可根据需要连接到unmanaged site中的设备。

## **URI**

统一资源标识符。用于识别网络资源的字符串。每个 URI包含有架构、授权、路径、查询和分段。对于移动 视频服务来说,只有架构和分段是必需的。例如: http:<scheme>//example.com<authority>/over/ therepath>?name=ferret<query>#nose<fragment>

## **URL**

Uniform Resource Locator (统一资源定位地址)的 缩写

## **VCA**

视频内容分析:视频流的计算机分析,用于确定正在受 监视的场景发生的情况。另请参见智能视频分析(IVA)

#### **Video Analytics**

Video Analytics是一个软件进程,用于将摄像机图像 与存储的特定人或物的图像进行对比。如果两者匹配, 该软件将触发报警。

## **Video Streaming Gateway (VSG)**

允许集成 Bosch 摄像机、ONVIF 摄像机、JPEG 摄像 机和 RTSP 编码器的虚拟设备。

## **VRM**

Video Recording Manager (视频录像管理器) 的缩 写。Bosch Video Management System中的软件 包,用于管理网络中iSCSI设备上带有音频数据和元数 据的视频 (MPEG-4 SH++、H.264和H.265) 的存 储。VRM 拥有一个包含录像来源信息和相关 iSCSI 驱 动器列表的数据库。VRM 被视为一项在 Bosch Video Management System 网络中计算机上运行的服务。 VRM 本身不存储视频数据,而是将 iSCSI 设备上的存 储容量分配给编码器,同时处理多个 iSCSI 设备间的 负载平衡。 VRM 流从 iSCSI 回放到 Operator Client。

### **报警**

配置用于创建报警的事件。 它表示需要立即处理的特 殊情况,如检测到移动、门铃响起、信号丢失等。 报 警可以显示实况视频、回放视频、操作计划、Web 页 面或地图。

## **报警列表**

Bosch Video Management System 中用于显示活动 报警列表的窗口。

#### **报警图像窗口**

显示一个或多个报警图像窗格的图像窗口。

#### **边缘扭曲校正**

在摄像机中执行的扭曲校正。

#### **编码器**

将模拟流转换为数字流,例如,这可以将模拟摄像机集 成到 Bosch Video Management System 等数字系统 中。 某些编码器可能带有本地存储(例如闪存卡、 USB 硬盘),或者将视频数据存储在 iSCSI 设备上。 IP 摄像机内置有编码器。

#### **参考图像**

参考图像会与当前视频图像连续进行对比。 如果标记 区域中的当前视频图像与参考图像不同,则系统触发报 警。 此参数允许您检测其它方式无法检测出的破坏情 况,例如,如果旋转摄像机。

#### **倒退时间**

图像窗格切换为即时回放的秒数。

### **地图视窗**

地图视窗是屏幕的一个区域,用于显示全局地理位置地 图中的指定部分。

#### **地图文件**

BVMS支持以下地图文件:PNG和JPG。

#### **点**

一台连接至安防系统的探测设备。在数字键盘上单独显 示并且配有自定义文本的点。该文本可能描述单个门、 运动传感器、烟雾探测器或受保护的空间(例如楼上或 车库)。

#### **端口**

1) 在计算机和电信设备上,端口(名词)是指用于物 理连接其他设备的特定位置,通常附带某种类型的插座 和插头。个人计算机通常提供一个或多个串行端口以及 一个并行端口。2) 在编程中,端口(名词)是指"逻辑 连接位置",尤其在使用互联网协议TCP/IP时。客户端 程序使用端口在网络计算机上指定特定的服务器程序。 使用TCP/IP协议(如Web协议、超文本传输协议等) 的较高级应用程序具有预先指定编号的端口。这些是由 Internet Assigned Numbers Authority (IANA)分配 的"公认端口"。其他应用程序进程在每次连接时会被动 态地分配端口号。最初启动某一服务(服务器程序) 时,它会声明绑定到指定的端口号。当任一客户端程序 希望使用该服务器时,它也必须要求绑定到指定的端口 号。端口号可以是0和65535之间的数字。将保留端口1 至1023以便用于某些特权服务。对于HTTP服务,端口 80被定义为默认值,它无需在Uniform Resource Locator (URL)中指定。

#### **多路径**

计算机存储多路径技术的使用。

#### **多路径**

计算机存储中的一种技术,可定义多个物理路径,将数 据服务器连接到一个存储目标(使用不同的控制器、总 线交换机等),作为故障转移或负载平衡解决方案(冗 余、效率)。

#### **反跳时间**

该时间段以某个事件的发生作为起点。 在此时间段 内,通常不会接受其他同类型事件。 这可防止像开关 传感器创建大量事件之类的事情发生。 对于具有多种 状态的事件,您可以为每种状态配置不同的优先级设 置。 以下示例帮助您更深入地了解反跳时间的概念。 示例 1 处理创建相同状态的事件:系统信息事件发生, 配置的反跳时间开始。 在此时间期间,另一个系统信 息事件发生。 不会接受此系统信息事件作为新事件。 示例 2 处理创建不同状态且具有相同优先级的事 件:"检测到移动"事件发生,配置的反跳时间开始。 在 此时间期间,具有相同优先级的"已停止移动"事件发 生。 不会接受此"已停止移动"事件作为新事件。 示例 3 也处理创建不同状态且具有相同优先级的事件: 虚拟 输入的状态为"打开"。 两种状态更改的状态优先级相 同。 在特定时间点,虚拟输入已关闭,反跳时间开 始。 在此反跳时间期间,虚拟输入已打开。 不接受此 状态更改作为新事件,因为它具有相同优先级。 在反 跳时间过去后,虚拟输入处于另一种状态。 该打开操 作可获得反跳时间结束时的时戳,并且没有新的反跳时 间开始。 示例 4 处理具有不同优先级且创建不同状态 的事件:"检测到移动"事件发生,配置的反跳时间开 始。 在此时间内,具有更高优先级的"已停止移动"事件 发生。 接受"已停止移动"事件作为新事件,但反跳时间 再次没有开始。 示例 5 也处理具有不同优先级且创建 不同状态的事件:虚拟输入的状态为"关闭"。 打开的状 态优先级为"5",关闭的状态优先级为"2"。 在特定时 间点,虚拟输入已打开(优先级为"5"),反跳时间开 始。 在此反跳时间期间,虚拟输入已关闭(优先级 为"2")。 接受此状态更改作为新事件,因为它具有更 高优先级。 继续第一个打开操作的反跳时间。 在此反 跳时间期间,不接受进一步的状态更改。

#### **范围**

范围是在ONVIF摄像机领域中使用的术语。它是用于探 测ONVIF设备的参数。通常,该参数包含以下形式的 URI: onvif://www.onvif.org/<路径>。参数<路径>可 以是video\_encoder or audio\_encoder(举例)。一 台ONVIF设备可以有多个范围。此URI指明了设备的任 务区域。

## **防盗控制面板**

博世入侵(盗窃)安防系统中的核心设备的通用名称。 键盘、模块、探测器和其他设备连接到控制面板。

#### **非接触式部署**

一种无需更改注册表或共享系统组件即可自动下载、安 装和运行.NET应用程序的方法。如果是Bosch Video Management System, 则可使用非接触式部署从 Management Server更新Operator Client。当 Management Server上存储了新版本时, 和当一个用 户登录到Operator Client时,更新即会发生。 如果借 助一个Operator Client来对多台Management Server计算机操作, 则非接触式部署仅使用存储在 Operator Client上次已成功登录的Management Server上的软件版本。当您尝试使用不同的应用程序版 本登录到另一Management Server时,该版本将显示 Management Server未联机,因为软件版本不匹配。

#### **辅助 VRM**

BVMS环境中的软件。确保由一个或多个主VRM执行的 录像,也同时由另一iSCSI目标进行录像。录像设置可 与主VRM的设置不一致。

#### **复合事件**

不同事件的组合。 使用布尔表达式(如 AND 和 OR) 进行组合。 您只能组合状态的变化。例如,从连接状 态变为断开状态,或者激活时间表。

## **工作站**

在BVMS环境中:装有Operator Client的专用计算 机。此计算机在Configuration Client中配置为用于启 用特定功能的工作站。

### **故障转移 VRM**

BVMS环境中的软件。如果主VRM或辅助VRM发生故 障,将接管其所分配的任务。

#### **即时回放**

在实况屏幕的图像窗格中播放选定摄像机的录制图像。 可以配置启动时间(延迟秒数或倒退时间)。

#### **监视器组**

与解码器相连的一组监视器。监视器组可用于指定物理 区域中的报警处理。例如,在三个相互分隔的控制室进 行的安装可能具有三个监视器组。监视器组中的监视器 按逻辑方式配置到行和列中,并且可以设置为不同的布 局,例如全屏或四画面视图。

#### **解码器**

将数字流更改为模拟流。

#### **镜像VRM**

BVMS环境中的软件。辅助VRM的特例。确保在主VRM 执行录像的同时,另一具有相同录像设置的iSCSI目标 也同时进行录制。

#### **录像时间表**

用于安排录像时间,以及安排诸如启动备份或限制登录 等事件的时间。 录制时间表不能存在时间间隙和重 叠。 此外,它还决定录像品质。

## **掠读**

对门卡读卡器的暗中破坏。掠读设备可在持卡人不知情 的情况下读取磁条的卡数据。

#### **逻辑编号**

逻辑编号是指为了方便引用而为系统中每个设备分配的 唯一 ID。 逻辑编号仅在特定类型的设备当中是唯一 的。 逻辑编号的典型应用是命令脚本。

## **逻辑树**

所有设备按自定义结构组织而成的树。 在 Operator Client 中,逻辑树用于选择摄像机和其它设备。 在 Configuration Client 中, 可在"地图和结构"页面上配 置完整逻辑树,在"用户组"页面上为每个用户组定制。

### **命令脚本**

宏命令,管理员可以编程以执行一些自动操作,如定位 PTZ 摄像机或发送电子邮件等。对于该功能, Bosch Video Management System 提供了一个特定的命令 集。 命令脚本分为"客户端脚本"和"服务器脚本"。 客 户端脚本在客户端工作站上使用,用于执行某些可在客 户端工作站上运行的任务。 服务器脚本由系统中触发 的事件自动执行。 它们会获得由事件提供的变量(如 日期和时间)。 命令脚本可以由几个脚本集组成。 您 可以使用下列脚本语言创建命令脚本:C#、VB.Net。 命令脚本可在响应事件或报警时被执行;自动根据时间 表执行(仅限服务器脚本);通过逻辑树手动执行;或 从图标或地图中手动执行。

## **内部对讲功能**

用于通过编码器的扬声器进行讲话。 此编码器必须具 有音频输入和音频输出。 每个用户组都可授权使用内 部对讲功能。

## **扭曲校正**

使用软件将通过鱼眼镜头拍摄的带径向失真的圆形图像 转换为直线图像以便正常查看(扭曲校正是对失真的校 正)。

## **区域**

一组连接至安防系统的 探测设备。

#### **绕过/取消绕过**

绕过设备意味着忽略它可能生成的任何报警,通常是在 某些情有可原的情况下,例如在维护期间。取消绕过意 味着停止忽略报警。

#### **热点**

地图上的鼠标感应图标。热点在Configuration Client 中进行配置。热点可以是摄像机、继电器、输入等。操 作员通过它定位和选择建筑物中的设备。配置后,一旦 发生特定状态事件或报警,热点将以闪烁的背景色显 示。

## **任务时间表**

用于安排可在 Bosch Video Management System 中 执行的事件,例如运行命令脚本。 您可以在事件中为 事件分配任务时间表。 此外,还可使用录像时间表来 安排事件。 通过标准任务时间表,您可以为一周的每 一天、假期和例外日配置时间段。 通过循环任务时间 表,您可以配置循环周期。 循环周期可以是每天、每 周、每月或每年。

#### **日志**

容器,用于记录 Bosch Video Management System 中发生的所有事件。

#### **设备树**

一个分层列表,其中列出了系统中所有的设备。

#### **设备系列**

Bosch 编码器/IP 摄像机可属于以下设备系列之一: 设备系列 1、设备系列 2、设备系列 3。设备系列 1 的 设备只可记录数据流 1。设备系列 2 的设备可记录数据 流 1 或数据流 2。设备系列 3 的设备只可记录数据流 1、数据流 2 或 I 帧。

#### **实况模式**

Operator Client功能。用于查看实况视频。

#### **事件**

与报警和/或操作相关联的场合或状态。 事件可以由很 多源引起,例如摄像机、存档程序、目录、数字输入等 等。它们可以包括开始录像状态、信号丢失状态、硬盘 已满信息、用户登录、数字输入触发器等等。

#### **视频清晰度**

通过视频信号传输的水平和垂直画面像素规格。 PAL: 1CIF = 352 x 288 2CIF = 704 x 288 4CIF = 704 x 576 QCIF = 176 x 144 NTSC 1CIF = 352 x 240 2CIF = 704 x 240 4CIF = 704 x480 QCIF = 176 x120 HD 720p = 编码 1280 x 720 1080p = 编码 1920 x 1080

#### **双工**

用户定义双方之间数据传输方向的术语。 半双工允许 数据双向传输,但不能同时。 全双工允许数据同时传 输。

#### **双码流**

双数据流允许根据两个单独配置的不同设置同时对传入 的数据流进行编码。 这样便可生成两个数据流:一个 用于实况和事件前录像,另一个用于连续、移动和报警 录像。

## **双重授权**

要求两个不同的用户登录到 Operator Client 的安全策 略。 两个用户都必须是常规 Bosch Video Management System 用户组的成员。 该用户组(或 这些用户组,如果用户是不同用户组的成员)必须是双 重授权组的一部分。 双重授权组在 Bosch Video Management System 中有其自己的访问权限。 与用 户所属的常规用户组相比,该双重授权组应具有更多的 访问权限。 示例:用户 A 是用户组组 A 的成员。 用户 B 是组 B 的成员。 此外,双重授权组将组 A 和组 B 作 为成员。 对于组 A 用户, 双重授权是可选项, 而对于 组 B 来说,它是必选项。 当用户 A 登录时,会显示用 于确认登录的第二个对话框。 在此对话框中,第二个 用户 (如果存在) 可以登录。 如果没有, 用户 A 可以 继续操作并启动 Operator Client。 他因此仅享有组 A 的访问权限。 当用户 B 登录时, 也将会显示第二个登 录对话框。 在此对话框中,第二个用户必须登录。 如 果没有, 则用户 B 无法启动 Operator Client。

#### **停留时间**

在摄像机序列中,各摄像机在图像窗口中依次显示的预 设时间。

#### **图像窗格**

用于显示单个摄像机的实况或录像视频、站点地图、文 档、序列、监视器组、外部应用程序或地图视窗。

#### **图像窗格栏**

图像窗格的工具栏。

## **图像窗口**

图像窗格的容器,窗格按图像窗口布局进行组织。

### **网络监视**

测量网络相关值,并对照可配置的阀值对这些值进行评 估。

## **文本数据**

POS或ATM数据(例如日期和时间或银行账号)与相应 视频数据存储在一起,用于提供其他信息以进行评估。

### **文档**

BVMS支持的文档文件有HTM、URL、MHT、HTML、 TXT。

### **陷阱**

SNMP 环境中的术语。受监控设备(代理)在未被请求 的情况下,自动将其中发生的事件信息发送到网络监视 系统(管理器)。

## **虚拟输入**

用于将事件从第三方系统转发到 Bosch Video Management System。

### **用户组**

用户组用于定义常规用户属性,如权限、特权和 PTZ 控制优先级等。 成为某个组的一员后,用户会自动继 承该组的所有属性。

## **站点地图文件**

BVMS支持以下站点地图文件:PNG、JPG、PDF和 DWF。

## **主VRM**

VRM的同义词。

## **主干线路**

模拟矩阵的模拟输出,它连接到解码器设备。 因此, 可在 Bosch Video Management System 中使用矩阵 视频源。

## **主控软件**

用作 Bosch Video Management System 和 Allegiant 设备之间接口的软件。 使用 2.8 或更高版 本。

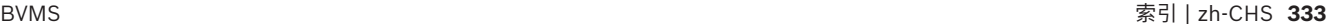

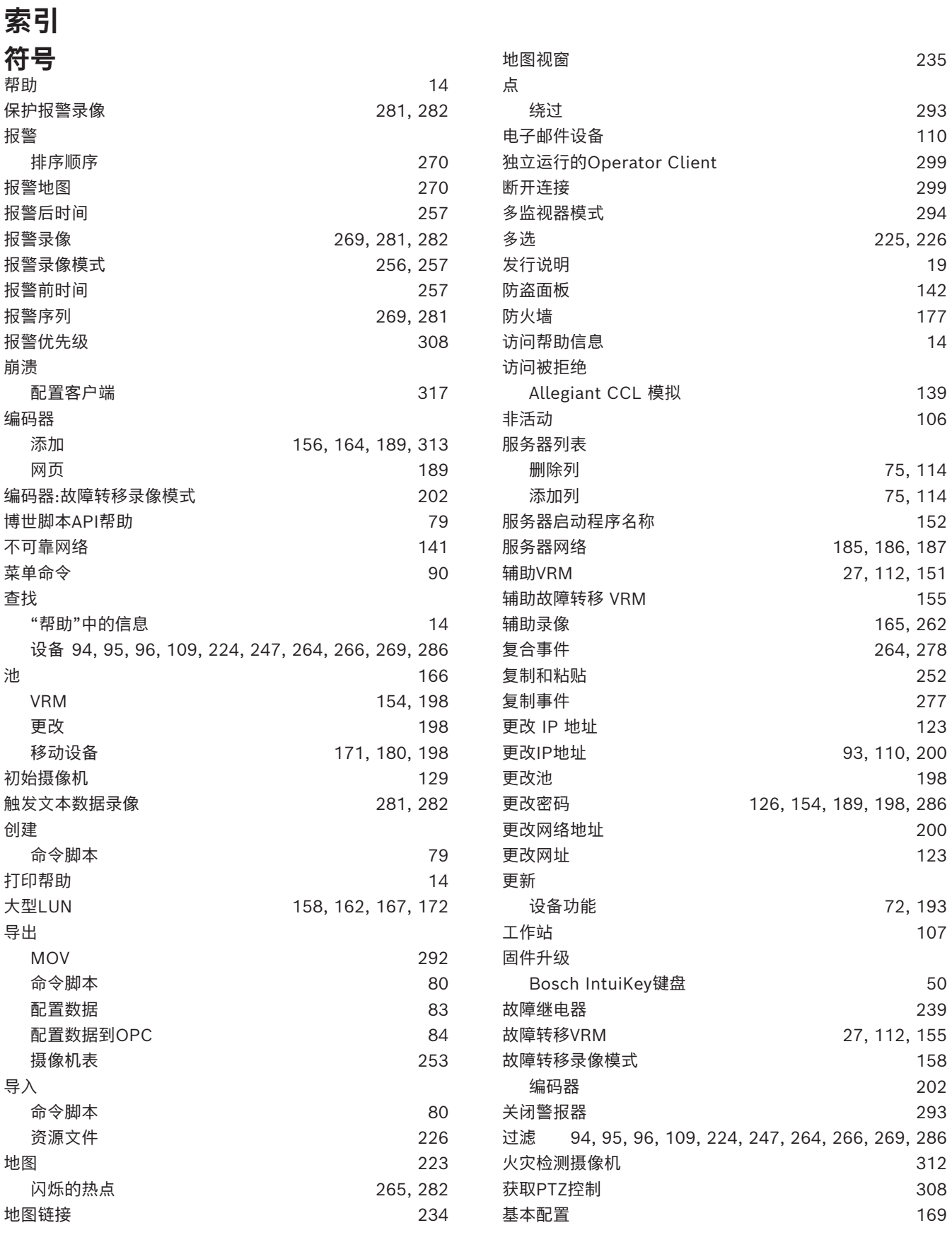

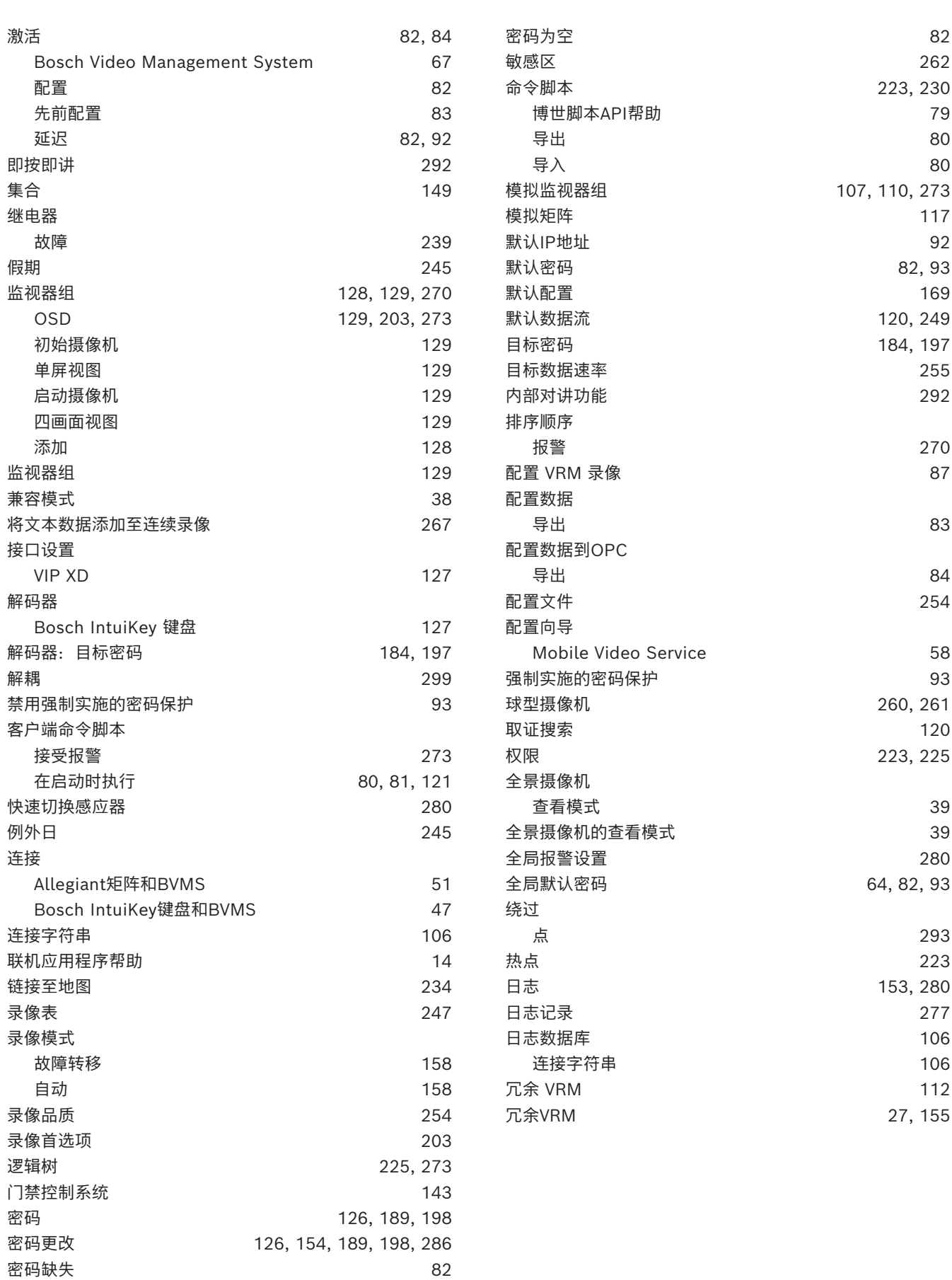

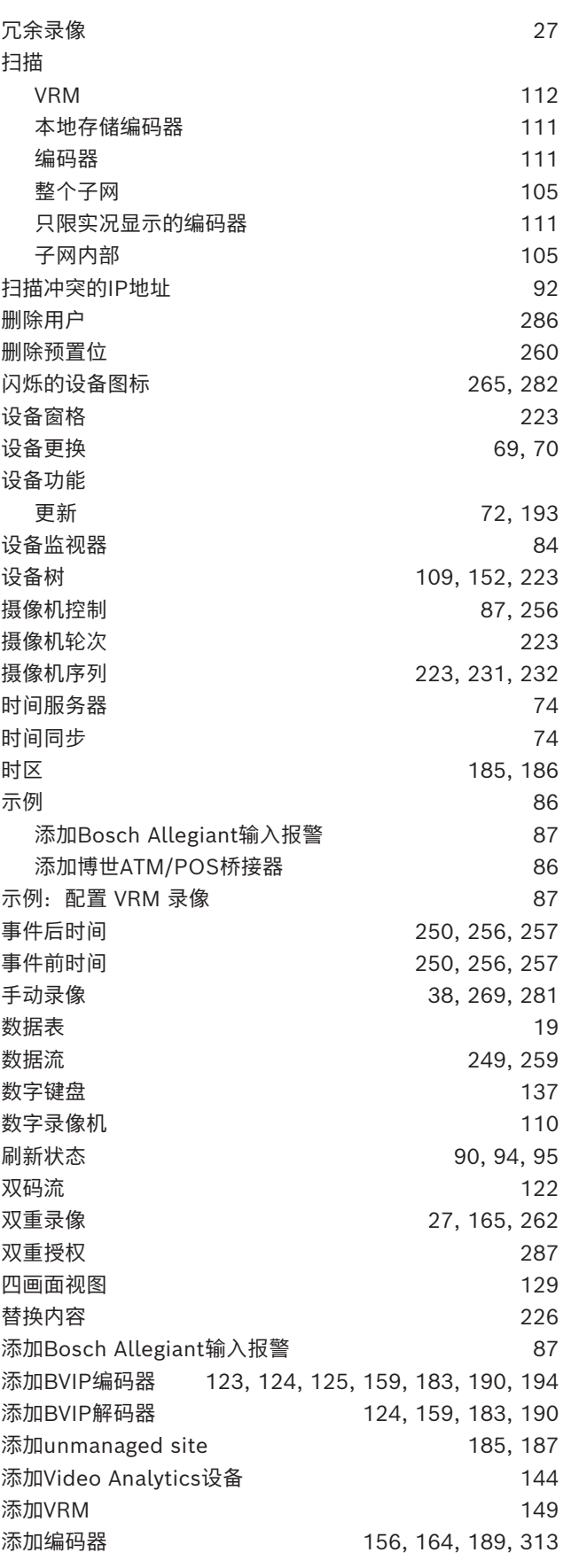

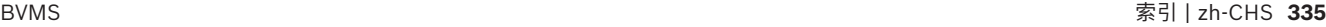

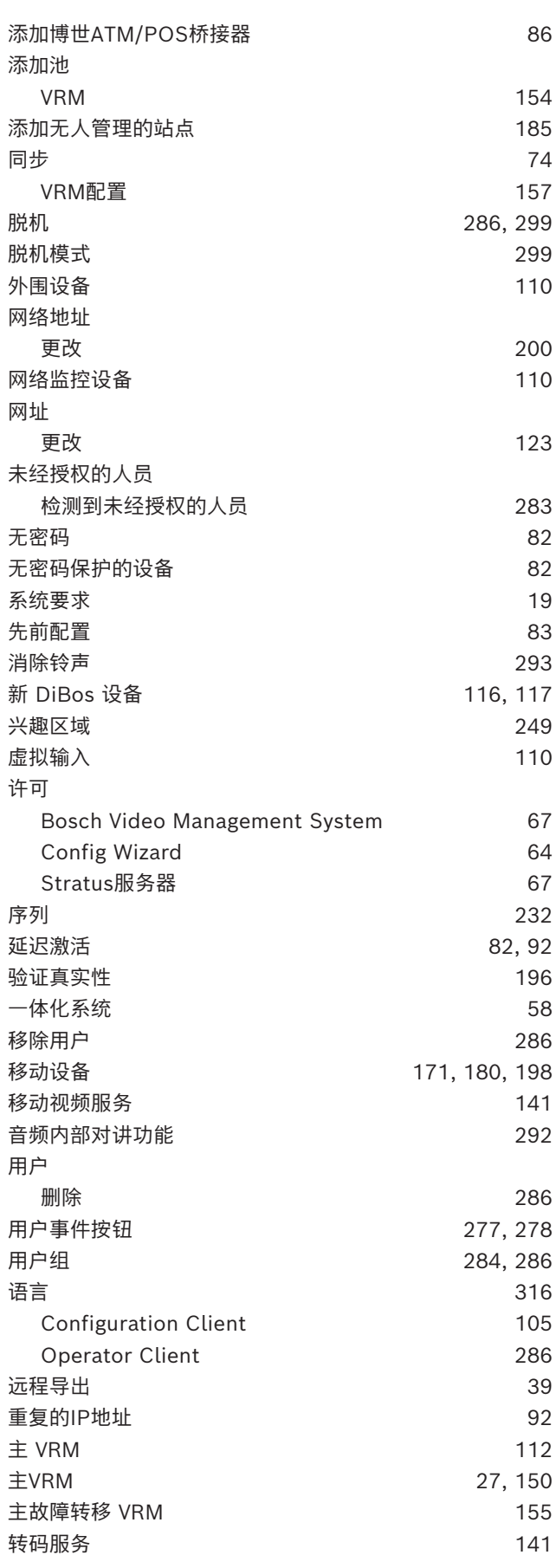

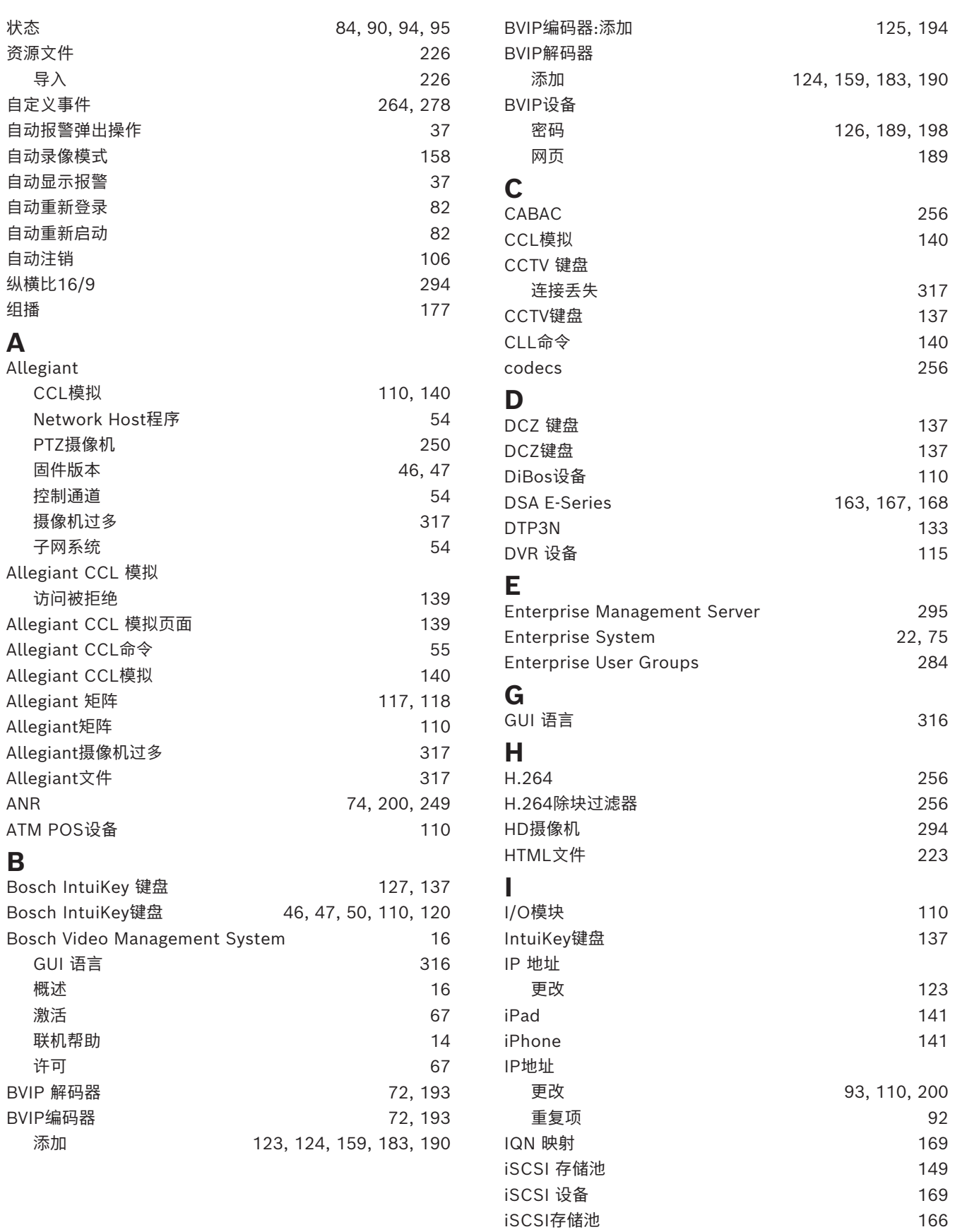

iSCSI存储系统 2008年 - 2009年 - 2009年 - 2009年 - 2010年 - 2010年 - 2010年 - 2010年 - 2010年 - 2010年 - 2010年 - 2010年 - 2010

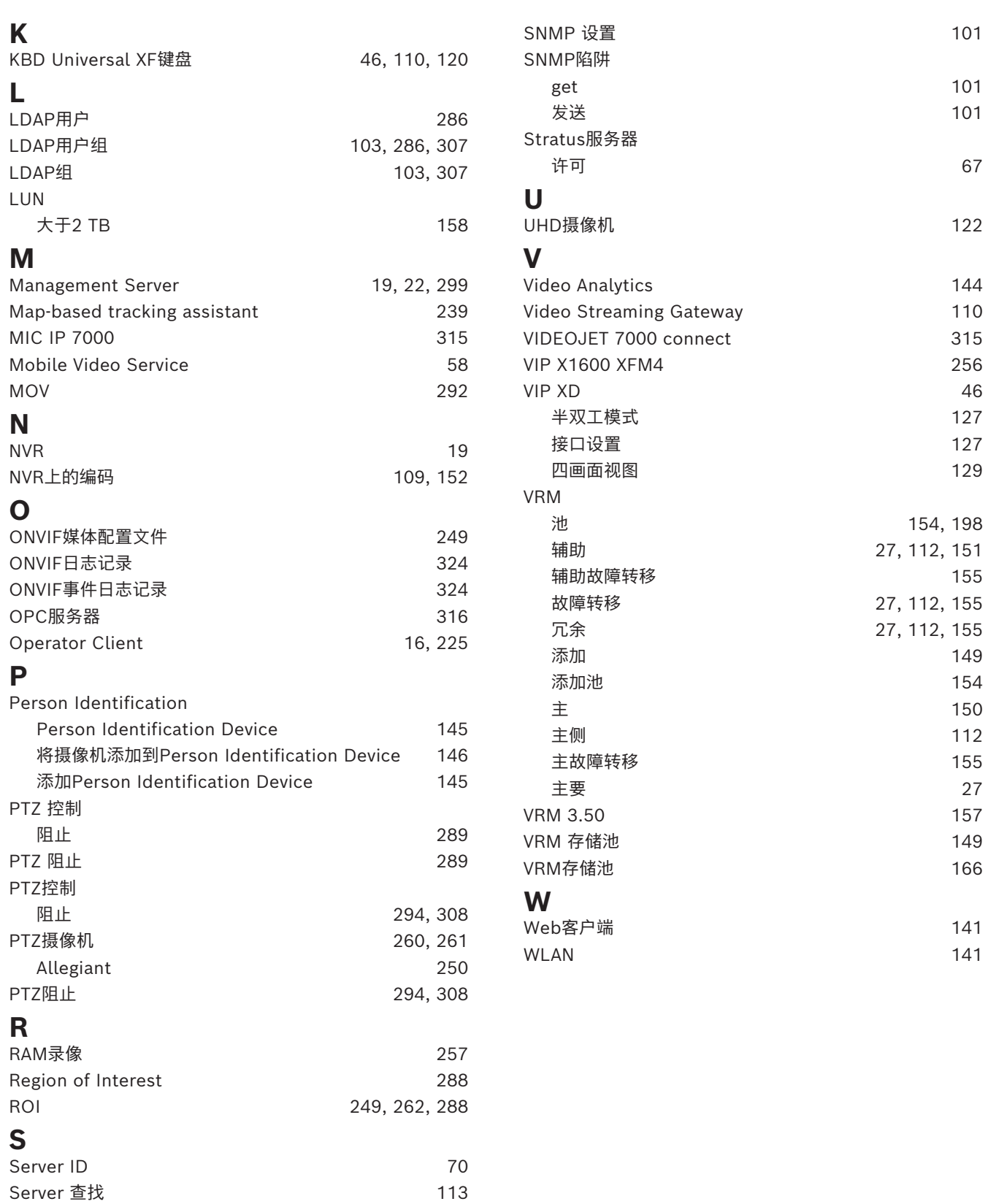

**Bosch Security Systems B.V.** Torenallee 49 5617 BA Eindhoven Netherlands **www.boschsecurity.com**  © Bosch Security Systems B.V., 2024